### aludu CISCO.

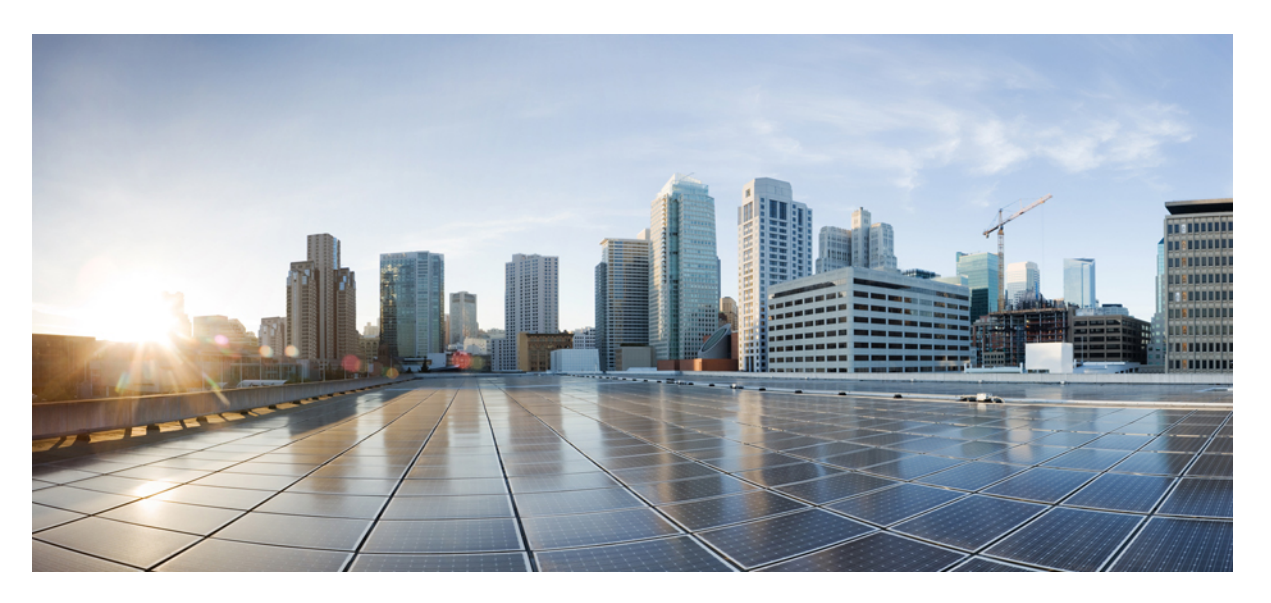

## **Cisco UCS C-Series Servers Integrated Management Controller CLI Configuration Guide, Release 3.1**

**First Published:** 2017-08-17

**Last Modified:** 2018-03-21

### **Americas Headquarters**

Cisco Systems, Inc. 170 West Tasman Drive San Jose, CA 95134-1706 USA http://www.cisco.com Tel: 408 526-4000 800 553-NETS (6387) Fax: 408 527-0883

THE SPECIFICATIONS AND INFORMATION REGARDING THE PRODUCTS IN THIS MANUAL ARE SUBJECT TO CHANGE WITHOUT NOTICE. ALL STATEMENTS, INFORMATION, AND RECOMMENDATIONS IN THIS MANUAL ARE BELIEVED TO BE ACCURATE BUT ARE PRESENTED WITHOUT WARRANTY OF ANY KIND, EXPRESS OR IMPLIED. USERS MUST TAKE FULL RESPONSIBILITY FOR THEIR APPLICATION OF ANY PRODUCTS.

THE SOFTWARE LICENSE AND LIMITED WARRANTY FOR THE ACCOMPANYING PRODUCT ARE SET FORTH IN THE INFORMATION PACKET THAT SHIPPED WITH THE PRODUCT AND ARE INCORPORATED HEREIN BY THIS REFERENCE. IF YOU ARE UNABLE TO LOCATE THE SOFTWARE LICENSE OR LIMITED WARRANTY, CONTACT YOUR CISCO REPRESENTATIVE FOR A COPY.

The Cisco implementation of TCP header compression is an adaptation of a program developed by the University of California, Berkeley (UCB) as part of UCB's public domain version of the UNIX operating system. All rights reserved. Copyright © 1981, Regents of the University of California.

NOTWITHSTANDING ANY OTHER WARRANTY HEREIN, ALL DOCUMENT FILES AND SOFTWARE OF THESE SUPPLIERS ARE PROVIDED "AS IS" WITH ALL FAULTS. CISCO AND THE ABOVE-NAMED SUPPLIERS DISCLAIM ALL WARRANTIES, EXPRESSED OR IMPLIED, INCLUDING, WITHOUT LIMITATION, THOSE OF MERCHANTABILITY, FITNESS FOR A PARTICULAR PURPOSE AND NONINFRINGEMENT OR ARISING FROM A COURSE OF DEALING, USAGE, OR TRADE PRACTICE.

IN NO EVENT SHALL CISCO OR ITS SUPPLIERS BE LIABLE FOR ANY INDIRECT, SPECIAL, CONSEQUENTIAL, OR INCIDENTAL DAMAGES, INCLUDING, WITHOUT LIMITATION, LOST PROFITS OR LOSS OR DAMAGE TO DATA ARISING OUT OF THE USE OR INABILITY TO USE THIS MANUAL, EVEN IF CISCO OR ITS SUPPLIERS HAVE BEEN ADVISED OF THE POSSIBILITY OF SUCH DAMAGES.

Any Internet Protocol (IP) addresses and phone numbers used in this document are not intended to be actual addresses and phone numbers. Any examples, command display output, network topology diagrams, and other figures included in the document are shown for illustrative purposes only. Any use of actual IP addresses or phone numbers in illustrative content is unintentional and coincidental.

All printed copies and duplicate soft copies of this document are considered uncontrolled. See the current online version for the latest version.

Cisco has more than 200 offices worldwide. Addresses and phone numbers are listed on the Cisco website at www.cisco.com/go/offices.

Cisco and the Cisco logo are trademarks or registered trademarks of Cisco and/or its affiliatesin the U.S. and other countries. To view a list of Cisco trademarks, go to this URL: [www.cisco.com](www.cisco.com/go/trademarks) go [trademarks.](www.cisco.com/go/trademarks) Third-party trademarks mentioned are the property of their respective owners. The use of the word partner does not imply a partnership relationship between Cisco and any other company. (1721R)

© 2017-2018 Cisco Systems, Inc. All rights reserved.

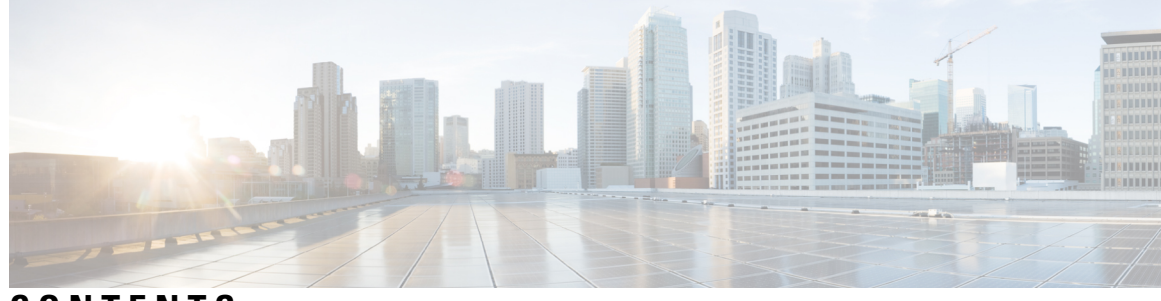

## **CONTENTS**

I

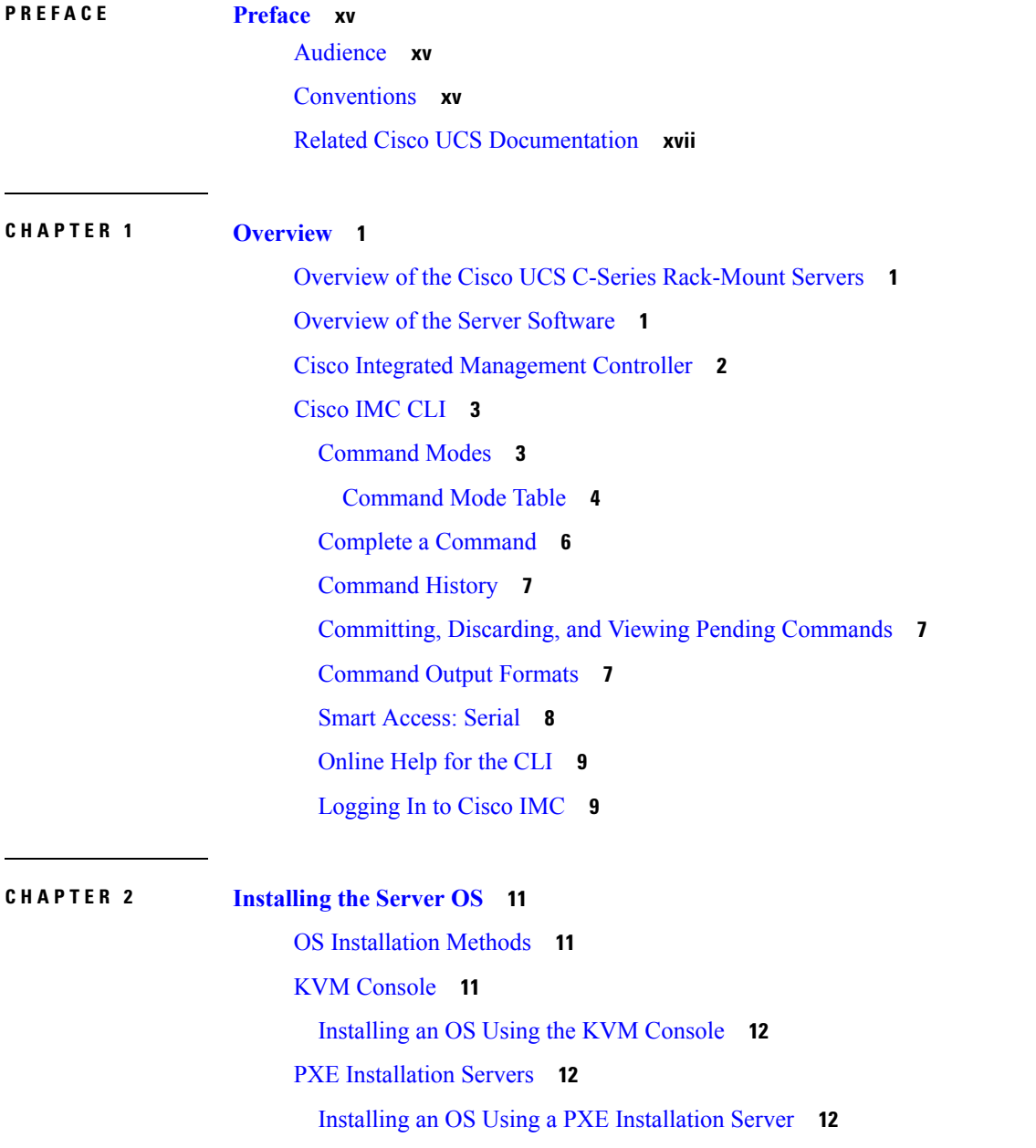

 $CHAPTER 3$ 

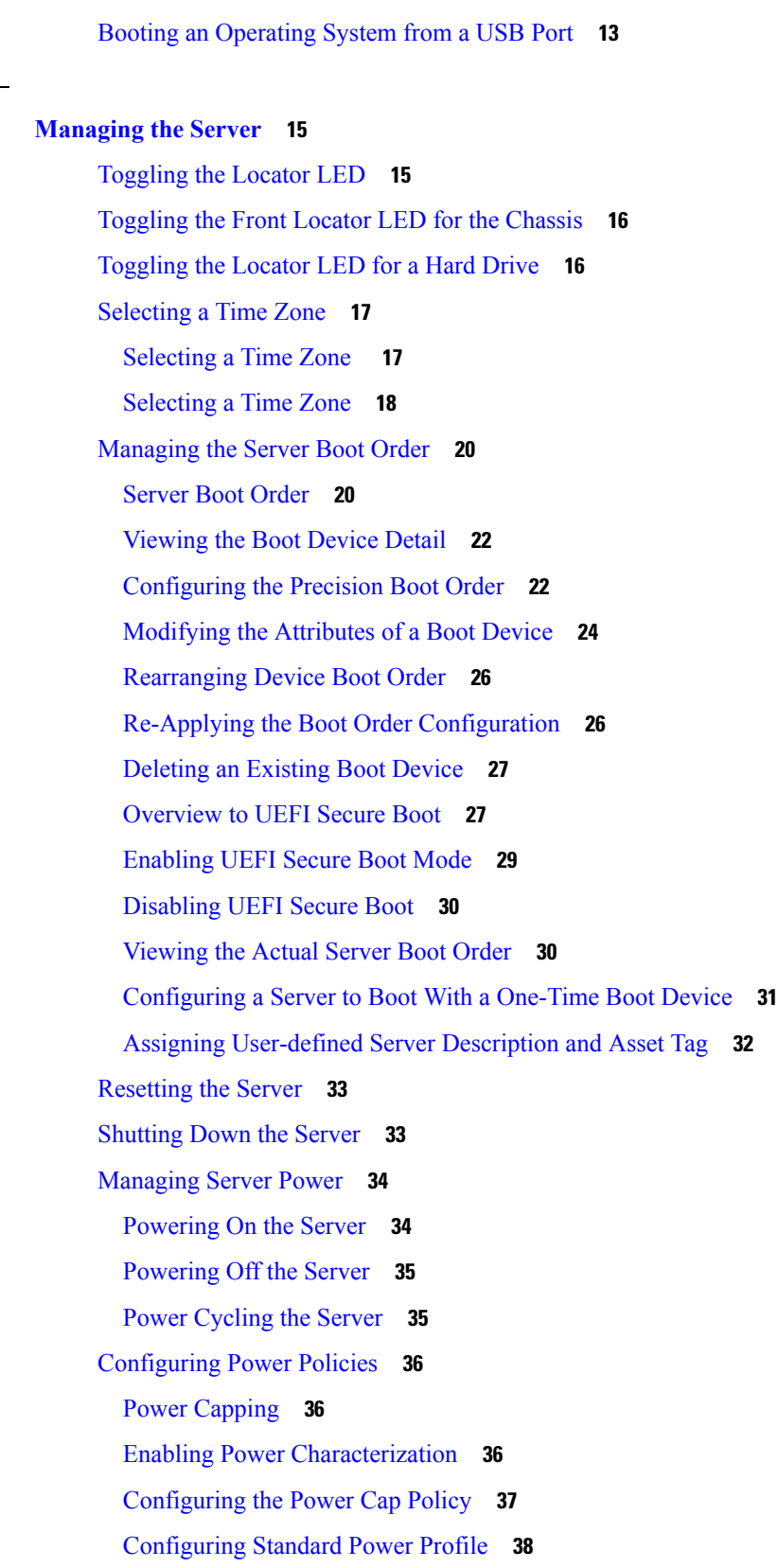

 $\mathbf I$ 

[Configuring](#page-56-0) Advanced Power Profile Settings **39** [Resetting](#page-59-0) the Power Profiles to Defaults **42** Viewing the Power Capping [Configuration](#page-59-1) **42** Viewing the Power [Statistics](#page-60-0) **43** [Configuring](#page-61-0) the Power Restore Policy **44** [Configuring](#page-62-0) Fan Policies **45** Fan Control [Policies](#page-62-1) **45** [Configuring](#page-64-0) a Fan Policy **47** [Configuring](#page-65-0) DIMM Black Listing **48** [DIMM](#page-65-1) Black Listing **48** [Enabling](#page-66-0) DIMM Black Listing **49** [Configuring](#page-67-0) BIOS Settings **50** [Viewing](#page-67-1) BIOS Status **50** [Configuring](#page-67-2) BIOS Settings **50** [Restoring](#page-70-0) BIOS Defaults **53** [Entering](#page-70-1) BIOS Setup **53** Restoring BIOS [Manufacturing](#page-71-0) Custom Defaults **54** BIOS [Profiles](#page-71-1) **54** [Activating](#page-72-0) a BIOS Profile **55** Taking a [Back-Up](#page-72-1) of a BIOS Profile **55** [Deleting](#page-73-0) a BIOS Profile **56** [Displaying](#page-74-0) BIOS Profiles **57** Displaying [Information](#page-74-1) of a BIOS Profile **57** [Displaying](#page-75-0) details of the BIOS Profile **58** Updating Firmware on Server [Components](#page-75-1) **58** [Viewing](#page-76-0) Product ID (PID) Catalog Details **59** [Uploading](#page-77-0) and Activating a PID Catalog **60** [Deleting](#page-79-0) a PID Catalog **62 CHAPTER 4 Viewing Server [Properties](#page-82-0) 65**

> Viewing Server [Properties](#page-82-1) **65** Viewing System [Information](#page-83-0) **66** Viewing a Server [Utilization](#page-83-1) **66** Viewing Cisco IMC [Properties](#page-84-0) **67**

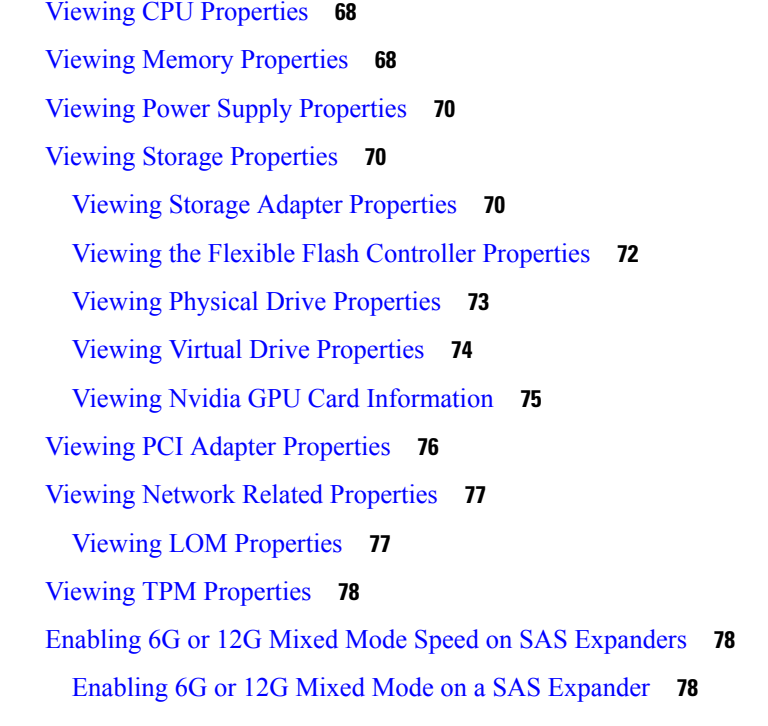

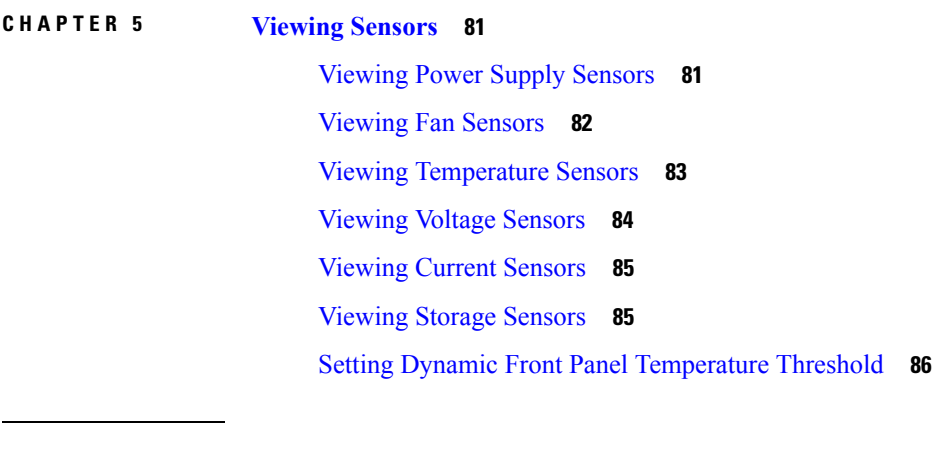

### **CHAPTER 6 [Managing](#page-106-0) Remote Presence 89**

[Managing](#page-106-1) the Virtual KVM **89**

KVM [Console](#page-106-2) **89**

[Enabling](#page-107-0) the Virtual KVM **90**

[Disabling](#page-107-1) the Virtual KVM **90**

[Configuring](#page-108-0) the Virtual KVM **91**

### [Configuring](#page-109-0) Virtual Media **92**

Configuring a Cisco [IMC-Mapped](#page-111-0) vMedia Volume **94**

Viewing Cisco [IMC-Mapped](#page-112-0) vMedia Volume Properties **95**

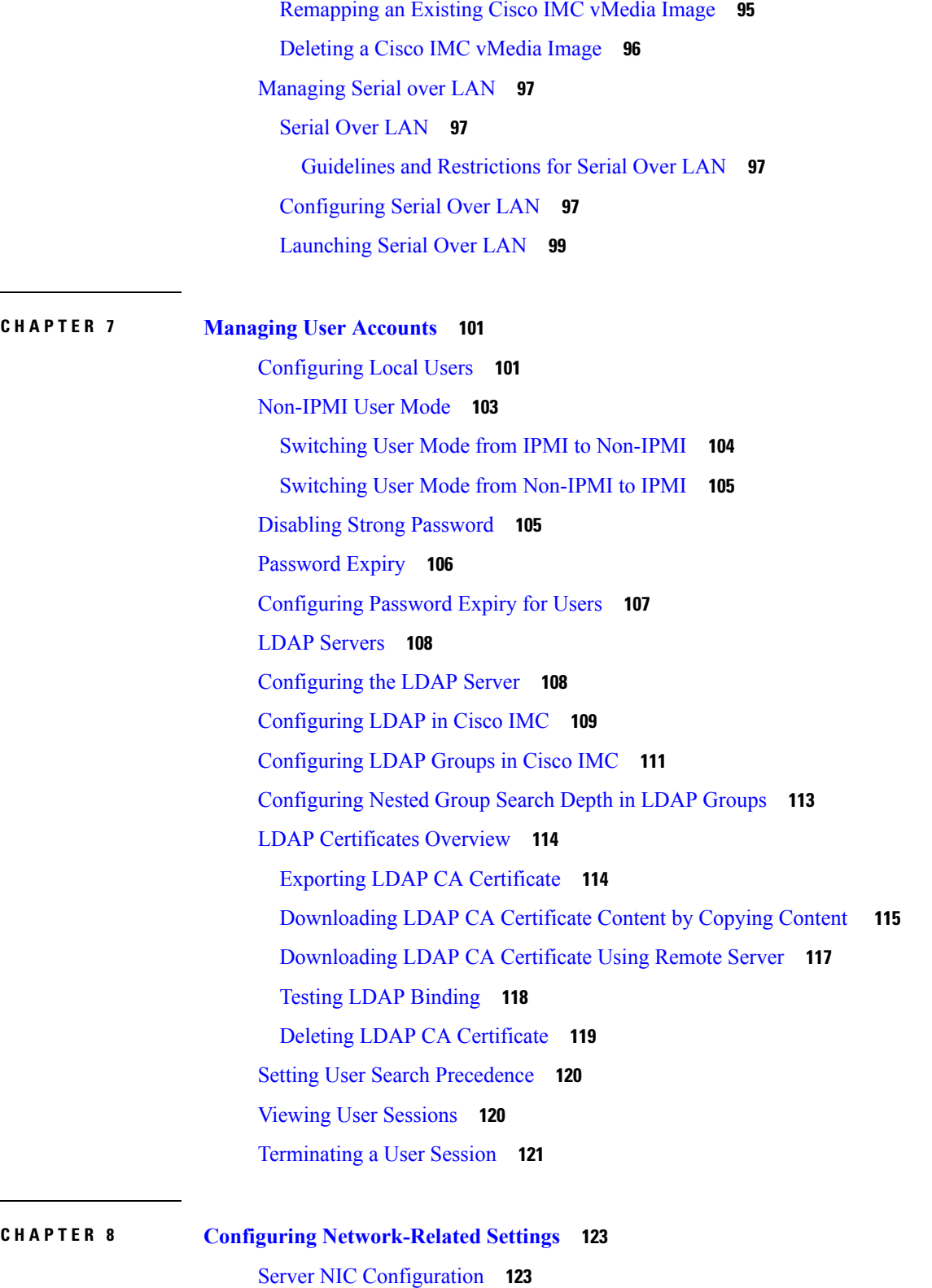

 $\blacksquare$ 

—

 $\mathbf I$ 

[Server](#page-140-2) NICs **123**

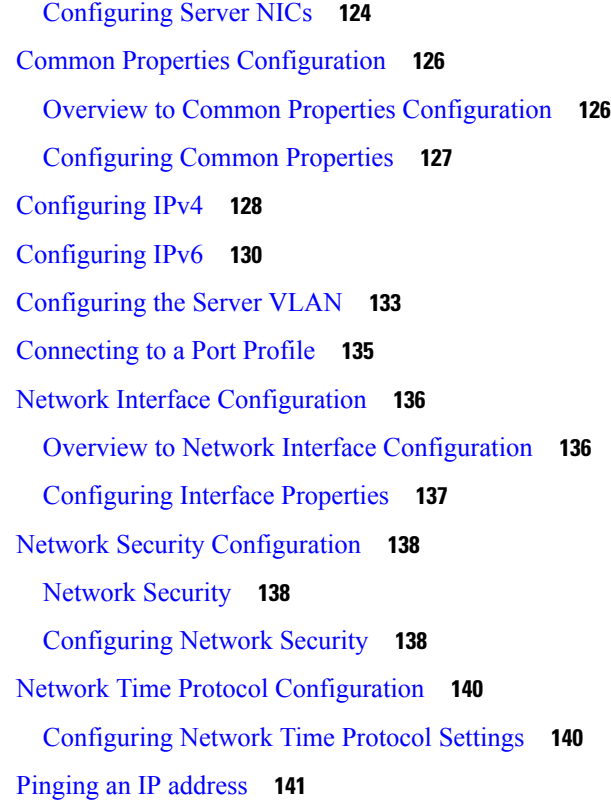

### **CHAPTER 9 [Managing](#page-160-0) Network Adapters 143**

[Overview](#page-160-1) of the Cisco UCS C-Series Network Adapters **143** Viewing Network Adapter [Properties](#page-163-0) **146** [Configuring](#page-164-0) Network Adapter Properties **147** [Managing](#page-166-0) vHBAs **149** [Guidelines](#page-166-1) for Managing vHBAs **149** Viewing vHBA [Properties](#page-167-0) **150** [Modifying](#page-167-1) vHBA Properties **150** [Creating](#page-172-0) a vHBA **155** [Deleting](#page-173-0) a vHBA **156** [vHBA](#page-174-0) Boot Table **157** [Viewing](#page-174-1) the Boot Table **157** [Creating](#page-175-0) a Boot Table Entry **158** [Deleting](#page-176-0) a Boot Table Entry **159** vHBA [Persistent](#page-177-0) Binding **160** Enabling [Persistent](#page-177-1) Binding **160**

[Disabling](#page-178-0) Persistent Binding **161** [Rebuilding](#page-179-0) Persistent Binding **162** [Managing](#page-179-1) vNICs **162** [Guidelines](#page-179-2) for Managing vNICs **162** Viewing vNIC [Properties](#page-180-0) **163** [Modifying](#page-182-0) vNIC Properties **165** Enabling or Disabling Link Training on External Ethernet [Interfaces](#page-190-0) **173** [Creating](#page-191-0) a vNIC **174** [Deleting](#page-192-0) a vNIC **175** [Creating](#page-192-1) Cisco usNIC Using the Cisco IMC CLI **175** [Modifying](#page-195-0) a Cisco usNIC value using the Cisco IMC CLI **178** Viewing usNIC [Properties](#page-197-0) **180** [Deleting](#page-197-1) Cisco usNIC from a vNIC **180** [Configuring](#page-198-0) iSCSI Boot Capability **181** [Configuring](#page-198-1) iSCSI Boot Capability for vNICs **181** [Configuring](#page-199-0) iSCSI Boot Capability on a vNIC **182** Deleting an iSCSI Boot [Configuration](#page-200-0) for a vNIC **183** Backing Up and Restoring the Adapter [Configuration](#page-201-0) **184** Exporting the Adapter [Configuration](#page-201-1) **184** Importing the Adapter [Configuration](#page-202-0) **185** [Restoring](#page-203-0) Adapter Defaults **186** [Managing](#page-204-0) Adapter Firmware **187** Adapter [Firmware](#page-204-1) **187** Installing Adapter [Firmware](#page-204-2) **187** [Activating](#page-205-0) Adapter Firmware **188** [Resetting](#page-206-0) the Adapter **189**

### **CHAPTER 1 0 [Managing](#page-208-0) Storage Adapters 191**

[Creating](#page-209-0) Virtual Drives from Unused Physical Drives **192** [Creating](#page-211-0) Virtual Drive from an Existing Drive Group **194** Setting a Virtual Drive as [Transport](#page-214-0) Ready **197** Clearing a Virtual Drive as [Transport](#page-215-0) Ready **198** Importing Foreign [Configuration](#page-216-0) **199** Unlocking Foreign [Configuration](#page-217-0) Drives **200**

Clearing Foreign [Configuration](#page-219-0) **202** [Enabling](#page-219-1) JBOD **202** [Disabling](#page-220-0) JBOD **203** [Clearing](#page-221-0) a Boot Drive **204** [Enabling](#page-222-0) Security on a JBOD **205** [Clearing](#page-223-0) a Secure Physical Drive **206** Clearing a Secure SED Foreign [Configuration](#page-224-0) Physical Drive **207** [Retrieving](#page-225-0) Storage Firmware Logs for a Controller **208** Self Encrypting Drives (Full Disk [Encryption\)](#page-226-0) **209** Enabling Drive Security on a [Controller](#page-227-0) **210** Disabling Drive Security on a [Controller](#page-227-1) **210** [Modifying](#page-228-0) Controller Security Settings **211** Verifying the Security Key [Authenticity](#page-229-0) **212** Switching Controller Security From Remote to Local Key [Management](#page-230-0) **213** Switching Controller Security From Local to Remote Key [Management](#page-231-0) **214** [Deleting](#page-231-1) a Virtual Drive **214** [Initializing](#page-232-0) a Virtual Drive **215** Set as Boot [Drive](#page-233-0) **216** [Editing](#page-234-0) a Virtual Drive **217** [Securing](#page-235-0) a Virtual Drive **218** [Modifying](#page-236-0) Attributes of a Virtual Drive **219** Making a [Dedicated](#page-237-0) Hot Spare **220** [Making](#page-237-1) a Global Hot Spare **220** [Preparing](#page-238-0) a Drive for Removal **221** [Toggling](#page-239-0) Physical Drive Status **222** Setting a Physical Drive as a [Controller](#page-240-0) Boot Drive **223** [Removing](#page-241-0) a Drive from Hot Spare Pools **224** Undo [Preparing](#page-242-0) a Drive for Removal **225** [Enabling](#page-243-0) Auto Learn Cycles for the Battery Backup Unit **226** [Disabling](#page-243-1) Auto Learn Cycles for the Battery Backup Unit **226** [Starting](#page-244-0) a Learn Cycle for a Battery Backup Unit **227** [Toggling](#page-245-0) the Locator LED for a Physical Drive **228** Clear Controller [Configuration](#page-245-1) **228** Restoring Storage [Controller](#page-246-0) to Factory Defaults **229**

Viewing Storage [Controller](#page-246-1) Logs **229** Viewing [Physical](#page-247-0) Drive Details **230** Managing the Flexible Flash [Controller](#page-248-0) **231** Cisco [Flexible](#page-248-1) Flash **231** [Upgrading](#page-250-0) from Single Card to Dual Card Mirroring with FlexFlash **233** [Configuring](#page-251-0) the Flexible Flash Controller Properties for C220 M5 and C240 M5 Servers **234** Resetting the Flexible Flash [Controller](#page-253-0) **236** [Configuring](#page-253-1) the Flexible Flash Controller Cards in Mirror Mode **236** [Enabling](#page-256-0) Virtual Drives **239** [Erasing](#page-257-0) Virtual Drives **240** [Syncing](#page-258-0) Virtual Drives **241** Viewing [FlexFlash](#page-260-0) Logs **243** Managing the FlexUtil [Controller](#page-261-0) **244** [Configuring](#page-261-1) FlexUtil Operational Profiles **244** Resetting FlexUtil Card [Configuration](#page-262-0) **245** Viewing FlexUtil [Properties](#page-263-0) **246** Viewing FlexUtil [Physical](#page-264-0) Drives Details **247** [Viewing](#page-264-1) FlexUtil Virtual Drives Details **247** Adding an Image to a [FlexUtil](#page-266-0) Virtual Drive **249** [Updating](#page-268-0) a FlexUtil Virtual Drive **251** [Enabling](#page-269-0) FlexUtil Virtual Drive **252** [Mapping](#page-270-0) an Image to a Virtual Drive **253** [Unmapping](#page-271-0) an Image From a Virtual Drive **254** [Erasing](#page-273-0) an Image on a Virtual Drive **256**

### **CHAPTER 1 1 Configuring [Communication](#page-274-0) Services 257**

[Configuring](#page-274-1) HTTP **257** [Configuring](#page-275-0) SSH **258** [Configuring](#page-276-0) XML API **259** XML API for [Cisco](#page-276-1) IMC **259** [Enabling](#page-276-2) XML API **259** [Enabling](#page-277-0) Redfish **260** [Configuring](#page-278-0) IPMI **261** [IPMI](#page-278-1) Over LAN **261**

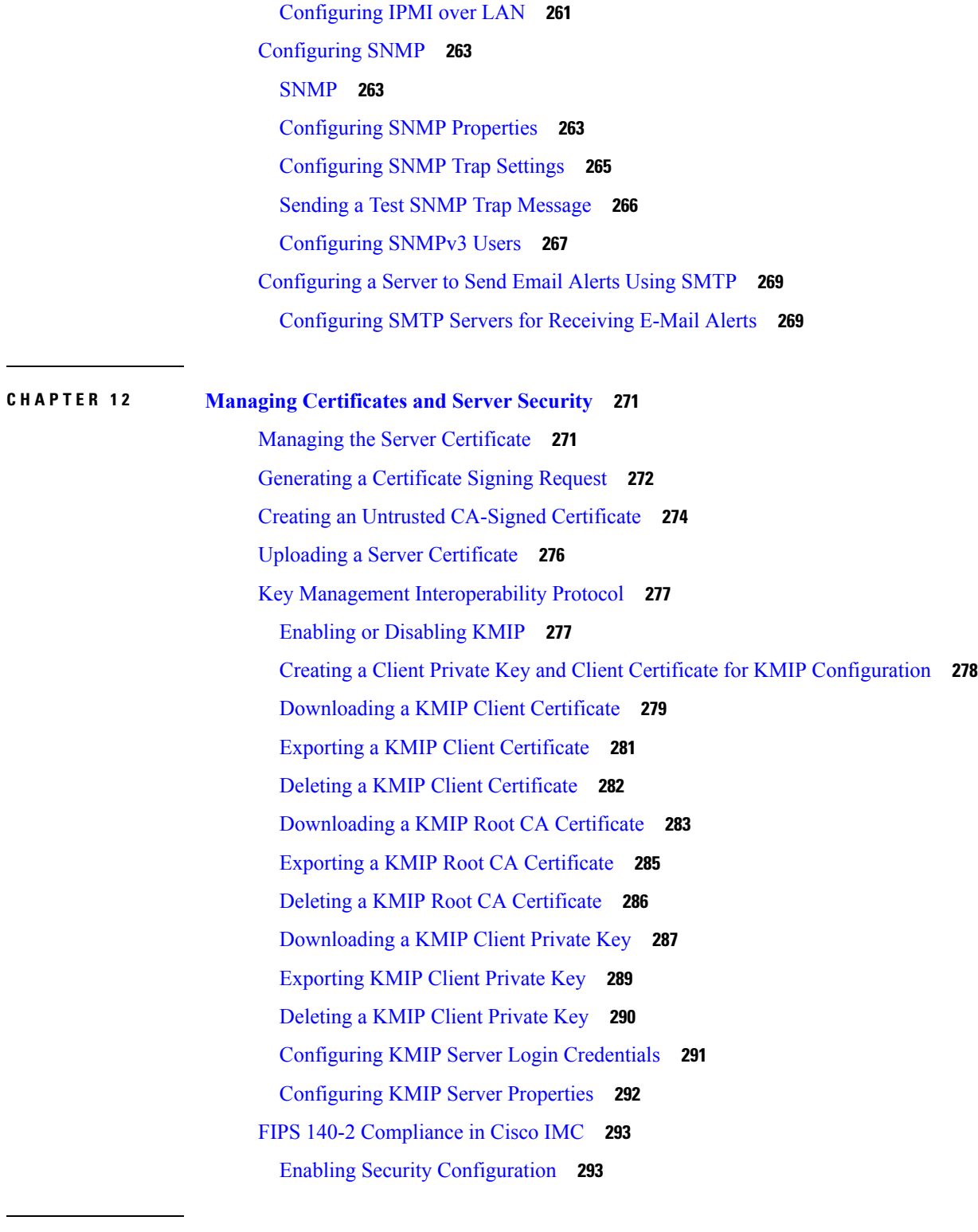

 $\blacksquare$ 

I

**CHAPTER 1 3 [Configuring](#page-312-0) Platform Event Filters 295**

[Platform](#page-312-1) Event Filters **295**

[Configuring](#page-312-2) Platform Event Filters **295** [Resetting](#page-313-0) Event Platform Filters **296**

### **CHAPTER 1 4 Cisco IMC Firmware [Management](#page-316-0) 299**

[Overview](#page-316-1) of Firmware **299**

[Obtaining](#page-317-0) Firmware from Cisco **300**

[Introduction](#page-319-0) to Cisco IMC Secure Boot **302**

About Cisco IMC [Secure](#page-319-1) Mode **302**

Number of Updates [Required](#page-321-0) for Cisco IMC Version 2.0(1) **304**

Updating Cisco IMC in a [Nonsecure](#page-321-1) Mode **304**

Installing Cisco IMC [Firmware](#page-322-0) **305**

[Activating](#page-325-0) Installed CIMC Firmware **308**

Installing BIOS [Firmware](#page-326-0) **309**

[Activating](#page-328-0) Installed BIOS Firmware **311**

Installing VIC [Firmware](#page-330-0) **313**

Installing CMC [Firmware](#page-332-0) from a Remote Server **315** [Activating](#page-334-0) Installed CMC Firmware **317**

Installing SAS Expander [Firmware](#page-335-0) from a Remote Server **318**

[Activating](#page-336-0) Installed SAS Expander Firmware **319**

### **CHAPTER 1 5 [Viewing](#page-338-0) Faults and Logs 321**

Fault [Summary](#page-338-1) **321**

Viewing the Faults and Logs [Summary](#page-338-2) **321**

Fault [History](#page-339-0) **322**

[Viewing](#page-339-1) the Fault History **322**

[Cisco](#page-339-2) IMC Log **322**

[Viewing](#page-339-3) the Cisco IMC Log **322**

[Clearing](#page-340-0) the Cisco IMC Log **323**

[Configuring](#page-341-0) the Cisco IMC Log Threshold **324**

[Sending](#page-342-0) the Cisco IMC Log to a Remote Server **325**

[Sending](#page-344-0) a Test Cisco IMC Log to a Remote Server **327**

[System](#page-345-0) Event Log **328**

[Viewing](#page-345-1) the System Event Log **328**

[Clearing](#page-346-0) the System Event Log **329**

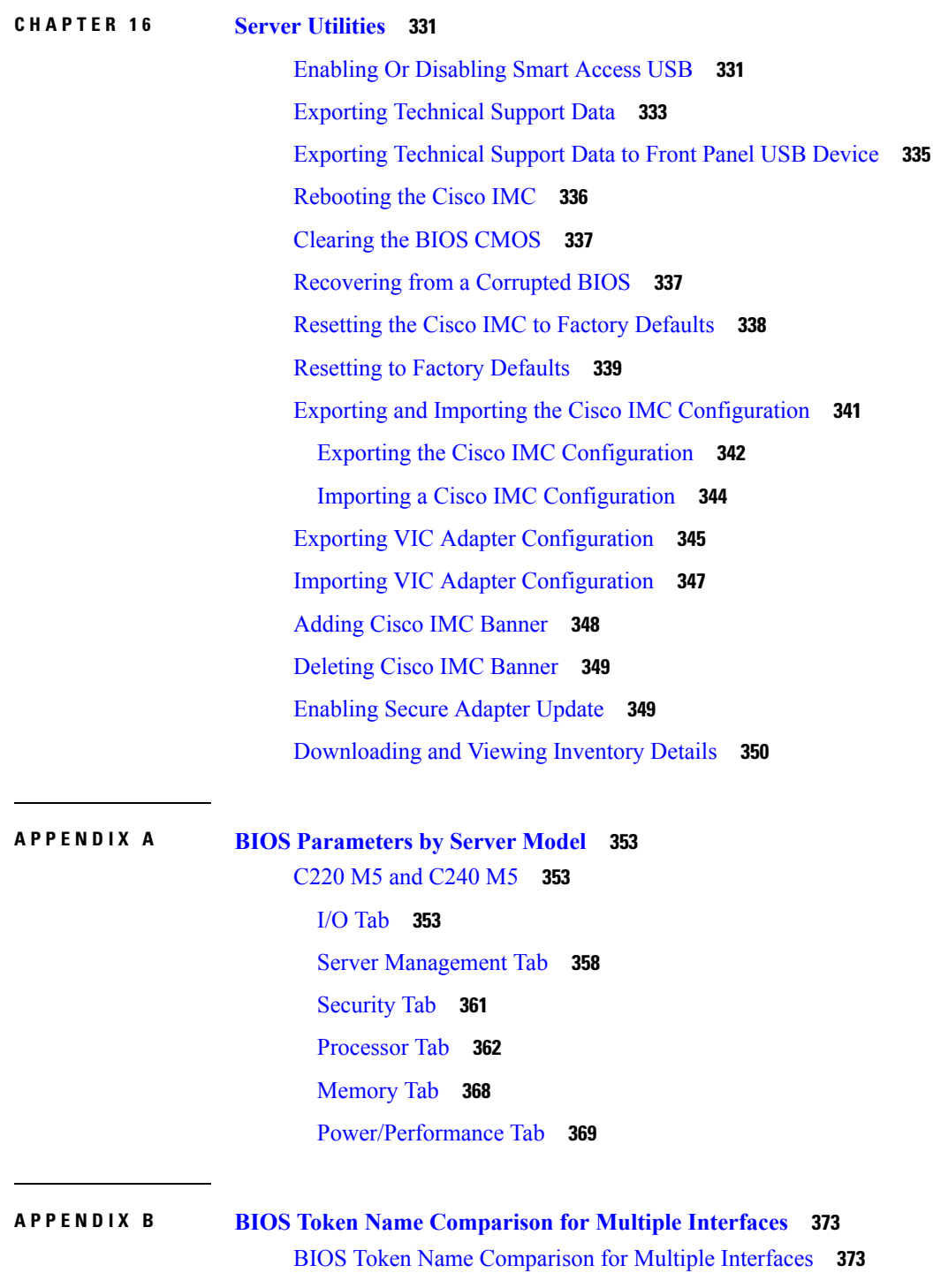

Г

 $\mathbf I$ 

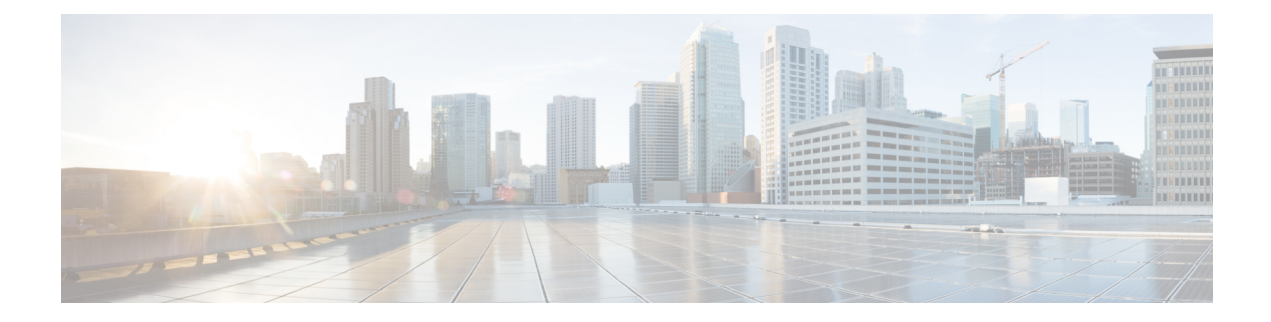

# <span id="page-14-0"></span>**Preface**

- [Audience,](#page-14-1) on page xv
- [Conventions,](#page-14-2) on page xv
- Related Cisco UCS [Documentation,](#page-16-0) on page xvii

## <span id="page-14-1"></span>**Audience**

This guide is intended primarily for data center administrators with responsibilities and expertise in one or more of the following:

- Server administration
- Storage administration
- Network administration
- Network security

## <span id="page-14-2"></span>**Conventions**

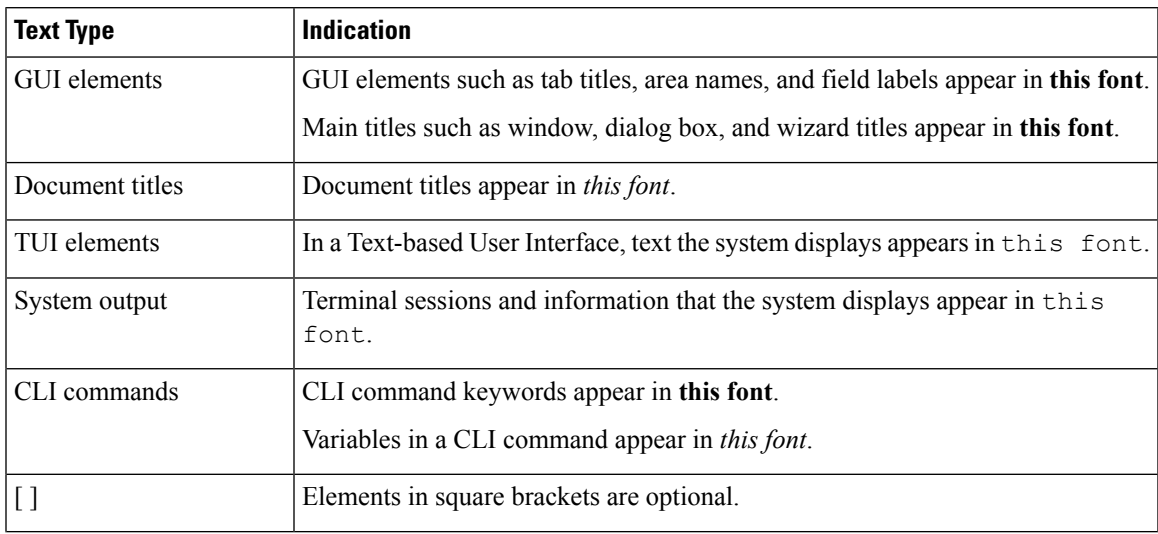

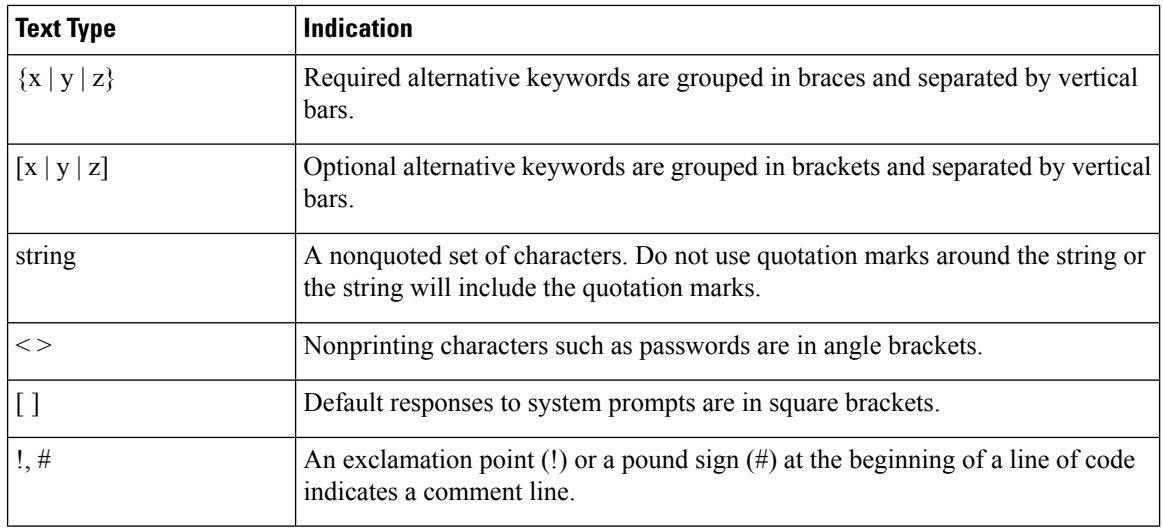

### **Note**

Means *reader take note*. Notes contain helpful suggestions or references to material not covered in the document.

### $\boldsymbol{\varOmega}$

Means *the following information will help you solve a problem*. The tips information might not be troubleshooting or even an action, but could be useful information, similar to a Timesaver. **Tip**

### $\left(\mathcal{T}\right)$

**Timesaver** Means*the described action savestime*. You can save time by performing the action described in the paragraph.

### $\sqrt{N}$

Means *reader be careful*. In this situation, you might perform an action that could result in equipment damage or loss of data. **Caution**

### </del>

**Warning**

### IMPORTANT SAFETY INSTRUCTIONS

This warning symbol means danger. You are in a situation that could cause bodily injury. Before you work on any equipment, be aware of the hazards involved with electrical circuitry and be familiar with standard practices for preventing accidents. Use the statement number provided at the end of each warning to locate its translation in the translated safety warnings that accompanied this device.

SAVE THESE INSTRUCTIONS

## <span id="page-16-0"></span>**Related Cisco UCS Documentation**

#### **Documentation Roadmaps**

For a complete list of all B-Series documentation,see the *Cisco UCS B-Series Servers Documentation Roadmap* available at the following URL: [https://www.cisco.com/c/en/us/td/docs/unified\\_computing/ucs/overview/](https://www.cisco.com/c/en/us/td/docs/unified_computing/ucs/overview/guide/UCS_roadmap.html) [guide/UCS\\_roadmap.html](https://www.cisco.com/c/en/us/td/docs/unified_computing/ucs/overview/guide/UCS_roadmap.html)

For a complete list of all C-Series documentation,see the *Cisco UCS C-Series Servers Documentation Roadmap* available at the following URL: [https://www.cisco.com/c/en/us/td/docs/unified\\_computing/ucs/overview/](https://www.cisco.com/c/en/us/td/docs/unified_computing/ucs/overview/guide/ucs_rack_roadmap.html) [guide/ucs\\_rack\\_roadmap.html](https://www.cisco.com/c/en/us/td/docs/unified_computing/ucs/overview/guide/ucs_rack_roadmap.html).

For information on supported firmware versions and supported UCS Manager versions for the rack servers that are integrated with the UCS Manager for management, refer to Release Bundle [Contents](http://www.cisco.com/c/en/us/support/servers-unified-computing/ucs-manager/products-release-notes-list.html) for Cisco UCS [Software](http://www.cisco.com/c/en/us/support/servers-unified-computing/ucs-manager/products-release-notes-list.html).

#### **Other Documentation Resources**

Follow Cisco UCS Docs on [Twitter](http://twitter.com/ciscoucsdocs) to receive document update notifications.

 $\mathbf I$ 

ı

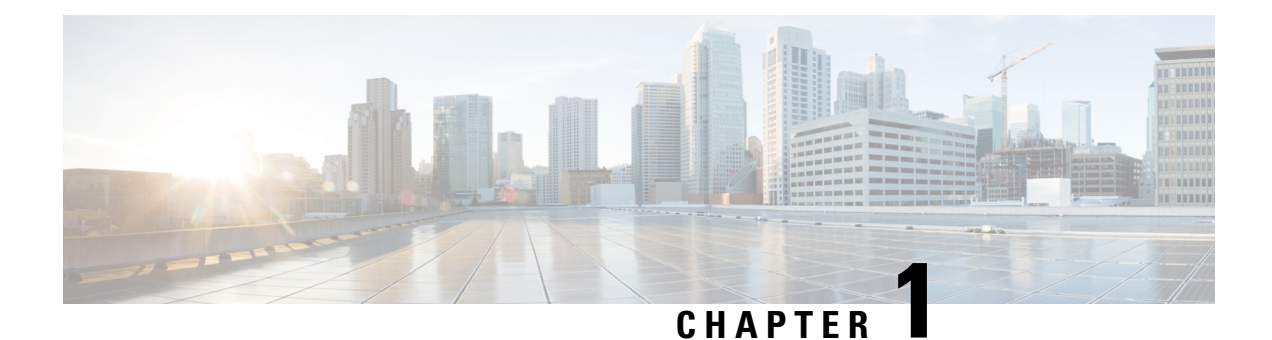

## <span id="page-18-0"></span>**Overview**

This chapter includes the following sections:

- Overview of the Cisco UCS C-Series [Rack-Mount](#page-18-1) Servers, on page 1
- [Overview](#page-18-2) of the Server Software, on page 1
- Cisco Integrated [Management](#page-19-0) Controller, on page 2
- [Cisco](#page-20-0) IMC CLI, on page 3

## <span id="page-18-1"></span>**Overview of the Cisco UCS C-Series Rack-Mount Servers**

The Cisco UCS C-Series rack-mount servers include the following models:

- Cisco UCS C220 M5 Rack-Mount Server
- Cisco UCS C240 M5 Rack-Mount Server
- Cisco UCS C480 M5 Rack-Mount Server

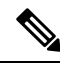

**Note**

To determine which Cisco UCS C-Series rack-mount servers are supported by this firmware release, see the associated *Release Notes*. The C-Series release notes are available at the following URL: [http://www.cisco.com/en/US/products/ps10739/prod\\_release\\_notes\\_list.html](http://www.cisco.com/en/US/products/ps10739/prod_release_notes_list.html)

## <span id="page-18-2"></span>**Overview of the Server Software**

The Cisco UCS C-Series Rack-Mount Server ships with the Cisco IMC firmware.

### **Cisco IMC Firmware**

Cisco IMC is a separate management module built into the motherboard. A dedicated ARM-based processor, separate from the main server CPU, runs the Cisco IMC firmware. The system ships with a running version of the Cisco IMC firmware. You can update the Cisco IMC firmware, but no initial installation is needed.

#### **Server OS**

The Cisco UCS C-Series rack servers support operating systems such as Windows, Linux, Oracle and so on. For more information on supported operating systems, see the *Hardware and Software Interoperability for Standalone C-series servers* at [http://www.cisco.com/en/US/products/ps10477/prod\\_technical\\_reference\\_](http://www.cisco.com/en/US/products/ps10477/prod_technical_reference_list.html) [list.html.](http://www.cisco.com/en/US/products/ps10477/prod_technical_reference_list.html) You can use Cisco IMC to install an OS on the server using the KVM console and vMedia.

## <span id="page-19-0"></span>**Cisco Integrated Management Controller**

The Cisco IMC is the management service for the C-Series servers. Cisco IMC runs within the server.

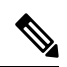

**Note**

The Cisco IMC management service is used only when the server is operating in Standalone Mode. If your C-Series server is integrated into a UCS system, you must manage it using UCS Manager. For information about using UCS Manager, see the configuration guides listed in the *Cisco UCS B-Series Servers Documentation Roadmap* at [http://www.cisco.com/go/unifiedcomputing/b-series-doc.](http://www.cisco.com/go/unifiedcomputing/b-series-doc)

#### **Management Interfaces**

You can use a web-based GUI or SSH-based CLI or an XML-based API to access, configure, administer, and monitor the server. Almost all tasks can be performed in either interface, and the results of tasks performed in one interface are displayed in another. However, you cannot do the following:

- Use Cisco IMC GUI to invoke Cisco IMC CLI
- View a command that has been invoked through Cisco IMC CLI in Cisco IMC GUI
- Generate Cisco IMC CLI output from Cisco IMC GUI

#### **Tasks You Can Perform in Cisco IMC**

You can use Cisco IMC to perform the following server management tasks:

- Power on, power off, power cycle, reset and shut down the server
- Toggle the locator LED
- Configuring BIOS settings
- Configure the server boot order
- View server properties and sensors
- Manage remote presence
- Create and manage local user accounts, and enable remote user authentication through Active Directory
- Configure network-related settings, including NIC properties, IPv4, VLANs, and network security
- Configure communication services, including HTTP, SSH, IPMI Over LAN, and SNMP.
- Manage certificates
- Configure platform event filters
- Update Cisco IMC firmware
- Monitor faults, alarms, and server status
- Set time zone and view local time
- Install and activate Cisco IMC firmware
- Install and activate BIOS firmware

#### **No Operating System or Application Provisioning or Management**

Cisco IMC provisions servers, and as a result, exists below the operating system on a server. Therefore, you cannot use it to provision or manage operating systems or applications on servers. For example, you cannot do the following:

- Deploy an OS, such as Windows or Linux
- Deploy patches for software, such as an OS or an application
- Install base software components, such as anti-virus software, monitoring agents, or backup clients
- Install software applications, such as databases, application server software, or web servers
- Perform operator actions, including restarting an Oracle database, restarting printer queues, or handling non-Cisco IMC user accounts
- Configure or manage external storage on the SAN or NAS storage

## <span id="page-20-0"></span>**Cisco IMC CLI**

The Cisco IMC CLI is a command-line management interface for Cisco UCS C-Seriesservers. You can launch the Cisco IMC CLI and manage the server over the network by SSH or Telnet. By default, Telnet access is disabled.

A user of the CLI will be one of three roles: admin, user (can control, cannot configure), and read-only.

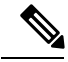

To recover from a lost admin password, see the Cisco UCS C-Series server installation and service guide for your platform. **Note**

### <span id="page-20-1"></span>**Command Modes**

The CLI is organized into a hierarchy of command modes, with the EXEC mode being the highest-level mode of the hierarchy. Higher-level modes branch into lower-level modes. You use the **scope** command to move from higher-level modes to modes in the next lower level , and the **exit** command to move up one level in the mode hierarchy. The **top** command returns to the EXEC mode.

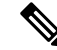

**Note**

Most command modes are associated with managed objects. The **scope** command does not create managed objects and can only access modes for which managed objects already exist.

Each mode contains a set of commands that can be entered in that mode. Most of the commands available in each mode pertain to the associated managed object. Depending on your assigned role, you may have access to only a subset of the commands available in a mode; commands to which you do not have access are hidden.

The CLI prompt for each mode shows the full path down the mode hierarchy to the current mode. This helps you to determine where you are in the command mode hierarchy and can be an invaluable tool when you need to navigate through the hierarchy.

### <span id="page-21-0"></span>**Command Mode Table**

The following table lists the first four levels of command modes, the commands used to access each mode, and the CLI prompt associated with each mode.

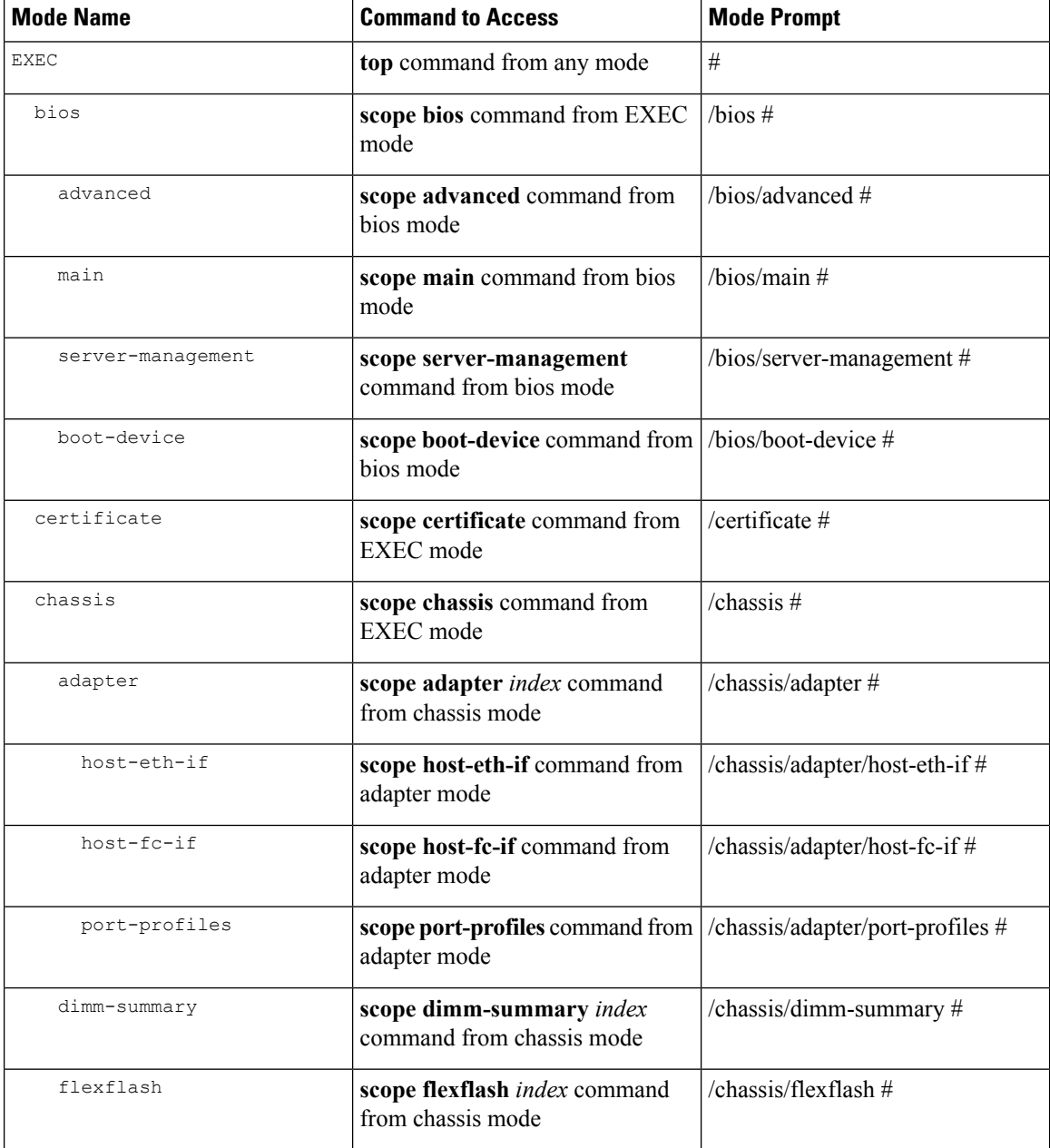

 $\mathbf I$ 

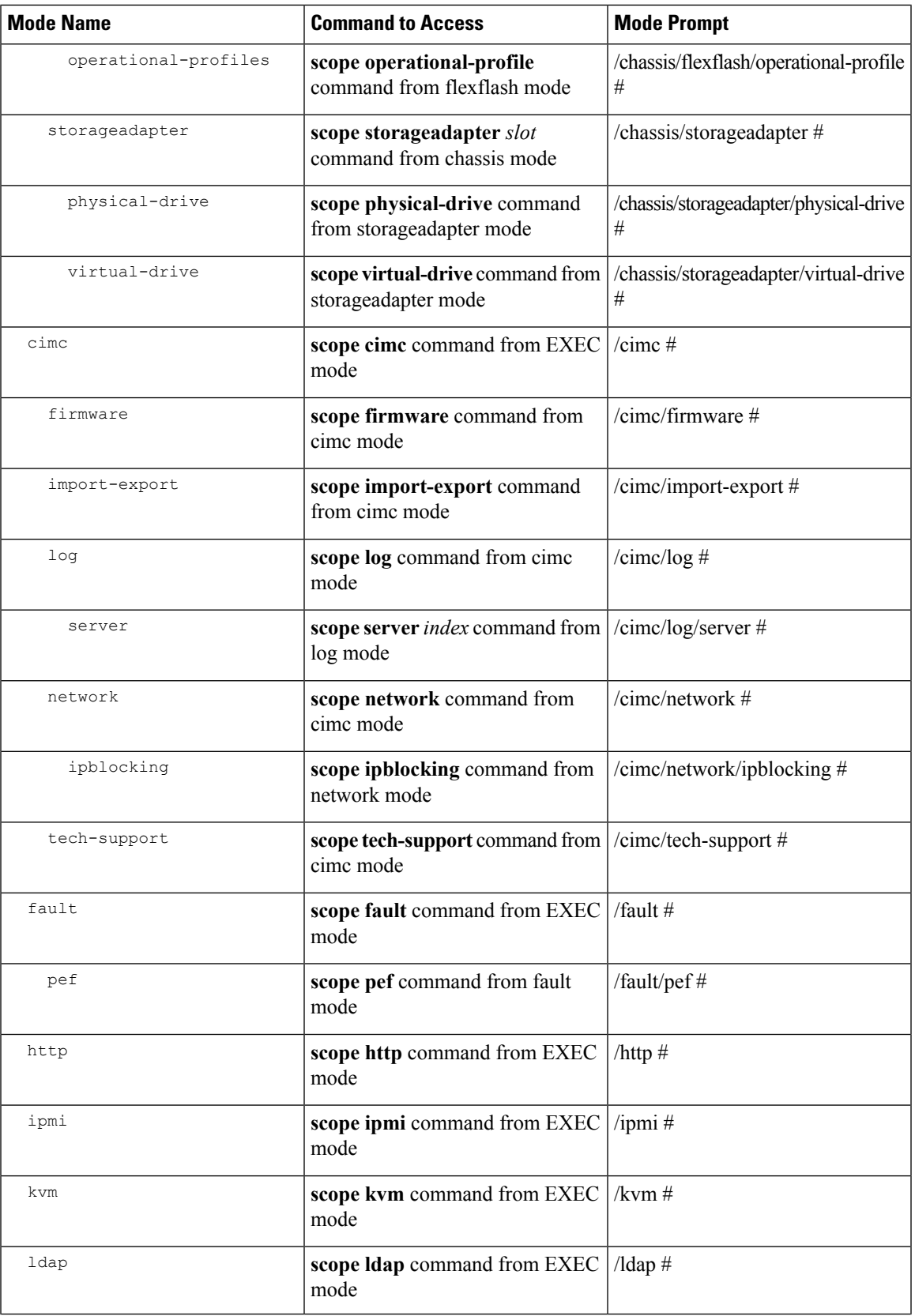

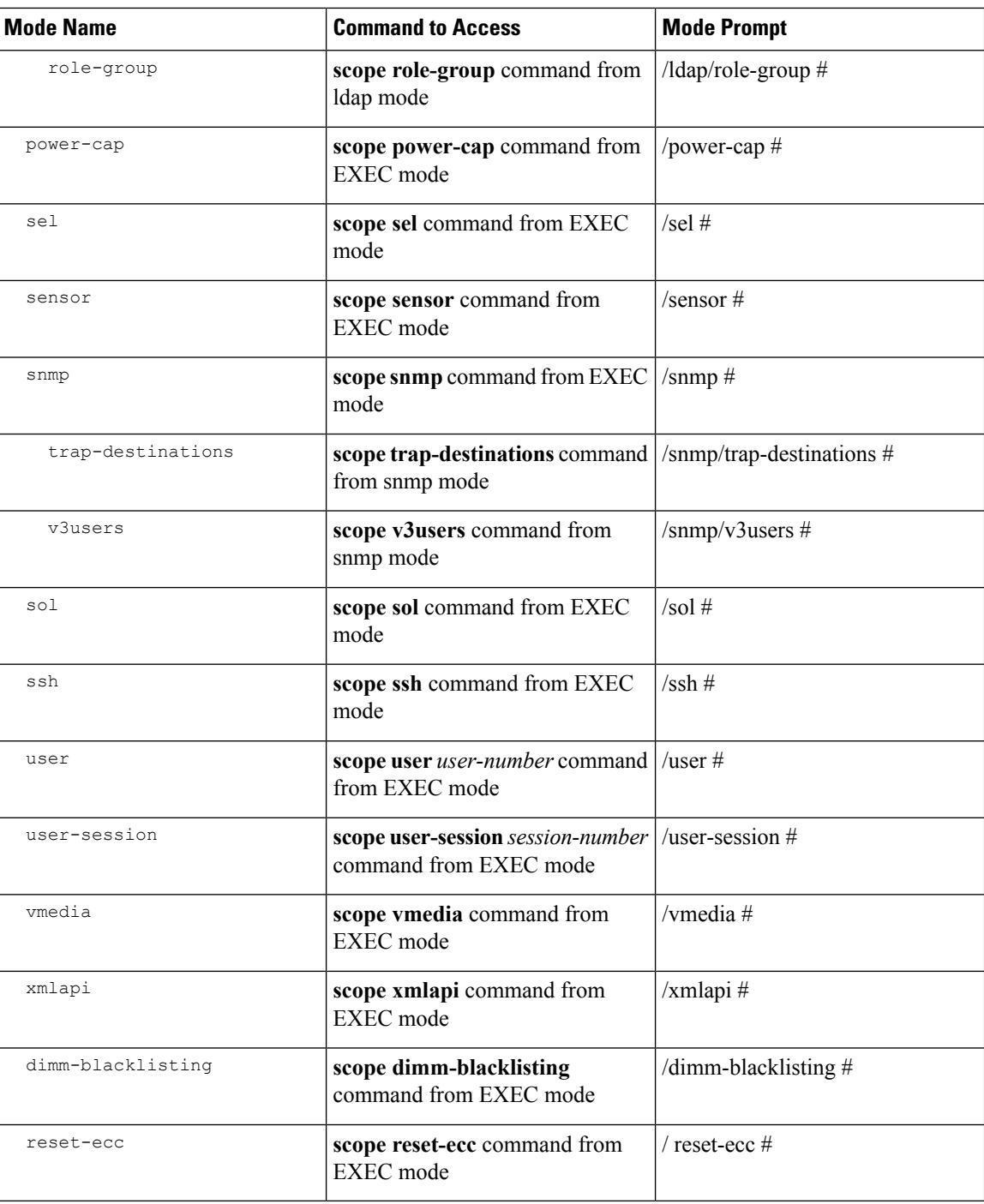

## <span id="page-23-0"></span>**Complete a Command**

You can use the **Tab** key in any mode to complete a command. Partially typing a command name and pressing **Tab** causes the command to be displayed in full or to the point where another keyword must be chosen or an argument value must be entered.

### <span id="page-24-0"></span>**Command History**

The CLI stores all commands used in the current session. You can step through the previously used commands by using the **Up Arrow** or **Down Arrow** keys. The **Up Arrow** key steps to the previous command in the history, and the **Down Arrow** key steps to the next command in the history. If you get to the end of the history, pressing the **Down Arrow** key does nothing.

All commands in the history can be entered again by simply stepping through the history to recall the desired command and pressing **Enter**. The command is entered as if you had manually typed it. You can also recall a command and change it before you press **Enter**.

### <span id="page-24-1"></span>**Committing, Discarding, and Viewing Pending Commands**

When you enter a configuration command in the CLI, the command is not applied until you enter the **commit** command. Until committed, a configuration command is pending and can be discarded by entering a **discard** command. When any command is pending, an asterisk (\*) appears before the command prompt. The asterisk disappears when you enter the **commit** command, as shown in this example:

```
Server# scope chassis
Server /chassis # set locator-led off
Server /chassis *# commit
Server /chassis #
```
You can accumulate pending changes in multiple command modes and apply them together with a single **commit** command. You can view the pending commands by entering the **show configuration pending** command in any command mode.

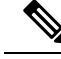

**Note**

Committing multiple commands together is not an atomic operation. If any command fails, the successful commands are applied despite the failure. Failed commands are reported in an error message.

### <span id="page-24-2"></span>**Command Output Formats**

Most CLI**show** commands accept an optional**detail** keyword that causesthe output information to be displayed as a list rather than a table. You can configure either of two presentation formats for displaying the output information when the **detail** keyword is used. The format choices are as follows:

• Default—For easy viewing, the command output is presented in a compact list.

This example shows command output in the default format:

```
Server /chassis # set cli output default
Server /chassis # show hdd detail
Name HDD 01 STATUS:
   Status : present
Name HDD_02_STATUS:
   Status : present
Name HDD_03_STATUS:
   Status : present
Name HDD_04_STATUS:
   Status : present
Server /chassis #
```
• YAML—For easy parsing by scripts, the command output is presented in the YAML (YAML Ain't Markup Language) data serialization language, delimited by defined character strings.

This example shows command output in the YAML format:

```
Server /chassis # set cli output yaml
Server /chassis # show hdd detail
---
    name: HDD_01_STATUS
    hdd-status: present
---
    name: HDD_02_STATUS
    hdd-status: present
---name: HDD_03_STATUS
    hdd-status: present
---
   name: HDD_04_STATUS
   hdd-status: present
...
Server /chassis #
```
For detailed information about YAML, see <http://www.yaml.org/about.html>.

In most CLI command modes, you can enter **set cli output default** to configure the default format, or **set cli output yaml** to configure the YAML format.

### <span id="page-25-0"></span>**Smart Access: Serial**

The Smart Access: Serial allows offline configuration of C-series servers using the command line interface (CLI) through serial connection. With thissetup, you are not required to connect the Cisco IMC to the network in order to access the command line interface.

The serial connection can be accessed using either the KVM dongle (DB9), or the serial port (RJ-45) at the rear of the chassis.

Once you have completed the setup and the BIOS and OS messages are visible on the console, you can view the Cisco IMC CLI by pressing **Esc+9**. You are required to authenticate the connection with Cisco IMC user credentials. The default user name is **admin** and default password is **password**. You can press **Esc+8** to switch back to the BIOS or OS on the same console.

When the session is created, the session is visible on the Web UI sessions tab as a serial connection.

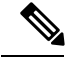

**Note**

Note the following limitations while using the CLI through a serial connection:

- You cannot use the arrow keys to revert to previously executed commands.
- The CLI is not visible when the terminal type is set to either **VT100+** or **VTUFT8**.
- The smart access feature does not work as expected after an OS boot unless the "console" property in the grub configuration file of the OS is set to **ttyS0**. You must set the "console" property in the grub configuration file of the OS to **ttyS0** for it to work as expected.

### <span id="page-26-0"></span>**Online Help for the CLI**

At any time, you can type the **?** character to display the options available at the current state of the command syntax.

If you have not typed anything at the prompt, typing **?** lists all available commands for the mode you are in. If you have partially typed a command, typing **?** lists all available keywords and arguments available at your current position in the command syntax.

### <span id="page-26-1"></span>**Logging In to Cisco IMC**

### **Procedure**

- **Step 1** Connect to the console port.
- **Step 2** When logging in to an unconfigured system for the first time, use **admin** as the username and **password** as the password.

The following situations occur when you login to the CLI for the first time:

- You cannot perform any operation until you change default admin credentials on the Cisco IMC web UI or CLI.
- After an upgrade from Cisco IMC version  $1.5(x)$  or  $2.0(1)$  to the latest version, or when you do a factory reset, during first login Cisco IMC prompts for a password change. You cannot choose the word 'password' as your new password. If this creates problems for any scripts you may be running, you could change it to password by logging back into the user management options, but this is ENTIRELY at your own risk. It is not recommended by Cisco. **Note**

### **Example**

The following example shows how to login in to Cisco IMC first time:

```
Login as # admin
admin10.101.255.255's password # password
***********************WARNING*******************
```

```
Default credentials were used for login.
Administration passwords needs to be changed for security purpose.
********************************************************************
Enter current password # abcxyz
Re-enter new password # abcxyz
Updating password...
Password updated successfully.
Server #
```
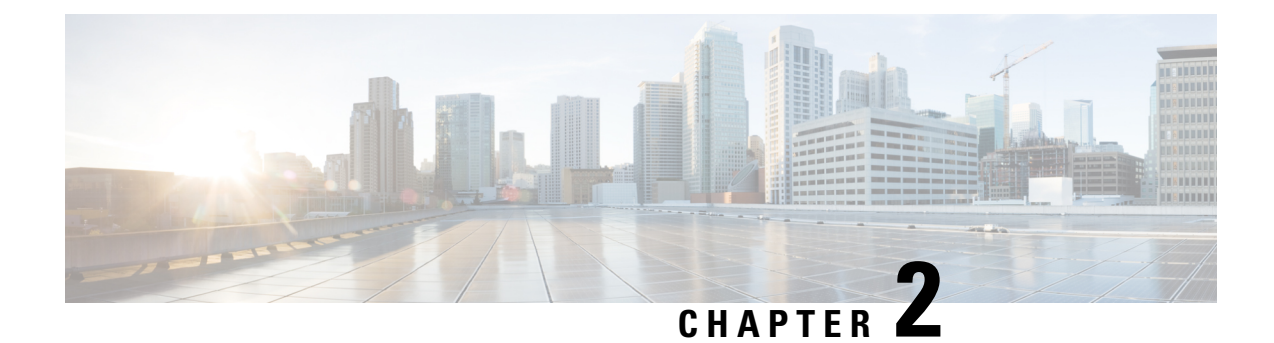

## <span id="page-28-0"></span>**Installing the Server OS**

This chapter includes the following sections:

- OS [Installation](#page-28-1) Methods, on page 11
- KVM [Console,](#page-28-2) on page 11
- PXE [Installation](#page-29-1) Servers, on page 12
- Booting an [Operating](#page-30-0) System from a USB Port, on page 13

## <span id="page-28-1"></span>**OS Installation Methods**

C-Series servers support several operating systems. Regardless of the OS being installed, you can install it on your server using one of the following tools:

- KVM console
- PXE installation server

## <span id="page-28-2"></span>**KVM Console**

The KVM console is an interface accessible from Cisco IMC that emulates a direct keyboard, video, and mouse (KVM) connection to the server. The KVM console allows you to connect to the server from a remote location.

Instead of using CD/DVD or floppy drives physically connected to the server, the KVM console uses virtual media, which are actual disk drives or disk image files that are mapped to virtual CD/DVD or floppy drives. You can map any of the following to a virtual drive:

- CD/DVD or floppy drive on your computer
- Disk image files (ISO or IMG files) on your computer
- USB flash drive on your computer
- CD/DVD or floppy drive on the network
- Disk image files (ISO or IMG files) on the network
- USB flash drive on the network

You can use the KVM console to install an OS on the server.

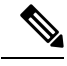

The KVM Console is operated only through the GUI. To launch the KVM Console, see the instructions in the *Cisco UCS C-Series Servers Integrated Management Controller GUI Configuration Guide*. **Note**

### <span id="page-29-0"></span>**Installing an OS Using the KVM Console**

Because the KVM console is operated only through the GUI, you cannot install a server OS using the CLI. To install an OS using the KVM console, follow the instructions in the "Installing an OS Using the KVM Console" section of the *Cisco UCS C-Series Servers Integrated Management Controller GUI Configuration Guide*.

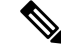

Detailed guides for installing Linux, VMware, and Windows can be found at this URL: [http://www.cisco.com/](http://www.cisco.com/en/US/products/ps10493/products_installation_and_configuration_guides_list.html) [en/US/products/ps10493/products\\_installation\\_and\\_configuration\\_guides\\_list.html](http://www.cisco.com/en/US/products/ps10493/products_installation_and_configuration_guides_list.html). **Note**

## <span id="page-29-1"></span>**PXE Installation Servers**

A Preboot Execution Environment (PXE) installation server allows a client to boot and install an OS from a remote location. To use this method, a PXE environment must be configured and available on your VLAN, typically a dedicated provisioning VLAN. Additionally, the server must be set to boot from the network. When the server boots, it sends a PXE request across the network. The PXE installation server acknowledges the request, and starts a sequence of events that installs the OS on the server.

PXE servers can use installation disks, disk images, or scripts to install an OS. Proprietary disk images can also be used to install an OS, additional components, or applications.

PXE installation is an efficient method for installing an OS on a large number of servers. However, considering that this method requires setting up a PXE environment, it might be easier to use another installation method. **Note**

### <span id="page-29-2"></span>**Installing an OS Using a PXE Installation Server**

#### **Before you begin**

- Verify that the server can be reached over a VLAN.
- You must log in as a user with admin privileges to install an OS.

### **Procedure**

**Step 1** Set the boot order to **PXE** first.

#### **Step 2** Reboot the server.

If aPXE install server is available on the VLAN, the installation process begins when the server reboots.PXE installations are typically automated and require no additional user input. Refer to the installation guide for the OS being installed to guide you through the rest of the installation process.

#### **What to do next**

After the OS installation is complete, reset the LAN boot order to its original setting. Always follow your OS vendors recommended configuration, including software interoperability and driver compatibility. For more information on driver recommendations and installation, follow the Cisco UCS Hardware Compatibility list here:

<https://ucshcltool.cloudapps.cisco.com/public/>

## <span id="page-30-0"></span>**Booting an Operating System from a USB Port**

All Cisco UCS C-series servers support booting an operating system from any USB port on the server. However, there are a few guidelines that you must keep in mind, prior to booting an OS from a USB port.

- To maintain the boot order configuration, it isrecommended that you use an internal USB port for booting an OS.
- The USB port must be enabled prior to booting an OS from it.

By default, the USB ports are enabled. If you have disabled a USB port, you must enable it prior to booting an OSfrom it.For information on enabling a disabled USB ports,see topic *Enabling or Disabling the Internal USB Port* in the server-specific installation and service guide available at the following link:

[http://www.cisco.com/en/US/products/ps10493/prod\\_installation\\_guides\\_list.html.](http://www.cisco.com/en/US/products/ps10493/prod_installation_guides_list.html)

• After you boot the OS from the USB port, you must set the second-level boot order so that the server boots from that USB source every time.

 $\mathbf I$ 

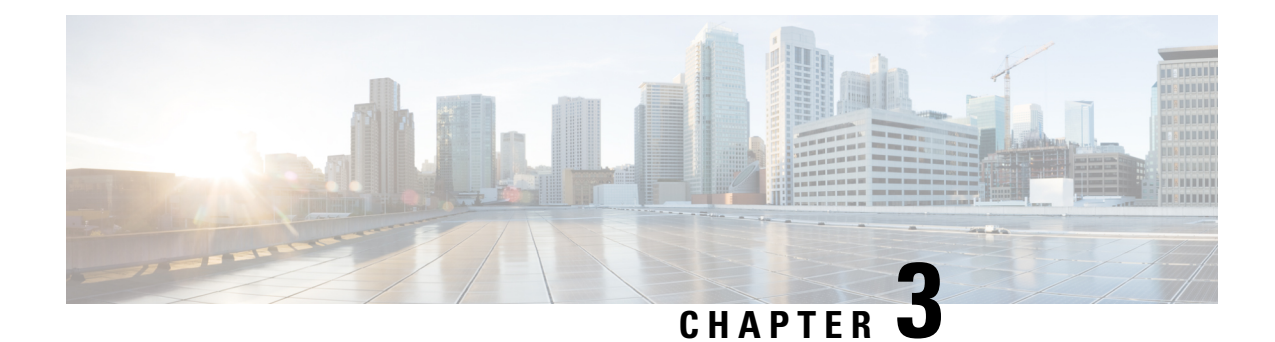

# <span id="page-32-0"></span>**Managing the Server**

This chapter includes the following sections:

- [Toggling](#page-32-1) the Locator LED, on page 15
- [Toggling](#page-33-0) the Front Locator LED for the Chassis, on page 16
- [Toggling](#page-33-1) the Locator LED for a Hard Drive, on page 16
- [Selecting](#page-34-0) a Time Zone, on page 17
- [Managing](#page-37-0) the Server Boot Order, on page 20
- [Resetting](#page-50-0) the Server, on page 33
- [Shutting](#page-50-1) Down the Server, on page 33
- [Managing](#page-51-0) Server Power, on page 34
- [Configuring](#page-53-0) Power Policies, on page 36
- [Configuring](#page-62-0) Fan Policies, on page 45
- [Configuring](#page-65-0) DIMM Black Listing, on page 48
- [Configuring](#page-67-0) BIOS Settings, on page 50
- BIOS [Profiles,](#page-71-1) on page 54
- Updating Firmware on Server [Components,](#page-75-1) on page 58
- [Viewing](#page-76-0) Product ID (PID) Catalog Details, on page 59
- Uploading and [Activating](#page-77-0) a PID Catalog, on page 60
- [Deleting](#page-79-0) a PID Catalog, on page 62

## <span id="page-32-1"></span>**Toggling the Locator LED**

#### **Before you begin**

You must log in with user or admin privileges to perform this task.

#### **Procedure**

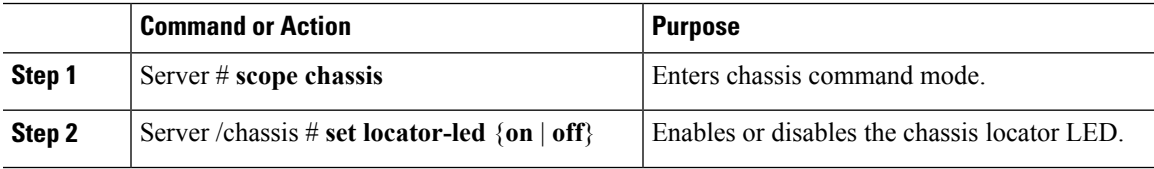

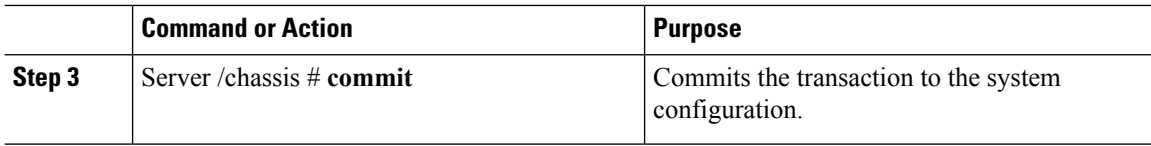

#### **Example**

This example disables the chassis locator LED and commits the transaction:

```
Server# scope chassis
Server /chassis # set locator-led off
Server /chassis *# commit
Server /chassis #
```
## <span id="page-33-0"></span>**Toggling the Front Locator LED for the Chassis**

This option is available only on some UCS C-Series servers.

#### **Before you begin**

You must log in with user or admin privileges to perform this task.

#### **Procedure**

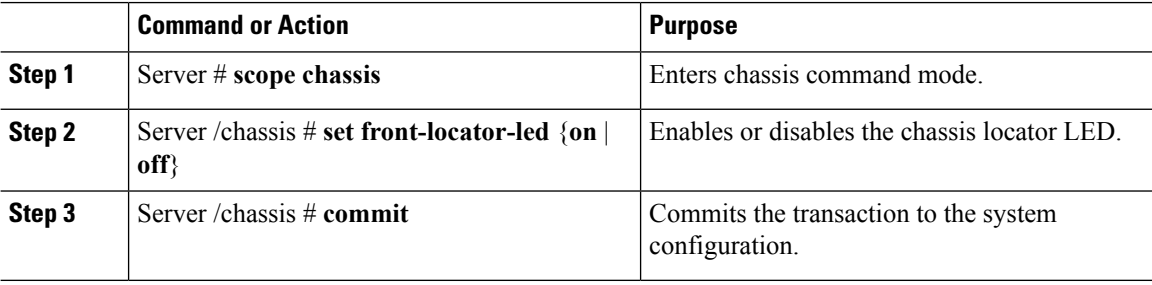

#### **Example**

This example disables the chassis locator LED and commits the transaction:

```
Server# scope chassis
Server /chassis # set front-locator-led off
Server /chassis *# commit
```
Server /chassis #

## <span id="page-33-1"></span>**Toggling the Locator LED for a Hard Drive**

This action is available only on some UCS C-Series servers.

Ш

#### **Before you begin**

You must log in with user or admin privileges to perform this task.

#### **Procedure**

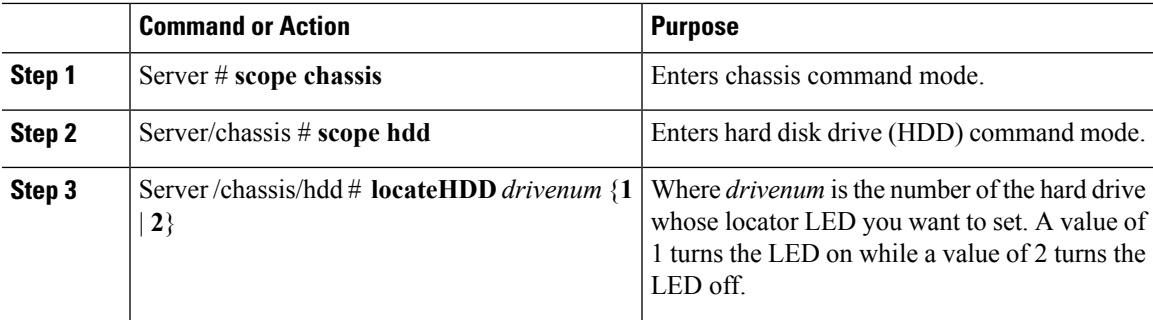

#### **Example**

This example turns on the locator LED on HDD 2:

```
Server# scope chassis
Server /chassis # scope hdd
Server /chassis/hdd # locateHDD 2 1
HDD Locate LED Status changed to 1
Server /chassis/hdd # show
Name Status Status LocateLEDStatus
-------------------- -------------------- --------------------
HDD1_STATUS present TurnOFF<br>
HDD2_STATUS present TurnON<br>
HDD3_STATUS absent TurnOFF
HDD2_STATUS present TurnON<br>
HDD3_STATUS absent TurnOFF
HDD3 STATUS absent TurnOFF
HDD4 STATUS absent TurnOFF
```

```
Server /chassis/hdd #
```
## <span id="page-34-1"></span><span id="page-34-0"></span>**Selecting a Time Zone**

### **Selecting a Time Zone**

Selecting a time zone helps you choose a local time zone so that you can view the local time rather than the default machine time. Cisco IMC Web UI and the CLI provide you options to choose and set a time zone of your choice.

Setting the time zone to your local time will apply the time zone variable to all the services that utilize the system timing. This impacts the logging information and is utilized in the following applications of the Cisco IMC:

- Fault summary and fault history logs
- Cisco IMC log
- rsyslog

When you set a local time, the timestamp on the applications that you can view are updated with the local time that you have chosen.

### <span id="page-35-0"></span>**Selecting a Time Zone**

### **Before you begin**

You must log in with user or admin privileges to perform this task.

### **Procedure**

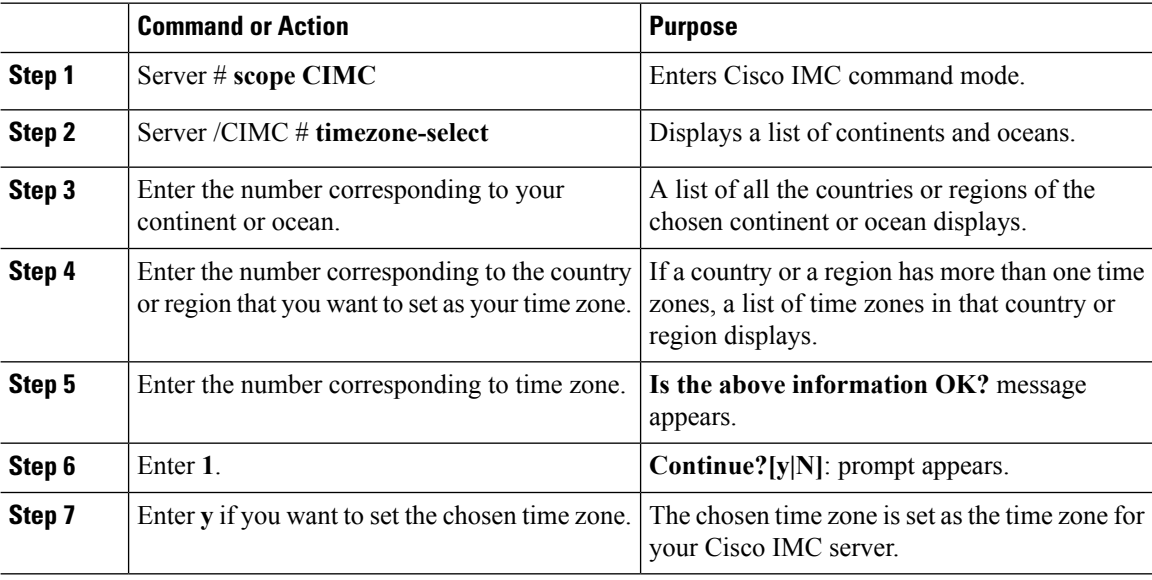

### **Example**

This example sets the time zone:

Server# **scope CIMC**

```
Server /CIMC # timezone-select
Please identify a location so that time zone rules can be set correctly.
Please select a continent or ocean.
1) Africa
2) Americas
3) Antarctica
4) Arctic Ocean
5) Asia
6) Atlantic Ocean
7) Australia
8) Europe
9) Indian Ocean
10) Pacific Ocean
#? 2
Please select a country whose clocks agree with yours.
1) Anguilla
2) Antigua & Barbuda
3) Argentina
4) Aruba
```
5) Bahamas

```
6) Barbados
7) Belize
8) Bolivia
9) Brazil
10) Canada
11) Caribbean Netherlands
12) Cayman Islands
13) Chile
14) Colombia
15) Costa Rica
16) Cuba
17) Curacao
18) Dominica
19) Dominican Republic
20) Ecuador
21) El Salvador
22) French Guiana
23) Greenland
24) Grenada
25) Guadeloupe
26) Guatemala
27) Guyana
28) Haiti
29) Honduras
30) Jamaica
31) Martinique
32) Mexico
33) Montserrat
34) Nicaragua
35) Panama
36) Paraguay
37) Peru
38) Puerto Rico
39) St Barthelemy
40) St Kitts & Nevis
41) St Lucia
42) St Maarten (Dutch part)
43) St Martin (French part)
44) St Pierre & Miquelon
45) St Vincent
46) Suriname
47) Trinidad & Tobago
48) Turks & Caicos Is
49) United States
50) Uruguay
51) Venezuela
52) Virgin Islands (UK)
53) Virgin Islands (US)
#? 49
Please select one of the following time zone regions.
1) Eastern Time
2) Eastern Time - Michigan - most locations
3) Eastern Time - Kentucky - Louisville area
4) Eastern Time - Kentucky - Wayne County
5) Eastern Time - Indiana - most locations
6) Eastern Time - Indiana - Daviess, Dubois, Knox & Martin Counties
7) Eastern Time - Indiana - Pulaski County
8) Eastern Time - Indiana - Crawford County
9) Eastern Time - Indiana - Pike County
10) Eastern Time - Indiana - Switzerland County
11) Central Time
12) Central Time - Indiana - Perry County
13) Central Time - Indiana - Starke County
```

```
14) Central Time - Michigan - Dickinson, Gogebic, Iron & Menominee Counties
15) Central Time - North Dakota - Oliver County
16) Central Time - North Dakota - Morton County (except Mandan area)
17) Central Time - North Dakota - Mercer County
18) Mountain Time
19) Mountain Time - south Idaho & east Oregon
20) Mountain Standard Time - Arizona (except Navajo)
21) Pacific Time
22) Alaska Time
23) Alaska Time - Alaska panhandle
24) Alaska Time - southeast Alaska panhandle
25) Alaska Time - Alaska panhandle neck
26) Alaska Time - west Alaska
27) Aleutian Islands
28) Metlakatla Time - Annette Island
29) Hawaii
#? 8
The following information has been given:
        United States
        Eastern Time - Indiana - Crawford County
Is the above information OK?
1) Yes
2) No
#? 1
You have chosen to set timezone settings to:
        America/Indiana/Marengo
Continue?[y|N]: y
Timezone has been updated.
The local time now is: Sun Jun 1 02:21:15 2014 EST
Server /CIMC #
```
# **Managing the Server Boot Order**

### **Server Boot Order**

Using Cisco IMC, you can configure the order in which the server attempts to boot from available boot device types. In the legacy boot order configuration, Cisco IMC allows you to reorder the device types but not the devices within the device types. With the precision boot order configuration, you can have a linear ordering of the devices. In the web UI or CLI you can change the boot order and boot mode, add multiple devices under each device types, rearrange the boot order, set parameters for each device type.

When you change the boot order configuration, Cisco IMC sends the configured boot order to BIOS the next time thatserver isrebooted. To implement the new boot order, reboot the server after you make the configuration change. The new boot order takes effect on any subsequent reboot. The configured boot order remains until the configuration is changed again in Cisco IMC or in the BIOS setup.

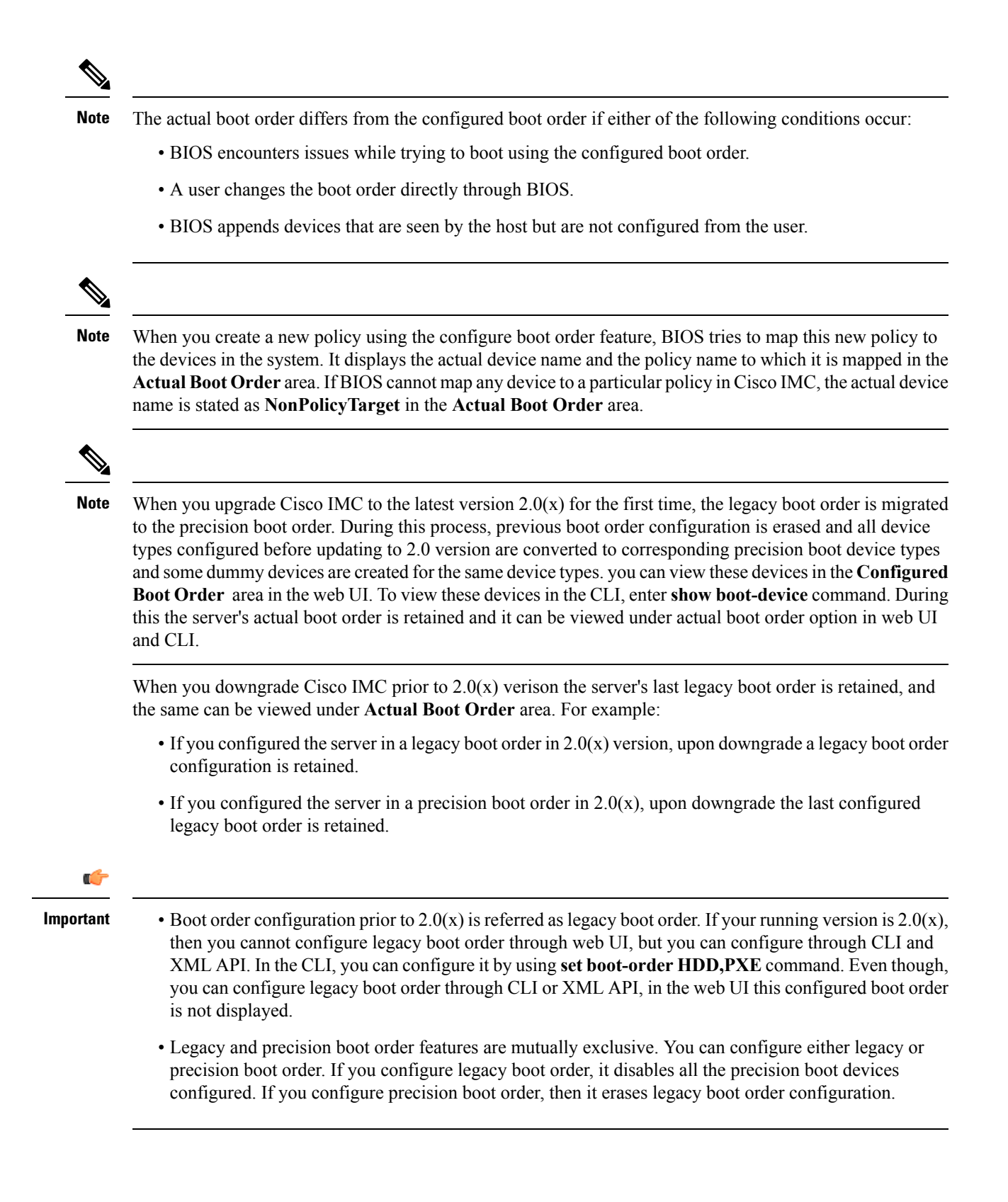

### **Viewing the Boot Device Detail**

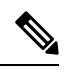

**Note** Do not change the boot order while the host is performing BIOS power-on self test (POST).

#### **Before you begin**

You must log in with user or admin privileges to perform this task.

#### **Procedure**

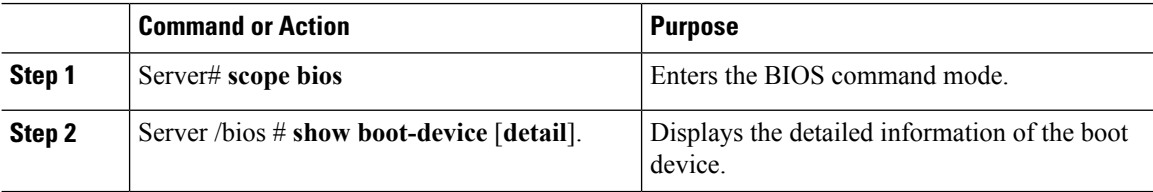

#### **Example**

This example displays the details of the created bootable device:

```
Server# scope bios
Server /bios # show boot-device
Boot Device Device Type Device State Device Order
-------------------- ------------ ------------------ ----------------
TestUSB USB Enabled 1
TestPXE PXE Enabled 2
Server /bios # show boot-device detail
Boot Device TestUSB:
   Device Type: USB
   Device State: Enabled
   Device Order: 1
   Sub Type: HDD
Boot Device TestPXE:
   Device Type: PXE
   Device State: Enabled
   Device Order: 2
   Slot Id: L
   Port Number: 1
```
## **Configuring the Precision Boot Order**

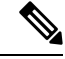

**Note** Do not change the boot order while the host is performing BIOS power-on self test (POST).

#### **Before you begin**

You must log in with user or admin privileges to perform this task.

 $\mathbf{l}$ 

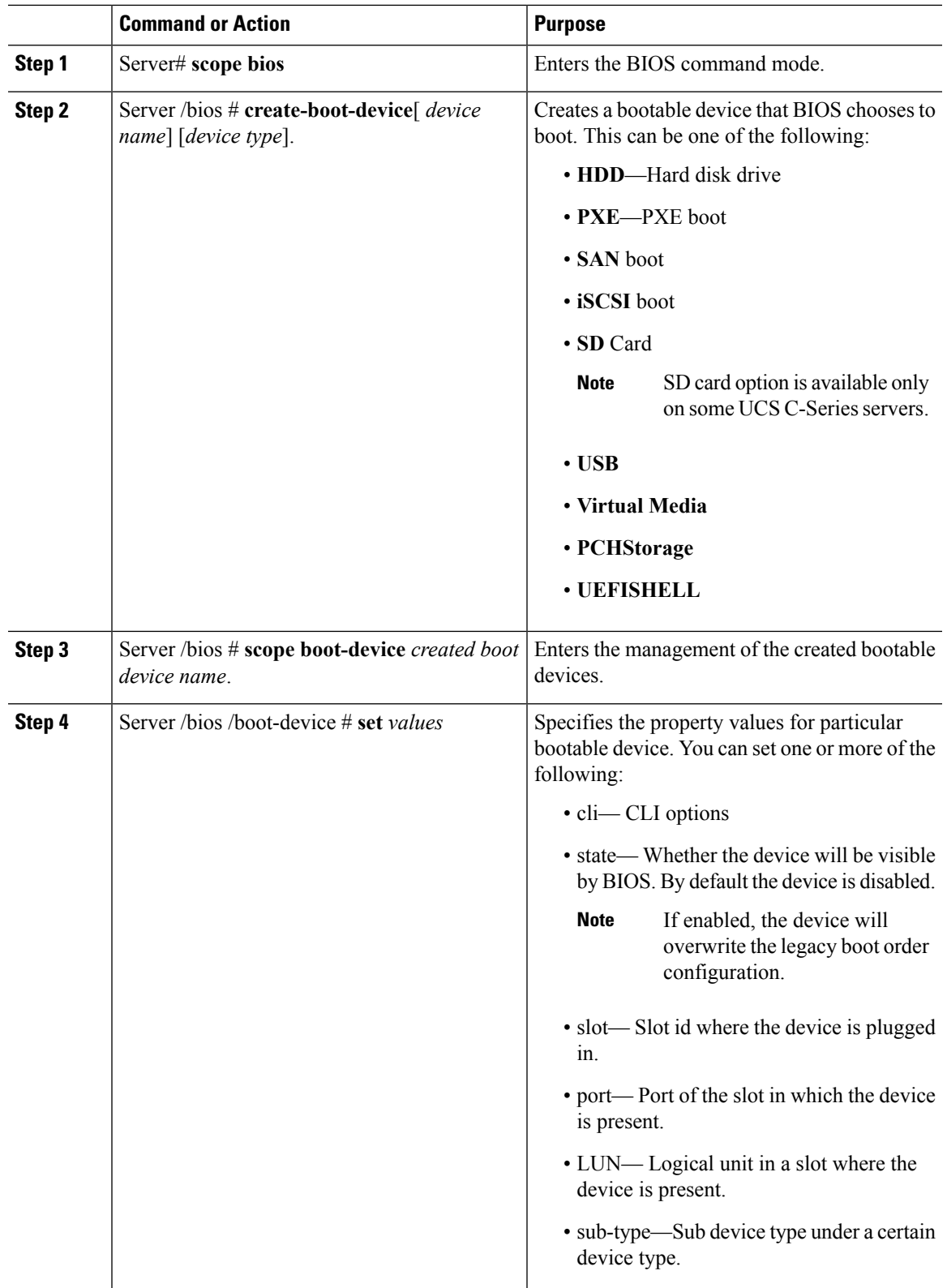

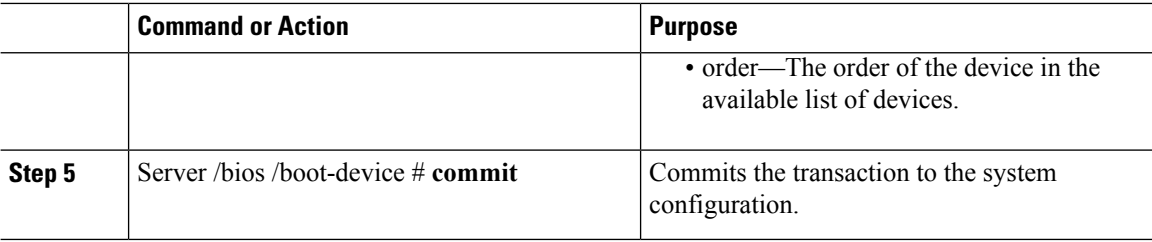

#### **Example**

This example configures the boot order, creates a boot device, set the attributes of the new device and commit the transaction:

```
Server# scope bios
Server /bios # create boot-device TestPXE PXE
Server /bios # scope boot-device TestPXE
Server /bios /boot-device # set state Enabled
Server /bios /boot-device # set slot L
Server /bios /boot-device # set port 1
Server /bios /boot-device # set order 1
Server /bios /boot-device # commit
Enabling boot device will overwrite Legacy Boot Order configuration
Continue?[y|N]y
Server /bios /boot-device # y
Commiting device configuration
Server /bios/boot-device # show detail
BIOS:
   BIOS Version: "C240M3.2.0.0.15 (Build Date: 03/16/2014)"
   Boot Order: (none)
   Boot Override Priority:
   FW Update/Recovery Status: None, OK
   UEFI Secure Boot: disabled
   Configured Boot Mode: None
   Actual Boot Mode: Legacy
   Last Configured Boot Order Source: CIMC
Server /bios/boot-device # show boot-device detail
Boot Device TestPXE:
    Device Type: PXE
   Device State: Enabled
   Device Order: 1
   Slot Id: L
    Port Number: 1
```
#### **What to do next**

Reboot the server to boot with your new boot order.

## **Modifying the Attributes of a Boot Device**

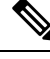

**Note** Do not change the boot order while the host is performing BIOS power-on self test (POST).

#### **Before you begin**

You must log in with user or admin privileges to perform this task.

#### **Procedure**

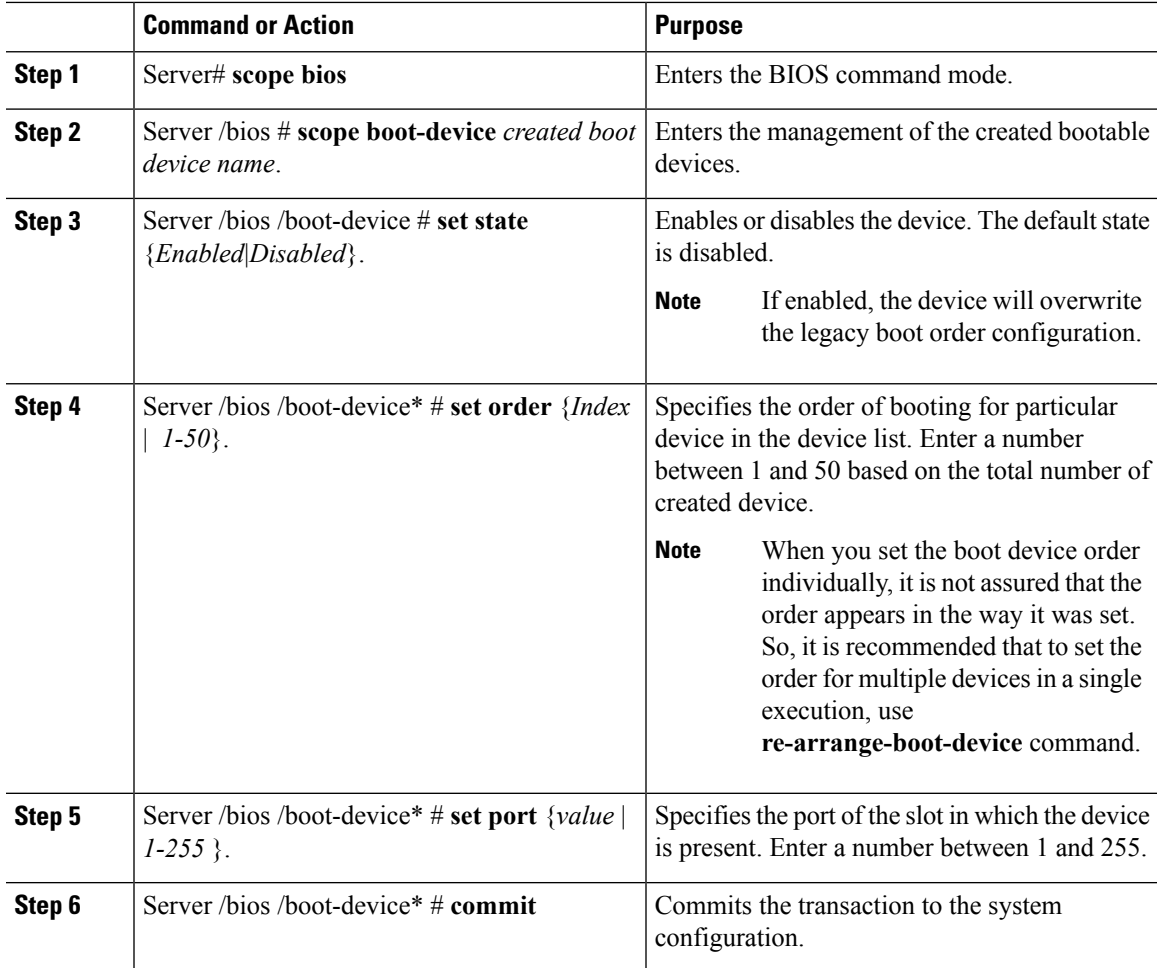

#### **Example**

This example modifies the attributes of an existing device:

```
Server# scope bios
Server /bios *# scope boot-device scu-device-hdd
Server /bios/boot-device # set status enabled
Server /bios/boot-device *# set order 2
Server /bios/boot-device *# set port 1
Server /bios/boot-device *# commit
Enabling boot device will overwrite boot order Level 1 configuration
Continue?[y|N]y
Server /bios/boot-device #
```
## **Rearranging Device Boot Order**

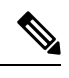

**Note** Do not change the boot order while the host is performing BIOS power-on self test (POST).

#### **Before you begin**

You must log in with user or admin privileges to perform this task.

#### **Procedure**

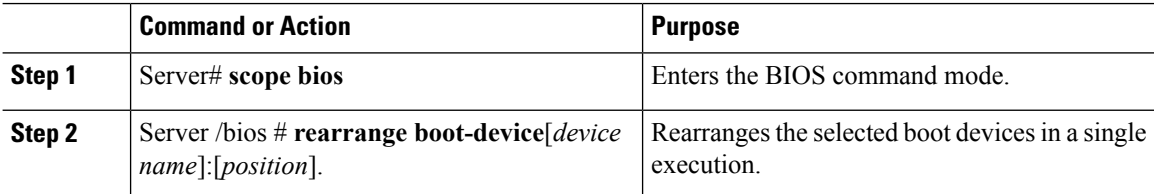

#### **Example**

This example rearranges the selected boot devices:

```
Server# scope bios
Server /bios # rearrange-boot-device TestPXE:1,TestUSB:2
Server /bios # show boot-device
Boot Device Device Type Device State Device Order
-------------------- ------------ ------------------ ----------------
TestPXE PXE Disabled 1<br>TestUSB USB Disabled 2
TestUSB USB Disabled
```
Server /bios #

## **Re-Applying the Boot Order Configuration**

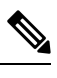

**Note** Do not change the boot order while the host is performing BIOS power-on self test (POST).

#### **Before you begin**

You must log in with user or admin privileges to perform this task.

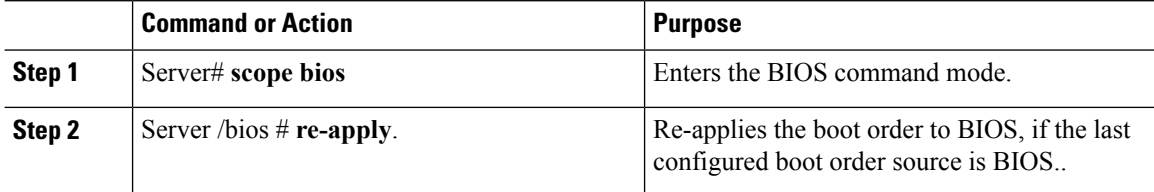

Ш

#### **Example**

This example re-applies the boot order to BIOS:

```
Server# scope bios
Server /bios # re-apply
Server /bios #
```
#### **What to do next**

Reboot the host after reapplying the boot order to BIOS.

## **Deleting an Existing Boot Device**

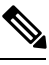

**Note** Do not change the boot order while the host is performing BIOS power-on self test (POST).

#### **Before you begin**

You must log in with user or admin privileges to perform this task.

#### **Procedure**

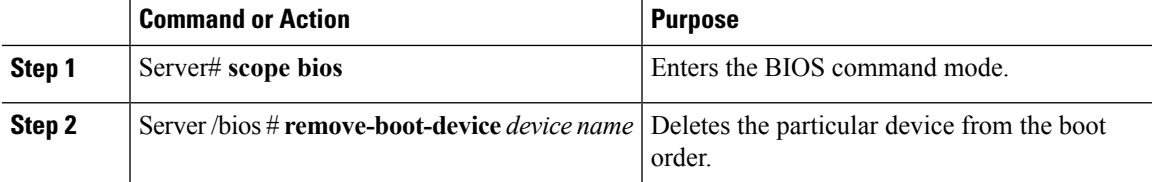

#### **Example**

This example deletes the selected device from the device list:

```
Server# scope bios
Server /bios # remove-boot-device scu-device-hdd
Server /bios #
```
## **Overview to UEFI Secure Boot**

You can use Unified Extensible Firmware Interface (UEFI) secure boot to ensure that all the EFI drivers, EFI applications, option ROM or operating systems prior to loading and execution are signed and verified for authenticity and integrity, before you load and execute the operating system. You can enable this option using either web UI or CLI. When you enable UEFI secure boot mode, the boot mode is set to UEFI mode and you cannot modify the configured boot mode until the UEFI boot mode is disabled.

 $\mathbf l$ 

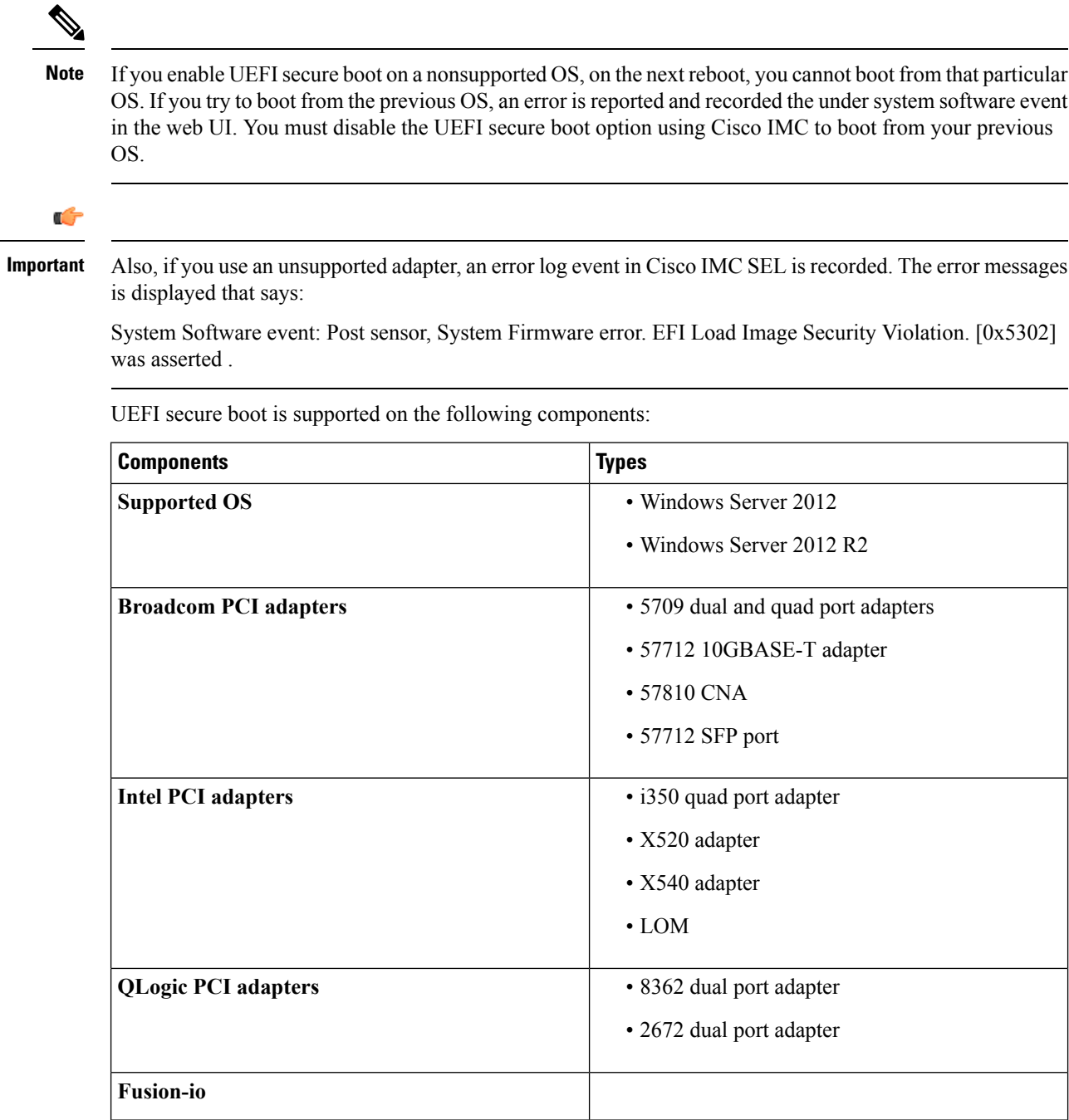

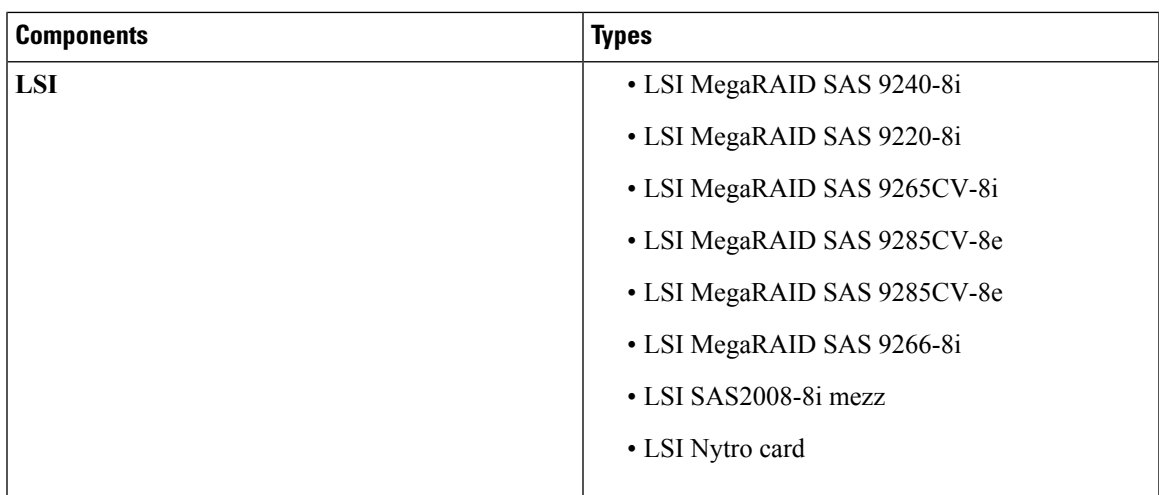

## **Enabling UEFI Secure Boot Mode**

#### **Before you begin**

#### **Procedure**

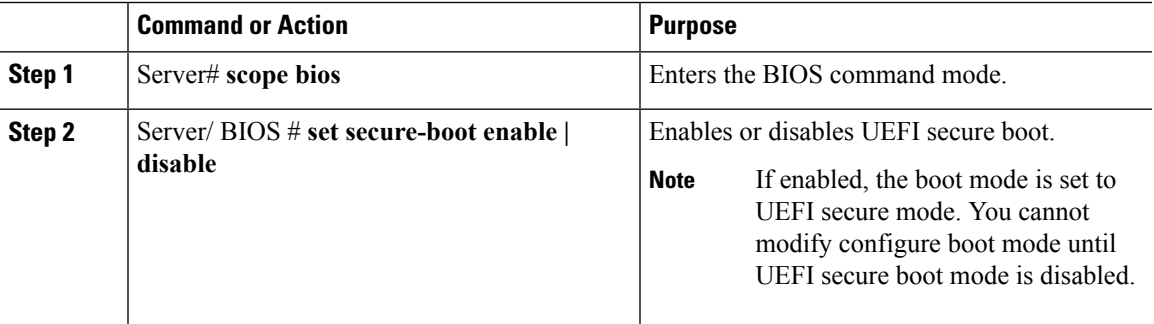

#### **Example**

This example enables UEFI secure boot mode and commits the transaction

```
Server# scope bios
Server /bios # set secure-boot enable
Setting Value : enable
Commit Pending.
Server /bios *# commit
UEFI Secure boot state changed successfully. Execute 'show detail' command to check the
current status
Server /bios #
```
#### **What to do next**

Reboot the server to have your configuration boot mode settings take place.

## **Disabling UEFI Secure Boot**

#### **Procedure**

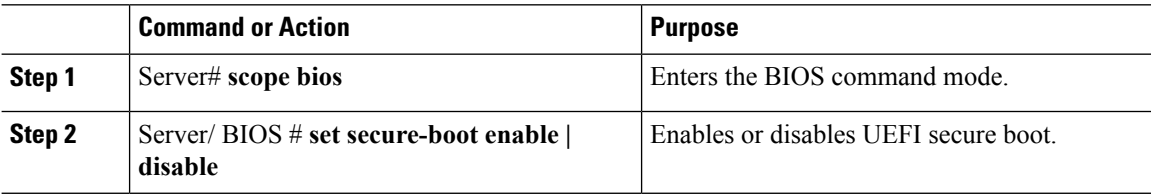

#### **Example**

This example disables UEFI secure boot mode and commits the transaction

```
Server# scope bios
Server /bios # set secure-boot disable
Setting Value : enable
Commit Pending.
Server /bios *# commit
UEFI Secure boot state changed successfully. Execute 'show detail' command to check the
current status
Server /bios #
```
#### **What to do next**

Reboot the server to have your configuration boot mode settings take place.

## **Viewing the Actual Server Boot Order**

The actual server boot order is the boot order actually used by the BIOS when the server last booted. The actual boot order can differ from the boot order configured in Cisco IMC.

#### **Procedure**

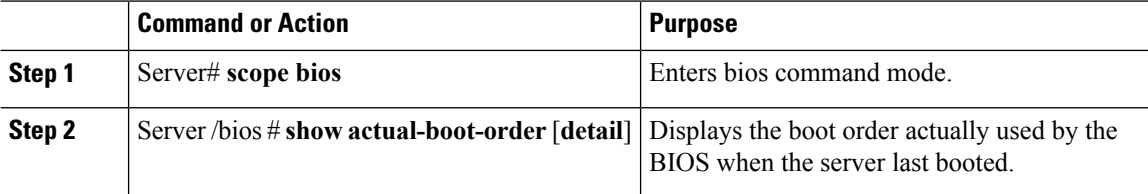

#### **Example**

This example displays the actual boot order of the legacy boot order from the last boot:

```
Server# scope bios
Server /bios # show actual-boot-order
Boot Order Type Boot Device
------------ ------------------------- -----------------------------------
1 CD/DVD CD-ROM
2 CD/DVD Cisco Virtual CD/DVD 1.18
```
П

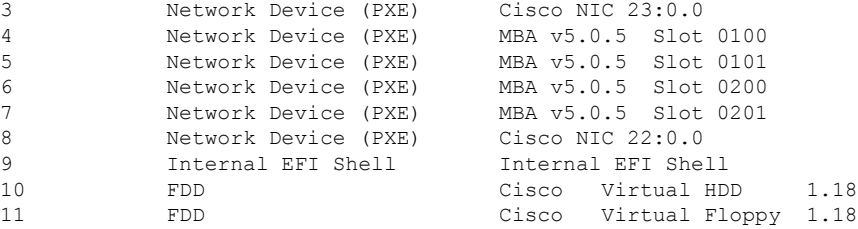

Server /bios #

This example displays the actual boot order of precision boot order from the last boot:

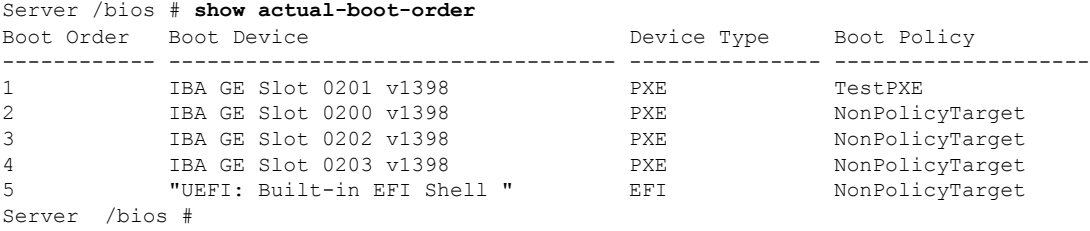

## **Configuring a Server to Boot With a One-Time Boot Device**

You can configure a server to boot from a particular device only for the next server boot, without disrupting the currently configured boot order. Once the server boots from the one time boot device, all its future reboots occur from the previously configured boot order.

#### **Before you begin**

You must log in with user or admin privileges to perform this task.

#### **Procedure**

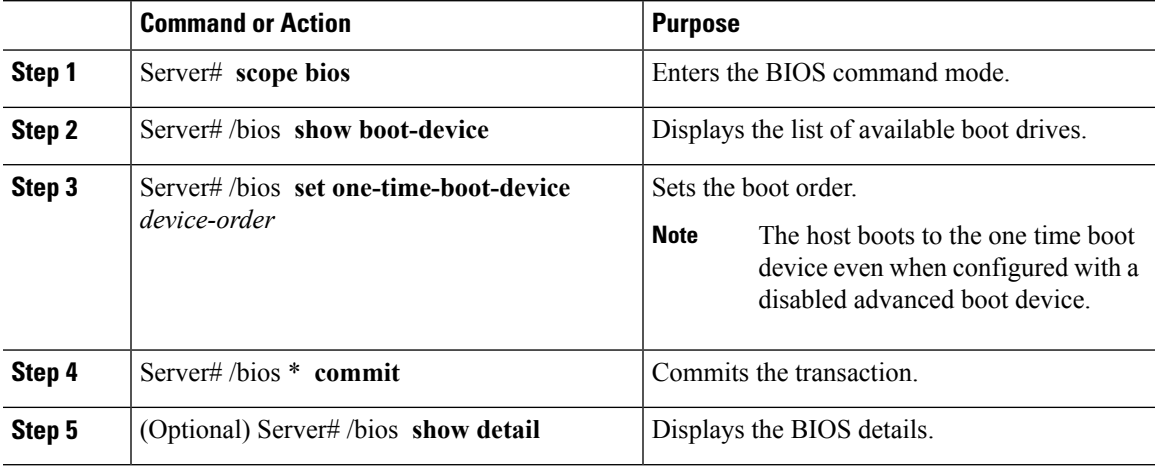

#### **Example**

This example shows how to configure a server to boot with a one-time boot device:

```
Server scope bios
Server /bios # show boot-device
Boot Device Device Type Device State Device Order
------------------------------ ------------ ------------------ ----------------
KVMDVD VMEDIA Enabled 1
vkvm VMEDIA Enabled 2
Server /bios # set one-time-boot-device KVMDVD
Server /bios *# commit
Changes to BIOS set-up parameters will require a reboot.
Do you want to reboot the system?[y|N]n
Changes will be applied on next reboot.
Server /bios # show detail
BIOS:
   BIOS Version: "C240M3.3.0.0.9 (Build Date: 10/02/16)"
   Boot Order: (none)
   FW Update/Recovery Status: None, OK
   UEFI Secure Boot: disabled
   Configured Boot Mode: Legacy
   Actual Boot Mode: Legacy
   Last Configured Boot Order Source: CIMC
   One time boot device: KVMDVD
Server /bios #
```
## **Assigning User-defined Server Description and Asset Tag**

#### **Procedure**

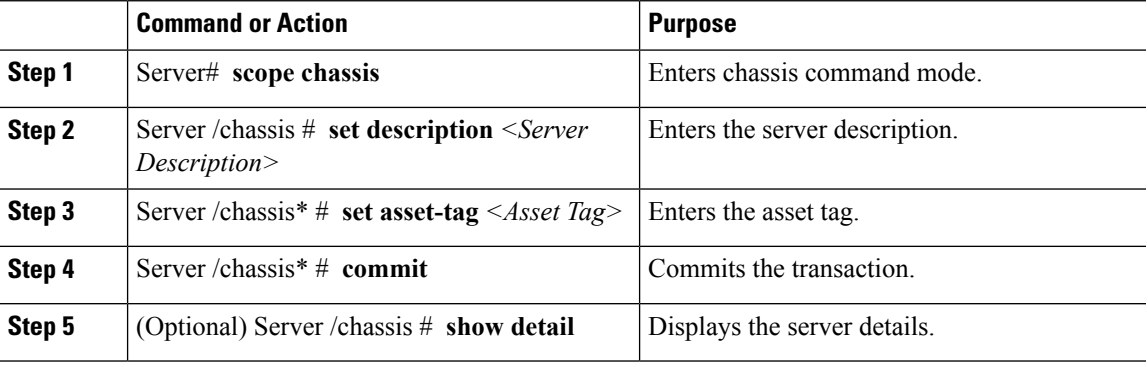

#### **Example**

This example shows how to assign user-defined server description and asset tag:

```
Server# scope chassis
Server/chassis # set description DN1-server
Server/chassis* # set asset-tag powerpolicy
Server /chassis* # commit
Server /chassis # show detail
Chassis:
   Power: on
   Serial Number: FCH1834V23X
    Product Name: UCS C220 M4S
   PID : UCSC-C220-M4S
   UUID: 414949AC-22D6-4D0D-B0C0-F7950E9217C1
   Locator LED: off
```
П

Description: **DN1-server** Asset Tag: **powerpolicy** Server /chassis #

# **Resetting the Server**

Ú

**Important** If any firmware or BIOS updates are in progress, do not reset the server until those tasks are complete.

#### **Before you begin**

You must log in with user or admin privileges to perform this task.

#### **Procedure**

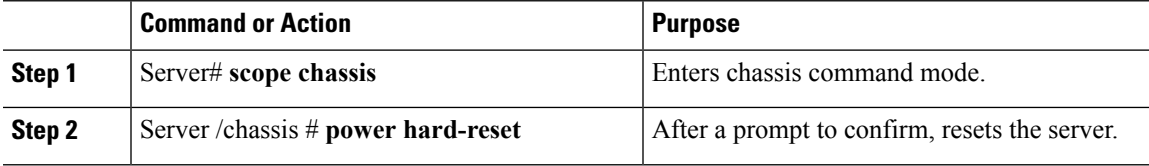

#### **Example**

This example resets the server:

```
Server# scope chassis
Server /chassis # power hard-reset
This operation will change the server's power state.
Continue?[y|N]
```
# **Shutting Down the Server**

#### œ

**Important** If any firmware or BIOS updates are in progress, do not shut down the server until those tasks are complete.

#### **Before you begin**

You must log in with user or admin privileges to perform this task.

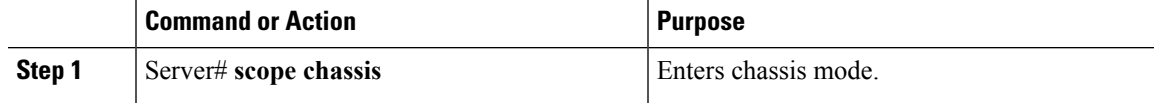

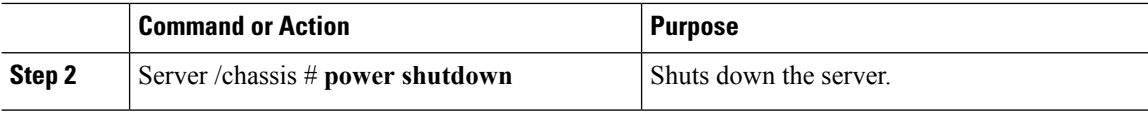

#### **Example**

The following example shuts down the server:

```
Server# scope chassis
Server /chassis # power shutdown
```
# **Managing Server Power**

### **Powering On the Server**

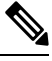

If the server was powered off other than through the Cisco IMC, the server will not become active immediately when powered on. In this case, the server will enter standby mode until the Cisco IMC completes initialization. **Note**

#### Ú

**Important** If any firmware or BIOSupdates are in progress, do not change the server power until those tasks are complete.

#### **Before you begin**

You must log in with user or admin privileges to perform this task.

#### **Procedure**

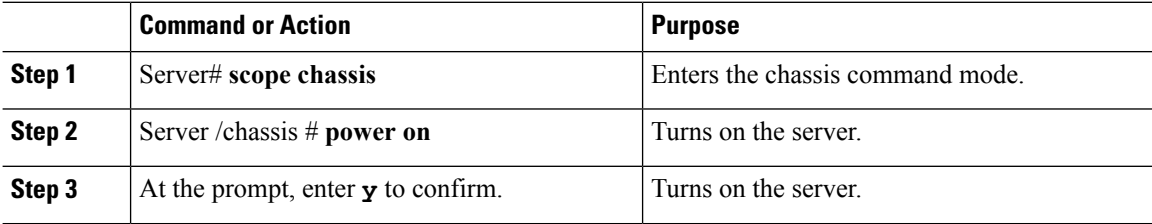

#### **Example**

This example shows how to turn on the server:

```
Server# scope chassis
Server /chassis # power on
Warning: System is already powered ON, this action is ineffective.
Do you want to continue?[y|N]y
```
П

## **Powering Off the Server**

#### Ú

**Important** If any firmware or BIOS updates are in progress, do not power off the server until those tasks are complete.

#### **Before you begin**

You must log in with user or admin privileges to perform this task.

#### **Procedure**

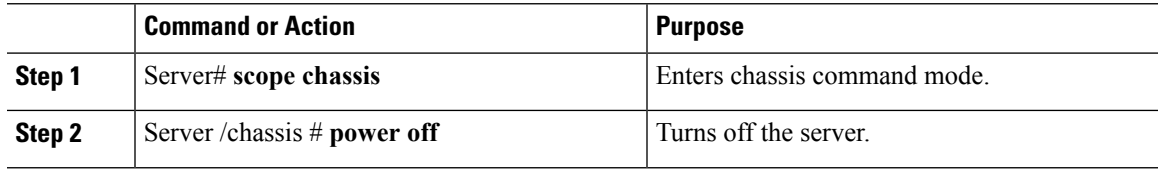

#### **Example**

This example turns off the server:

```
Server# scope chassis
Server /chassis # power off
This operation will change the server's power state.
Continue?[y|N]y
Server /chassis # show
Power Serial Number Product Name UUID
----- ------------- ------------- ------------------------------------
off Not Specified Not Specified 208F0100020F000000BEA80000DEAD00
```
## **Power Cycling the Server**

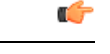

**Important** If any firmware or BIOS updates are in progress, do not power cycle the server until those tasks are complete.

#### **Before you begin**

You must log in with user or admin privileges to perform this task.

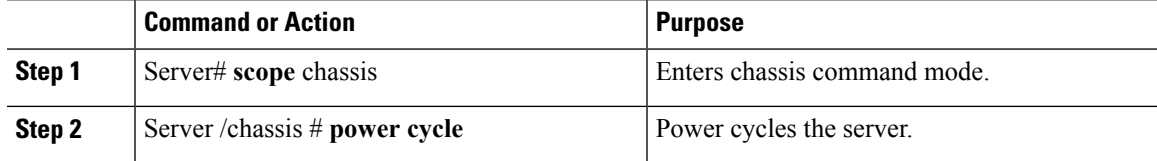

#### **Example**

This example power cycles the server:

Server# **scope chassis** Server /chassis # **power cycle**

# **Configuring Power Policies**

## **Power Capping**

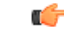

**Important** This section is valid only for some UCS C-Series servers.

Power capping determines how server power consumption is actively managed. When you enable power capping option, the system monitors power consumption and maintains the power below the allocated power limit. If the server cannot maintain the power limit or cannot bring the platform power back to the specified power limit within the correction time, power capping performs actions that you specify in the **Action** field under the **Power Profile** area.

Once power capping is enabled, you can configure multiple power profilesto either have standard or advanced power profiles with defined attributes. If you choose a standard power profile, you can set the power limit, correction time, corrective-action, suspend period, hard capping, and policy state (if enabled). If you choose an advanced power profile, in addition to the attributes of the standard power profile, you can also set the domain specific power limits, safe throttle level, and ambient temperature based power capping attributes.

**Note**

The following changes are applicable for Cisco UCS C-Series release 2.0(13) and later:

- After upgrading to the 2.0(13) release, power characterization automatically runs during the first host power on. Subsequent characterization runs only if initiated as described in section **Run Power Characterization** section.
- Also, when a server is power cycled and there is a change to the CPU or DIMM configurations, power characterization automatically runs on first host boot. For any other hardware change like PCIe adapters, GPU or HDDs, power characterization does not run. The characterized power range is modified depending on the components present after the host power cycle.

The **Run Power Characterization**option in the **Power Cap Configuration** Tab of the Web UI power cycles the host and starts power characterization.

### **Enabling Power Characterization**

This option is available only on some Cisco UCS C-Series servers.

П

#### **Before you begin**

You must log in with admin privileges to perform this task.

#### **Procedure**

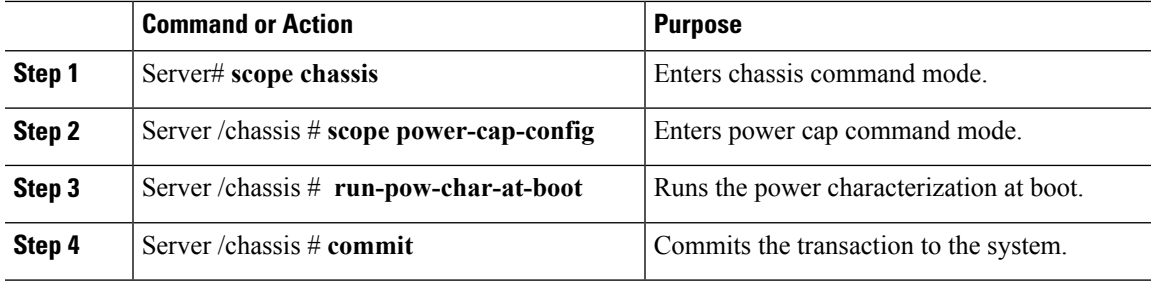

#### **Example**

This example shows how to automatically invoke power characterization during a host reboot:

```
Server# scope chassis
Server /chassis# scope power-cap-config
Server /chassis /power-cap-config # run-pow-char-at-boot
Server /chassis /power-cap-config* # commit
Server /chassis/power-cap-config #
```
## **Configuring the Power Cap Policy**

This option is available only on some Cisco UCS C-Series servers.

#### **Before you begin**

You must log in with admin privileges to perform this task.

#### **Procedure**

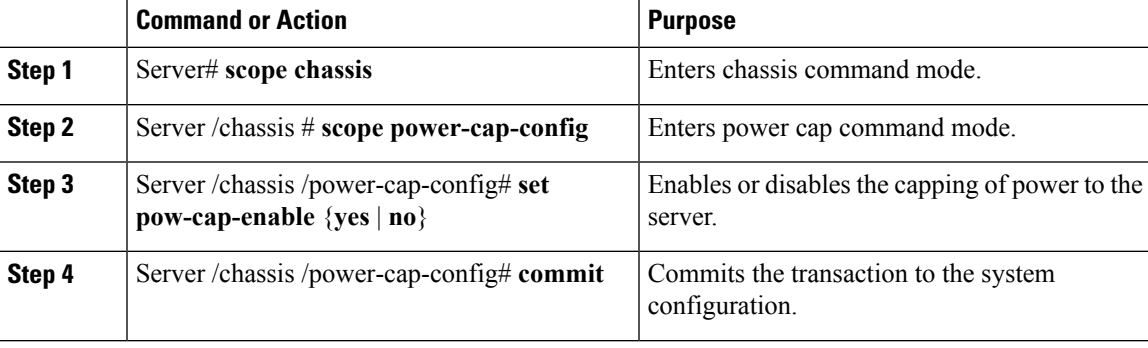

#### **Example**

This example shows how to enable the power capping policy:

```
Server# scope chassis
Server /chassis# scope power-cap-config
Server /chassis /power-cap-config # set pow-cap-enable yes
Server /chassis /power-cap-config* # commit
Server /chassis/power-cap-config #
```
## **Configuring Standard Power Profile**

This option is available only on some Cisco UCS C-Series servers.

#### **Before you begin**

- Power capping must be enabled.
- You must log in with admin privileges to perform this task.

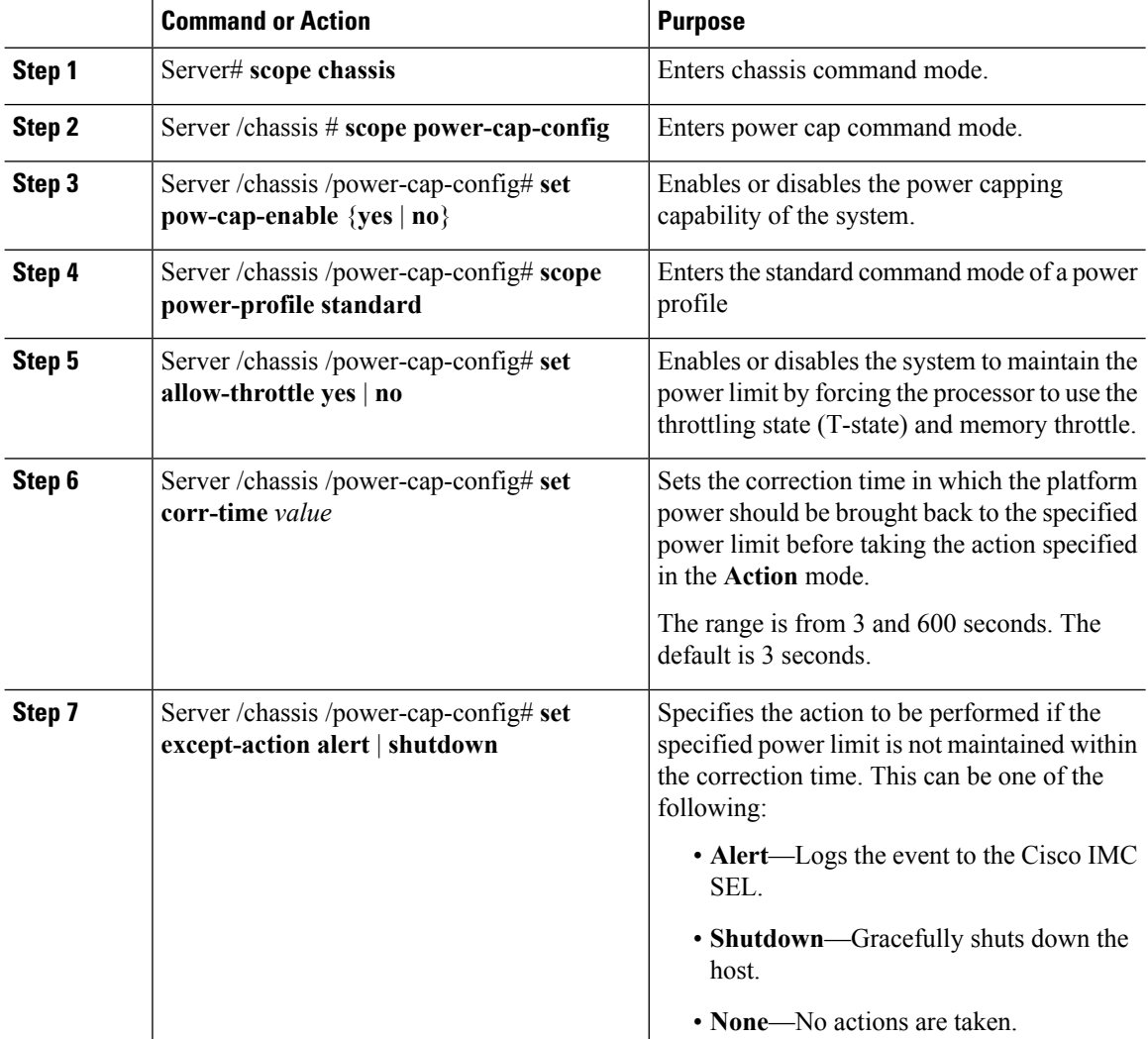

П

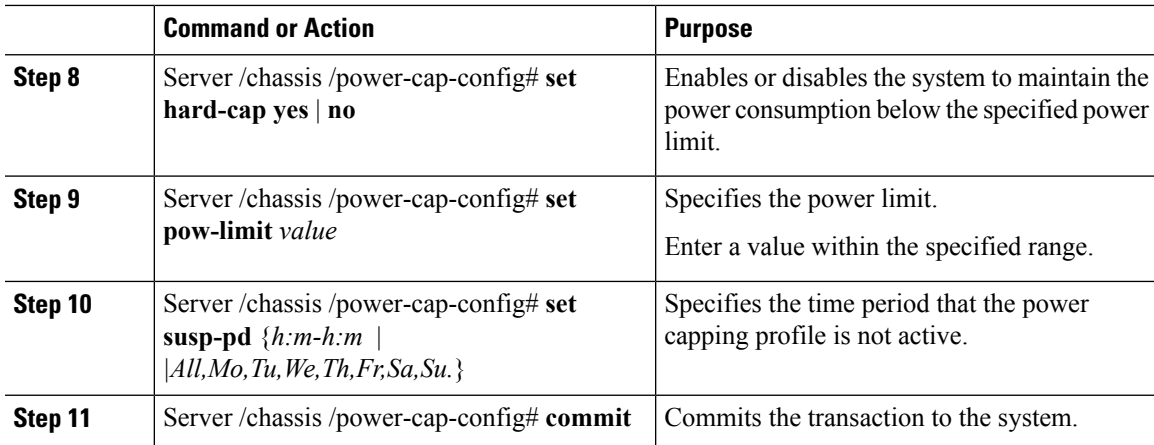

#### **Example**

This example shows how to configure standard power profile:

```
Server# scope chassis
Server /chassis# scope power-cap-config
Server /chassis /power-cap-config # set pow-cap-enable yes
Server /chassis /power-cap-config* # commit
Server /chassis/power-cap-config # scope power-profile advance
Server /chassis/power-cap-config # set allow-throttle yes
Server /chassis/power-cap-config* # set corr-time 6
Server /chassis/power-cap-config* # set except-action alert
Server /chassis/power-cap-config* # set hard-cap yes
Server /chassis/power-cap-config* # set pow-limit 360
Server /chassis/power-cap-config* # set susp-pd 1:30-2:30|All
Server /chassis/power-cap-config* # commit
Server /chassis/power-cap-config # show detail
Power Cap Config:
   Power Characterization Enabled: yes
   Power Capping: no
   Power Characterization Status: Completed
    Platform Min (Allow-Throttle)(W): 164
   Platform Min (Efficient)(W): 290
   Platform Max (W): 581
   Memory Min (W): 2
   Memory Max (W): 5
    CPU Min (Allow-Throttle)(W): 64
   CPU Min (Efficient)(W): 177
   CPU Max (W): 330
```
### **Configuring Advanced Power Profile Settings**

You can configure these settings only on some UCS C-Series servers.

#### **Before you begin**

- You must enable power capping.
- You must log in with admin privileges to perform this task.

 $\mathbf I$ 

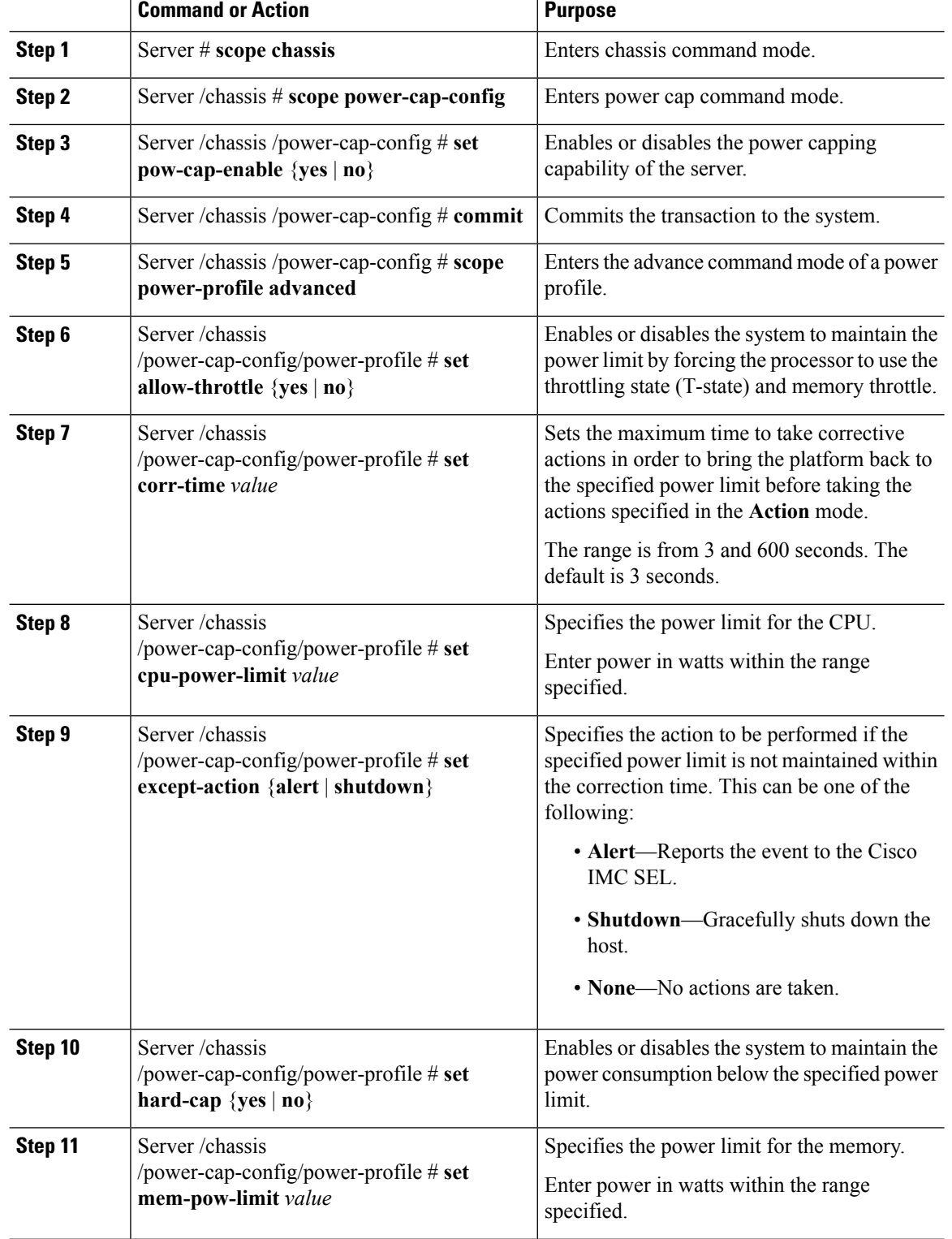

Ш

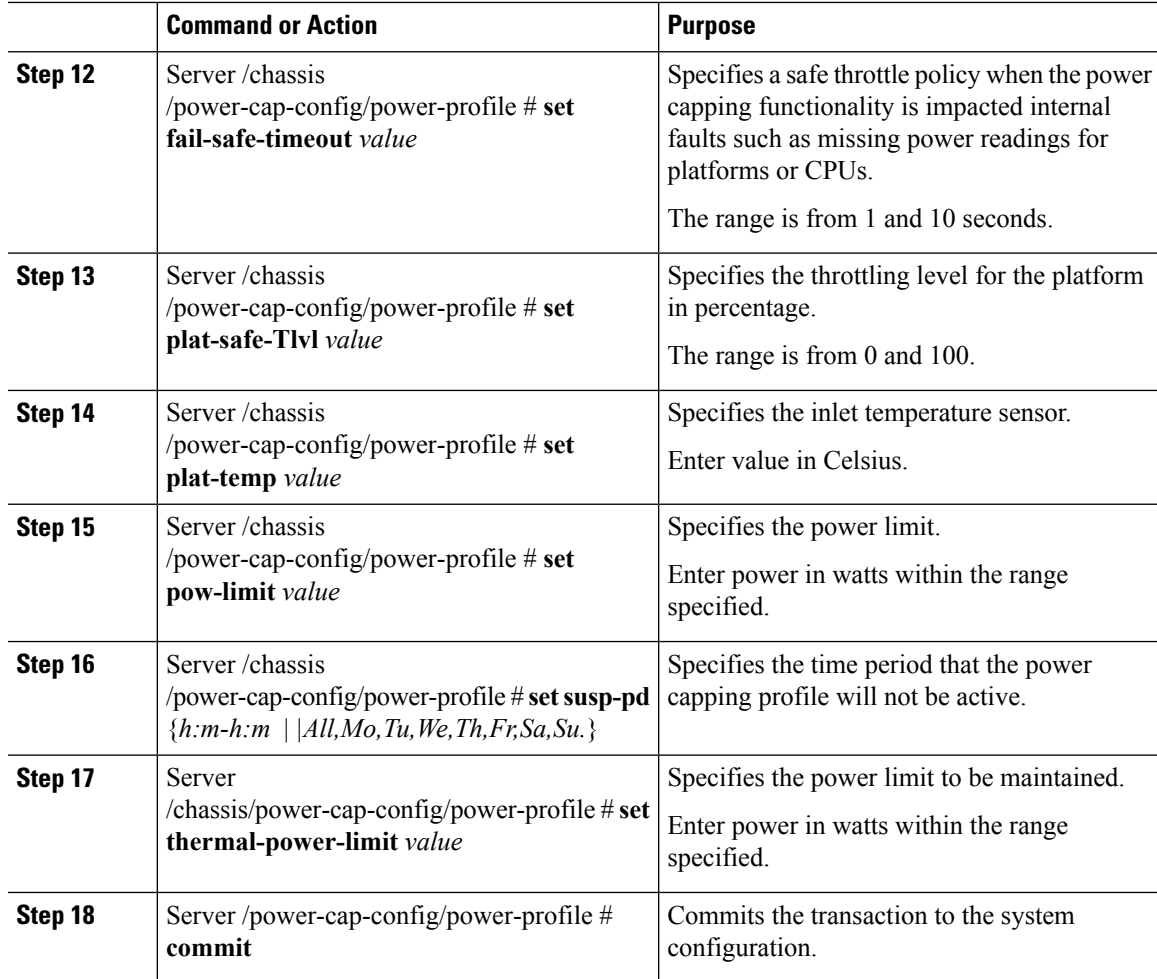

#### **Example**

This example shows how to configure the advance power profile setting:

```
Server# scope chassis
Server /chassis# scope power-cap-config
Server /chassis /power-cap-config # set pow-cap-enable yes
Server /chassis /power-cap-config* # commit
Server /chassis/power-cap-config # scope power-profile advanced
Server /chassis/power-cap-config/power-profile # set allow-throttle yes
Server /chassis/power-cap-config/power-profile* # set corr-time 6
Server /chassis/power-cap-config/power-profile*# set cpu-power-limit 259
Server /chassis/power-cap-config/power-profile* # set except-action alert
Server /chassis/power-cap-config/power-profile* # set hard-cap yes
Server /chassis/power-cap-config/power-profile* # set mem-pow-limit 259
Server /chassis/power-cap-config/power-profile* # set fail-safe-timeout 10
Server /chassis/power-cap-config/power-profile* # set plat-safe-Tlvl 50
Server /chassis/power-cap-config/power-profile* # set plat-temp 35
Server /chassis/power-cap-config/power-profile* # set pow-limit 360
Server /chassis/power-cap-config/power-profile* # set susp-pd 1:30-2:30|All
Server /chassis/power-cap-config/power-profile* # set thermal-power-limit 354
```

```
Server /chassis/power-cap-config/power-profile* # commit
Server /chassis/power-cap-config/power-profile #
```
### **Resetting the Power Profiles to Defaults**

This option is available only on some Cisco UCS C-Series servers.

#### **Before you begin**

You must log in with admin privileges to perform this task.

#### **Procedure**

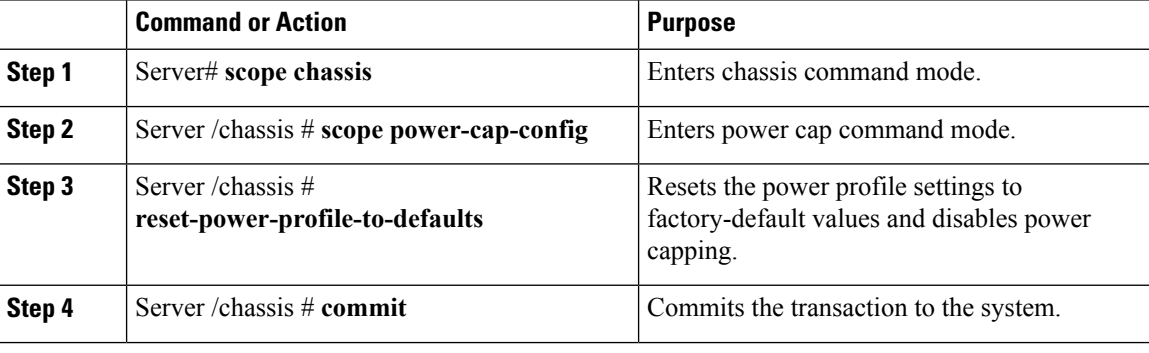

#### **Example**

This example shows how to reset the power profile to the default settings:

```
Server# scope chassis
Server /chassis# scope power-cap-config
Server /chassis /power-cap-config # reset-power-profile-to-defaults
Server /chassis /power-cap-config* # commit
Server /chassis/power-cap-config #
```
### **Viewing the Power Capping Configuration**

This option is available only on some Cisco UCS C-Series servers.

#### **Before you begin**

You must log in with admin privileges to perform this task.

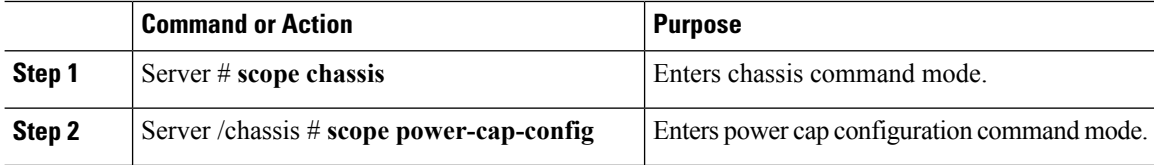

Ш

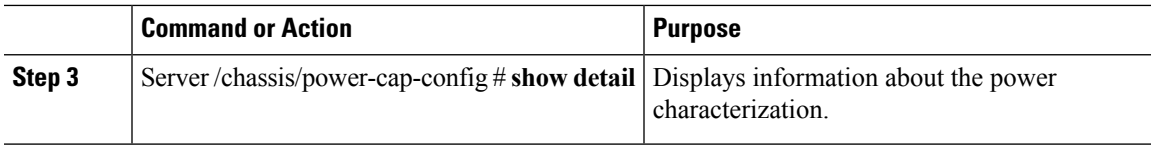

#### **Example**

This example shows how to view information about the power cap configuration:

```
Server #scope chassis
Server/chassis # scope power-cap-config
Server /chassis/power-cap-config # show detail
Power Cap Config:
   Power Characterization Enabled: yes
   Power Capping: no
   Power Characterization Status: Completed
   Platform Min (Allow-Throttle)(W): 164
   Platform Min (Efficient) (W): 290
   Platform Max (W): 581
   Memory Min (W): 2
   Memory Max (W): 5
   CPU Min (Allow-Throttle)(W): 64
   CPU Min (Efficient)(W): 177
   CPU Max (W): 330
Server /chassis/power-cap-config #
```
### **Viewing the Power Statistics**

This option is available only on some UCS C-Series servers.

#### **Before you begin**

You must log in with admin privileges to perform this task.

#### **Procedure**

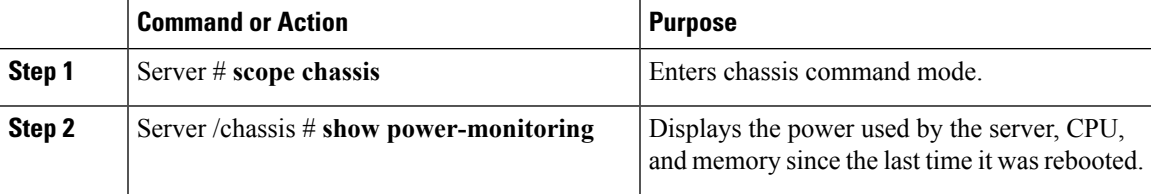

#### **Example**

This example shows how to view the power statistics of an individual domain:

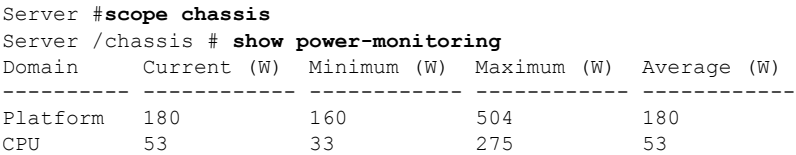

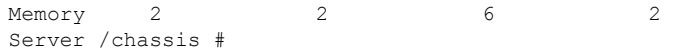

## **Configuring the Power Restore Policy**

The power restore policy determines how power is restored to the server after a chassis power loss.

#### **Before you begin**

You must log in with admin privileges to perform this task.

#### **Procedure**

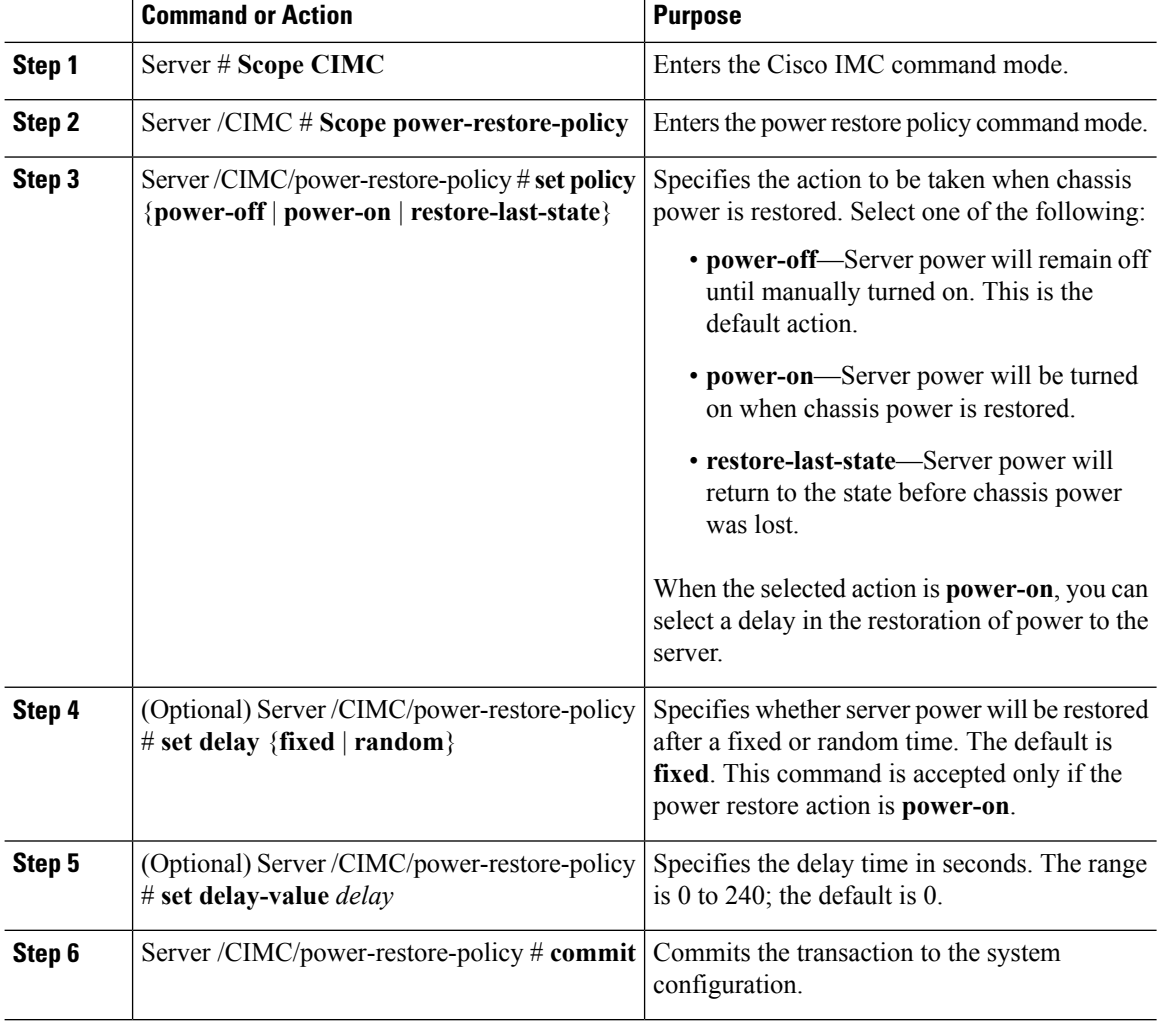

#### **Example**

This example sets the power restore policy to power-on with a fixed delay of 180 seconds (3 minutes) and commits the transaction:

```
Server# scope CIMC
Server /CIMC # Scope power-restore-policy
Server /CIMC/power-restore-policy # set policy power-on
Server /CIMC/power-restore-policy *# commit
Server /CIMC/power-restore-policy # set delay fixed
Server /CIMC/power-restore-policy *# set delay-value 180
Server /CIMC/power-restore-policy *# commit
Server /CIMC/power-restore-policy # show detail
Power Restore Policy:
   Power Restore Policy: power-on
   Power Delay Type: fixed
    Power Delay Value(sec): 180
```

```
Server /CIMC/power-restore-policy #
```
## **Configuring Fan Policies**

### **Fan Control Policies**

Fan Control Policies enable you to control the fan speed to bring down server power consumption and noise levels. Prior to these fan policies, the fan speed increased automatically when the temperature of any server component exceeded the set threshold. To ensure that the fan speeds were low, the threshold temperatures of components are usually set to high values. While this behavior suited most server configurations, it did not address the following situations:

• Maximum CPU performance

For high performance, certain CPUs must be cooled substantially below the set threshold temperature. This required very high fan speeds which resulted in higher power consumption and increased noise levels.

• Low power consumption

To ensure the lowest power consumption, fans must run very slowly, and in some cases, stop completely on servers that support it. But slow fan speeds resulted in servers overheating. To avoid this situation, it is necessary to run fans at a speed that is moderately faster than the lowest possible speed.

With the introduction of fan policies, you can determine the right fan speed for the server, based on the components in the server. In addition, it allows you to configure the fan speed to address problems related to maximum CPU performance and low power consumption.

Following are the fan policies that you can choose from:

• **Balanced**

This setting can cool almost any server configuration, but may not be suitable for servers with PCIe cards, since these cards overheat easily.

• **Performance**

This setting can be used for server configurations where maximum fan speed is required for high performance. With this setting, the fan speeds will run at the same speed or higher speed than that of the Balanced fan policy.

**Note** This option is available only on some C-Series servers.

#### • **Low Power**

This is the default policy. This setting is ideal for minimal configuration servers that do not contain any PCIe cards.

#### • **High Power**

This setting can be used for server configurations that require fan speeds ranging from 60 to 85%. This policy is ideal for servers that contain PCIe cards that easily overheat and have high temperatures.

• **Maximum Power**

This setting can be used for server configurations that require extremely high fan speeds ranging between 70% to 100%. This policy is ideal for servers that contain PCIe cards that easily overheat and have extremely high temperatures.

• **Acoustic**

This setting can be used for configuring the fan noise level, thereby enabling noise reduction in the servers. Application of this policy might result in performance throttling impacting system performance. If excessive thermal or performance events are recorded in the event logs, select a standard fan control policy like **Low Power**, which is a non-disruptive change.

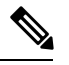

**Note** This option is available only on UCS C240 M5 servers.

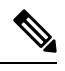

Although you set a fan policy in Cisco IMC, the actual speed that the fan runs at is determined by the configuration requirements of the server. For example, if you set the fan policy to **Balanced**, but the server includes PCIe cards that overheat easily, then the speed of the fans on the server is adjusted automatically to the required minimum fan speed to prevent the overheating. If you have set a fan speed configuration higher than required, the system retains the selected fan speed. The **Applied Fan Policy** displays the actual fan speed that runs on the server. **Note**

The **Configuration Status** displays the status of the configured fan policy. This can be one of the following:

- SUCCESS —The selected fan policy matches the actual fan speed that runs on the server.
- PENDING —The configured fan policy is not in effect yet. This can be due to one of the following:
	- The server is powered off
	- The BIOS POST is not complete
- FAN POLICY OVERRIDE—Overrides the specified fan speed with the actual speed determined by the configuration requirements of the server.

## **Configuring a Fan Policy**

The fan policy determines the cooling requirements for your server. Prior to setting the fan policy, you must determine if your server includes PCIe cards that overheat easily.

#### **Before you begin**

You must log in with admin privileges to perform this task.

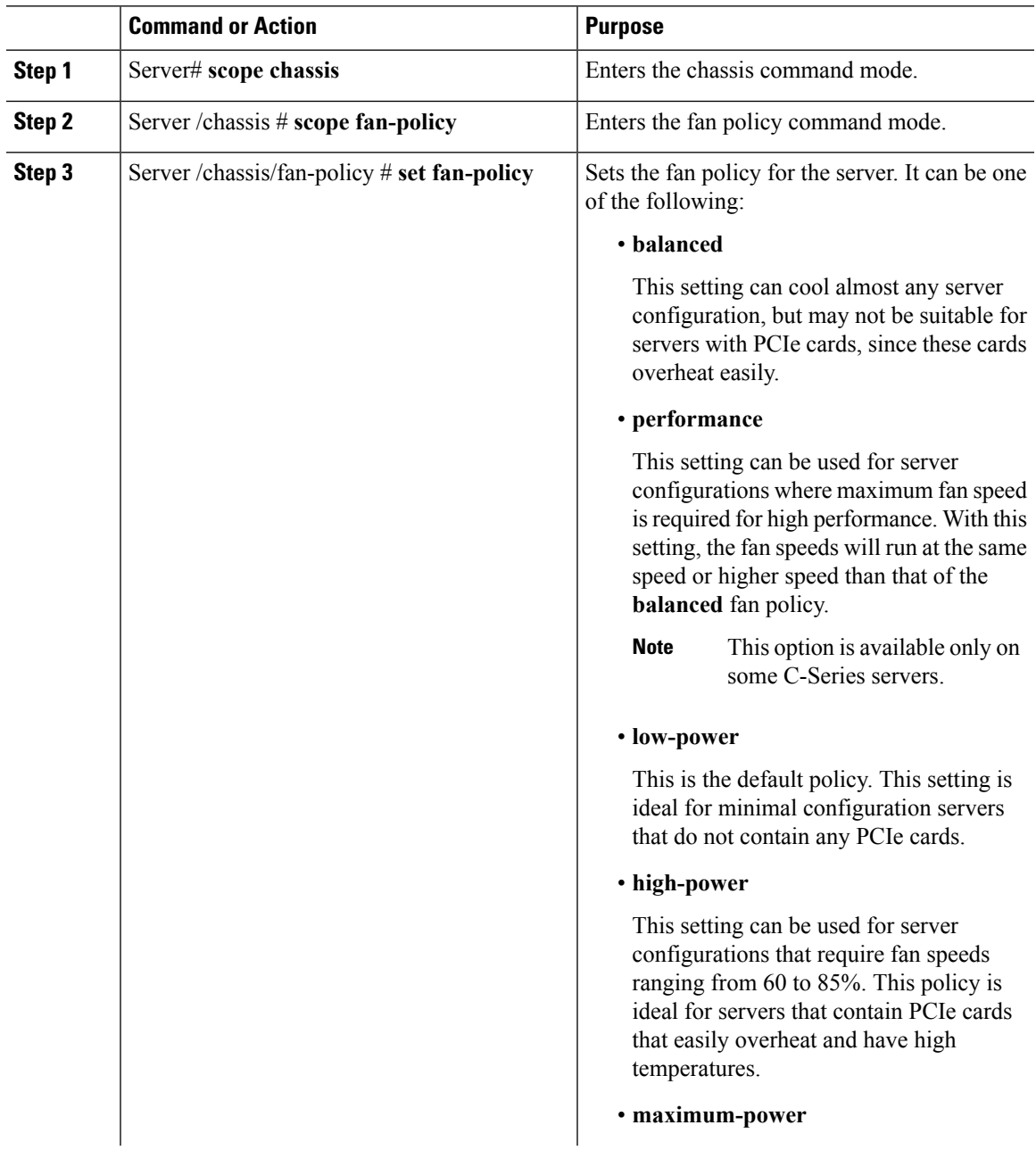

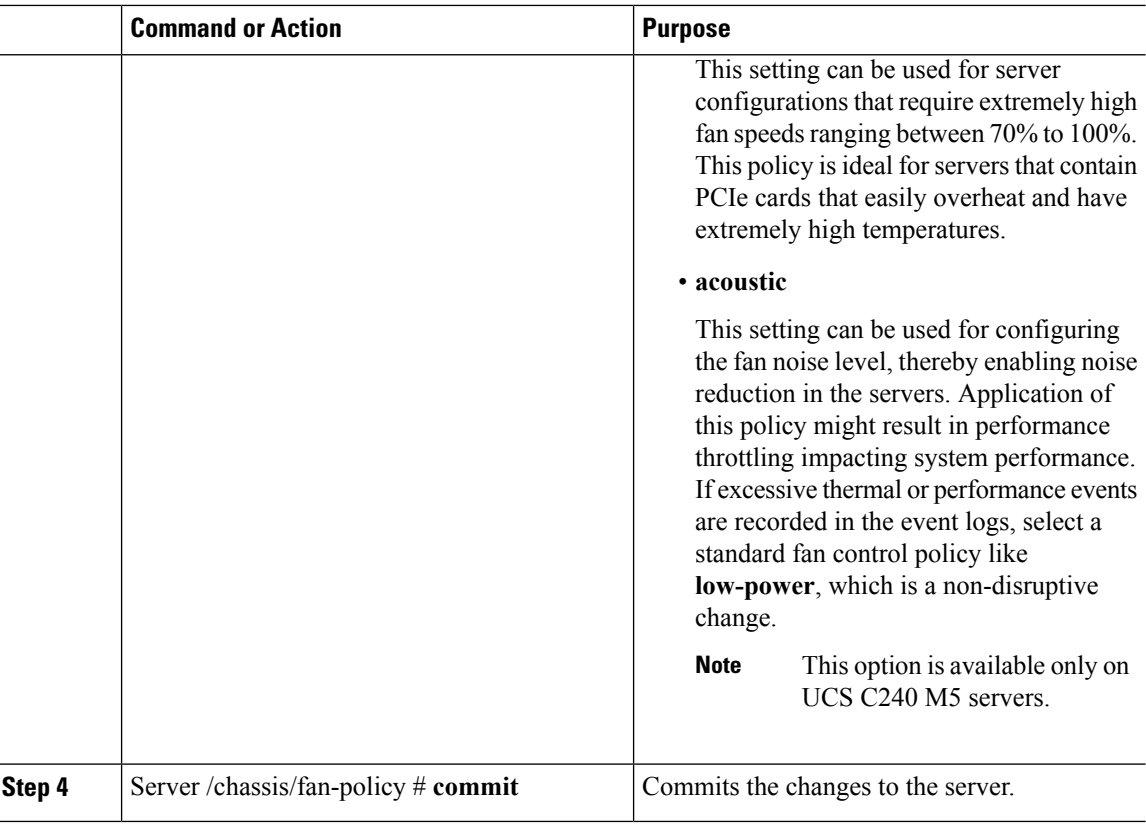

#### **Example**

This example shows how to set the fan policy to maximum power for a server:

```
server # scope chassis
server /chassis # scope fan-policy
server /chassis/fan-policy # set fan-policy maximum-power
server /chassis/fan-policy* # commit
server /chassis/fan-policy # show detail
 Fan Policy: maximum-power
 Applied Fan Policy: Max Power
 Configuration Status: SUCCESS
server /chassis/fan-policy #
```
# **Configuring DIMM Black Listing**

## **DIMM Black Listing**

In Cisco IMC, the state of the Dual In-line Memory Module (DIMM) is based onSEL event records. A DIMM is marked bad if the BIOS encounters a non-correctable memory error or correctable memory error with 16000 error counts during memory test execution during BIOS post. If a DIMM is marked bad, it is considered a non-functional device.

Ш

If you enable DIMM blacklisting, Cisco IMC monitors the memory test execution messages and blacklists any DIMM that encounters memory errors at any given point of time in the DIMM SPD data. This allows the host to map out those DIMMs.

DIMMs are mapped out or blacklisted only when Uncorrectable errors occur. When a DIMM gets blacklisted, other DIMMsin the same channel are ignored or disabled, which meansthat the DIMM is no longer considered bad.

**Note** DIMMs do not get mapped out or blacklisted for 16000 Correctable errors.

## **Enabling DIMM Black Listing**

#### **Before you begin**

You must be logged in as an administrator.

#### **Procedure**

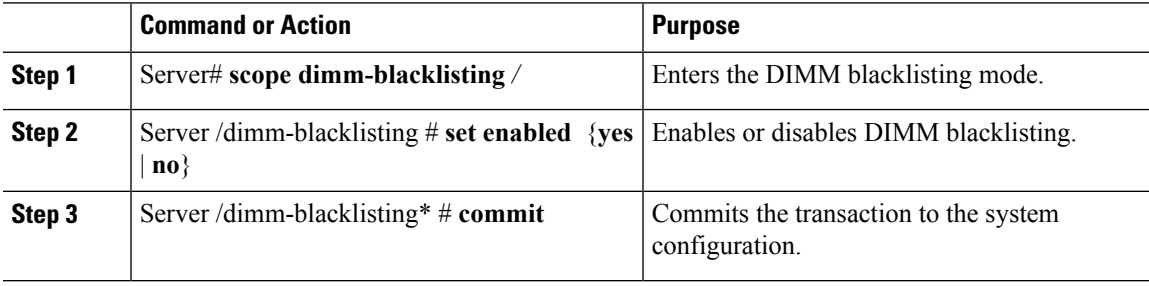

#### **Example**

The following example shows how to enable DIMM blacklisting:

```
Server# scope dimm-blacklisting
Server /dimm-blacklisting # set enabled yes
Server /dimm-blacklisting* # commit
Server /dimm-blacklisting #
Server /dimm-blacklisting # show detail
DIMM Blacklisting:
     Enabled: yes
```
# **Configuring BIOS Settings**

## **Viewing BIOS Status**

#### **Procedure**

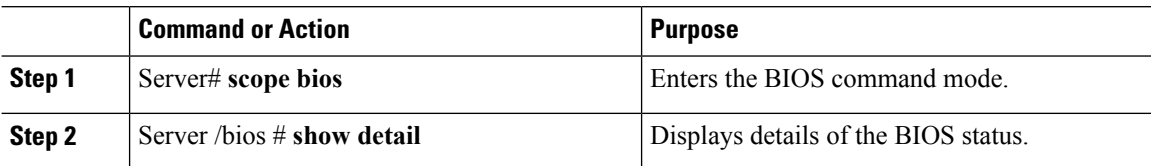

The BIOS status information contains the following fields:

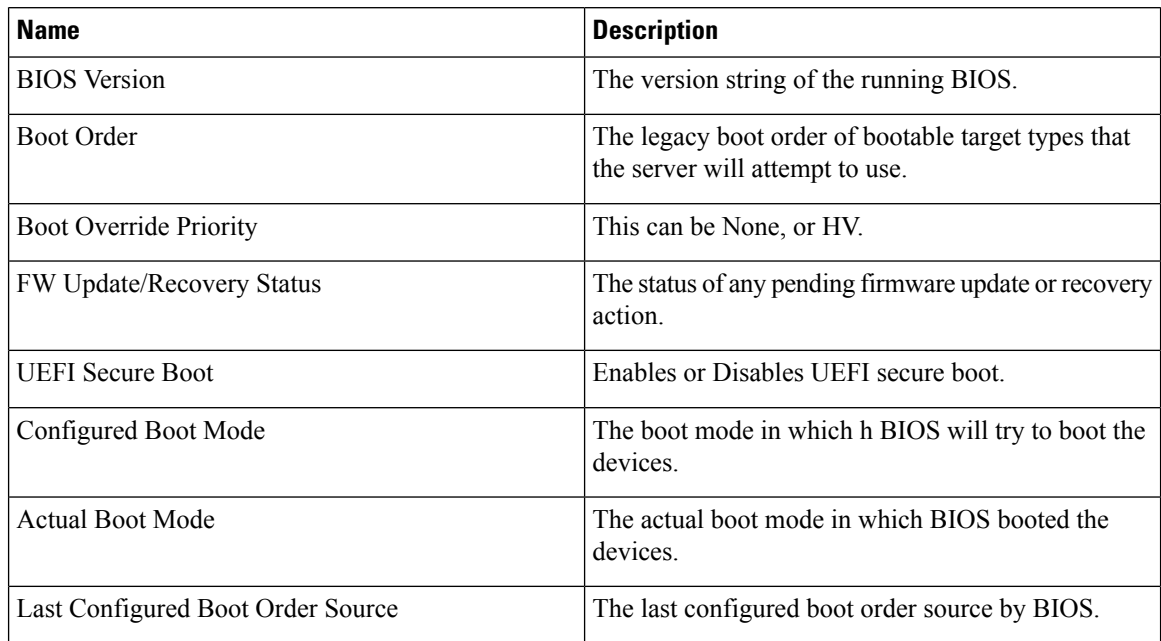

# **Configuring BIOS Settings**

#### **Before you begin**

You must log in with admin privileges to perform this task.

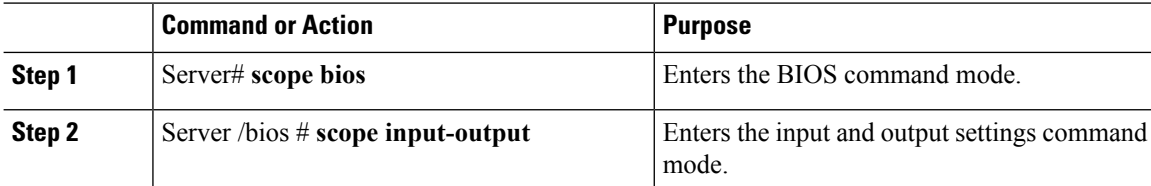

 $\blacksquare$ 

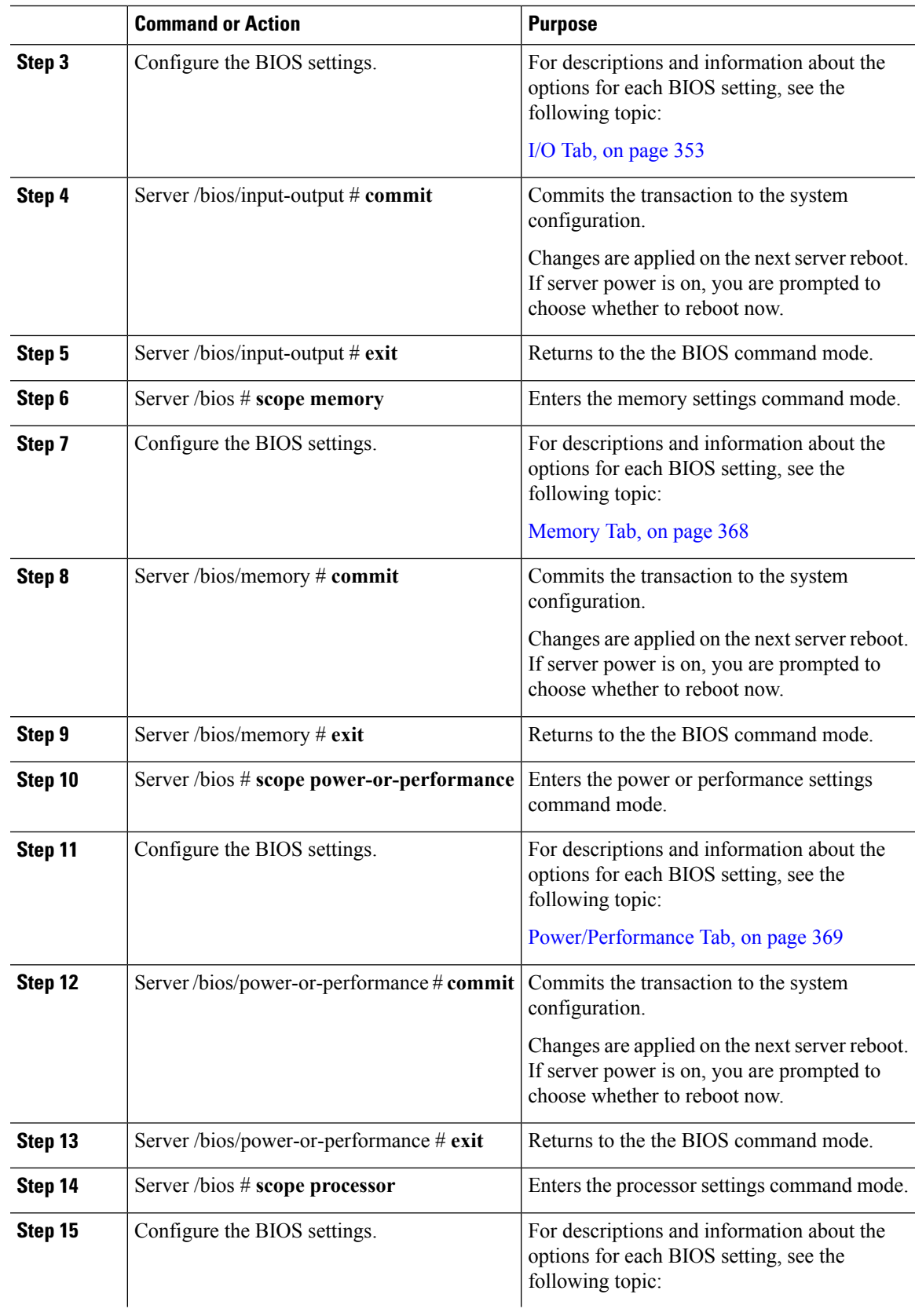

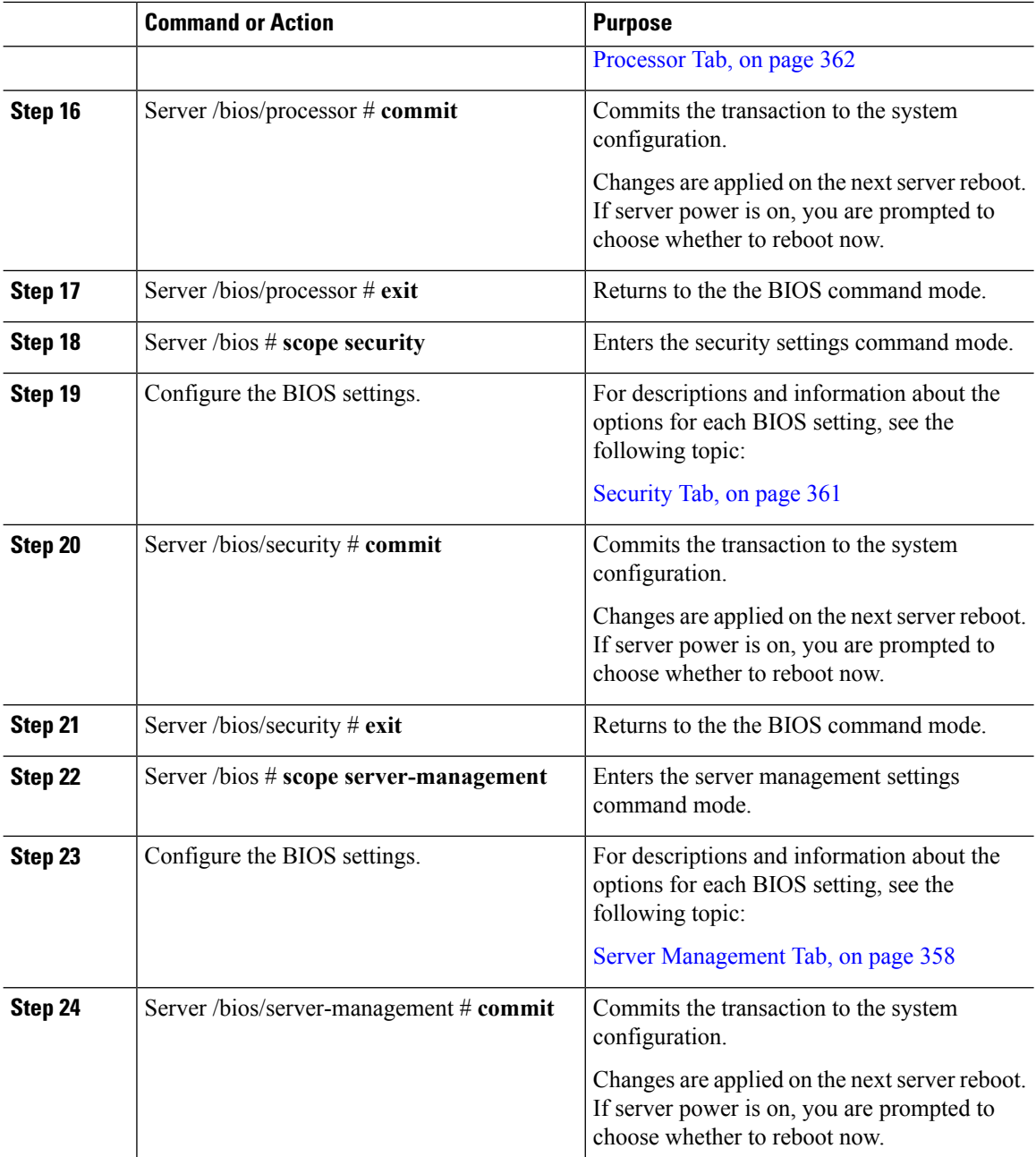

#### **Example**

This example configures the BIOS to enable the USB legacy support and commits the transaction:

```
Server# scope bios
Server /bios # scope input-output
Server /bios/input-output # set UsbLegacySupport enabled
Server /bios/input-output *# commit
Changes to BIOS set-up parameters will require a reboot.
Do you want to reboot the system?[y|N] n
```
Ш

```
Changes will be applied on next reboot.
Server /bios/input-output #
```
### **Restoring BIOS Defaults**

#### **Before you begin**

You must log in as a user with admin privileges to perform this task.

#### **Procedure**

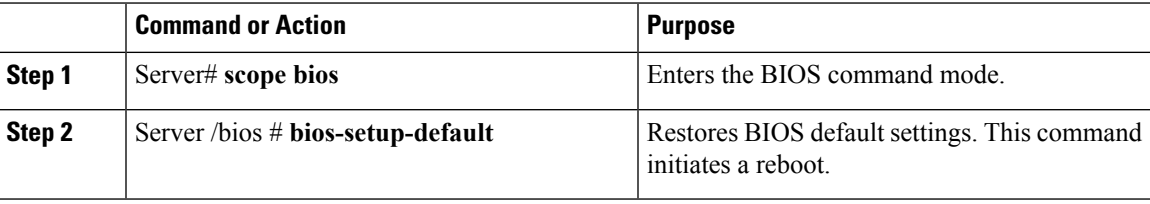

#### **Example**

This example restores BIOS default settings:

```
Server# scope bios
Server /bios # bios-setup-default
This operation will reset the BIOS set-up tokens to factory defaults.
All your configuration will be lost.
Changes to BIOS set-up parameters will initiate a reboot.
Continue?[y|N]y
```
## **Entering BIOS Setup**

#### **Before you begin**

- The server must be powered on.
- You must log in as a user with admin privileges to perform this task.

#### **Procedure**

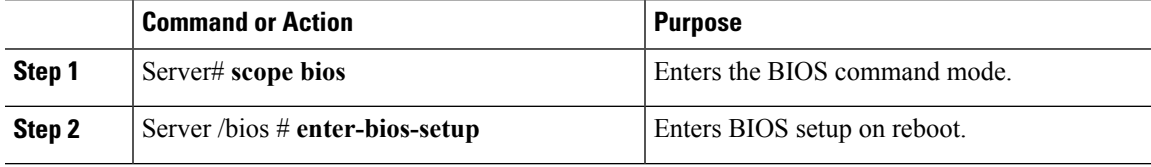

#### **Example**

This example enables you to enter BIOS setup:

```
Server# scope bios
Server /bios # enter-bios-setup
This operation will enable Enter BIOS Setup option.
Host must be rebooted for this option to be enabled.
Continue?[y|N]y
```
## **Restoring BIOS Manufacturing Custom Defaults**

In instances where the components of the BIOS no longer function as desired, you can restore the BIOS set up tokens to the manufacturing default values.

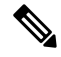

**Note** This action is only available for some C-Series servers.

#### **Before you begin**

- You must log in with admin privileges to perform this task.
- The server must be powered off.

#### **Procedure**

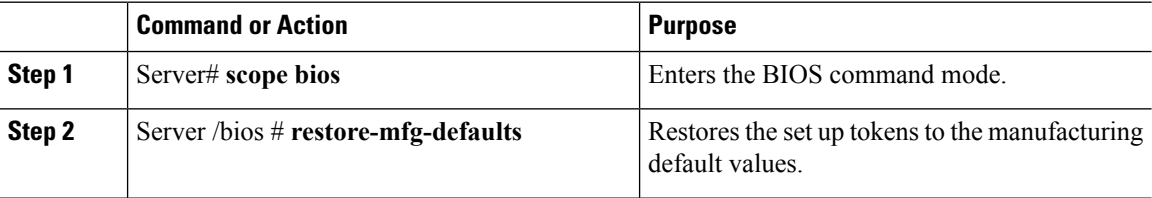

#### **Example**

This example shows how to restore the BIOS set up tokens to the manufacturing default values:

```
Server # scope bios
Server /bios # restore-mfg-defaults
This operation will reset the BIOS set-up tokens to manufacturing defaults.
The system will be powered on.
Continue? [y|n] N
Server /bios #
```
# **BIOS Profiles**

On the Cisco UCS server, default token files are available for every server platform, and you can configure the value of these tokens using the Graphic User Interface (GUI), CLI interface, and the XML API interface. To optimize server performance, these token values must be configured in a specific combination.

Configuring a BIOS profile helps you to utilize pre-configured token files with the right combination of the token values. Some of the pre-configured profiles that are available are virtualization, high-performance, low
Ш

power, and so on. You can download the various options of these pre-configured token files from the Cisco website and apply it on the servers through the BMC.

You can edit the downloaded profile to change the value of the tokens or add new tokens. This allows you to customize the profile to your requirements without having to wait for turnaround time.

### **Activating a BIOS Profile**

#### **Before you begin**

You must log in with user or admin privileges to perform this task.

#### **Procedure**

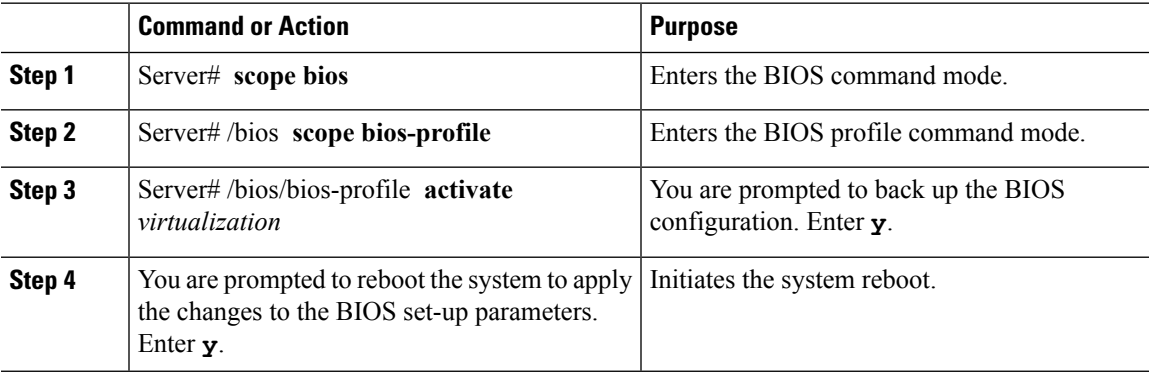

#### **Example**

This example activates the specified BIOS profile:

```
Server # scope bios
Server /bios # scope bios-profile
Server /bios/bios-profile # activate virtualization
It is recommended to take a backup before activating a profile.
Do you want to take backup of BIOS configuration?[y/n] y
backup-bios-profile succeeded.
bios profile "virtualization" deleted
Changes to BIOS set-up parameters will require a reboot.
Do you want to reboot the system?[y|N]y
A system reboot has been initiated.
Server /bios/bios-profile #
```
### **Taking a Back-Up of a BIOS Profile**

#### **Before you begin**

You must log in with user or admin privileges to perform this task.

#### **Procedure**

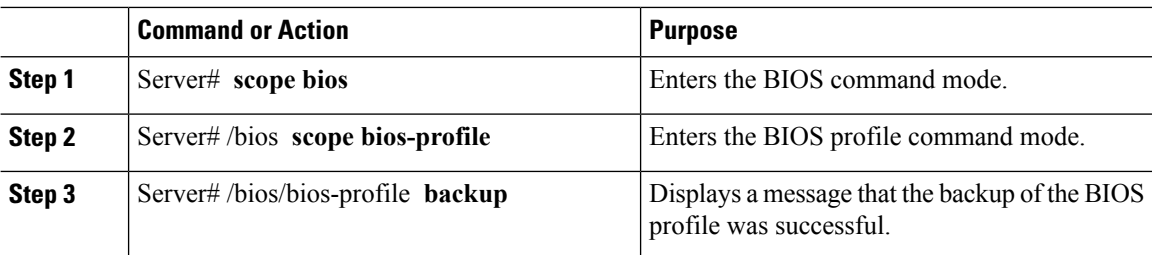

#### **Example**

This example backs up a BIOS profile:

```
Server # scope bios
Server /bios # scope bios-profile
Server /bios/bios-profile # backup
backup-bios-profile succeeded.
Server /bios #
```
### **Deleting a BIOS Profile**

#### **Before you begin**

You must log in with user or admin privileges to perform this task.

#### **Procedure**

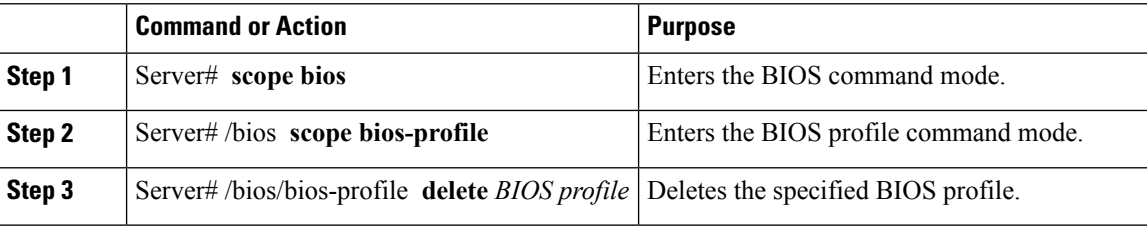

#### **Example**

This example deletes the specified BIOS profile:

```
Server # scope bios
Server /bios # scope bios-profile
Server /bios/bios-profile # delete performance
Server /bios/bios-profile #
```
П

### **Displaying BIOS Profiles**

#### **Procedure**

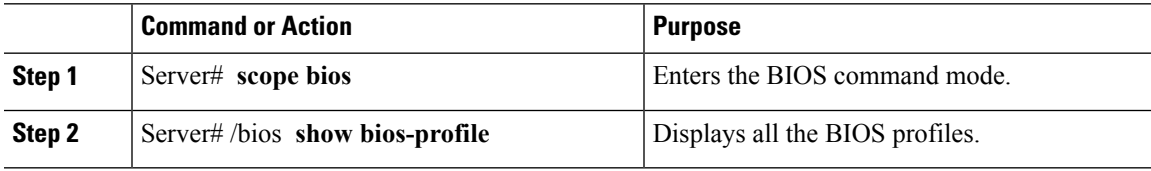

#### **Example**

This example displays all the BIOS profiles:

```
Server # scope bios
Server /bios # show bios-profile<br>ID Name Active
                   Active
------ ---------------- -------- --------
1 performance yes
2 virtualization no
3 none no
4 cisco_backup no
Server /bios #scope bios-profile
Server /bios #
```
### **Displaying Information of a BIOS Profile**

#### **Procedure**

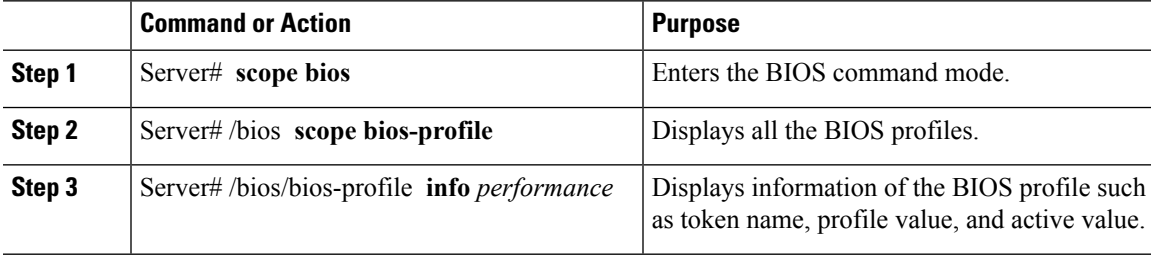

#### **Example**

This example displays information of the specified BIOS profile:

```
Server # scope bios
Server /bios # scope bios-profile
Server /bios/bios-profile # info performance
TOKEN NAME PROFILE VALUE ACTUAL VALUE
====================================================================
TPMAdminCtrl Enabled Enabled
ASPMSupport Disabled Disabled Disabled
Server /bios/bios-profile #
```
### **Displaying details of the BIOS Profile**

#### **Procedure**

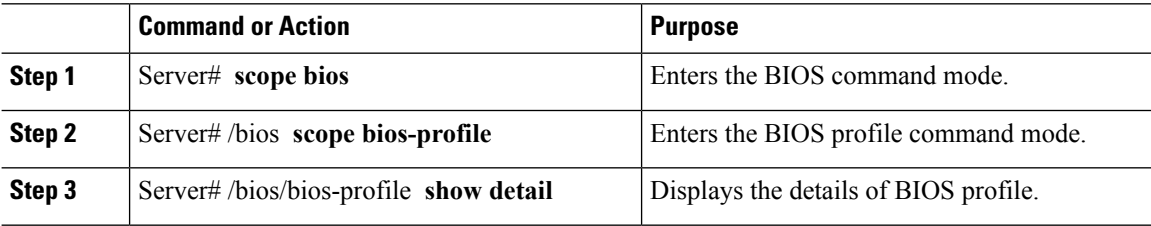

#### **Example**

This example displays the details of the BIOS profile:

```
Server # scope bios
Server /bios # scope bios-profile
Server /bios/bios-profile # show detail
Active Profile: Virtualization
Install Status: bios profile install done
Server /bios/bios-profile #
```
## **Updating Firmware on Server Components**

#### Ú

**Important** If any firmware or BIOS updates are in progress, do not reset the server until those tasks are complete.

#### **Before you begin**

You must log in with user or admin privileges to perform this task.

Server must be powered off.

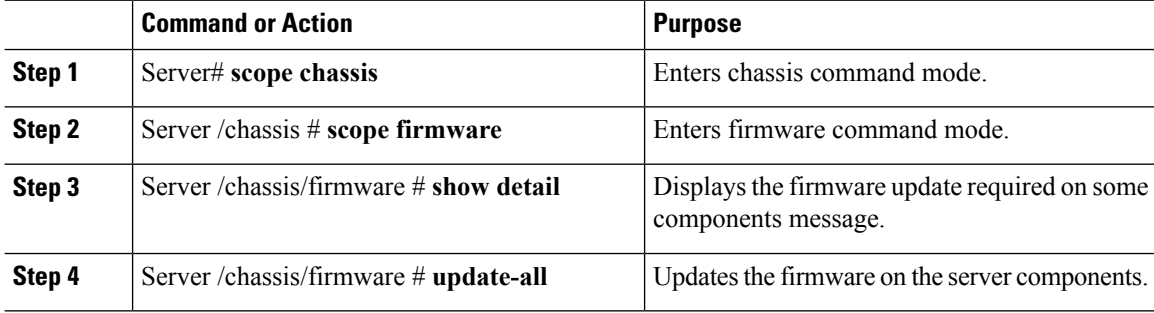

Ш

#### **Example**

This example resets the server:

```
Server# scope chassis
Server /chassis # scope firmware
Server /chassis / firmware # show detail
Firmware update required on some components,
please run update-all (under chassis/firmware scope).
Server /chassis / firmware # update-all
```
## **Viewing Product ID (PID) Catalog Details**

#### **Procedure**

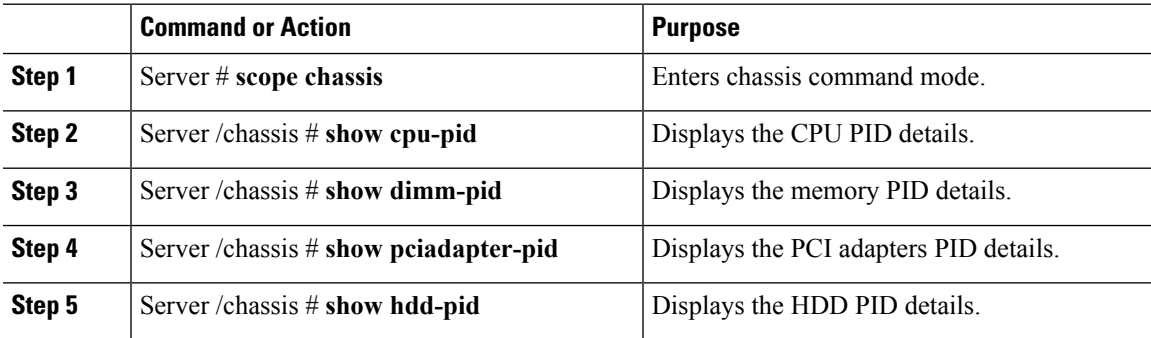

#### **Example**

This example shows how to create view PID details

```
Server # scope chassis
Viewing CPU PID details
Server /chassis # show cpu-pid
Socket Product ID Model
------ -------------------- ----------------------------------------
CPU1 UCS-CPU-E52660B Intel(R) Xeon(R) CPU E5-2660 v2 @ 2.2...
CPU2 UCS-CPU-E52660B Intel(R) Xeon(R) CPU E5-2660 v2 @ 2.2...
Viewing memory PID details
Server /chassis # show dimm-pid
Name Product ID Vendor ID Capacity Speed
----------------- -------------------- ---------- --------- ------
DIMM_A1 UNKNOWN NA Failed NA<br>DIMM_A2 UNKNOWN NA Ignore...NA<br>DIMM_D1
                                        Ignore... NA
DIMM_B1 UCS-MR-1X162RZ-A 0xCE00 16384 MB 1866
DIMM_B2 UCS-MR-1X162RZ-A 0xCE00 16384 MB 1866
DIMM_C1 UCS-MR-1X162RZ-A 0xCE00 16384 MB 1866
DIMM_C2 UCS-MR-1X162RZ-A 0xCE00 16384 MB 1866
DIMM_D1 UCS-MR-1X162RZ-A 0xCE00 16384 MB 1866
DIMM_D2 UCS-MR-1X162RZ-A 0xCE00 16384 MB 1866
DIMM_E1 UCS-MR-1X162RZ-A 0xCE00 16384 MB 1866
DIMM_E2 UCS-MR-1X162RZ-A 0xCE00 16384 MB 1866
```
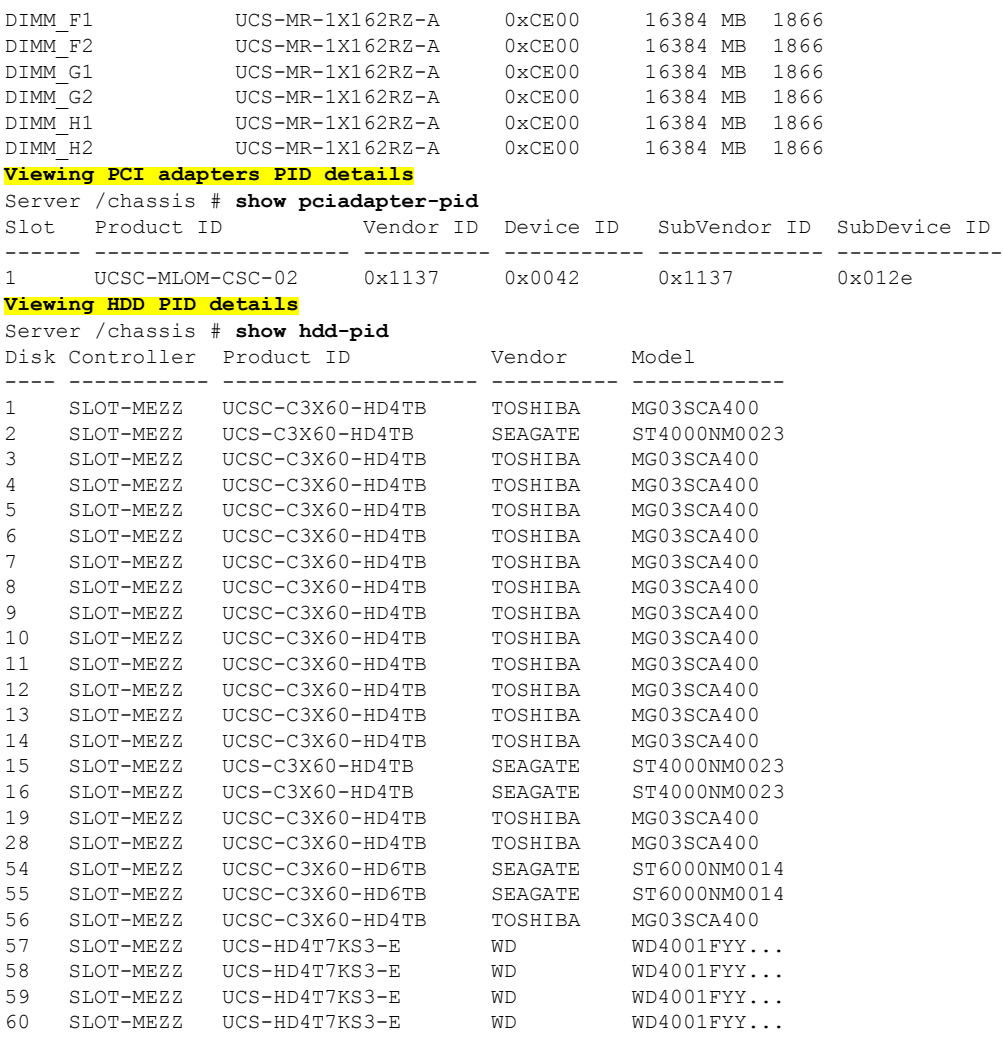

Server /chassis #

# **Uploading and Activating a PID Catalog**

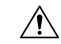

**Caution** BMC reboots automatically once a PID catalog is activated.

You must reboot the server after activating a PID catalog.

#### **Before you begin**

You must log in as a user with admin privileges to perform this task.

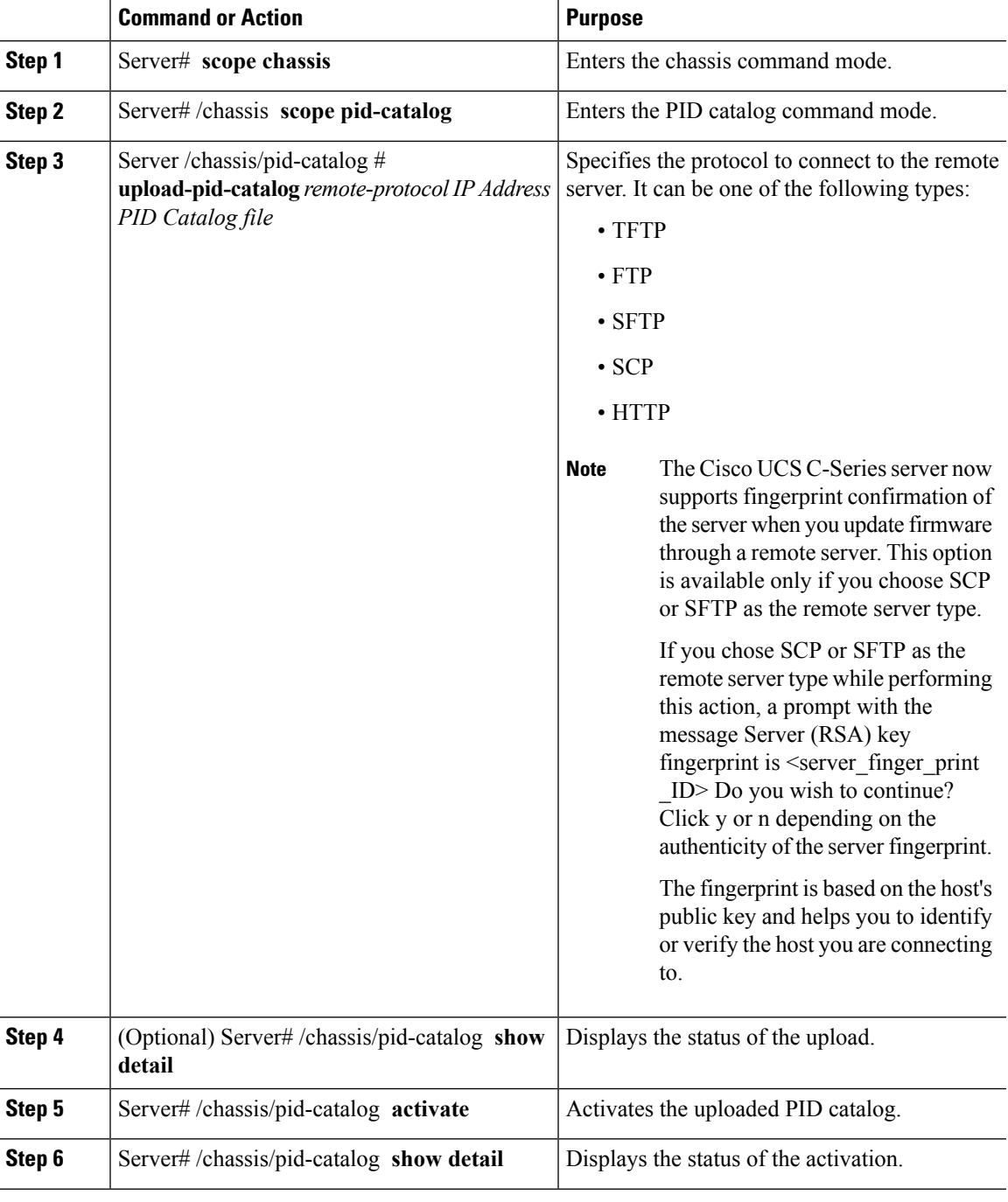

#### **Procedure**

#### **Example**

This example uploads and activates the PID catalog:

```
Server # scope chassis
Server /chassis # scope pid-catalog
Uploading PID Catalog
```
Server /chassis/pid-catalog # **upload-pid-catalog tftp 10.10.10.10 pid-ctlg-2\_0\_12\_78\_01.tar.gz** upload-pid-catalog initialized. Please check the status using "show detail". Server /chassis/pid-catalog # Server /chassis/pid-catalog # **show detail** Upload Status: Upload Successful Activation Status: Please Activate Catalog Current Activated Version: N/A **Activating the uploaded PID catalog** Server /chassis/pid-catalog # **activate** Successfully activated PID catalog Server /chassis/pid-catalog # **show detail** Upload Status: Activation Status: Activation Successful Current Activated Version: 2.0(12.78).01

#### Server /chassis/pid-catalog #

## **Deleting a PID Catalog**

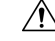

**Caution** BMC reboots automatically once a PID catalog is deleted.

You must reboot the server after deleting a PID catalog.

#### **Before you begin**

You must log in as a user with admin privileges to perform this task.

#### **Procedure**

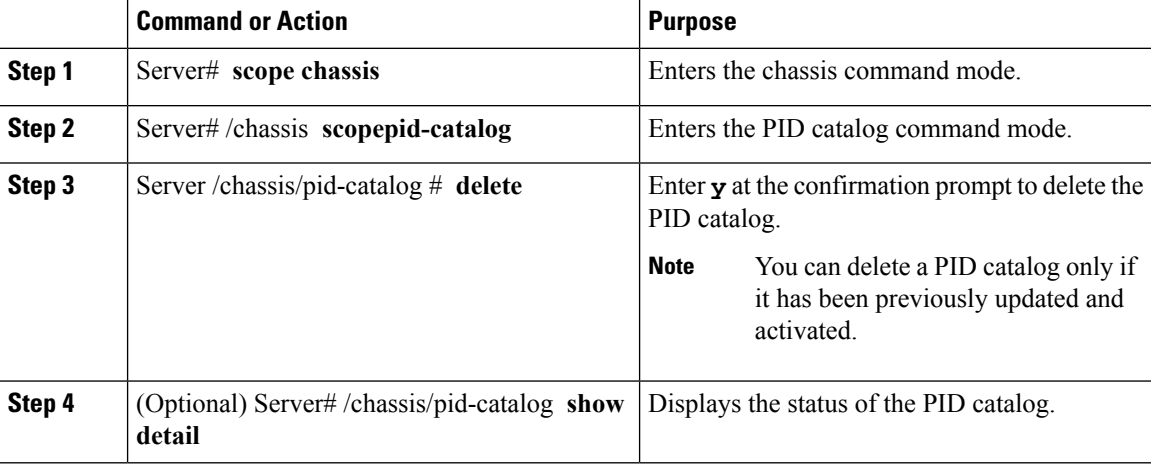

#### **Example**

This example uploads and activates the PID catalog:

```
Server # scope chassis
Server /chassis # scope pid-catalog
```

```
Server /chassis/pid-catalog # delete
CIMC will be automatically rebooted after successful deletion of the uploaded catalog file.
Once this is complete, a host reboot will be required for the catalog changes to be reflected
in
the BIOS and host Operating System Continue?[y|N]y
Server /chassis/pid-catalog # show detail
PID Catalog:
   Upload Status: N/A
   Activation Status: N/A
   Current Activated Version: 4.1(0.41)
Server /chassis/pid-catalog #
```
 $\mathbf I$ 

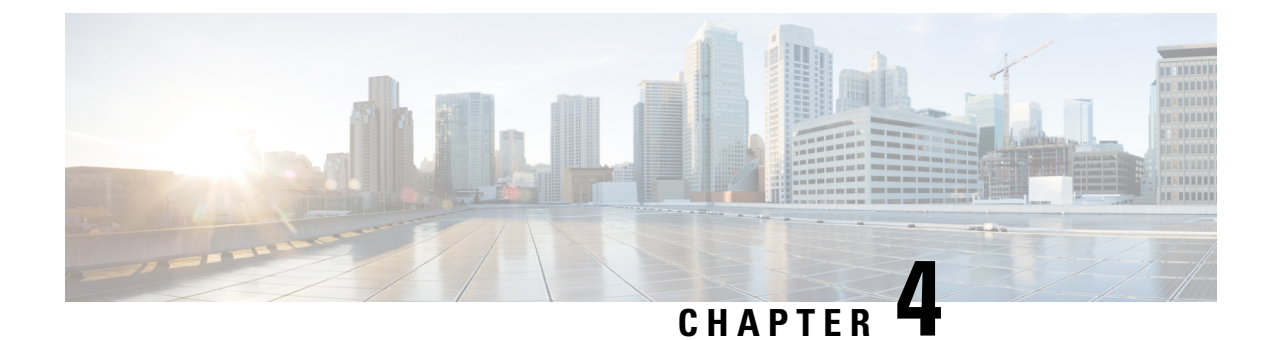

# **Viewing Server Properties**

This chapter includes the following sections:

- Viewing Server [Properties,](#page-82-0) on page 65
- Viewing System [Information,](#page-83-0) on page 66
- Viewing a Server [Utilization,](#page-83-1) on page 66
- Viewing Cisco IMC [Properties,](#page-84-0) on page 67
- Viewing CPU [Properties,](#page-85-0) on page 68
- Viewing Memory [Properties,](#page-85-1) on page 68
- Viewing Power Supply [Properties,](#page-87-0) on page 70
- Viewing Storage [Properties,](#page-87-1) on page 70
- Viewing PCI Adapter [Properties,](#page-93-0) on page 76
- Viewing Network Related [Properties,](#page-94-0) on page 77
- Viewing TPM [Properties,](#page-95-0) on page 78
- Enabling 6G or 12G Mixed Mode Speed on SAS [Expanders,](#page-95-1) on page 78

## <span id="page-82-0"></span>**Viewing Server Properties**

#### **Procedure**

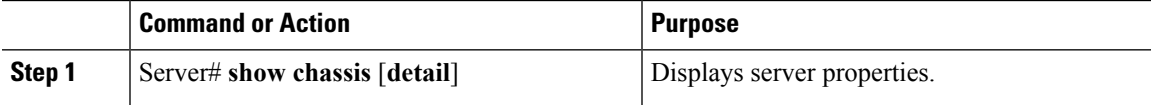

#### **Example**

This example displays server properties:

```
Server# show chassis detail
Chassis:
   Power: on
   Serial Number: QCI140205ZG
   Product Name: UCS C210 M2
   PID : R210-2121605W
   UUID: FFFFFFFF-FFFF-FFFF-FFFF-FFFFFFFFFFFF
   Locator LED: off
   Description: This shows the chassis details.
```
#### Server#

This example displays server properties for C3160 servers:

```
Server# show chassis detail
Chassis:
   Power: on
   Serial Number: FCH1821JAVL
   Product Name: UCS C3160
   PID : UCSC-C3X60-SVRNB
   UUID: 84312F76-75F0-4BD1-9167-28B74EBB444C
   Locator LED: off
   Front Panel Locator LED: off
   Description: This shows the chassis details
Server#
```
## <span id="page-83-0"></span>**Viewing System Information**

#### **Procedure**

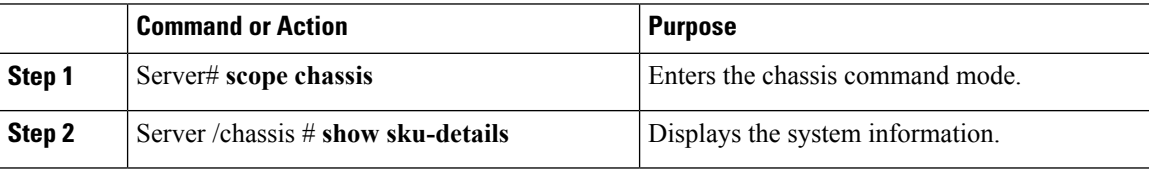

#### **Example**

This example shows how to view system details:

```
Server# scope chassis
Server /chassis # show sku-details
    SAS Expander: Not-Present
   HDD: 10-SFF drive_back_plane
   Riser1: (1 \overline{S}lot x16)
   Riser2: (1 Slot x16)
   M.2 SATA/NVMe: Not-Present
    M.2 SD Card Controller: Not-Present
    CPU1 PKG-ID: Non-MCP
   CPU2 PKG-ID: Non-MCP
   Intrusion Sensor: Not-Equipped
Server /chassis #
```
## <span id="page-83-1"></span>**Viewing a Server Utilization**

You can view a server utilization only on some UCS C-Series servers.

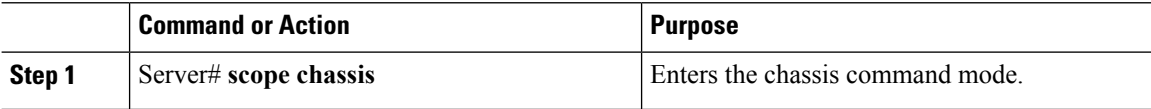

Ш

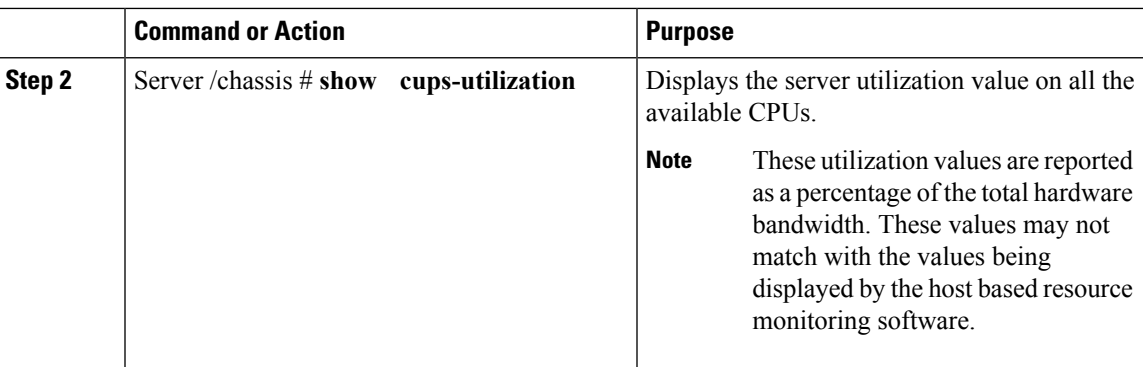

#### **Example**

This example shows how to view the server utilization value:

```
Server# scope chassis
Server /chassis # show cups-utilization
CPU Utilization (%) Memory Utilization (%) I/O Utilization (%) Overall Utilization (%)
-------------------- ----------------------- -------------------- ------------------------
100 69 0 86
```

```
Server /chassis #
```
## <span id="page-84-0"></span>**Viewing Cisco IMC Properties**

 $\mathscr{D}$ 

Cisco IMC gets the current date and time from the server BIOS. To change this information, reboot the server and press **F2** when prompted to access the BIOS configuration menu. Then change the date or time using the options on the main BIOS configuration tab. **Note**

#### **Procedure**

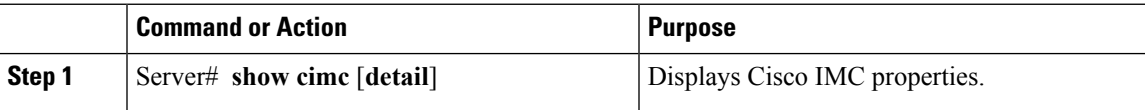

#### **Example**

This example displays Cisco IMC properties:

```
Server# show cimc detail
Cisco IMC:
    Firmware Version: 2.0(8.122)
    Current Time: Wed Dec 9 23:14:28 2015
   Boot-loader Version: 2.0(8.122).36
   Local Time: Wed Dec 9 23:14:28 2015 UTC +0000
   Timezone: UTC
   Reset Reason: graceful-reboot (This provides the last Cisco IMC reboot reason.)
```
Server#

# <span id="page-85-0"></span>**Viewing CPU Properties**

#### **Before you begin**

The server must be powered on, or the properties will not display.

#### **Procedure**

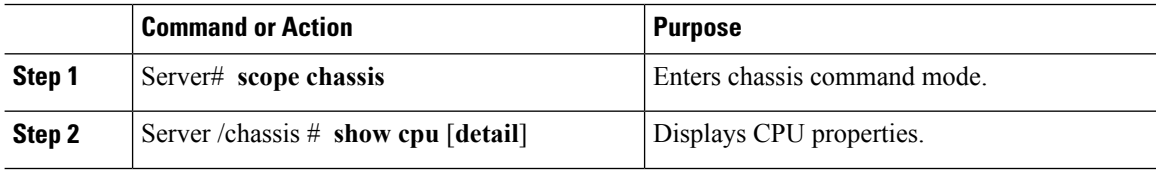

#### **Example**

This example displays CPU properties:

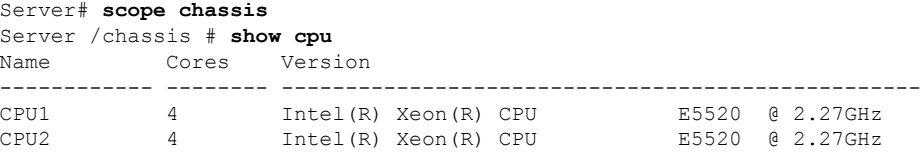

Server /chassis #

# <span id="page-85-1"></span>**Viewing Memory Properties**

#### **Before you begin**

The server must be powered on, or the properties will not display.

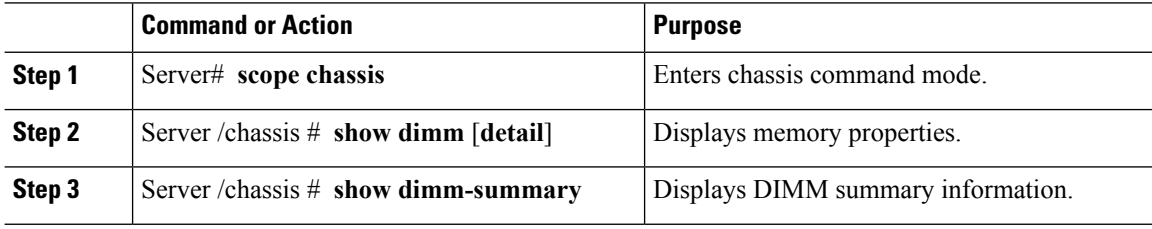

#### **Example**

This example displays memory properties:

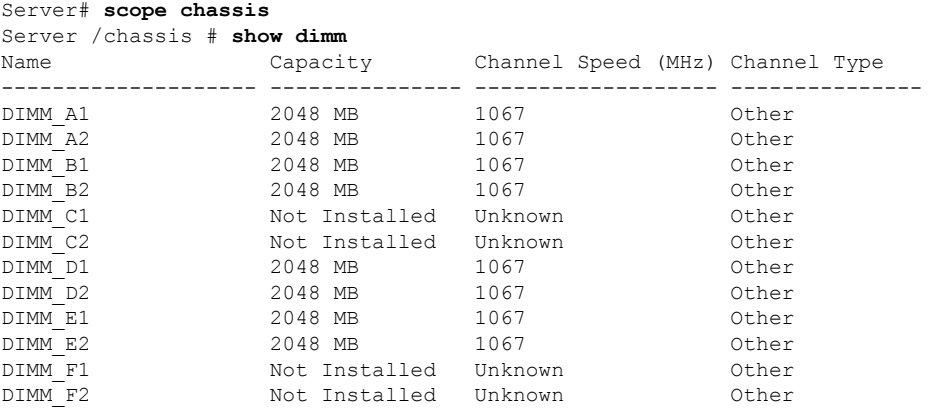

```
Server /chassis #
```
This example displays detailed information about memory properties:

```
Server# scope chassis
Server /chassis # show dimm detail
Name DIMM_A1:
   Capacity: 2048 MB
   Channel Speed (MHz): 1067
   Channel Type: Other
   Memory Type Detail: Synchronous
   Bank Locator: NODE 0 CHANNEL 0 DIMM 0
   Visibility: Yes
   Operability: Operable
   Manufacturer: 0x802C
   Part Number: 18JSF25672PY-1G1D1
   Serial Number: 0xDA415F3F
   Asset Tag: Unknown
   Data Width: 64 bits
Name DIMM_A2:
   Capacity: 2048 MB
--More--
```
Server /chassis #

This example displays DIMM summary information:

```
Server# scope chassis
Server /chassis # show dimm-summary
DIMM Summary:
   Memory Speed: 1067 MHz
   Total Memory: 16384 MB
   Effective Memory: 16384 MB
   Redundant Memory: 0 MB
   Failed Memory: 0 MB
   Ignored Memory: 0 MB
   Number of Ignored Dimms: 0
   Number of Failed Dimms: 0
   Memory RAS possible: Memory configuration can support mirroring
   Memory Configuration: Maximum Performance
Server /chassis #
```
## <span id="page-87-0"></span>**Viewing Power Supply Properties**

#### **Before you begin**

The server must be powered on, or the properties will not display.

#### **Procedure**

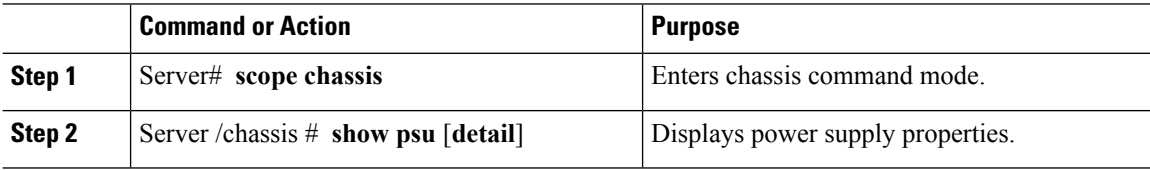

#### **Example**

This example displays power supply properties:

```
Server# scope chassis
Server /chassis # show psu
Name In. Power (Watts) Out. Power (Watts) Firmware Status
---------- -------------------- -------------------- -------- ----------
PSU1 74 650 ROE Present<br>PSU2 83 650 ROE Present
PSU2 83 650 ROE Present
Server /chassis #
```
**Note Input Power** and **Maximum Output Power** options are available only for some C-Series servers.

## <span id="page-87-1"></span>**Viewing Storage Properties**

### **Viewing Storage Adapter Properties**

#### **Before you begin**

The server must be powered on, or the properties will not display.

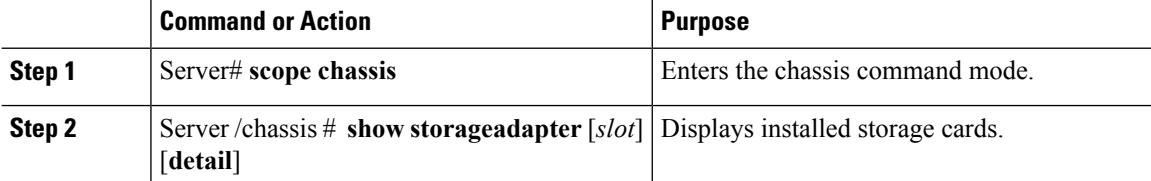

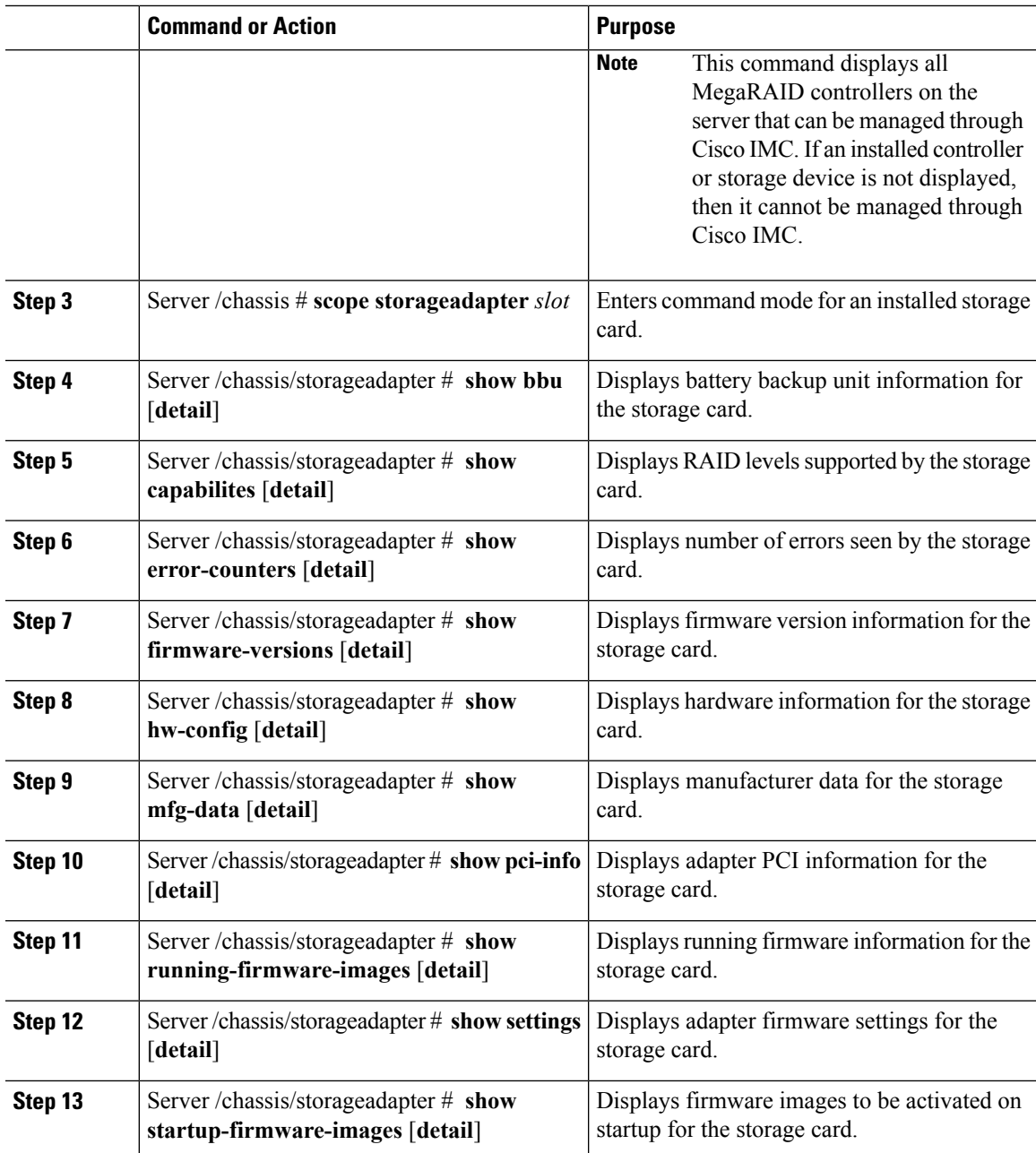

#### **Example**

This example displays storage properties:

```
Server# scope chassis
Server /chassis # show storageadapter
PCI Slot Product Name Serial Number Firmware Package Build
-------- ---------------------------------- -------------- -------------------------
      LSI MegaRAID SAS 9260-8i
```
Product ID Battery Status Cache Memory Size ---- -------------- -------------- -------------- LSI Logic fully charged 0 MB

Server /chassis #

This example displays battery backup unit information for the storage card named SAS:

```
Server# scope chassis
Server /chassis # scope storageadapter SAS
Server /chassis/storageadapter # show bbu
Controller Battery Type Battery Present Voltage Current Charge Charging State
 ---------- ------------ --------------- ---------- ---------- ------ --------------
SAS iBBU true 4.051 V 0.000 A 100% fully charged
```
Server /chassis/storageadapter #

### **Viewing the Flexible Flash Controller Properties**

#### **Before you begin**

• Cisco Flexible Flash must be supported by your platform.

#### **Procedure**

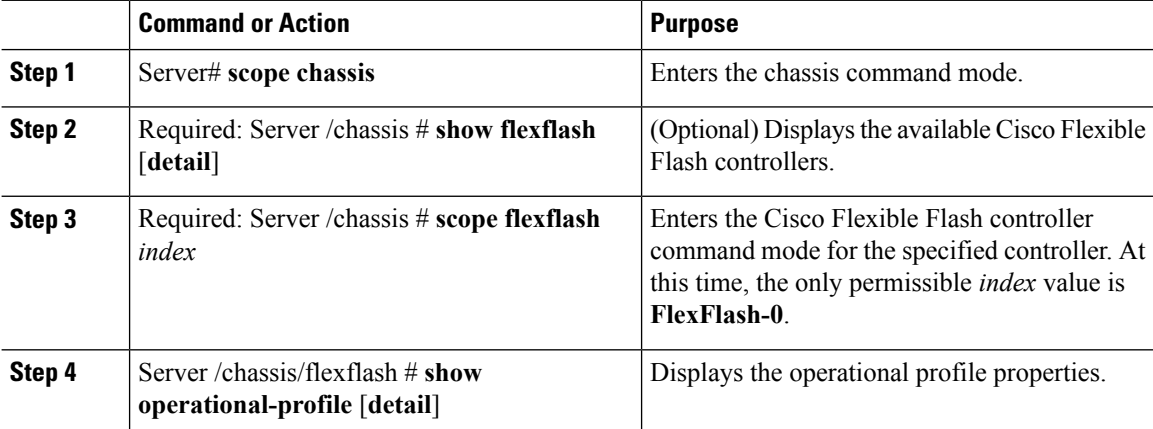

#### **Example**

This example displays the properties of the flash controller:

```
Server# scope chassis
Server /chassis # show flexflash
Controller Product Name Has Error Firmware Version Vendor Internal State
------------ ---------------- ---------- ----------------- -------- ---------------
FlexFlash-0 Cisco FlexFlash No 1.2 build 247 Cypress Connected
Server /chassis # scope flexflash FlexFlash-0
Server /chassis # show operational-profile
Primary Member Slot I/O Error Threshold Host Accessible VDs
-------------------- -------------------- --------------------
slot1 100 SCU Drivers
```
Server /chassis/flexflash #

### **Viewing Physical Drive Properties**

#### **Procedure**

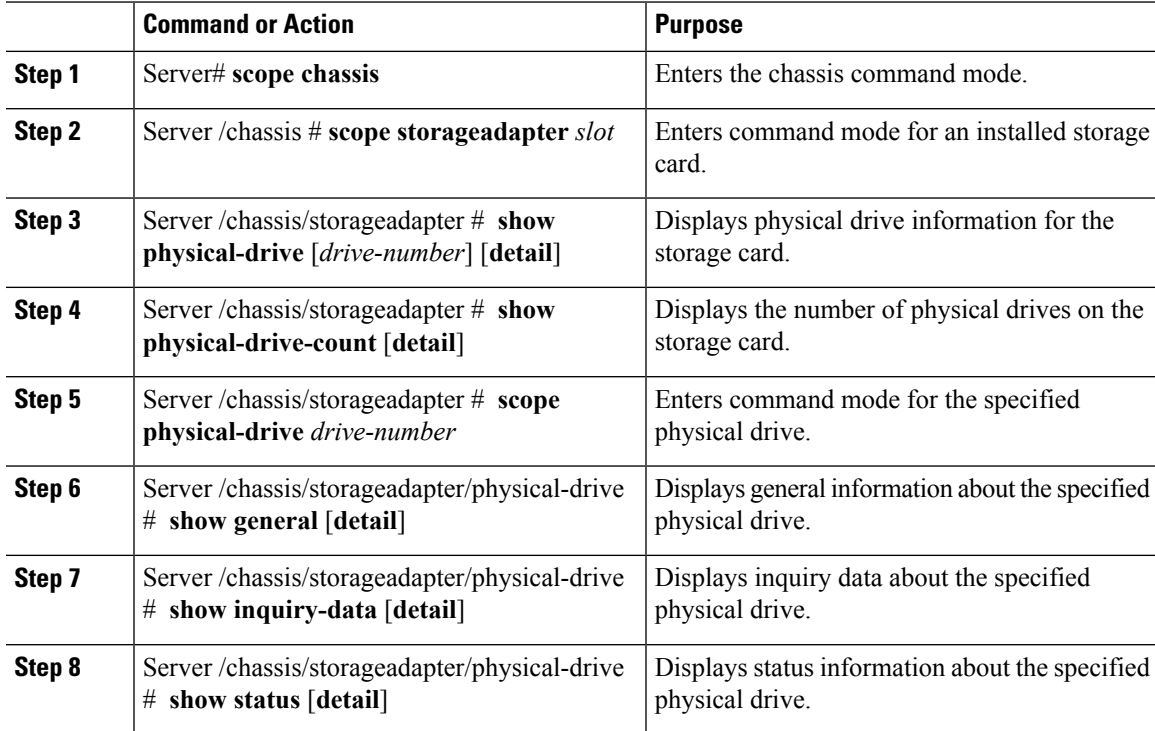

#### **Example**

This example displays general information about physical drive number 1 on the storage card named SAS:

```
Server# scope chassis
Server /chassis # scope storageadapter SAS
Server /chassis/storageadapter # scope physical-drive 1
Server /chassis/storageadapter/physical-drive # show general
Slot Number 1:
   Controller: SAS
   Enclosure Device ID: 27
   Device ID: 34
   Sequence Number: 2
   Media Error Count: 0
   Other Error Count: 0
   Predictive Failure Count: 0
   Link Speed: 6.0 Gb/s
   Interface Type: SAS
   Media Type: HDD
   Block Size: 512
   Block Count: 585937500
   Raw Size: 286102 MB
```

```
Non Coerced Size: 285590 MB
Coerced Size: 285568 MB
SAS Address 0: 500000e112693fa2
SAS Address 1:
Connected Port 0:
Connected Port 1:
Connected Port 2:
Connected Port 3:
Connected Port 4:
Connected Port 5:
Connected Port 6:
Connected Port 7:
Power State: powersave
```
Server /chassis/storageadapter/physical-drive #

This example displays inquiry data about physical drive number 1 on the storage card named SAS:

```
Server# scope chassis
Server /chassis # scope storageadapter SAS
Server /chassis/storageadapter # scope physical-drive 1
Server /chassis/storageadapter/physical-drive # show inquiry-data
Slot Number 1:
   Controller: SAS
    Product ID: MBD2300RC
   Drive Firmware: 5701
   Drive Serial Number: D010P9A0016D
```

```
Server /chassis/storageadapter/physical-drive #
```
This example displays status information about physical drive number 1 on the storage card named SAS:

```
Server# scope chassis
Server /chassis # scope storageadapter SAS
Server /chassis/storageadapter # scope physical-drive 1
Server /chassis/storageadapter/physical-drive # show inquiry-data
Slot Number 1:
   Controller: SAS
   State: online
   Online: true
   Fault: false
```
Server /chassis/storageadapter/physical-drive #

### **Viewing Virtual Drive Properties**

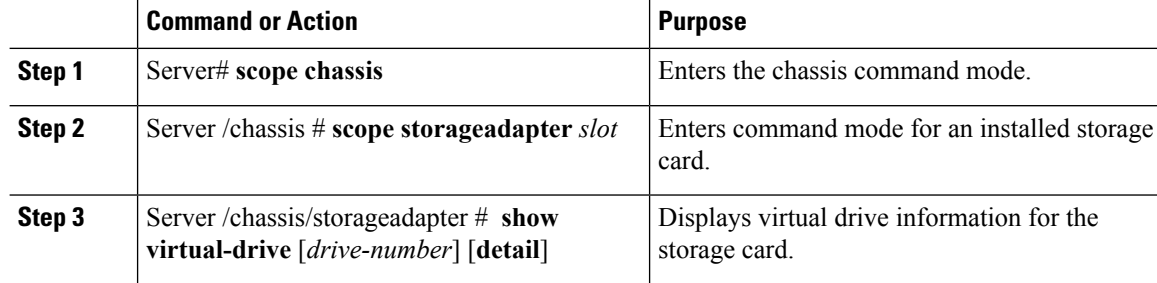

П

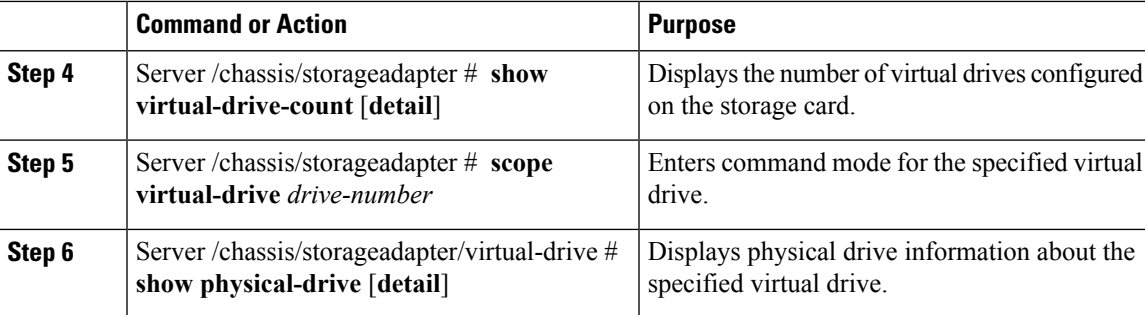

#### **Example**

This example displays information about virtual drives on the storage card named SAS:

```
Server# scope chassis
Server /chassis # scope storageadapter SAS
Server /chassis/storageadapter # show virtual-drive
Virtual Drive Status Name Name Size RAID Level
-------------- --------------- ------------------------ ---------- ----------
0 Optimal SLES1SP1beta5 30720 MB RAID 0<br>
1 Optimal RHEL5.5 30720 MB RAID 0<br>
2 Optimal W2K8R2_DC 30720 MB RAID 0<br>
3 Optimal VD_3 30720 MB RAID 0<br>
4 Optimal ESX4.0u2 30720 MB RAID 0
1 Optimal RHEL5.5 30720 MB RAID 0<br>2 Optimal W2K8R2 DC 30720 MB RAID 0
2 Optimal W2K8R2_DC 30720 MB RAID 0
3 Optimal VD_3 30720 MB RAID 0
2 Optimal Nummary<br>
2 Optimal W2K8R2_DC 30720 MB RAID 0<br>
4 Optimal ESX4.0u2 30720 MB RAID 0<br>
4 Optimal ESX4.0u2 30720 MB RAID 0
5 Optimal VMs 285568 MB RAID 0<br>6 Optimal RHEL6-35GB 35840 MB RAID 0<br>7 Optimal OS Instest DR 158720 MB RAID 0
6 Optimal RHEL6-35GB 35840 MB RAID 0
7 Optimal OS_Ins_Test_DR 158720 MB RAID 0
8 Optimal 28 Optimal 285568 MB RAID 0<br>8 Optimal 285568 MB RAID 1
```
Server /chassis/storageadapter #

This example displays physical drive information about virtual drive number 1 on the storage card named SAS:

```
Server# scope chassis
Server /chassis # scope storageadapter SAS
Server /chassis/storageadapter # scope virtual-drive 1
Server /chassis/storageadapter/virtual-drive # show physical-drive
Span Physical Drive Status Starting Block Number Of Blocks
----- -------------- ---------- -------------- ----------------
0 12 online 62914560 62914560
```
Server /chassis/storageadapter/virtual-drive #

### **Viewing Nvidia GPU Card Information**

These commands are not available on all UCS C-series servers.

#### **Before you begin**

The server must be powered on to view information on the Nvidia GPU cards.

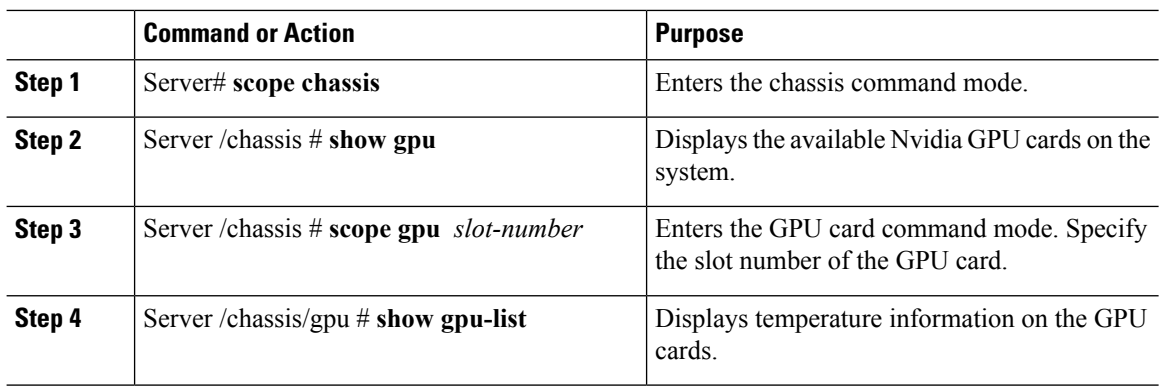

#### **Procedure**

#### **Example**

This example shows how to view the temperature information of the available GPU cards on the system:

```
Server # scope chassis
Server /chassis # show gpu
Slot Product Name Num of GPUs
---- ------------ -----------
        5 Nvidia GRID K2 @ BD 2
Server /chassis # scope gpu 5
Server /chassis/gpu # show gpu-list
GPU ID Temperature
------ -----------
0 32
1 33
Server /chassis/gpu #
```
## <span id="page-93-0"></span>**Viewing PCI Adapter Properties**

#### **Before you begin**

The server must be powered on, or the properties will not display.

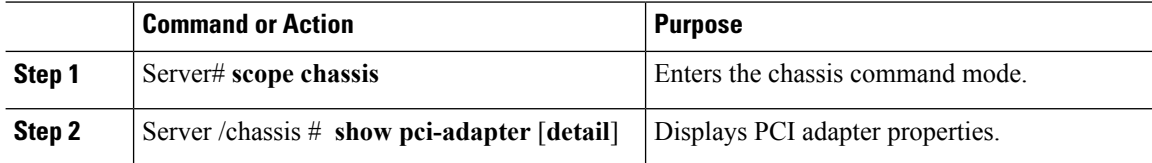

#### **Example**

This example displays PCI adapter properties:

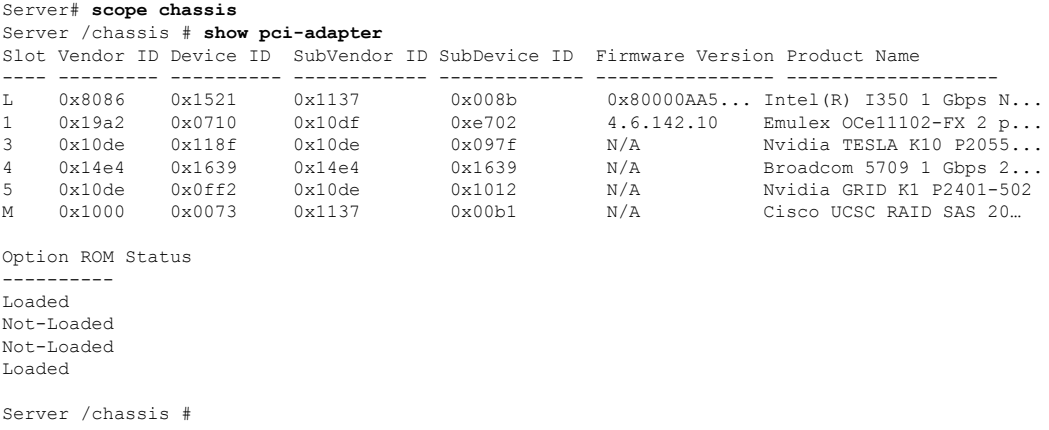

## <span id="page-94-0"></span>**Viewing Network Related Properties**

### **Viewing LOM Properties**

You can view the MAC addresses of the LAN On Motherboard (LOM) Ethernet ports.

#### **Procedure**

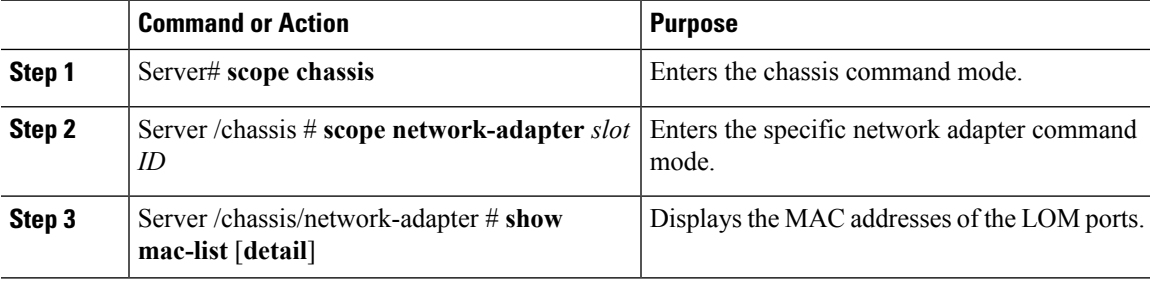

#### **Example**

This example shows how to display the MAC addresses of the LOM ports:

```
Server# scope chassis
Server /chassis # scope network-adapter L
Server /chassis/network-adapter # show mac-list
Interface ID MAC Address
------------- --------------------
eth0 010000002000
eth1 010000002000
Server /chassis/network-adapter #
```
## <span id="page-95-0"></span>**Viewing TPM Properties**

#### **Before you begin**

The server must be powered on, or the properties will not display.

#### **Procedure**

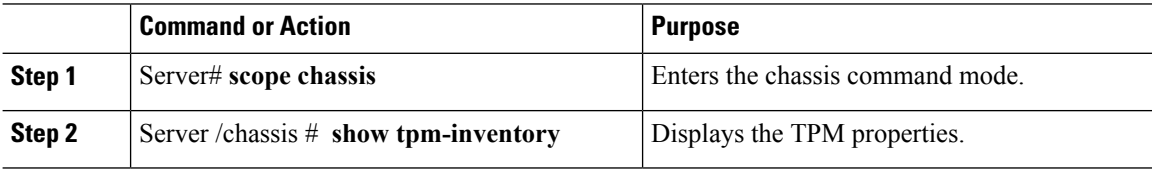

#### **Example**

This example displays the TPM properties:

```
Server# scope chassis
Server /chassis # show tpm-inventory
Version Presence Enabled-Status Active-Status Ownership Revision Model
Vendor Serial
------- -------- -------------- -------------- ---------- --------- -------------
-------- -----------
A equipped disabled deactivated unowned 1 UCSX-TPMX-00X ABC
Inc FCHXXXXXXXX
Server /chassis #
```
## <span id="page-95-1"></span>**Enabling 6G or 12G Mixed Mode Speed on SAS Expanders**

Cisco IMC supports mixed mode speeds of 6 gigabytes or 12 gigabytes for SAS expanders. This support is added because 6 gigabyte solid state drives (SSDs) are now giving way to 12 gigabyte SSDs. Using this feature you can select a SAS expander in the Dynamic Storage tab and enable either modes based on your requirements.

### **Enabling 6G or 12G Mixed Mode on a SAS Expander**

This action is available only on some servers.

#### **Before you begin**

You must log in with admin privileges to perform this task.

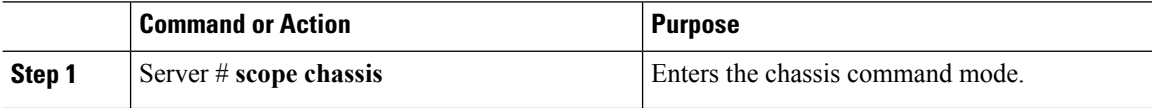

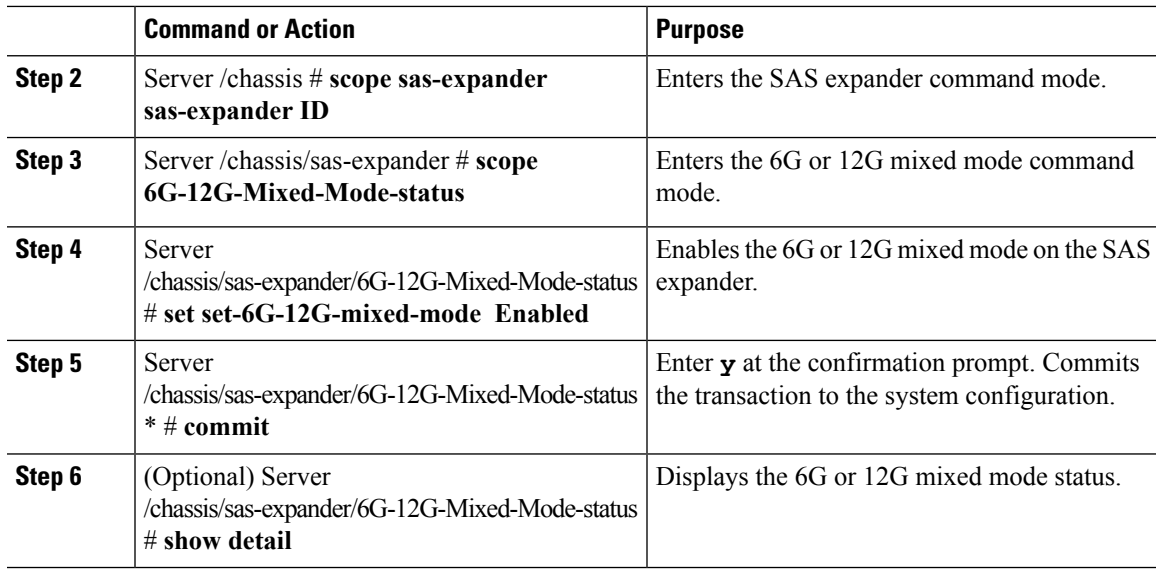

#### **Example**

This example shows how to enable the 6G or 12G mixed mode on the SAS expander:

```
Server# scope chassis
Server /chassis # scope sas-expander 1
Server /chassis/sas-expander # scope 6G-12G-Mixed-Mode-status
Server /chassis/sas-expander/6G-12G-Mixed-Mode-status # set set-6G-12G-mixed-mode Enabled
Server /chassis/sas-expander/6G-12G-Mixed-Mode-status *# commit
Are you sure you want to change the enable-mixed-mode setting to Enable mode?[y|N]y
Setting enable-mixed-mode setting to Enable ..
Successfully set enable-6G-12G-mixed-mode to Enable..
Server /chassis/sas-expander/6G-12G-Mixed-Mode-status # show detail
6G/12G Mixed Mode Settings:
   Mixed 6G/12G Drive Support: Enabled
Server /chassis/sas-expander/6G-12G-Mixed-Mode-status #
```
**Cisco UCS C-Series Servers Integrated Management Controller CLI Configuration Guide, Release 3.1**

 $\mathbf I$ 

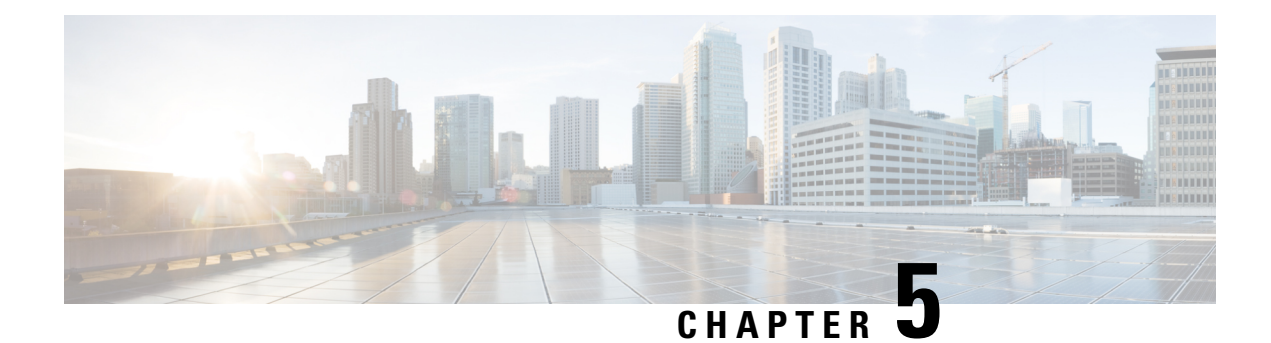

# **Viewing Sensors**

This chapter includes the following sections:

- [Viewing](#page-98-0) Power Supply Sensors, on page 81
- [Viewing](#page-99-0) Fan Sensors, on page 82
- Viewing [Temperature](#page-100-0) Sensors, on page 83
- [Viewing](#page-101-0) Voltage Sensors, on page 84
- [Viewing](#page-102-0) Current Sensors, on page 85
- [Viewing](#page-102-1) Storage Sensors, on page 85
- Setting Dynamic Front Panel [Temperature](#page-103-0) Threshold, on page 86

## <span id="page-98-0"></span>**Viewing Power Supply Sensors**

#### **Procedure**

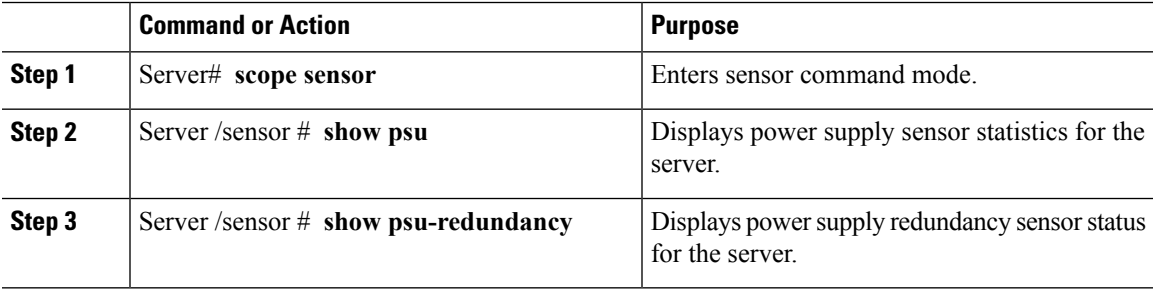

#### **Example**

This example displays power supply sensor statistics:

```
Server# scope sensor
Server /sensor # show psu
Name Sensor Status Reading Units Min. Warning Max. Warning Min. Failure Max.
Failure
------------ -------------- -------- ------ ------------ ------------ -------------
-------------
SU1_PIN Normal 102 Watts N/A 882 N/A
1098<br>PSU2 PIN
          Normal 96 Watts N/A 882 N/A
1098
```
I

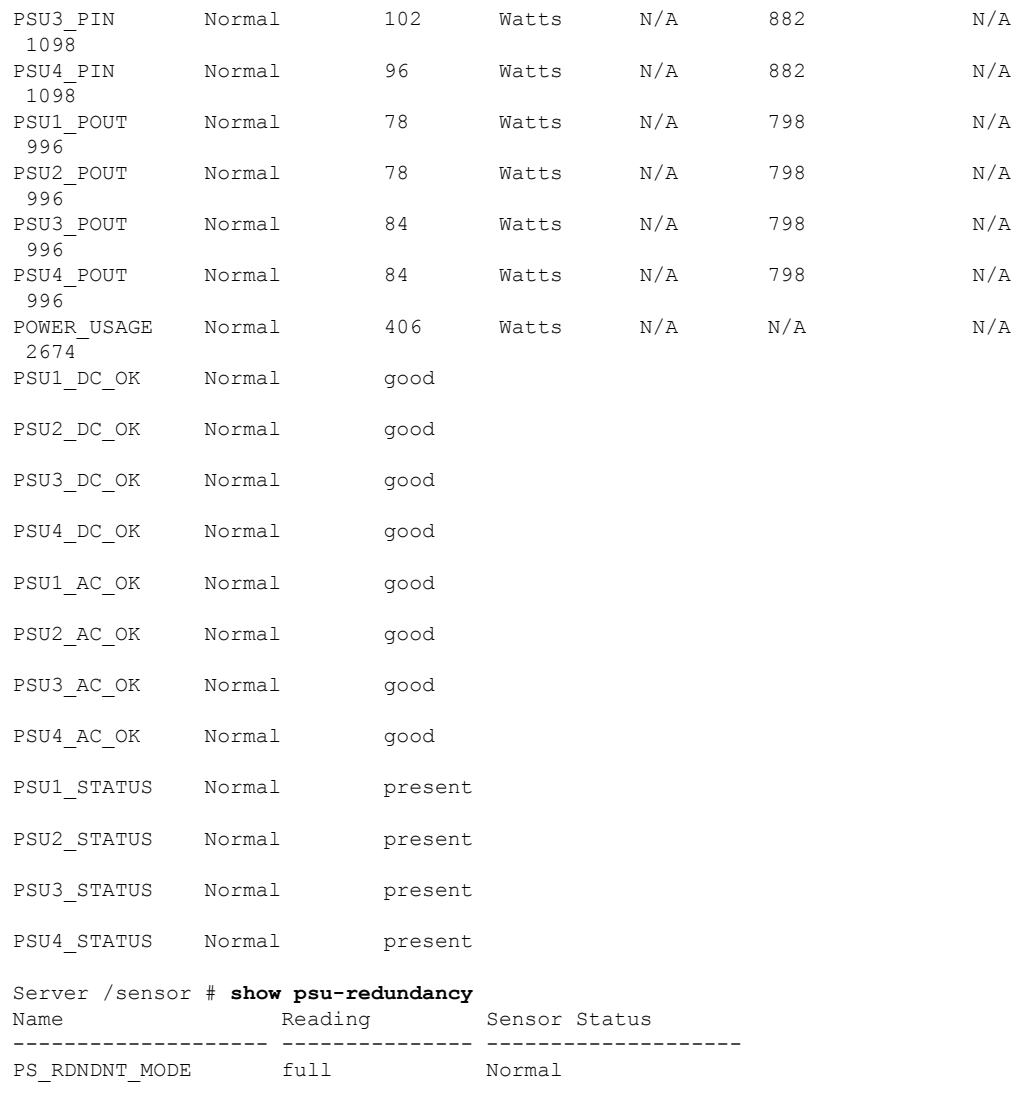

Server /sensor #

# <span id="page-99-0"></span>**Viewing Fan Sensors**

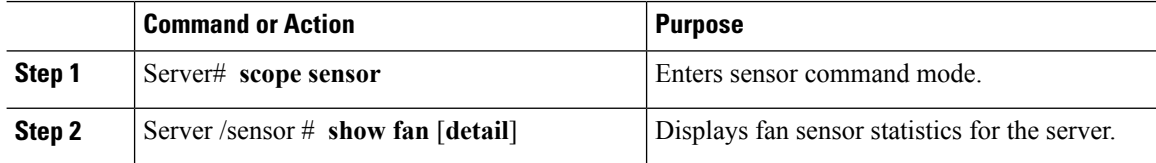

#### **Example**

This example displays fan sensor statistics:

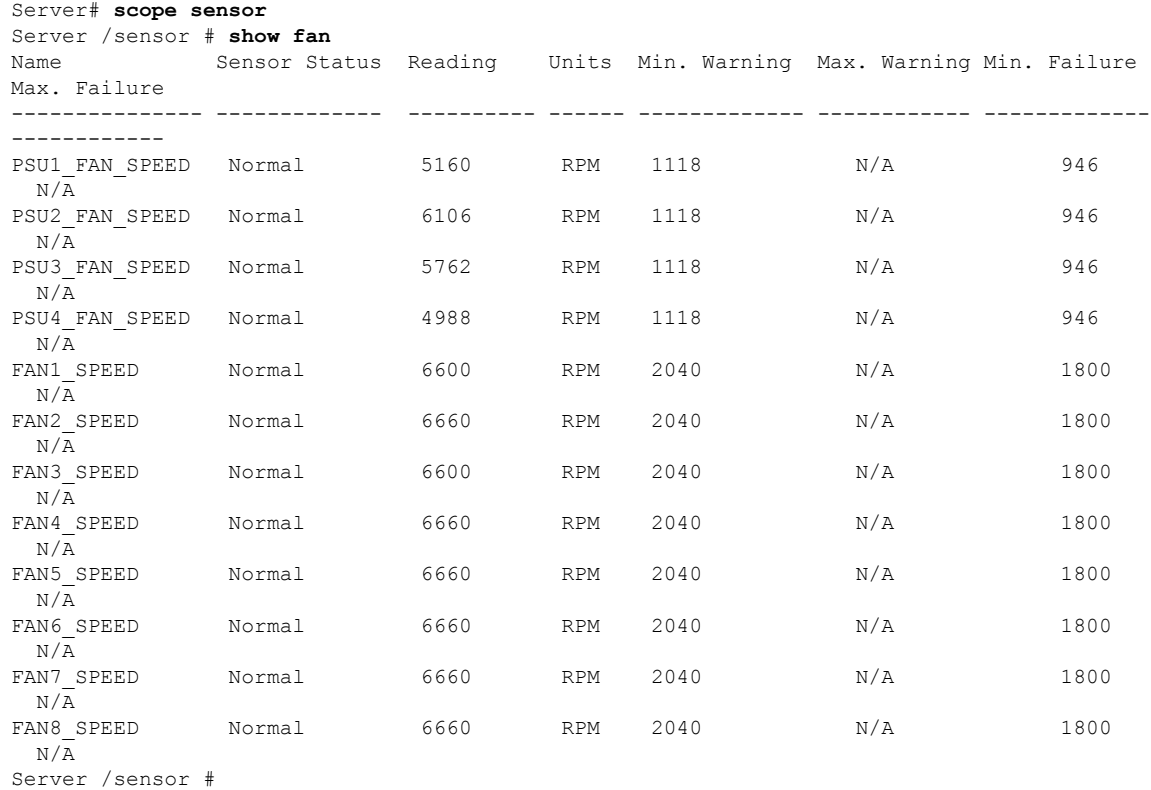

# <span id="page-100-0"></span>**Viewing Temperature Sensors**

#### **Procedure**

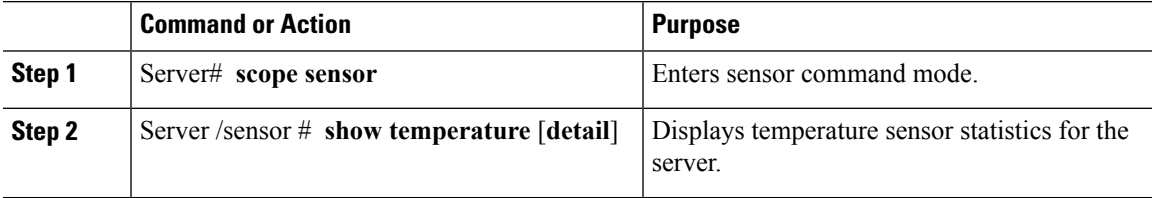

#### **Example**

This example displays temperature sensor statistics:

```
Server# scope sensor
Server /sensor # show temperature
                                               Units Min. Warning Max. Warning
Min. Failure Max. Failure
------------------------- -------------- ---------- ---------- ------------ ------------
```
I

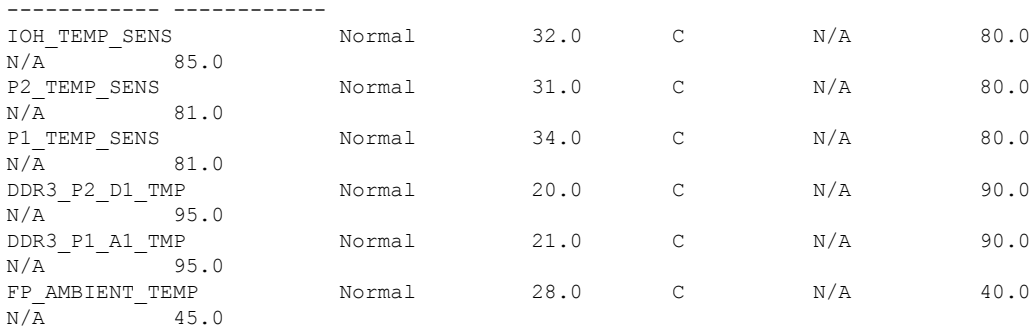

Server /sensor #

# <span id="page-101-0"></span>**Viewing Voltage Sensors**

#### **Procedure**

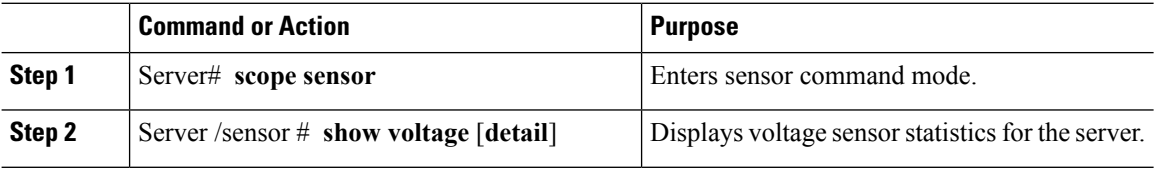

#### **Example**

This example displays voltage sensor statistics:

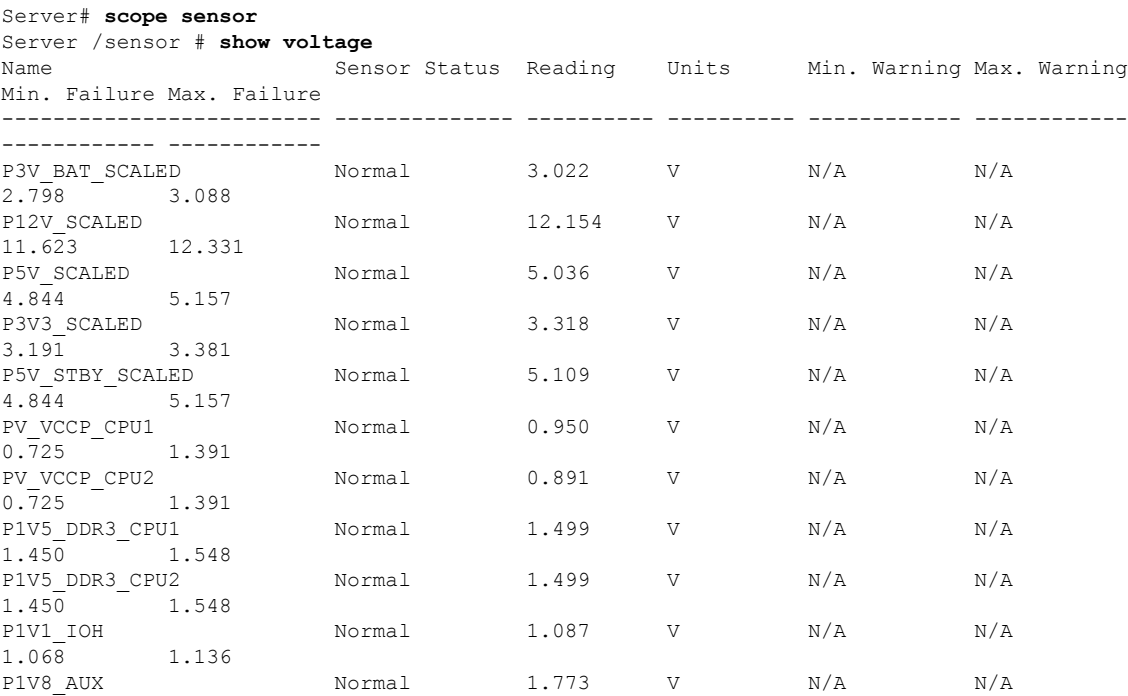

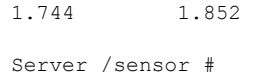

# <span id="page-102-0"></span>**Viewing Current Sensors**

#### **Procedure**

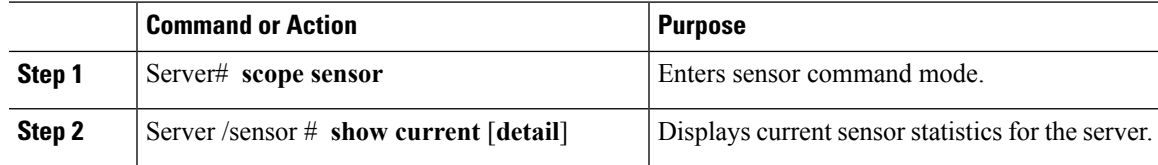

#### **Example**

This example displays current sensor statistics:

```
Server# scope sensor
Server /sensor # show current
Name Sensor Status Reading Units Min. Warning Max. Warning
Min. Failure Max. Failure
------------------------- -------------- ---------- ---------- ------------ ------------
------------ ------------
VR_P2_IMON Normal 16.00 AMP N/A 147.20
N/A 164.80<br>VR P1 IMON
                   Normal 27.20 AMP N/A 147.20
N/\overline{A} 164.80
```
Server /sensor #

## <span id="page-102-1"></span>**Viewing Storage Sensors**

#### **Procedure**

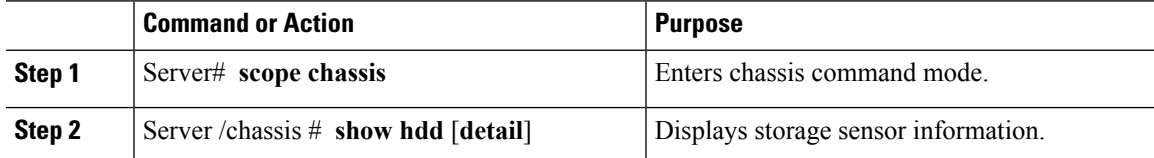

The displayed fields are described in the following table:

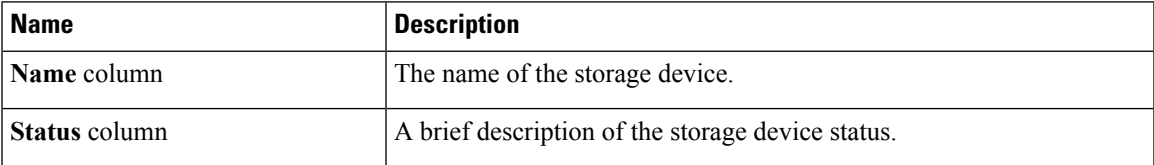

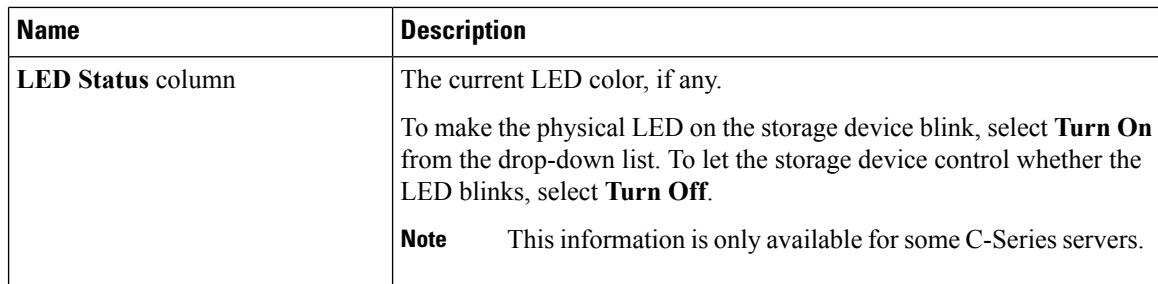

#### **Example**

This example displays storage sensor information:

```
Server# scope chassis
Server /chassis # show hdd
Name Status
-------------------- --------------------
HDD_01_STATUS present<br>
HDD_02_STATUS present<br>
HDD_03_STATUS present<br>
HDD_04_STATUS present
HDD 02 STATUS present
HDD 03 STATUS present
HDD 04 STATUS present
Server /chassis #
```
## <span id="page-103-0"></span>**Setting Dynamic Front Panel Temperature Threshold**

#### **Before you begin**

Log in as a user with admin privileges.

#### **Procedure**

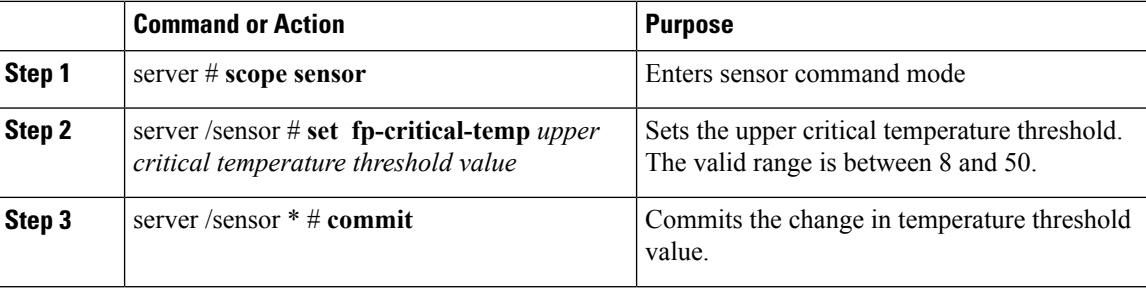

#### **Example**

This example shows how to set the dynamic front panel temperature threshold:

```
Server # scope sensor
Valid value for "fp-critical-temp" is from 8 to 50
Server /sensor # set fp-critical-temp 44
Server /sensor *# commit
Server /sensor # show temperature
```
 $\mathbf{l}$ 

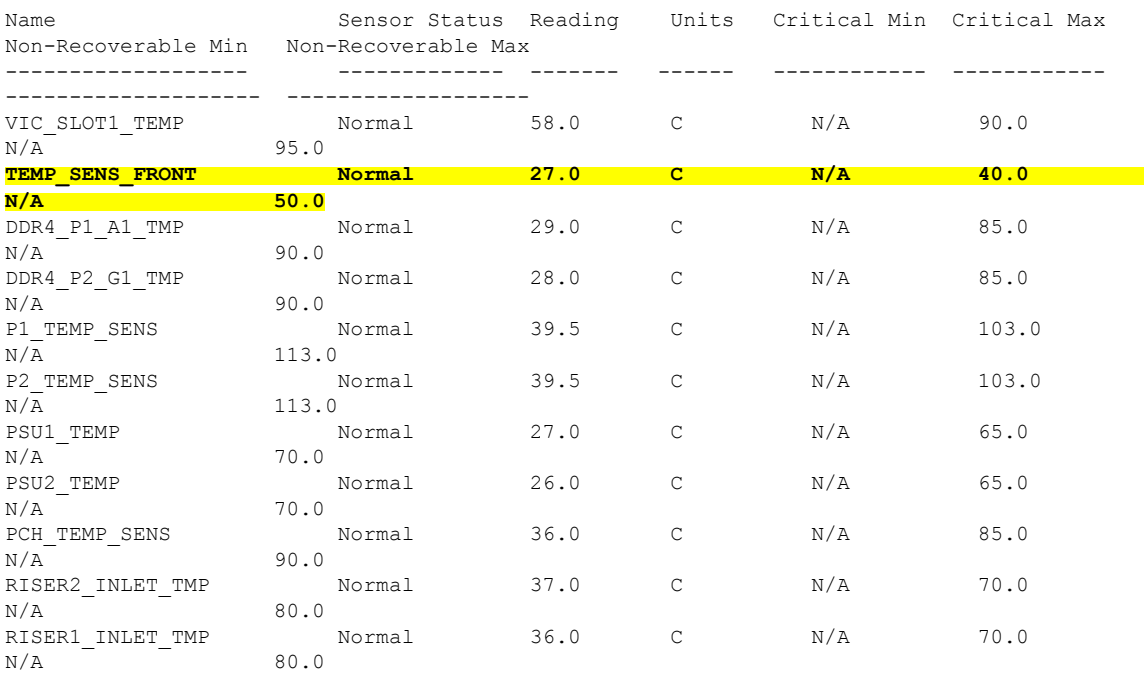

 $\mathbf I$ 

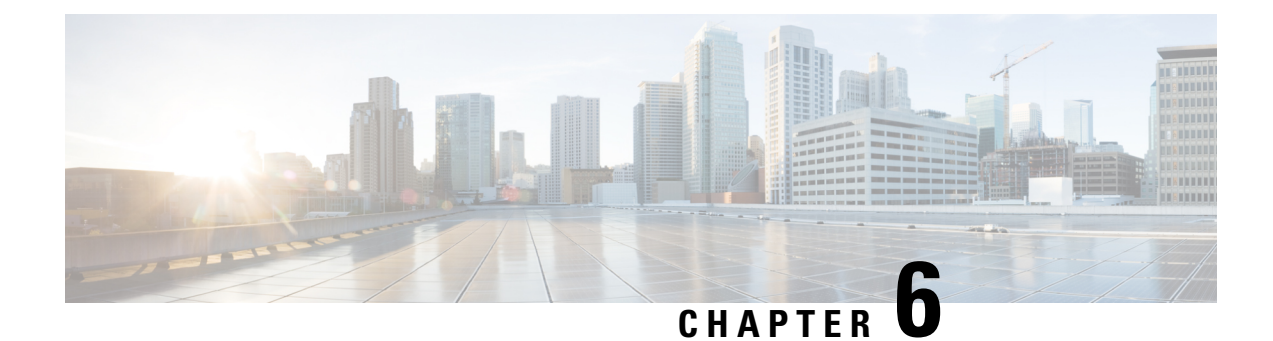

# **Managing Remote Presence**

This chapter includes the following sections:

- [Managing](#page-106-0) the Virtual KVM, on page 89
- [Configuring](#page-109-0) Virtual Media, on page 92
- [Managing](#page-114-0) Serial over LAN, on page 97

## <span id="page-106-0"></span>**Managing the Virtual KVM**

### **KVM Console**

The KVM console is an interface accessible from Cisco IMC that emulates a direct keyboard, video, and mouse (KVM) connection to the server. The KVM console allows you to connect to the server from a remote location.

Instead of using CD/DVD or floppy drives physically connected to the server, the KVM console uses virtual media, which are actual disk drives or disk image files that are mapped to virtual CD/DVD or floppy drives. You can map any of the following to a virtual drive:

- CD/DVD or floppy drive on your computer
- Disk image files (ISO or IMG files) on your computer
- USB flash drive on your computer
- CD/DVD or floppy drive on the network
- Disk image files (ISO or IMG files) on the network
- USB flash drive on the network

You can use the KVM console to install an OS on the server.

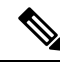

**Note**

The KVM Console is operated only through the GUI. To launch the KVM Console, see the instructions in the *Cisco UCS C-Series Servers Integrated Management Controller GUI Configuration Guide*.

### **Enabling the Virtual KVM**

#### **Before you begin**

You must log in as a user with admin privileges to enable the virtual KVM.

#### **Procedure**

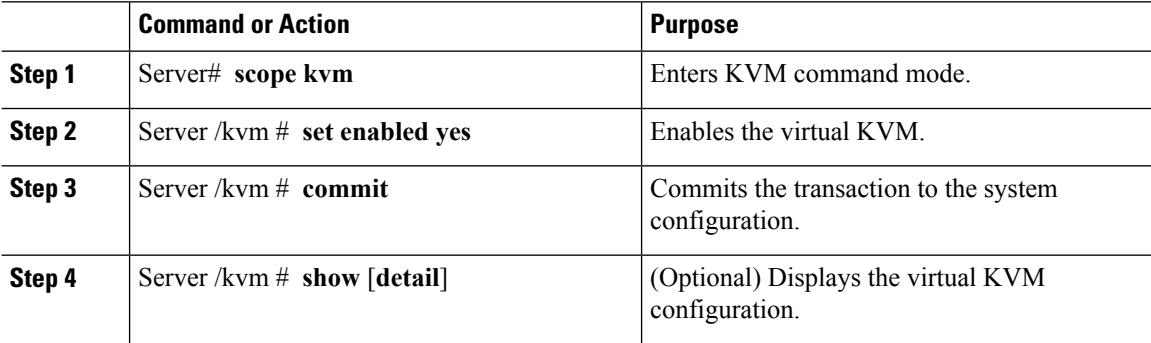

#### **Example**

This example enables the virtual KVM:

```
Server# scope kvm
Server /kvm # set enabled yes
Server /kvm *# commit
Server /kvm # show
Encryption Enabled Local Video Active Sessions Enabled KVM Port
------------------ ---------------- --------------- ------- --------
no yes 0 yes 2068
Server /kvm #
```
### **Disabling the Virtual KVM**

#### **Before you begin**

You must log in as a user with admin privileges to disable the virtual KVM.

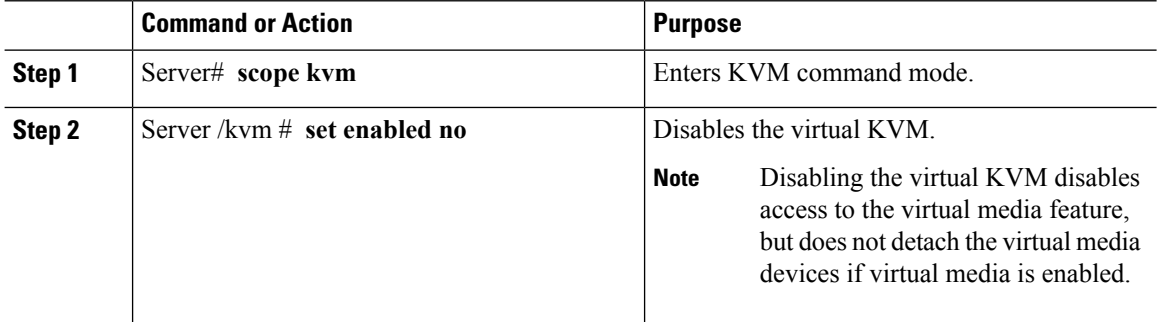
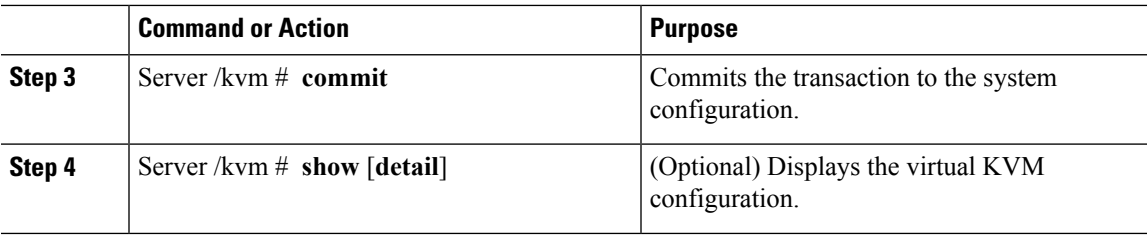

This example disables the virtual KVM:

```
Server# scope kvm
Server /kvm # set enabled no
Server /kvm *# commit
Server /kvm # show
Encryption Enabled Local Video Active Sessions Enabled KVM Port
------------------ ---------------- --------------- ------- --------
no yes 0 no 2068
```
Server /kvm #

## **Configuring the Virtual KVM**

### **Before you begin**

You must log in as a user with admin privileges to configure the virtual KVM.

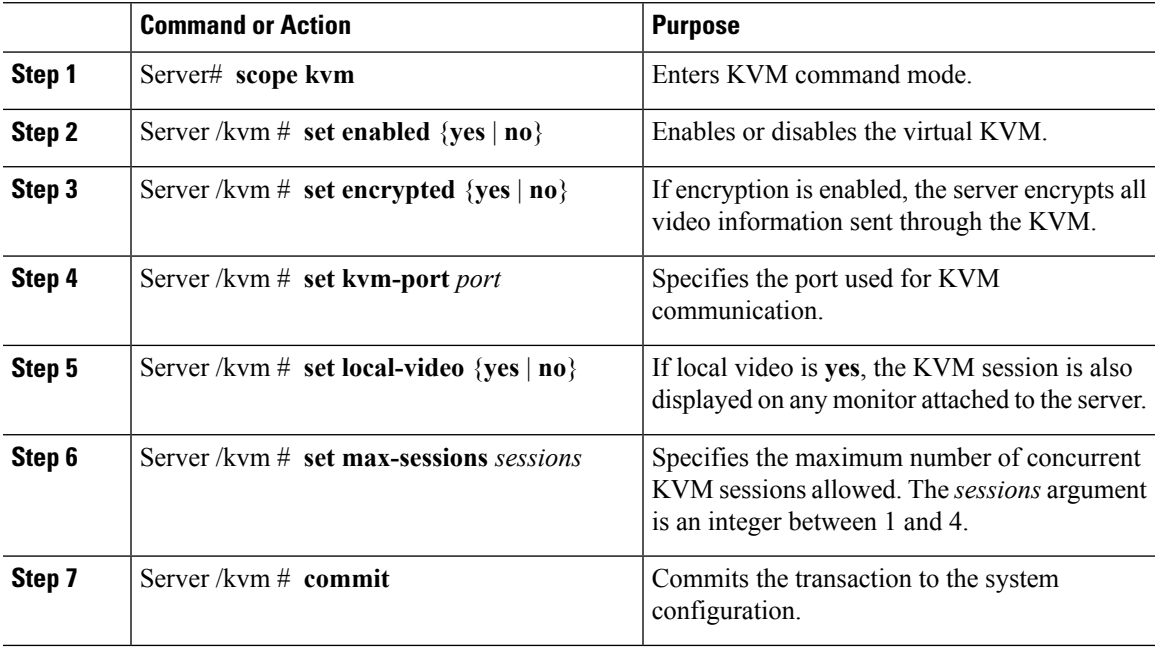

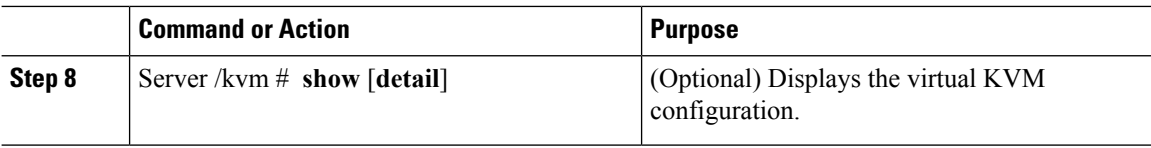

This example configures the virtual KVM and displays the configuration:

```
Server# scope kvm
Server /kvm # set enabled yes
Server /kvm *# set encrypted no
Server /kvm *# set kvm-port 2068
Server /kvm *# set max-sessions 4
Server /kvm *# set local-video yes
Server /kvm *# commit
Server /kvm # show detail
KVM Settings:
   Encryption Enabled: no
   Max Sessions: 4
    Local Video: yes
   Active Sessions: 0
   Enabled: yes
   KVM Port: 2068
```

```
Server /kvm #
```
### **What to do next**

Launch the virtual KVM from the GUI.

# **Configuring Virtual Media**

### **Before you begin**

You must log in as a user with admin privileges to configure virtual media.

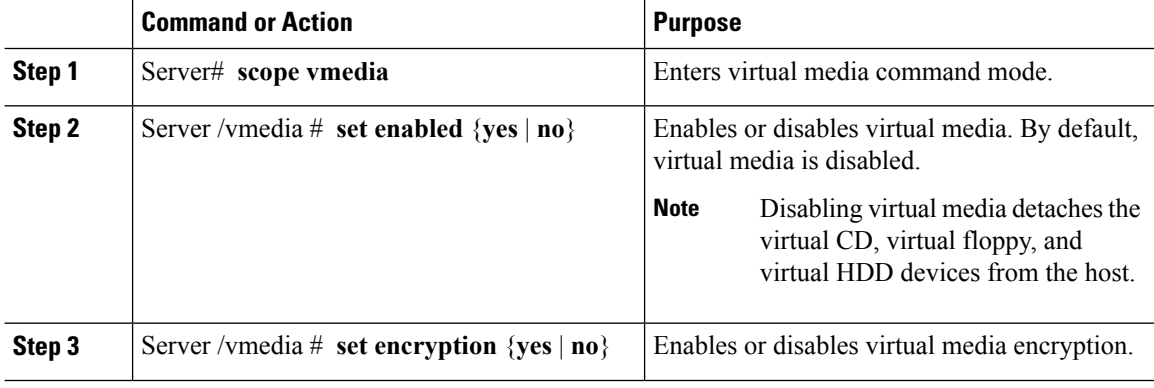

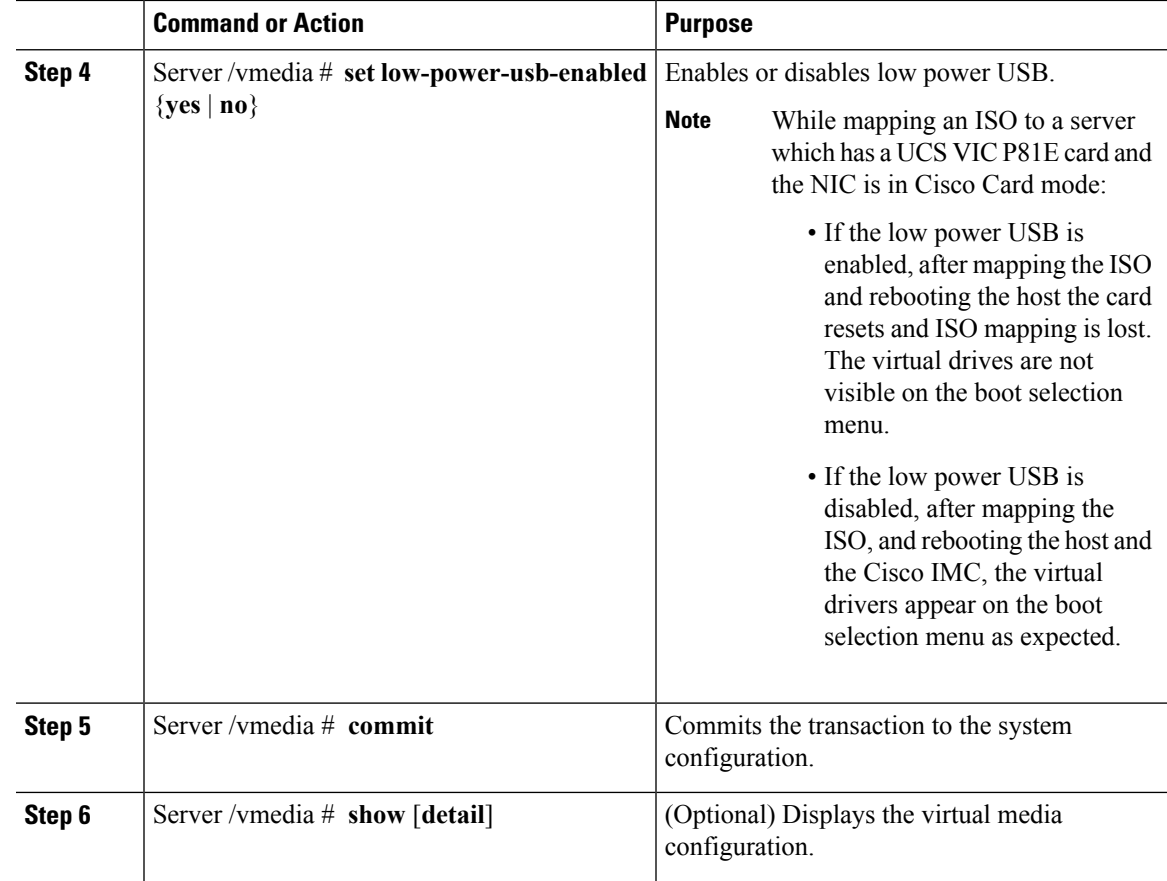

This example configures virtual media encryption:

```
Server# scope vmedia
Server /vmedia # set enabled yes
Server /vmedia *# set encryption yes
Server /vmedia *# set low-power-use-enabled no
Server /vmedia *# commit
Server /vmedia # show detail
vMedia Settings:
   Encryption Enabled: yes
   Enabled: yes
   Max Sessions: 1
   Active Sessions: 0
   Low Power USB Enabled: no
```
### Server /vmedia #

### **What to do next**

Use the KVM to attach virtual media devices to a host.

## **Configuring a Cisco IMC-Mapped vMedia Volume**

### **Before you begin**

You must log in with admin privileges to perform this task.

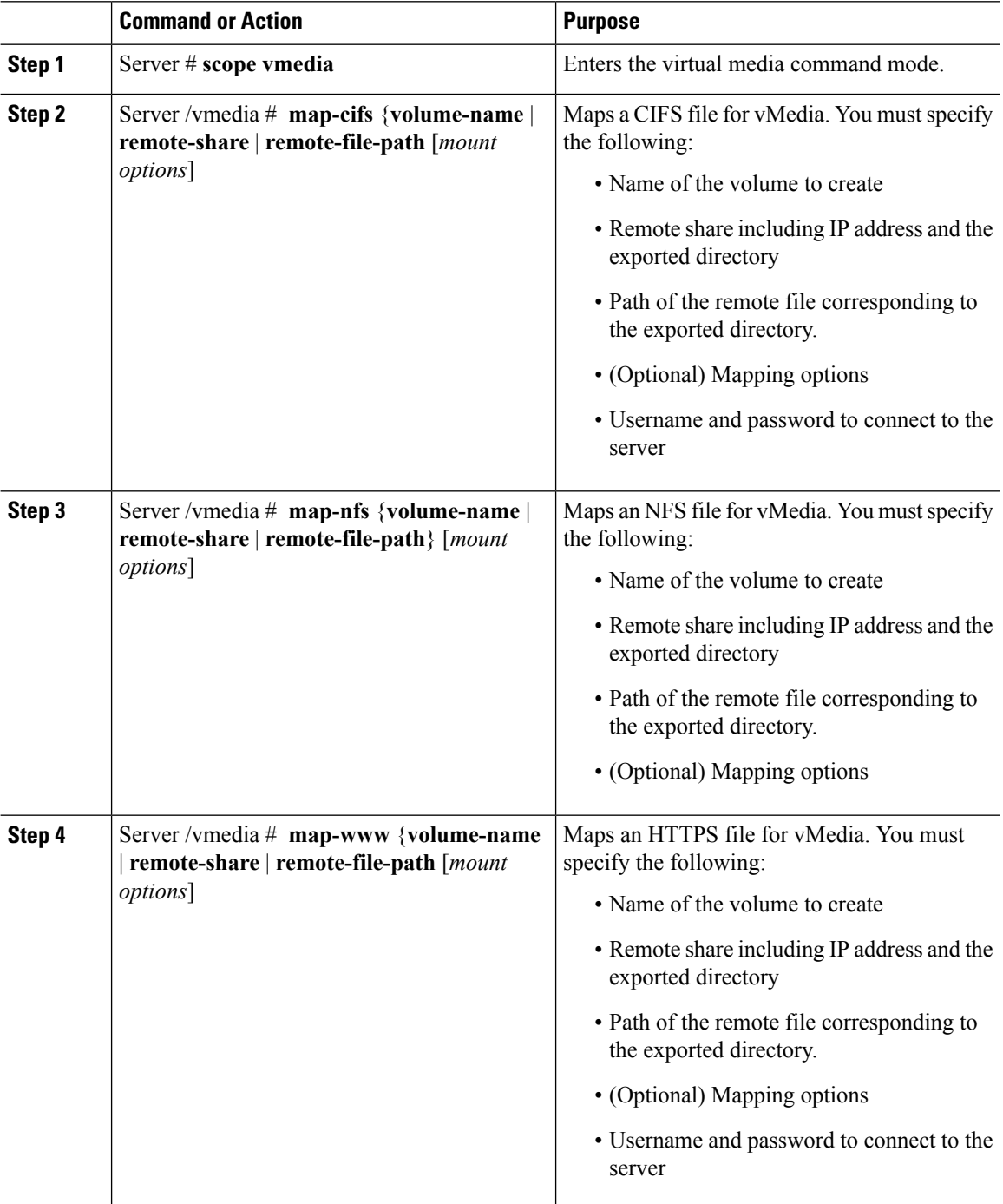

Ш

#### **Example**

This example shows how to create a CIFS Cisco IMC-mapped vmedia settings:

```
Server # scope vmedia
Server /vmedia # map-cifs sample-volume //10.10.10.10/project /test/sample
Server username:
Server password: ****
Confirm password: ****
Server /vmedia #
```
### **Viewing Cisco IMC-Mapped vMedia Volume Properties**

#### **Before you begin**

You must log in with admin privileges to perform this task.

### **Procedure**

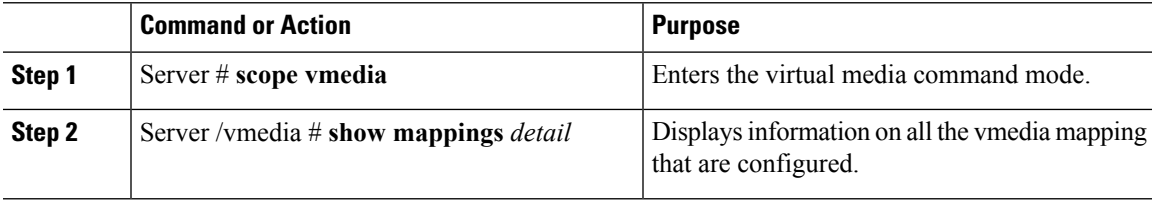

### **Example**

This example shows how to view the properties of all the configured vmedia mapping:

```
Server # scope vmedia
Server /vmedia # show mappings
Volume Map-status Drive-type remote-share remote-file mount-type
                           ------ ---------- ------------ --------------------- ------------------- -----------
Huu OK removable http://10.104.236.99/ rhel-server-6.1-x86_6.iso www
Rhel OK CD http://10.104.236.99/ rhel-server-6.1-x86 6.iso www
```
## **Remapping an Existing Cisco IMC vMedia Image**

### **Before you begin**

You must log in with user or admin privileges to perform this task.

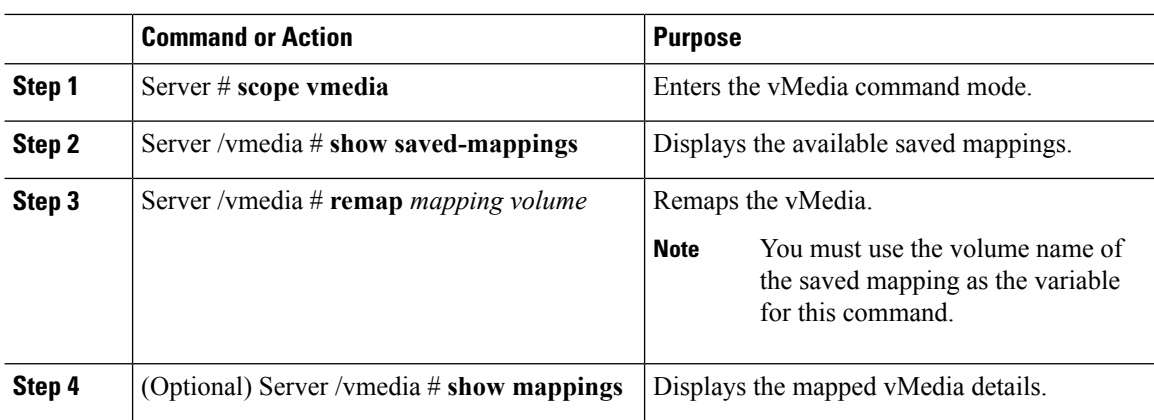

### **Procedure**

### **Example**

This example shows how to remap a vMedia image to a saved mapping:

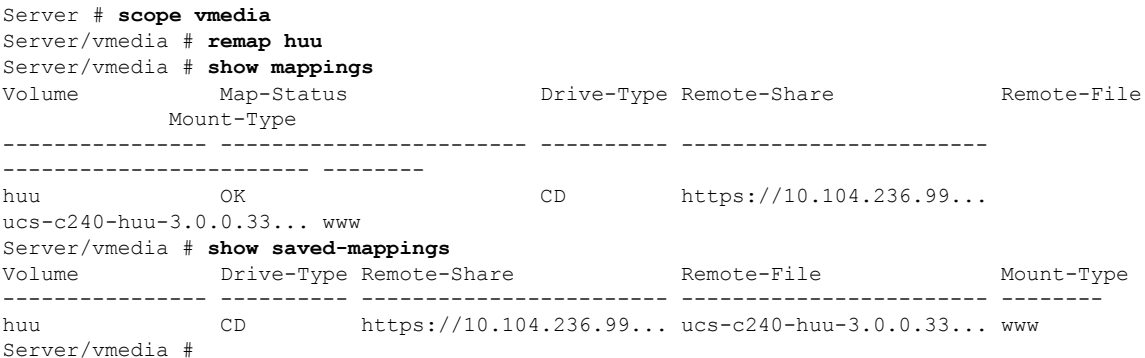

## **Deleting a Cisco IMC vMedia Image**

### **Before you begin**

You must log in with user or admin privileges to perform this task.

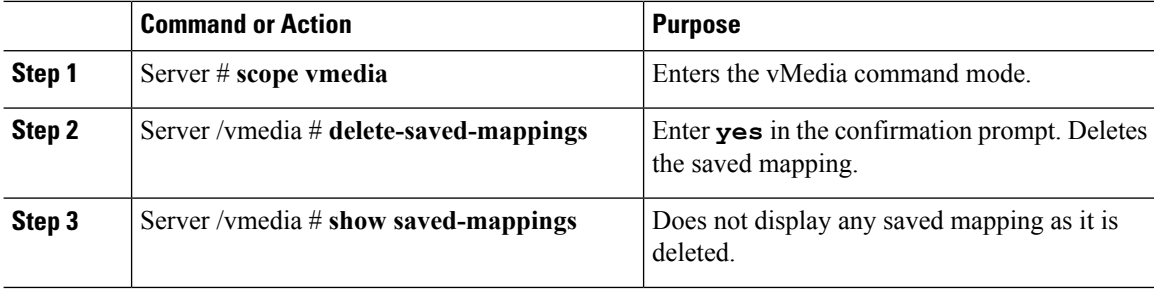

This example shows how to delete a saved mapping:

```
Server # scope vmedia
Server/vmedia # show saved-mappings
Volume Drive-Type Remote-Share Remote-File Mount-Type
---------------- ---------- ------------------------ ------------------------ --------
huu CD https://10.104.236.99... ucs-c240-huu-3.0.0.33... www
Server/vmedia # delete-saved-mappings
Purge saved mappings? Enter 'yes' to confirm -> yes
Server/vmedia # show saved-mappings
Server/vmedia #
```
# **Managing Serial over LAN**

### **Serial Over LAN**

Serial over LAN (SoL) is a mechanism that enables the input and output of the serial port of a managed system to be redirected via an SSH session over IP. SoL provides a means of reaching the host console via Cisco IMC.

### **Guidelines and Restrictions for Serial Over LAN**

For redirection to SoL, the server console must have the following configuration:

- console redirection to serial port A
- no flow control
- baud rate the same as configured for SoL
- VT-100 terminal type
- legacy OS redirection disabled

The SoL session will display line-oriented information such as boot messages, and character-oriented screen menus such as BIOS setup menus. If the server boots an operating system or application with a bitmap-oriented display, such as Windows, theSoL session will no longer display. If the server boots a command-line-oriented operating system (OS), such as Linux, you may need to perform additional configuration of the OS in order to properly display in an SoL session.

In the SoL session, your keystrokes are transmitted to the console except for the function key F2. To send an F2 to the console, press the Escape key, then press 2.

## **Configuring Serial Over LAN**

### **Before you begin**

You must log in as a user with admin privileges to configure serial over LAN (SoL).

 $\mathbf I$ 

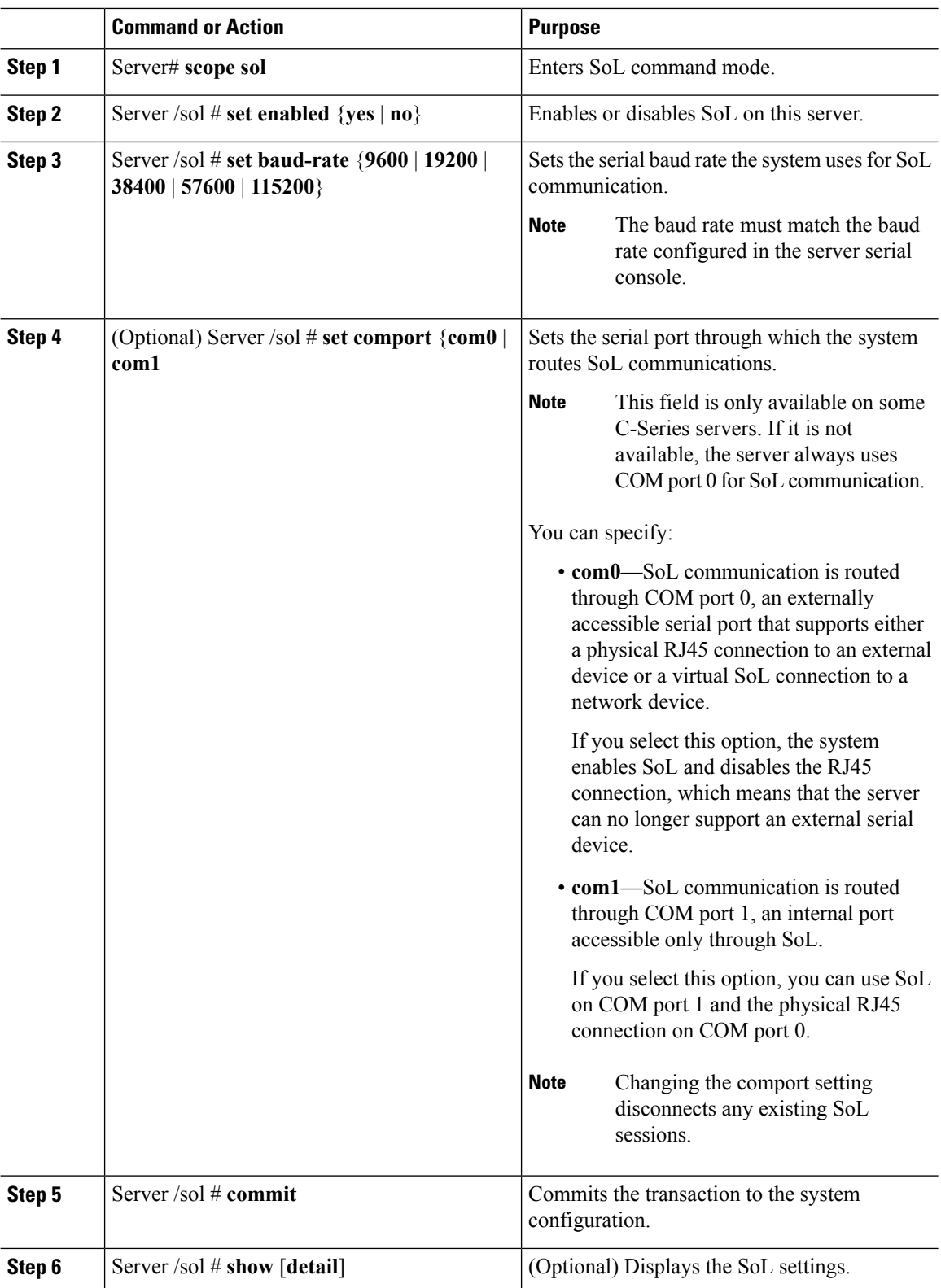

### **Procedure**

ı

This example configures SoL:

```
Server# scope sol
Server /sol # set enabled yes
Server /sol *# set baud-rate 115200
Server /sol *# commit
Server /sol # show
Enabled Baud Rate(bps) Com Port
------- --------------- --------
yes 115200 com2
Server /sol # show detail
Serial Over LAN:
   Enabled: yes
   Baud Rate(bps): 115200
   Com Port: com2
Server /sol #
```
## **Launching Serial Over LAN**

### **Procedure**

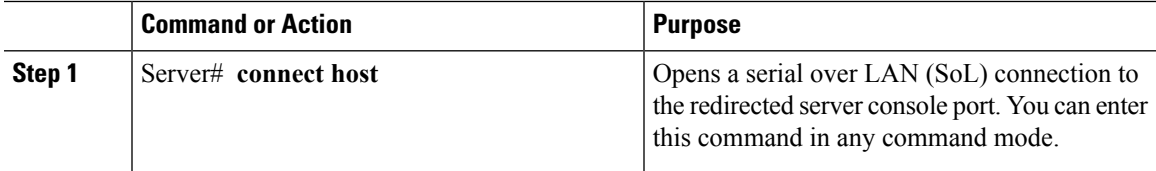

### **What to do next**

To end the SoL session, you must close the CLI session. For example, to end an SoL session over an SSH connection, disconnect the SSH connection.

 $\mathbf I$ 

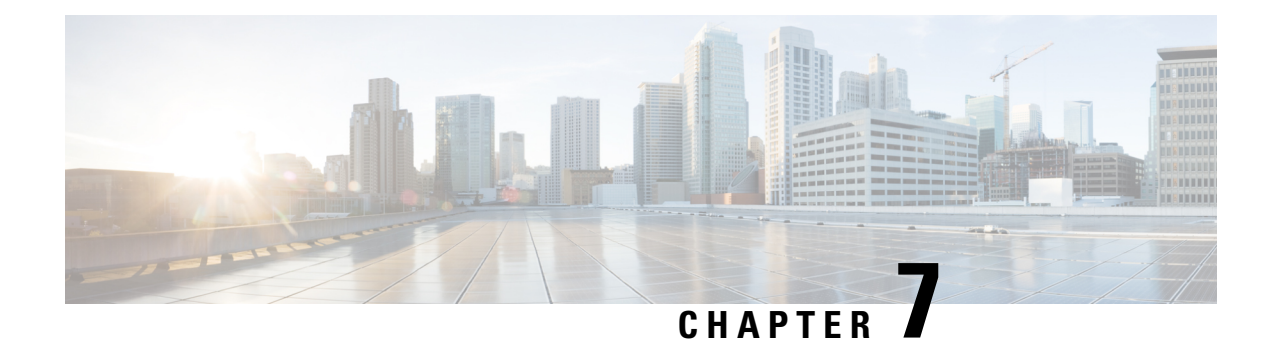

# **Managing User Accounts**

This chapter includes the following sections:

- [Configuring](#page-118-0) Local Users, on page 101
- [Non-IPMI](#page-120-0) User Mode, on page 103
- Disabling Strong [Password,](#page-122-0) on page 105
- [Password](#page-123-0) Expiry, on page 106
- [Configuring](#page-124-0) Password Expiry for Users, on page 107
- LDAP [Servers,](#page-125-0) on page 108
- [Configuring](#page-125-1) the LDAP Server, on page 108
- [Configuring](#page-126-0) LDAP in Cisco IMC, on page 109
- [Configuring](#page-128-0) LDAP Groups in Cisco IMC, on page 111
- [Configuring](#page-130-0) Nested Group Search Depth in LDAP Groups, on page 113
- LDAP [Certificates](#page-131-0) Overview, on page 114
- Setting User Search [Precedence,](#page-137-0) on page 120
- Viewing User [Sessions,](#page-137-1) on page 120
- [Terminating](#page-138-0) a User Session, on page 121

# <span id="page-118-0"></span>**Configuring Local Users**

### **Before you begin**

You must log in as a user with admin privileges to configure or modify local user accounts.

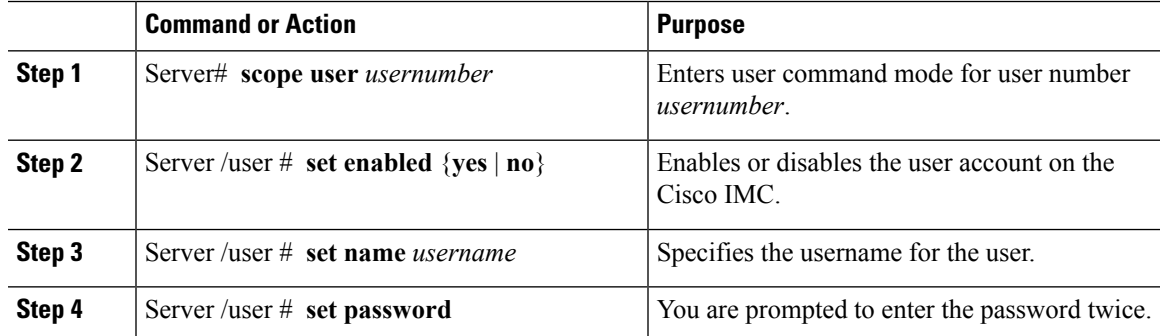

 $\mathbf l$ 

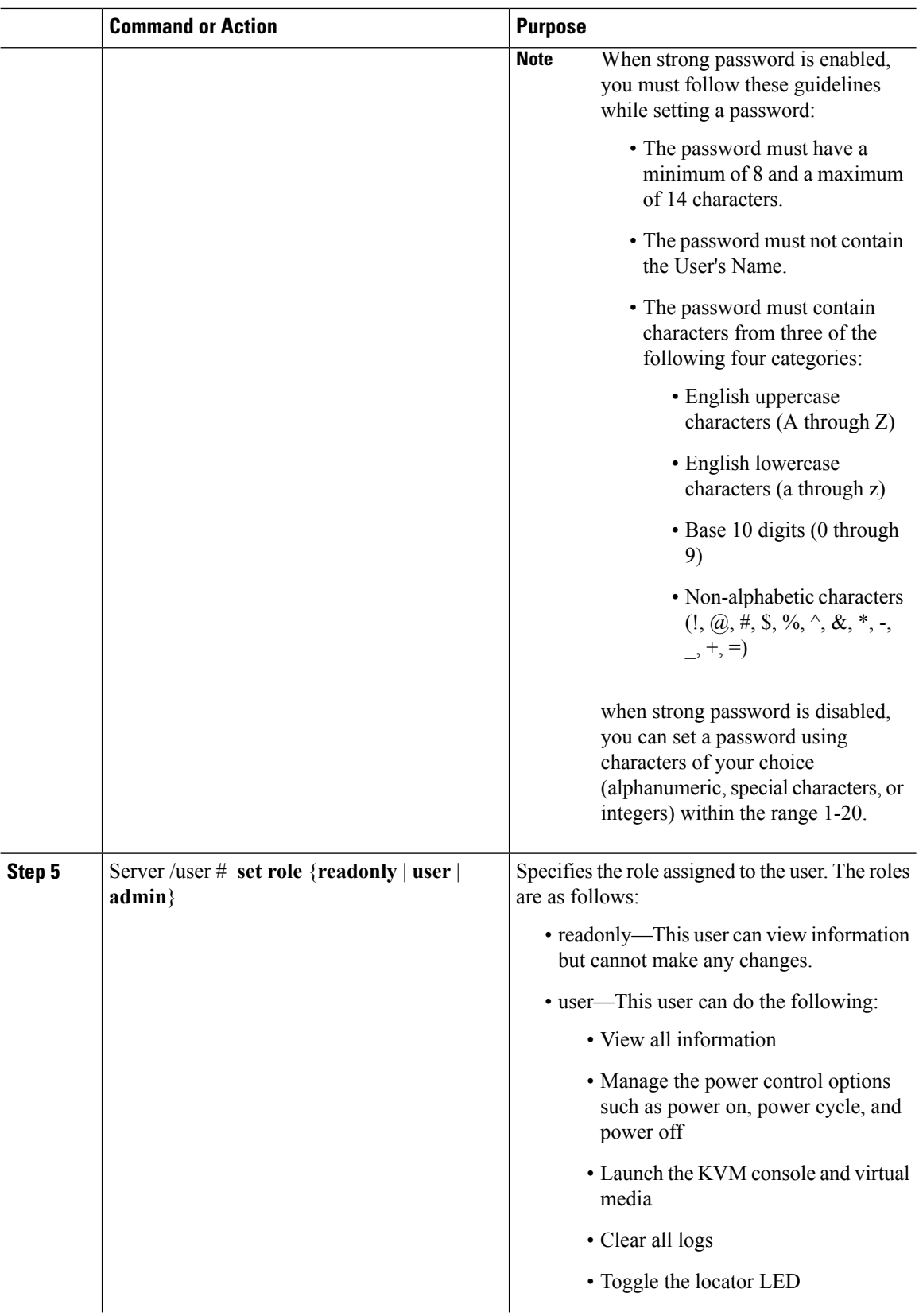

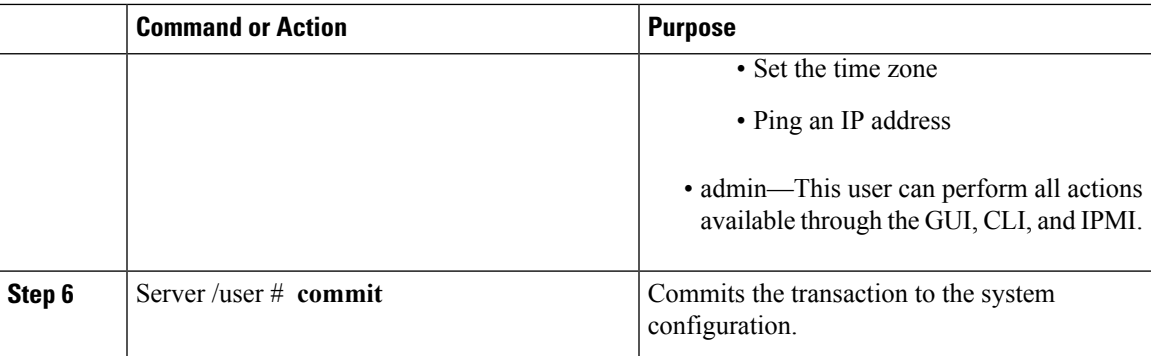

This example configures user 5 as an admin:

```
Server# scope user 5
Server /user # set enabled yes
Server /user *# set name john
Server /user *# set password
Warning:
Strong Password Policy is enabled!
For CIMC protection your password must meet the following requirements:
       The password must have a minimum of 8 and a maximum of 14 characters.
       The password must not contain the User's Name.
       The password must contain characters from three of the following four categories.
           English uppercase characters (A through Z)
           English lowercase characters (a through z)
           Base 10 digits (0 through 9)
Please enter password:
Please confirm password:
Server /user *# set role readonly
Server /user *# commit
Server /user # show
User Name Role Enabled
------ ---------------- -------- --------
5 john readonly yes
```
## <span id="page-120-0"></span>**Non-IPMI User Mode**

Release 4.1 introduces a new user configuration option called **User Mode** that allows you to switch between IPMI and non-IPMI user modes. Introduction of the non-IPMI user mode provides enhanced password security for users and security enhancements to the BMC database that were restricted in earlier releases due to the constraints posed by the IPMI 2.0 standards. Non-IPMI user mode allows you to use 127 characters to set user passwords whereas users in IPMI mode are restricted to a password length of 20 characters. Non-IPMI user mode enables you to set stronger passwords for users configured in this mode.

You must consider the following configuration changes that occur while switching between user modes, when you:

• Switch to the non-IPMI mode, IPMI over LAN will not be supported.

• Switch from the non-IPMI to IPMI mode, deletes all the local users and reverts user credentials to default username and password. On subsequent login, you will be prompted to change the password.

User data is not affected when you switch from IPMI to non-IPMI mode.

• Downgrade the firmware to a versions lower than 4.1 and if the user mode is non-IPMI, deletes all the local users and reverts user credentials to default username and password. On subsequent login, you will be prompted to change the default password.

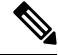

**Note** When you reset to factory defaults, the user mode reverts to IPMI mode.

### **Switching User Mode from IPMI to Non-IPMI**

### **Before you begin**

You must log in as a user with admin privileges to perform this action.

### **Procedure**

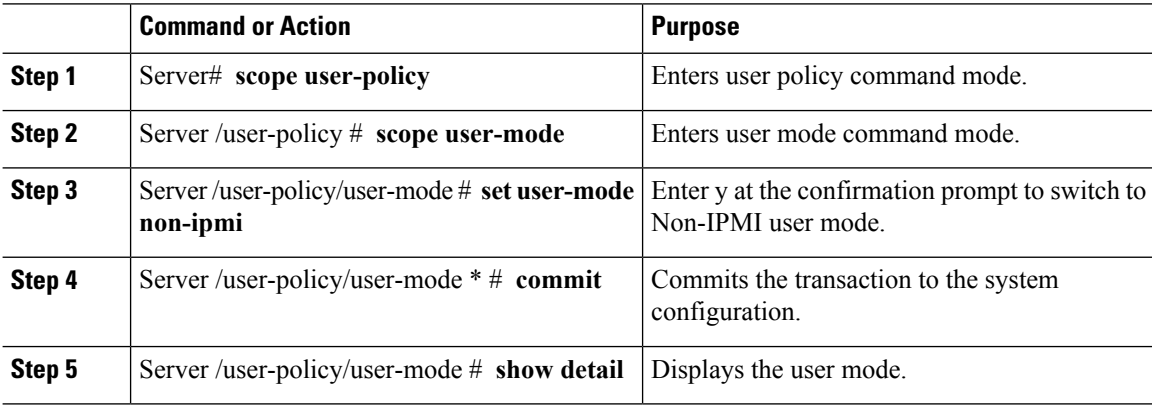

### **Example**

This example shows how to disable strong password:

```
Server# scope user-policy
Server /user-policy # scope user-mode
Server /user-policy/user-mode # set user-mode non-ipmi
Server /user-policy/user-mode *# commit
Warning: This will enable NON-IPMI based user mode.
         Converting to Non-IPMI User Mode disables IPMI Services and removes IPMI user
support.
         SSH, KVM, Webserver, XMAPI and Redfish sessions will be disconnected.
Do you wish to continue? [y/N] y
Connection to 10.10.10.10 closed by remote host.
Connection to 10.10.10.10 closed.
Server /user-policy/user-mode # show detail
User Mode:
   User mode for IPMI accessibility: non-ipmi
Server /user-policy/user-mode #
```
П

## **Switching User Mode from Non-IPMI to IPMI**

### **Before you begin**

You must log in as a user with admin privileges to perform this action.

### **Procedure**

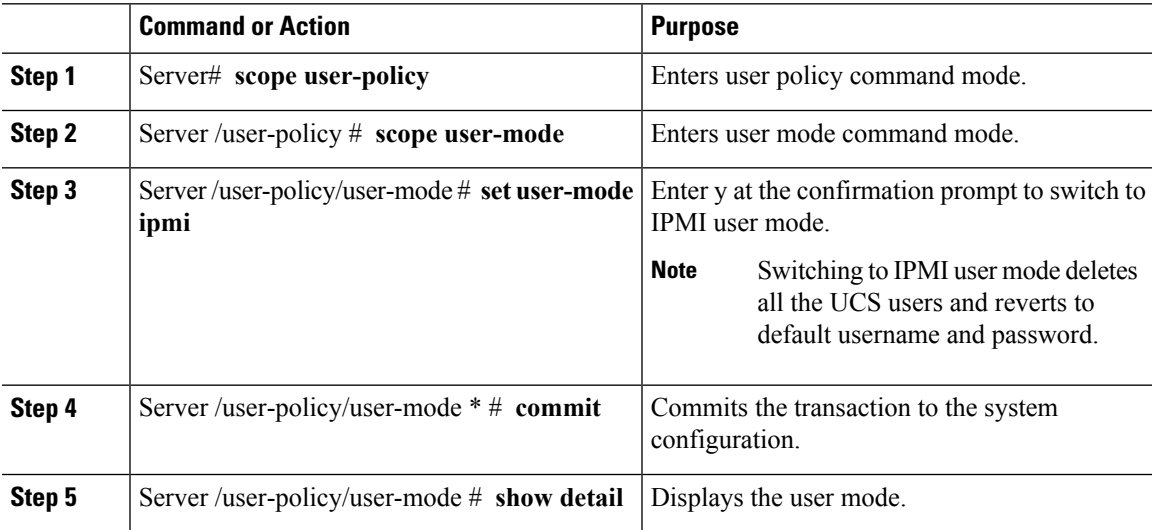

### **Example**

This example shows how to disable strong password:

```
Server# scope user-policy
Server /user-policy # scope user-mode
Server /user-policy/user-mode # set user-mode ipmi
Server /user-policy/user-mode *# commit
Warning: This will enable IPMI based user mode.
         Converting to IPMI User Mode deletes all UCS users and reverts to default
userid/password.
        SSH, KVM, Webserver, XMAPI and Redfish sessions will be disconnected.
Do you wish to continue? [y/N] y
Connection to 10.10.10.10 closed by remote host.
Connection to 10.10.10.10 closed.
Server /user-policy/user-mode # show detail
User Mode:
   User mode for IPMI accessibility: ipmi
Server /user-policy/user-mode #
```
# <span id="page-122-0"></span>**Disabling Strong Password**

The Cisco IMC now implements a strong password policy wherein you are required to follow guidelines and set a strong password when you first log on to the server for the first time. The Cisco IMC CLI provides you option which allows you to disable the strong password policy and set a password of your choice by ignoring the guidelines. Once you disable the strong password, an Enable Strong Password button is displayed. By default, the strong password policy is enabled.

### **Before you begin**

You must log in as a user with admin privileges to perform this action.

#### **Procedure**

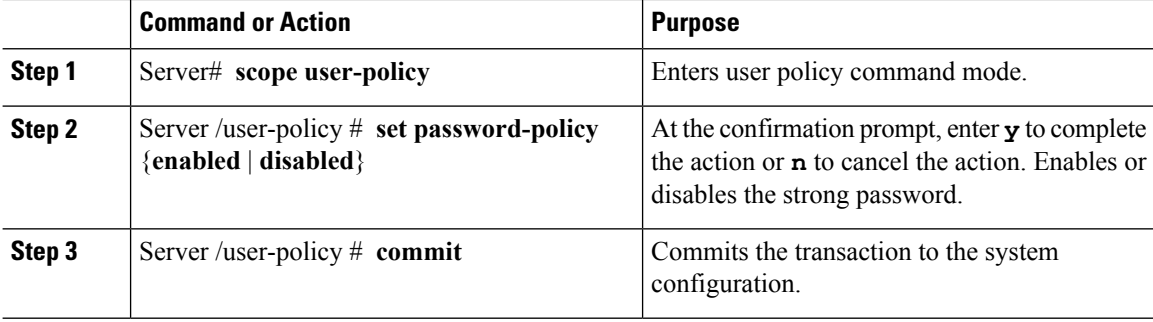

### **Example**

This example shows how to disable strong password:

```
Server# scope user-policy
Server /user-policy # set password-policy disabled
Warning: Strong password policy is being disabled.
Do you wish to continue? [y/N] y
Server /user-policy *# commit
Server /user-policy #
```
# <span id="page-123-0"></span>**Password Expiry**

You can set a shelf life for a password, after which it expires. As an administrator, you can set this time in days. This configuration would be common to all users. Upon password expiry, the user is notified on login and would not be allowed to login unless the password is reset.

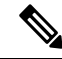

**Note**

When you downgrade to an older database, existing users are deleted. The database returns to default settings. Previously configured users are cleared and the database is empty, that is, the database hasthe default username - 'admin' and password - 'password'. Since the server is left with the default user database, the change default credential feature is enabled. This means that when the 'admin' user logs on to the database for the first time after a downgrade, the user must mandatorily change the default credential.

### **Password Set Time**

A 'Password set time' is configured for every existing user, to the time when the migration or upgrade occurred. For new users (users created after an upgrade), the Password Set time is configured to the time when the user was created, and the password is set. For users in general (new and existing), the Password Set Time is updated whenever the password is changed.

Ш

# <span id="page-124-0"></span>**Configuring Password Expiry for Users**

### **Procedure**

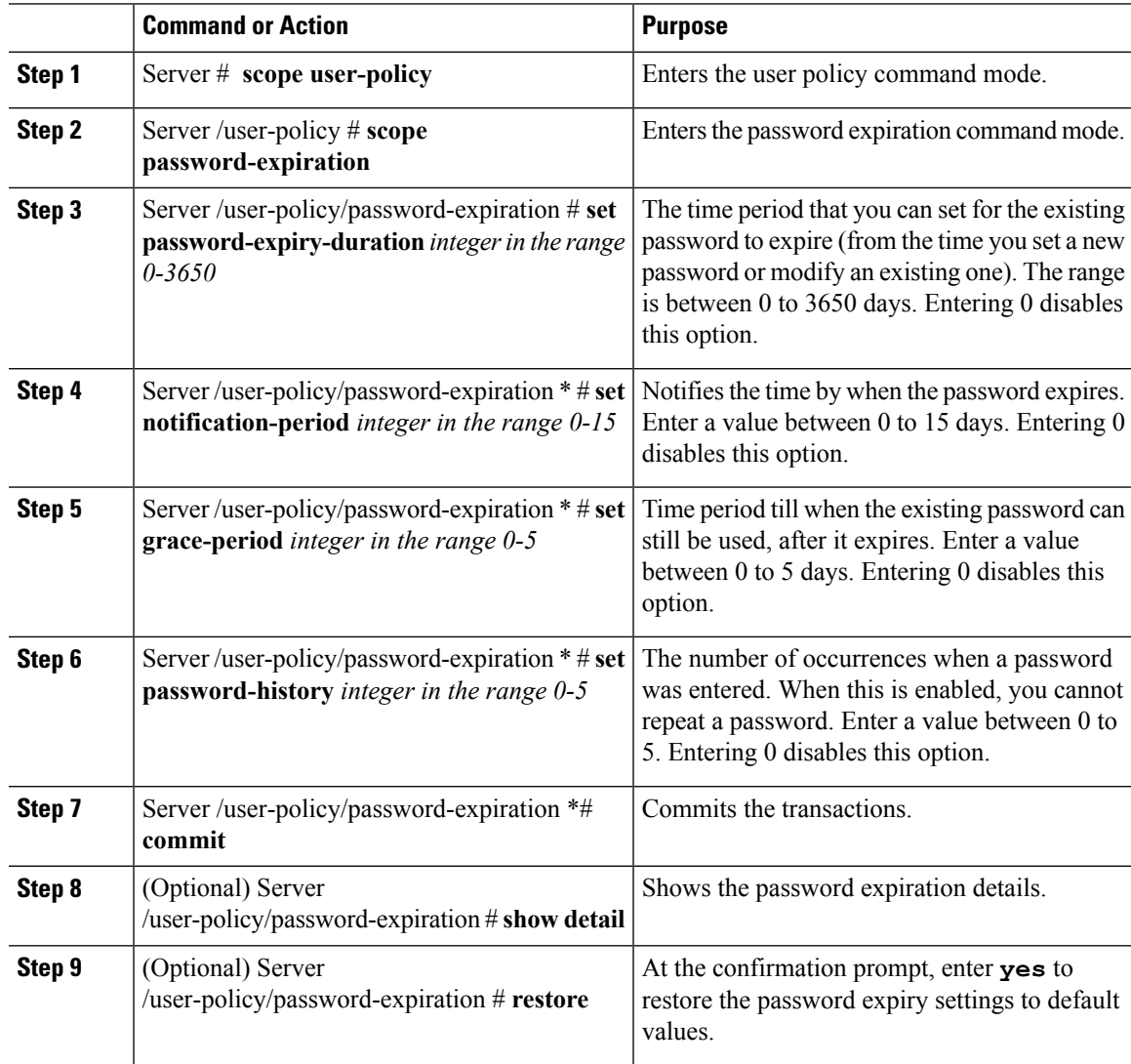

### **Example**

This example sets the password expiration and restore the settings to default vales:

```
Server # scope user-policy
Server /user-policy # scope password-expiration
Server /user-policy/password-expiration # set password-expiry-duration 5
Server /user-policy/password-expiration * # set notification-period 2
Server /user-policy/password-expiration *# set grace-period 1
Server /user-policy/password-expiration *# set password-history 4
Server /user-policy/password-expiration *# commit
Server /user-policy/password-expiration # show detail
```

```
Password expiration parameters:
Valid password duration: 5
Number of stored old passwords: 4
Notification period: 2
Grace period: 1
Server /user-policy/password-expiration #
Restoring the password expiry parameters to default values:
Server /user-policy/password-expiration # restoreAre you sure you want to restore
User password expiration parameters to defaults?
Please enter 'yes' to confirm:yes
Server /user-policy/password-expiration #
```
## <span id="page-125-0"></span>**LDAP Servers**

Cisco IMC supports directory services that organize information in a directory, and manage access to this information. Cisco IMC supports Lightweight Directory Access Protocol (LDAP), which stores and maintains directory information in a network. In addition, Cisco IMC supports Microsoft Active Directory (AD). Active Directory is a technology that provides a variety of network services including LDAP-like directory services, Kerberos-based authentication, and DNS-based naming. The Cisco IMC utilizes the Kerberos-based authentication service of LDAP.

When LDAP is enabled in the Cisco IMC, user authentication and role authorization is performed by the LDAP server for user accounts not found in the local user database. The LDAP user authentication format is username@domain.com.

By enabling encryption in the configuration of Active Directory on the server, you can require the server to encrypt data sent to the LDAP server.

## <span id="page-125-1"></span>**Configuring the LDAP Server**

The Cisco IMC can be configured to use LDAP for user authentication and authorization. To use LDAP, configure users with an attribute that holds the user role and locale information for the Cisco IMC. You can use an existing LDAP attribute that is mapped to the Cisco IMC user roles and locales or you can modify the LDAP schema to add a new custom attribute, such as the CiscoAVPair attribute, which has an attribute ID of 1.3.6.1.4.1.9.287247.1.

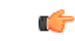

**Important**

For more information about altering the schema, see the article at <http://technet.microsoft.com/en-us/library/bb727064.aspx>.

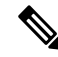

This example creates a custom attribute named CiscoAVPair, but you can also use an existing LDAP attribute that is mapped to the Cisco IMC user roles and locales. **Note**

If you are using Group Authorization on the Cisco IMC LDAP configuration, then you can skip Steps 1-4 and perform the stepslisted in the *ConfiguringLDAP Settings and Group Authorization in Cisco IMC* section.

The following steps must be performed on the LDAP server.

Ш

### **Procedure**

**Step 1** Ensure that the LDAP schema snap-in is installed.

**Step 2** Using the schema snap-in, add a new attribute with the following properties:

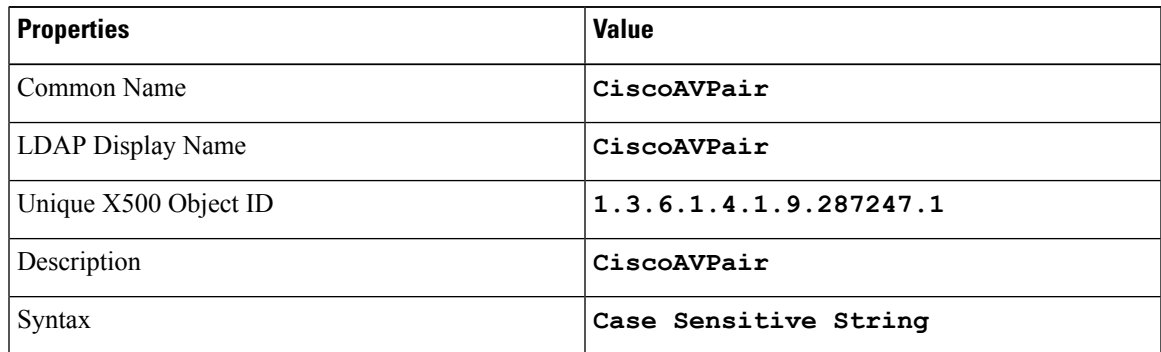

**Step 3** Add the CiscoAVPair attribute to the user class using the snap-in:

- a) Expand the **Classes** node in the left pane and type **U** to select the user class.
- b) Click the **Attributes** tab and click **Add**.
- c) Type **C** to select the CiscoAVPair attribute.
- d) Click **OK**.
- **Step 4** Add the following user role values to the CiscoAVPair attribute, for the users that you want to have access to Cisco IMC:

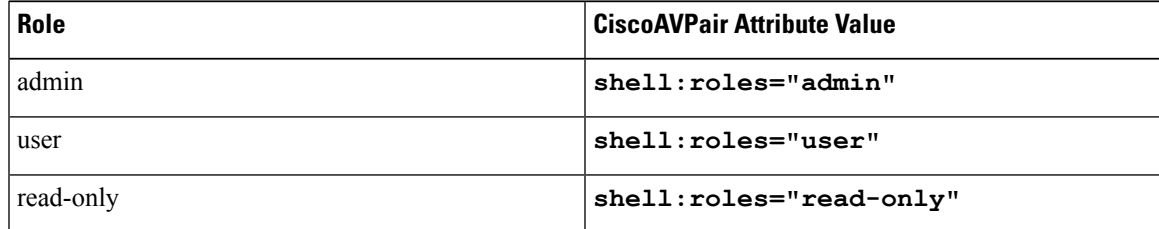

For more information about adding values to attributes, see the article at [http://technet.microsoft.com/en-us/library/bb727064.aspx.](http://technet.microsoft.com/en-us/library/bb727064.aspx) **Note**

### **What to do next**

Use the Cisco IMC to configure the LDAP server.

# <span id="page-126-0"></span>**Configuring LDAP in Cisco IMC**

Configure LDAP in Cisco IMC when you want to use an LDAP server for local user authentication and authorization.

I

### **Before you begin**

You must log in as a user with admin privileges to perform this task.

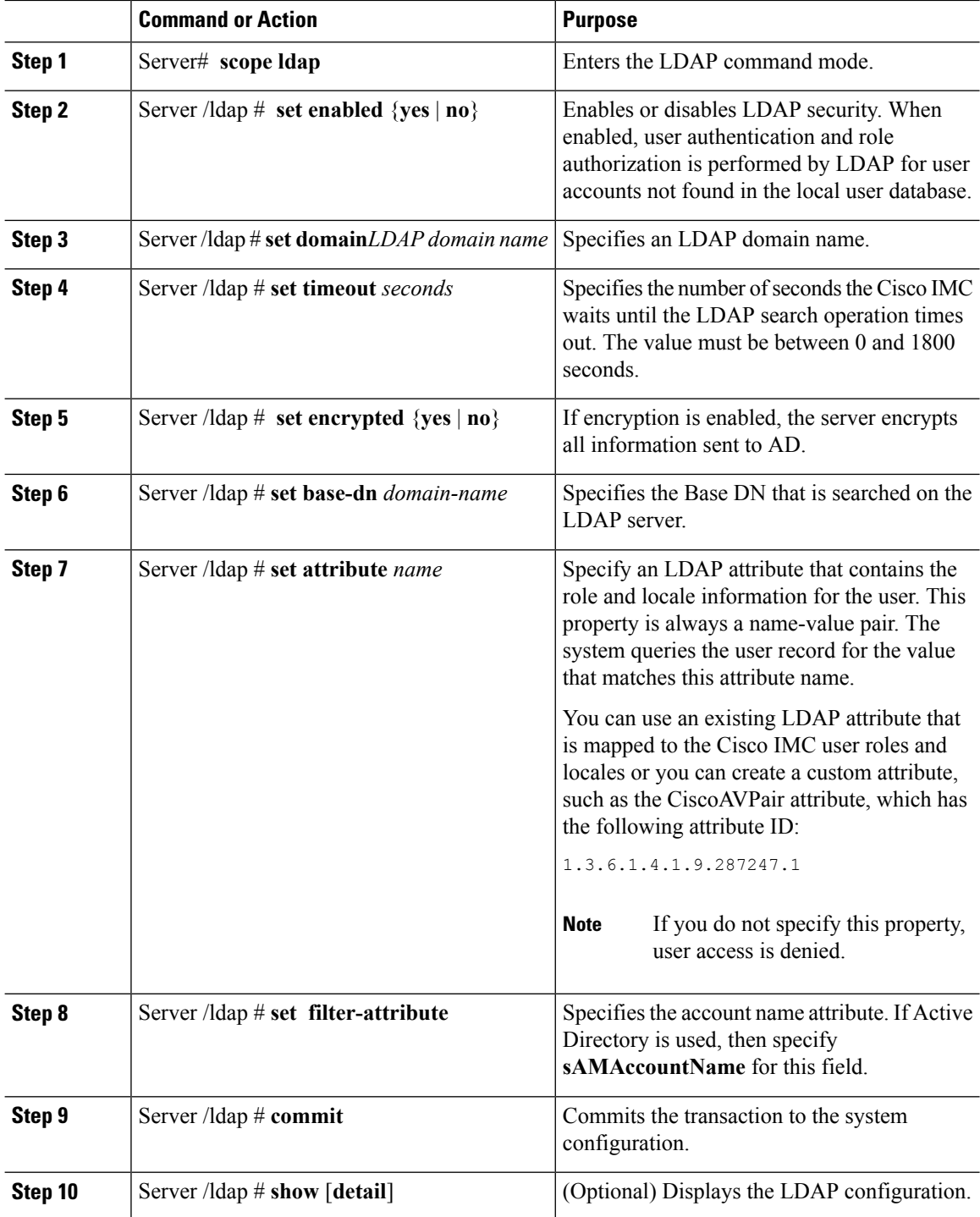

Ш

### **Example**

This example configures LDAP using the CiscoAVPair attribute:

```
Server# scope ldap
Server /ldap # set enabled yes
Server /ldap *# set domain sample-domain
Server /ldap *# set timeout 60
Server /ldap *# set encrypted yes
Server /ldap *# set base-dn example.com
Server /ldap *# set attribute CiscoAVPair
Server /ldap *# set filter-attribute sAMAccountName
Server /ldap *# commit
Server /ldap # show detail
LDAP Settings:
   Enabled: yes
   Encrypted: yes
   Domain: sample-domain
   BaseDN: example.com
   Timeout: 60
   Filter-Attribute: sAMAccountName
   Attribute: CiscoAvPair
Server /ldap #
```
### **What to do next**

If you want to use LDAP groups for group authorization, see *Configuring LDAP Groups in Cisco IMC*.

# <span id="page-128-0"></span>**Configuring LDAP Groups in Cisco IMC**

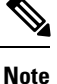

When Active Directory (AD) group authorization is enabled and configured, user authentication is also done on the group level for users that are not found in the local user database or who are not individually authorized to use Cisco IMC in the Active Directory.

### **Before you begin**

- You must log in as a user with admin privileges to perform this task.
- Active Directory (or LDAP) must be enabled and configured.

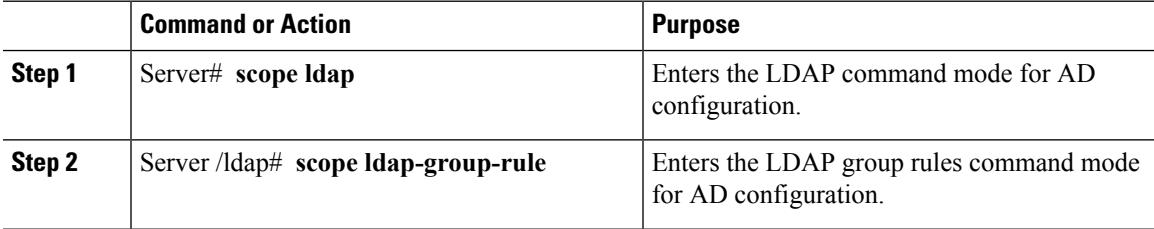

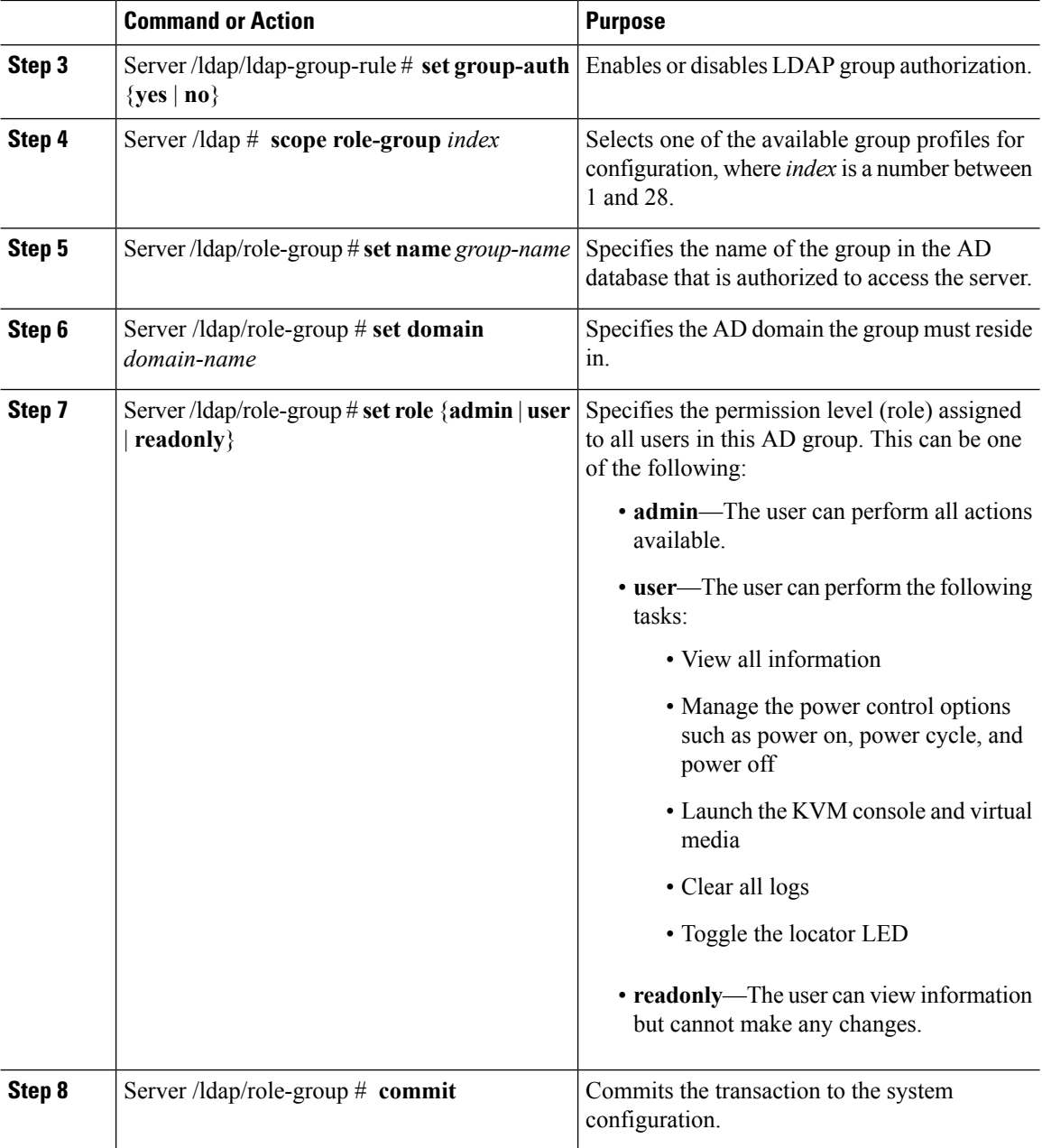

This example shows how to configure LDAP group authorization:

```
Server# scope ldap
Server /ldap # scope ldap-group-rule
Server /ldap/ldap-group-rule # set group-auth yes
Server /ldap *# scope role-group 5
Server /ldap/role-group # set name Training
Server /ldap/role-group* # set domain example.com
Server /ldap/role-group* # set role readonly
Server /ldap/role-group* # commit
```
П

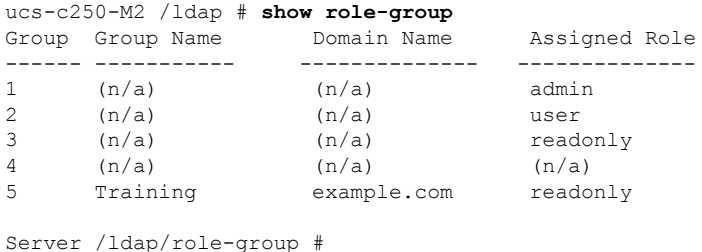

# <span id="page-130-0"></span>**Configuring Nested Group Search Depth in LDAP Groups**

You can search for an LDAP group nested within another defined group in an LDAP group map.

- You must log in as a user with admin privileges to perform this task.
- Active Directory (or LDAP) must be enabled and configured.

### **Procedure**

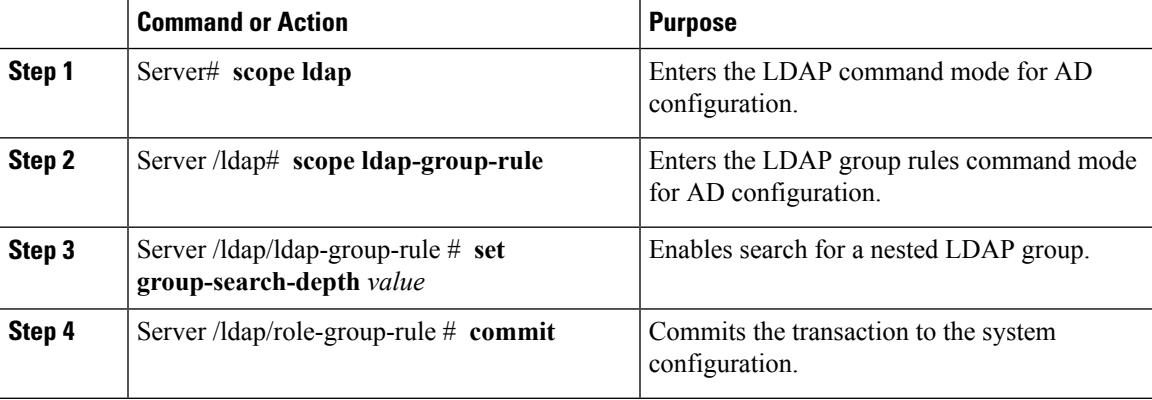

### **Example**

This example shows how to search for run a search for an LDAPgroup nested within another defined group.

```
Server# scope ldap
Server /ldap # scope ldap-group-rule
Server /ldap/ldap-group-rule # set group-search-depth 10
Server /ldap/role-group-rule* # commit
Server /ldap/role-group-rule # show detail
Group rules for LDAP:
    Group search attribute: memberOf
   Enable Group Authorization: yes
   Nested group search depth: 10
Server/ldap/ldap-group-rule #
```
# <span id="page-131-0"></span>**LDAP Certificates Overview**

Cisco C-series servers allow an LDAP client to validate a directory server certificate against an installed CA certificate or chained CA certificate during an LDAP binding step. This feature is introduced in the event where anyone can duplicate a directory server for user authentication and cause a security breach due to the inability to enter a trusted point or chained certificate into the Cisco IMC for remote user authentication.

An LDAP client needs a new configuration option to validate the directory server certificate during the encrypted TLS/SSL communication.

## **Exporting LDAP CA Certificate**

### **Before you begin**

You must log in as a user with admin privileges to perform this task.

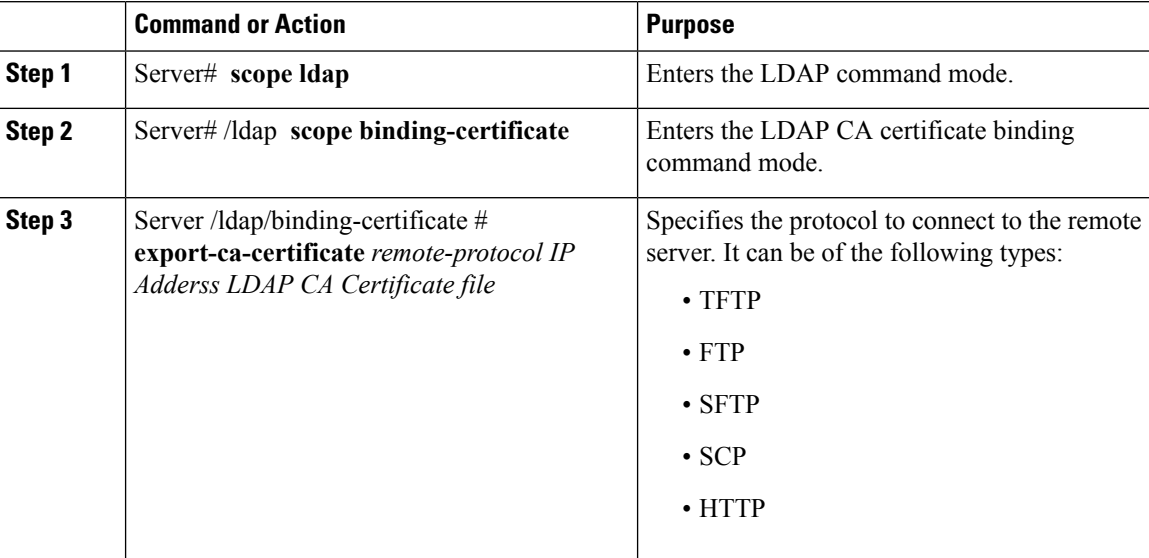

Ш

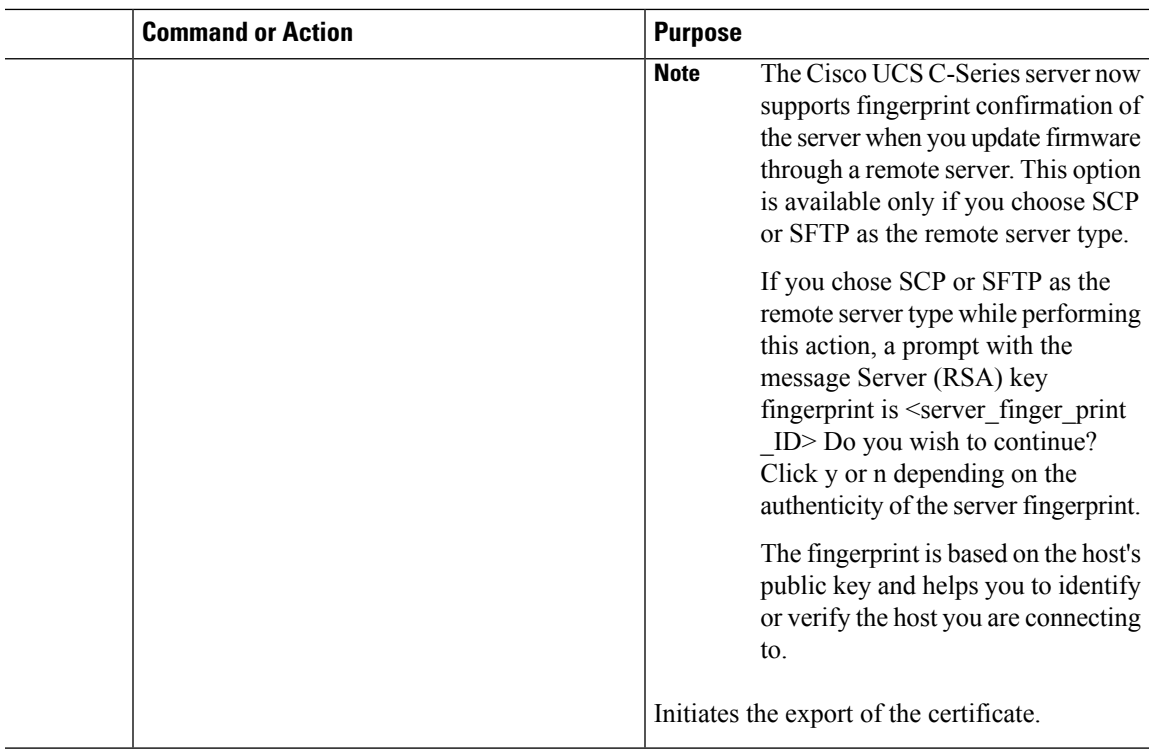

### **Example**

This example exports the LDAP certificate:

```
Server # scope ldap
Server /ldap # scope binding-certificate
Server /ldap/binding-certificate # export-ca-certificate tftp 172.22.141.66 test.csv
Initiating Export
 % Total % Received % Xferd Average Speed Time Time Time Current
                            Dload Upload Total Spent Left Speed
100 1262 0 0 100 1262 0 1244 0:00:01 0:00:01 --:--:-- 1653
100 1262 0 0 100 1262 0 1237 0:00:01 0:00:01 --:--:-- 1237
LDAP CA Certificate is exported successfully
Server /ldap/binding-certificate #
```
## **Downloading LDAP CA Certificate Content by Copying Content**

### **Before you begin**

You must log in as a user with admin privileges to perform this task.

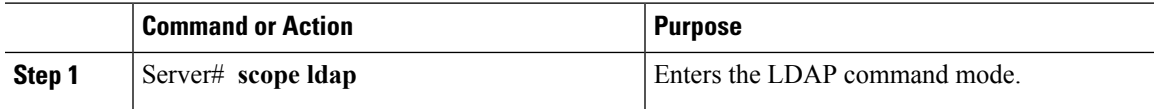

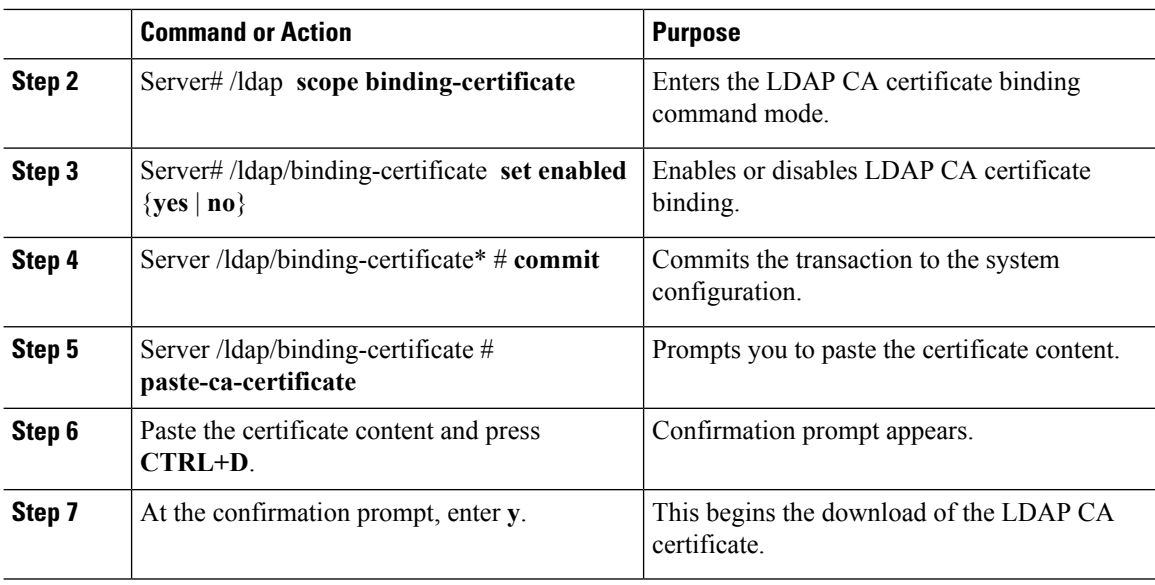

This example downloads the LDAP certificate:

```
Server # scope ldap
Server /ldap # scope binding-certificate
Server /ldap/binding-certificate # set enabled yes
Server /ldap/binding-certificate *# commit
Server /ldap/binding-certificate # show detail
LDAP binding with Certificate:
   Enabled: yes
Server /ldap/binding-certificate # paste-ca-certificate
Please paste your certificate here, when finished, press CTRL+D.
-----BEGIN CERTIFICATE-----
MIIDdzCCAl+gAwIBAgIQV06yJcJPAYNO8Cp+FYQttjANBgkqhkiG9w0BAQsFADBO
MRIwEAYKCZImiZPyLGQBGRYCaW4xGzAZBgoJkiaJk/IsZAEZFgs0T0JKUkEySkhC
UTEbMBkGA1UEAxMSV0lOLTRPQkpSQTJKSEJRLUNBMB4XDTE2MDIyNTE3MDczNloX
DTIxMDIyNTE3MTczM1owTjESMBAGCgmSJomT8ixkARkWAmluMRswGQYKCZImiZPy
LGQBGRYLNE9CSlJBMkpIQlExGzAZBgNVBAMTEldJTi00T0JKUkEySkhCUS1DQTCC
ASIwDQYJKoZIhvcNAQEBBQADggEPADCCAQoCggEBAMM2cdgmrPTkZe4K2zI+EbeZ
mfQnjfiUz8OIY97w8lC/2S4qK46T+fnX13rXe8vvVHAO5wgPDVQTGS4nlF46A6Ba
FK+krKcIgFrQB1gnF74qs/ln1YtKHNBjrvg5KyeWFrA7So6Mi2XEw8w/zMPL0d8T
b+LM1YnhnuXA9G8gVCJ/iUhXfMpB20L8sv30Mek7bw8x2cxJYTuJAviVIrjSwU5j
fO3WKttRuyFpeOIi00weklpF0+8D3Z9mBinoTbL2pl0U32am6wTI+8WmtJ+8W68v
jH4Y8YBY/kzMHdpwjpdZkC5pE9BcM0rL9xKoIu6X0kSNEssoGnepFyNaH3t8vnMC
AwEAAaNRME8wCwYDVR0PBAQDAgGGMA8GA1UdEwEB/wQFMAMBAf8wHQYDVR0OBBYE
FBAUulHTAWBT1OBz8IgAEzXsfcCsMBAGCSsGAQQBgjcVAQQDAgEAMA0GCSqGSIb3
DQEBCwUAA4IBAQAzUMZr+0r1dWkVfFNBd7lu8tQbAEJf/A7PIKnJGNoUq8moAGs4
pMndoxdpNGZhYCWDWX3GWdeF1HqZHhb38gGQ9ylu0pIK7tgQufZmeCBH6T7Tzq/w
Dq+TMFGIjXF84xW3N665y4ePgUcUI7e/6aBGcGkGeUYodBPtExe28tQyeuYwD4Zj
nLuZKkT+I4PAYygVCqxDGsvfRHDpGneb3R+GeonOf4ED/0tn5PLSL9khb9qkHu/V
dO3/HmKVzUhloTDBuAMq/wES2WZAWhGr3hBc4nWQNjZWEMOKDpYZVK/GhBmNF+xi
eRcFqgh64oEmH9qAp0caGS1e7UyYaN+LtPRe
-----END CERTIFICATE-----
CTRL+D
  You are going to overwrite the LDAP CA Certificate.
  Are you sure you want to proceed and overwrite the LDAP CA Certificate? [y|N]
y
Server /ldap/binding-certificate #
```
## **Downloading LDAP CA Certificate Using Remote Server**

### **Before you begin**

You must log in as a user with admin privileges to perform this task.

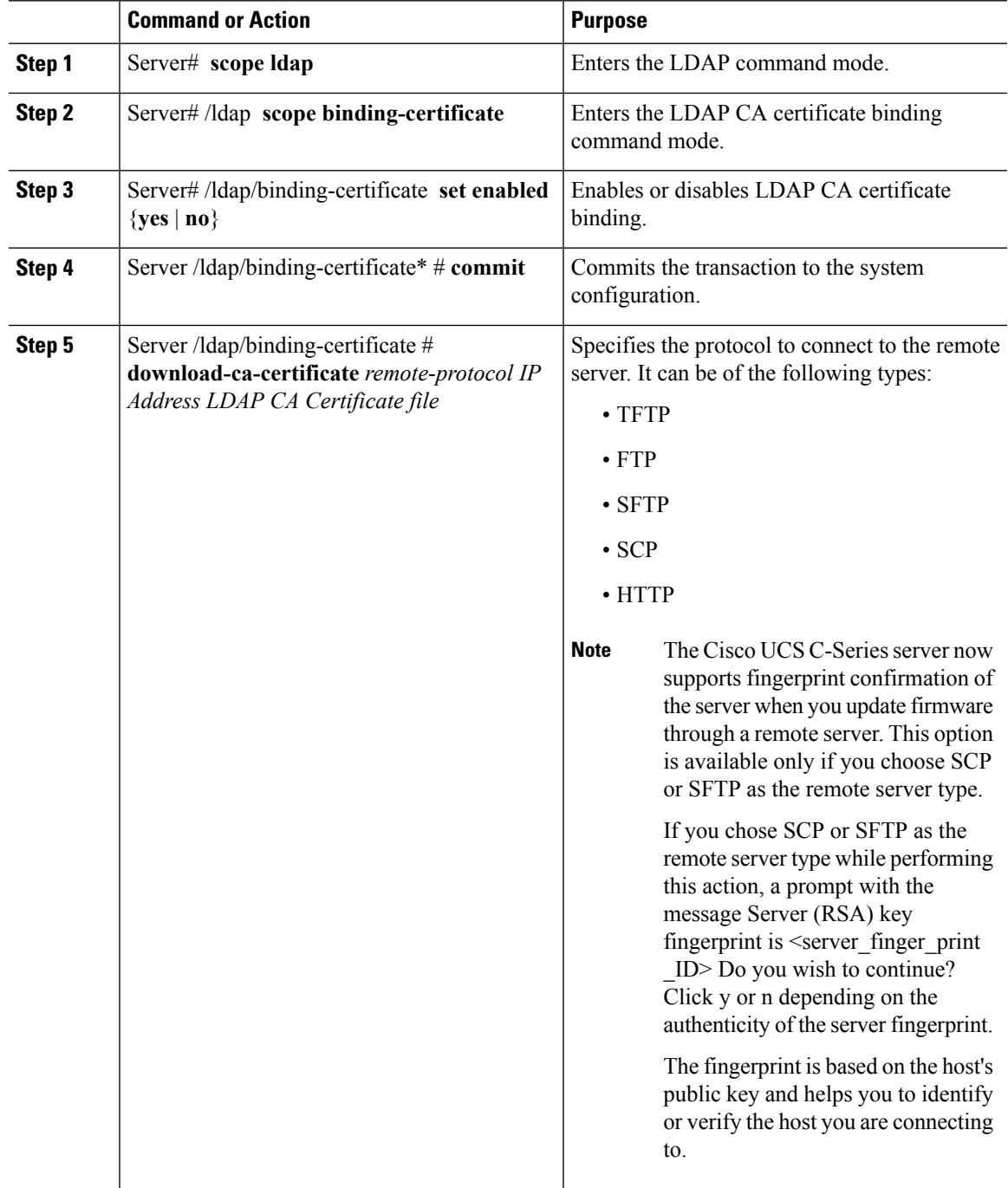

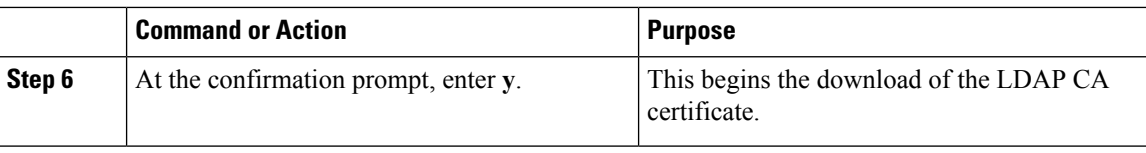

This example downloads the LDAP certificate:

```
Server # scope ldap
Server /ldap # scope binding-certificate
Server /ldap/binding-certificate # set enabled yes
Server /ldap/binding-certificate *# commit
Server /ldap/binding-certificate # show detail
LDAP binding with Certificate:
   Enabled: yes
Server /ldap/binding-certificate # download-ca-certificate tftp 172.22.141.66
new_com_chain.cer
 % Total % Received % Xferd Average Speed Time Time Time Current
                               Dload Upload Total Spent Left Speed
100 1282 100 1282 0 0 1247 0 0:00:01 0:00:01 --:--:-- 1635
                     100 1282 100 1282 0 0 1239 0 0:00:01 0:00:01 --:--:-- 1239
 You are going to overwrite the LDAP CA Certificate.
 Are you sure you want to proceed and overwrite the LDAP CA Certificate? [y|N]y
LDAP CA Certificate is downloaded successfully
Server /ldap/binding-certificate #
```
### **Testing LDAP Binding**

### **Before you begin**

You must log in as a user with admin privileges to perform this task.

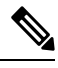

If you checked the **Enable Encryption** and the **Enable Binding CA Certificate** check boxes, enter the fully qualified domain name (FQDN) of the LDAP server in the LDAP Server field. To resolve the FQDN of the LDAP server, configure the preferred DNS of Cisco IMC network with the appropriate DNS IP address. **Note**

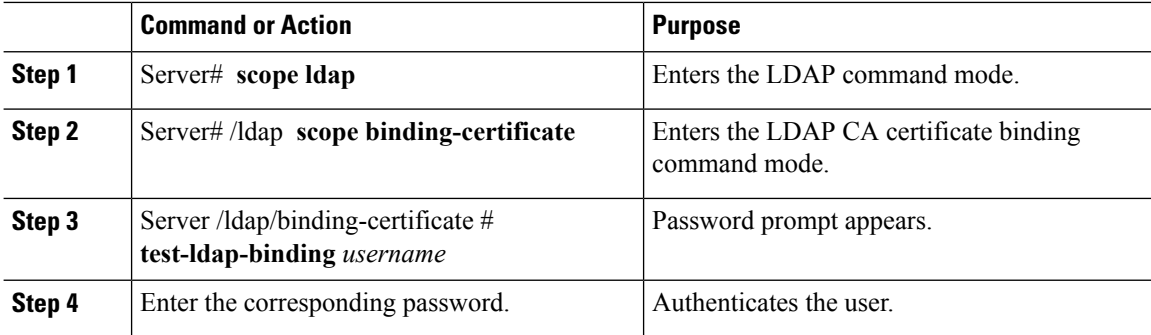

Ш

### **Example**

This example tests the LDAP user binding:

```
Server # scope ldap
Server /ldap # scope binding-certificate
Server /ldap/binding-certificate # test-ldap-binding user
Password:
diagldapbinding: Authenticated by LDAP
User user authenticated successfully.
Server /ldap/binding-certificate #
```
## **Deleting LDAP CA Certificate**

### **Before you begin**

You must log in as a user with admin privileges to perform this task.

### **Procedure**

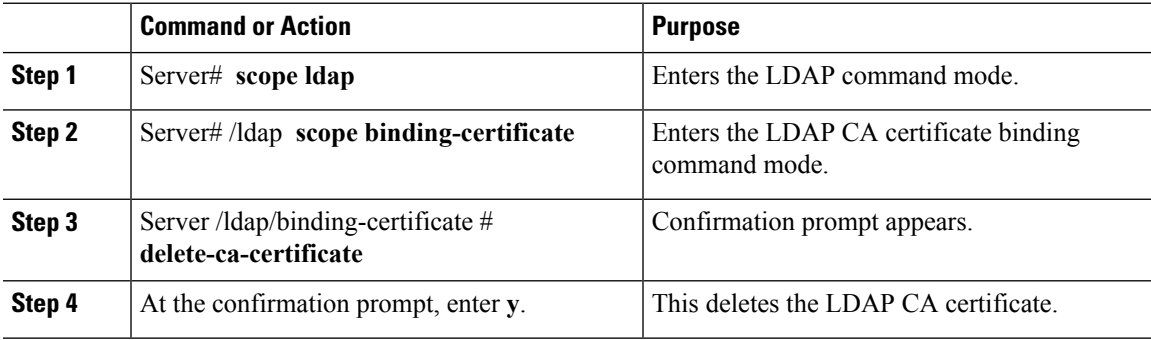

### **Example**

This example deletes the LDAP certificate:

```
Server # scope ldap
Server /ldap # scope binding-certificate
Server /ldap/binding-certificate # delete-ca-certificate
You are going to delete the LDAP CA Certificate.
Are you sure you want to proceed and delete the LDAP CA Certificate? [y|N]y
LDAP CA Certificate is deleted successfully
Server /ldap/binding-certificate #
```
# <span id="page-137-0"></span>**Setting User Search Precedence**

### **Procedure**

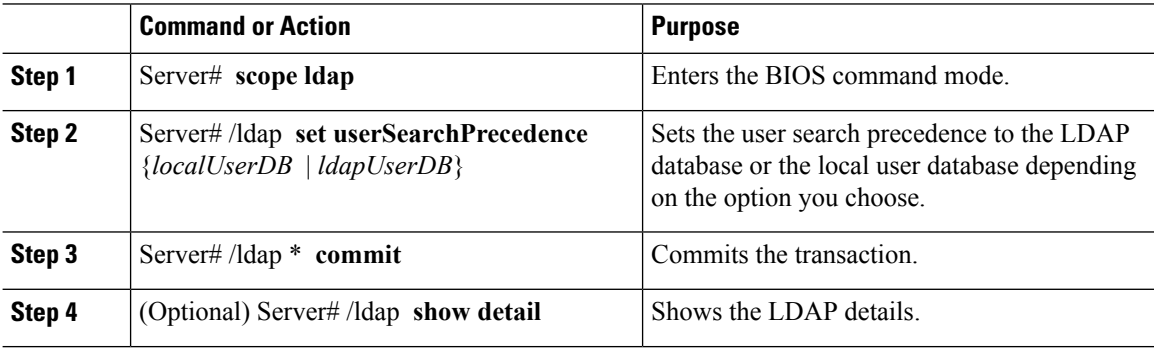

### **Example**

This example sets the user search precedence:

```
Server # scope ldap
Server /ldap # set userSearchPrecedence localUserDB
Server /ldap * # commit
Server /ldap # show detail
LDAP Settings:
Enabled: yes
Encrypted: no
Local User Search Precedence: localUserDB
Domain: new.com
Base DN: DC=new, DC=com
Timeout: 60
Filter Attribute: sAMAccountName
Attribute: CiscoAvPair
Server /ldap #
```
# <span id="page-137-1"></span>**Viewing User Sessions**

### **Procedure**

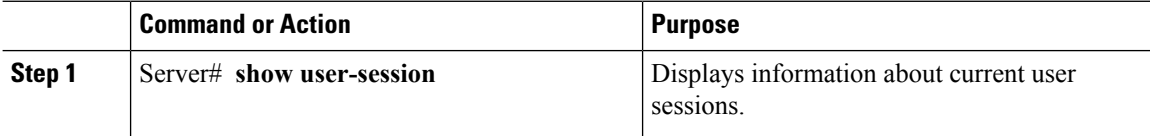

The command output displays the following information about current user sessions:

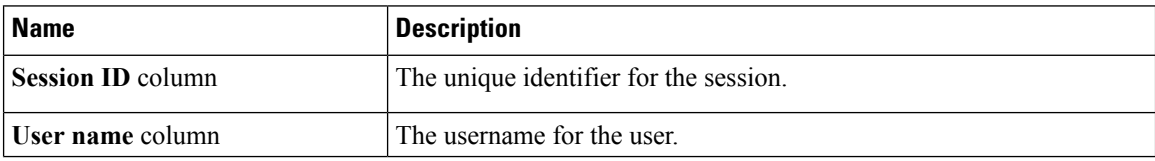

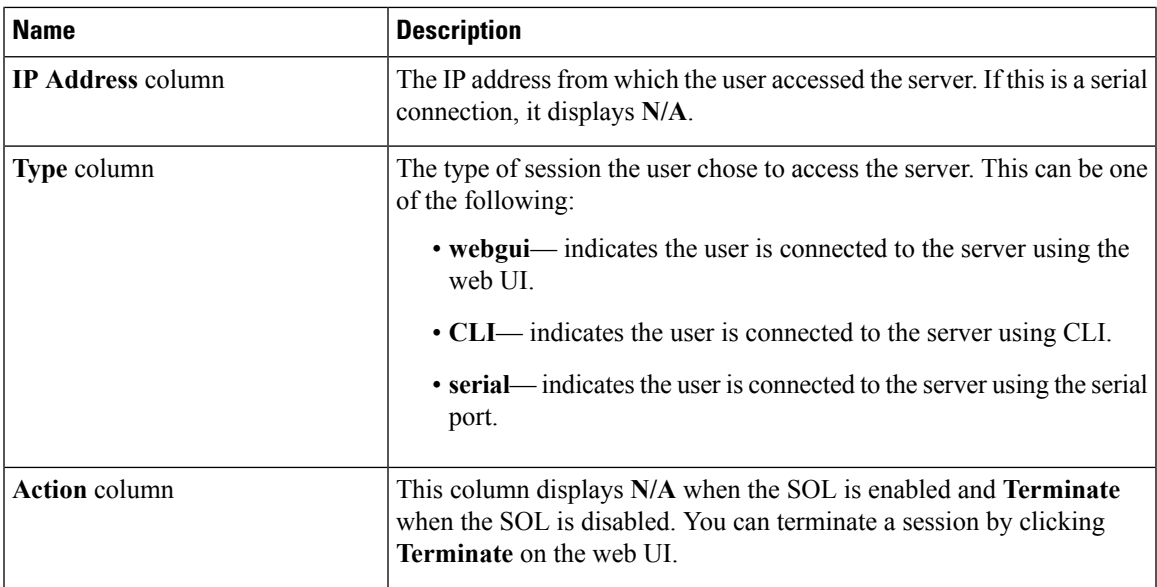

This example displays information about current user sessions:

```
Server# show user-session
ID Name IP Address Type Killable
------ ---------------- ----------------- ------------ --------
15 admin 10.20.30.138 CLI yes
```
Server /user #

# <span id="page-138-0"></span>**Terminating a User Session**

### **Before you begin**

You must log in as a user with admin privileges to terminate a user session.

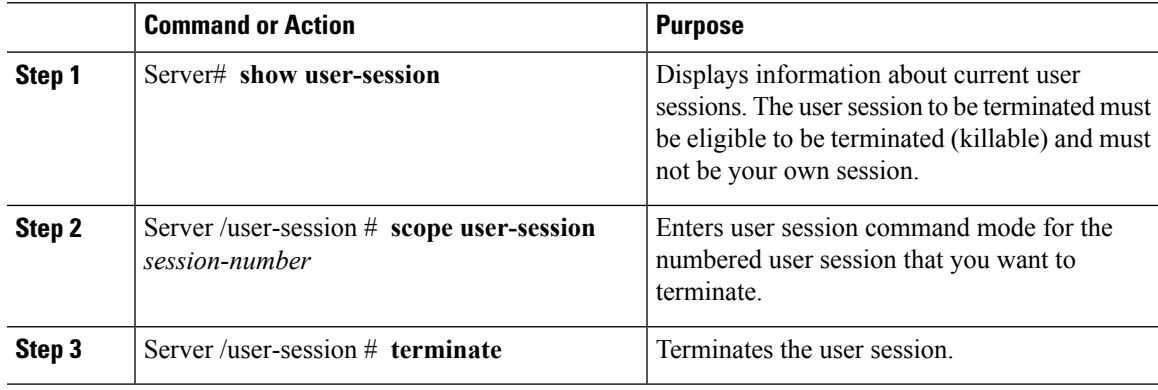

This example shows how the admin at user session 10 terminates user session 15:

Server# **show user-session** ID Name IP Address Type Killable ------ ---------------- ----------------- ------------ -------- 10 admin 10.20.41.234 CLI yes 15 admin 10.20.30.138 CLI yes Server# **scope user-session 15** Server /user-session # **terminate** User session 15 terminated.

Server /user-session #

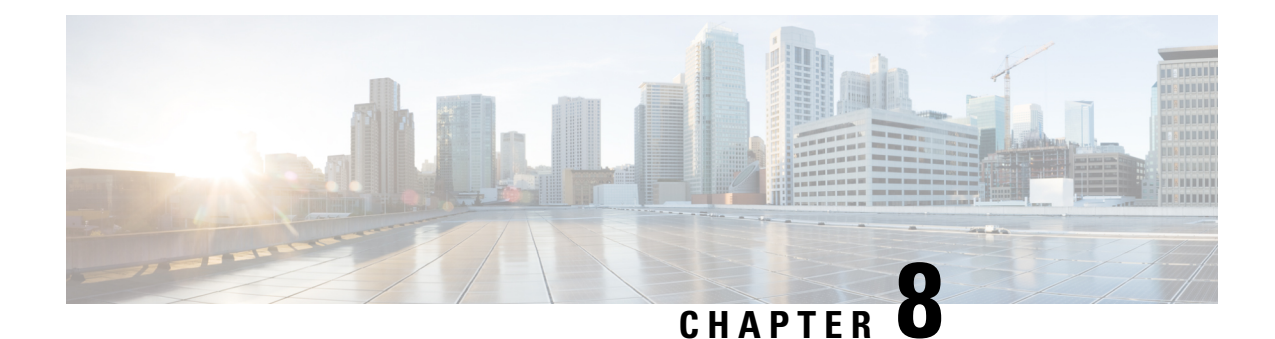

# **Configuring Network-Related Settings**

This chapter includes the following sections:

- Server NIC [Configuration,](#page-140-0) on page 123
- Common Properties [Configuration,](#page-143-0) on page 126
- [Configuring](#page-145-0) IPv4, on page 128
- [Configuring](#page-147-0) IPv6, on page 130
- [Configuring](#page-150-0) the Server VLAN, on page 133
- [Connecting](#page-152-0) to a Port Profile, on page 135
- Network Interface [Configuration,](#page-153-0) on page 136
- Network Security [Configuration,](#page-155-0) on page 138
- Network Time Protocol [Configuration,](#page-157-0) on page 140
- Pinging an IP [address,](#page-158-0) on page 141

# <span id="page-140-0"></span>**Server NIC Configuration**

## **Server NICs**

### **NIC Mode**

The NIC mode setting determines which ports can reach the Cisco IMC. The following network mode options are available, depending on your platform:

- **Dedicated**—The management port that is used to access the Cisco IMC.
- **Shared LOM**—Any LOM (LAN on Motherboard) port that can be used to access Cisco IMC.
- **Shared LOM 10G**—Any 10G LOM port can be used to access the Cisco IMC.
- **Cisco Card**—Any port on the adapter card that can be used to access Cisco IMC. The Cisco adapter card has to be installed in a slot with Network the Communications Services Interface protocol support (NCSI).
- **Shared LOM Extended**—Any LOM port or Cisco adapter card port that can be used to access Cisco IMC. The Cisco adapter card has to be installed in a slot with NCSI support.

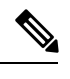

**Shared LOM Extended**and**Shared LOM 10G** are available only on some UCS C-Series servers. **Note**

### **NIC Redundancy**

The following NIC redundancy options are available, depending on the selected NIC mode and your platform:

- **none**—Each port that is associated with the configured NIC mode operates independently. The ports do not fail over if there is a problem.
- **active-active**—If supported, all ports that are associated with the configured NIC mode operate simultaneously. This feature increases throughput and provides multiple paths to Cisco IMC.

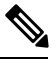

When using **active-active**, do not configure a port-channel in the upstream switch for the member interfaces. A port-channel can be configured when using **active-standby**. **Note**

• **active-standby**—If a port that is associated with the configured NIC mode fails, traffic fails over to one of the other ports associated with the NIC mode.

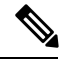

If you choose this option, make sure that all ports associated with the configured NIC mode are connected to the same VLAN to ensure that traffic is secure regardless of which port is used. **Note**

The available redundancy modes vary depending on the selected network mode and your platform. For the available modes, see the *Hardware Installation Guide* (HIG) for the type of server you are using. The C-Series HIGs are available at the following URL:

[http://www.cisco.com/en/US/products/ps10493/prod\\_installation\\_guides\\_list.html](http://www.cisco.com/en/US/products/ps10493/prod_installation_guides_list.html)

## **Configuring Server NICs**

Configure a server NIC when you want to set the NIC mode and NIC redundancy.

### **Before you begin**

You must log in as a user with admin privileges to configure the NIC.

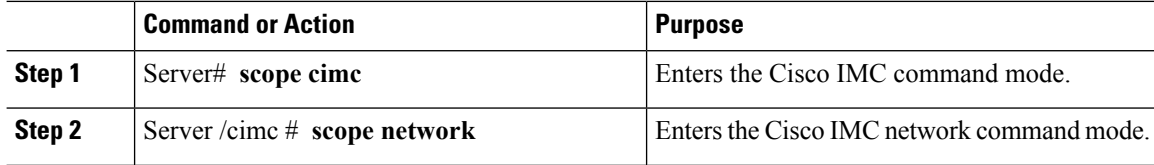

 $\mathbf{l}$ 

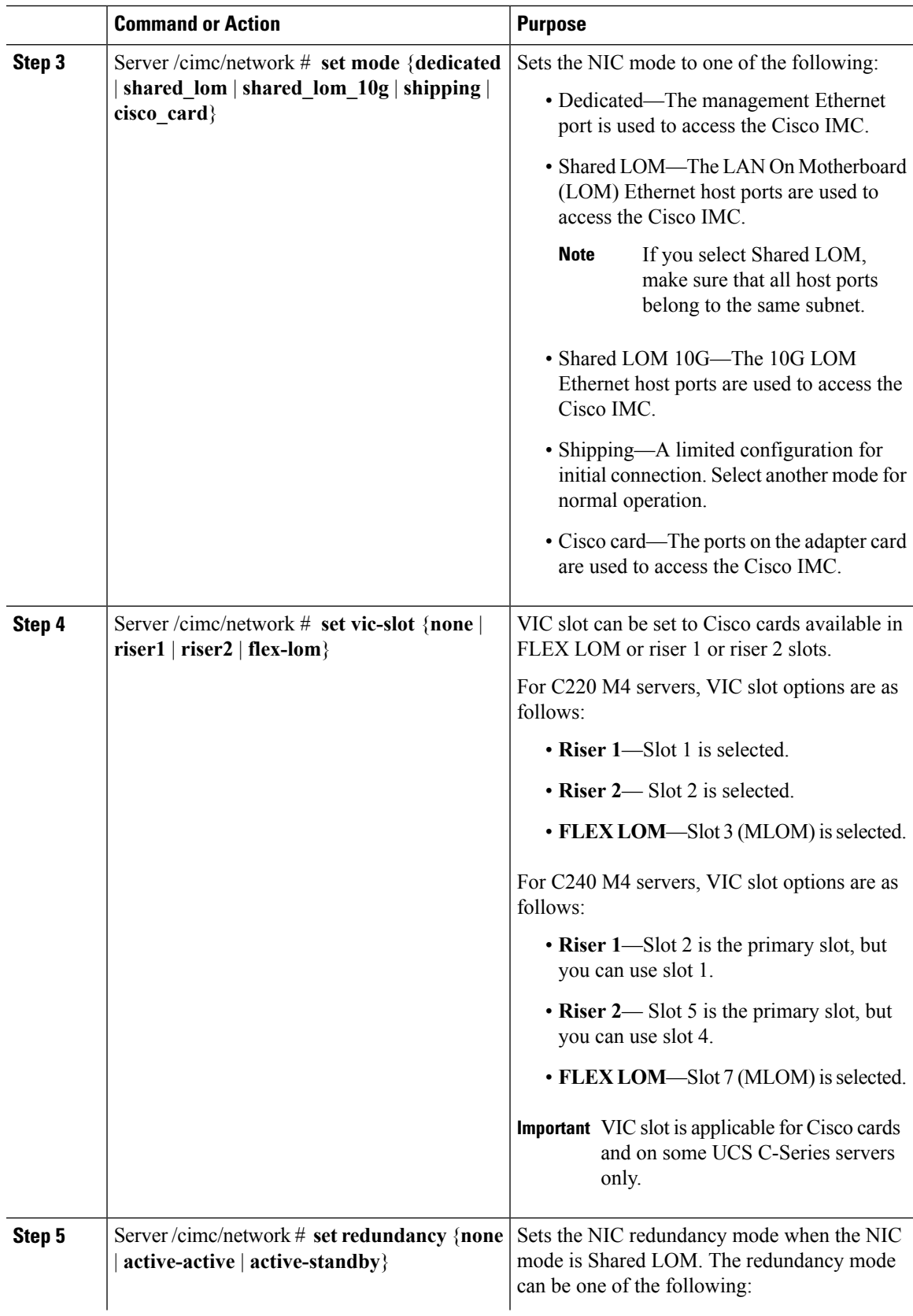

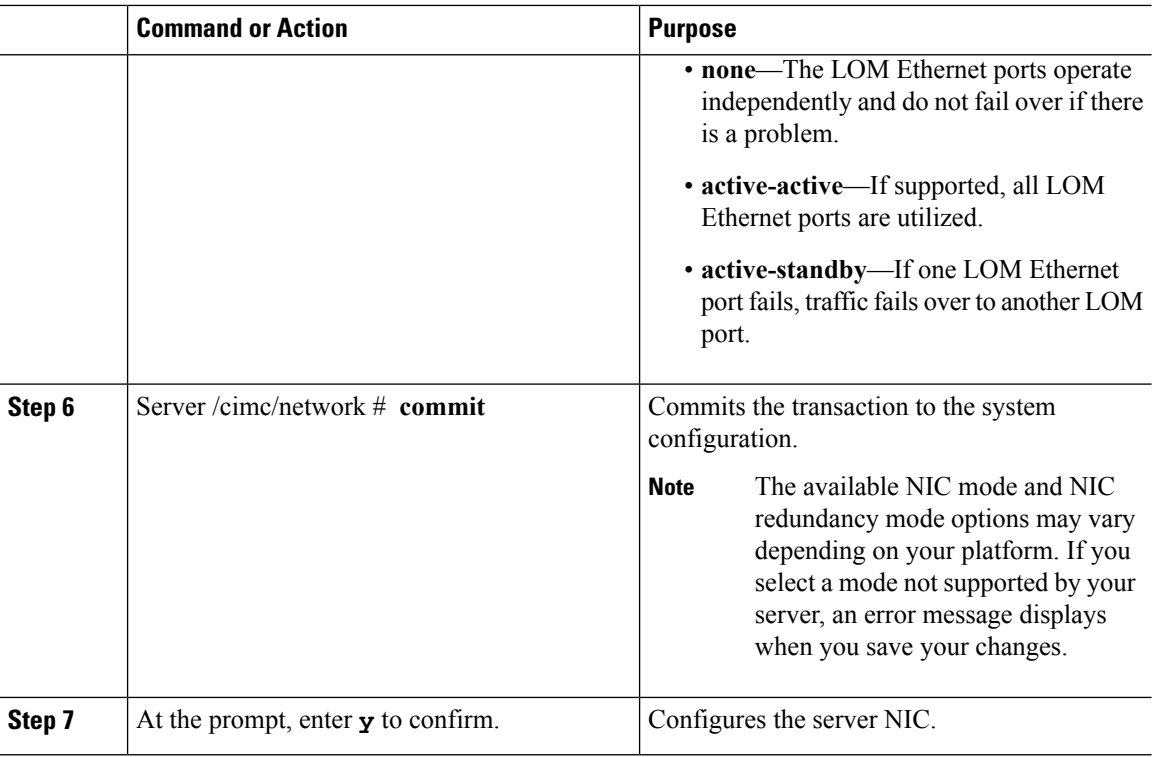

This example configures the Cisco IMC network interface:

```
scope cimc
Server /cimc # scope network
Server /cimc/network # set mode cisco_card
Server /cimc/network # set vic-slot <flex-lom>
Server /cimc/network *# set redundancy <active-active>
Server /cimc/network *# commit
Changes to the network settings will be applied immediately.
You may lose connectivity to the Cisco IMC and may have to log in again.
Do you wish to continue? [y/N] y
Server /cimc/network #
```
# <span id="page-143-0"></span>**Common Properties Configuration**

## **Overview to Common Properties Configuration**

### **Hostname**

The Dynamic Host Configuration Protocol (DHCP) enhancement is available with the addition of the hostname to the DHCP packet, which can either be interpreted or displayed at the DHCP server side. The hostname, which is now added to the options field of the DHCP packet, sent in the DHCP DISCOVER packet that was initially sent to the DHCP server.
The default hostname of the server is changed from ucs-c2XX to CXXX-YYYYYY, where XXX is the model number and YYYYYY is the serial number of the server. This unique string acts as a client identifier, allows you to track and map the IP addresses that are leased out to Cisco IMC from the DHCP server. The default serial number is provided by the manufacturer as a sticker or label on the server to help you identify the server.

#### **Dynamic DNS**

Dynamic DNS (DDNS) is used to add or update the resource records on the DNS server from Cisco IMC. You can enable Dynamic DNS by using either the web UI or CLI. When you enable the DDNS option, the DDNS service records the current hostname, domain name, and the management IP address and updates the resource records in the DNS server from Cisco IMC.

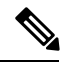

The DDNS server deletes the prior resource records (if any) and adds the new resource records to the DNS server if any one of the following DNS configuration is changed: **Note**

- Hostname
- Domain name in the LDAP settings
- When DDNS and DHCP are enabled, if the DHCP gets a new IP address or DNS IP or domain name due to a change in a network or a subnet.
- When DHCP is disabled and if you set the static IP address by using CLI or web UI.
- When you enter the **dns-use-dhcp** command.

**Dynamic DNS Update Domain**— You can specify the domain. The domain could be either main domain or any sub-domain. This domain name is appended to the hostname of the Cisco IMC for the DDNS update.

### **Configuring Common Properties**

Use common properties to describe your server.

#### **Before you begin**

You must log in as a user with admin privileges to configure common properties.

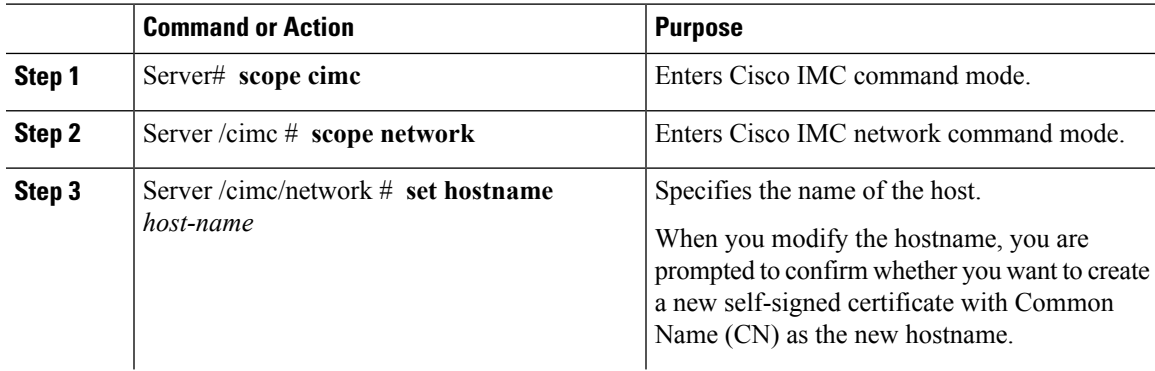

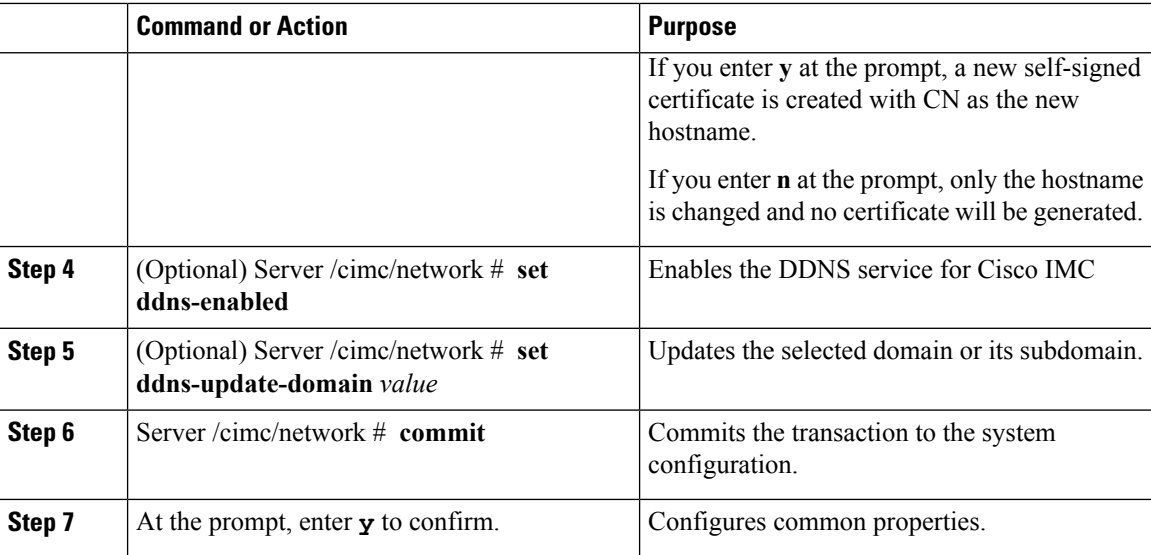

This example shows how to configure the common properties:

```
Server# scope cimc
Server /cimc # scope network
Server /cimc/network # set hostname Server
Create new certificate with CN as new hostname? [y|N]
y
New certificate will be generated on committing changes.
All HTTPS and SSH sessions will be disconnected.
Server /cimc/network # set ddns-enabled
Server /cimc/network # set ddns-update-domain 1.2.3.4
Server /cimc/network *# commit
Changes to the network settings will be applied immediately.
You may lose connectivity to the Cisco IMC and may have to log in again.
Do you wish to continue? [y/N] y
Server /cimc/network #
```
#### **What to do next**

Changes to the network are applied immediately. You might lose connectivity to Cisco IMC and have to log in again. Because of the new SSH session created, you may be prompted to confirm the host key.

# **Configuring IPv4**

#### **Before you begin**

You must log in as a user with admin privileges to configure IPv4 network settings.

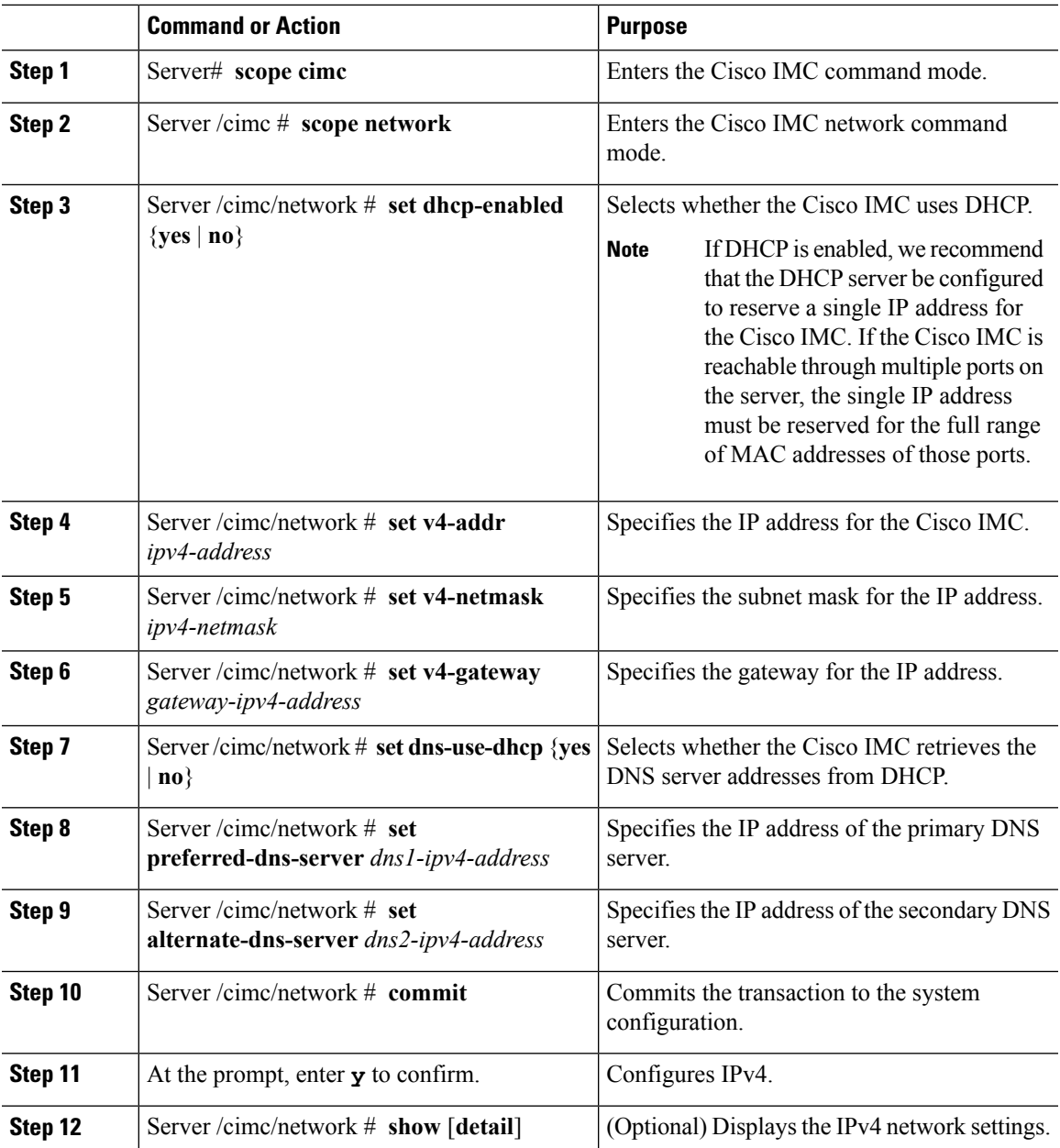

#### **Procedure**

#### **Example**

This example configures and displays the IPv4 network settings:

```
Server# scope cimc
Server /cimc # scope network
Server /cimc/network # set dhcp-enabled yes
Server /cimc/network *# set v4-addr 10.20.30.11
Server /cimc/network *# set v4-netmask 255.255.248.0
Server /cimc/network *# set v4-gateway 10.20.30.1
Server /cimc/network *# set dns-use-dhcp-enabled no
```

```
Server /cimc/network *# set preferred-dns-server 192.168.30.31
Server /cimc/network *# set alternate-dns-server 192.168.30.32
Server /cimc/network *# commit
Changes to the network settings will be applied immediately.
You may lose connectivity to the Cisco IMC and may have to log in again.
Do you wish to continue? [y/N] y
Server /cimc/network # show detail
Network Setting:
   IPv4 Address: 10.20.30.11
   IPv4 Netmask: 255.255.248.0
   IPv4 Gateway: 10.20.30.1
   DHCP Enabled: yes
   Obtain DNS Server by DHCP: no
    Preferred DNS: 192.168.30.31
   Alternate DNS: 192.168.30.32
   IPv6 Enabled: no
   IPv6 Address: ::
   IPv6 Prefix: 64
    IPv6 Gateway: ::
    IPv6 Link Local: ::
   IPv6 SLAAC Address: ::
   IPV6 DHCP Enabled: no
    IPV6 Obtain DNS Server by DHCP: no
    IPV6 Preferred DNS: ::
    IPV6 Alternate DNS: ::
   VLAN Enabled: no
   VLAN ID: 1
   VLAN Priority: 0
   Port Profile:
   Hostname: C240-FCH1938V17L
   MAC Address: E4:AA:5D:AD:19:81
   NIC Mode: shared_lom_ext
   NIC Redundancy: active-active
   VIC Slot: riser1
   Auto Negotiate: no
    Admin Network Speed: NA
   Admin Duplex: NA
   Operational Network Speed: NA
   Operational Duplex: NA
```
Server /cimc/network #

## **Configuring IPv6**

#### **Before you begin**

You must log in as a user with admin privileges to configure IPv6 network settings.

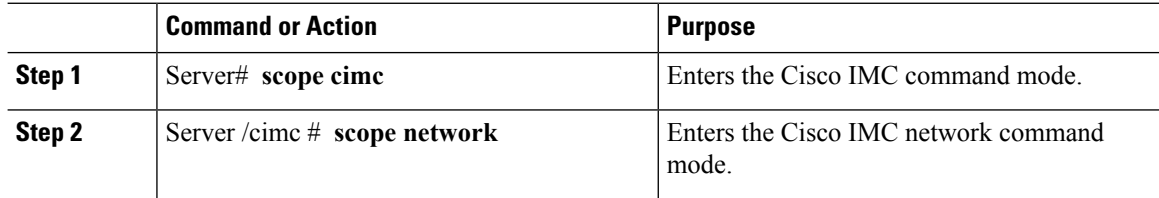

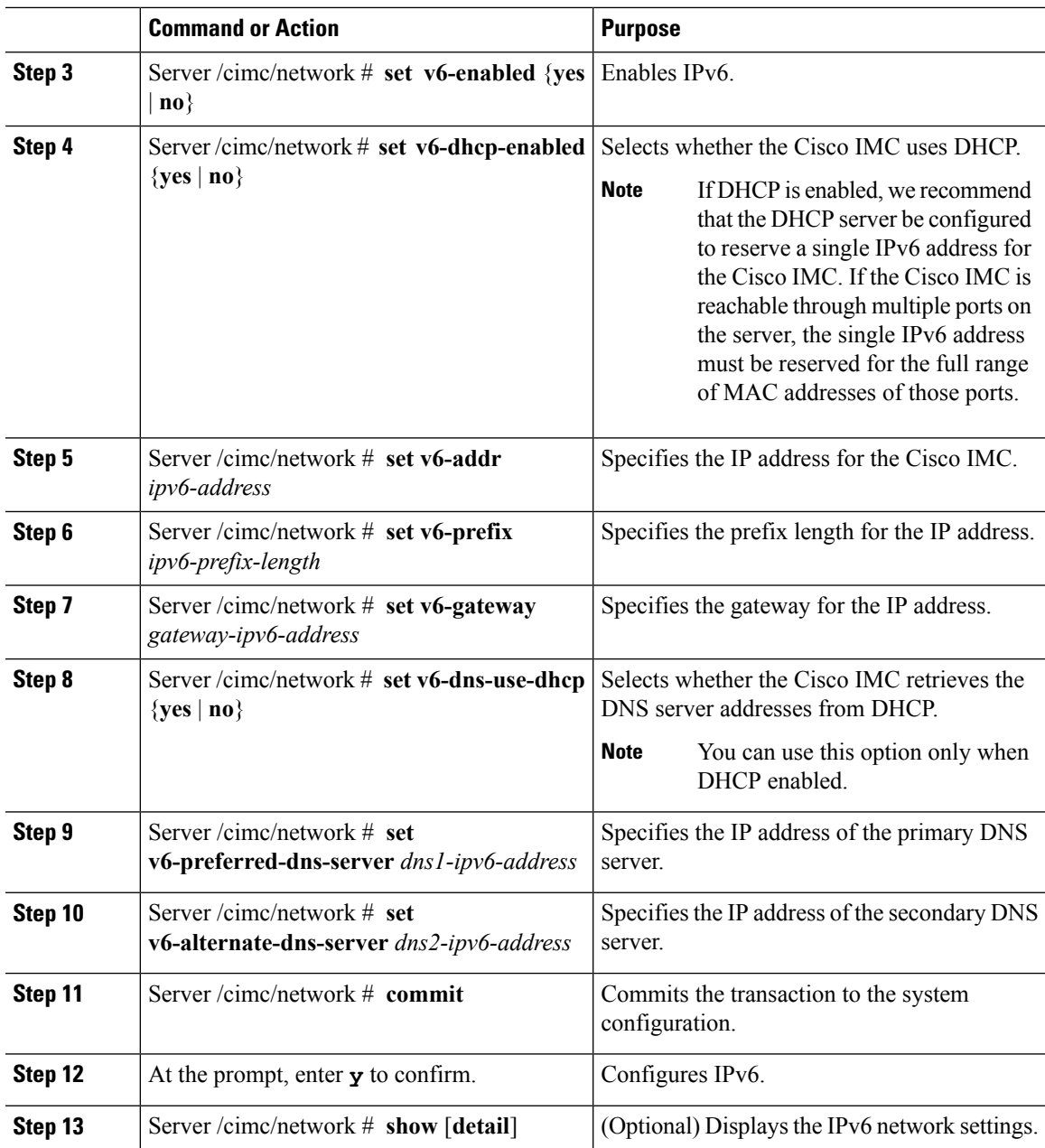

This example enables static IPv6 and displays the IPv6 network settings:

```
Server# scope cimc
Server /cimc # scope network
Server /cimc/network # set v6-enabled yes
Server /cimc/network *# set v6-addr 2010:201::279
Server /cimc/network *# set v6-gateway 2010:201::1
Server /cimc/network *# set v6-prefix 64
Server /cimc/network *# set v6-dns-use-dhcp no
Server /cimc/network *# set v6-preferred-dns-server 2010:201::100
```

```
Server /cimc/network *# set v6-alternate-dns-server 2010:201::101
Changes to the network settings will be applied immediately.
You may lose connectivity to the Cisco IMC and may have to log in again.
Server /cimc/network *# commit
Changes to the network settings will be applied immediately.
You may lose connectivity to the Cisco IMC and may have to log in again.
Do you wish to continue? [y/N] y
Server /cimc/network # show detail
Network Setting:
   IPv4 Enabled: yes
    IPv4 Address: 10.106.145.76
   IPv4 Netmask: 255.255.255.0
    IPv4 Gateway: 10.106.145.1
    DHCP Enabled: yes
   DDNS Enabled: yes
    DDNS Update Domain: example.com
   Obtain DNS Server by DHCP: no
    Preferred DNS: 171.70.168.183
    Alternate DNS: 0.0.0.0
    IPv6 Enabled: yes
   IPv6 Address: 2010:201::279
   IPv6 Prefix: 64
    IPv6 Gateway: 2010:201::1
    IPv6 Link Local: fe80::523d:e5ff:fe9d:395d
    IPv6 SLAAC Address: 2010:201::523d:e5ff:fe9d:395d
   IPV6 DHCP Enabled: no
    IPV6 Obtain DNS Server by DHCP: no
   IPV6 Preferred DNS: 2010:201::100
    IPV6 Alternate DNS: 2010:201::101
    VLAN Enabled: no
   VLAN ID: 1
   VLAN Priority: 0
   Port Profile:
   Hostname: CIMC_C220
   MAC Address: 50:3D:E5:9D:39:5C
   NIC Mode: dedicated
   NIC Redundancy: none
   Network Speed: 100Mbps
   Duplex: full
   Auto Negotiate: no
   Admin Network Speed: NA
   Admin Duplex: NA
   Operational Network Speed: NA
   Operational Duplex: NA
```
Server /cimc/network #

This example enables DHCP for IPv6 and displays the IPv6 network settings:

```
Server# scope cimc
Server /cimc # scope network
Server /cimc/network # set v6-enabled yes
Server /cimc/network *# set v6-dhcp-enabled yes
Changes to the network settings will be applied immediately.
You may lose connectivity to the Cisco IMC and may have to log in again.
Server /cimc/network *# commit
Changes to the network settings will be applied immediately.
You may lose connectivity to the Cisco IMC and may have to log in again.
Do you wish to continue? [y/N] y
Server /cimc/network # show detail
Network Setting:
   IPv4 Enabled: yes
   IPv4 Address: 10.106.145.76
   IPv4 Netmask: 255.255.255.0
```

```
IPv4 Gateway: 10.106.145.1
DHCP Enabled: yes
DDNS Enabled: yes
DDNS Update Domain: example.com
Obtain DNS Server by DHCP: no
Preferred DNS: 171.70.168.183
Alternate DNS: 0.0.0.0
IPv6 Enabled: yes
IPv6 Address: 2010:201::253
IPv6 Prefix: 64
IPv6 Gateway: fe80::222:dff:fec2:8000
IPv6 Link Local: fe80::523d:e5ff:fe9d:395d
IPv6 SLAAC Address: 2010:201::523d:e5ff:fe9d:395d
IPV6 DHCP Enabled: yes
IPV6 Obtain DNS Server by DHCP: no
IPV6 Preferred DNS: ::
IPV6 Alternate DNS: ::
VLAN Enabled: no
VLAN ID: 1
VLAN Priority: 0
Port Profile:
Hostname: CIMC_C220
MAC Address: 50:3D:E5:9D:39:5C
NIC Mode: dedicated
NIC Redundancy: none
Network Speed: 100Mbps
Duplex: full
Auto Negotiate: no
Admin Network Speed: NA
Admin Duplex: NA
Operational Network Speed: NA
Operational Duplex: NA
```
Server /cimc/network #

# **Configuring the Server VLAN**

#### **Before you begin**

You must be logged in as admin to configure the server VLAN.

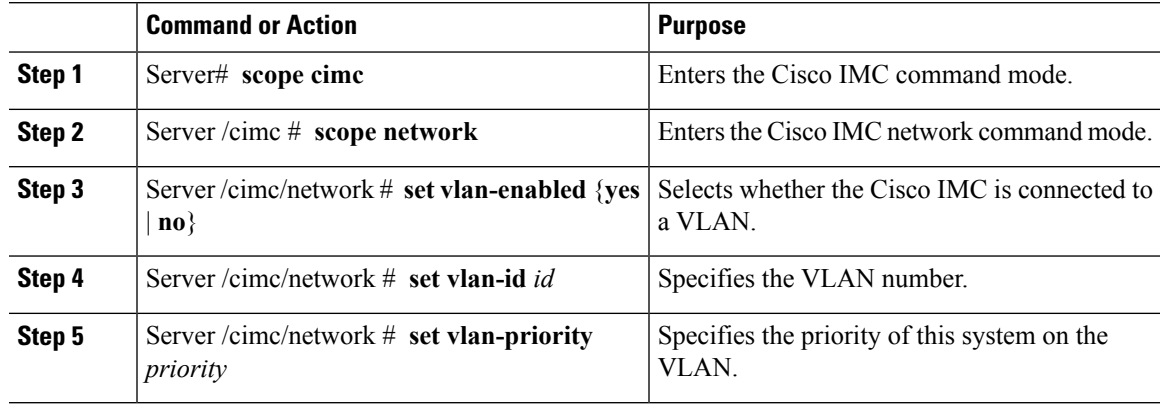

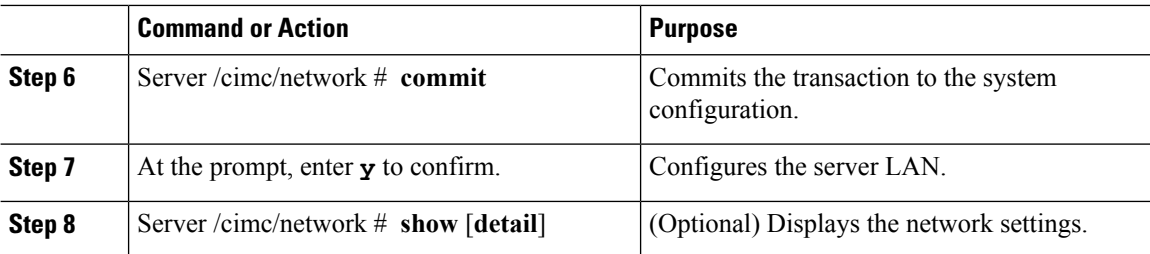

This example configures the server VLAN:

```
Server# scope cimc
Server /cimc # scope network
Server /cimc/network # set vlan-enabled yes
Server /cimc/network *# set vlan-id 10
Server /cimc/network *# set vlan-priority 32
Server /cimc/network *# commit
Changes to the network settings will be applied immediately.
You may lose connectivity to the Cisco IMC and may have to log in again.
Do you wish to continue? [y/N] y
Server /cimc/network # show detail
Network Setting:
   IPv4 Address: 10.20.30.11
    IPv4 Netmask: 255.255.248.0
   IPv4 Gateway: 10.20.30.1
   DHCP Enabled: yes
   Obtain DNS Server by DHCP: no
   Preferred DNS: 192.168.30.31
    Alternate DNS: 192.168.30.32
   IPv6 Enabled: no
   IPv6 Address: ::
   IPv6 Prefix: 64
   IPv6 Gateway: ::
    IPv6 Link Local: ::
    IPv6 SLAAC Address: ::
   IPV6 DHCP Enabled: no
   IPV6 Obtain DNS Server by DHCP: no
    IPV6 Preferred DNS: ::
   IPV6 Alternate DNS: ::
    VLAN Enabled: yes
   VLAN ID: 10
   VLAN Priority: 32
   Port Profile:
   Hostname: C240-FCH1938V17L
   MAC Address: E4:AA:5D:AD:19:81
   NIC Mode: shared_lom_ext
   NIC Redundancy: active-active
   VIC Slot: riser1
   Auto Negotiate: no
   Admin Network Speed: NA
   Admin Duplex: NA
    Operational Network Speed: NA
   Operational Duplex: NA
```

```
Server /cimc/network #
```
# **Connecting to a Port Profile**

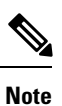

You can configure a port profile or a VLAN, but you cannot use both. If you want to use a port profile, make sure the **set vlan-enabled** command is set to **no**.

#### **Before you begin**

You must be logged in as admin to connect to a port profile.

#### **Procedure**

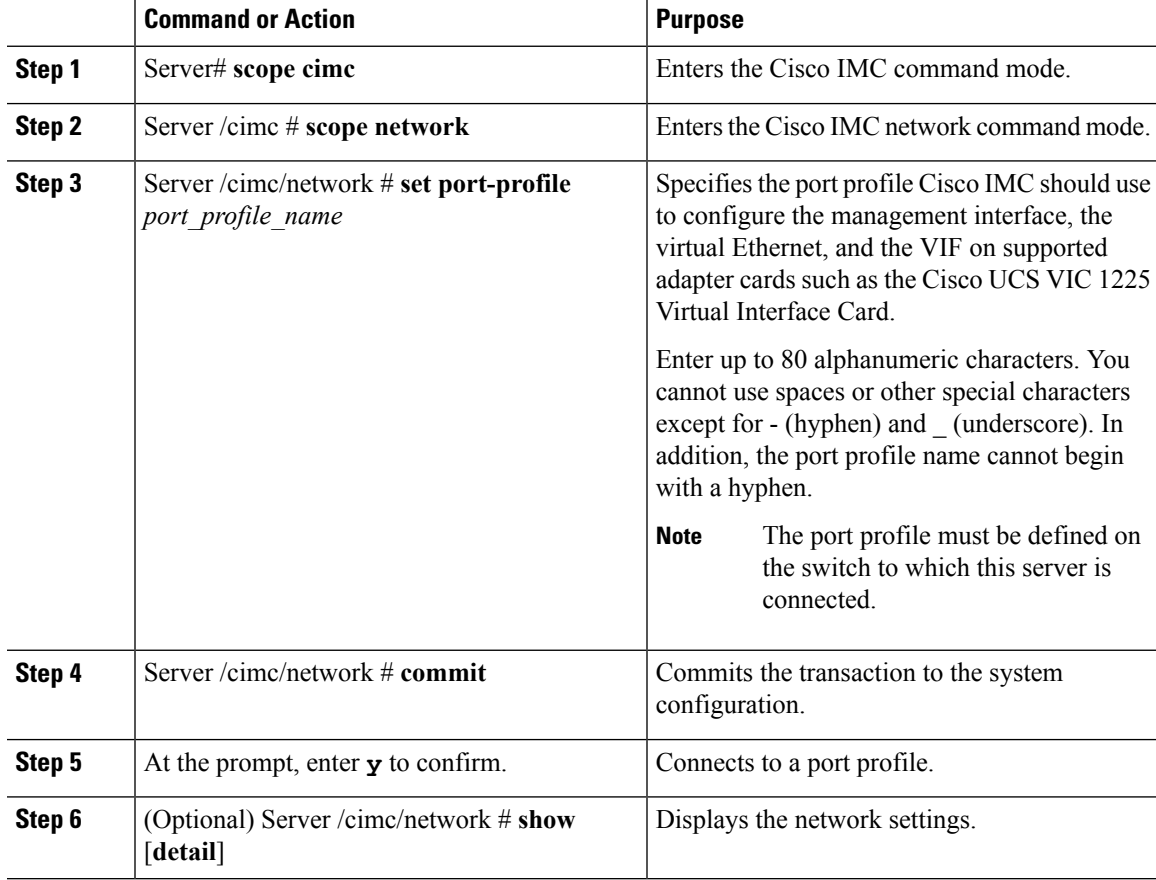

#### **Example**

This example connects to port profile abcde12345:

```
Server# scope cimc
Server /cimc # scope network
Server /cimc/network # set port-profile abcde12345
Server /cimc/network *# commit
```

```
Changes to the network settings will be applied immediately.
You may lose connectivity to the Cisco IMC and may have to log in again.
Do you wish to continue? [y/N] y
Server /cimc/network # show detail
Network Setting:
   IPv4 Address: 10.193.66.174
    IPv4 Netmask: 255.255.248.0
   IPv4 Gateway: 10.193.64.1
   DHCP Enabled: no
   Obtain DNS Server by DHCP: no
   Preferred DNS: 0.0.0.0
   Alternate DNS: 0.0.0.0
    IPv6 Enabled: no
   IPv6 Address: ::
   IPv6 Prefix: 64
    IPv6 Gateway: ::
   IPv6 Link Local: ::
    IPv6 SLAAC Address: ::
    IPV6 DHCP Enabled: no
   IPV6 Obtain DNS Server by DHCP: no
   IPV6 Preferred DNS: ::
   IPV6 Alternate DNS: ::
    VLAN Enabled: no
   VLAN ID: 1
   VLAN Priority: 0
   Port Profile: abcde12345
   Hostname: C240-FCH1938V17L
   MAC Address: E4:AA:5D:AD:19:81
   NIC Mode: shared_lom_ext
   NIC Redundancy: active-active
   VIC Slot: riser1
   Auto Negotiate: no
   Admin Network Speed: NA
   Admin Duplex: NA
    Operational Network Speed: NA
   Operational Duplex: NA
```
Server /cimc/network #

# **Network Interface Configuration**

### **Overview to Network Interface Configuration**

This support is added to configure network speed and duplex mode for the Cisco IMC management port. Auto Negotiation mode can be set for dedicated mode only. When auto negotiation is enabled the network port speed and duplex settings are ignored by the system and Cisco IMC retains the speed at which the switch is configured. When auto negotiation is disabled, you can configure the network portspeed (10 Mbps, 100 Mbps, or 1 Gbps) and set the duplex value at either full or half.

Port Properties can be managed in the following two modes:

• **Admin Mode**—You can configure the network speed and duplex values by disabling the **Auto Negotiation** option. The default value of the network speed in the admin mode is 100 Mbps and the duplex mode is set to Full. Before changing the network speed ensure that the switch you connected to has the same port speed.

 $\mathbf{L}$ 

• **Operation Mode**—Displays the operation network port speed and duplex values. If you enabled auto negotiation mode, the network port speed and duplex details of the switch are displayed. If unchecked, the network port speed and duplex values that you set at the **Admin Mode** are displayed.

When you reset Cisco IMC 1.5(x), 2.0(1), and 2.0(3) versions to factory defaults, **Shared LOM** mode is configured by default.

For C3160 servers, if you reset to factory defaults, **Dedicated** mode is configured to **Full** duplex mode with 100 Mbps speed by default.

### **Configuring Interface Properties**

The settings on the switch must match with the Cisco IMC settings to avoid any speed or duplex mismatch.

Ú

**Important** This action is available only on some UCS C-Series servers.

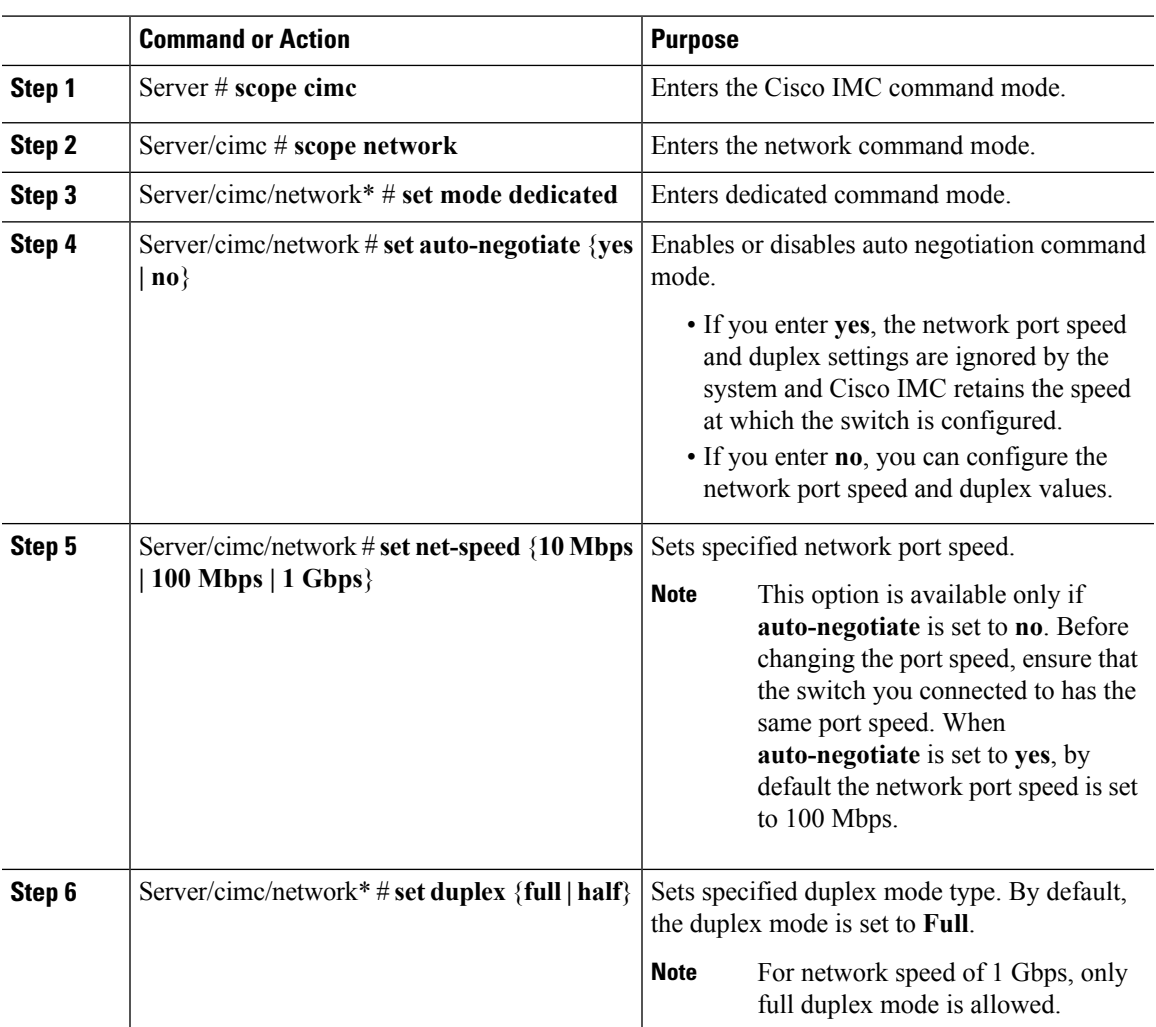

This example shows how to configure the interface properties and commit the transaction:

```
Server # scope cimc
Server/cimc # scope network
Server/cimc/network* # set mode dedicated
Server/cimc/network # set auto-negotiate no
Warning: You have chosen to set auto-negotiate to no
Please set speed and duplex
If not set then a default speed of 100Mbps and duplex full will be applied
Server/cimc/network* # commit
Server/cimc/network* # set net-speed 100 Mbps
Server/cimc/network # set duplex full
Server/cimc/network* # commit
Changes to the network settings will be applied immediately.
You may lose connectivity to the Cisco IMC and may have to log in again.
Do you wish to continue? [y/N] y
Server/cimc/network #
```
# **Network Security Configuration**

### **Network Security**

The Cisco IMC uses IP blocking as network security. IP blocking prevents the connection between a server or website and certain IPaddresses or ranges of addresses. IPblocking effectively bans undesired connections from those computers to a website, mail server, or other Internet servers.

IP banning is commonly used to protect against denial of service (DoS) attacks. Cisco IMC bans IP addresses by setting up an IP blocking fail count.

## **Configuring Network Security**

Configure network security if you want to set up an IP blocking fail count.

#### **Before you begin**

You must log in as a user with admin privileges to configure network security.

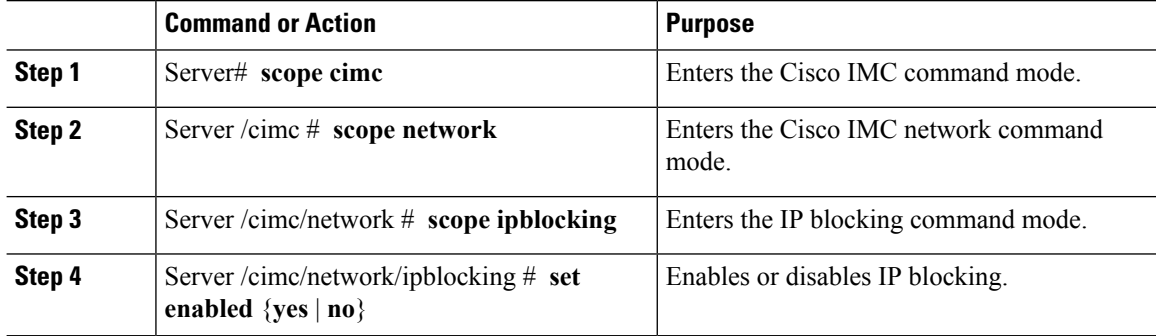

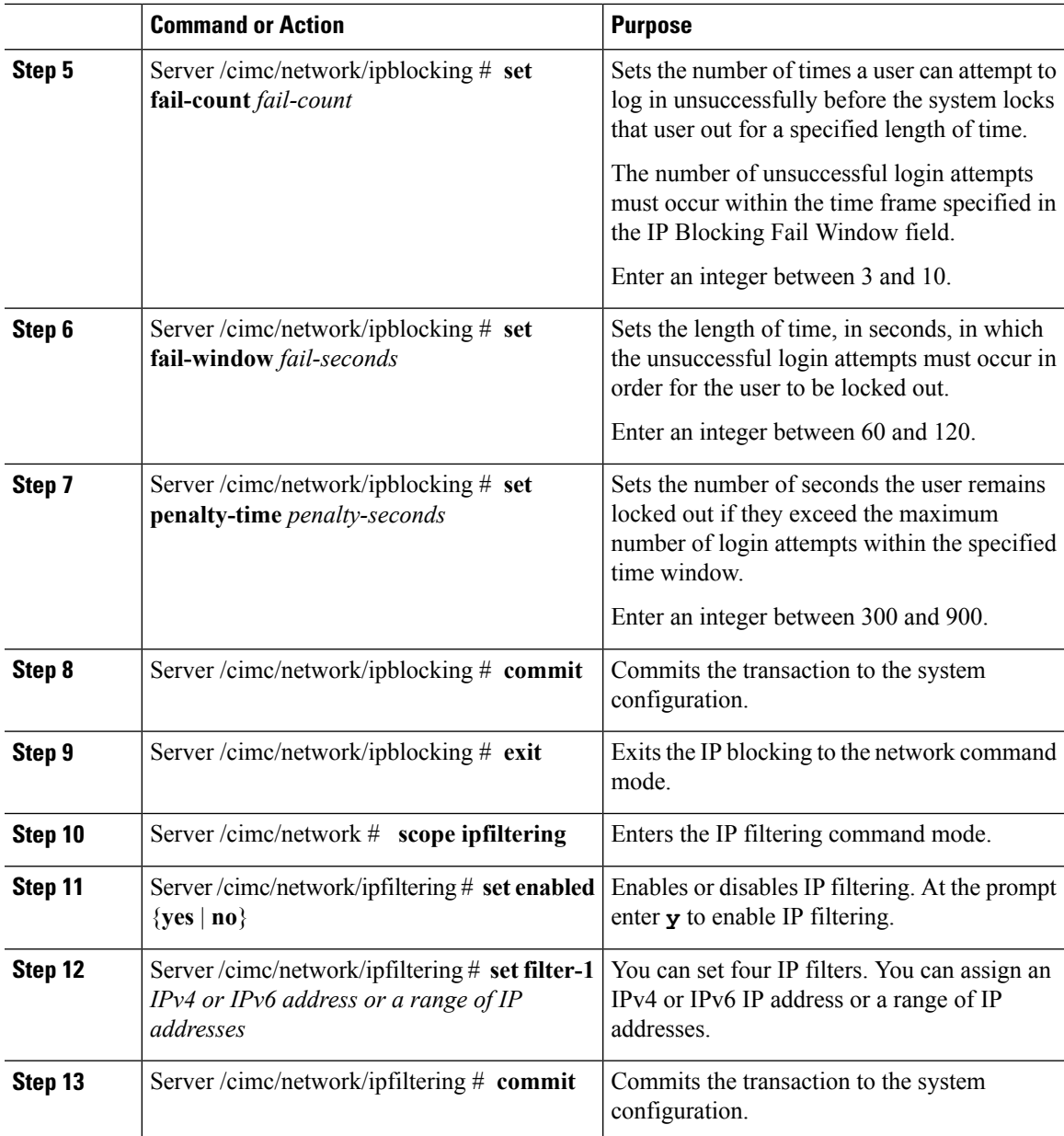

This example configures network security:

```
Server# scope cimc
Server /cimc # scope network
Server /cimc/network # scope ipblocking
Server /cimc/network/ipblocking # set enabled yes
Server /cimc/network/ipblocking *# set fail-count 5
Server /cimc/network/ipblocking *# set fail-window 90
Server /cimc/network/ipblocking *# set penalty-time 600
Server /cimc/network/ipblocking *# commit
Server /cimc/network/ipblocking # exit
```

```
Server /cimc/network # scope ipfiltering
Server /cimc/network/ipfiltering # set enabled yes
This will enable IP Filtering
Do you wish to continue? [y/N] y
Server /cimc/network/ipfiltering *# set filter-1 1.1.1.1-255.255.255.255
                                    set filter-2 10.10.10.10
                                    set filter-3 2001:xxx::-2xxx:xx8::0001
                                    set filter-4
2001:xxx::-2xxx:xx8::0001-2001:xxx::-2xxx:xx8::0020
Server /cimc/network/ipfiltering *# commit
Changes to the ipfiltering will be applied immediately.
You may lose connectivity to the Cisco IMC and may have to log in again.
Do you wish to continue? [y/N] Y
```
# **Network Time Protocol Configuration**

### **Configuring Network Time Protocol Settings**

By default, when Cisco IMC is reset, it synchronizes the time with the host. With the introduction of the NTP service, you can configure Cisco IMC to synchronize the time with an NTP server. The NTP server does not run in Cisco IMC by default. You must enable and configure the NTP service by specifying the IP/DNS address of at least one server or a maximum of four servers that function as NTP servers or time source servers. When you enable the NTP service, Cisco IMC synchronizes the time with the configured NTP server. The NTP service can be modified only through Cisco IMC.

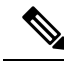

**Note** To enable the NTP service, it is preferable to specify the IP address of a server rather than the DNS address.

#### **Before you begin**

You must log in with admin privileges to perform this task.

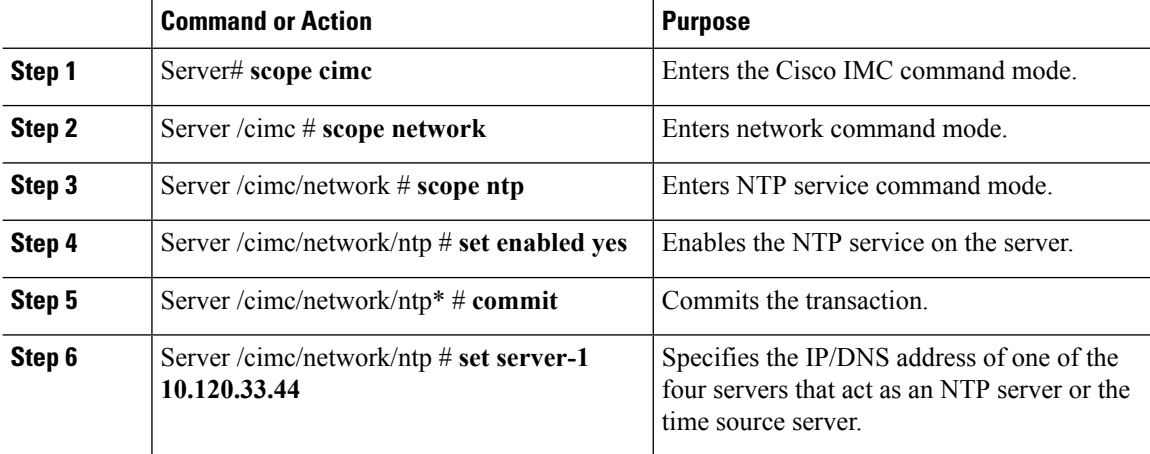

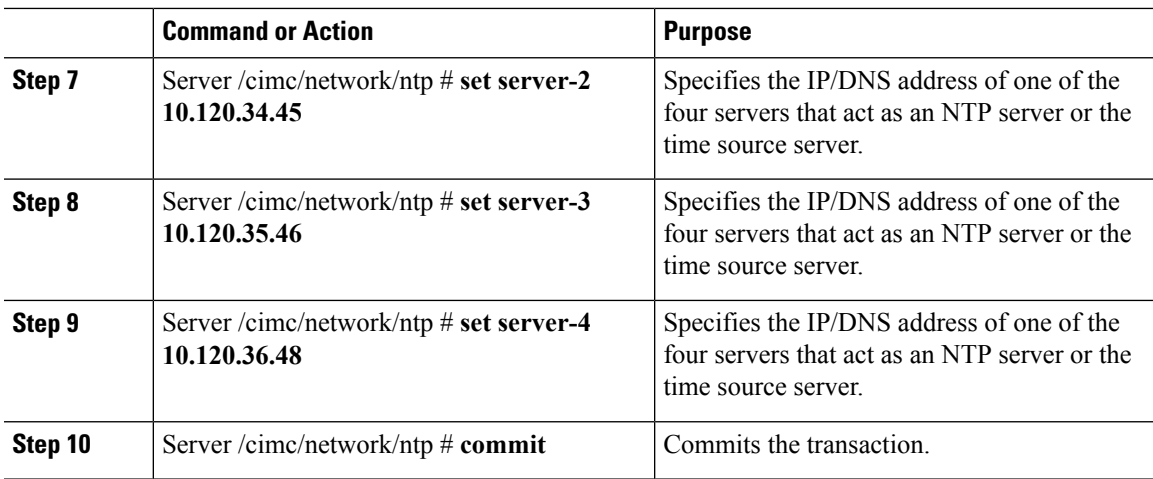

This example shows how to configure the NTP service:

```
Server # scope cimc
Server /cimc # scope network
Server /cimc/network # scope ntp
Server /cimc/network/ntp # set enabled yes
Warning: IPMI Set SEL Time Command will be
disabled if NTP is enabled.
Do you wish to continue? [y|N]
y
Server /cimc/network/ntp* # commit
Server /cimc/network/ntp # set server-1 10.120.33.44
Server /cimc/network/ntp* # set server-2 10.120.34.45
Server /cimc/network/ntp* # set server-3 10.120.35.46
Server /cimc/network/ntp* # set server-4 10.120.36.48
Server /cimc/network/ntp* # commit
Server /cimc/network/ntp #
```
# **Pinging an IP address**

Ping an IP address when you want to validate network connectivity with the IP address in the Cisco IMC.

#### **Before you begin**

You must log in as a user with administration privileges to ping an IP address.

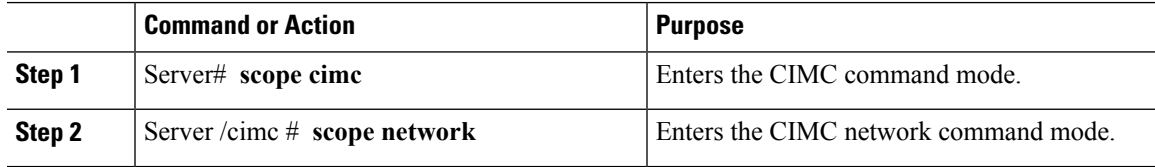

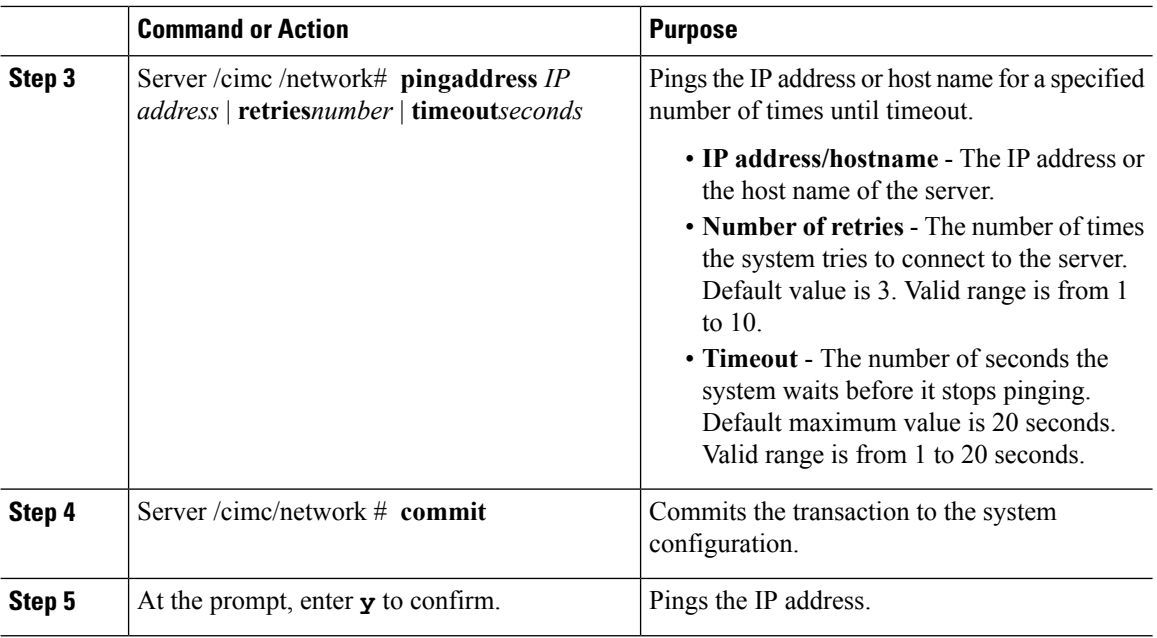

This example pings an IP address:

```
Server# scope cimc
Server /cimc # scope network
Server /cimc/network # ping 10.10.10.10
Server /cimc/network *# commit
Changes to the network settings will be applied immediately.
You may lose connectivity to the Cisco IMC and may have to log in again.
Do you wish to continue? [y/N] y
Server /cimc/network #
```
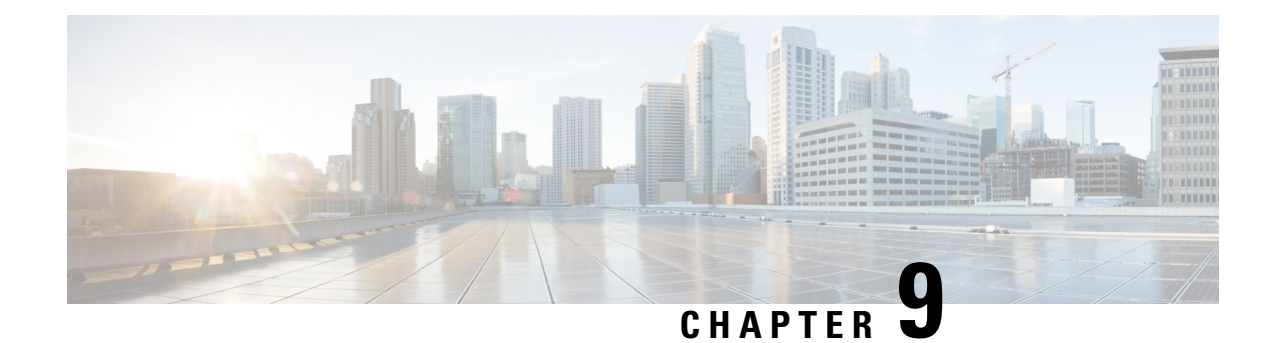

# **Managing Network Adapters**

This chapter includes the following sections:

- [Overview](#page-160-0) of the Cisco UCS C-Series Network Adapters, on page 143
- Viewing Network Adapter [Properties,](#page-163-0) on page 146
- [Configuring](#page-164-0) Network Adapter Properties, on page 147
- [Managing](#page-166-0) vHBAs, on page 149
- [Managing](#page-179-0) vNICs, on page 162
- Backing Up and Restoring the Adapter [Configuration,](#page-201-0) on page 184
- Managing Adapter [Firmware,](#page-204-0) on page 187
- [Resetting](#page-206-0) the Adapter, on page 189

# <span id="page-160-0"></span>**Overview of the Cisco UCS C-Series Network Adapters**

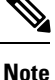

The procedures in this chapter are available only when a Cisco UCS C-Series network adapter is installed in the chassis.

A Cisco UCS C-Series network adapter can be installed to provide options for I/O consolidation and virtualization support. The following adapters are available:

- Cisco UCS P81E Virtual Interface Card
- Cisco UCS VIC 1225 Virtual Interface Card
- Cisco UCS VIC 1227T Virtual Interface Card
- Cisco UCS VIC 1385 Virtual Interface Card
- Cisco UCS VIC 1387 Virtual Interface Card

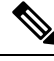

You must have same generation VIC cards on a server. For example, you cannot have a combination of 3rd generation and 4th generation VIC cards on a single server. **Note**

The interactive *UCS Hardware and Software Interoperability Utility* lets you view the supported components and configurations for a selected server model and software release. The utility is available at the following URL: <http://www.cisco.com/web/techdoc/ucs/interoperability/matrix/matrix.html>

#### **Cisco UCS P81E Virtual Interface Card**

The Cisco UCS P81E Virtual Interface Card is optimized for virtualized environments, for organizations that seek increased mobility in their physical environments, and for data centers that want reduced costs through NIC, HBA, cabling, and switch reduction and reduced management overhead. ThisFibre Channel over Ethernet (FCoE) PCIe card offers the following benefits:

- Allows up to 16 virtual Fibre Channel and 16 virtual Ethernet adapters to be provisioned in virtualized or nonvirtualized environments using just-in-time provisioning, providing tremendous system flexibility and allowing consolidation of multiple physical adapters.
- Delivers uncompromising virtualization support, including hardware-based implementation of Cisco VN-Link technology and pass-through switching.
- Improves system security and manageability by providing visibility and portability of network polices and security all the way to the virtual machine.

The virtual interface card makes Cisco VN-Link connections to the parent fabric interconnects, which allows virtual links to connect virtual NICs in virtual machines to virtual interfaces in the interconnect. In a Cisco Unified Computing System environment, virtual links then can be managed, network profiles applied, and interfaces dynamically reprovisioned as virtual machines move between servers in the system.

#### **Cisco UCS VIC 1225 Virtual Interface Card**

The Cisco UCS VIC 1225 Virtual Interface Card is a high-performance, converged network adapter that provides acceleration for the various new operational modes introduced by server virtualization. It brings superior flexibility, performance, and bandwidth to the new generation of Cisco UCS C-Series Rack-Mount Servers.

The Cisco UCS VIC 1225 implements the Cisco Virtual Machine Fabric Extender (VM-FEX), which unifies virtual and physical networking into a single infrastructure. It provides virtual-machine visibility from the physical network and a consistent network operations model for physical and virtual servers. In virtualized environments, this highly configurable and self-virtualized adapter providesintegrated, modular LAN interfaces on Cisco UCS C-Series Rack-Mount Servers. Additional features and capabilities include:

- Supports up to 256 PCIe virtual devices, either virtual network interface cards (vNICs) or virtual host bus adapters (vHBAs), with high I/O operations per second (IOPS), support for lossless Ethernet, and 20 Gbps to servers.
- PCIe Gen2 x16 helps assure optimal bandwidth to the host for network-intensive applications with a redundant path to the fabric interconnect.
- Half-height design reserves full-height slots in servers for Cisco certified third-party adapters.
- Centrally managed by Cisco UCS Manager with support for Microsoft Windows, Red Hat Enterprise Linux, SUSE Linux, VMware vSphere, and Citrix XenServer.

#### **Cisco UCS VIC 1385 Virtual Interface Card**

The Cisco UCS VIC 1385 Virtual Interface Cardis a dual-port Enhanced Quad Small Form-Factor Pluggable (QSFP) 40 Gigabit Ethernet and Fibre Channel over Ethernet (FCoE)-capable half-height PCI Express (PCIe) card designed exclusively for Cisco UCS C-Series Rack Servers. It incorporates Cisco's next-generation converged network adapter (CNA) technology, with a comprehensive feature set, providing investment protection for future feature software releases. The card enables a policy-based, stateless, agile server infrastructure that can present over 256 PCIe standards-compliant interfaces to the host that can be dynamically configured as either network interface cards (NICs) or host bus adapters (HBAs). In addition, the Cisco UCS VIC 1385 card supports Cisco Data Center Virtual Machine Fabric Extender (VM-FEX) technology, which extends the Cisco UCS fabric interconnect ports to virtual machines, simplifying server virtualization deployment.

The personality of the card is determined dynamically at boot time using the service profile associated with the server. The number, type (NIC or HBA), identity (MAC address and World Wide Name [WWN]), failover policy, bandwidth, and quality-of-service (QoS) policies of the PCIe interfaces are all determined using the service profile. The capability to define, create, and use interfaces on demand provides a stateless and agile server infrastructure. Additional features and capabilities include:

- Each PCIe interface created on the VIC is associated with an interface on the Cisco UCS fabric interconnect, providing complete network separation for each virtual cable between a PCIe device on the VIC and the interface on the fabric interconnect
- The Cisco UCS VIC 1385 Virtual Interface Card provides high network performance and low latency for the most demanding applications such as SMB-Direct, VMQ, DPDK, and Cisco NetFlow

#### **Cisco UCS VIC 1227T Virtual Interface Card**

The Cisco UCS VIC 1227T Virtual Interface Card is a dual-port 10GBASE-T (RJ-45) 10-Gbps Ethernet and Fibre Channel over Ethernet (FCoE)–capable PCI Express (PCIe) modular LAN-on-motherboard (mLOM) adapter designed exclusively for Cisco UCS C-Series Rack Servers. New to Cisco rack servers, the mLOM slot can be used to install a Cisco VIC without consuming a PCIe slot, which provides greater I/O expandability. It incorporates next-generation converged network adapter (CNA) technology from Cisco, providing Fibre Channel connectivity over low-cost twisted pair cabling with a bit error rate (BER) of 10 to 15 up to 30 meters and investment protection for future feature releases. The mLOM card enables a policy-based, stateless, agile server infrastructure that can present up to 256 PCIe standards-compliant interfaces to the host that can be dynamically configured as either network interface cards (NICs) or host bus adapters (HBAs). In addition, the Cisco UCS VIC 1227T Virtual Interface Card supports Cisco Data Center Virtual Machine Fabric Extender (VM-FEX) technology, which extends the Cisco UCS fabric interconnect ports to virtual machines, simplifying server virtualization deployment. Additional features and capabilities include:

- Stateless and agile design The personality of the card is determined dynamically at boot time using the service profile associated with the server. The number, type (NIC or HBA), identity (MAC address and World Wide Name [WWN]), failover policy, bandwidth, and quality-of-service (QoS) policies of the PCIe interfaces are all determined using the service profile. The capability to define, create, and use interfaces on demand provides a stateless and agile server infrastructure.
- Each PCIe interface created on the VIC is associated with an interface on the Cisco UCS fabric interconnect, providing complete network separation for each virtual cable between a PCIe device on the VIC and the interface on the fabric interconnect.
- Cisco SingleConnect technology provides an exceptionally easy, intelligent, and efficient way to connect and manage computing in the data center. Cisco SingleConnect technology dramatically simplifies the way that data centers connect to rack and blade servers, physical servers, virtual machines, LANs, SANs, and management networks.

#### **Cisco UCS VIC 1387 Virtual Interface Card**

The Cisco UCS VIC 1387 Virtual Interface Card is a dual-port Enhanced Quad Small Form-Factor Pluggable (QSFP) 40 Gigabit Ethernet and Fibre Channel over Ethernet (FCoE)-capable half-height PCI Express (PCIe) card designed exclusively for Cisco UCS C-Series Rack Servers. It incorporates Cisco's next-generation converged network adapter (CNA) technology, with a comprehensive feature set, providing investment protection for future feature software releases. The card enables a policy-based, stateless, agile server infrastructure that can present over 256 PCIe standards-compliant interfaces to the host that can be dynamically configured as either network interface cards (NICs) or host bus adapters (HBAs). In addition, the Cisco UCS VIC 1387 card supports Cisco Data Center Virtual Machine Fabric Extender (VM-FEX) technology, which extends the Cisco UCS fabric interconnect ports to virtual machines, simplifying server virtualization deployment.

The personality of the card is determined dynamically at boot time using the service profile associated with the server. The number, type (NIC or HBA), identity (MAC address and World Wide Name [WWN]), failover policy, bandwidth, and quality-of-service (QoS) policies of the PCIe interfaces are all determined using the service profile. The capability to define, create, and use interfaces on demand provides a stateless and agile server infrastructure. Additional features and capabilities include:

- Each PCIe interface created on the VIC is associated with an interface on the Cisco UCS fabric interconnect, providing complete network separation for each virtual cable between a PCIe device on the VIC and the interface on the fabric interconnect
- The Cisco UCS VIC 1387 Virtual Interface Card provides high network performance and low latency for the most demanding applications such as SMB-Direct, VMQ, DPDK, and Cisco NetFlow

## <span id="page-163-0"></span>**Viewing Network Adapter Properties**

#### **Procedure**

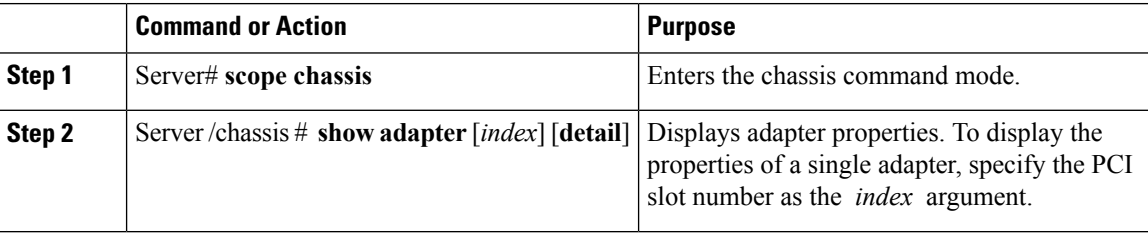

#### **Example**

This example displays the properties of adapter 2:

```
Server# scope chassis
Server /chassis # show adapter
PCI Slot Product Name Serial Number Product ID Vendor
-------- -------------- -------------- -------------- --------------------
                                    UCSC-PCIE-C... Cisco Systems Inc
Server /chassis # show adapter 2 detail
PCI Slot 2:
   Product Name: UCS VIC 1225
   Serial Number: FCH1613796C
   Product ID: UCSC-PCIE-CSC-02
```
Ш

```
Adapter Hardware Revision: 4
   Current FW Version: 2.1(0.291)
   NIV: Disabled
   FIP: Enabled
   Configuration Pending: no
   CIMC Management Enabled : no
   VID: V00
   Vendor: Cisco Systems Inc
   Description:
   Bootloader Version: 2.1(0.291)
   FW Image 1 Version: 2.1(0.291)
   FW Image 1 State: RUNNING ACTIVATED
   FW Image 2 Version: 1.6(0.547)
   FW Image 2 State: BACKUP INACTIVATED
   FW Update Status: Idle
   FW Update Error: No error
   FW Update Stage: No operation (0%)
   FW Update Overall Progress: 0%
Server /chassis #
```
# <span id="page-164-0"></span>**Configuring Network Adapter Properties**

#### **Before you begin**

- You must log in with admin privileges to perform this task.
- A supported Virtual Interface Card (VIC) must be installed in the chassis and the server must be powered on.

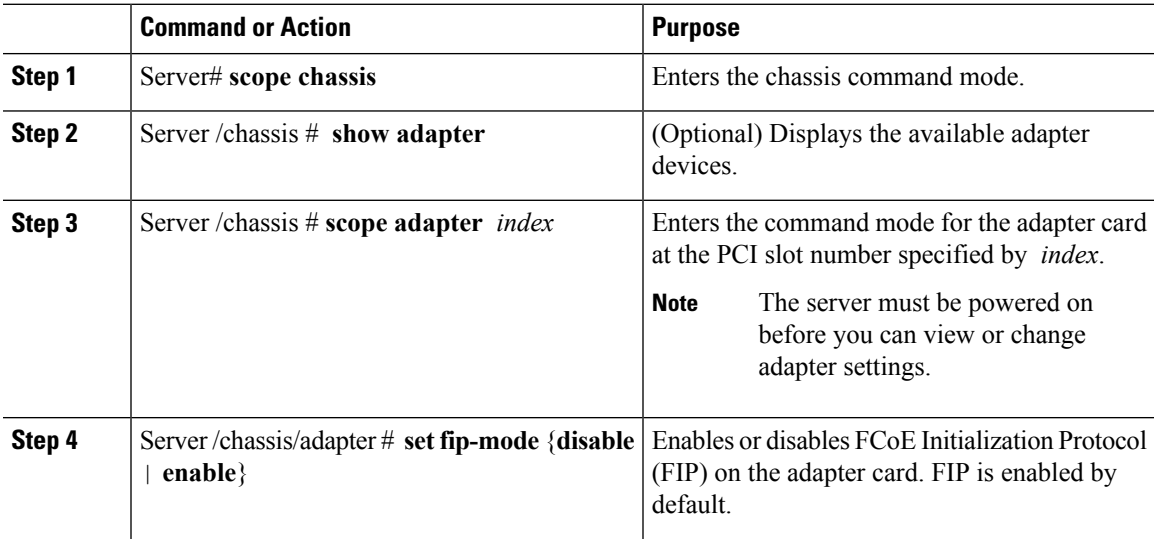

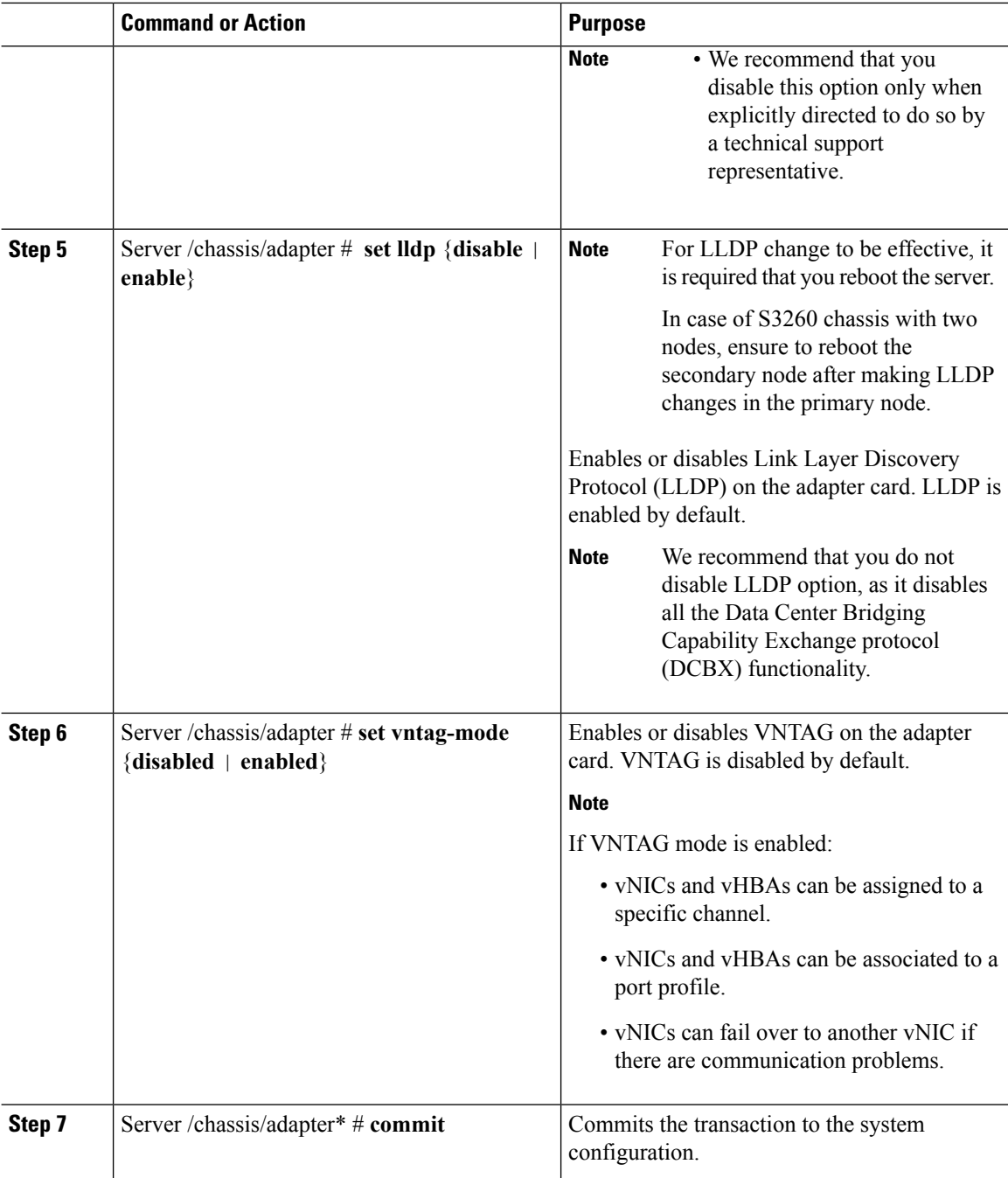

This example configures the properties of adapter 1:

```
Server# scope chassis
Server /chassis # scope adapter 1
Server /chassis/adapter # set fip-mode enable
Server /chassis/adapter *# set vntag-mode enabled
Server /chassis/adapter *# commit
```

```
Warning: Enabling VNTAG mode
All the vnic configuration will be reset to factory defaults
New VNIC adapter settings will take effect upon the next server reset
Server /chassis/adapter # show detail
PCI Slot 1:
   Product Name: UCS VIC xxxx
    Serial Number: FCHXXXXXZV4
   Product ID: UCSC-PCIE-xxx-04
   Adapter Hardware Revision: 3
   Current FW Version: x.0(0.345)
   VNTAG: Enabled
   FIP: Enabled
   LLDP: Enabled
   PORT CHANNEL: Disabled
   Configuration Pending: yes
   Cisco IMC Management Enabled: no
   VID: V00
    Vendor: Cisco Systems Inc
   Description:
   Bootloader Version: xxx
   FW Image 1 Version: x.0(0.345)
   FW Image 1 State: RUNNING ACTIVATED
    FW Image 2 Version: bodega-dev-170717-1500-orosz-ET
    FW Image 2 State: BACKUP INACTIVATED
   FW Update Status: Fwupdate never issued
   FW Update Error: No error
   FW Update Stage: No operation (0%)
   FW Update Overall Progress: 0%
Server /chassis/adapter #
```
# <span id="page-166-0"></span>**Managing vHBAs**

### **Guidelines for Managing vHBAs**

When managing vHBAs, consider the following guidelines and restrictions:

• The Cisco UCS Virtual Interface Cards provide two vHBAs and two vNICs by default. You can create up to 14 additional vHBAs or vNICs on these adapter cards.

The Cisco UCS 1455 and 1457 Virtual Interface Cards, in non-port channel mode, provide four vHBAs and four vNICs by default. You can create up to 10 additional vHBAs or vNICs on these adapter cards.

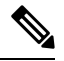

**Note**

If Network Interface Virtualization (NIV) mode is enabled for the adapter, you must assign a channel number to a vHBA when you create it.

- When using the Cisco UCS Virtual Interface Cards in an FCoE application, you must associate the vHBA with the FCoE VLAN. Follow the instructions in the **Modifying vHBA Properties** section to assign the VLAN.
- After making configuration changes, you must reboot the host for settings to take effect.

### **Viewing vHBA Properties**

#### **Procedure**

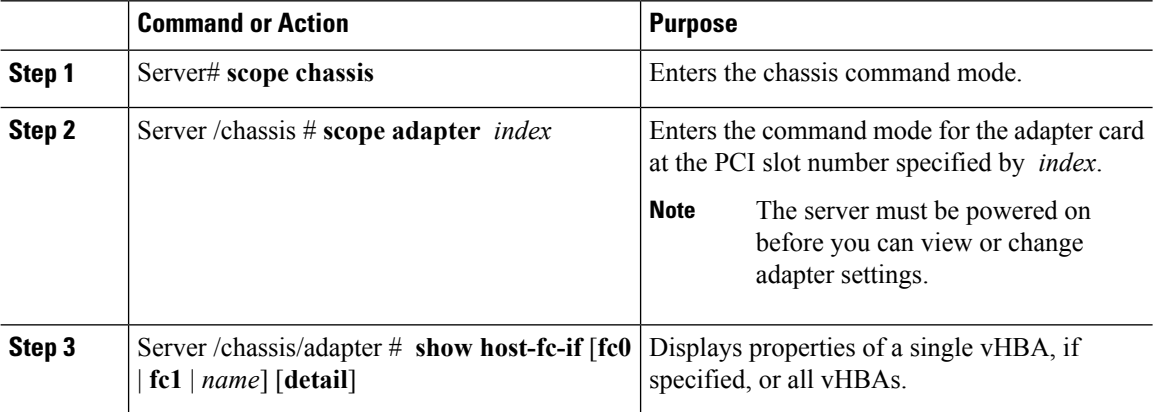

#### **Example**

This example displays all vHBAs on adapter card 1 and the detailed properties of fc0:

```
Server# scope chassis
Server /chassis # scope adapter 1
Server /chassis/adapter # show host-fc-if
Name World Wide Port Name FC SAN Boot Uplink Port
-------- ------------------------ ----------- -----------
fc0 20:00:00:22:BD:D6:5C:35 Disabled 0
fc1 20:00:00:22:BD:D6:5C:36 Disabled 1
Server /chassis/adapter # show host-fc-if fc0 detail
Name fc0:
   World Wide Node Name: 10:00:00:22:BD:D6:5C:35
   World Wide Port Name: 20:00:00:22:BD:D6:5C:35
   FC SAN Boot: Disabled
   Persistent LUN Binding: Disabled
   Uplink Port: 0
   MAC Address: 00:22:BD:D6:5C:35
   CoS: 3
   VLAN: NONE
   Rate Limiting: OFF
    PCIe Device Order: ANY
   EDTOV: 2000
   RATOV: 10000
   Maximum Data Field Size: 2112
   Channel Number: 3
   Port Profile:
```
Server /chassis/adapter #

### <span id="page-167-0"></span>**Modifying vHBA Properties**

#### **Before you begin**

You must log in with admin privileges to perform this task.

 $\mathbf{l}$ 

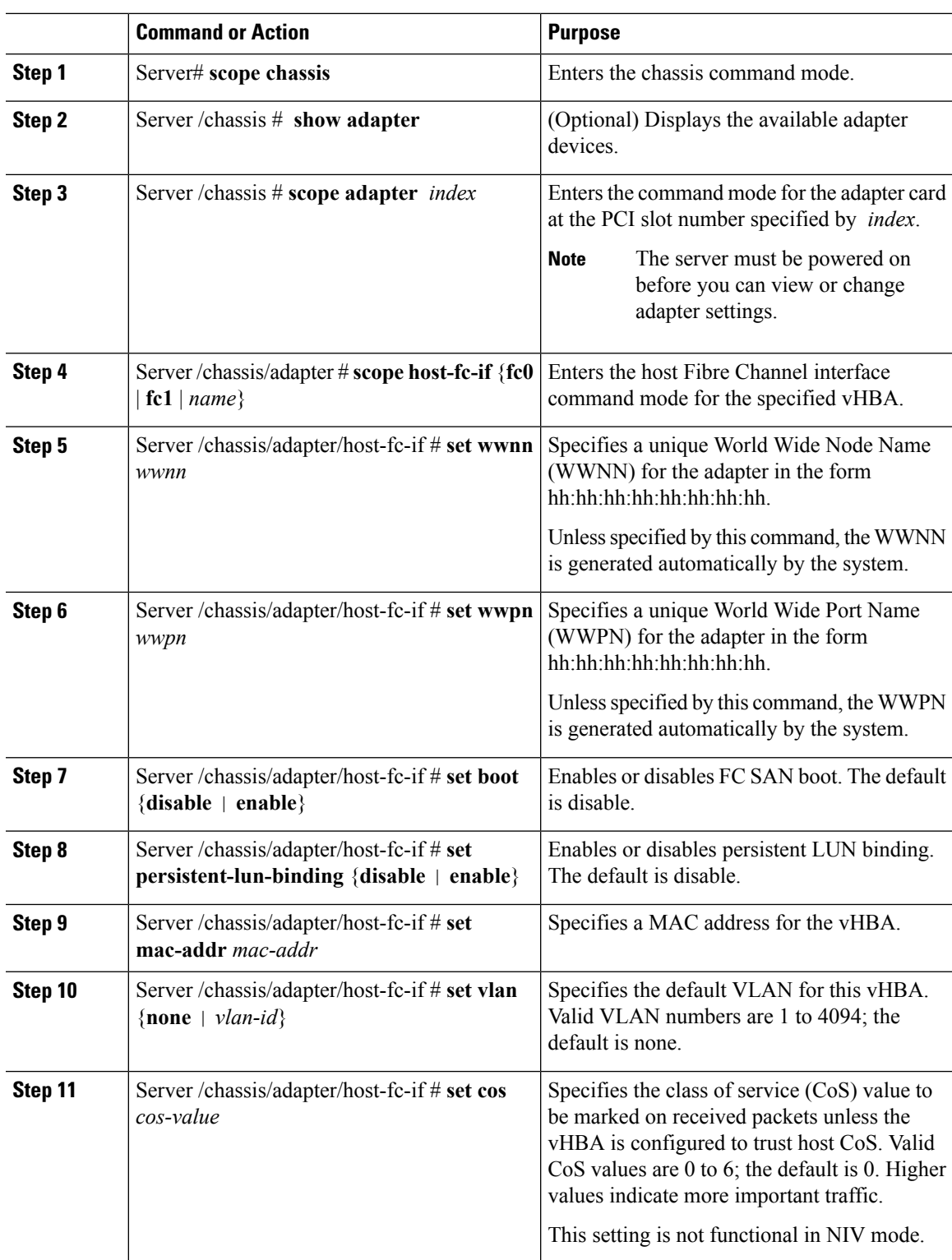

 $\mathbf I$ 

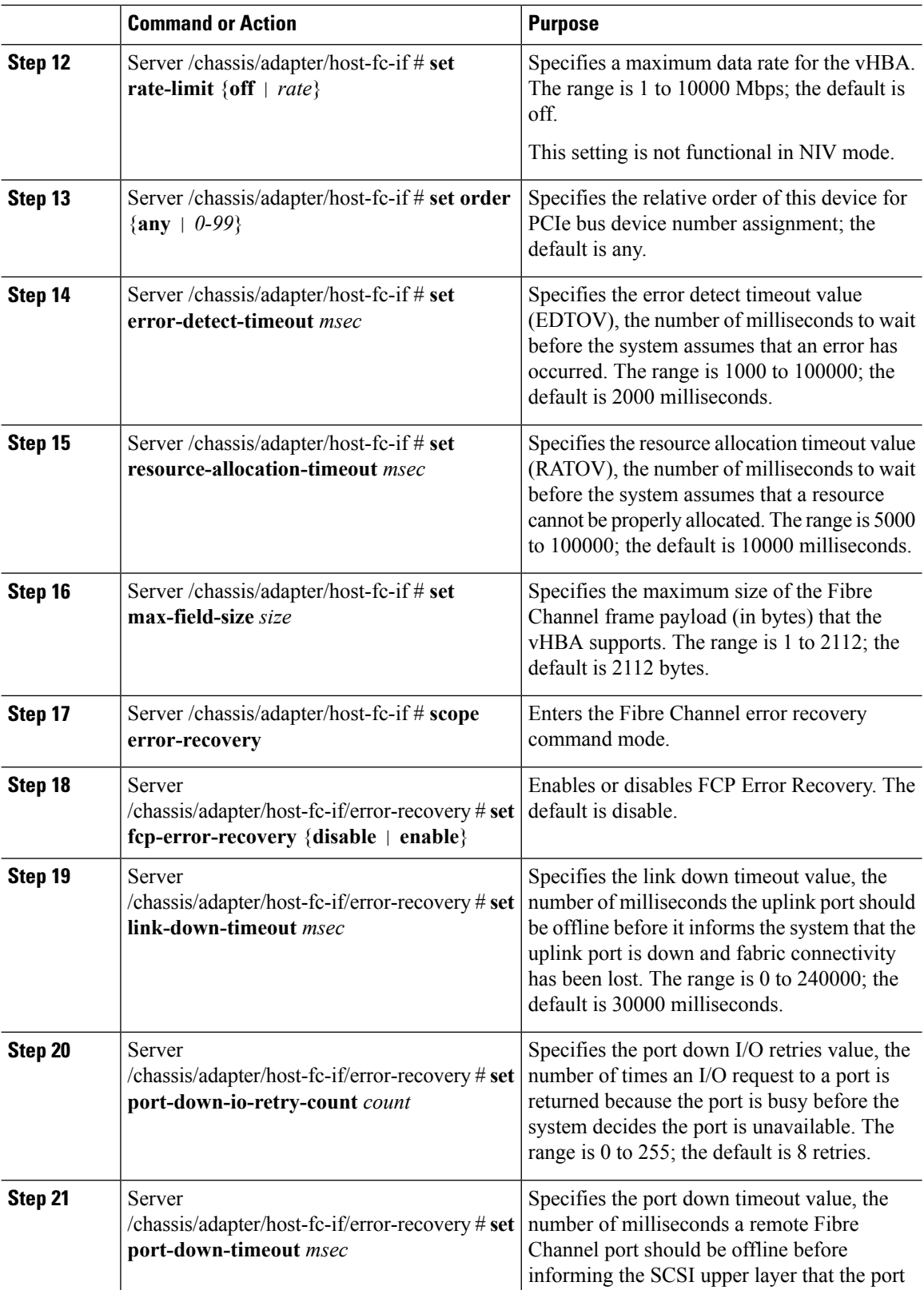

 $\mathbf I$ 

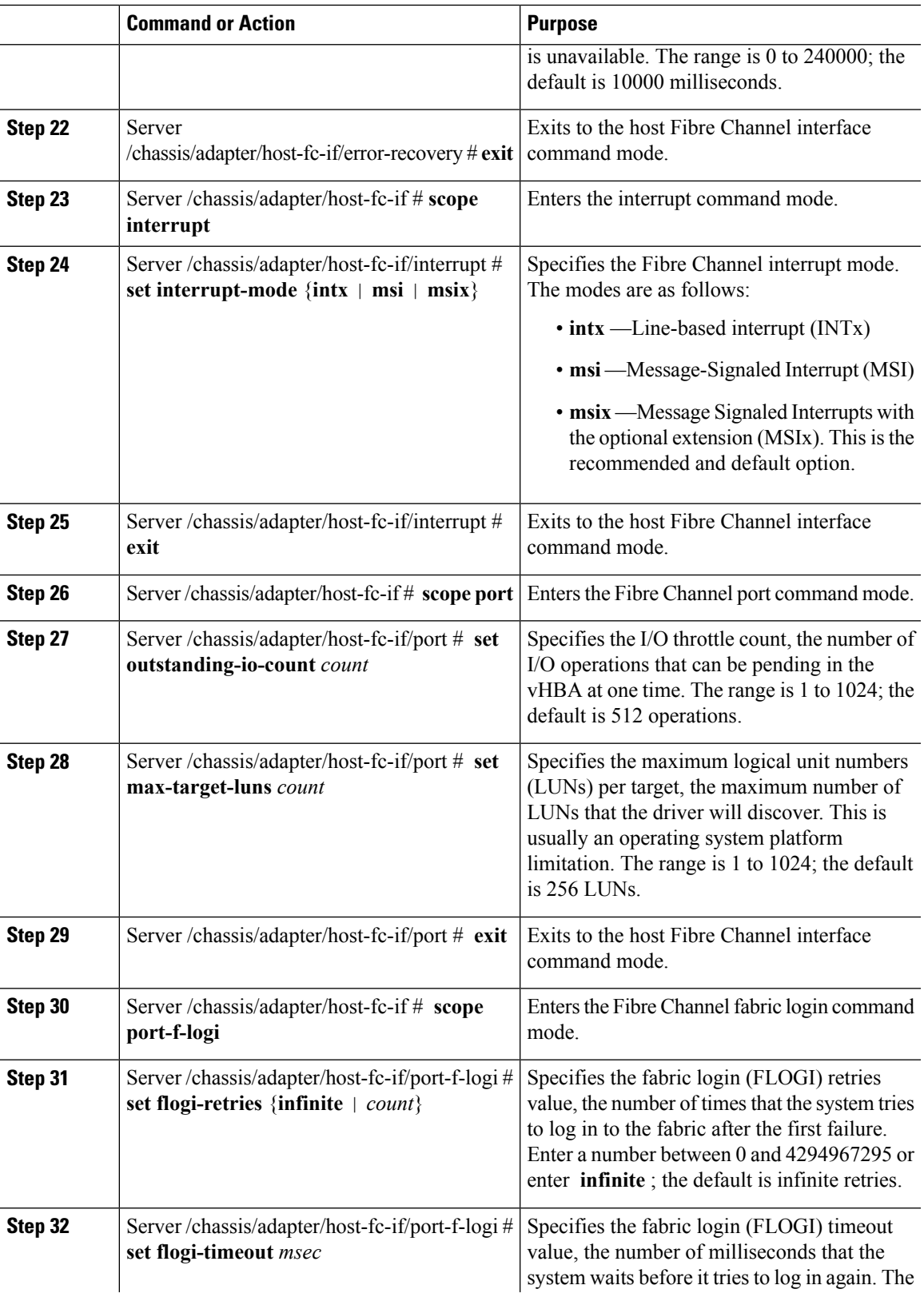

I

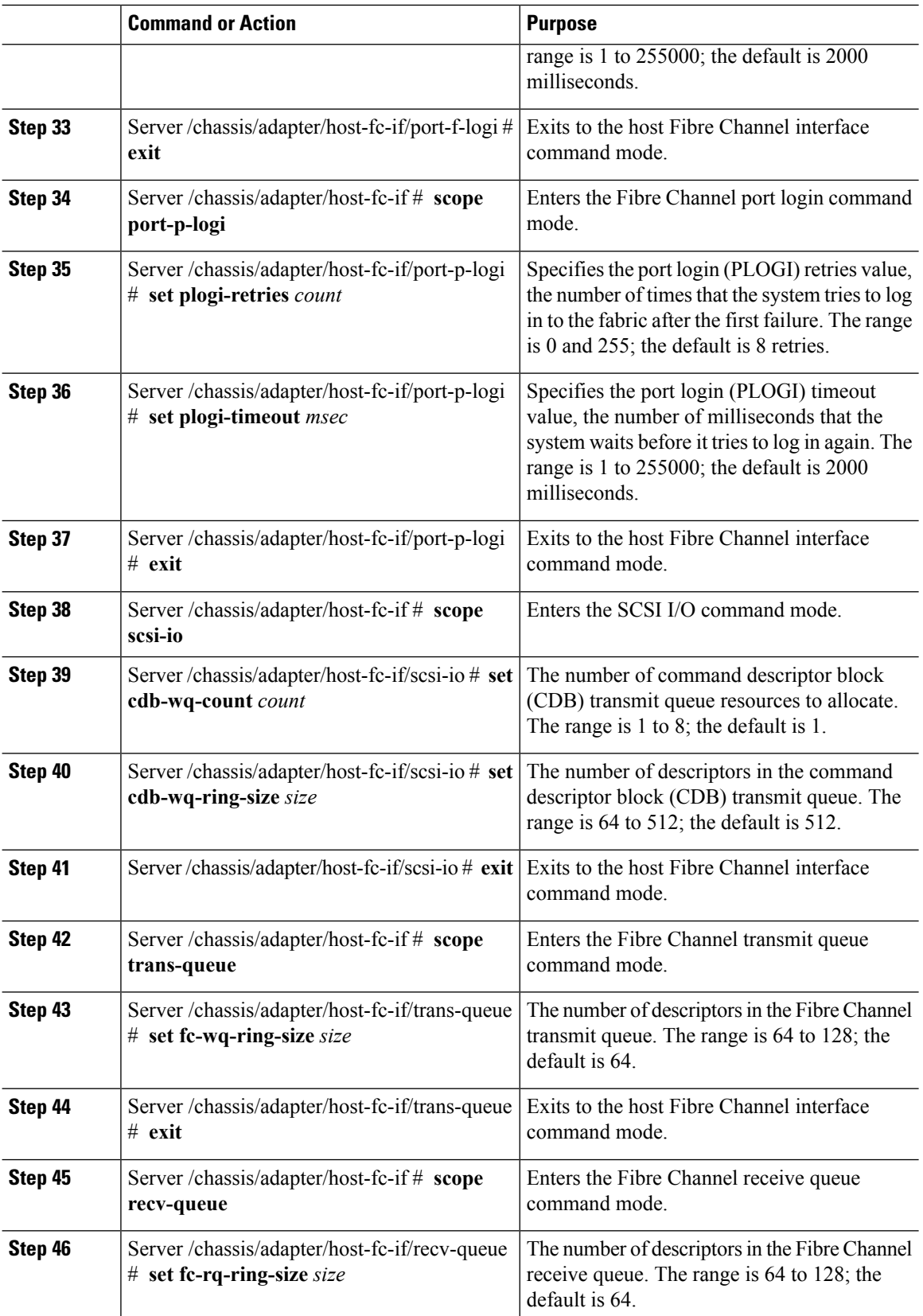

Ш

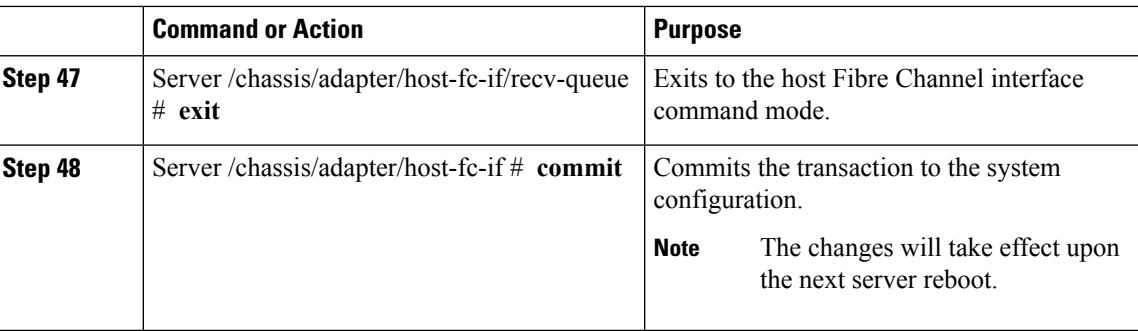

#### **Example**

This example configures the properties of a vHBA:

```
Server# scope chassis
Server /chassis # show adapter
PCI Slot Product Name Serial Number Product ID Vendor
-------- -------------- -------------- -------------- --------------------
1 UCS VIC P81E QCI1417A0QK N2XX-ACPCI01 Cisco Systems Inc
Server /chassis # scope adapter 1
Server /chassis/adapter # scope host-fc-if fc1
Server /chassis/adapter/host-fc-if # set boot enable
Server /chassis/adapter/host-fc-if *# scope scsi-io
Server /chassis/adapter/host-fc-if/scsi-io *# set cdb-wq-count 2
Server /chassis/adapter/host-fc-if/scsi-io *# exit
Server /chassis/adapter/host-fc-if *# commit
Server /chassis/adapter/host-fc-if #
```
#### **What to do next**

Reboot the server to apply the changes.

### **Creating a vHBA**

The adapter provides two permanent vHBAs. If NIV mode is enabled, you can create up to 16 additional vHBAs.

#### **Before you begin**

You must log in with user or admin privileges to perform this task.

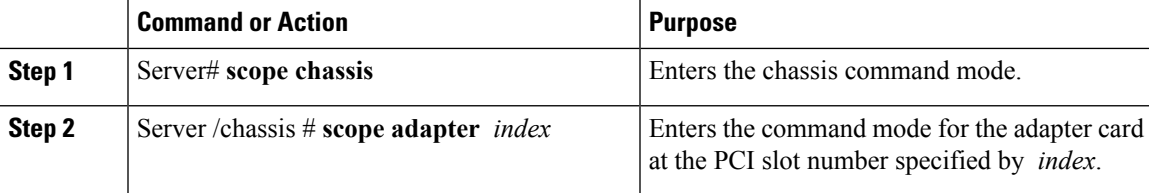

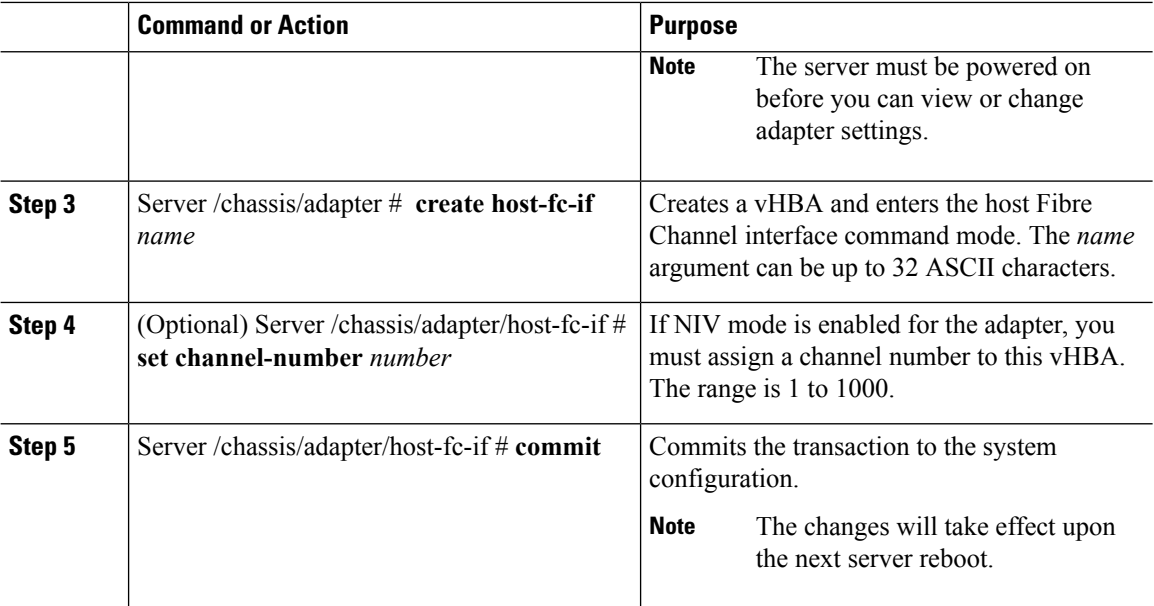

This example creates a vHBA on adapter 1:

```
Server# scope chassis
Server /chassis # scope adapter 1
Server /chassis/adapter # create host-fc-if Vhba5
Server /chassis/adapter/host-fc-if *# commit
New host-fc-if settings will take effect upon the next server reset
Server /chassis/adapter/host-fc-if #
```
#### **What to do next**

- Reboot the server to create the vHBA.
- If configuration changes are required, configure the new vHBA as described in [Modifying](#page-167-0) vHBA [Properties,](#page-167-0) on page 150.

## **Deleting a vHBA**

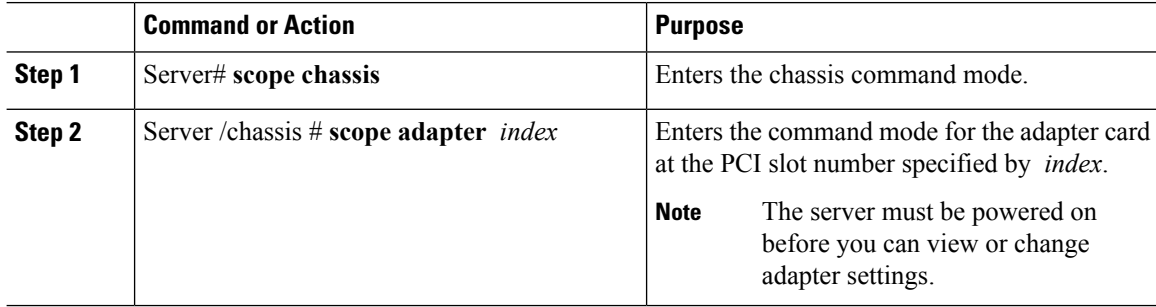

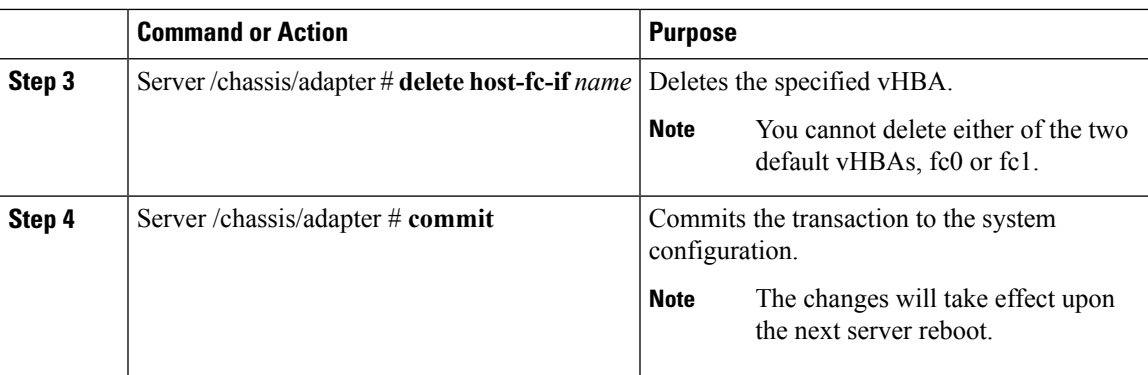

This example deletes a vHBA on adapter 1:

```
Server# scope chassis
Server /chassis # scope adapter 1
Server /chassis/adapter # delete host-fc-if Vhba5
Server /chassis/adapter *# commit
Server /chassis/adapter #
```
## **vHBA Boot Table**

In the vHBA boot table, you can specify up to four LUNs from which the server can boot.

## **Viewing the Boot Table**

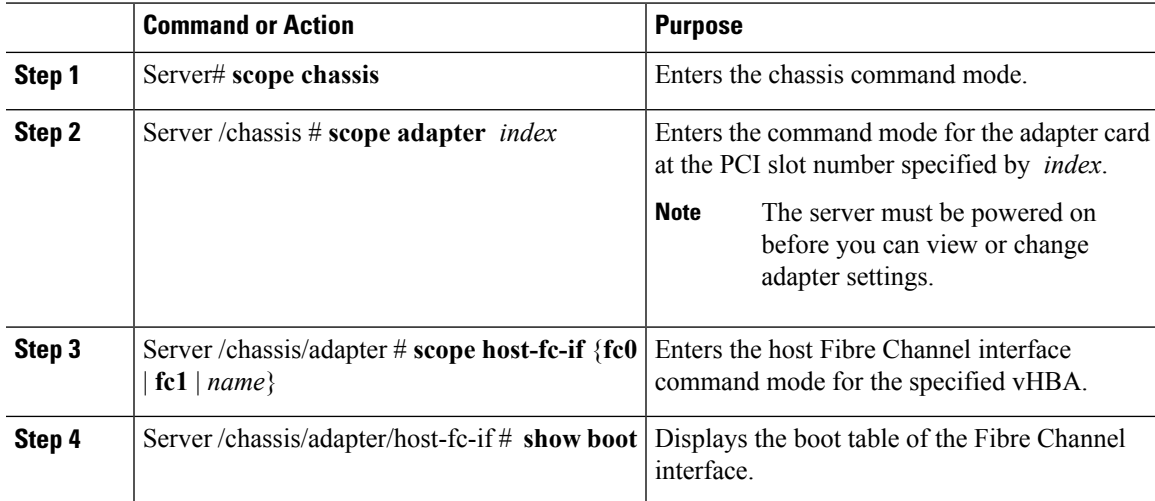

This example displays the boot table for a vHBA:

```
Server# scope chassis
Server /chassis # scope adapter 1
Server /chassis/adapter # scope host-fc-if fc1
Server /chassis/adapter/host-fc-if # show boot
Boot Table Entry Boot Target WWPN Boot LUN ID
----------------- -------------------------- ------------
\begin{array}{cccc} 0 & 20:00:00:11:22:33:44:55 & 3 \\ 20:00:00:11:22:33:44:56 & 5 \end{array}20:00:00:11:22:33:44:56
Server /chassis/adapter/host-fc-if #
```
## **Creating a Boot Table Entry**

You can create up to four boot table entries.

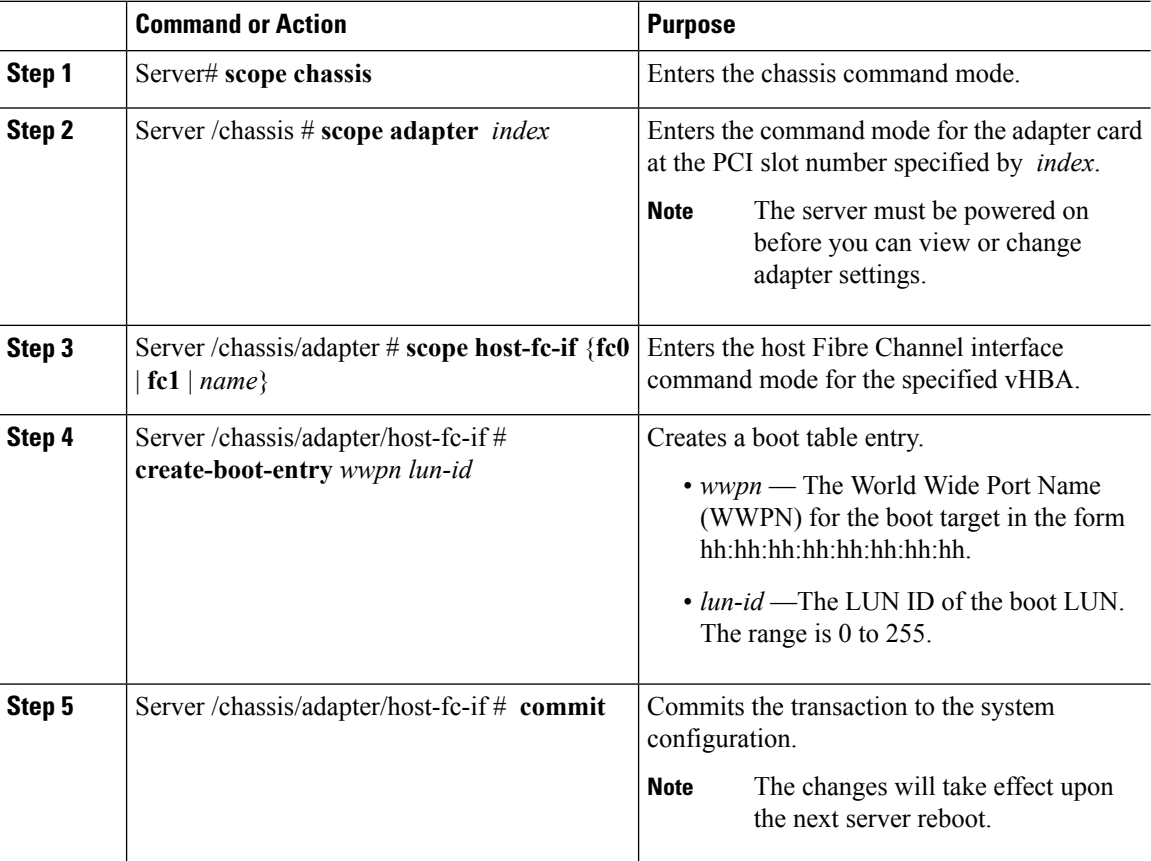

This example creates a boot table entry for vHBA fc1:

```
Server# scope chassis
Server /chassis # scope adapter 1
Server /chassis/adapter # scope host-fc-if fc1
Server /chassis/adapter/host-fc-if # create-boot-entry 20:00:00:11:22:33:44:55 3
Server /chassis/adapter/host-fc-if *# commit
New boot table entry will take effect upon the next server reset
Server /chassis/adapter/host-fc-if #
```
## **Deleting a Boot Table Entry**

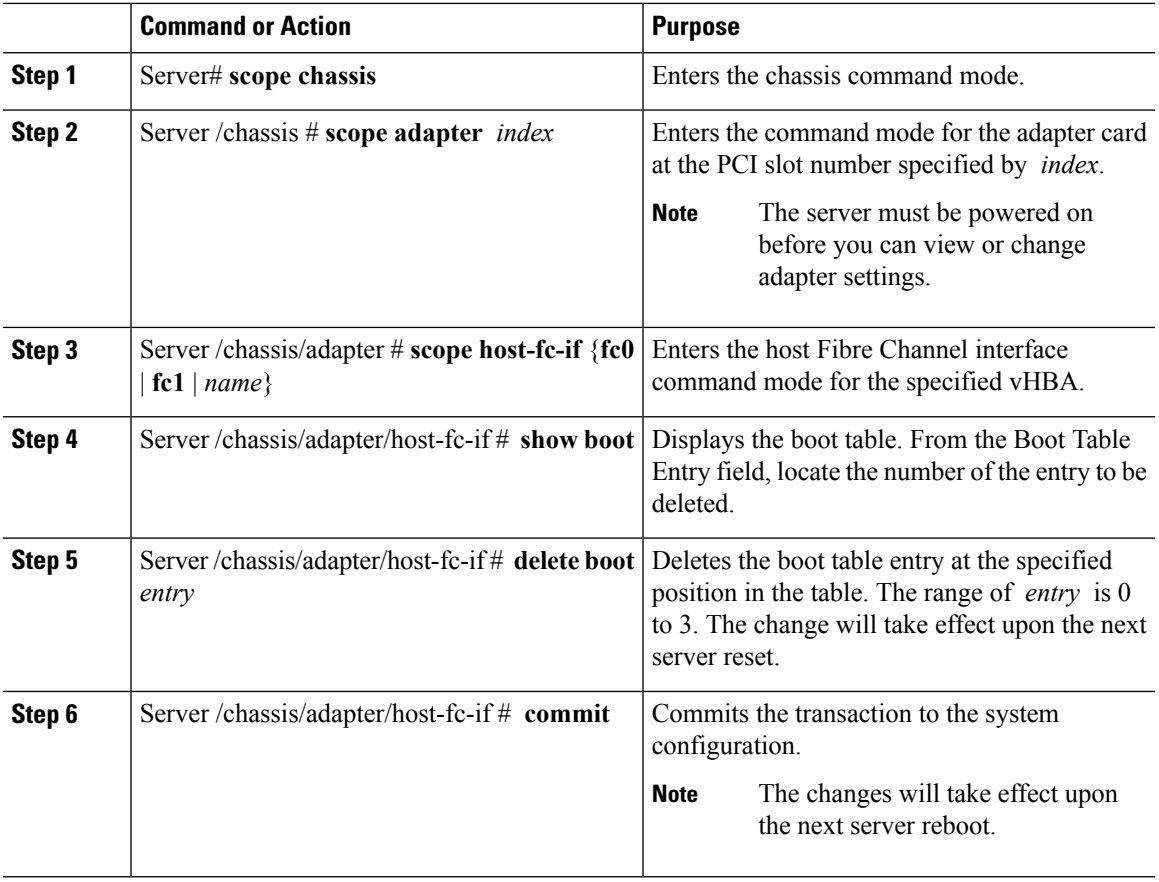

#### **Procedure**

#### **Example**

This example deletes boot table entry number 1 for the vHBA fc1:

```
Server# scope chassis
Server /chassis # scope adapter 1
Server /chassis/adapter # scope host-fc-if fc1
```

```
Server /chassis/adapter/host-fc-if # show boot
Boot Table Entry Boot Target WWPN Boot LUN ID
----------------- -------------------------- ------------
0 20:00:00:11:22:33:44:55 3
1 20:00:00:11:22:33:44:56 5
Server /chassis/adapter/host-fc-if # delete boot 1
Server /chassis/adapter/host-fc-if *# commit
New host-fc-if settings will take effect upon the next server reset
Server /chassis/adapter/host-fc-if # show boot
Boot Table Entry Boot Target WWPN Boot LUN ID
----------------- -------------------------- ------------
0 20:00:00:11:22:33:44:55 3
Server /chassis/adapter/host-fc-if #
```
#### **What to do next**

Reboot the server to apply the changes.

### **vHBA Persistent Binding**

Persistent binding ensures that the system-assigned mapping of Fibre Channel targets is maintained after a reboot.

## **Enabling Persistent Binding**

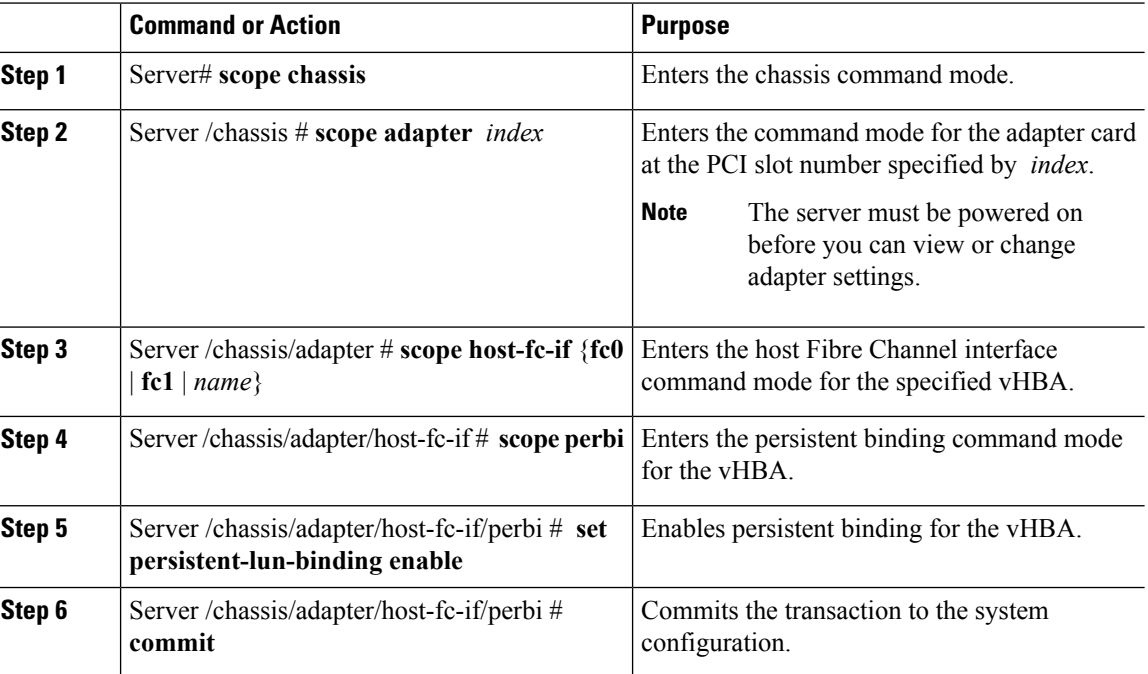

 $\mathbf{L}$ 

#### **Example**

This example enables persistent binding for a vHBA:

```
Server# scope chassis
Server /chassis # scope adapter 4
Server /chassis/adapter # scope host-fc-if fc1
Server /chassis/adapter/host-fc-if # scope perbi
Server /chassis/adapter/host-fc-if/perbi # set persistent-lun-binding enable
Server /chassis/adapter/host-fc-if/perbi *# commit
Server /chassis/adapter/host-fc-if/perbi #
```
## **Disabling Persistent Binding**

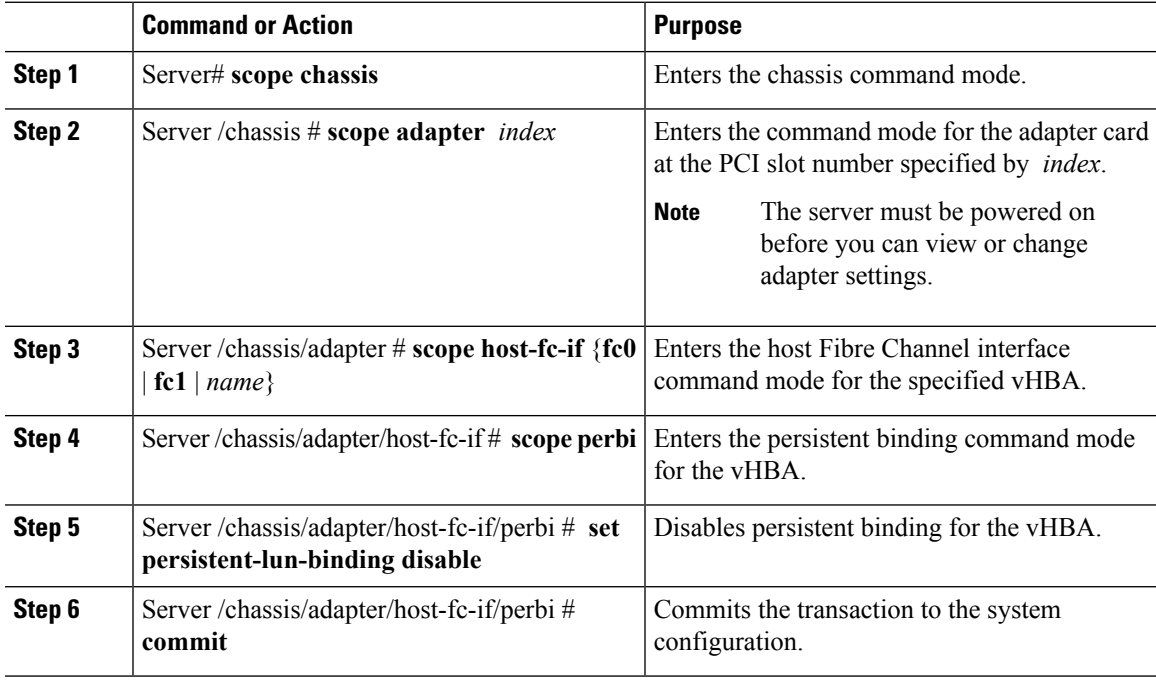

#### **Procedure**

#### **Example**

This example disables persistent binding for a vHBA:

```
Server# scope chassis
Server /chassis # scope adapter 4
Server /chassis/adapter # scope host-fc-if fc1
Server /chassis/adapter/host-fc-if # scope perbi
Server /chassis/adapter/host-fc-if/perbi # set persistent-lun-binding disable
Server /chassis/adapter/host-fc-if/perbi *# commit
Server /chassis/adapter/host-fc-if/perbi #
```
### **Rebuilding Persistent Binding**

#### **Before you begin**

Persistent binding must be enabled in the vHBA properties.

#### **Procedure**

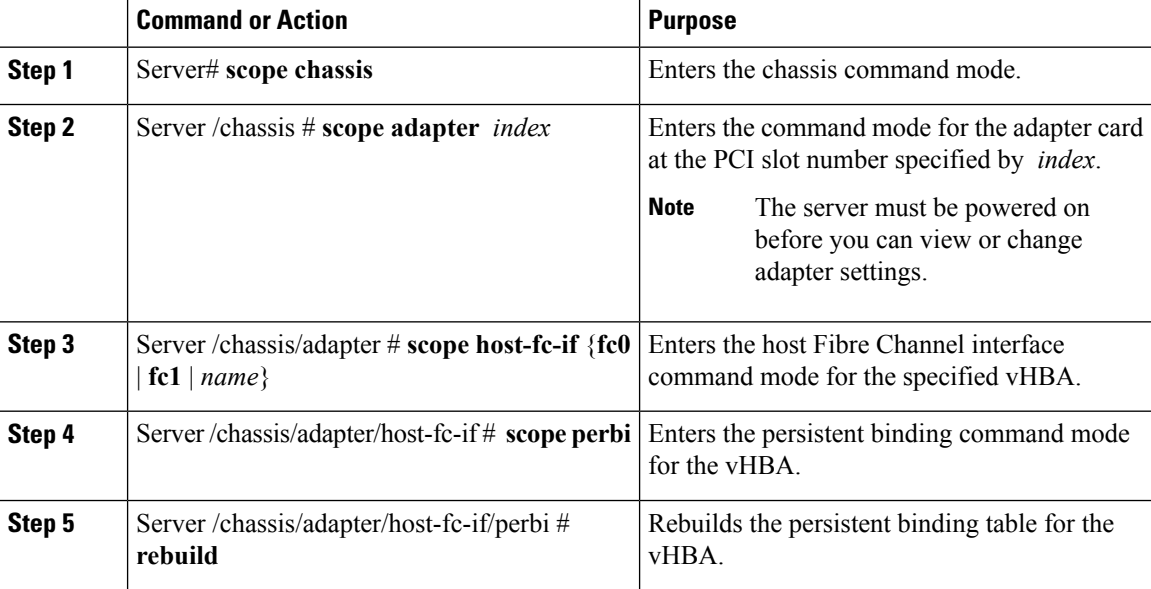

#### **Example**

This example rebuilds the persistent binding table for a vHBA:

```
Server# scope chassis
Server /chassis # scope adapter 4
Server /chassis/adapter # scope host-fc-if fc1
Server /chassis/adapter/host-fc-if # scope perbi
Server /chassis/adapter/host-fc-if/perbi # rebuild
```
#### Server /chassis/adapter/host-fc-if/perbi #

# <span id="page-179-0"></span>**Managing vNICs**

### **Guidelines for Managing vNICs**

When managing vNICs, consider the following guidelines and restrictions:

• The Cisco UCS Virtual Interface Cards provide two vHBAs and two vNICs by default. You can create up to 14 additional vHBAs or vNICs on these adapter cards.

The Cisco UCS 1455 and 1457 Virtual Interface Cards, in non-port channel mode, provide four vHBAs and four vNICs by default. You can create up to 10 additional vHBAs or vNICs on these adapter cards.
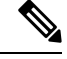

If Network Interface Virtualization (NIV) mode is enabled for the adapter, you must assign a channel number to a vNIC when you create it. **Note**

• After making configuration changes, you must reboot the host for settings to take effect.

Cisco C-series servers use Remote Direct Memory Access (RDMA) over Converged Ethernet (RoCE) for packet transfers. RoCE defines the mechanism of performing RDMA over ethernet, based on the similar mechanism of RDMA over Infiniband. However, RoCE, with its performance oriented characteristics, delivers a superior performance compared to traditional network socket implementation because of the lower latency, lower CPU utilization and higher utilization of network bandwidth. RoCE meets the requirement of moving large amount of data across networks very efficiently.

The RoCE firmware requires the following configuration parameters provided by Cisco UCS Manager for better vNIC performance:

- Queue Pairs
- Memory Regions
- Resource Groups

### **Guidelines and Limitations for SMB Direct with RoCE**

- Microsoft SMB Direct with RoCE is supported:
	- On Windows 2012 R2.
	- On Windows 2016.
- Cisco UCS C-Series server does not support more than 4 RoCE-enabled vNICs per adapter.
- Cisco UCS C-Series server does not support RoCE with NVGRE, VXLAN, VMQ, or usNIC.
- Maximum number of queue pairs per adapter is 8192.
- Maximum number of memory regions per adapter is 524288.
- RoCE configuration is supported between Cisco adapters. Interoperability between Cisco adapters and third party adapters is not supported.

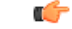

**Important** It is required to configure the no-drop QOS policy settings at the switches in the RDMA traffic path.

### **Viewing vNIC Properties**

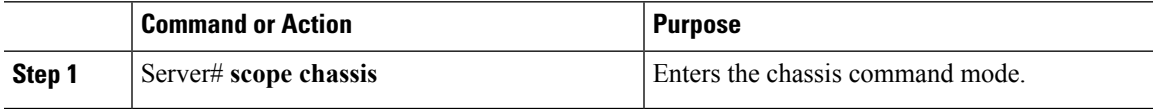

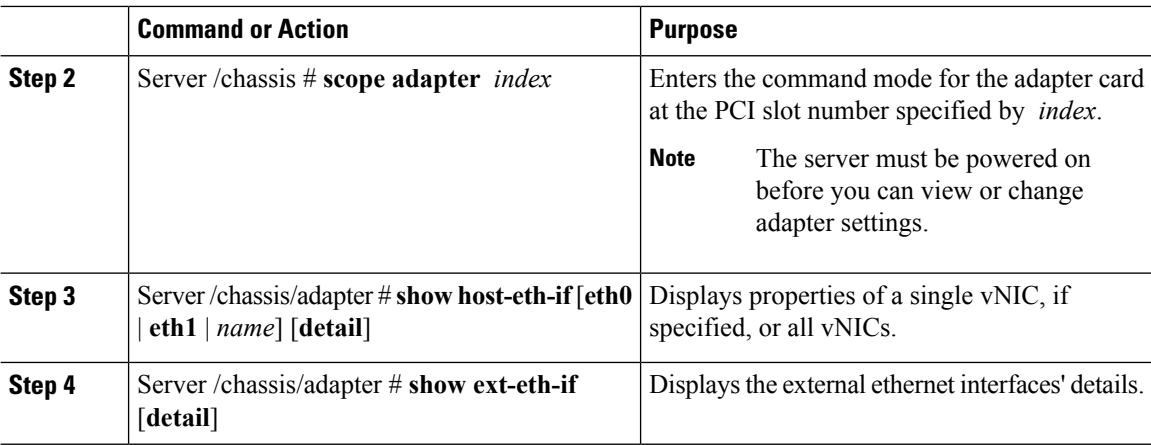

Following examples display the brief properties of all vNICs and the detailed properties of eth0 and the external interfaces:

```
Server# scope chassis
Server /chassis # scope adapter 1
Server /chassis/adapter # show host-eth-if
Name MTU Uplink Port MAC Address CoS VLAN PXE Boot iSCSI Boot usNIC
----- ----- ----------- ------------ --- ------------ --------------- ------
eth0 1500 0 74:A2:E6:28:C6:AE N/A N/A disabled disabled 0
eth1 1500 1 74:A2:E6:28:C6:AF N/A N/A disabled disabled 0
srg 1500 0 74:A2:E6:28:C6:B2 N/A N/A disabled disabled 64<br>hhh 1500 0 74:A2:E6:28:C6:B3 N/A N/A disabled disabled 0
hhh 1500 0 74:A2:E6:28:C6:B3 N/A N/A disabled disabled 0
Server /chassis/adapter # show host-eth-if eth0 detail
Name eth0:
   MTU: 1500
   Uplink Port: 0
   MAC Address: 00:22:BD:D6:5C:33
   CoS: 0
   Trust Host CoS: disabled
   PCI Link: 0
    PCI Order: ANY
   VLAN: NONE
   VLAN Mode: TRUNK
   Rate Limiting: OFF
   PXE Boot: disabled
   iSCSI Boot: disabled
    usNIC: 0
   Channel Number: N/A
   Port Profile: N/A
   Uplink Failover: disabled
   Uplink Failback Timeout: 5
    aRFS: disabled
   VMQ: disabled
   NVGRE: disabled
   VXLAN: disabled
   RDMA Queue Pairs: 1
    RDMA Memory Regions: 4096
   RDMA Resource Groups: 1
   CDN Name: VIC-1-eth0
Server# scope chassis
```
Ш

```
Server /chassis # scope adapter 1
Server /chassis/adapter # show ext-eth-if
Port MAC Address Link State Encap.. Mode Admin Speed Oper.. Speed Link Training
Connector Present Connector Supported
---- ----------------- ---------- ------------ ----------- ------------- -------------
----------------- -------------------
   0 74:A2:E6:28:C6:A2 Link CE 40Gbps 40Gbps N/A
Yes Yes
1 74:A2:E6:28:C6:A3 Link CE 40Gbps 40Gbps N/A
Yes Yes
Server /chassis/adapter # show ext-eth-if detail
C220-FCH1834V23X /chassis/adapter # show ext-eth-if detail
Port 0:
   MAC Address: 74:A2:E6:28:C6:A2
   Link State: Link
   Encapsulation Mode: CE
   Admin Speed: 40Gbps
   Operating Speed: 40Gbps
   Link Training: N/A
   Connector Present: Yes
   Connector Supported: Yes
   Connector Type: QSFP_XCVR_CR4
   Connector Vendor: CISCO
   Connector Part Number: 2231254-3
   Connector Part Revision: B
Port 1:
   MAC Address: 74:A2:E6:28:C6:A3
   Link State: Link
   Encapsulation Mode: CE
   Admin Speed: 40Gbps
   Operating Speed: 40Gbps
   Link Training: N/A
   Connector Present: Yes
   Connector Supported: Yes
   Connector Type: QSFP_XCVR_CR4
   Connector Vendor: CISCO
```
Connector Part Number: 2231254-3 Connector Part Revision: B

Server /chassis/adapter #

### **Modifying vNIC Properties**

### **Before you begin**

You must log in with admin privileges to perform this task.

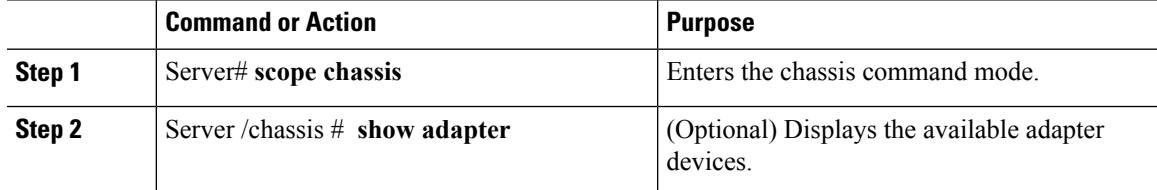

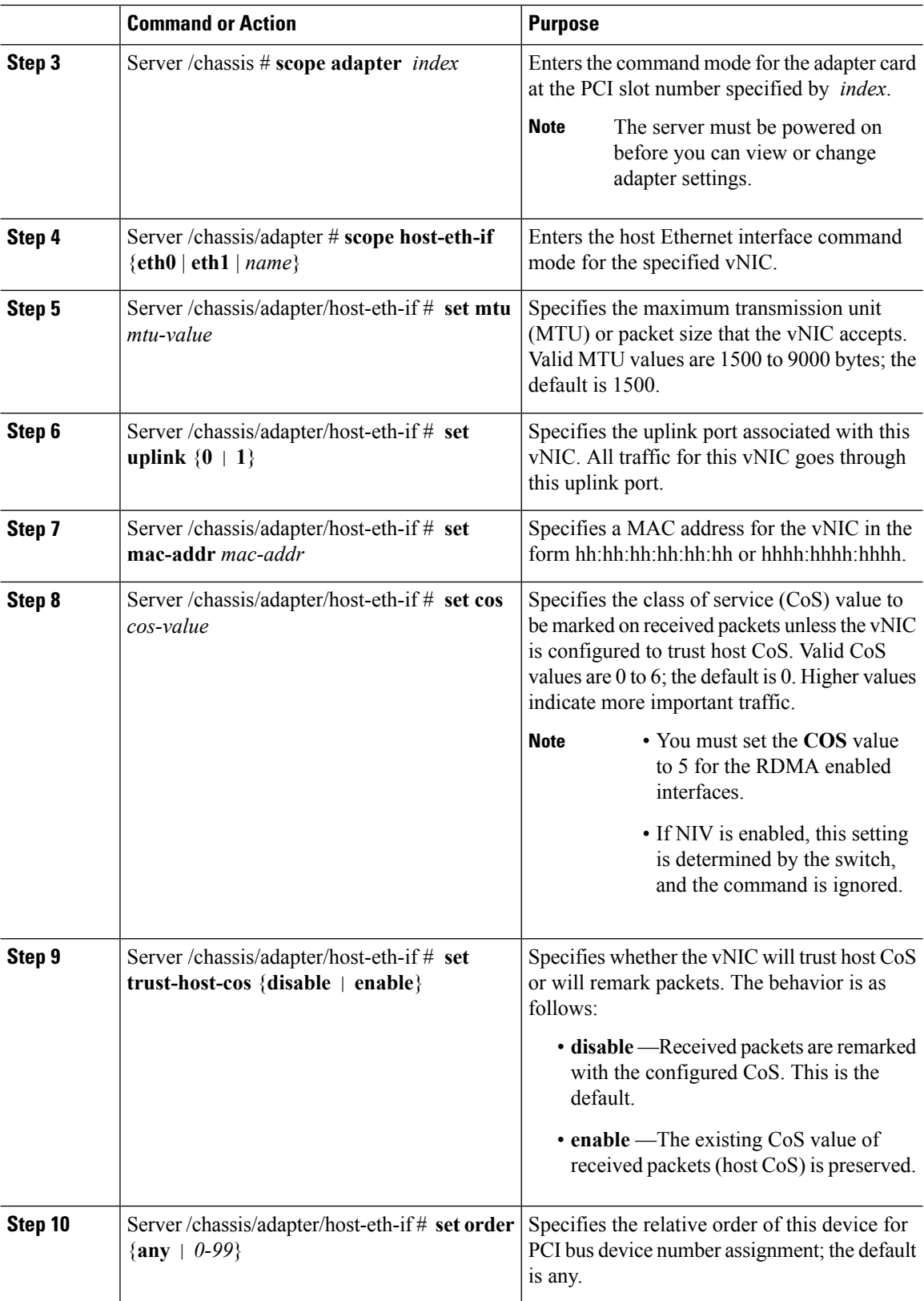

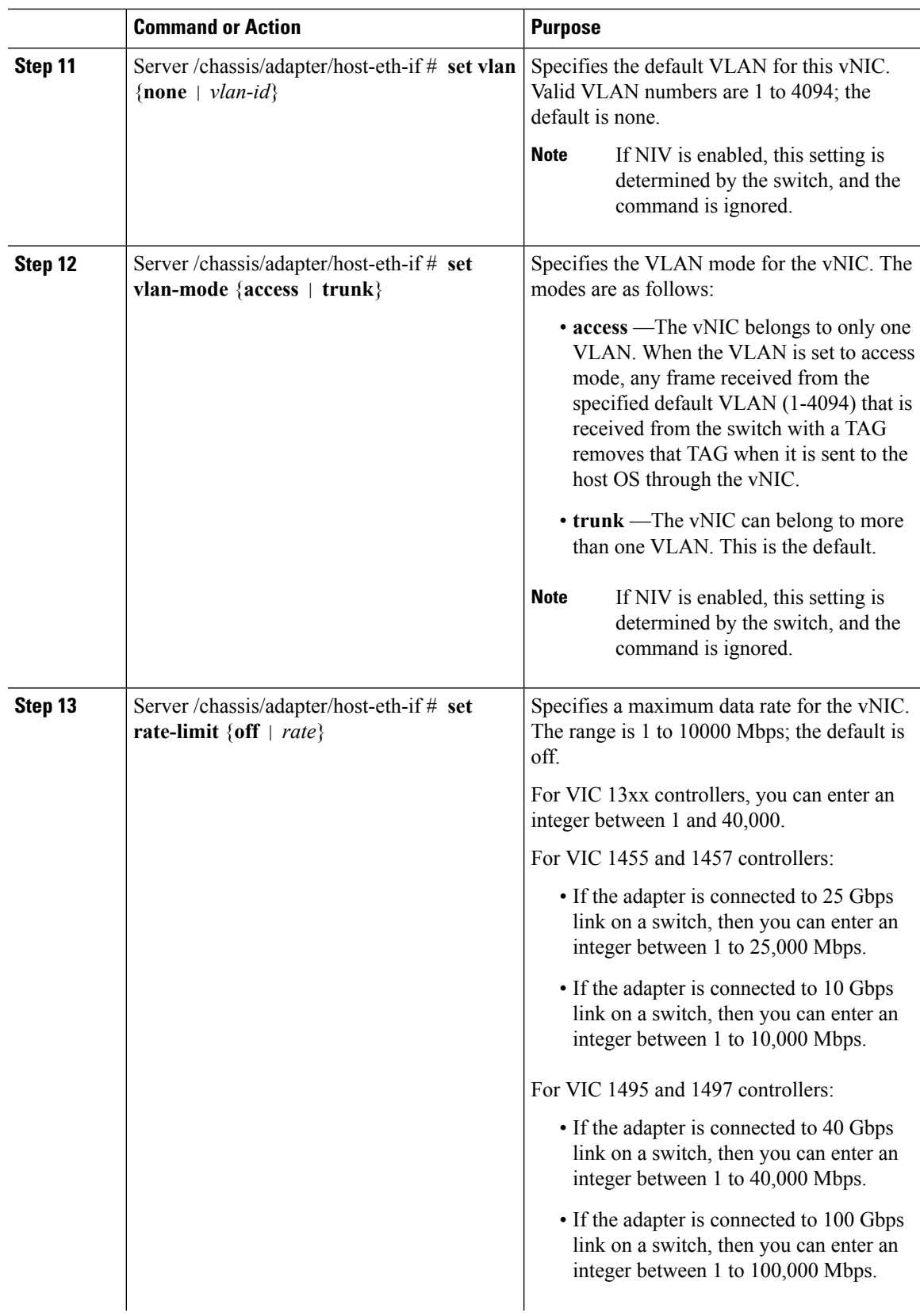

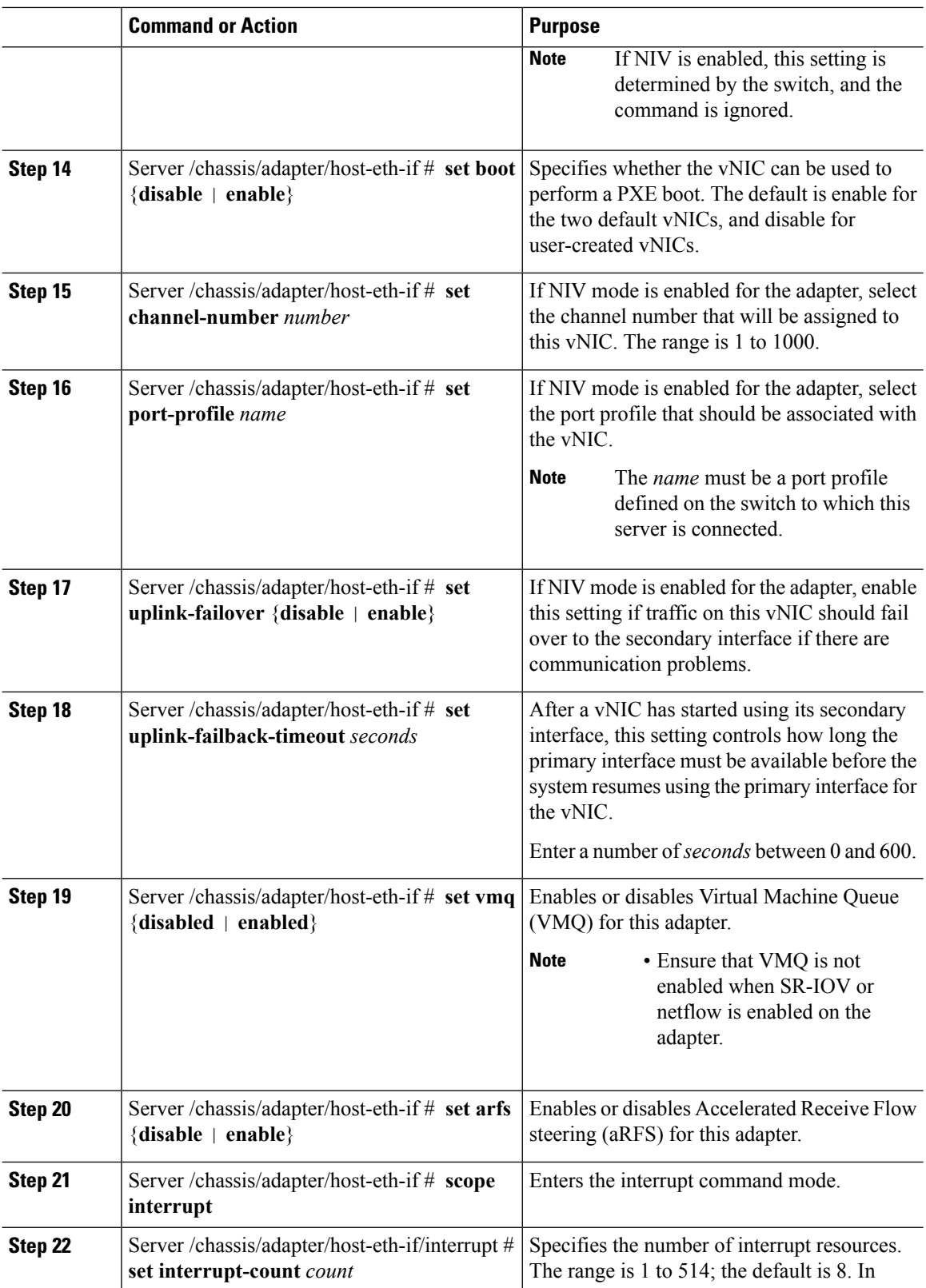

 $\mathbf{l}$ 

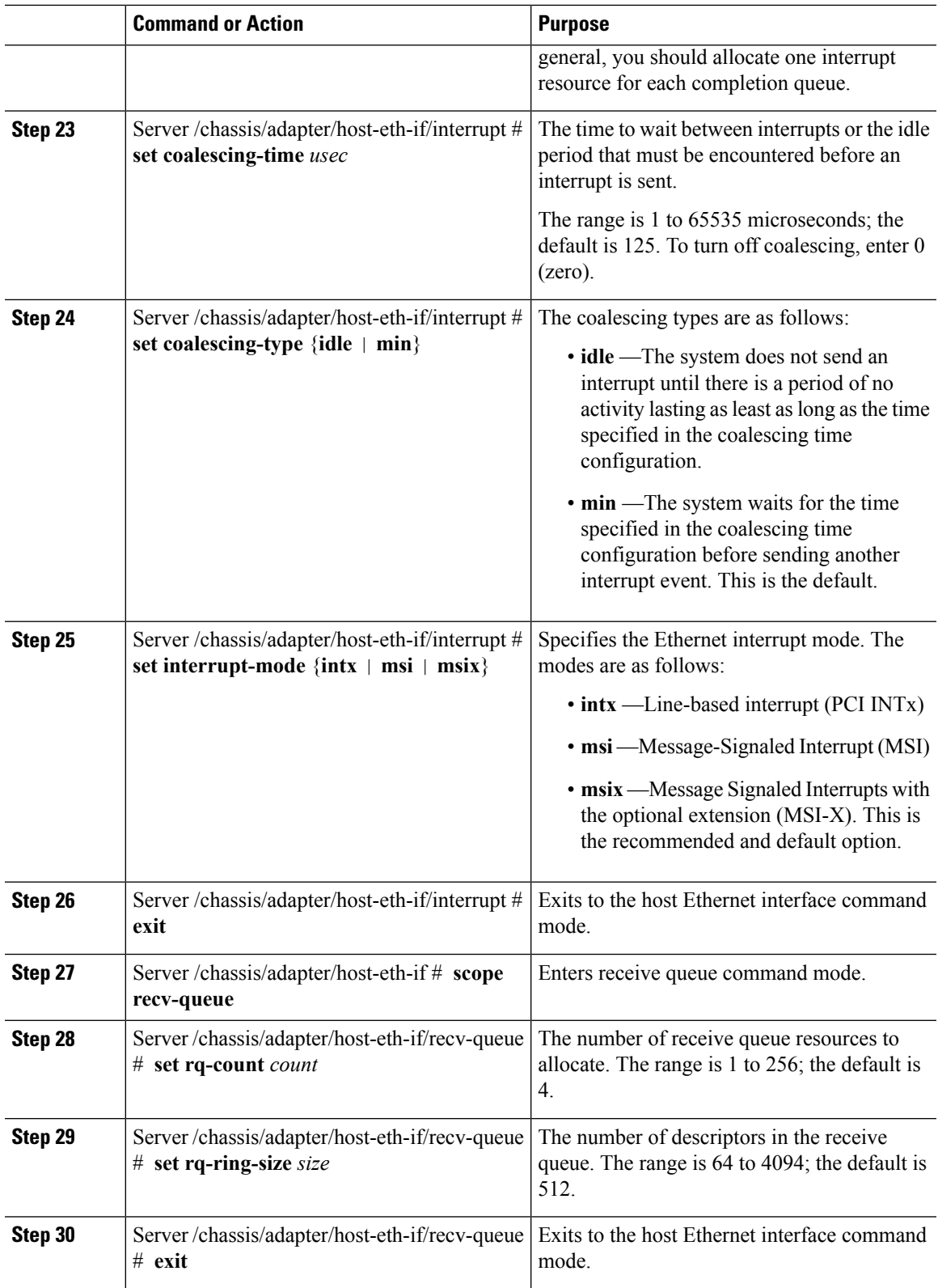

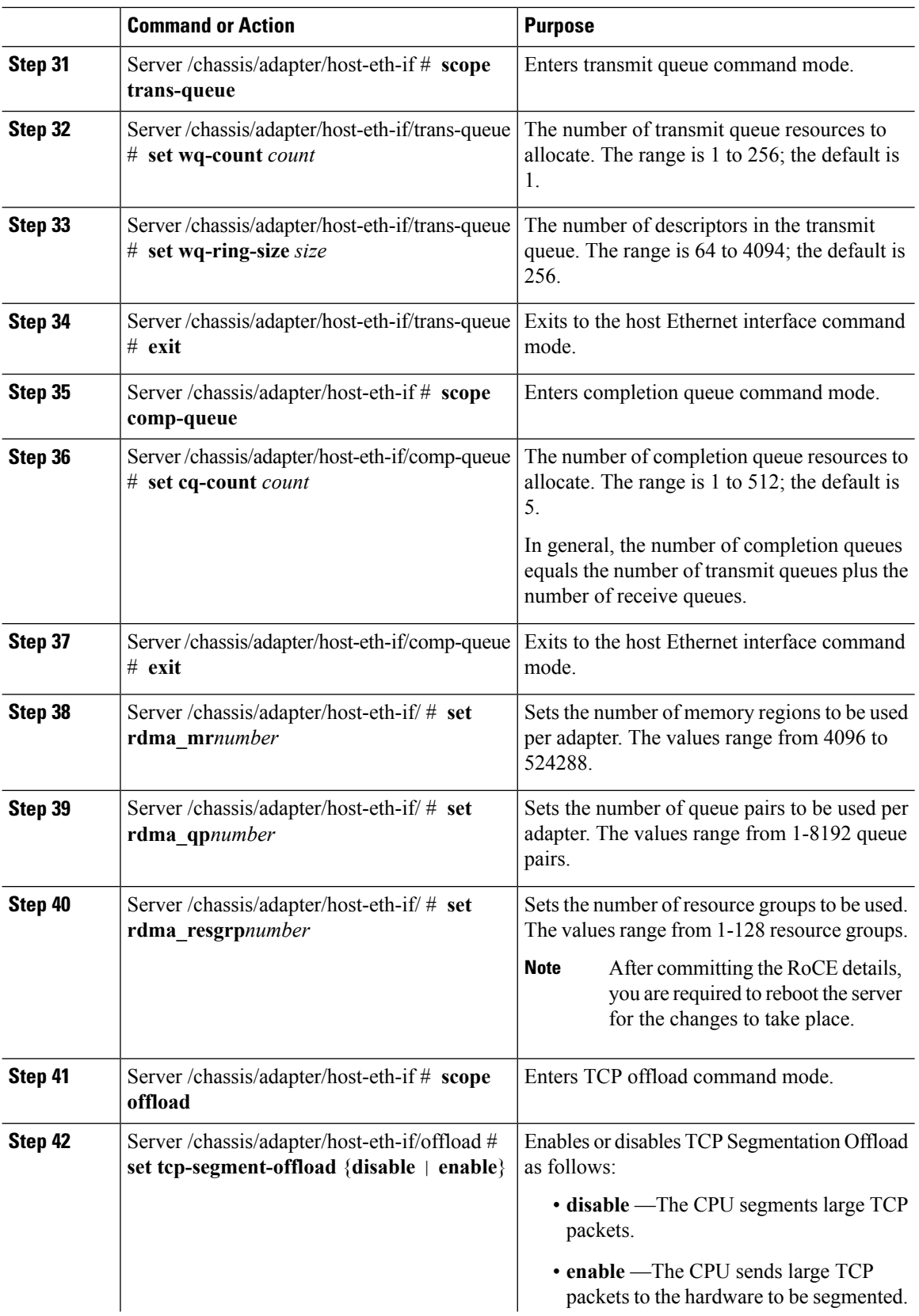

 $\mathbf{l}$ 

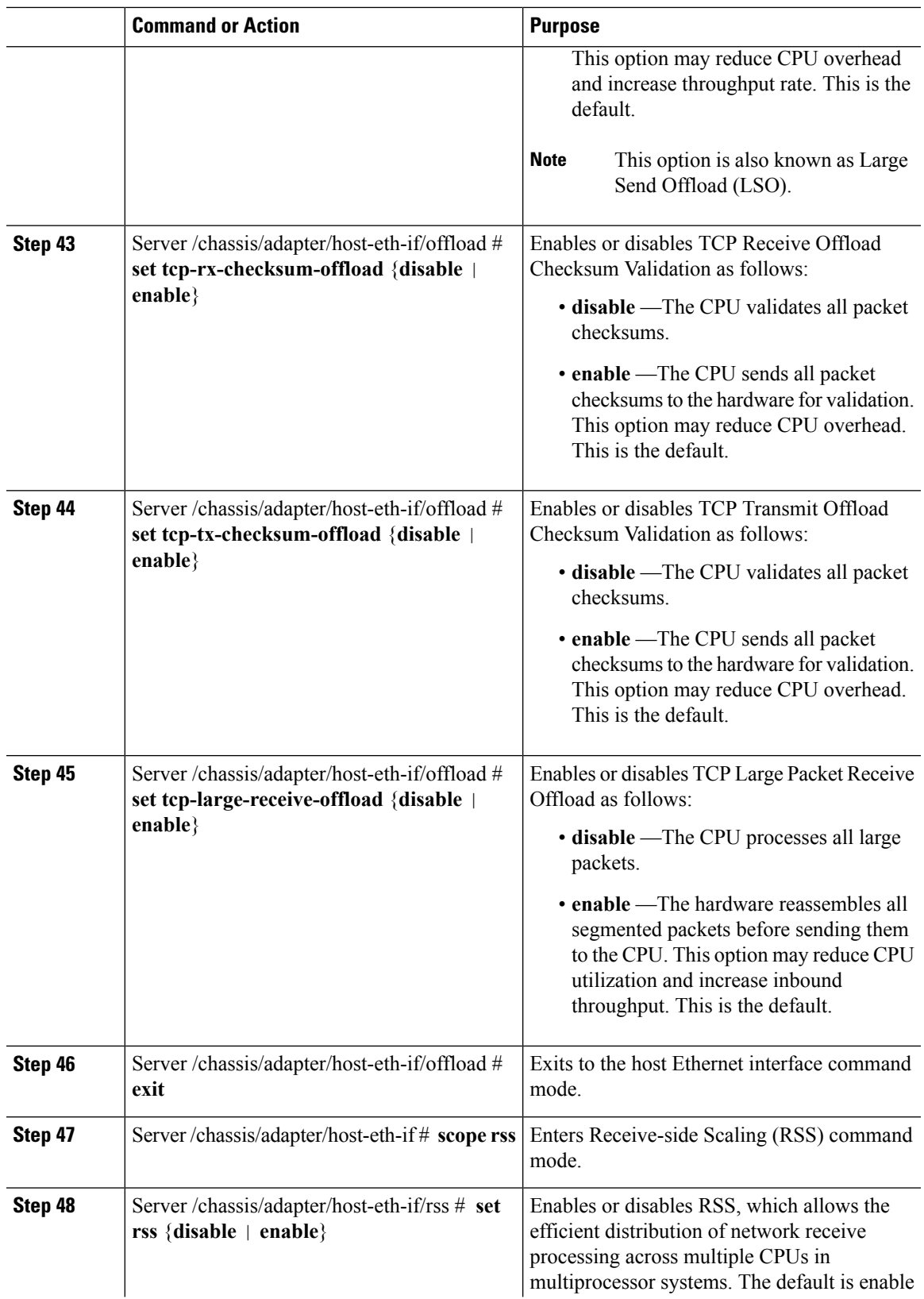

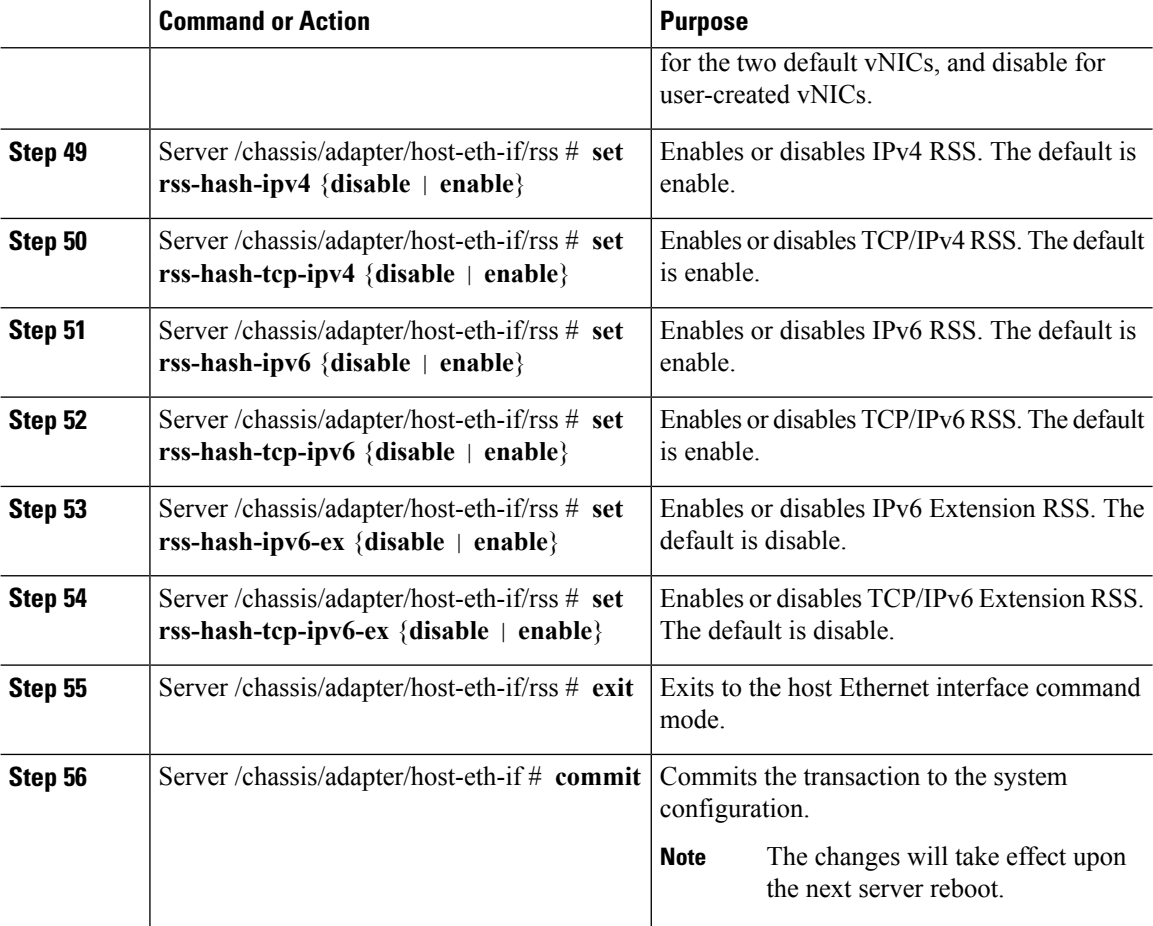

This example configures the properties of a vNIC:

```
Server# scope chassis
Server /chassis # show adapter
PCI Slot Product Name Serial Number Product ID Vendor
-------- -------------- -------------- -------------- --------------------
1 UCS VIC P81E QCI1417A0QK N2XX-ACPCI01 Cisco Systems Inc
Server /chassis # scope adapter 1
Server /chassis/adapter # scope host-eth-if Test1
Server /chassis/adapter/host-eth-if # set uplink 1
Server /chassis/adapter/host-eth-if # set vmq enabled
Server /chassis/adapter/host-eth-if # set multi-queue enabled
Server /chassis/adapter/host-eth-if # enable arfs
Server /chassis/adapter/host-eth-if *# scope offload
Server /chassis/adapter/host-eth-if/offload *# set tcp-segment-offload enable
Server /chassis/adapter/host-eth-if/offload *# exit
Server /chassis/adapter/host-eth-if *# commit
Server /chassis/adapter/host-eth-if #
```
П

### **What to do next**

Reboot the server to apply the changes.

### **Enabling or Disabling Link Training on External Ethernet Interfaces**

Link training for the port profile on the external ethernet interfaces of the specified vNIC can be enabled or disabled.

### **Before you begin**

You must log in with admin privileges to perform this task.

#### **Procedure**

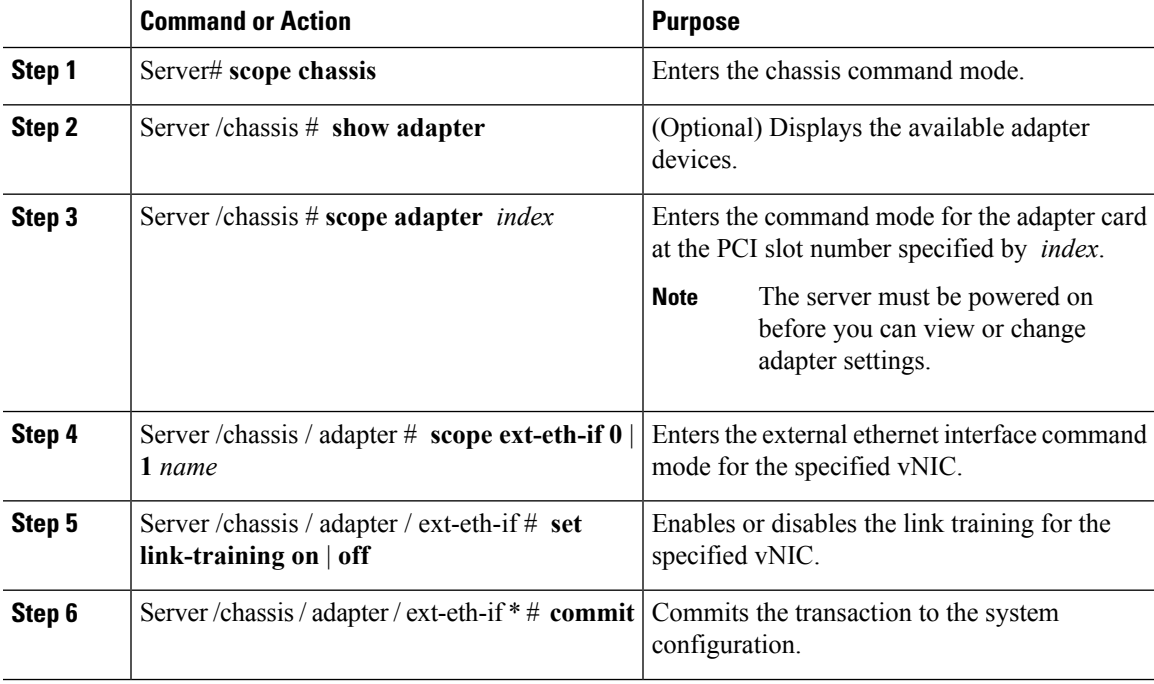

#### **Example**

This example shows how to enable or disable link training on the external ethernet interface.

```
Server# scope chassis
Server /chassis # scope adapter 1
Server /chassis/adapter # scope ext-eth-if 1
Server /chassis/adapter/ext-eth-if # set link-training on
Server /chassis/adapter/ext-eth-if* # commit
You may lose connectivity to the Cisco IMC and may have to log in again.
Do you wish to continue? [y/N] y
Port 1:
   MAC Address: 74:A2:E6:28:C6:A3
   Link State: Link
   Encapsulation Mode: CE
   Admin Speed: 40Gbps
   Operating Speed: -
```

```
Link Training: N/A
    Connector Present: Yes
   Connector Supported: Yes
   Connector Type: QSFP_XCVR_CR4
   Connector Vendor: CISCO
   Connector Part Number: 2231254-3
    Connector Part Revision: B
Server /chassis/adapter/ext-eth-if
```
## **Creating a vNIC**

The adapter provides two permanent vNICs. You can create up to 16 additional vNICs.

### **Before you begin**

You must log in with user or admin privileges to perform this task.

#### **Procedure**

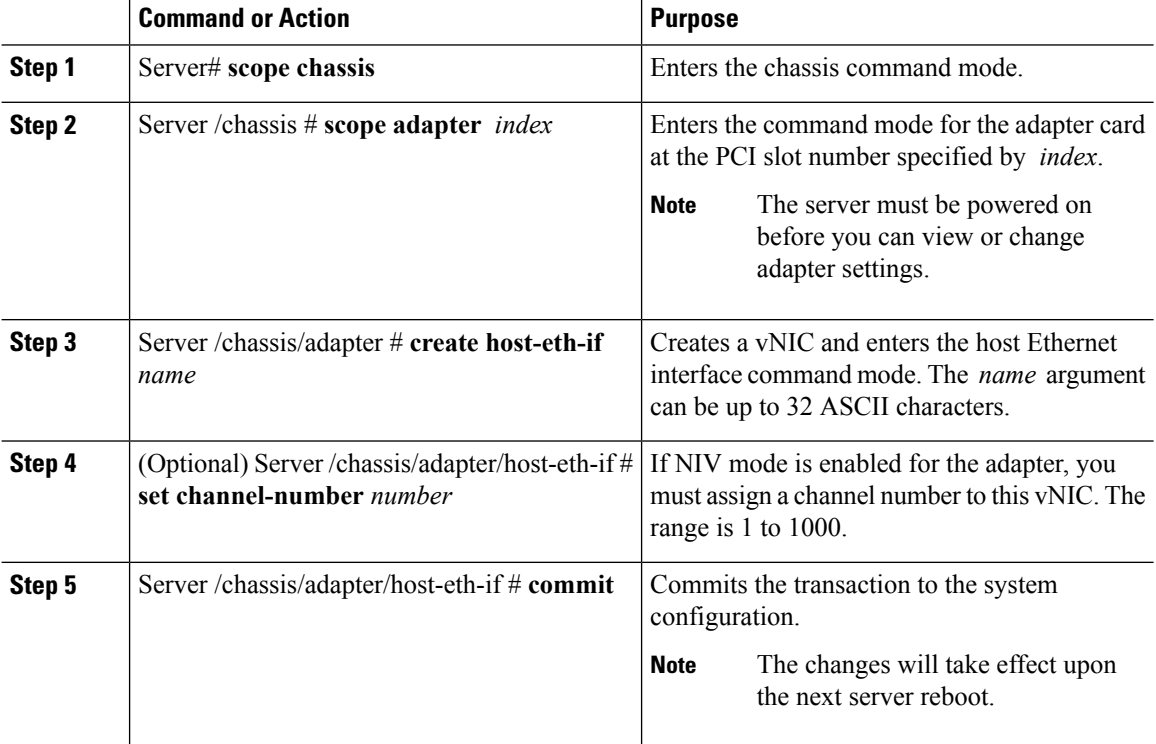

### **Example**

This example creates a vNIC on adapter 1:

```
Server# scope chassis
Server /chassis # scope adapter 1
Server /chassis/adapter # create host-eth-if Vnic5
Server /chassis/adapter/host-eth-if *# commit
New host-eth-if settings will take effect upon the next server reset
Server /chassis/adapter/host-eth-if #
```
### **Deleting a vNIC**

### **Procedure**

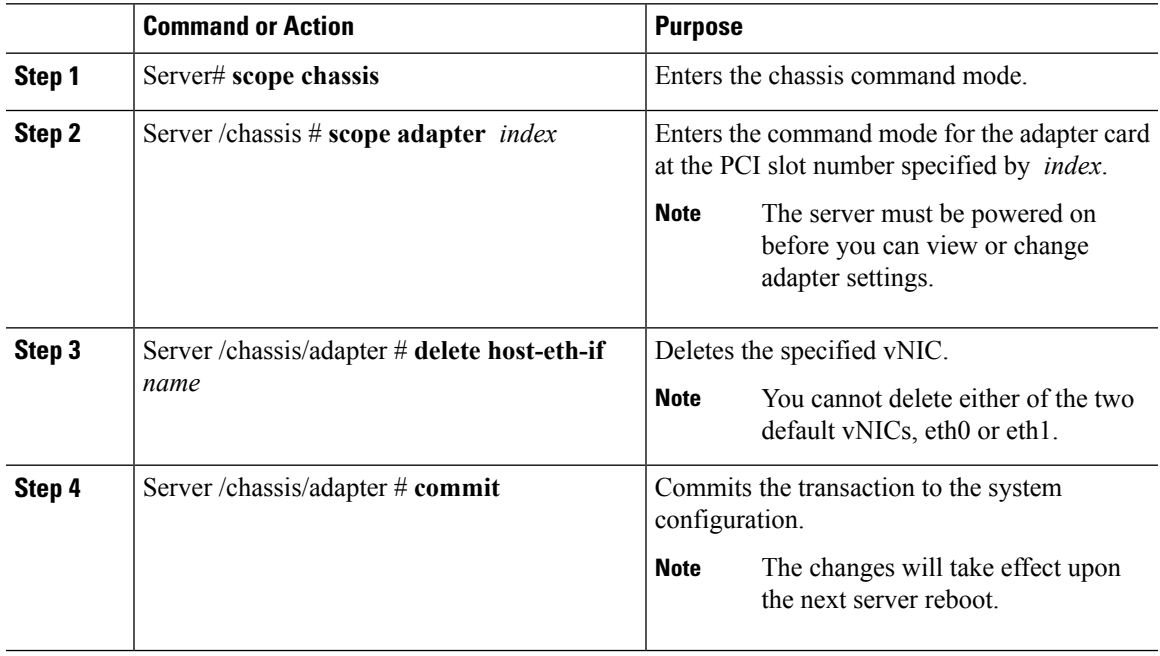

### **Example**

This example deletes a vNIC on adapter 1:

```
Server# scope chassis
Server /chassis # scope adapter 1
Server /chassis/adapter # delete host-eth-if Vnic5
Server /chassis/adapter *# commit
Server /chassis/adapter #
```
## **Creating Cisco usNIC Using the Cisco IMC CLI**

**Note**

- Even though several properties are listed for Cisco usNIC in the usNIC properties dialog box, you must configure only the following properties because the other properties are not currently being used.
	- **cq-count**
	- **rq-count**
	- **tq-count**
	- **usnic-count**

### **Before you begin**

You must log in to the Cisco IMC CLI with administrator privileges to perform this task.

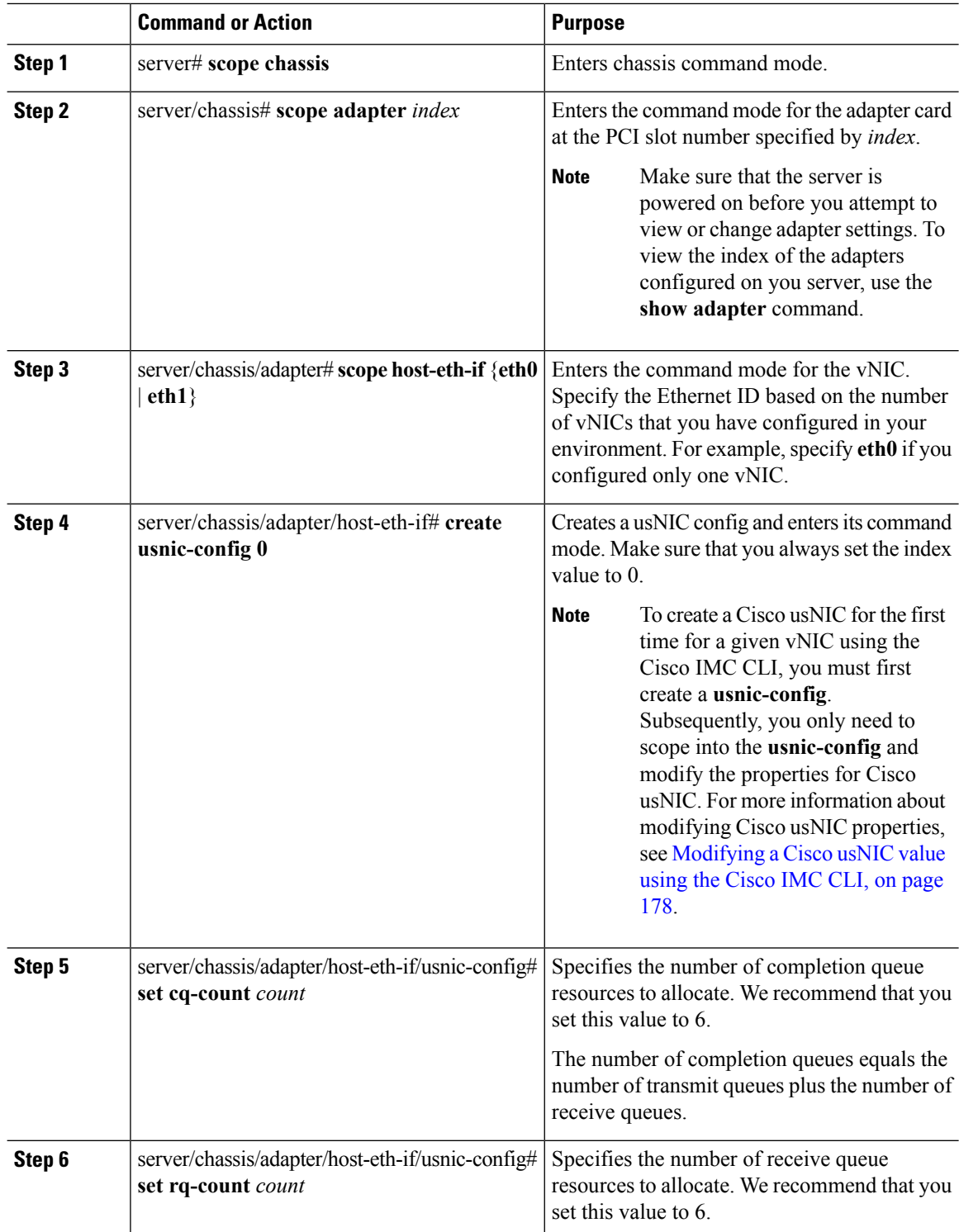

 $\mathbf{l}$ 

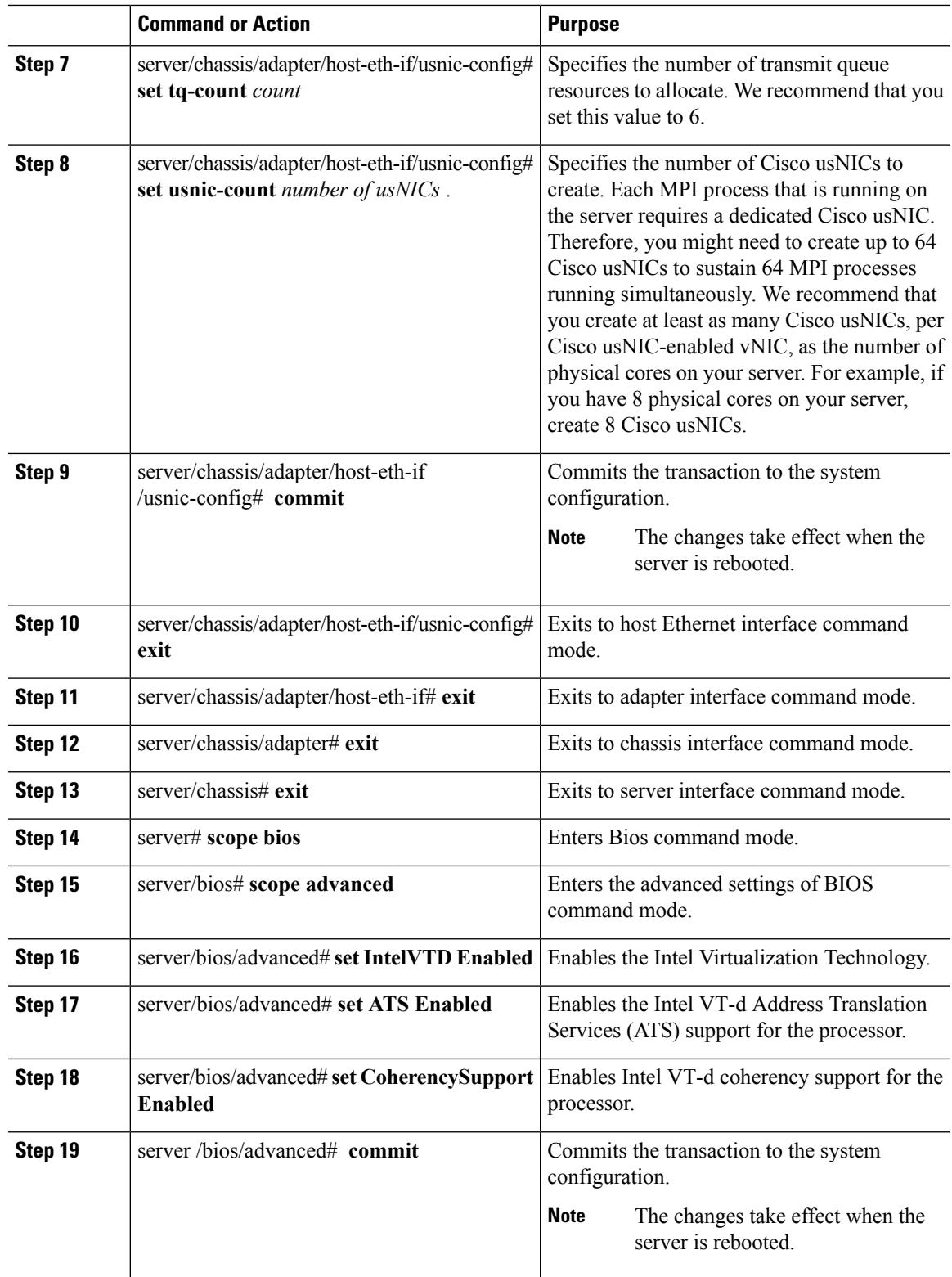

This example shows how to configure Cisco usNIC properties:

```
Server # scope chassis
server /chassis # show adapter
server /chassis # scope adapter 2
server /chassis/adapter # scope host-eth-if eth0
server /chassis/adapter/host-eth-if # create usnic-config 0
server /chassis/adapter/host-eth-if/usnic-config *# set usnic-count 64
server /chassis/adapter/host-eth-if/usnic-config *# set cq-count 6
server /chassis/adapter/host-eth-if/usnic-config *# set rq-count 6
server /chassis/adapter/host-eth-if/usnic-config *# set tq-count 6
server /chassis/adapter/host-eth-if/usnic-config *# commit
Committed settings will take effect upon the next server reset
server /chassis/adapter/host-eth-if/usnic-config # exit
server /chassis/adapter/host-eth-if # exit
server /chassis/adapter # exit
server /chassis # exit
server # exit
server# scope bios
server /bios # scope advanced
server /bios/advanced # set IntelVTD Enabled
server /bios/advanced *# set ATS Enabled*
server /bios/advanced *# set CoherencySupport Enabled
server /bios/advanced *# commit
Changes to BIOS set-up parameters will require a reboot.
Do you want to reboot the system?[y|N]y
A system reboot has been initiated.
```
### <span id="page-195-0"></span>**Modifying a Cisco usNIC value using the Cisco IMC CLI**

#### **Before you begin**

You must log in to the Cisco IMC GUI with administrator privileges to perform this task.

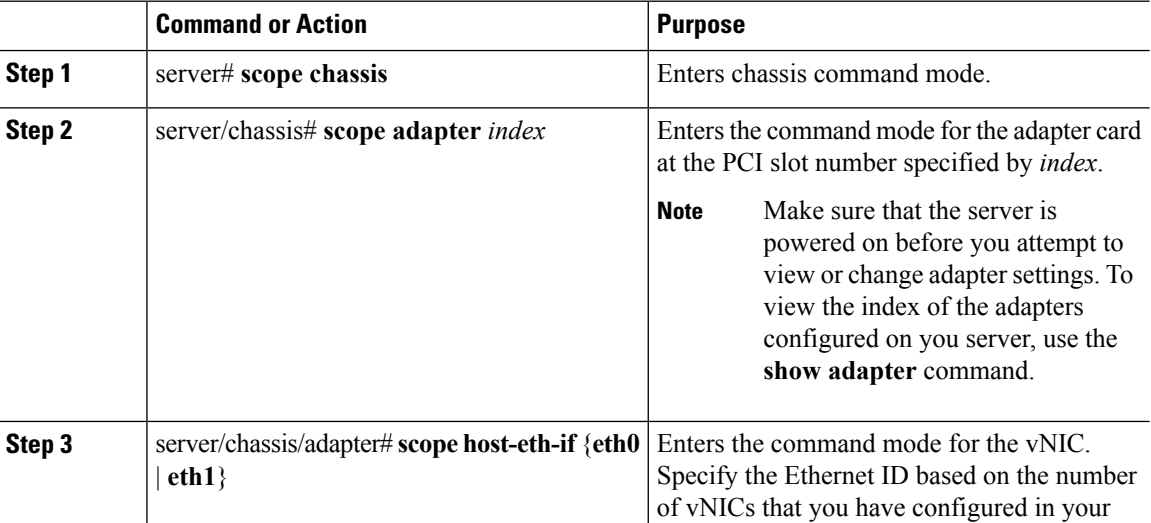

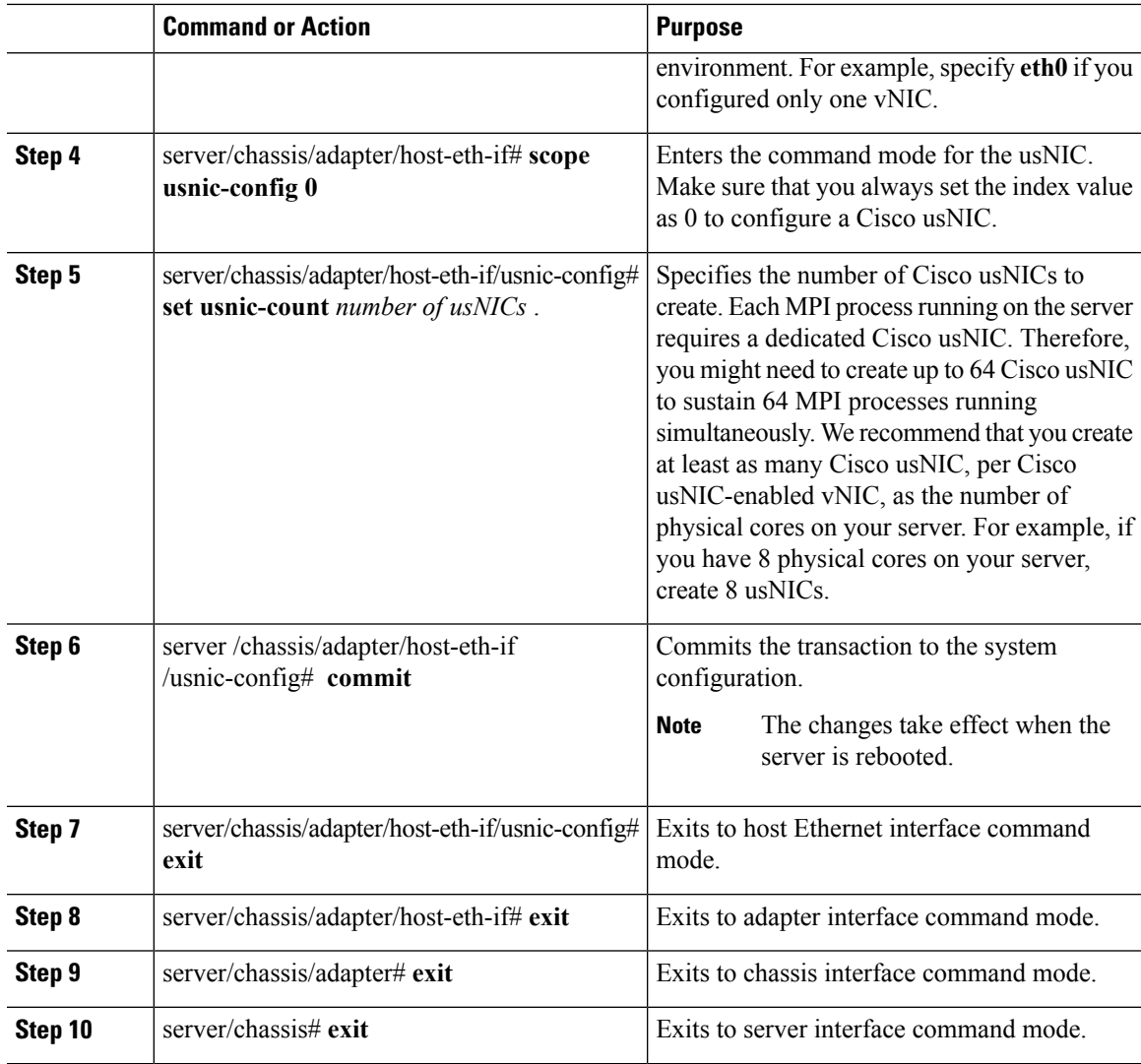

This example shows how to configure Cisco usNIC properties:

```
server # scope chassis
server /chassis # show adapter
server /chassis # scope adapter 2
server /chassis/adapter # scope host-eth-if eth0
server /chassis/adapter/host-eth-if # scope usnic-config 0
server /chassis/adapter/host-eth-if/usnic-config # set usnic-count 32
server /chassis/adapter/host-eth-if/usnic-config # commit
Committed settings will take effect upon the next server reset
server /chassis/adapter/host-eth-if/usnic-config # exit
server /chassis/adapter/host-eth-if # exit
server /chassis/adapter # exit
server /chassis # exit
server # exit
```
### **Viewing usNIC Properties**

### **Before you begin**

You must log in with admin privileges to perform this task. usNIC must be configured on a vNIC.

### **Procedure**

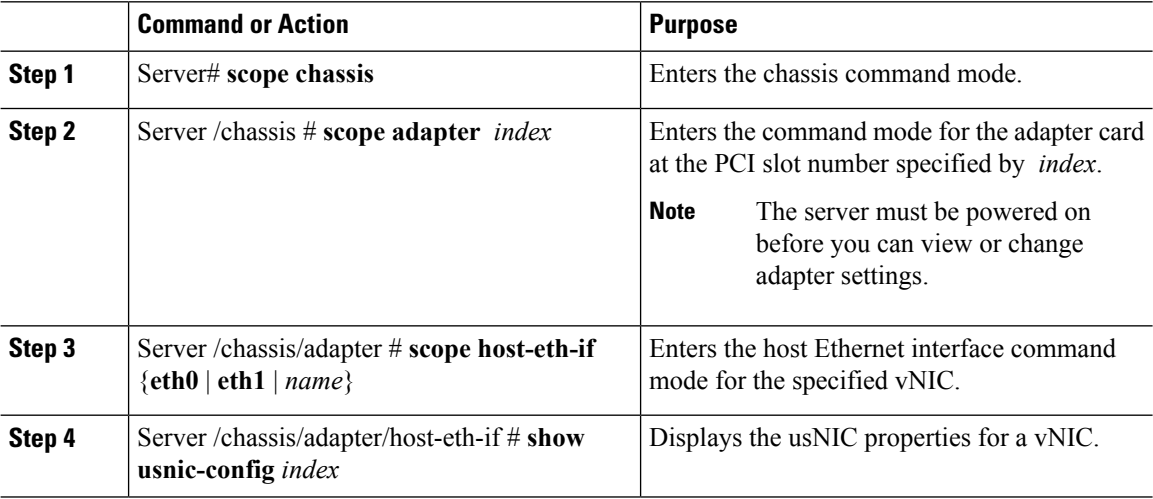

### **Example**

This example displays the usNIC properties for a vNIC:

```
Server # scope chassis
Server /chassis # scope adapter 1
Server /chassis/adapter # scope host-eth-if eth0
Server /chassis/adapter/host-eth-if # show usnic-config 0
Idx usNIC Count TQ Count RQ Count CQ Count TQ Ring Size RQ Ring Size Interrupt Count
--- ----------- -------- -------- -------- ------------ ------------ ---------------
0 113 2 2 4 256 512 4
Server /chassis/adapter/host-eth-if #
```
### **Deleting Cisco usNIC from a vNIC**

### **Before you begin**

You must log in to Cisco IMC CLI with admin privileges to perform this task.

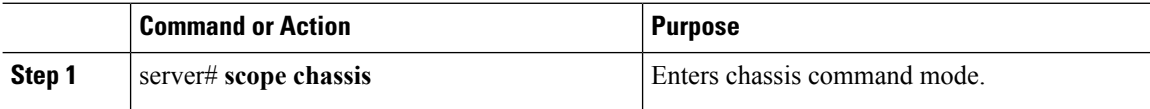

Ш

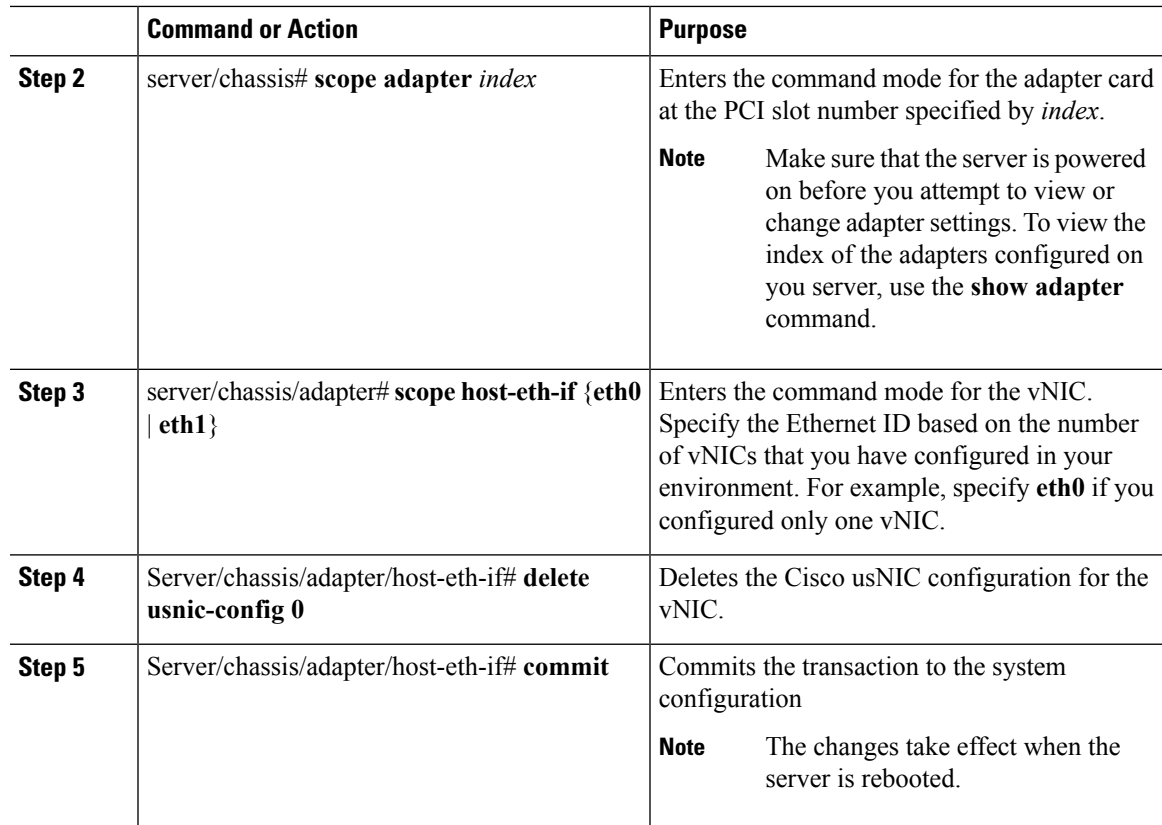

### **Example**

This example shows how to delete the Cisco usNIC configuration for a vNIC:

```
server # scope chassis
server/chassis # show adapter
server/chassis # scope adapter 1
server/chassis/adapter # scope host-eth-if eth0
server/chassis/adapter/host-eth-if # delete usnic-config 0
server/chassis/host-eth-if/iscsi-boot *# commit
New host-eth-if settings will take effect upon the next adapter reboot
```
server/chassis/host-eth-if/usnic-config #

## **Configuring iSCSI Boot Capability**

### **Configuring iSCSI Boot Capability for vNICs**

When the rack-servers are configured in a standalone mode, and when the VIC adapters are directly attached to the Nexus 5000 family of switches, you can configure these VIC adapters to boot the servers remotely from iSCSI storage targets. You can configure Ethernet vNICs to enable a rack server to load the host OS image from remote iSCSI target devices.

To configure the iSCSI boot capability on a vNIC:

- You must log in with admin privileges to perform this task.
- To configure a vNIC to boot a server remotely from an iSCSI storage target, you must enable the PXE boot option on the vNIC.

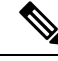

**Note** You can configure a maximum of 2 iSCSI vNICs for each host.

### **Configuring iSCSI Boot Capability on a vNIC**

You can configure a maximum of 2 iSCSI vNICs for each host.

### **Before you begin**

- To configure a vNIC to boot a server remotely from an iSCSI storage target, you must enable the PXE boot option on the vNIC.
- You must log in with admin privileges to perform this task.

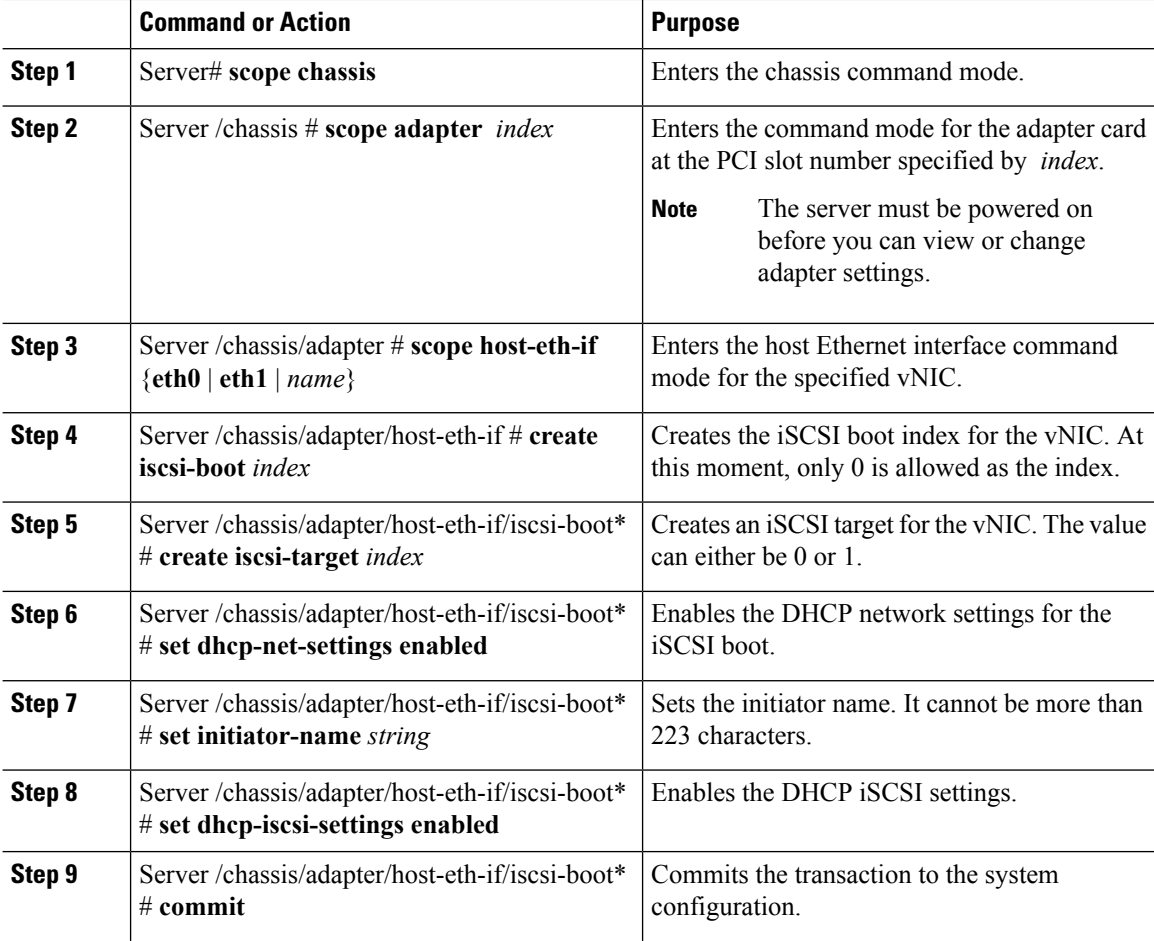

Ш

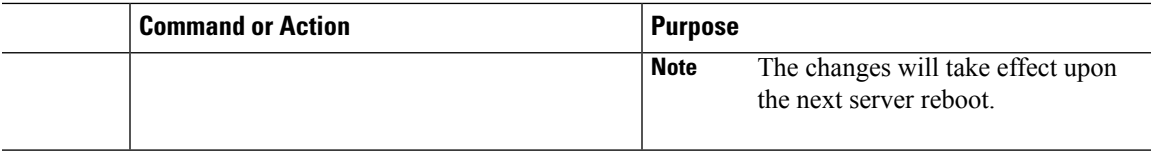

### **Example**

This example shows how to configure the iSCSI boot capability for a vNIC:

```
Server # scope chassis
Server /chassis # scope adapter 1
Server /chassis/adapter # scope host-eth-if eth0
Server /chassis/adapter/host-eth-if # create iscsi-boot 0
Server /adapter/host-eth-if/iscsi-boot *# set dhcp-net-settings enabled
Server /adapter/host-eth-if/iscsi-boot *# set initiator-name iqn.2012-01.com.adser:abcde
Server /adapter/host-eth-if/iscsi-boot *# set dhcp-iscsi-settings enabled
Server /adapter/host-eth-if/iscsi-boot *# commit
New host-eth-if settings will take effect upon the next server reset
Server /adapter/host-eth-if/iscsi-boot #
```
### **Deleting an iSCSI Boot Configuration for a vNIC**

### **Before you begin**

You must log in with admin privileges to perform this task.

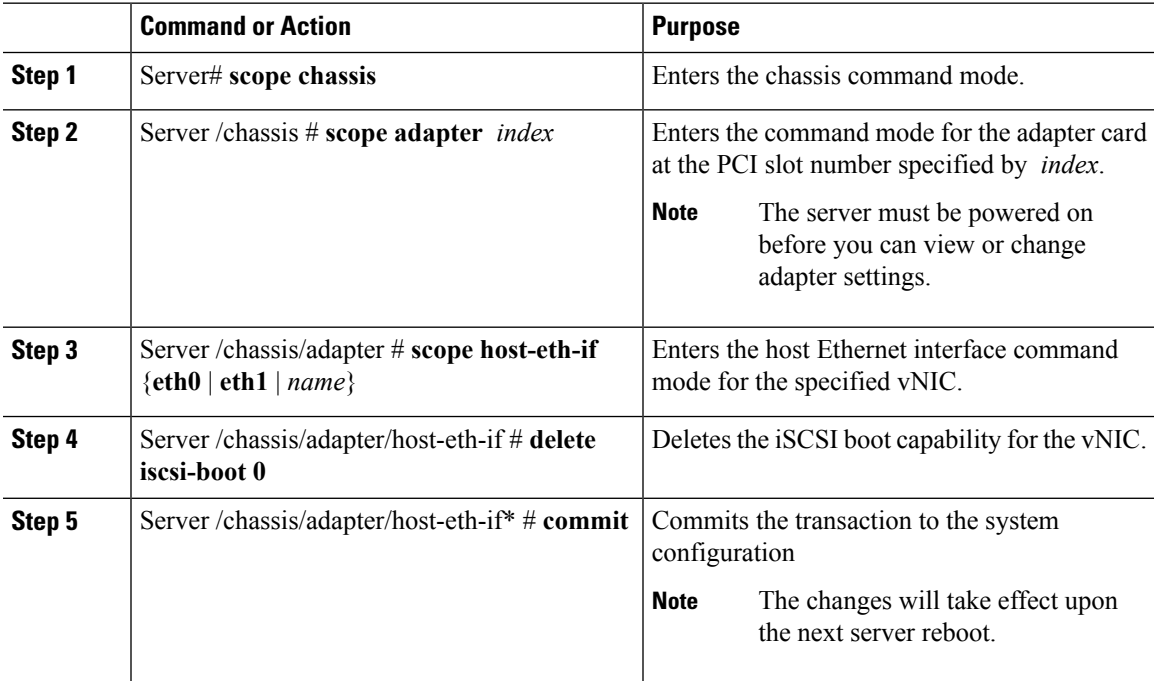

This example shows how to delete the iSCSI boot capability for a vNIC:

```
Server # scope chassis
Server /chassis # scope adapter 1
Server /chassis/adapter # scope host-eth-if eth0
Server /chassis/adapter/host-eth-if # delete iscsi-boot 0
Server /adapter/host-eth-if/iscsi-boot *# commit
New host-eth-if settings will take effect upon the next server reset
Server /adapter/host-eth-if/iscsi-boot #
```
## **Backing Up and Restoring the Adapter Configuration**

### **Exporting the Adapter Configuration**

The adapter configuration can be exported as an XML file to a TFTP server.

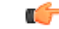

**Important**

If any firmware or BIOS updates are in progress, do not export the adapter configuration until those tasks are complete.

### **Before you begin**

A supported Virtual Interface Card (VIC) must be installed in the chassis and the server must be powered on. Obtain the TFTP server IP address.

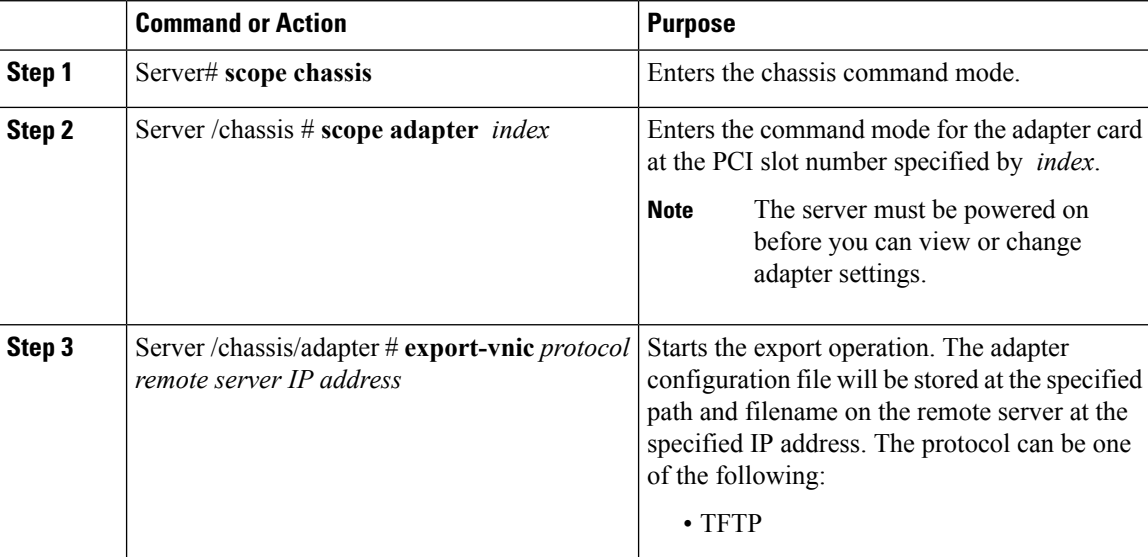

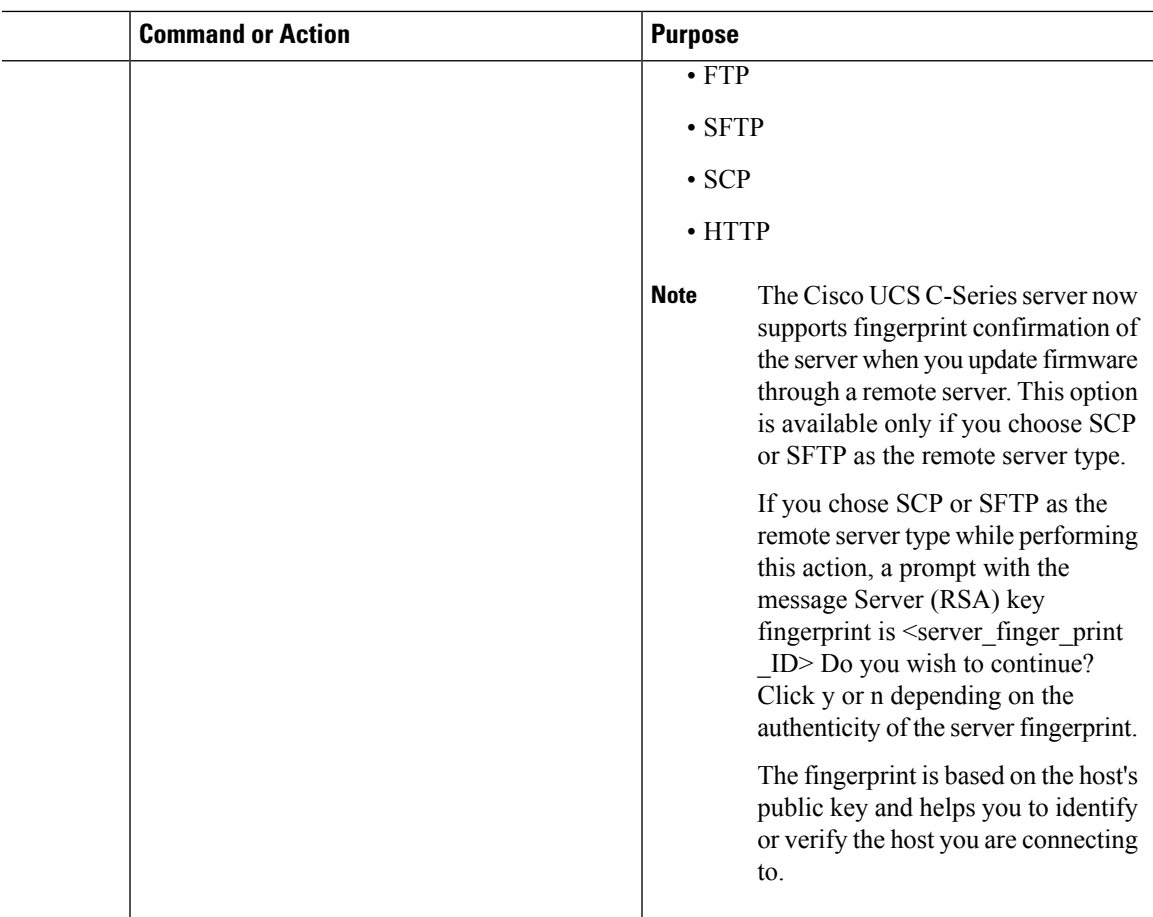

This example exports the configuration of adapter 1:

```
Server# scope chassis
Server /chassis # scope adapter 1
Server /chassis/adapter # export-vnic ftp 192.0.20.34 //test/dnld-ucs-k9-bundle.1.0.2h.bin
Server /chassis/adapter #
```
## **Importing the Adapter Configuration**

### Ú

If any firmware or BIOS updates are in progress, do not import the adapter configuration until those tasks are complete. **Important**

### **Before you begin**

You must log in with admin privileges to perform this task.

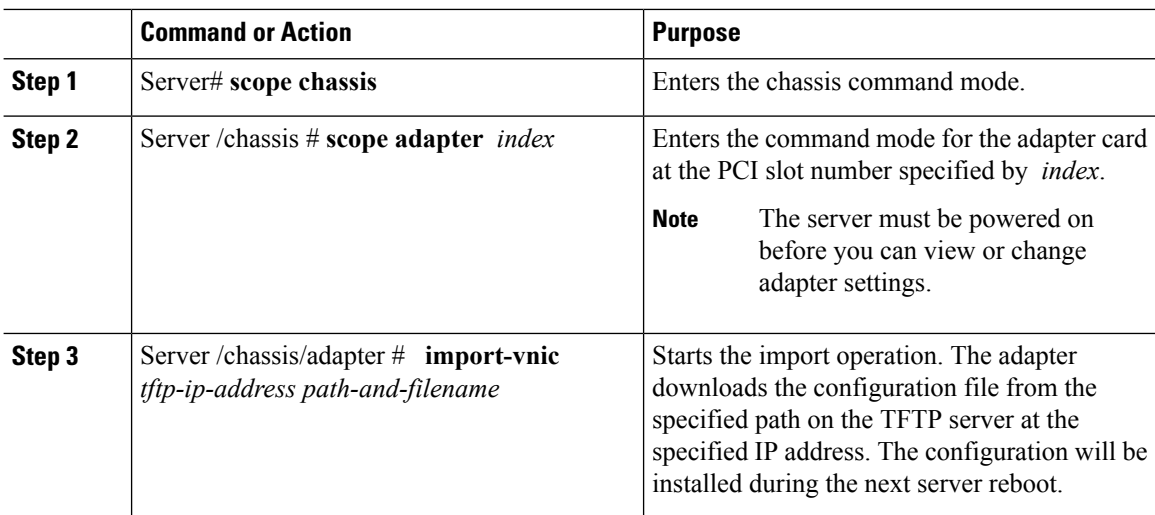

#### **Procedure**

### **Example**

This example imports a configuration for the adapter in PCI slot 1:

```
Server# scope chassis
Server /chassis # scope adapter 1
Server /chassis/adapter # import-vnic 192.0.2.34 /ucs/backups/adapter4.xml
Import succeeded.
New VNIC adapter settings will take effect upon the next server reset.
Server /chassis/adapter #
```
### **What to do next**

Reboot the server to apply the imported configuration.

## **Restoring Adapter Defaults**

### **Before you begin**

You must log in with admin privileges to perform this task.

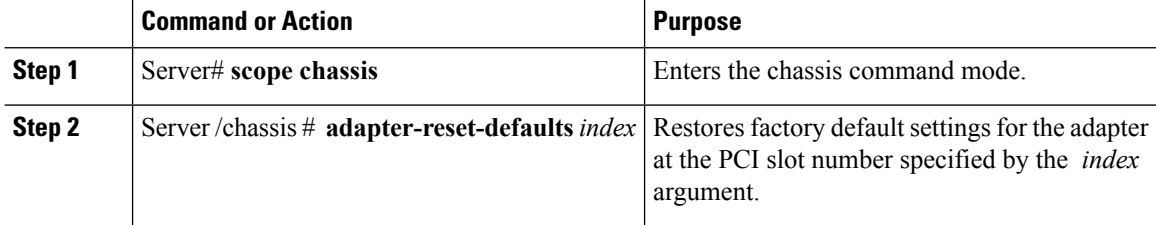

Ш

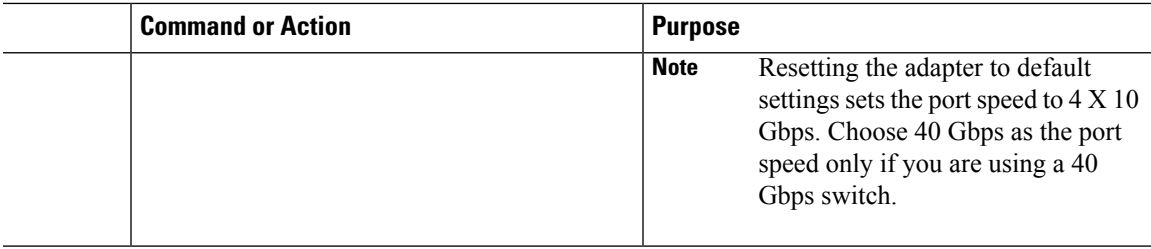

### **Example**

This example restores the default configuration of the adapter in PCI slot 1:

```
Server# scope chassis
Server /chassis # adapter-reset-defaults 1
This operation will reset the adapter to factory default.
All your configuration will be lost.
Continue?[y|N] y
Server /chassis #
```
## **Managing Adapter Firmware**

### **Adapter Firmware**

A Cisco UCS C-Series network adapter contains the following firmware components:

- Adapter firmware —The main operating firmware, consisting of an active and a backup image, can be installed from the Cisco IMC GUI or CLI interface or from the Host Upgrade Utility (HUU). You can upload a firmware image from either a local file system or a TFTP server.
- Bootloader firmware—The bootloader firmware cannot be installed from the Cisco IMC. You can install this firmware using the Host Upgrade Utility.

### **Installing Adapter Firmware**

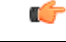

If any firmware or BIOS updates are in progress, do not install the adapter firmware until those tasks are complete. **Important**

### **Before you begin**

You must log in with admin privileges to perform this task.

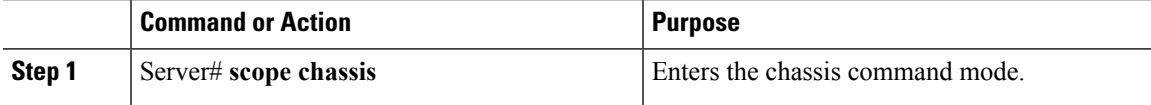

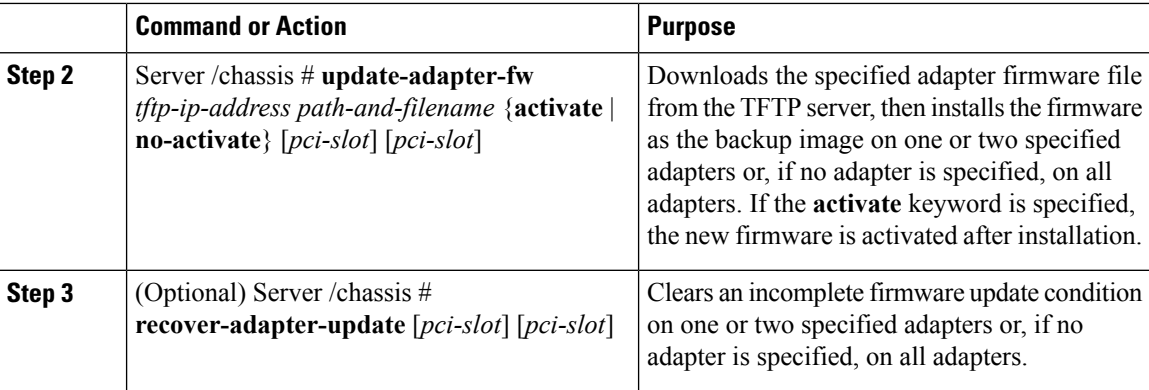

This example begins an adapter firmware upgrade on the adapter in PCI slot 1:

```
Server# scope chassis
Server /chassis # update-adapter-fw 192.0.2.34 /ucs/adapters/adapter4.bin activate 1
Server /chassis #
```
### **What to do next**

To activate the new firmware, see [Activating](#page-205-0) Adapter Firmware, on page 188.

### <span id="page-205-0"></span>**Activating Adapter Firmware**

#### Ú

**Important**

While the activation is in progress, do not:

- Reset, power off, or shut down the server.
- Reboot or reset Cisco IMC.
- Activate any other firmware.
- Export technical support or configuration data.

### **Before you begin**

You must log in with admin privileges to perform this task.

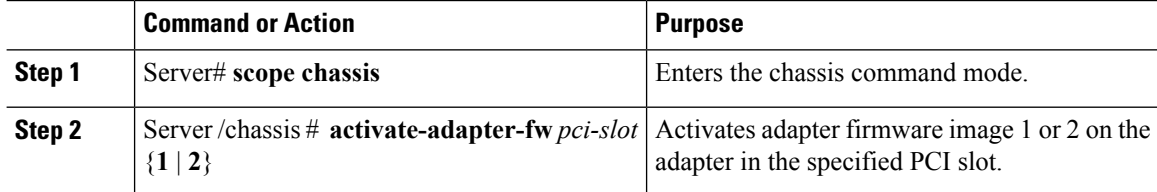

Ш

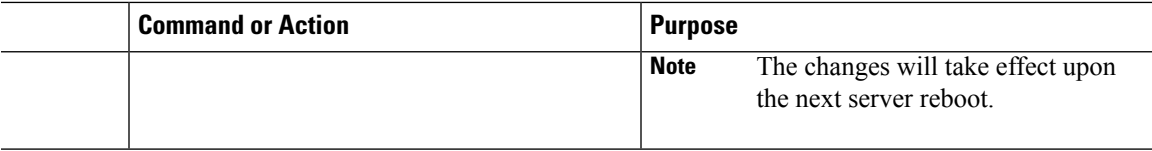

### **Example**

This example activates adapter firmware image 2 on the adapter in PCI slot 1:

```
Server# scope chassis
Server /chassis # activate-adapter-fw 1 2
Firmware image activation suceeded
Please reset the server to run the activated image
Server /chassis #
```
#### **What to do next**

Reboot the server to apply the changes.

## **Resetting the Adapter**

### **Before you begin**

You must log in with admin privileges to perform this task.

### **Procedure**

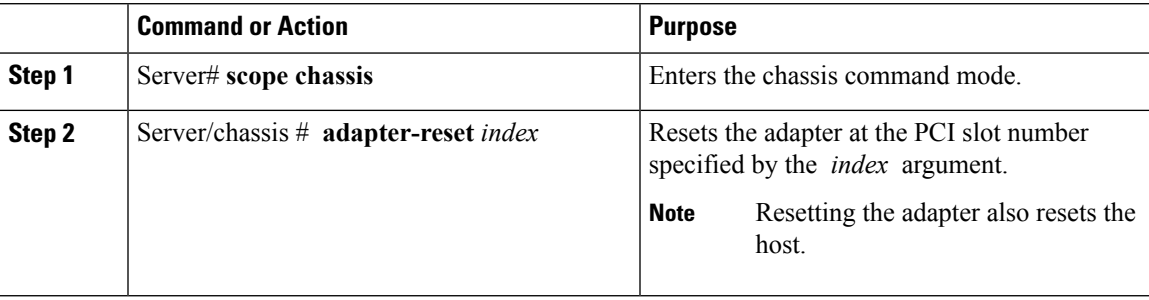

### **Example**

This example resets the adapter in PCI slot 1:

```
Server# scope chassis
Server /chassis # adapter-reset 1
This operation will reset the adapter and the host if it is on.
You may lose connectivity to the CIMC and may have to log in again.
Continue?[y|N] y
Server /chassis #
```
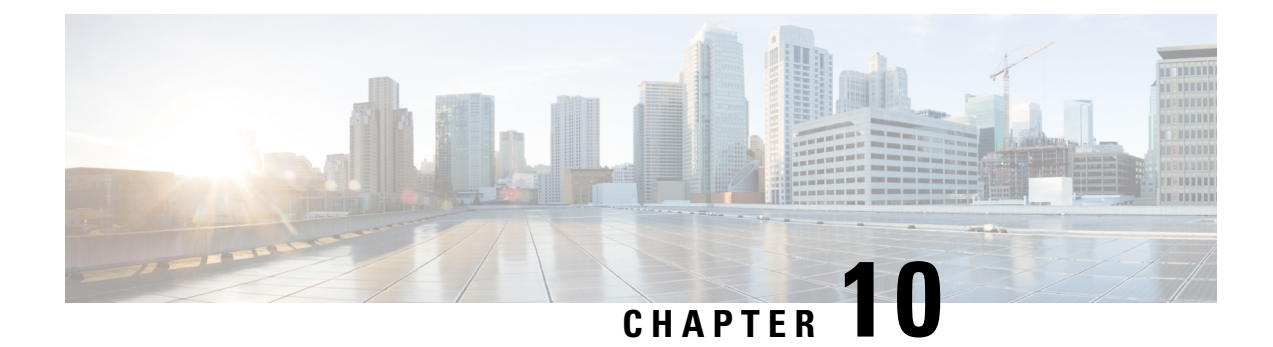

# **Managing Storage Adapters**

This chapter includes the following sections:

- [Creating](#page-209-0) Virtual Drives from Unused Physical Drives, on page 192
- [Creating](#page-211-0) Virtual Drive from an Existing Drive Group, on page 194
- Setting a Virtual Drive as [Transport](#page-214-0) Ready, on page 197
- Clearing a Virtual Drive as [Transport](#page-215-0) Ready, on page 198
- Importing Foreign [Configuration,](#page-216-0) on page 199
- Unlocking Foreign [Configuration](#page-217-0) Drives, on page 200
- Clearing Foreign [Configuration,](#page-219-0) on page 202
- [Enabling](#page-219-1) JBOD, on page 202
- [Disabling](#page-220-0) JBOD, on page 203
- [Clearing](#page-221-0) a Boot Drive, on page 204
- [Enabling](#page-222-0) Security on a JBOD, on page 205
- [Clearing](#page-223-0) a Secure Physical Drive, on page 206
- Clearing a Secure SED Foreign [Configuration](#page-224-0) Physical Drive , on page 207
- Retrieving Storage Firmware Logs for a [Controller,](#page-225-0) on page 208
- Self Encrypting Drives (Full Disk [Encryption\),](#page-226-0) on page 209
- [Deleting](#page-231-0) a Virtual Drive, on page 214
- [Initializing](#page-232-0) a Virtual Drive, on page 215
- Set as Boot [Drive,](#page-233-0) on page 216
- [Editing](#page-234-0) a Virtual Drive, on page 217
- [Securing](#page-235-0) a Virtual Drive, on page 218
- [Modifying](#page-236-0) Attributes of a Virtual Drive, on page 219
- Making a [Dedicated](#page-237-0) Hot Spare, on page 220
- [Making](#page-237-1) a Global Hot Spare, on page 220
- [Preparing](#page-238-0) a Drive for Removal, on page 221
- [Toggling](#page-239-0) Physical Drive Status, on page 222
- Setting a Physical Drive as a [Controller](#page-240-0) Boot Drive, on page 223
- [Removing](#page-241-0) a Drive from Hot Spare Pools, on page 224
- Undo [Preparing](#page-242-0) a Drive for Removal, on page 225
- [Enabling](#page-243-0) Auto Learn Cycles for the Battery Backup Unit, on page 226
- [Disabling](#page-243-1) Auto Learn Cycles for the Battery Backup Unit, on page 226
- [Starting](#page-244-0) a Learn Cycle for a Battery Backup Unit, on page 227
- [Toggling](#page-245-0) the Locator LED for a Physical Drive, on page 228
- Clear Controller [Configuration,](#page-245-1) on page 228
- Restoring Storage [Controller](#page-246-0) to Factory Defaults, on page 229
- Viewing Storage [Controller](#page-246-1) Logs, on page 229
- Viewing [Physical](#page-247-0) Drive Details, on page 230
- Managing the Flexible Flash [Controller,](#page-248-0) on page 231
- Managing the FlexUtil [Controller,](#page-261-0) on page 244

## <span id="page-209-0"></span>**Creating Virtual Drives from Unused Physical Drives**

### **Before you begin**

You must log in with admin privileges to perform this task.

#### **Procedure**

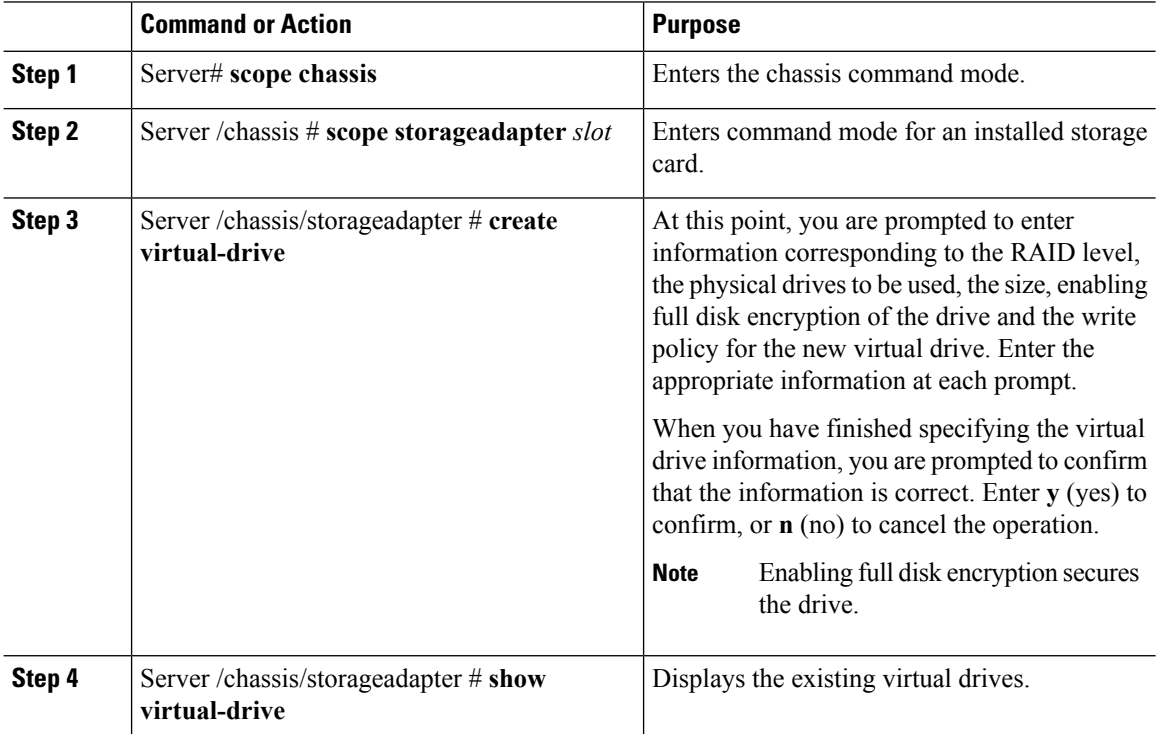

### **Example**

This example shows how to create a new virtual drive that spans two unused physical drives.

```
Server# scope chassis
Server /chassis # scope storageadapter SLOT-3
Server /chassis/storageadapter # create-virtual-drive
Please enter RAID level
0, 1, 5, 10, 50 --> 1
Please choose from the following 10 unused physical drives:
   ID Size(MB) Model Interface Type
```
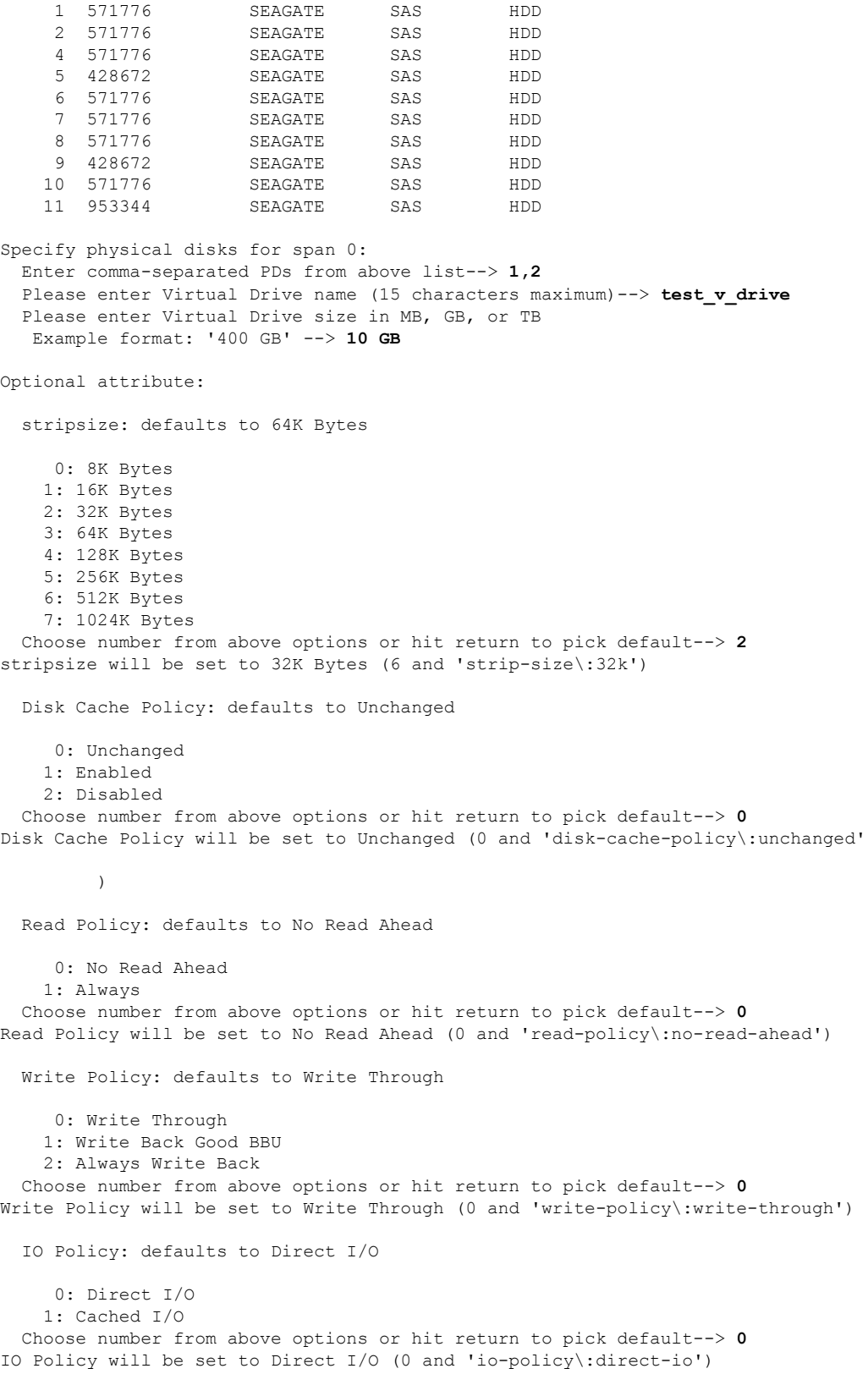

```
Access Policy: defaults to Read Write
   0: Read Write
   1: Read Only
   2: Blocked
 Choose number from above options or hit return to pick default--> 0
Access Policy will be set to Read Write (0 and 'access-policy\:read-write')
Enable SED security on virtual drive (and underlying drive group)?
Enter y or n--> y
Virtual drive and drive group will be secured
New virtual drive will have the following characteristics:
 - Spans: '[1.2]'
 - RAID level: '1'
 - Name: 'test v drive'
 - Size: 10 GB
 - stripsize: 32K Bytes
 - Disk Cache Policy: Unchanged
 - Read Policy: No Read Ahead
 - Write Policy: Write Through
 - IO Policy: Direct I/O
 - Access Policy: Read Write
 - Encryption: FDE
OK? (y or n)--> y
Server /chassis/storageadapter # show virtual-drive
Virtual Drive Health Status Name Size RAID Level
Boot Drive
------------- -------------- -------------------- ---------------- ---------- ----------
----------
0 Good Optimal 150528 MB RAID 0
false
1 Good Optimal 20480 MB RAID 0
true
2 Good Optimal 114140 MB RAID 0
false
3 Good Optimal test v drive 10000 MB RAID 1
false
4 Good Optimal new from test 500 MB RAID 1
false
```

```
Server /chassis/storageadapter #
```
## <span id="page-211-0"></span>**Creating Virtual Drive from an Existing Drive Group**

### **Before you begin**

You must log in with admin privileges to perform this task.

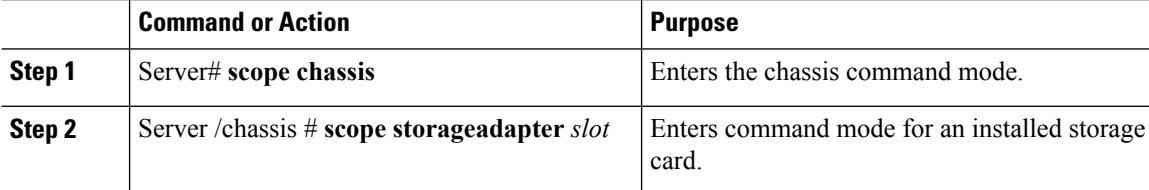

Ш

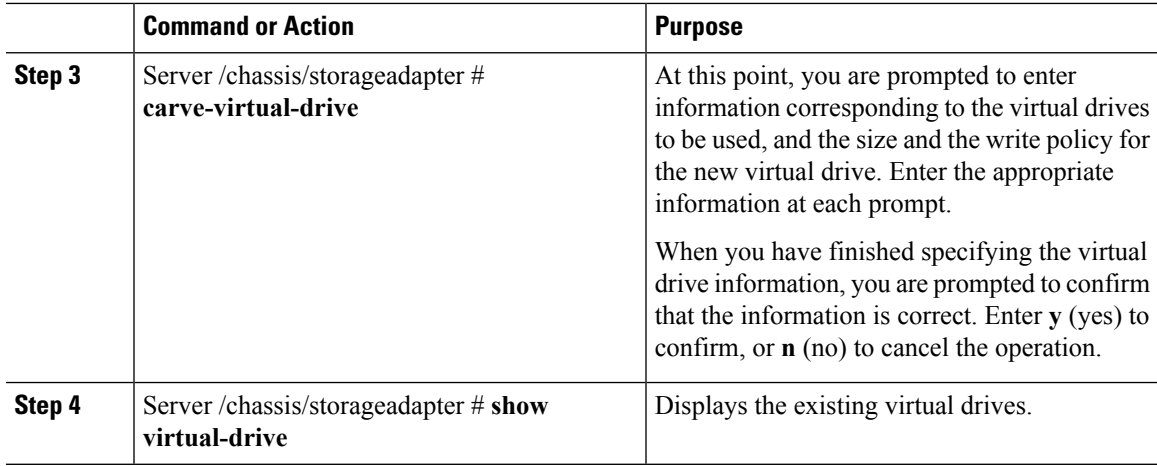

### **Example**

This example shows how to carve a new virtual drive out of unused space in an existing RAID 1 drive group:

```
Server# scope chassis
Server /chassis # scope storageadapter SLOT-3
Server /chassis/storageadapter # carve-virtual-drive
 < Fetching virtual drives...>
ID Name RL VDSize MaxPossibleSize PD(s)
----------------------------------------------------------------
0 RAID0 12 0 100 MB Unknown 1,2
Please choose from the above list the virtual drive number
whose space the new virtual drive will share--> 0
New virtual drive will share space with VD 0
Please enter Virtual Drive name (15 characters maximum)--> test_v_drive
Please enter Virtual Drive size in MB, GB, or TB (maximum: Unknown)
 Example format: '400 GB' --> 10 GB
Optional attributes:
 stripsize: defaults to 64K Bytes
    0: 8K Bytes
   1: 16K Bytes
   2: 32K Bytes
   3: 64K Bytes
   4: 128K Bytes
   5: 256K Bytes
   6: 512K Bytes
   7: 1024K Bytes
 Choose number from above options or hit return to pick default--> 0
stripsize will be set to 8K Bytes (4 and 'strip-size\:8k')
  Disk Cache Policy: defaults to Unchanged
    0: Unchanged
    1: Enabled
   2: Disabled
 Choose number from above options or hit return to pick default--> 0
Disk Cache Policy will be set to Unchanged (0 and 'disk-cache-policy\:unchanged')
```

```
Read Policy: defaults to No Read Ahead
    0: No Read Ahead
   1: Always
 Choose number from above options or hit return to pick default--> 0
Read Policy will be set to No Read Ahead (0 and 'read-policy\:no-read-ahead')
 Write Policy: defaults to Write Through
   0: Write Through
   1: Write Back Good BBU
   2: Always Write Back
 Choose number from above options or hit return to pick default--> 0
Write Policy will be set to Write Through (0 and 'write-policy\:write-through')
 IO Policy: defaults to Direct I/O
   0: Direct I/O
   1: Cached I/O
 Choose number from above options or hit return to pick default--> 0
IO Policy will be set to Direct I/O (0 and 'io-policy\:direct-io')
 Access Policy: defaults to Read Write
   0: Read Write
   1: Read Only
   2: Blocked
 Choose number from above options or hit return to pick default--> 0
Access Policy will be set to Read Write (0 and 'access-policy\:read-write')
New virtual drive will have the following characteristics:
 - It will share space with virtual drive 0
 - Name: 'amit'
 - Size: 10 GB
 - stripsize: 8K Bytes
 - Disk Cache Policy: Unchanged
 - Read Policy: No Read Ahead
 - Write Policy: Write Through
 - IO Policy: Direct I/O
 - Access Policy: Read Write
OK? (y or n)--> y
Server /chassis/storageadapter # show virtual-drive
Virtual Drive Health Status Name Size RAID Level
Boot Drive
------------- -------------- -------------------- ---------------- ---------- ----------
----------
0 Good Optimal 150528 MB RAID 0
false
1 Good Optimal 20480 MB RAID 0
true
2 Good Optimal 114140 MB RAID 0
false
3 Good Optimal test v drive 10000 MB RAID 1
false
4 Good Optimal new from test 500 MB RAID 1
false
```
Server /chassis/storageadapter #

## <span id="page-214-0"></span>**Setting a Virtual Drive as Transport Ready**

### **Before you begin**

- You must log in with admin privileges to perform this task.
- The virtual drive must be in optimal state to enable transport ready.

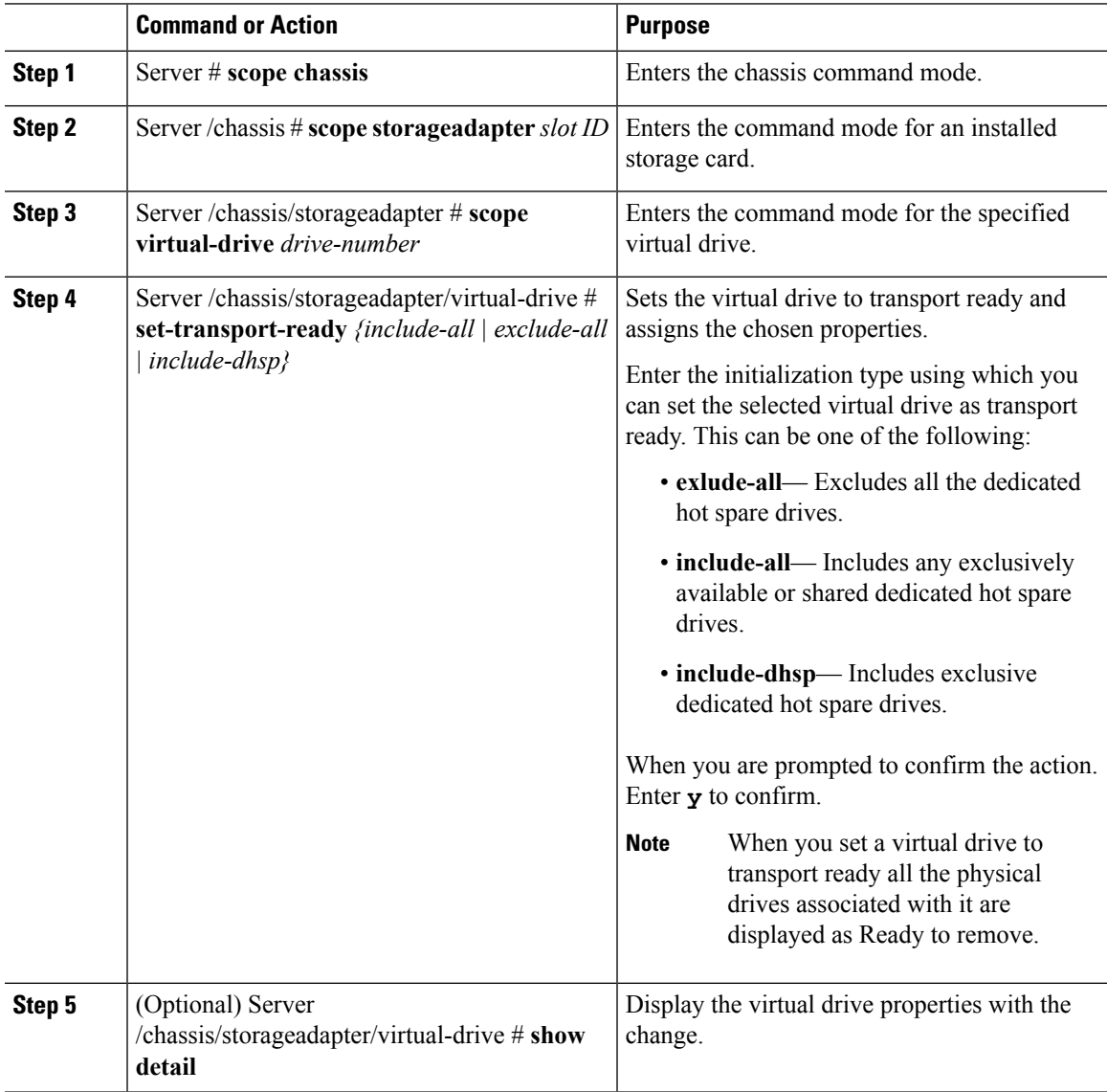

This example shows how to set virtual drive 5 to transport ready:

```
Server # scope chassis
Server /chassis # scope storageadapter SLOT-HBA
Server /chassis/storageadapter # scope virtual-drive 5
Server /chassis/storageadapter/virtual-drive # set-transport-ready exclude-all
Since they belong to same drive group, all these virtual drives will be set to Transport
Ready - 0
Are you sure you want to proceed?[y|N]y
Server /chassis/storageadapter/virtual-drive # show detail
Virtual Drive 0:
   Health: Good
   Status: Optimal
   Visibility : Visible
   Name: RAID0_124_RHEL
   Size: 2858160 MB
   Physical Drives: 1, 2, 4
   RAID Level: RAID 0
   Boot Drive: false
   FDE Capable: 0
   FDE Enabled: 0
   Target ID: 0
   Strip Size: 64 KB
   Drives Per Span: 3
   Span Depth: 1
   Access Policy: Transport Ready
    Cache Policy: Direct
   Read Ahead Policy: None
   Requested Write Cache Policy: Write Through
   Current Write Cache Policy: Write Through
    Disk Cache Policy: Unchanged
   Auto Snapshot: false
   Auto Delete Oldest: true
   Allow Background Init: true
Server /chassis/storageadapter/virtual-drive #
```
## <span id="page-215-0"></span>**Clearing a Virtual Drive as Transport Ready**

#### **Before you begin**

You must log in with admin privileges to perform this task.

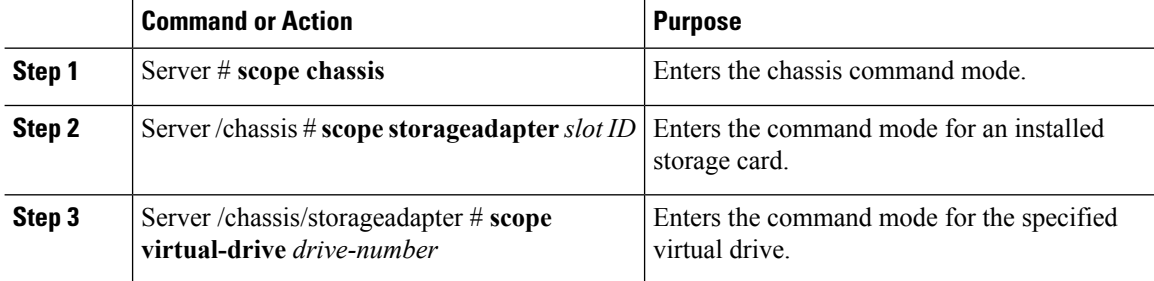
П

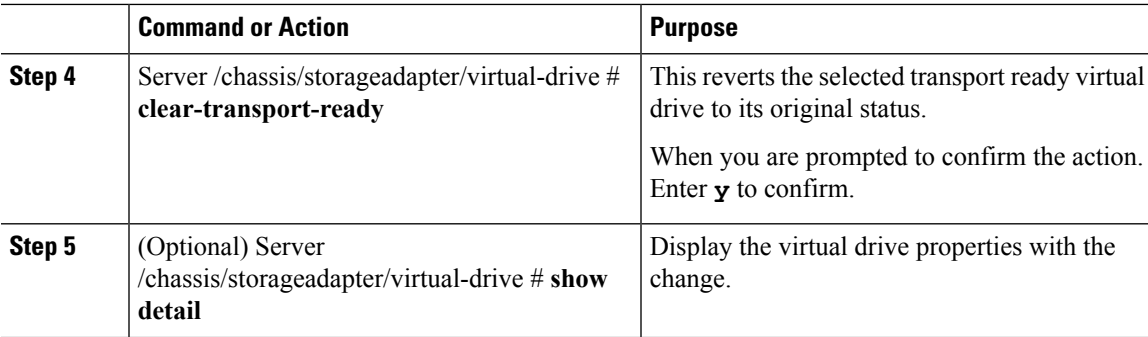

#### **Example**

This example shows how to revert the selected transport ready virtual drive to its original state:

```
Server # scope chassis
Server /chassis # scope server 1
Server /chassis # scope storageadapter SLOT-HBA
Server /chassis/storageadapter # scope virtual-drive 5
Server /chassis/storageadapter/virtual-drive # clear-transport-ready
Since they belong to same drive group, all these virtual drives will be moved out of Transport
Ready - 0
Are you sure you want to proceed?[y|N]y
Server /chassis/storageadapter/virtual-drive # show detail
Virtual Drive 0:
    Health: Good
   Status: Optimal
   Visibility : Visible
   Name: RAID0_124_RHEL
   Size: 2858160 MB
    Physical Drives: 1, 2, 4
   RAID Level: RAID 0
   Boot Drive: false
   FDE Capable: 0
   FDE Enabled: 0
   Target ID: 0
    Strip Size: 64 KB
   Drives Per Span: 3
   Span Depth: 1
   Access Policy: Read-Write
   Cache Policy: Direct
   Read Ahead Policy: None
   Requested Write Cache Policy: Write Through
   Current Write Cache Policy: Write Through
   Disk Cache Policy: Unchanged
   Auto Snapshot: false
   Auto Delete Oldest: true
    Allow Background Init: true
Server /chassis/storageadapter/virtual-drive #
```
### **Importing Foreign Configuration**

When one or more physical drives that have previously been configured with a different controller are inserted into a server, they are identified as foreign configurations. You can import these foreign configurations to a controller.

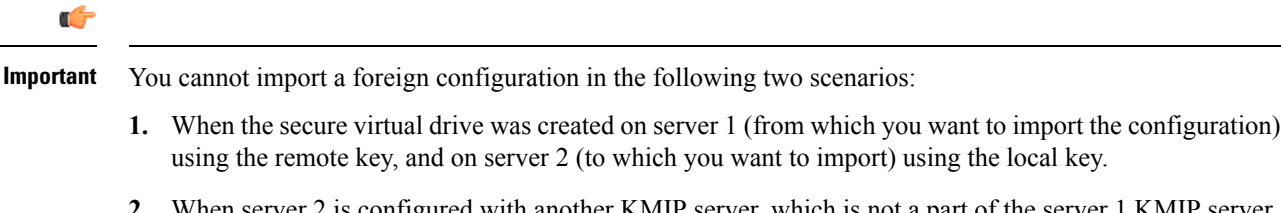

**2.** When server 2 is configured with another KMIP server, which is not a part of the server 1 KMIP server cluster.

In order to import the foreign configuration in these scenarios, change the controller security on server 2 from local key management to remote key management, and use the same KMIP server from the same cluster where the server 1 KMIP is configured.

#### **Before you begin**

You must log in with admin privileges to perform this task.

#### **Procedure**

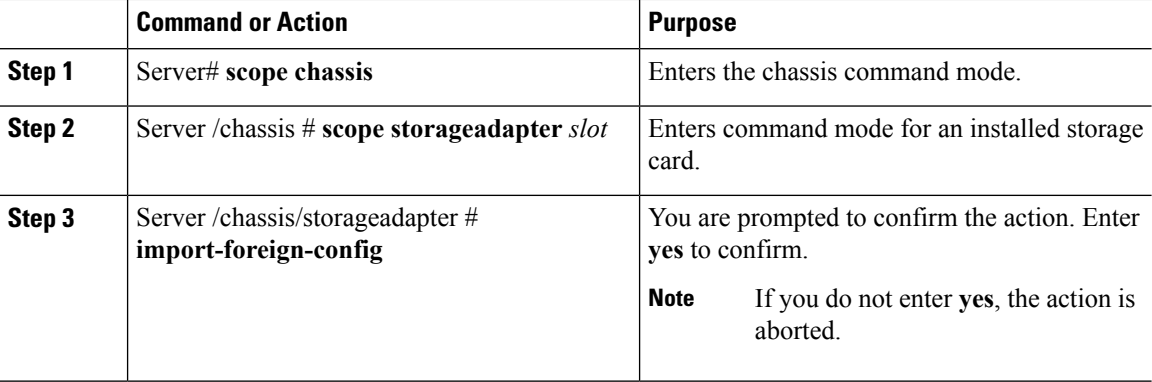

#### **Example**

This example shows how to import all foreign configurations on the MegaRAID controller in slot 3:

```
Server# scope chassis
Server /chassis # scope storageadapter SLOT-3
Server /chassis/storageadapter # import-foreign-config
Are you sure you want to import all foreign configurations on this controller?
Enter 'yes' to confirm -> yes
Server /chassis/storageadapter #
```
# **Unlocking Foreign Configuration Drives**

When a set of physical drives hosting a secured drive group are inserted into a different server or controller (or the same controller but whose security-key has been changed while they were not present), they become foreign configurations.Since they are secured, these foreign configurations must be unlocked before they can be imported. The following procedure explains how to unlock a foreign configuration drive:

#### **Before you begin**

You must log in with admin privileges to perform this task.

#### **Procedure**

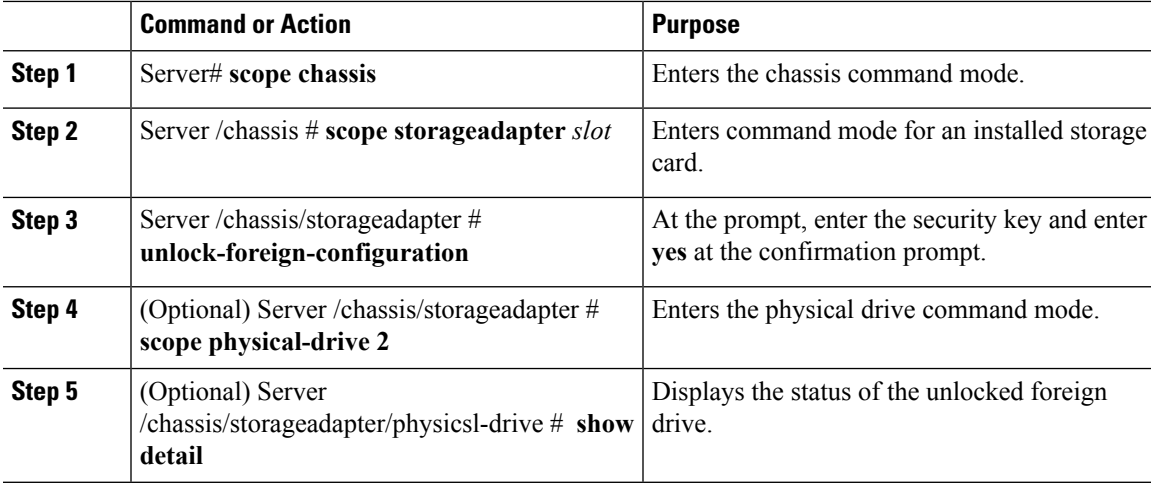

#### **Example**

This example shows how to unlock a foreign configuration drive:

```
Server# scope chassis
Server /chassis # scope storageadapter SLOT-3
Server /chassis/storageadapter # unlock-foreign-configuration
Please enter the security key to unlock the foreign configuration -> testSecurityKey
Server /chassis/storageadapter # import-foreign-config
Are you sure you want to import all foreign configurations on this controller?
Enter 'yes' to confirm -> yes
Server /chassis/storageadapter # scope physical-drive 2
Server /chassis/storageadapter/physical-drive # show detail
Physical Drive Number 2:
   Controller: SLOT-HBA
   Health: Good
   Status: Online
    .
    .
   FDE Capable: 1
   FDE Enabled: 1
   FDE Secured: 1
   FDE Locked: 0
   FDE locked foreign config: 0
```
Server /chassis/storageadapter/physical-drive #

# **Clearing Foreign Configuration**

#### Ú

Thistask clears all foreign configuration on the controller. Also, all configuration information from all physical drives hosting foreign configuration is deleted. This action cannot be reverted. **Important**

#### **Before you begin**

You must log in with admin privileges to perform this task.

#### **Procedure**

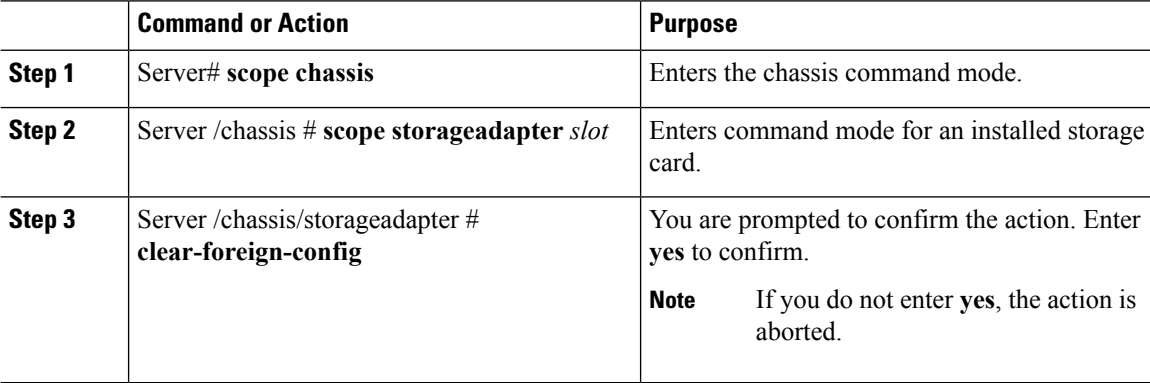

#### **Example**

This example shows how to clear all foreign configurations on the MegaRAID controller in slot 3:

```
Server# scope chassis
Server /chassis # scope storageadapter SLOT-3
Server /chassis/storageadapter # clear-foreign-config
Are you sure you want to clear all foreign configurations on this controller?
All data on the drive(s) will be lost.
Enter 'yes' to confirm -> yes
Server /chassis/storageadapter #
```
### **Enabling JBOD**

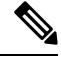

**Note** You can enable Just a Bunch of Disks (JBOD) only on some UCS C-Series servers.

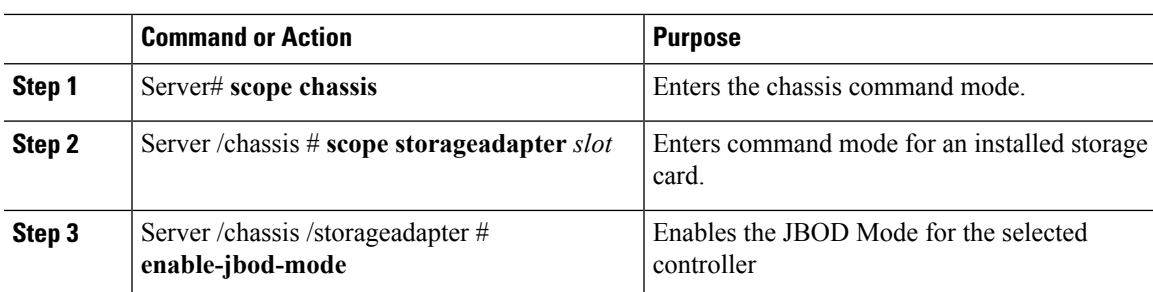

#### **Procedure**

#### **Example**

This example enables the JBOD mode for the selected controller:

```
Server# scope chassis
Server /chassis # scope storageadapter SLOT-3
Server /chassis/storageadapter # enable-jbod-mode
Are you sure you want to enable JBOD mode?
Enter 'yes' to confirm -> yes
Server/chassis/storageadapter # show settings
PCI Slot SLOT-3:
   Info Valid: Yes
   Enable JBOD Mode: true
```
# **Disabling JBOD**

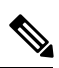

**Note** This option is available only on some UCS C-Series servers.

#### **Before you begin**

JBOD mode must be enabled for the selected controller.

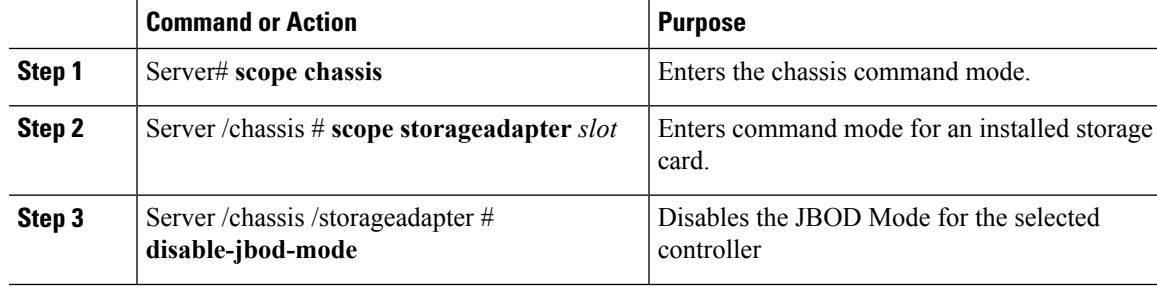

#### **Example**

This example disables the JBOD mode for the selected controller:

```
Server# scope chassis
Server /chassis # scope storageadapter SLOT-3
Server /chassis/storageadapter # disable-jbod-mode
Are you sure you want to disable JBOD mode?
Enter 'yes' to confirm -> yes
Server/chassis/storageadapter # show settings
PCI Slot SLOT-3:
   Info Valid: Yes
    Enable JBOD Mode: false
```
## **Clearing a Boot Drive**

#### Ú

**Important** This task clears the boot drive configuration on the controller. This action cannot be reverted.

#### **Before you begin**

You must log in with admin privileges to perform this task.

#### **Procedure**

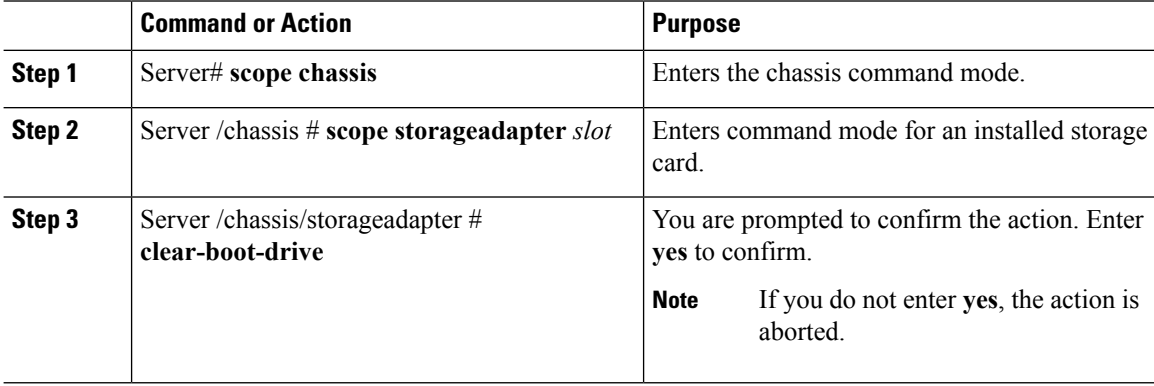

#### **Example**

This example shows how to clear the boot drive configuration on the MegaRAID controller in slot 3:

```
Server# scope chassis
Server /chassis # scope storageadapter SLOT-3
Server /chassis/storageadapter # clear-boot-drive
Are you sure you want to clear the controller's boot drive?
Enter 'yes' to confirm -> yes
Server /chassis/storageadapter #
```
# **Enabling Security on a JBOD**

you can enable security on a physical drive only if it is a JBOD. The following procedure explains how to enable security on a JBOD:

#### **Before you begin**

You must log in with admin privileges to perform this task.

#### **Procedure**

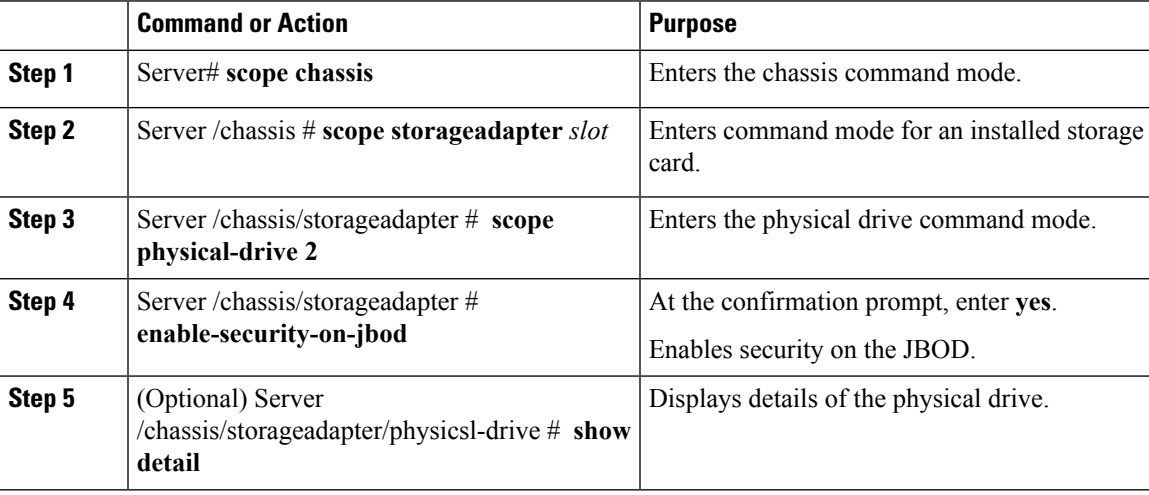

#### **Example**

This example shows how to enable security on a JBOD:

```
Server# scope chassis
Server /chassis # scope storageadapter SLOT-3
savbu-stordev-dn1-2-cimc /chassis/storageadapter # scope physical-drive 2
server /chassis/storageadapter/physical-drive # enable-security-on-jbod
Are you sure you want to enable security on this JBOD?
NOTE: this is not reversible!
Enter 'yes' to confirm -> yes
server /chassis/storageadapter/physical-drive # show detail
Physical Drive Number 2:
    .
    .
   Status: JBOD
    .
    .
   FDE Capable: 1
   FDE Enabled: 1
   FDE Secured: 1
server /chassis/storageadapter/physical-drive #
```
# **Clearing a Secure Physical Drive**

Clearing a secure drive converts an FDE drive from secured to unsecured. The Physical drive status must be Unconfigured good to perform this action. This erases the data on the physical drive. The following procedure explains how to clear a secure SED physical drive:

#### **Before you begin**

You must log in with admin privileges to perform this task.

#### **Procedure**

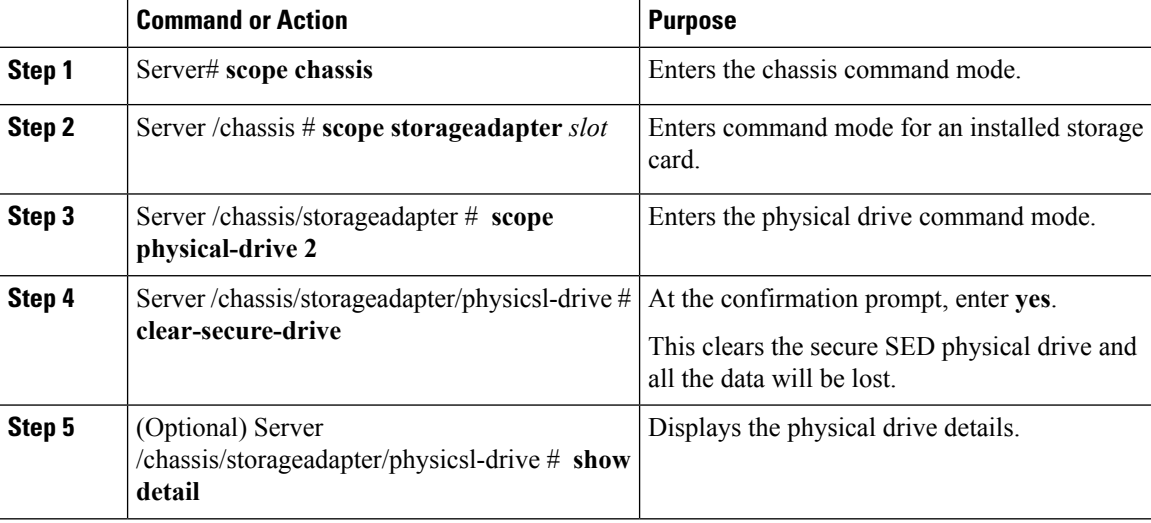

#### **Example**

This example shows how to clear an SED foreign configuration physical drive:

```
Server# scope chassis
Server /chassis # scope storageadapter SLOT-3
Server /chassis/storageadapter # scope physical-drive 2
Server /chassis/storageadapter/physical-drive # clear-secure-drive
Are you sure you want to erase all data from this physical drive?
NOTE: this is not reversible! ALL DATA WILL BE LOST!!
Enter 'yes' to confirm -> yes
Server /chassis/storageadapter/physical-drive # show detail
Physical Drive Number 2:
   Controller: SLOT-HBA
   Health: Good
   Status: Unconfigured Good
    .
    .
   FDE Capable: 1
   FDE Enabled: 0
    FDE Secured: 0
```
Server /chassis/storageadapter/physical-drive #

# **Clearing a Secure SED Foreign Configuration Physical Drive**

Coverts a locked foreign configuration Full Disk Encryption drive to a unsecured and unlocked drive. This erases the data on the physical drive. The following procedure explains how to clear a secure SED foreign configuration physical drive:

#### **Before you begin**

You must log in with admin privileges to perform this task.

#### **Procedure**

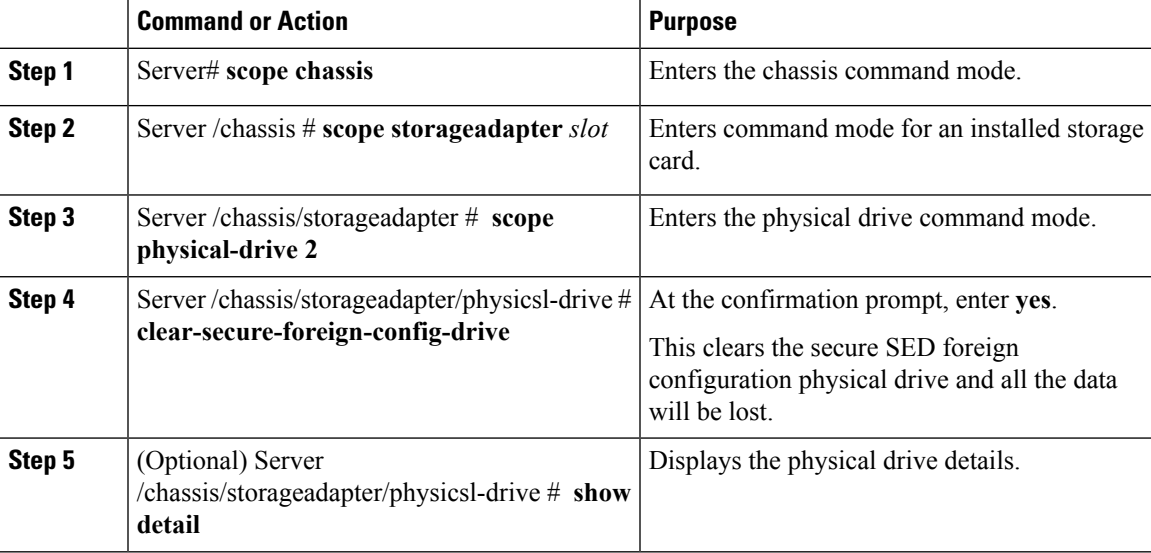

#### **Example**

This example shows how to clear an SED foreign configuration physical drive:

```
Server# scope chassis
Server /chassis # scope storageadapter SLOT-3
Server /chassis/storageadapter # scope physical-drive 2
Server /chassis/storageadapter/physical-drive # clear-secure-foreign-config-drive
Are you sure you want to erase all data from this foreign-configuration physical drive?
NOTE: this is not reversible! ALL DATA WILL BE LOST!!
Enter 'yes' to confirm -> yes
Server /chassis/storageadapter/physical-drive # show detail
Physical Drive Number 2:
    Controller: SLOT-HBA
   Health: Good
   Status: Unconfigured Good
    .
    .
   FDE Capable: 1
   FDE Enabled: 0
   FDE Secured: 0
   FDE Locked: 0
   FDE Locked Foreign Config: 0
```
Server /chassis/storageadapter/physical-drive #

# **Retrieving Storage Firmware Logs for a Controller**

This task retrieves the Storage Firmware Logs for the controller and places it in the  $/\text{var}/\text{log}$  location. This ensures that this log data is available when Technical Support Data is requested.

#### **Before you begin**

You must log in with admin privileges to perform this task.

#### **Procedure**

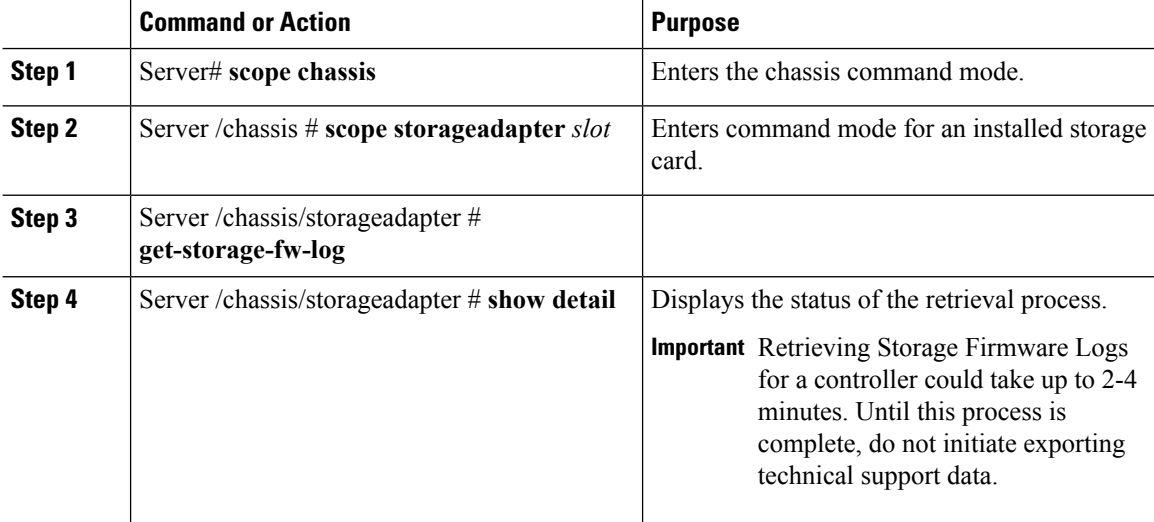

#### **Example**

This example shows how to retrieve Storage Firmware Logs for a MegaRAID controller in slot 3:

```
Server# scope chassis
Server /chassis # scope storageadapter SLOT-3
Server /chassis/storageadapter # get-storage-fw-log
Server /chassis/storageadapter # show detail
PCI Slot SLOT-3:
TTY Log Status: In progress (8192 bytes fetched)
Server /chassis/storageadapter # show detail
PCI Slot SLOT-3:
TTY Log Status: In progress (90112 bytes fetched)
Server /chassis/storageadapter # show detail
PCI Slot SLOT-3:
TTY Log Status: Complete (172032 bytes fetched)
```
# **Self Encrypting Drives (Full Disk Encryption)**

Cisco IMC supports self encrypting drives (SED). A special hardware in the drives encrypts incoming data and decrypts outgoing data in real-time. This feature is also called Full Disk Encryption (FDE).

The data on the drive is encrypted on its way into the drive and decrypted on its way out. However, if you lock the drive, no security key is required to retrieve the data.

When a drive is locked, an encryption key is created and stored internally. All data stored on this drive is encrypted using that key, and stored in encrypted form. Once you store the data in this manner, a security key is required in order to un-encrypt and fetch the data from the drive. Unlocking a drive deletes that encryption key and renders the stored data unusable. This is called a Secure Erase. The FDE comprises a key ID and a security key.

The FDE feature supports the following operations:

- Enable and disable security on a controller
- Create a secure virtual drive
- Secure a non-secure drive group
- Unlock foreign configuration drives
- Enable security on a physical drive (JBOD)
- Clear secure SED drives
- Clear secure foreign configuration

#### **Scenarios to consider While Configuring Controller Security in a Dual or Multiple Controllers Environment**

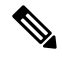

**Note** Dual or Multiple controllers connectivity is available only on some servers.

Controller security can be enabled, disabled, or modified independently. However, local and remote key management applies to all the controllers on the server. Therefore security action involving switching the key management modes must be performed with caution. In a scenario where both controllers are secure, and you decide to move one of the controllers to a different mode, you need to perform the same operation on the other controller as well.

Consider the following two scenarios:

- Scenario 1—Key management is set to remote; both controllers are secure and use remote key management. If you now wish to switch to local key management, switch the key management for each controller and disable remote key management.
- Scenario 2—Key management is set to local; both controllers are secure and use local key management. If you now wish to switch to remote key management, enable remote key management and switch the key management for each controller.

If you do not modify the controller security method on any one of the controllers, it renders the secure key management in an unsupported configuration state.

### **Enabling Drive Security on a Controller**

#### **Before you begin**

You must log in with admin privileges to perform this task.

#### **Procedure**

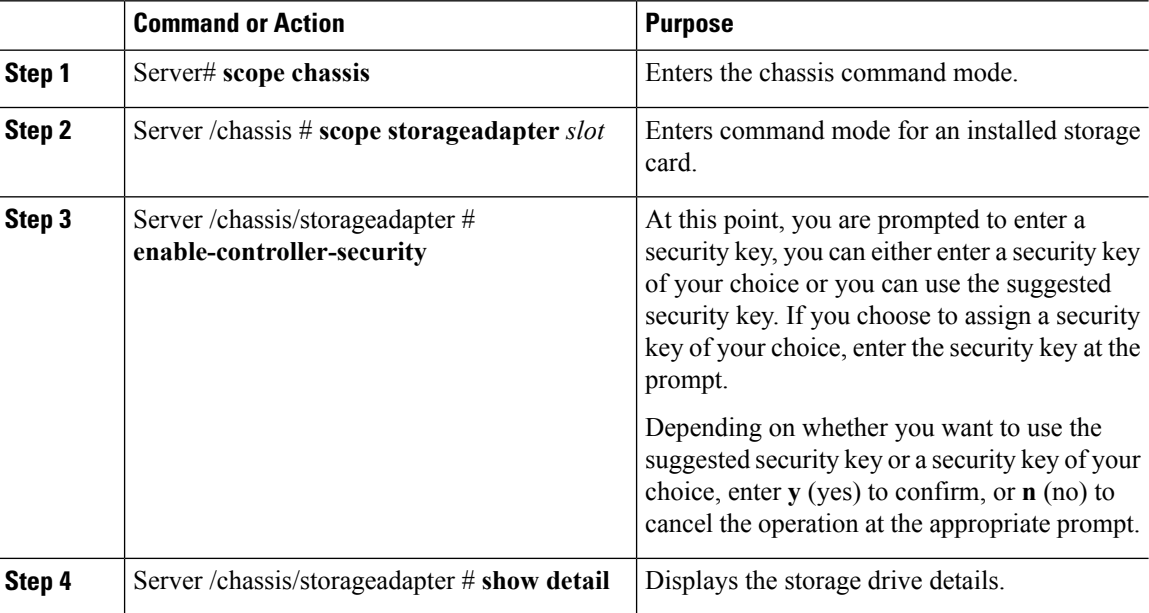

#### **Example**

The following example shows how to enable security on a controller:

```
Server# scope chassis
Server /chassis # scope storageadapter SLOT-3
Server /chassis/storageadapter # enable-controller-security
Use generated key-id 'UCSC-MRAID12G_FHH18250010_1d85dcd3'? (y or n)--> y
Use suggested security-key '6ICsmuX@oVB7e9wXt79qsTgp6ICsmuX@'? (y or n)--> n
Enter security-key --> testSecurityKey
Will use security-key 'testSecurityKey'
Server /chassis/storageadapter show detail
PCI Slot SLOT-HBA:
    <stuff deleted>
    Controller is Secured: 1
```

```
Server /chassis/storageadapter #
```
### **Disabling Drive Security on a Controller**

#### **Before you begin**

You must log in with admin privileges to perform this task.

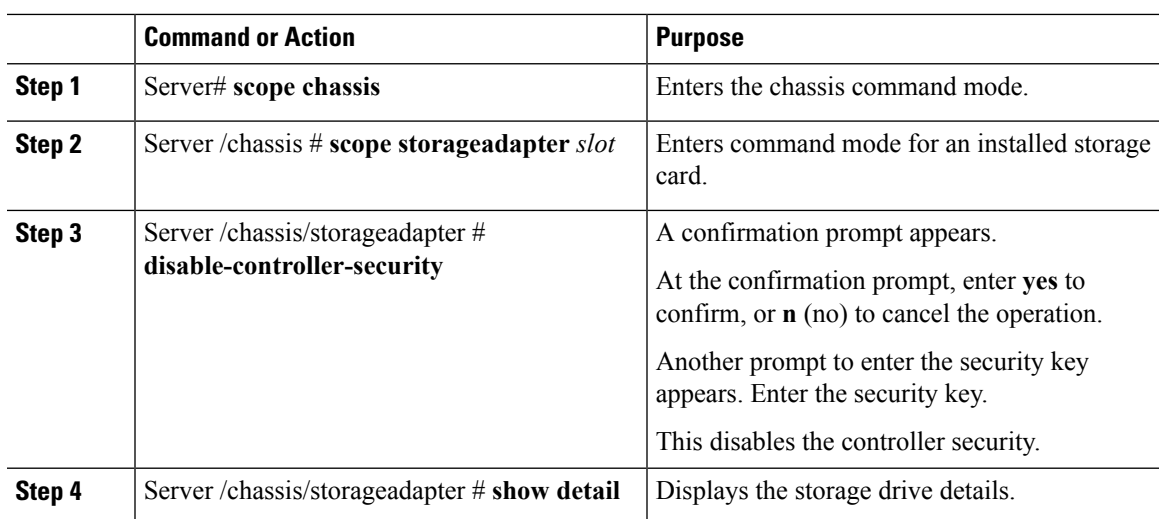

#### **Procedure**

#### **Example**

The following example shows how to disable security on a controller:

```
Server# scope chassis
Server /chassis # scope storageadapter SLOT-3
Server /chassis/storageadapter # disable-controller-security
Note: this operation will fail if any secured drives are present.
Are you sure you want to disable security on this controller?
Enter 'yes' to confirm -> yes
Please enter the controller's security-key -> testSecurityKey
savbu-stordev-dn1-2-cimc /chassis/storageadapter # show detail
PCI Slot SLOT-HBA:
    <stuff deleted>
    Controller is Secured: 0
```

```
Server /chassis/storageadapter #
```
### **Modifying Controller Security Settings**

#### **Before you begin**

You must log in with admin privileges to perform this task.

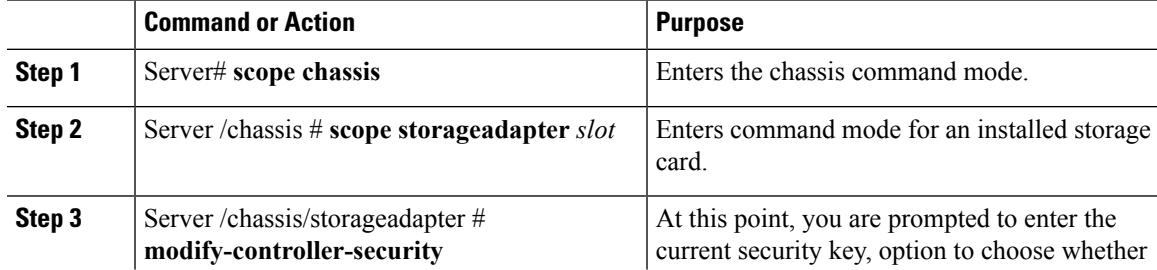

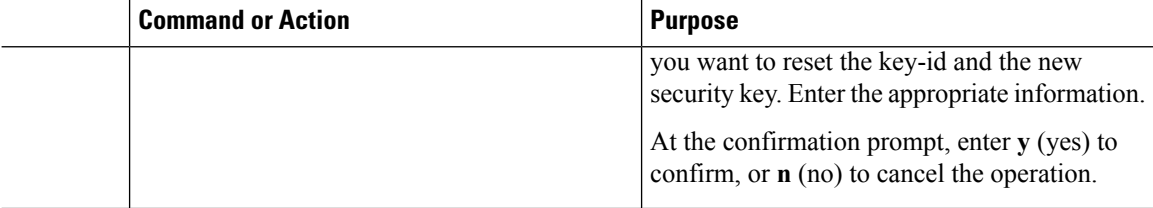

#### **Example**

The following example shows how to modify the security settings of a controller:

```
Server# scope chassis
Server /chassis # scope storageadapter SLOT-3
Server /chassis/storageadapter # modify-controller-security
Please enter current security-key --> testSecurityKey
Keep current key-id 'UCSC-MRAID12G_FHH18250010_1d85dcd3'? (y or n)--> n
Enter new key-id: NewKeyId
Will change key-id to 'NewKeyId'
Keep current security-key? (y or n)--> y
Server /chassis/storageadapter #
```
### **Verifying the Security Key Authenticity**

If you are not sure about the security key, you can use this procedure to verify whether the security key that you provide matches the controller security key.

#### **Before you begin**

You must log in with admin privileges to perform this task.

#### **Procedure**

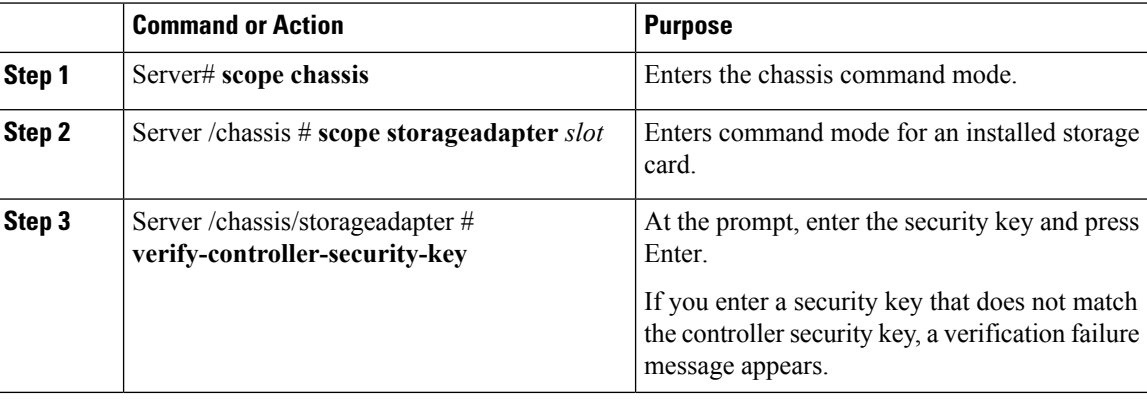

#### **Example**

The following example shows how to verify the security key of a controller:

```
Server# scope chassis
Server /chassis # scope storageadapter SLOT-3
```

```
Server /chassis/storageadapter # verify-controller-security-key
Please enter the security key to verify -> WrongSecurityKey
verify-controller-security-key failed.
Error: "r-type: RAID controller: SLOT-HBA command-status: Lock key from backup failed
verification"
savbu-stordev-dn1-2-cimc /chassis/storageadapter #
savbu-stordev-dn1-2-cimc /chassis/storageadapter # verify-controller-security-key
Please enter the security key to verify -> testSecurityKey
Server /chassis/storageadapter #
```
### **Switching Controller Security From Remote to Local Key Management**

This task allows you to switch controller security from local management to remote management, and from remote to local management.

#### **Before you begin**

- You must log in with admin privileges to perform this task.
- KMIP must be enabled.

#### **Procedure**

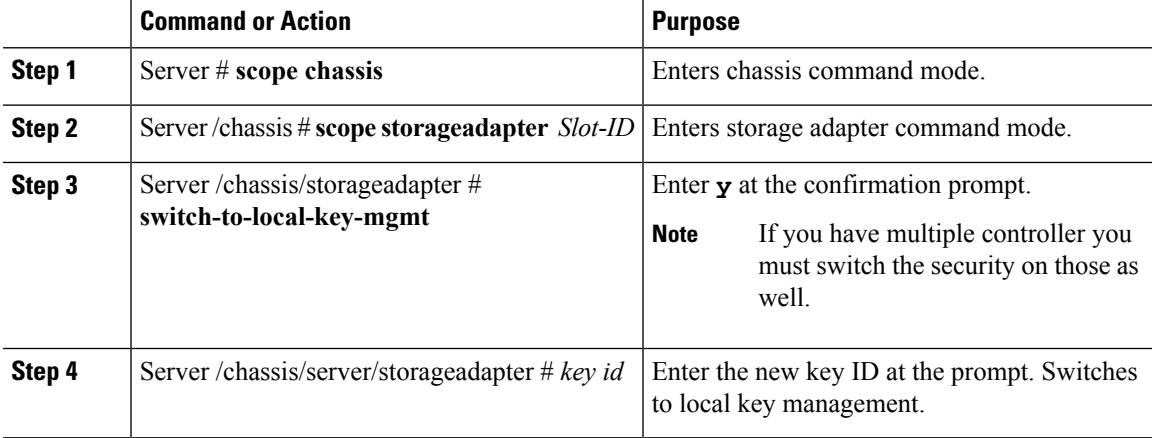

#### **Example**

The following example shows how to switch controller security from remote to local key management:

```
Server # scope chassis
Server /chassis # scope storageadapter SLOT-HBA 1
Server /chassis/storageadapter # switch-to-local-key-mgmt
Executing this command will require you to disable remote key management once switch is
complete.
Do you want to continue(y or n)?y
Proceeding to switch to local key management.
Enter new security-key: test
Will change security-key to 'test'
Switch to local key management complete on controller in SLOT-HBA.
***Remote key management needs to be disabled***
```

```
Please disable remote key management.
Server /chassis/server/storageadapter #
```
#### **What to do next**

**After you switch from Remote to Local Key Management, ensure that you disable KMIP secure key management.**

### **Switching Controller Security From Local to Remote Key Management**

This task allows you to switch controller security from local management to remote management, and from remote to local management.

#### **Before you begin**

You must log in with admin privileges to perform this task.

#### **Procedure**

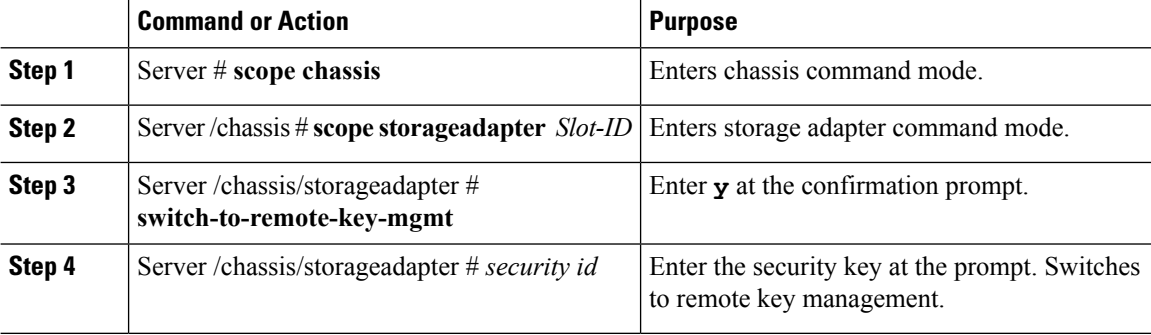

#### **Example**

The following example shows how to switch controller security from local to remote key management:

```
Server # scope chassis
Server /chassis # scope storageadapter SLOT-HBA 1
Server /chassis/server/storageadapter # switch-to-remote-key-mgmt
Changing the security key requires existing security key.
Please enter current security-key --> test
Switch to remote key management complete on controller in SLOT-HBA.
Server /chassis/server/storageadapter #
```
## **Deleting a Virtual Drive**

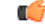

**Important**

This task deletes a virtual drive, including the drives that run the booted operating system. So back up any data that you want to retain before you delete a virtual drive.

П

#### **Before you begin**

You must log in with admin privileges to perform this task.

#### **Procedure**

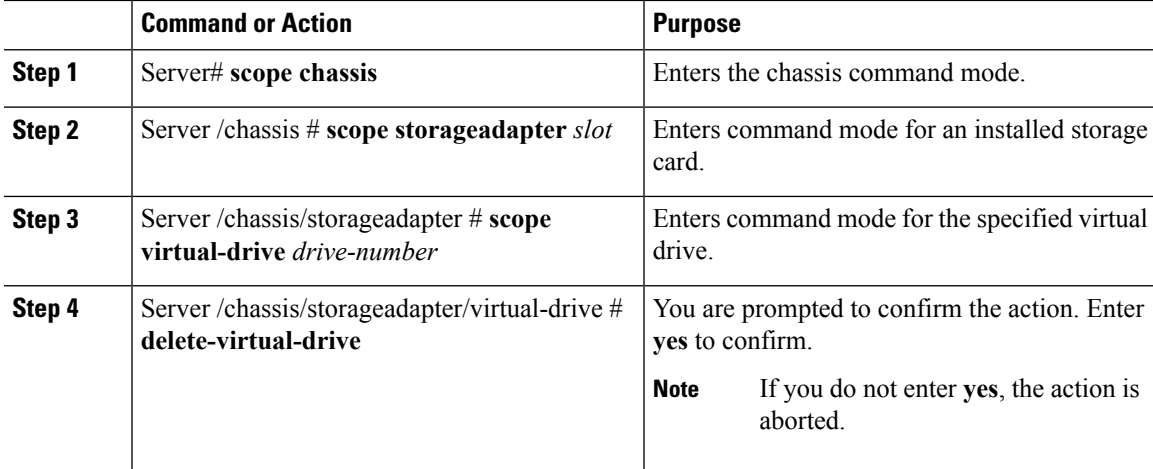

#### **Example**

This example shows how to delete virtual drive 3.

```
Server# scope chassis
Server /chassis # scope storageadapter SLOT-3
Server /chassis/storageadapter # scope virtual-drive 3
Server /chassis/storageadapter/virtual-drive # delete-virtual-drive
Are you sure you want to delete virtual drive 3?
All data on the drive will be lost. Enter 'yes' to confirm -> yes
Server /chassis/storageadapter/virtual-drive #
```
# **Initializing a Virtual Drive**

All data on a virtual drive is lost when you initialize the drive. Before you run an initialization, back up any data on the virtual drive that you want to save.

#### **Before you begin**

You must log in with admin privileges to perform this task.

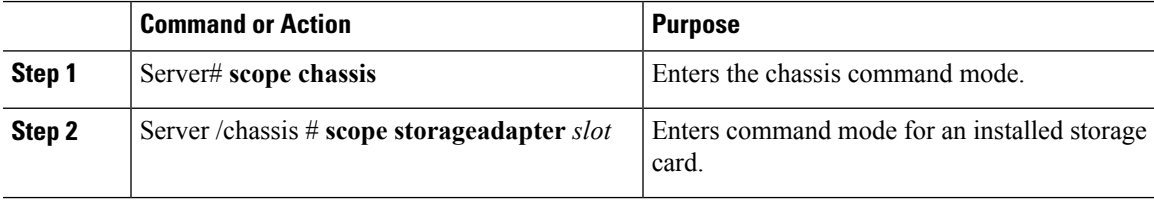

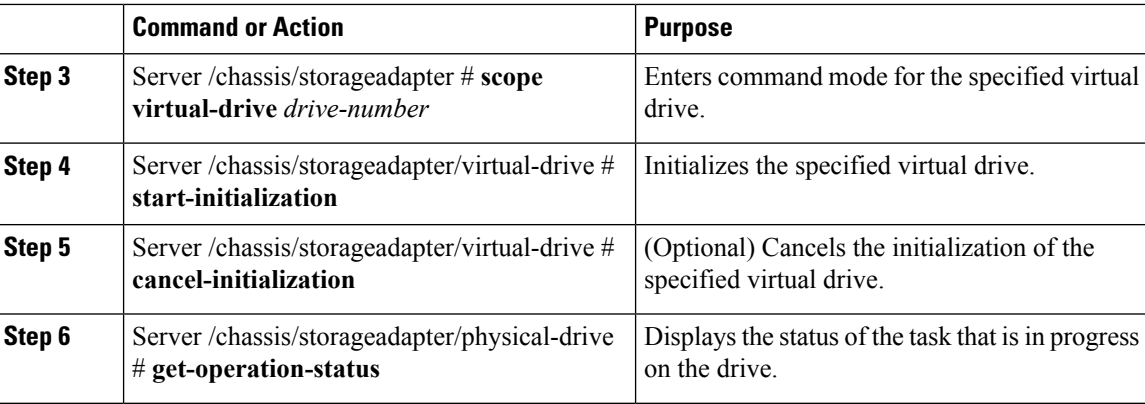

#### **Example**

This example shows how to initialize virtual drive 3 using fast initialization:

```
Server# scope chassis
Server /chassis # scope storageadapter SLOT-3
Server /chassis/storageadapter # scope virtual-drive 3
Server /chassis/storageadapter/virtual-drive # start-initialization
Are you sure you want to initialize virtual drive 3?
All data on the drive will be lost. Enter 'yes' to confirm -> yes
Fast (0) or full (1) initialization? \rightarrow 0
Server /chassis/storageadapter/virtual-drive # get-operation-status
```

```
progress-percent: 20%
elapsed -seconds: 30
operation-in-progress: initializing virtual drive
```
Server /chassis/storageadapter/virtual-drive #

## **Set as Boot Drive**

#### **Before you begin**

You must log in with admin privileges to perform this task.

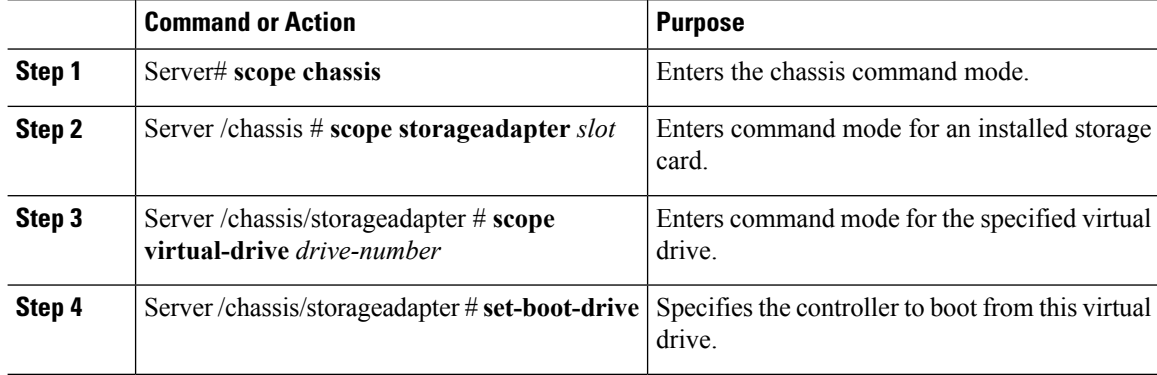

#### **Example**

This example shows how to specify the controller to boot from virtual drive 3:

```
Server# scope chassis
Server /chassis # scope storageadapter SLOT-3
Server /chassis/storageadapter # scope virtual-drive 3
Server /chassis/storageadapter/virtual-drive # set-boot-drive
Are you sure you want to set virtual drive 3 as the boot drive?
Enter 'yes' to confirm -> yes
Server /chassis/storageadapter/virtual-drive #
```
# **Editing a Virtual Drive**

#### **Before you begin**

You must log in with admin privileges to perform this task.

#### **Procedure**

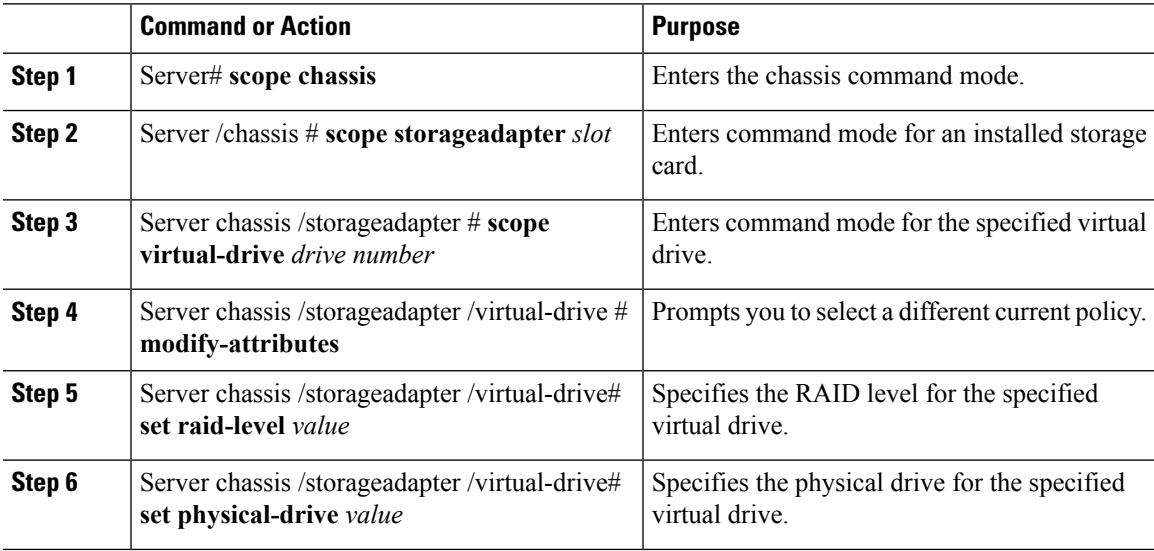

#### **Example**

This example shows to edit a virtual drive:

```
Server# scope chassis
Server /chassis # scope storageadapter slot-3
Server /chassis/storageadapter # scope virtual-drive 3
Server /chassis/storageadapter/virtual-drive #set raid-level 1
Server /chassis/storageadapter/virtual-drive *# physical-drive 1
Server /chassis/storageadapter/virtual-drive* #commit
Server /chassis/storageadapter /virtual-drive # modify-attribute
Current write policy: Write Back Good BBU
```

```
0: Write Through
```

```
1: Write Back Good BBU
    2: Always Write Back
 Choose number from above options--> 0
The following attribute will be modified:
  - Write Policy: Write Through
OK? (y or n)--> y
Server /chassis/storageadapter/virtual-drive #
```
# **Securing a Virtual Drive**

```
Ú
```
**Important**

This task secures all the VDs in an existing drive group, where virtual-drive is the target ID of a virtual drive in the drive group.

#### **Before you begin**

You must log in with admin privileges to perform this task.

#### **Procedure**

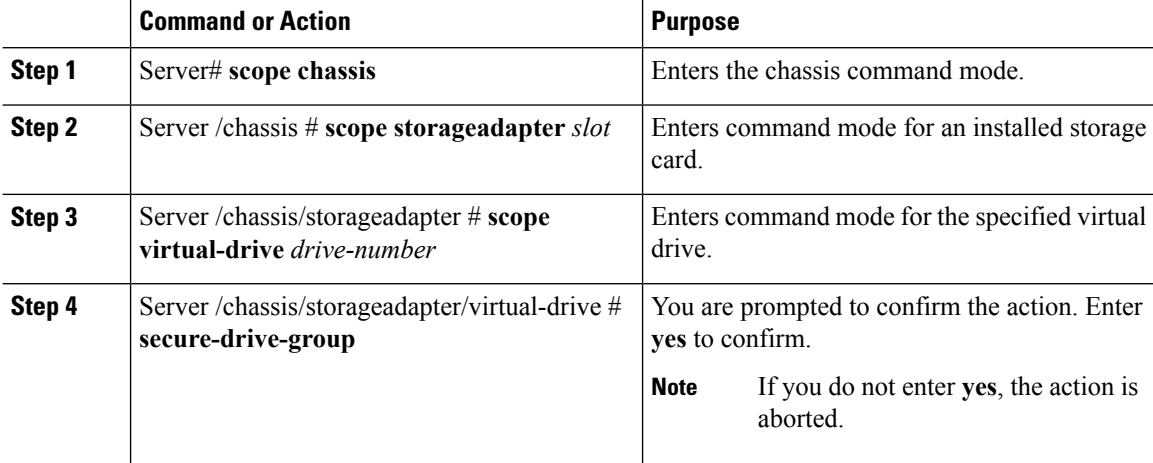

#### **Example**

This example shows how to secure the virtual drive group.

```
Server# scope chassis
Server /chassis # scope storageadapter SLOT-3
Server /chassis/storageadapter # scope virtual-drive 3
Server /chassis/storageadapter/virtual-drive # secure-drive-group
This will enable security for virtual drive 16, and all virtual drives sharing this drive
group.
It is not reversible. Are you quite certain you want to do this?
Enter 'yes' to confirm -> yes
server /chassis/storageadapter/virtual-drive # show detail
Virtual Drive 16:
```
П

. **FDE Capable: 1 FDE Enabled: 1** .

.

.

server /chassis/storageadapter/virtual-drive #

# **Modifying Attributes of a Virtual Drive**

#### **Before you begin**

You must log in with admin privileges to perform this task.

#### **Procedure**

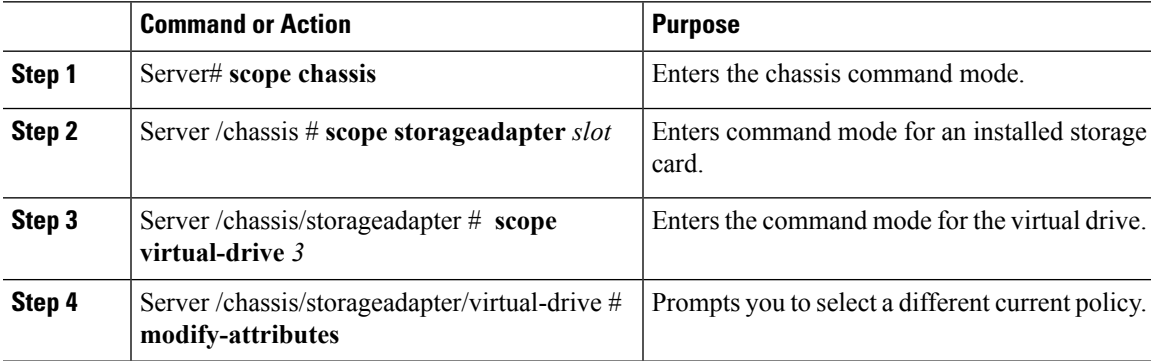

#### **Example**

This example shows how to carve a new virtual drive out of unused space in an existing RAID 1 drive group:

```
Server# scope chassis
Server /chassis # scope storageadapter SLOT-3
Server /chassis/storageadapter # scope virtual-drive
Server /chassis/storageadapter/virtual-drive # modify-attributes
Current write policy: Write Back
  0: Write Through
  1: Write Back
  2: Write Back even if Bad BBU
Choose number from above options --> 0
The following attribute will be modified:
 - Write policy: Write Through
OK? (y or n) --> y
operation in progress.
```
Server /chassis/storageadapter/virtual-drive #

# **Making a Dedicated Hot Spare**

#### **Before you begin**

You must log in with admin privileges to perform this task.

#### **Procedure**

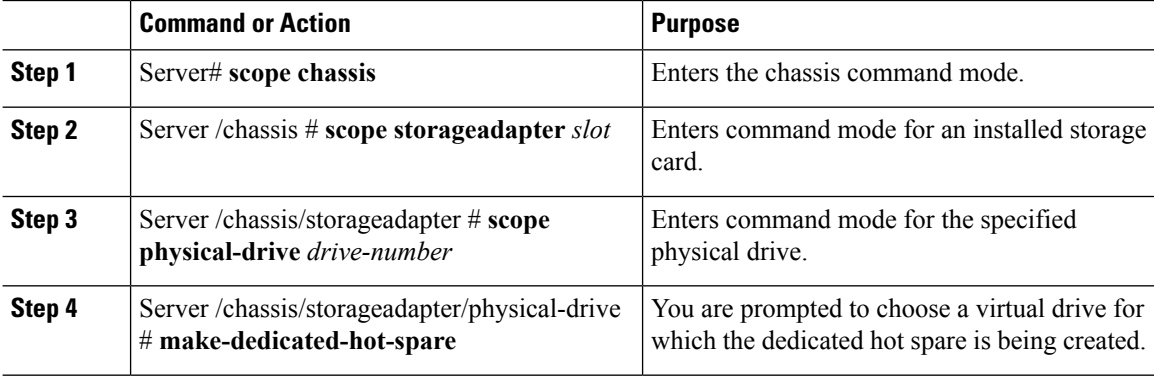

#### **Example**

This example shows how to make physical drive 3 a dedicated hot spare for virtual drive 6:

```
Server# scope chassis
Server /chassis # scope storageadapter SLOT-3
Server /chassis/storageadapter # scope physical-drive 3
Server /chassis/storageadapter/physical-drive # make-dedicated-hot-spare
  5: VD_OS_1, RAID 0, 102400 MB, physical disks: 1
  6: VD_OS_2, RAID 0, 12288 MB, physical disks: 1
  7: VD_OS_3, RAID 0, 12288 MB, physical disks: 1
  8: VD_DATA_1, RAID 0, 12512 MB, physical disks: 1
  9: RAID1_2358, RAID 1, 40000 MB, physical disks: 2,3,5,8
  11: JFB_RAID1_67, RAID 1, 20000 MB, physical disks: 6,7
  12: JFB Crv R1 40, RAID 1, 40000 MB, physical disks: 6,7
  13: JFB_R1_10GB, RAID 1, 10000 MB, physical disks: 6,7
  Please choose from the above 8 virtual drives-->6
Server /chassis/storageadapter/physical-drive #
```
### **Making a Global Hot Spare**

#### **Before you begin**

You must log in with admin privileges to perform this task.

#### **Managing Storage Adapters**

 $\mathbf{L}$ 

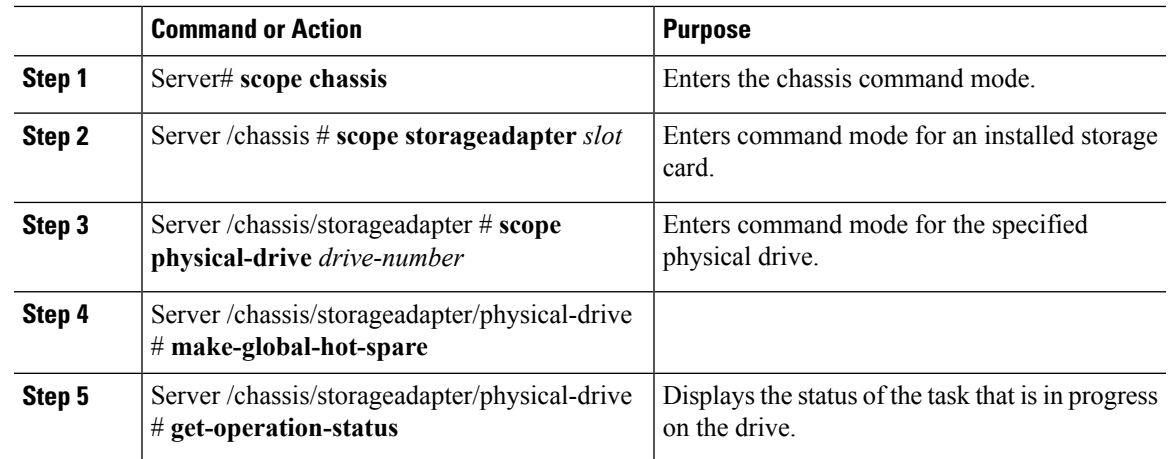

#### **Procedure**

#### **Example**

This example shows how to make physical drive 3 a global hot spare:

```
Server# scope chassis
Server /chassis # scope storageadapter SLOT-3
Server /chassis/storageadapter # scope physical-drive 3
Server /chassis/storageadapter/physical-drive # make-global-hot-spare
Server /chassis/storageadapter/physical-drive #
```
# **Preparing a Drive for Removal**

You can confirm this task only on physical drives that display the **Unconfigured Good** status.

#### **Before you begin**

You must log in with admin privileges to perform this task.

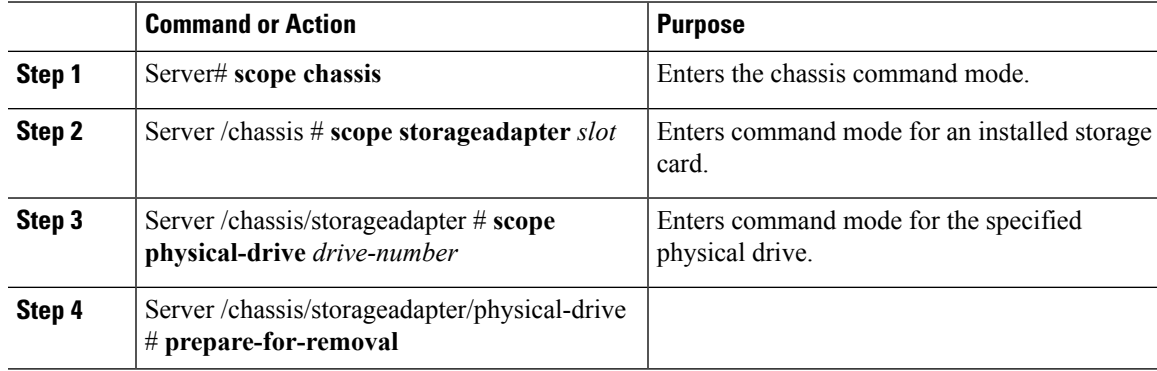

#### **Example**

This example shows how to prepare physical drive 3 for removal.

```
Server# scope chassis
Server /chassis # scope storageadapter SLOT-3
Server /chassis/storageadapter # scope physical-drive 3
Server /chassis/storageadapter/physical-drive # prepare-for-removal
Server /chassis/storageadapter/physical-drive #
```
# **Toggling Physical Drive Status**

#### **Before you begin**

- You must log in with admin privileges to perform this task.
- The controller must support the JBOD mode and the JBOD mode must be enabled.

#### **Procedure**

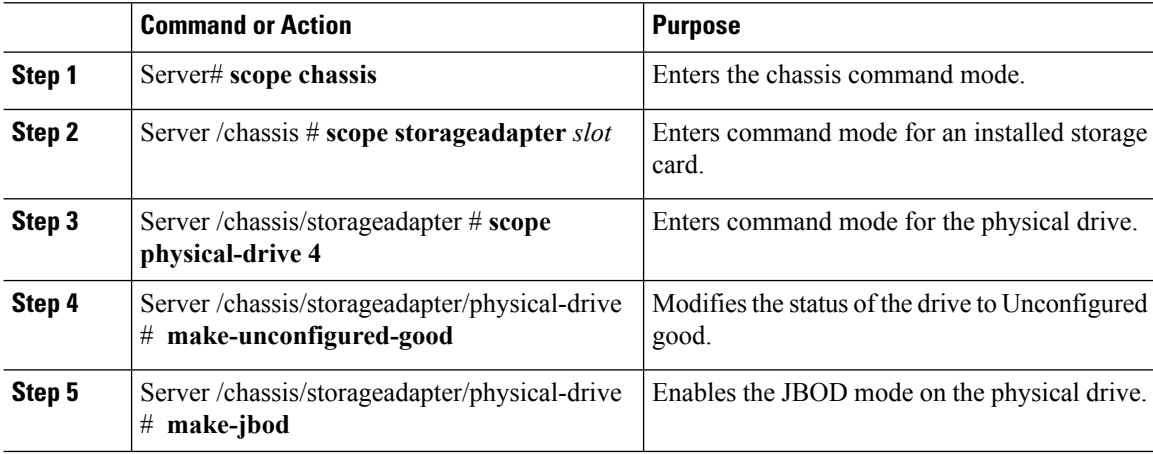

#### **Example**

This example shows how to toggle between the status of the physical drive:

```
Server# scope chassis
Server /chassis # scope storageadapter SLOT-3
Server /chassis/storageadapter # scope physical-drive 4
Server /chassis/storageadapter/physical-drive # show detail
Physical Drive Number 4:
   Controller: SLOT-4
   Health: Good
   Status: JBOD
   Boot Drive: true
   Manufacturer: ATA
   Model: ST500NM0011
   Predictive Failure Count: 0
   Drive Firmware: CC02
   Coerced Size: 476416 MB
```

```
Type: HDD
Server /chassis/storageadapter/physical-drive # make-unconfigured-good
Server /chassis/storageadapter/physical-drive # show detail
Physical Drive Number 4:
   Controller: SLOT-4
   Health: Good
   Status: Unconfigured Good
   Boot Drive: true
   Manufacturer: ATA
   Model: ST500NM0011
   Predictive Failure Count: 0
   Drive Firmware: CC02
   Coerced Size: 476416 MB
   Type: HDD
Server /chassis/storageadapter/physical-drive # make-jbod
Server /chassis/storageadapter/physical-drive # show detail
Physical Drive Number 4:
   Controller: SLOT-4
    Health: Good
   Status: JBOD
   Boot Drive: true
   Manufacturer: ATA
   Model: ST500NM0011
   Predictive Failure Count: 0
    Drive Firmware: CC02
   Coerced Size: 476416 MB
   Type: HDD
```
## **Setting a Physical Drive as a Controller Boot Drive**

#### **Before you begin**

- You must log in with admin privileges to perform this task.
- The controller must support the JBOD mode and the JBOD mode must be enabled.

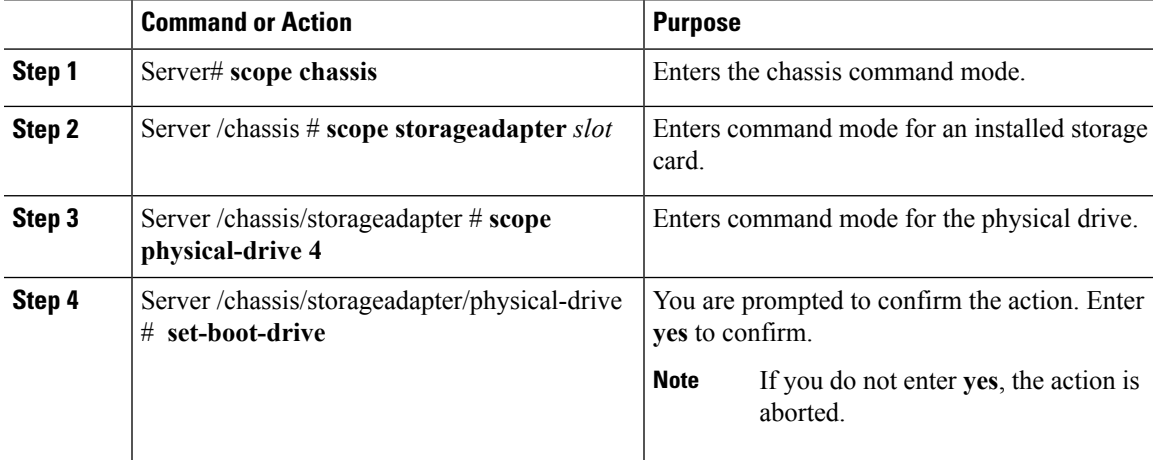

#### **Example**

This example shows how to set a physical drive as a boot drive for a controller:

```
Server# scope chassis
Server /chassis # scope storageadapter SLOT-3
Server /chassis/storageadapter # show detail
PCI Slot SLOT-4:
   Health: Good
   Controller Status: Optimal
   ROC Temperature: Not Supported
   Product Name: MegaRAID 9240-8i (RAID 0,1,10,5)
   Serial Number: SP23807413
   Firmware Package Build: 20.11.1-0159
    Product ID: LSI Logic
   Battery Status: no battery
   Cache Memory Size: 0 MB
   Boot Drive: none
   Boot Drive is PD: false
   TTY Log Status: Not Downloaded
Server /chassis/storageadapter # scope physical-drive 4
Server /chassis/storageadapter/physical-drive # set-boot-drive
Are you sure you want to set physical drive 4 as the boot drive?
Enter 'yes' to confirm -> yes
Server /chassis/storageadapter/physical-drive # exit
Server /chassis/storageadapter # show detail
PCI Slot SLOT-4:
   Health: Good
   Controller Status: Optimal
   ROC Temperature: Not Supported
   Product Name: MegaRAID 9240-8i (RAID 0,1,10,5)
   Serial Number: SP23807413
   Firmware Package Build: 20.11.1-0159
    Product ID: LSI Logic
   Battery Status: no battery
   Cache Memory Size: 0 MB
   Boot Drive: 4
   Boot Drive is PD: true
   TTY Log Status: Not Downloaded
```
### **Removing a Drive from Hot Spare Pools**

#### **Before you begin**

You must log in with admin privileges to perform this task.

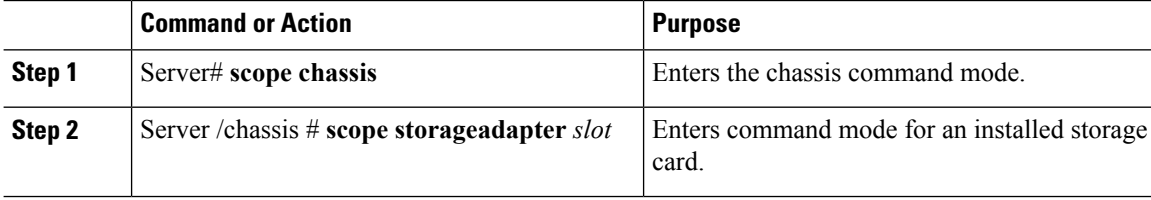

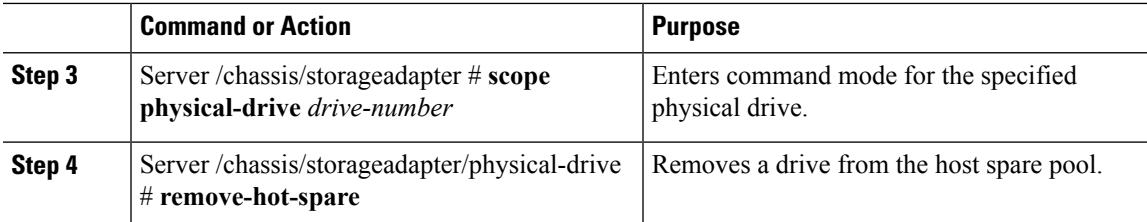

#### **Example**

This example shows how to remove physical drive 3 from the hot spare pools:

```
Server# scope chassis
Server /chassis # scope storageadapter SLOT-3
Server /chassis/storageadapter # scope physical-drive 3
Server /chassis/storageadapter/physical-drive # remove-hot-spare
Server /chassis/storageadapter/physical-drive #
```
## **Undo Preparing a Drive for Removal**

#### **Before you begin**

You must log in with admin privileges to perform this task.

#### **Procedure**

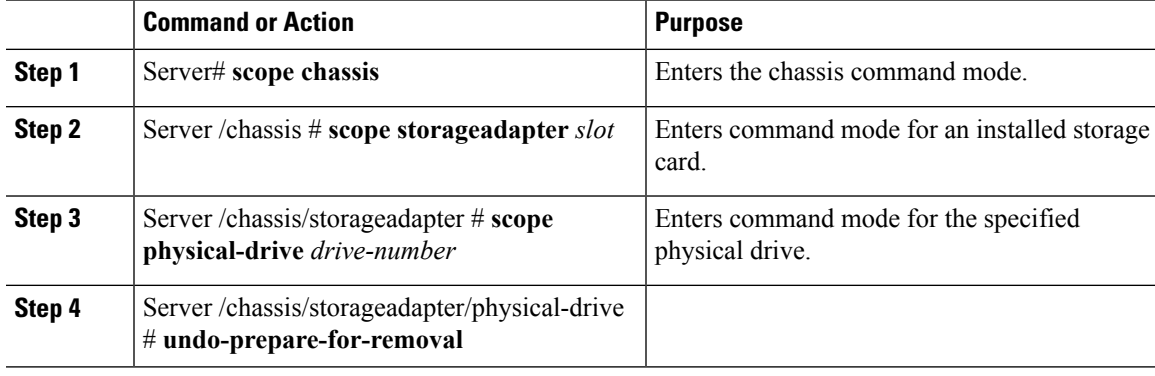

#### **Example**

This example shows how to respin physical drive 3 after preparing the drive for removal.

```
Server# scope chassis
Server /chassis # scope storageadapter SLOT-3
Server /chassis/storageadapter # scope physical-drive 3
Server /chassis/storageadapter/physical-drive # undo-prepare-for-removal
Server /chassis/storageadapter/physical-drive #
```
# **Enabling Auto Learn Cycles for the Battery Backup Unit**

#### **Before you begin**

You must log in with admin privileges to perform this task.

#### **Procedure**

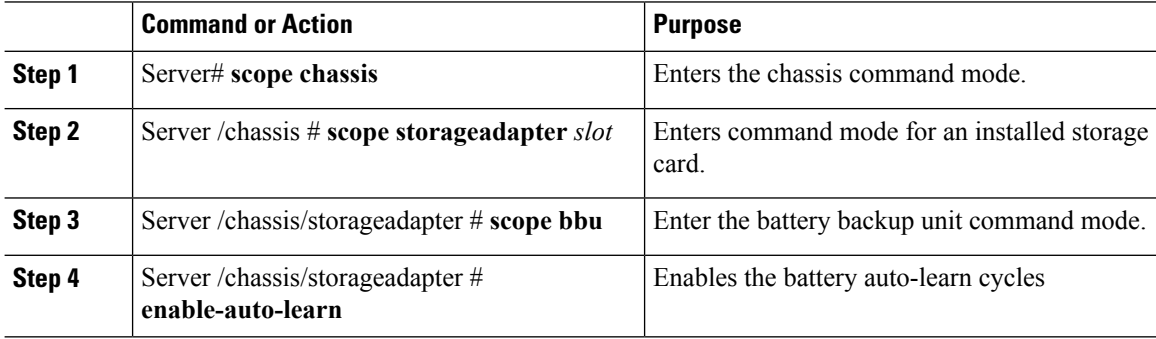

#### **Example**

This example shows how to enable the battery auto-learn cycles:

```
Server # scope chassis
Server /chassis # scope storageadapter SLOT-2
Server /chassis/storageadapter # scope bbu
Server /chassis/storageadapter/bbu # enable-auto-learn
Automatic BBU learn cycles will occur without notice if enabled.
Are you sure? [y/n] --> y
enable-auto-learn initiated
Server /chassis/storageadapter/bbu #
```
### **Disabling Auto Learn Cycles for the Battery Backup Unit**

#### **Before you begin**

You must log in with admin privileges to perform this task.

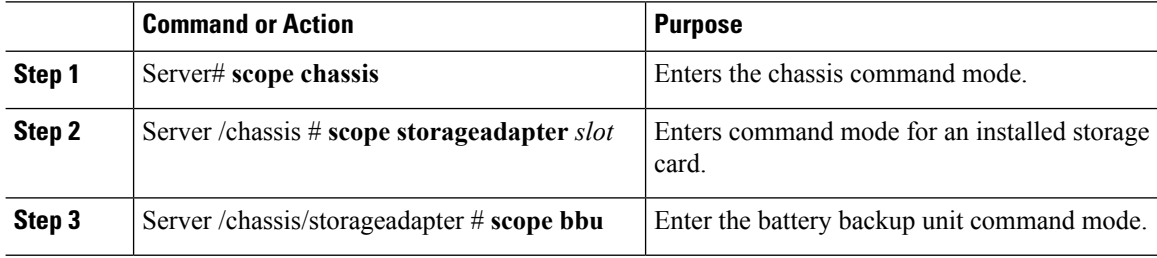

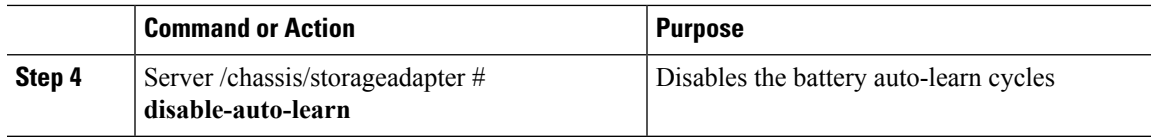

#### **Example**

This example shows how to disables the battery auto-learn cycles:

```
Server # scope chassis
Server /chassis # scope storageadapter SLOT-2
Server /chassis/storageadapter # scope bbu
Server /chassis/storageadapter/bbu # disable-auto-learn
Automatic BBU learn cycles will no longer occur if disabled.
Are you sure? [y/n] --> y
disable-auto-learn initiated
Server /chassis/storageadapter/bbu #
```
# **Starting a Learn Cycle for a Battery Backup Unit**

#### **Before you begin**

You must be logged in as an admin to use this command.

#### **Procedure**

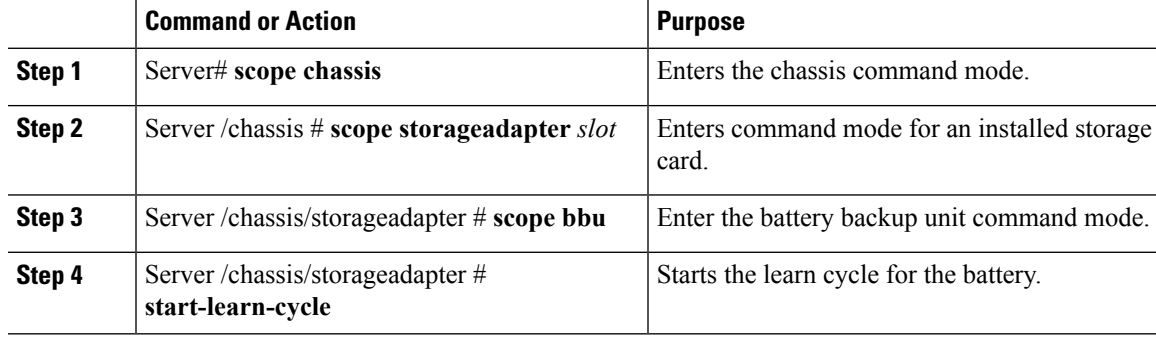

#### **Example**

This example shows how to initiate the learn cycles for a battery:

```
Server # scope chassis
Server /chassis # scope storageadapter SLOT-2
Server /chassis/storageadapter # scope bbu
Server /chassis/storageadapter/bbu # start-learn-cycle
Server /chassis/storageadapter/bbu #
```
# **Toggling the Locator LED for a Physical Drive**

#### **Before you begin**

You must be logged in as an admin to perform this task.

#### **Procedure**

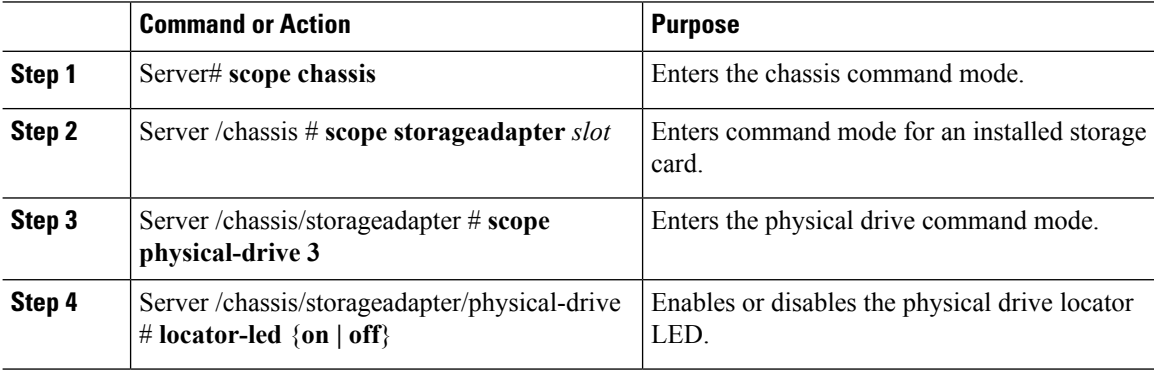

#### **Example**

This example shows how to enable the locator LED for physical drive 3:

```
Server # scope chassis
Server /chassis # scope storageadapter SLOT-2
Server /chassis/storageadapter # scope physical-drive 3
Server /chassis/storageadapter/physical-drive # locator-led on
Server /chassis/storageadapter/physical-drive* # commit
Server /chassis/storageadapter/physical-drive #
```
## **Clear Controller Configuration**

#### **Before you begin**

You must log in with admin privileges to perform this task.

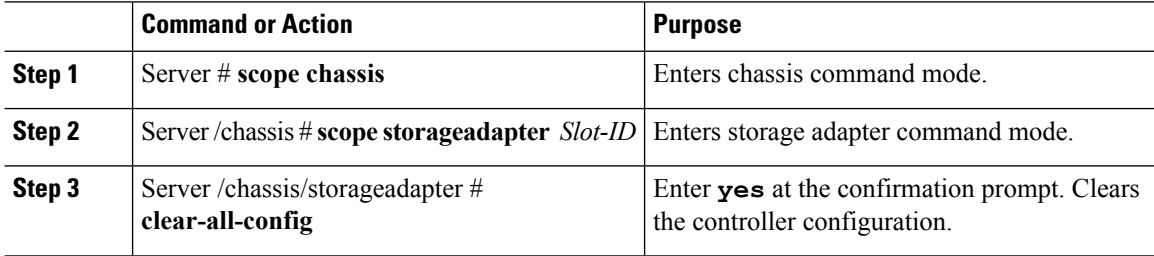

#### **Example**

The following example shows how to clear the controller configuration:

```
Server # scope chassis
Server /chassis # scope storageadapter SLOT-HBA 1
Server /chassis/storageadapter # clear-all-config
Are you sure you want to clear the controller's config and delete all VDs?
Enter 'yes' to confirm -> yes
Enter administrative password to proceed with operation\n
Password -> Password accepted. Performing requested operation.
Server /chassis/storageadapter #
```
### **Restoring Storage Controller to Factory Defaults**

#### **Before you begin**

You must log in with admin privileges to perform this task.

#### **Procedure**

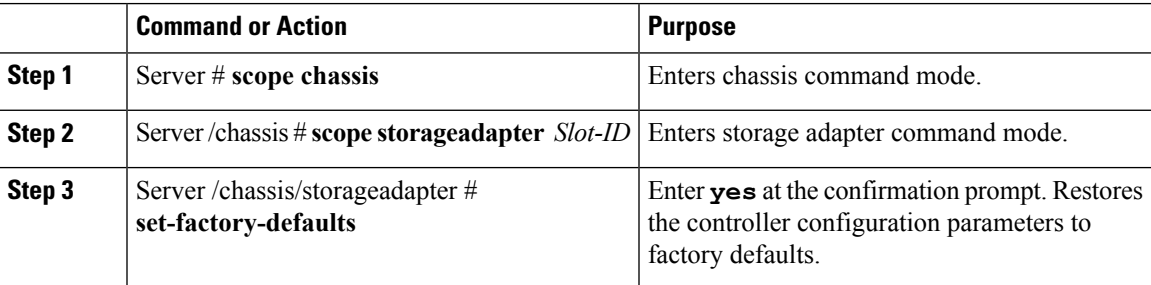

#### **Example**

The following example shows how to restore the controller configuration parameters to factory defaults:

```
Server # scope chassis
Server /chassis # scope storageadapter SLOT-HBA 1
Server /chassis/storageadapter # set-factory-defaults
This operation will restore controller settings to factory default values. Do you want to
proceed?
Enter 'yes' to confirm -> yes
Server /chassis/storageadapter #
```
## **Viewing Storage Controller Logs**

#### **Before you begin**

You must log in with admin privileges to perform this task.

#### **Procedure**

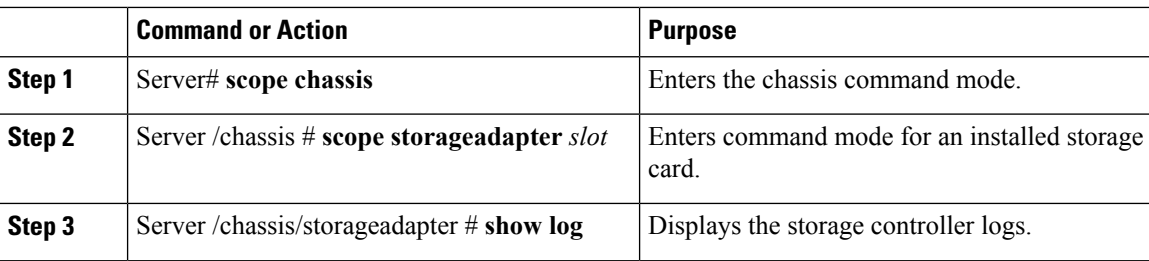

#### **Example**

This example shows how to display storage controller logs:

```
Server # scope chassis
Server /chassis # scope storageadapter SLOT-3
Server /chassis/storageadapter # show log
```
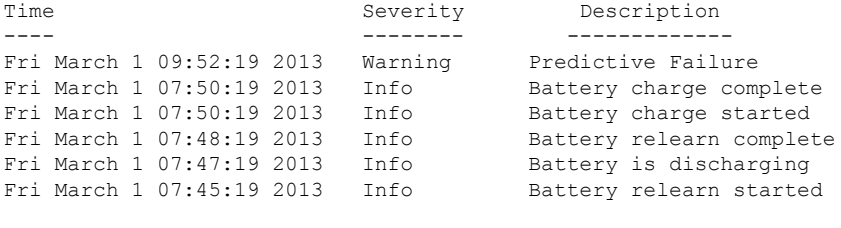

```
Server /chassis/storageadapter #
```
# **Viewing Physical Drive Details**

#### **Procedure**

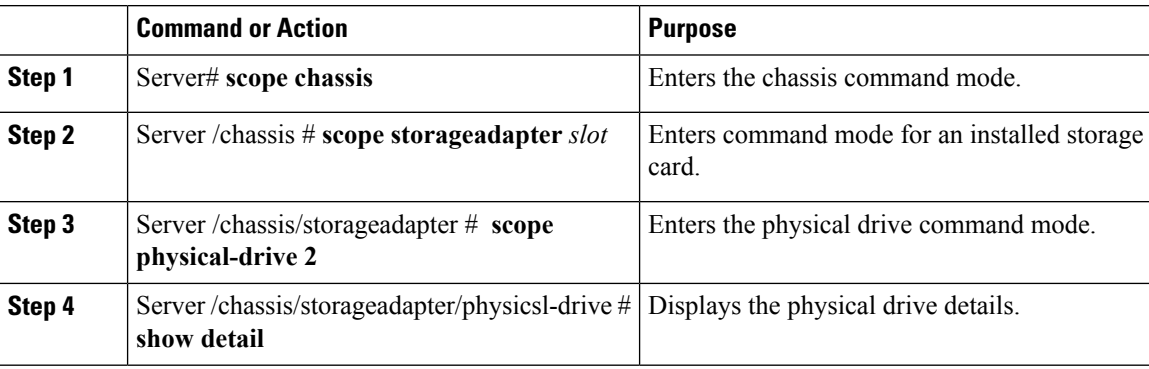

#### **Example**

This example shows how to view the physical drive information:

```
Server# scope chassis
Server /chassis # scope storageadapter SLOT-3
```
Server /chassis/storageadapter # **scope physical-drive 202** Server /chassis/storageadapter/physical-drive # **show detail** Physical Drive Number 202: Controller: SLOT-HBA Info Valid: Yes Info Invalid Cause: Enclosure Device ID: 252 Device ID: 8 Drive Number: 202 Health: Good Status: Online Boot Drive: false Manufacturer: ATA Model: INTEL SSDSC2BB480G4 Predictive Failure Count: 0 Drive Firmware: 0370 Type: SSD Block Size: 512 Physical Block Size: 4096 Negotiated Link Speed: 6.0 Gb/s Locator LED: false FDE Capable: 0 FDE Enabled: 0 FDE Secured: 0 FDE Locked: 0 FDE Locked Foreign Config: 0 Enclosure Association: Direct Attached Enclosure Logical ID: N/A Enclosure SAS Address[0]: N/A Enclosure SAS Address[1]: N/A Power Cycle Count: 106 Power On Hours: 10471 Percentage Life Left: 100 Wear Status in Days: 1825 Percentage Reserved Capacity Consumed: 0 Time of Last Refresh : 2017-03-04 13:47 Operating Temperature: 34 Media Error Count: 0 Other Error Count: 0 Interface Type: SATA Block Count: 937703088 Raw Size: 457862 MB Non Coerced Size: 457350 MB Coerced Size: 456809 MB SAS Address 0: 4433221108000000 SAS Address 1: 0x0 Power State: active

## **Managing the Flexible Flash Controller**

### **Cisco Flexible Flash**

On the M5 servers, Flexible Flash Controller is inserted into the mini storage module socket. The mini storage socket is inserted into the M.2 slot on the motherboard. M.2 slot also supports SATA M.2 SSD slots.

**Note** M.2 slot does not support NVMe in this release.

Some C-Series Rack-Mount Servers support an internal Secure Digital (SD) memory card for storage of server software tools and utilities. The SD card is hosted by the Cisco Flexible Flash storage adapter.

The SD storage is available to Cisco IMC as a single hypervisor (HV) partition configuration. Prior versions had four virtual USB drives. Three were preloaded with Cisco UCS Server Configuration Utility, Cisco drivers and Cisco Host Upgrade Utility, and the fourth as user-installed hypervisor. A single HV partition configuration is also created when you upgrade to the latest version of Cisco IMC or downgrade to the prior version, and reset the configuration.

For more information about installing and configuring the M.2 drives, see the **Storage Controller Considerations (Embbeded SATA RAID Requirements)** and **Replacing an M.2 SSD in a Mini-Storage Carrier For M.2** sections in the Cisco UCS Server Installation and Service Guide for the C240 M5 servers at this URL:

[https://www.cisco.com/c/en/us/support/servers-unified-computing/ucs-c-series-rack-servers/](https://www.cisco.com/c/en/us/support/servers-unified-computing/ucs-c-series-rack-servers/products-installation-guides-list.html) [products-installation-guides-list.html](https://www.cisco.com/c/en/us/support/servers-unified-computing/ucs-c-series-rack-servers/products-installation-guides-list.html)

For information about the Cisco software utilities and packages, see the *Cisco UCS C-Series Servers Documentation Roadmap* at this URL:

<http://www.cisco.com/go/unifiedcomputing/c-series-doc>

#### **Card Management Feature in the Cisco Flexible Flash Controller**

The Cisco Flexible Flash controller supports management of both single and two SD cards as a RAID-1 pair. With the introduction of card management, you can perform the following tasks:

**Note**

- If you want to upgrade from version 1.4(5e) to 1.5(4) or higher versions, you must first upgrade to version1.5(2) and then upgrade to a higher version of Cisco IMC.
- Reset the Cisco Flexible Flash controller to load the latest Flex Flash firmware after every Cisco IMC firmware upgrade.

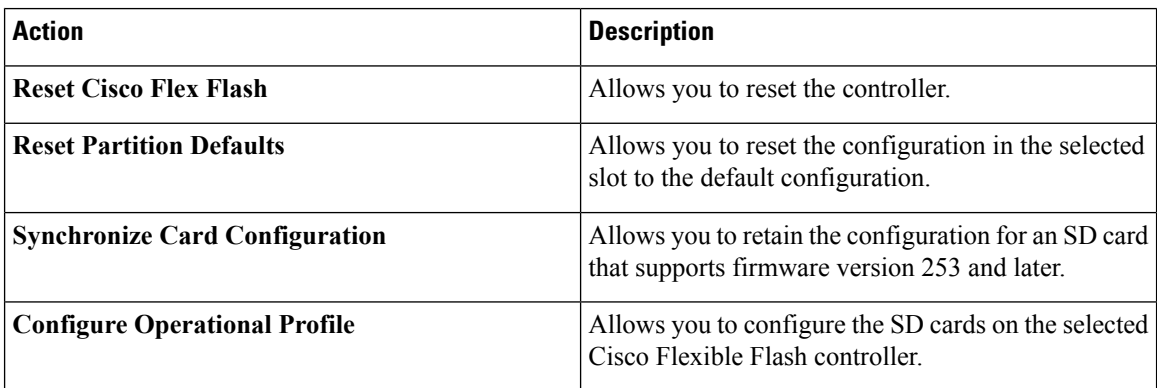

#### **RAID Partition Enumeration**

Non-RAID partitions are always enumerated from the primary card and the enumeration does not depend on the status of the primary card.

Following is the behavior of the RAID partition enumeration when there are two cards in the Cisco Flexible Flash controller:

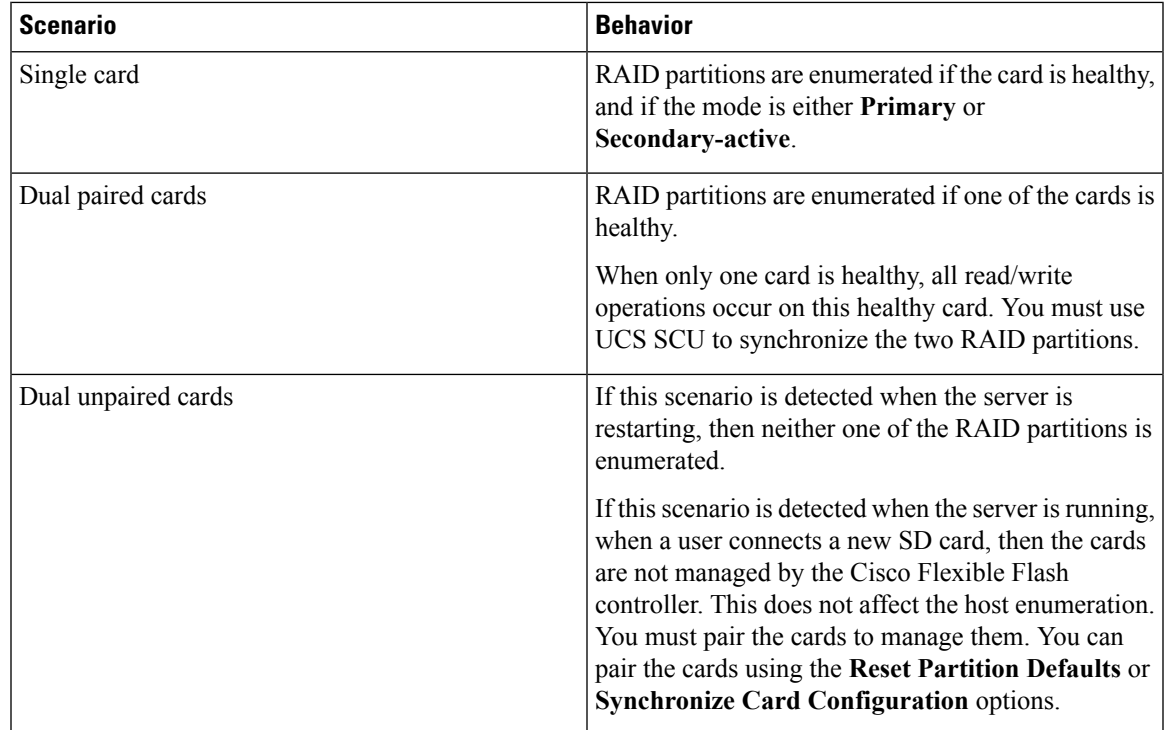

### **Upgrading from Single Card to Dual Card Mirroring with FlexFlash**

You can upgrade from a single card mirroring to dual card mirroring with FlexFlash in one of the following methods:

- Add an empty FlexFlash card to the server, and then upgrade its firmware to the latest version.
- Upgrade the FlexFlash firmware to the latest version and then add an empty card to the server.

Prior to using either of these methods, you must keep in mind the following guidelines:

- To create RAID1 mirroring, the empty card that you want to add to the server must be of the exact size of the card that is already in the server. Identical card size is a must to set up RAID1 mirroring.
- Ensure that the card with valid data in the Hypervisor partition is marked as the primary healthy card. You can determine this state either in the Cisco IMC GUI or from the Cisco IMC CLI. To mark the state of the card as primary healthy, you can either use the **Reset Configuration**option in the Cisco IMC GUI or run the **reset-config** command in the Cisco IMC CLI. When you reset the configuration of a particular card, the secondary card is marked as secondary active unhealthy.
- In a Degraded RAID health state all read-write transactions are done on the healthy card. In this scenario, data mirroring does not occur. Data mirroring occurs only in the Healthy RAID state.
- Data mirroring is only applicable to RAID partitions. In the C-series servers, only Hypervisor partitions operate in the RAID mode.
- If you have not configured SD cards for use with prior versions, then upgrading to the latest version loads the latest 253 firmware and enumerates all four partitions to the host.

While upgrading versions of the FlexFlash, you may see the following error message:

```
Unable to communicate with Flexible Flash controller: operation ffCardsGet, status
CY AS ERROR INVALID RESPONSE"
```
In addition, the card status may be shown as **missing**. This error occurs because you accidently switched to an alternate release or a prior version, such as  $1.4(x)$ . In this scenario, you can either revert to the latest version, or you can switch back to the FlexFlash 1.4(x) configuration. If you choose to revert to the latest Cisco IMC version, then the Cisco FlexFlash configuration remains intact. If you choose to switch back to the prior version configuration, you must reset the Flexflash configuration. In this scenario, you must be aware of the following:

- If multiple cards are present, and you revert to a prior version, then the second card cannot be discovered or managed.
- If the card type is SD253, then you must run the **reset-config** command twice from the Cisco IMC CLI - once to reload the old firmware on the controller and to migrate SD253 to SD247 type, and the second time to start the enumeration.

## **Configuring the Flexible Flash Controller Properties for C220 M5 and C240 M5 Servers**

#### **Before you begin**

- You must log in with admin privileges to perform this task.
- Cisco Flexible Flash must be supported by your platform.

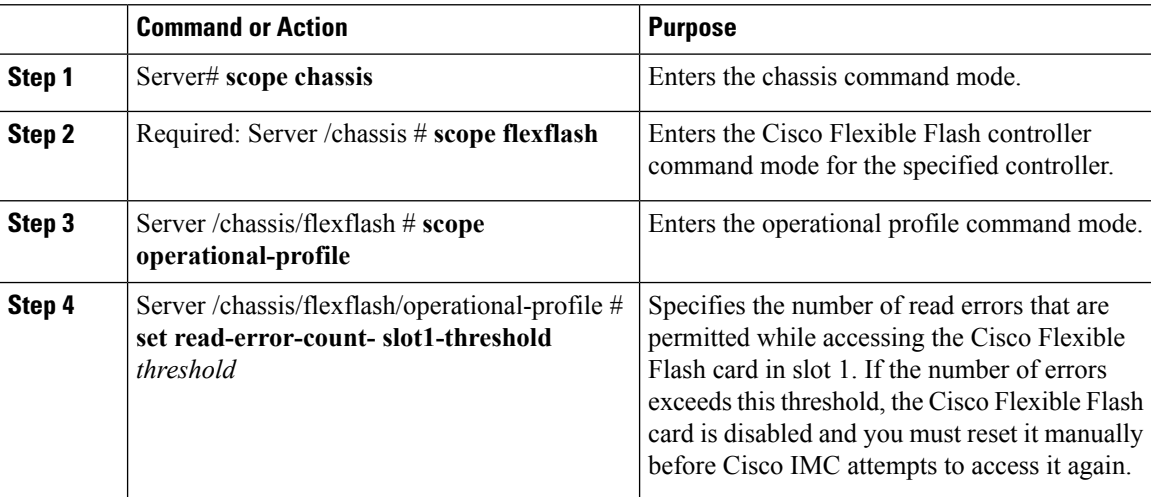
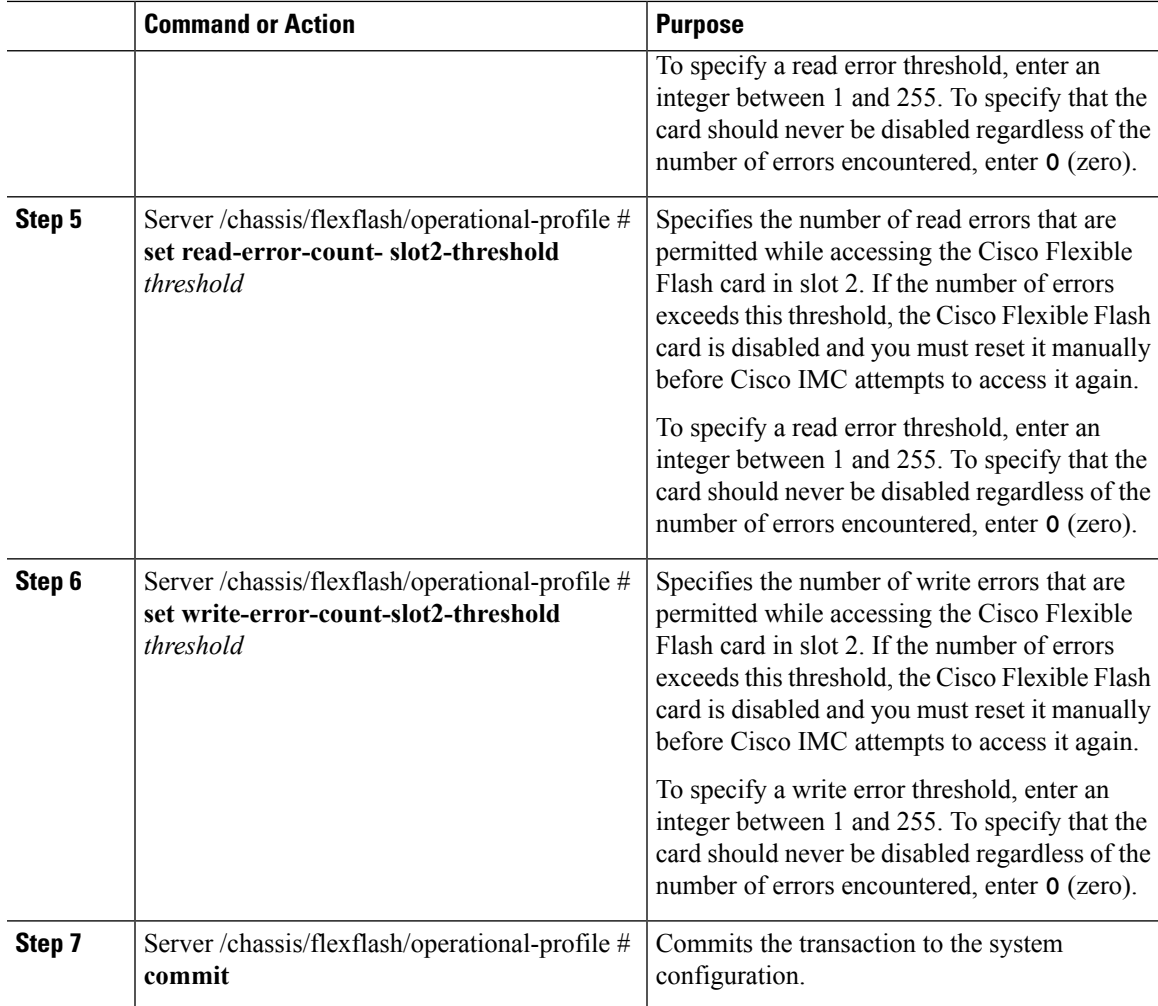

This example shows how to configure the properties of the Flash controller:

```
Server# scope chassis
Server /chassis # scope flexflash FlexFlash-0
Server /chassis/flexflash # scope operational-profile
Server /chassis/flexflash/operational-profile # set read-err-count-slot1-threshold 9
Server /chassis/flexflash/operational-profile *# set read-err-count-slot2-threshold 10
Server /chassis/flexflash/operational-profile *# set write-err-count-slot1-threshold 11
Server /chassis/flexflash/operational-profile *# set write-err-count-slot2-threshold 12
Server /chassis/flexflash/operational-profile *# commit
Server /chassis/flexflash/operational-profile # show detail
FlexFlash Operational Profile:
   Firmware Operating Mode: util
   SLOT1 Read Error Threshold: 9
   SLOT1 Write Error Threshold: 11
   SLOT2 Read Error Threshold: 10
   SLOT2 Write Error Threshold: 12
```
## **Resetting the Flexible Flash Controller**

In normal operation, it should not be necessary to reset the Cisco Flexible Flash. We recommend that you perform this procedure only when explicitly directed to do so by a technical support representative.

**Note** This operation will disrupt traffic to the virtual drives on the Cisco Flexible Flash controller.

#### **Before you begin**

- You must log in with admin privileges to perform this task.
- Cisco Flexible Flash must be supported by your platform.

#### **Procedure**

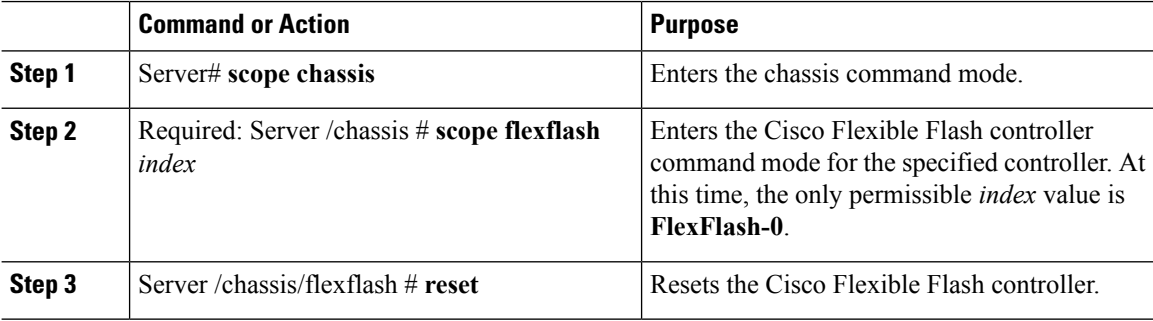

#### **Example**

This example resets the flash controller:

```
Server# scope chassis
Server /chassis # scope flexflash FlexFlash-0
Server /chassis/flexflash # reset
This operation will reset Cisco Flexible Flash controller.
Host traffic to VDs on this device will be disrupted.
Continue?[y|N] y
Server /chassis/flexflash #
```
## **Configuring the Flexible Flash Controller Cards in Mirror Mode**

Configuring controller cards in mirror mode:

#### **Before you begin**

- You must log in with admin privileges to perform this task.
- Cisco Flexible Flash must be supported by your platform.

 $\mathbf I$ 

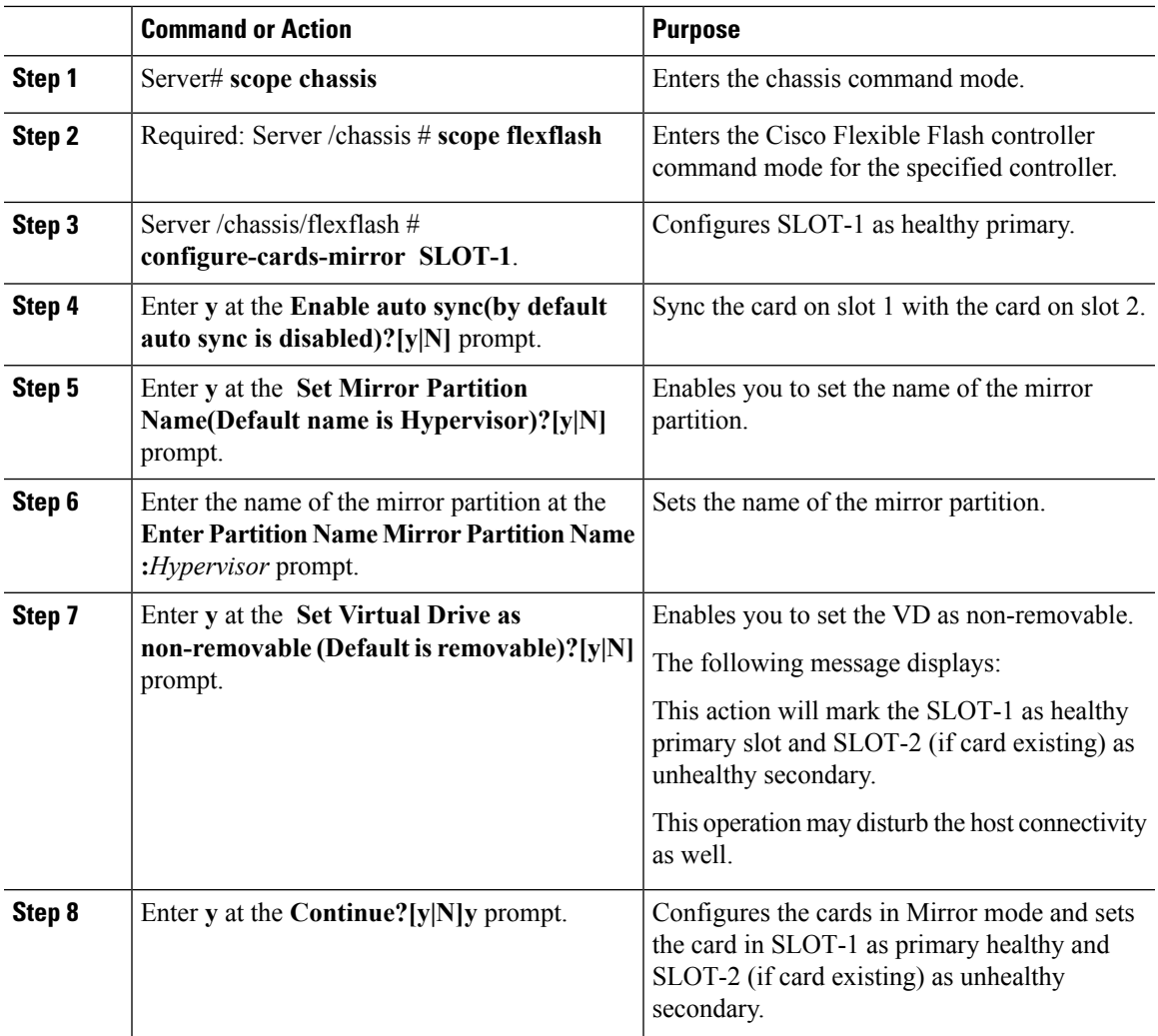

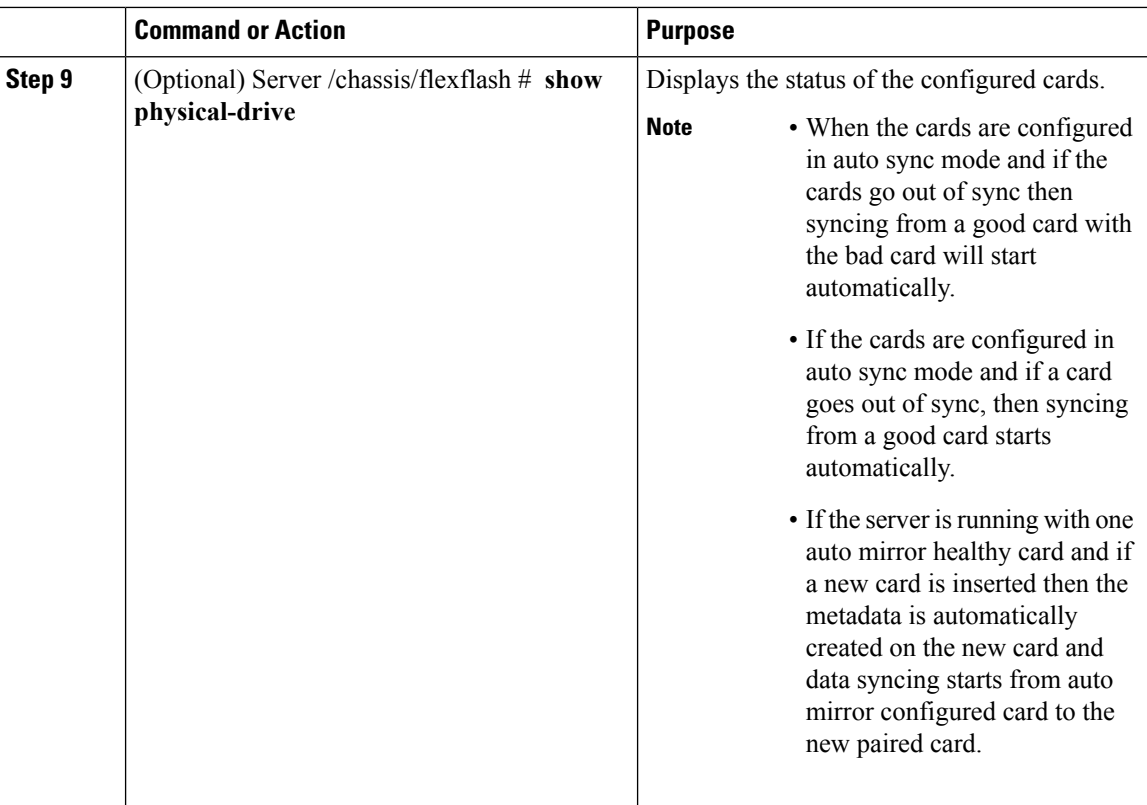

This example shows how to configure the controller cards in mirror mode:

```
Server# scope chassis
Server /chassis # scope flexflash
Server /chassis/flexflash # configure-cards-mirror SLOT-1
Enable auto sync(by default auto sync is disabled)?[y|N]y
Set Mirror Partition Name(Default name is Hypervisor)?[y|N]y
Enter Partition Name Mirror Partition Name :HV
Set Virtual Drive as non-removable (Default is removable)?[y|N]y
This action will mark the SLOT-1 as healthy primary slot and SLOT-2 (if card existing) as
unhealthy secondary.
This operation may disturb the host connectivity as well.
Continue?[y|N]y
Server /chassis/flexflash # show detail
Controller FlexFlash-0:
   Product Name: Cisco FlexFlash
   Controller HW: FX3S
   Vendor: Cypress
   Firmware Version: 1.3.2 build 159
   Firmware Operating Mode: mirror
   Firmware Configured Mode: mirror
   Has Error: No
   Error Description:
   Internal State: Disconnected
   Controller Status: OK
    Cards Manageable: Yes
    Startup Firmware Version: 1.3.2 build 159
```
Ш

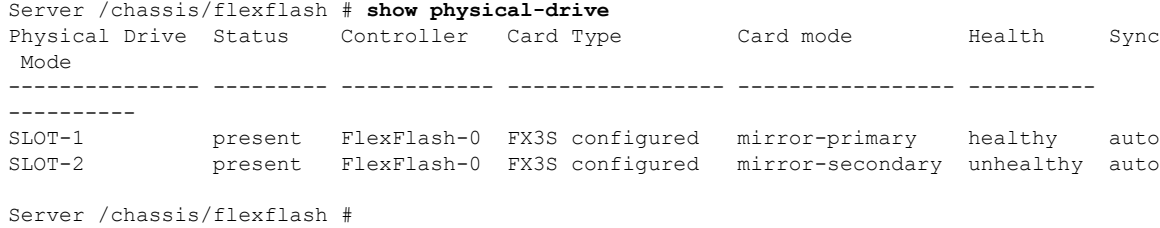

## **Enabling Virtual Drives**

#### **Before you begin**

- You must log in with admin privileges to perform this task.
- Cisco Flexible Flash must be supported by your platform.

#### **Procedure**

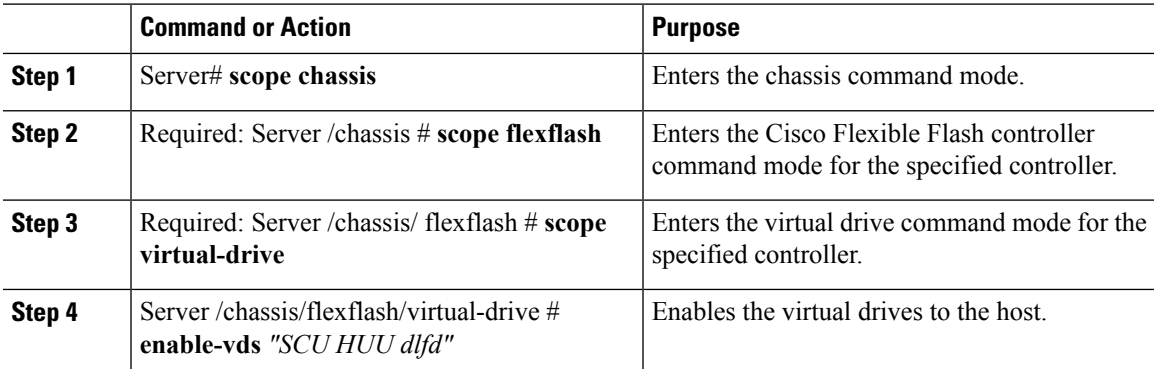

#### **Example**

This example shows how to enable the virtual drives to the host:

```
Server# scope chassis
Server /chassis # scope flexflash
Server /chassis/flexflash # scope virtual-drive
Server /chassis/flexflash/virtual-drive # enable-vds "SCU HUU dlfd"
Server /chassis/flexflash/virtual-drive # show detail
Virtual Drive SCU:
   VD ID: 1
   Size: 2560 MB
   VD Scope: Non-Raid
   VD Status: Healthy
   VD Type: Removable
   Read/Write: R/W
   Host Accessible: Connected
   Operation in progress: NA
   Last Operation completion status: none
Virtual Drive HUU:
   VD ID: 2
   Size: 1536 MB
```

```
VD Scope: Non-Raid
   VD Status: Healthy
   VD Type: Removable
   Read/Write: R/W
   Host Accessible: Connected
   Operation in progress: NA
    Last Operation completion status: none
Virtual Drive Drivers:
   VD ID: 3
   Size: 8192 MB
   VD Scope: Non-Raid
    VD Status: Healthy
   VD Type: Removable
   Read/Write: R/W
   Host Accessible: Not-Connected
   Operation in progress: NA
   Last Operation completion status: none
Virtual Drive dlfd:
   VD ID: 4
   Size: 9952 MB
   VD Scope: Non-Raid
   VD Status: Healthy
   VD Type: Removable
   Read/Write: R/W
   Host Accessible: Connected
   Operation in progress: NA
   Last Operation completion status: none
Virtual Drive dfdff:
   VD ID: 5
   Size: 30432 MB
   VD Scope: Non-Raid
   VD Status: Healthy
   VD Type: Removable
   Read/Write: R/W
   Host Accessible: Not-Connected
   Operation in progress: NA
   Last Operation completion status: none
Server /chassis/flexflash/virtual-drive #
```
### **Erasing Virtual Drives**

#### **Before you begin**

- You must log in with admin privileges to perform this task.
- Cisco Flexible Flash must be supported by your platform.

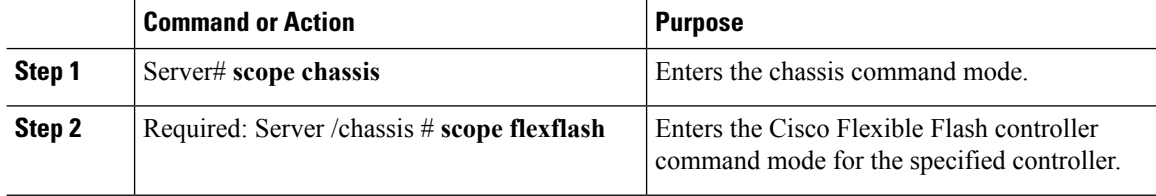

Ш

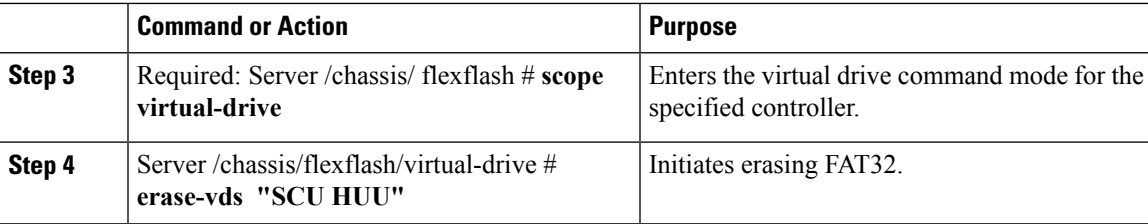

#### **Example**

This example shows how to erase data on the virtual drives:

```
Server# scope chassis
Server /chassis # scope flexflash
Server /chassis/flexflash # scope virtual-drive
Server /chassis/flexflash/virtual-drive # erase-vds "SCU HUU"
Server /chassis/flexflash/virtual-drive # show detail
Virtual Drive SCU:
   VD ID: 1
   Size: 2560 MB
   VD Scope: Non-Raid
   VD Status: Healthy
   VD Type: Removable
   Read/Write: R/W
   Host Accessible: Not-Connected
   Operation in progress: Erasing
   Last Operation completion status: none
Virtual Drive HUU:
   VD ID: 2
   Size: 1536 MB
   VD Scope: Non-Raid
   VD Status: Healthy
   VD Type: Removable
   Read/Write: R/W
   Host Accessible: Connected
   Operation in progress: Erase-Pending
   Last Operation completion status: none
Virtual Drive Drivers:
   VD ID: 3
   Size: 8192 MB
   VD Scope: Non-Raid
   VD Status: Healthy
   VD Type: Removable
   Read/Write: R/W
   Host Accessible: Not-Connected
   Operation in progress: NA
   Last Operation completion status: none
Virtual Drive dlfd:
```
#### Server /chassis/flexflash/virtual-drive #

### **Syncing Virtual Drives**

#### **Before you begin**

• You must log in with admin privileges to perform this task.

- Cisco Flexible Flash must be supported by your platform.
- The cards must be configured in manual mirror mode.

#### **Procedure**

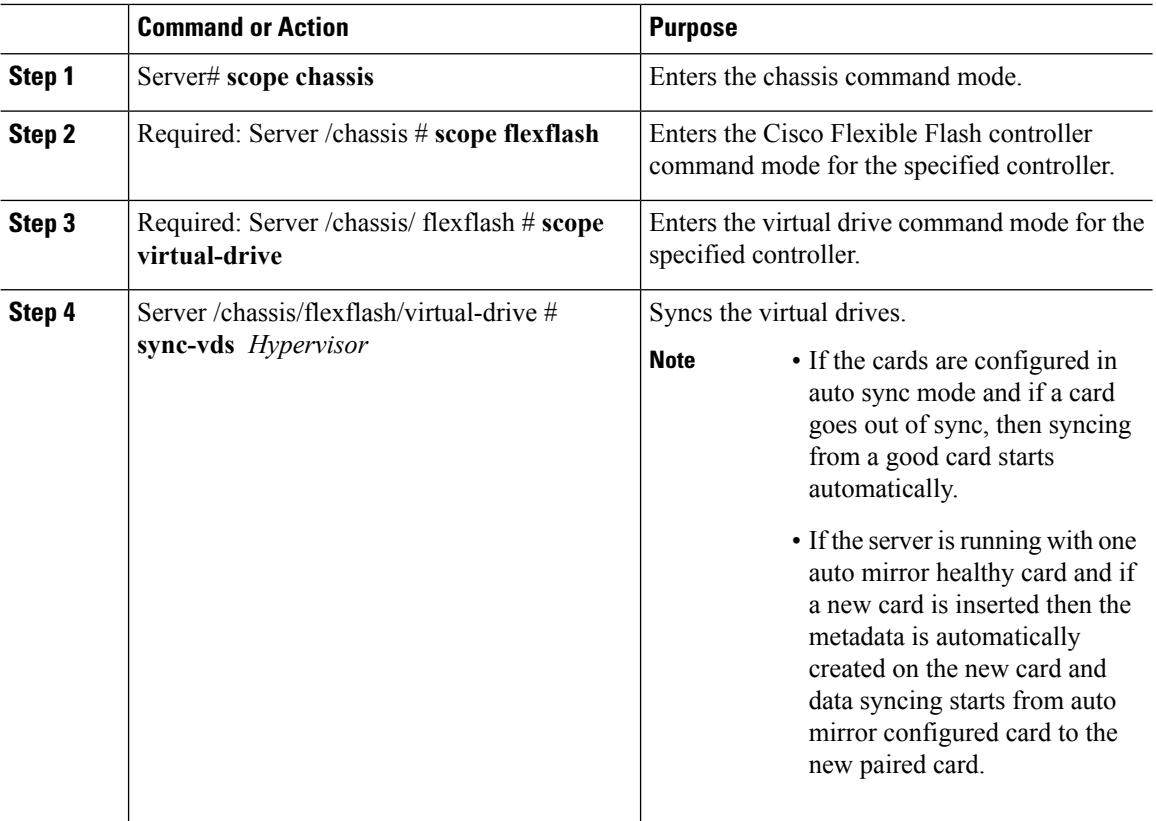

#### **Example**

This example shows how to sync the virtual drives:

```
Server# scope chassis
Server /chassis # scope flexflash
Server /chassis/flexflash # scope virtual-drive
Server /chassis/flexflash/virtual-drive # sync-vds Hypervisor
Server /chassis/flexflash/virtual-drive # show detail
Virtual Drive Hypervisor:
   VD ID: 1
   Size: 30432 MB
   VD Scope: Raid
   VD Status: Degraded
   VD Type: Removable
   Read/Write: R/W
   Host Accessible: Not-Connected
   Operation in progress: Syncing(Manual)10% done
   Last Operation completion status: none
Server /chassis/flexflash/virtual-drive #
```
## **Viewing FlexFlash Logs**

#### **Before you begin**

Cisco Flexible Flash must be supported by your platform.

#### **Procedure**

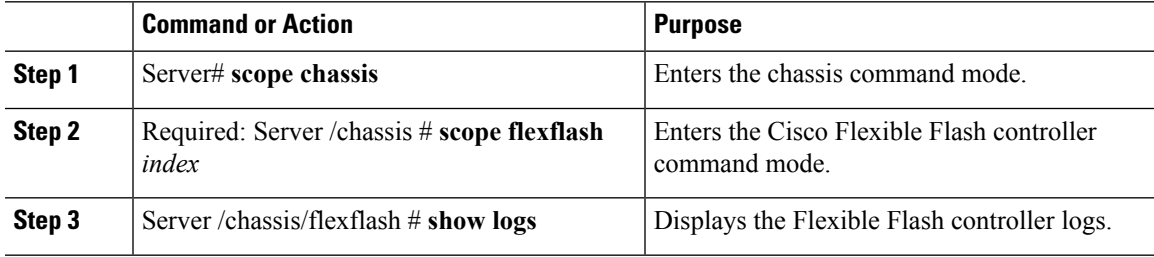

#### **Example**

An example of the Flexible Flash Controller logs.

```
Server # scope chassis
Server /chassis # scope chassis flexflash FlexFlash-0
Server /chassis/flexflash # show logs
TimeStamp Severity Description
                            --------- –------- -----------
2017 July 10 07:16:17 UTC warning "CYWB_LOG: CYWB: USB connection status, 3.0
enable=1, 3.0 mode=1"
2017 July 10 07:46:05 UTC warning "CYWB_LOG: CYWB: USB connection status, 3.0
enable=1, 3.0 mode=1"
2017 July 10 07:46:05 UTC warning "CYWB_LOG: CYWB FWLOG (usbapp): USB HSChirp
event, data=1"<br>2017 July 10 07:45:07 UTC
                            warning "CYWB LOG: CYWB FWLOG (usbapp): USB Suspend
event, data=0"
2017 July 10 07:45:06 UTC warning "CYWB_LOG: CYWB FWLOG (usbapp): USB VbusValid
event, data=0"
2017 July 10 07:44:23 UTC warning "CYWB_LOG: CYWB FWLOG (usb): connect done,
usb state=4 ctrl reg=0"
2017 July 10 07:44:23 UTC info "cywb_blkdev_create_disks: Finished changing
disks: S0=0 S1=0 RAID=0 TOTAL=0"
2017 July 10 07:44:23 UTC info "cywbblkdev_blk_put: disk=cd3ad400 queue=cd3bd360
port=0 unit=0 usage=0"
2017 July 10 07:44:23 UTC info "cywb_blkdev_create_disks: S2 unit 0 has become
unavailable"
2017 July 10 07:44:23 UTC info "CYWB_LOG: Found 0 RAID partitions, 0 partitions
 on port0 and 0 partitions on port 1"
2017 July 10 07:44:23 UTC info cywb_blkdev_create_disks called<br>2017 July 10 07:44:23 UTC info "cywb blkdev create disks: Schee
                            info "cywb blkdev create disks: Scheduling driver
callback"
2017 July 10 07:44:23 UTC info "cywbblkdev: Added disk=cd3ad400 queue=cd3bd360
port=0 unit=0"
2017 July 10 07:44:23 UTC info "cywbblkdev: Registered block device cydiskraida
with capacity 124727295 (major=254, minor=0)"
2017 July 10 07:44:23 UTC info cywbblkdev_blk_release exit
2017 July 10 07:44:23 UTC info "cywbblkdev_blk_put: disk=cd3ad400 queue=cd3bd360
port=0 unit=0 usage=1"
2017 July 10 07:44:23 UTC info cywbblkdev_blk_release entry<br>2017 July 10 07:44:23 UTC warning "CYWB LOG: CyWb: Disk on por
                          warning "CYWB LOG: CyWb: Disk on port0, unit0 is busy,
```

```
waiting"
2017 July 10 07:44:23 UTC warning "CYWB_LOG: CYWB: No device found on storage port
^{\circ}2017 July 10 07:44:23 UTC info cywbblkdev_revalidate_disk called
2017 July 10 07:44:23 UTC info cywbblkdev_blk_open exit
2017 July 10 07:44:23 UTC info cywbblkdev_media_changed called
2017 July 10 07:44:23 UTC info cywbblkdev_blk_open entry<br>2017 July 10 07:44:23 UTC info "cywb blkdev create disks
                            info "cywb blkdev_create_disks: Finished changing
disks: S0=0 S1=0 RAID=1 TOTAL=1"
```
## **Managing the FlexUtil Controller**

The C-Series M5 Rack-Mount servers support microSD memory card for storage of server software tools and utilities. Riser 1 has this microSD memory card slot. Cisco FlexUtil supports only 32GB microSD card.

The following user visible partitions are present on the microSD card:

- Server Configuration Utility (SCU) 1.25 GB
- Diagnostics 0.25 GB
- Host Update Utility (HUU) 1.5 GB
- Drivers 8 GB
- User

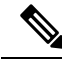

**Note** The number of partitions and size of each partition on microSD is fixed.

At any time, two partitions can be mapped onto the host. These partitions (except the user partition ) can also be updated through a CIFS or NFS share. A second level BIOS boot order support is also available for all the bootable partitions.

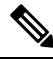

**Note** User partition must be used only for storage. This partition does not support OS installations.

## **Configuring FlexUtil Operational Profiles**

#### **Before you begin**

- You must log in as a user with admin privileges to perform this task.
- Cisco FlexUtil must be supported by your platform.

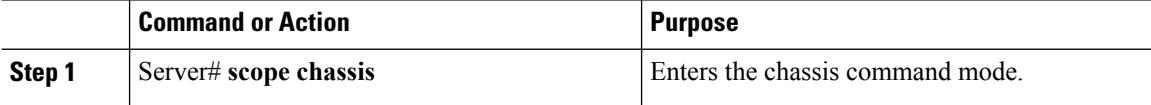

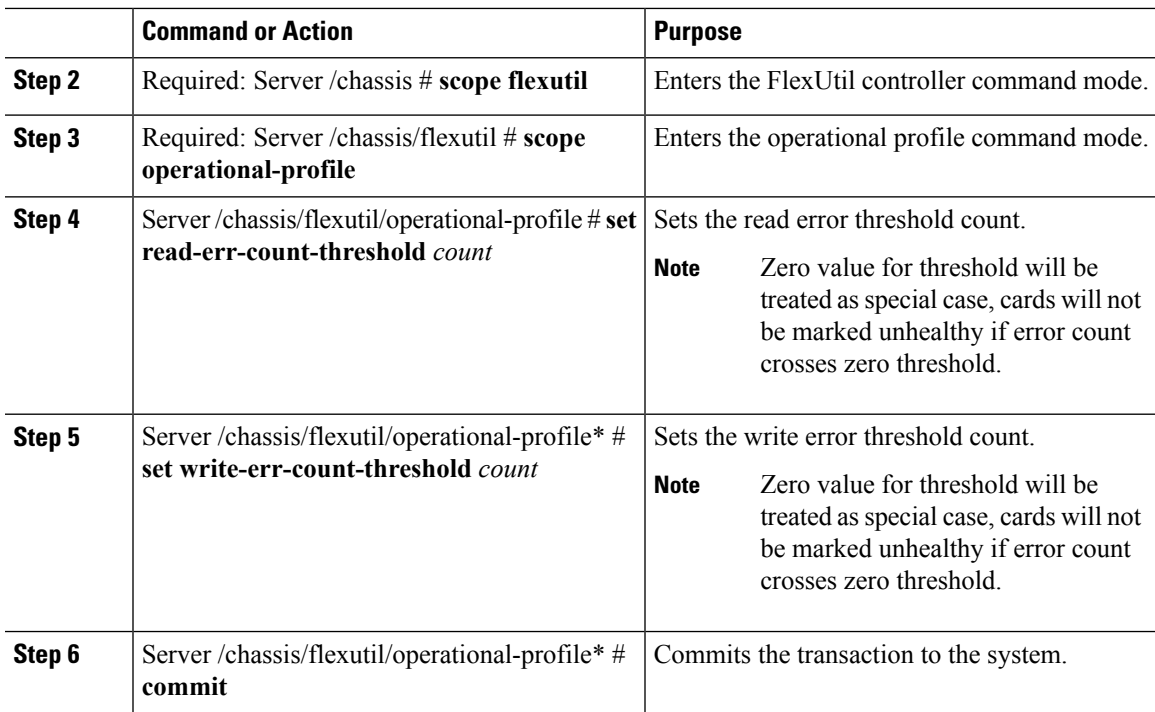

This example shows how to configure the FlexUtil operational profile:

```
Server# scope chassis
Server /chassis # scope flexutil
Server /chassis/flexutil # scope operational-profile
Server /chassis/flexutil/operational-profile # set read-err-count-threshold 49
Server /chassis/flexutil/operational-profile* # set write-err-count-threshold 49
Server /chassis/flexutil/operational-profile* # commit
Server /chassis/flexutilServer /chassis/flexutil/operational-profile
```
## **Resetting FlexUtil Card Configuration**

#### **Before you begin**

- You must log in as a user with admin privileges to perform this task.
- Cisco FlexUtil must be supported by your platform.

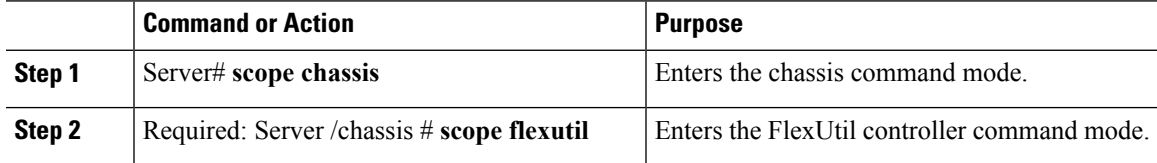

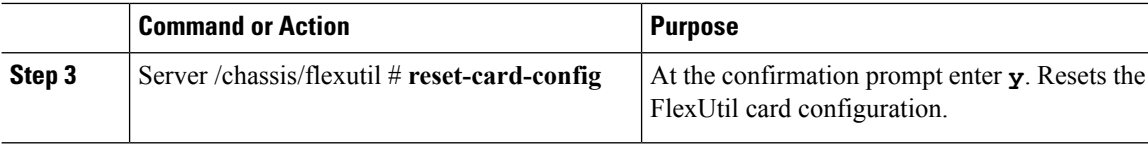

This example shows how to reset the FlexUtil card configuration:

```
Server# scope chassis
Server /chassis # scope flexutil
Server /chassis/flexutil # reset-card-config
This operation will wipe all the data on the card.
Any VD connected to host (except UserPartition) will be disconnected from host.
This task will take few minutes to complete.
Do you want to continue?[y|N]y
Server /chassis/flexutil #
```
## **Viewing FlexUtil Properties**

#### **Before you begin**

Cisco FlexUtil must be supported by your platform.

#### **Procedure**

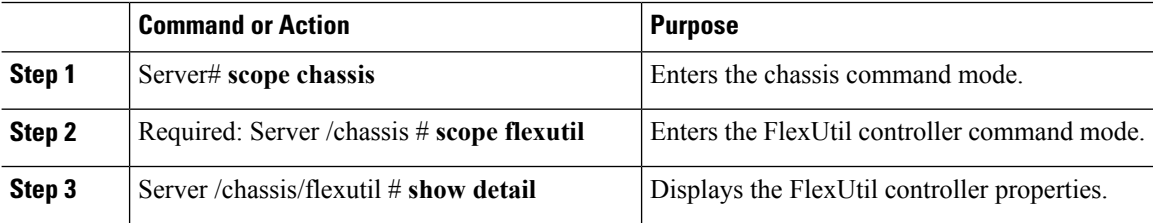

#### **Example**

This example displays the FlexUtil controller properties:

```
Server# scope chassis
Server /chassis # scope flexutil
Server /chassis/flexutil # show detail
Controller Flexutil:
   Product Name: Cisco Flexutil
   Internal State: Connected
   Controller Status: OK
   Physical Drive Count: 1
   Virtual Drive Count: 5
Server /chassis/flexutil #
```
П

## **Viewing FlexUtil Physical Drives Details**

#### **Before you begin**

Cisco FlexUtil must be supported by your platform.

#### **Procedure**

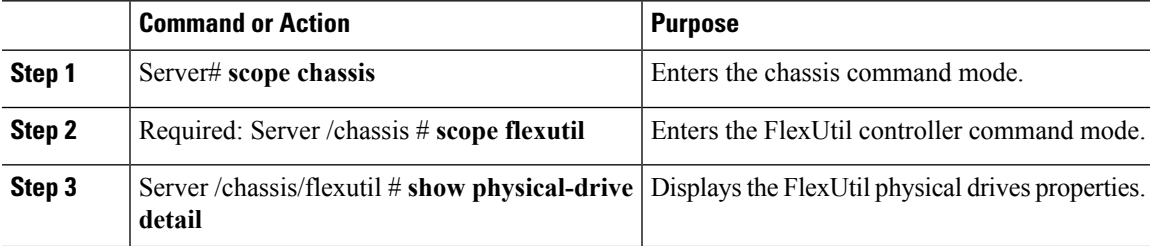

#### **Example**

This example displays the FlexUtil physical drives properties:

```
Server# scope chassis
Server /chassis # scope flexutil
Server /chassis/flexutil # show physical-drive detail
Physical Drive microSD:
   Status: present
   Controller: Flexutil
   Health: healthy
   Capacity: 30624 MB
   Write Enabled: true
   Read Error Count: 0
   Read Error Threshold: 49
   Write Error Count: 0
   Write Error Threshold : 49
   Product Name: SD32G
   Product Revision: 3.0
   Serial#: 0x1cafb
   Manufacturer Id: 39
   OEM Id: PH
   Manufacturing Date : 12/2016
   Block Size: 512 bytes
   Partition Count: 5
   Drives Enabled: SCU Diagnostics HUU Drivers UserPartition
Server /chassis/flexutil #
```
### **Viewing FlexUtil Virtual Drives Details**

#### **Before you begin**

Cisco FlexUtil must be supported by your platform.

#### **Procedure**

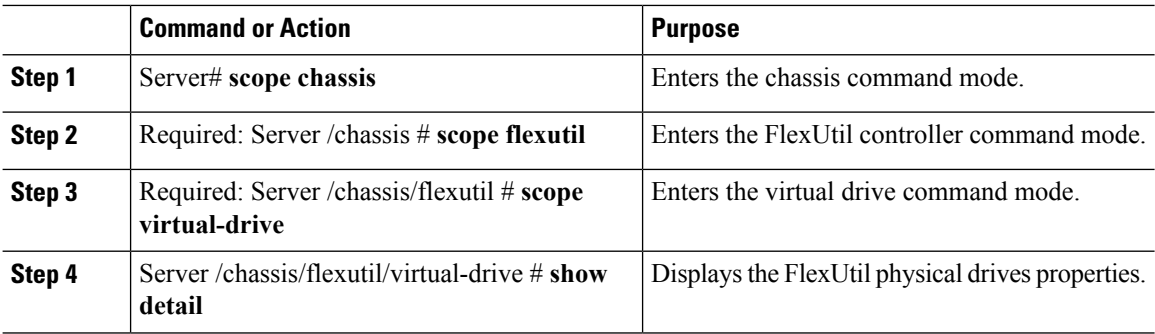

#### **Example**

This example displays the FlexUtil physical drives properties:

```
Server# scope chassis
Server /chassis # scope flexutil
Server /chassis/flexutil # scope virtual-drive
Server /chassis/flexutil/virtual-drive # show detail
Virtual Drive SCU:
   ID: 1
   LUN ID: NA
   Size: 1280 MB
   VD Scope: Non-RAID
   VD Status: Healthy
   VD Type: Removable
   Read/Write: R/W
   Host Accessible: Not-Connected
   Operation in progress: NA
   Last Operation completion status: none
Virtual Drive Diagnostics:
   ID: 2
   LUN ID: 0
   Size: 256 MB
   VD Scope: Non-RAID
   VD Status: Healthy
   VD Type: Removable
   Read/Write: R/W
   Host Accessible: Connected
   Operation in progress: NA
    Last Operation completion status: none
Virtual Drive HUU:
   ID: 3
   LUN ID: NA
   Size: 1536 MB
   VD Scope: Non-RAID
   VD Status: Healthy
   VD Type: Removable
   Read/Write: R/W
   Host Accessible: Not-Connected
   Operation in progress: NA
   Last Operation completion status: none
Virtual Drive Drivers:
   ID: 4
    LUN ID: NA
   Size: 8192 MB
   VD Scope: Non-RAID
```
VD Status: Healthy

```
VD Type: Removable
   Read/Write: R/W
   Host Accessible: Not-Connected
   Operation in progress: NA
   Last Operation completion status: none
Virtual Drive UserPartition:
    ID: 5
   LUN ID: NA
   Size: 11159 MB
   VD Scope: Non-RAID
   VD Status: Healthy
   VD Type: Removable
   Read/Write: R/W
   Host Accessible: Not-Connected
   Operation in progress: NA
   Last Operation completion status: none
Server /chassis/flexutil/virtual-drive #
```
## **Adding an Image to a FlexUtil Virtual Drive**

#### **Before you begin**

- Log in with admin privileges to perform this task.
- Cisco FlexUtil must be supported by your platform.

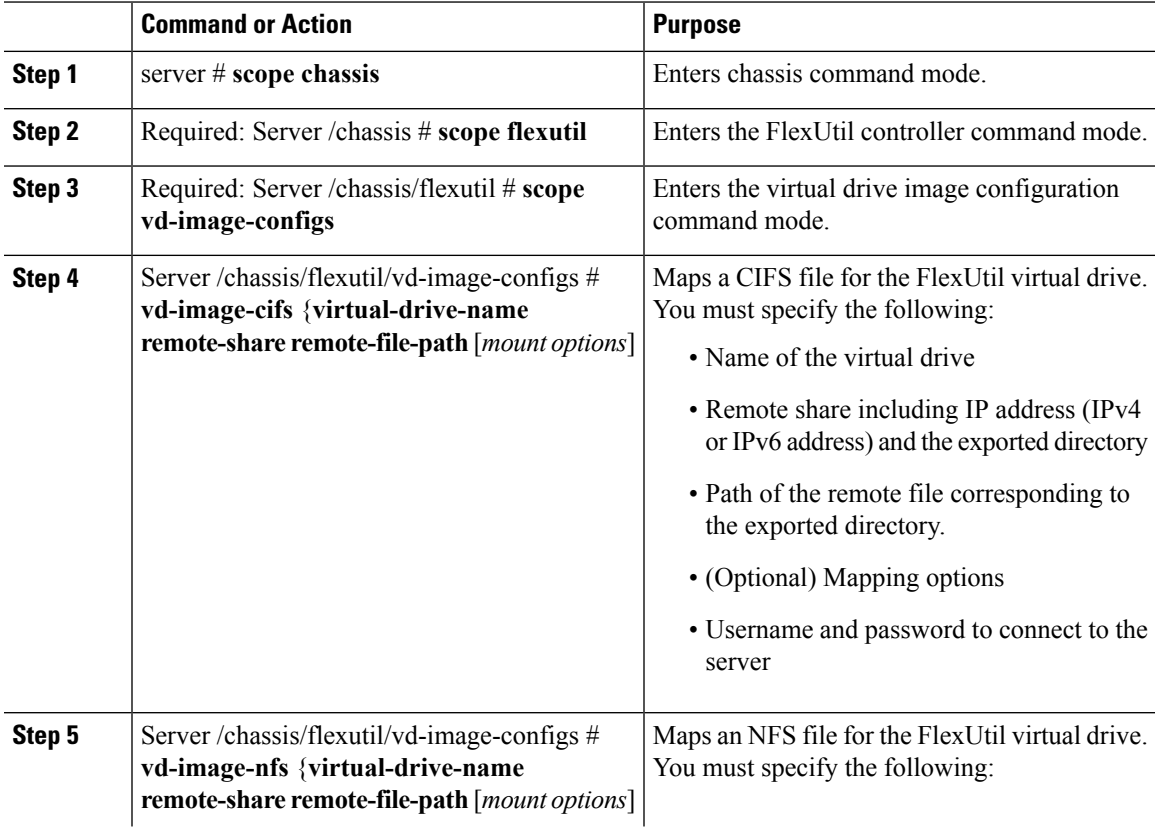

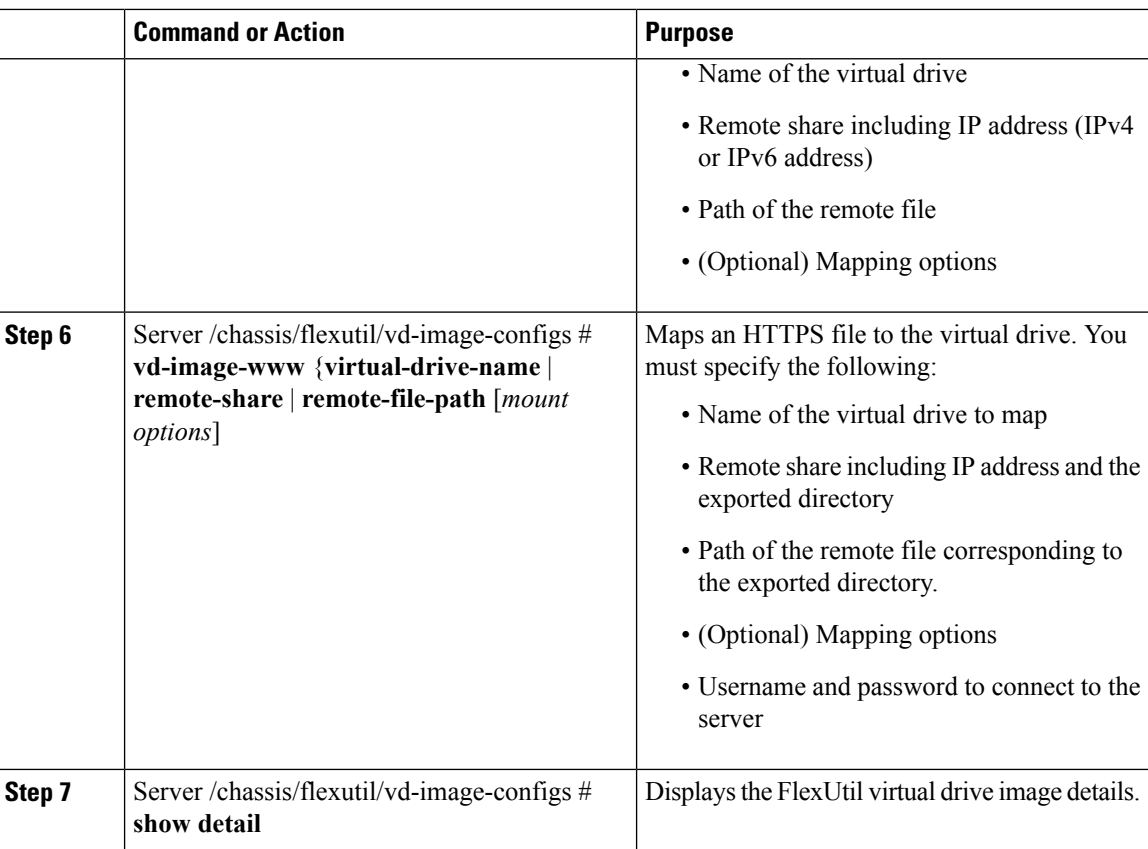

This example shows how to map an image to a FlexUtil virtual drive:

```
Server# scope chassis
Server /chassis # scope flexutil
Server /chassis/flexutil # scope vd-image-configs
Server /chassis/flexutil/vd-image-configs # vd-image-nfs HUU 10.10.10.10:/nfsdata
ucs-c240m5-huu-3.1.0.182.iso
Server /chassis/flexutil/vd-image-configs # show detail
Virtual drive: SCU
   mount-type: nfs
    remote-share: 10.10.10.10:/nfsshare
   remote-file: ucs-cxx-scu-4.0.12.3.iso
   mount-options: 'nolock,noexec,noac,soft,timeo=60,retry=2,rsize=3072,wsize=3072'
Virtual drive: Diagnostics
   mount-type: nfs
   remote-share: 10.10.10.10:/nfsshare
    remote-file: ucs-cxx-diag.5.0.1a.iso
   mount-options: 'nolock,noexec,noac,soft,timeo=60,retry=2,rsize=3072,wsize=3072'
Virtual drive: HUU
   mount-type: nfs
    remote-share: 10.10.10.10:/nfsdata
    remote-file: ucs-c240m5-huu-3.1.0.182.iso
   mount-options: "nolock,noexec,noac,soft,timeo=60,retry=2,rsize=3072,wsize=3072"
Virtual-drive: Drivers
```
П

```
mount-type: None
   remote-share: None
   remote-file: None
   mount-options: None
Server /chassis/flexutil/vd-image-configs #
```
## **Updating a FlexUtil Virtual Drive**

#### **Before you begin**

- You must be logged in with admin privileges to perform this task.
- Cisco FlexUtil must be supported by your platform.

#### **Procedure**

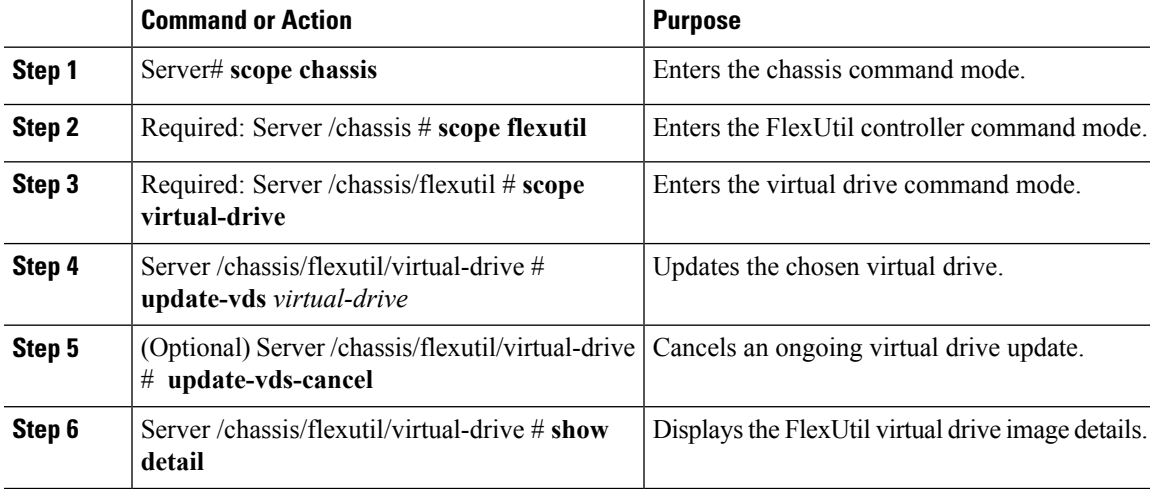

#### **Example**

This example shows how to updates a FlexUtil virtual drive:

```
Server# scope chassis
Server /chassis # scope flexutil
Server /chassis/flexutil # scope virtual-drive
Server /chassis/flexutil/virtual-drive # update-vds HUU
Server /chassis/flexutil/virtual-drive # show detail
Virtual-drive: SCU
   partition-id: 1
   lun-id: NA
   size: 1280 MB
   partition-scope: Non-RAID
   partition-status: Healthy
   partition-type: Removable
   writable: R/W
   host-accessible: Not-Connected
   operation-in-progress: NA
    operation-completion-status: none
```
Virtual-drive: Diagnostics partition-id: 2 lun-id: NA size: 256 MB partition-scope: Non-RAID partition-status: Healthy partition-type: Removable writable: R/W host-accessible: Not-Connected operation-in-progress: NA operation-completion-status: none Virtual-drive: HUU partition-id: 3 lun-id: NA size: 1536 MB partition-scope: Non-RAID partition-status: Healthy partition-type: Removable writable: R/W host-accessible: Not-Connected operation-in-progress: Updating operation-completion-status: none Virtual-drive: Drivers partition-id: 4 lun-id: NA size: 8192 MB partition-scope: Non-RAID partition-status: Healthy partition-type: Removable writable: R/W host-accessible: Not-Connected operation-in-progress: NA operation-completion-status: none Virtual drive: UserPartition partition-id: 5 lun-id: NA size: 11159 MB partition-scope: Non-RAID partition-status: Healthy partition-type: Removable writable: R/W host-accessible: Not-Connected operation-in-progress: NA operation-completion-status: none Server /chassis/flexutil/virtual-drive #

### **Enabling FlexUtil Virtual Drive**

#### **Before you begin**

- You must be logged in with admin privileges to perform this task.
- Cisco FlexUtil must be supported by your platform.
- Update the virtual drive image before maping the drive to a host.

Ш

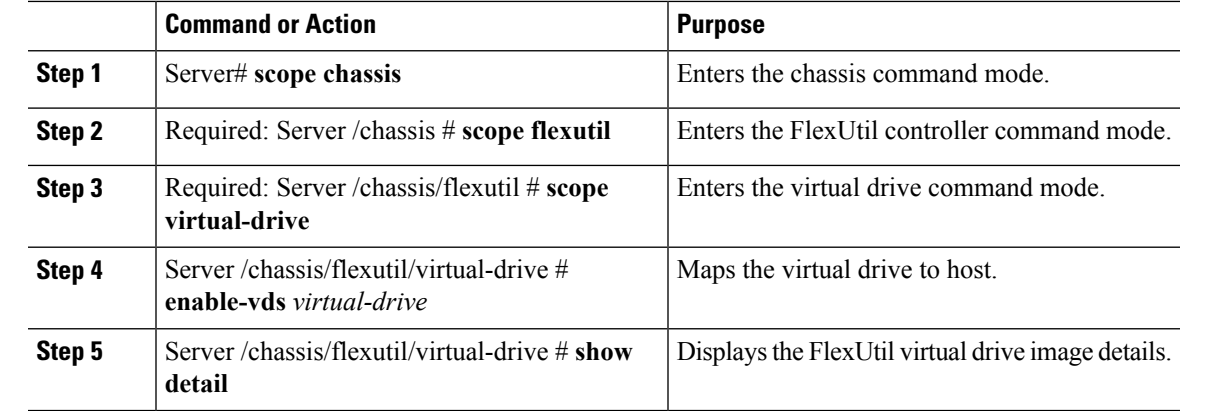

#### **Procedure**

#### **Example**

This example shows how to map a virtual drive image to a host:

```
Server# scope chassis
Server /chassis # scope flexutil
Server /chassis/flexutil # scope virtual-drive
Server /chassis/flexutil/virtual-drive # enable-vds HUU
Server /chassis/flexutil/virtual-drive # show detail
Virtual Drive ID LUN ID Size VD Status Host Accessible Operation in Last
Operation
           progress completion status
 -------------- ------ ------ -------- ------------ ----------------- ------------
-----------------
SCU 1 NA 1280 MB Healthy Not-Connected NA none
Diagnostics 2 0 256 MB Healthy Connected NA
Update-Success
HUU 3 1 1536 MB Healthy Connected NA
Update-Success
Drivers 4 NA 8192 MB Healthy Not-Connected NA none
UserPartition 5 NA 11159 MB Healthy Not-Connected NA none
Server /chassis/flexutil/vd-image-configs #
```
## **Mapping an Image to a Virtual Drive**

#### **Before you begin**

- You must be logged in with admin privileges to perform this task.
- Cisco FlexUtil must be supported by your platform.

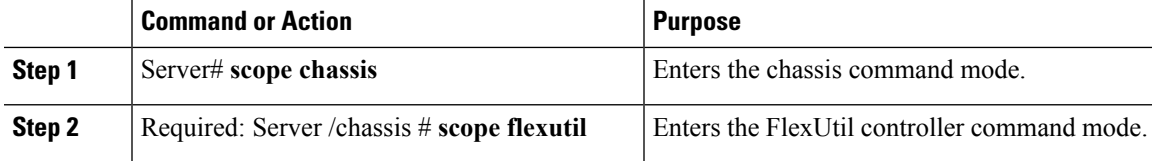

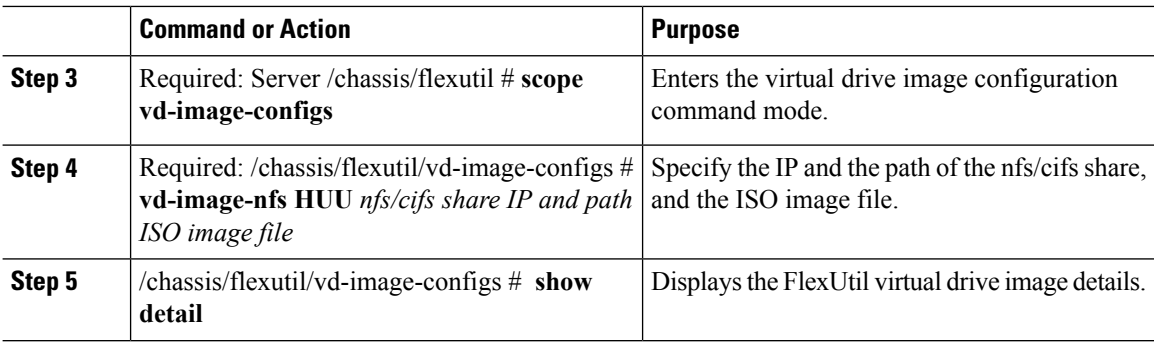

This example shows how to add an image to a FlexUtil virtual drive:

```
Server# scope chassis
Server /chassis # scope flexutil
Server /chassis/flexutil # scope vd-image-configs
Server /chassis/flexutil/vd-image-configs # vd-image-nfs HUU 10.127.54.176:/nfsdata
ucs-c240m5-huu-3.1.0.182.iso
Server /chassis/flexutil/vd-image-configs # show detail
   virtual-drive: SCU
   mount-type: nfs
    remote-share: 10.104.236.81:/nfsshare
   remote-file: ucs-cxx-scu-4.0.12.3.iso
   mount-options: 'nolock,noexec,noac,soft,timeo=60,retry=2,rsize=3072,wsize=3072'
   virtual-drive: Diagnostics
   mount-type: nfs
   remote-share: 10.104.236.81:/nfsshare
   remote-file: ucs-cxx-diag.5.0.1a.iso
   mount-options: 'nolock,noexec,noac,soft,timeo=60,retry=2,rsize=3072,wsize=3072'
   virtual-drive: HUU
   mount-type: nfs
   remote-share: 10.127.54.176:/nfsdata
   remote-file: ucs-c240m5-huu-3.1.0.182.iso
   mount-options: "nolock,noexec,noac,soft,timeo=60,retry=2,rsize=3072,wsize=3072"
    virtual-drive: Drivers
   mount-type: None
   remote-share: None
   remote-file: None
   mount-options: None
```
Server /chassis/flexutil/vd-image-configs

## **Unmapping an Image From a Virtual Drive**

#### **Before you begin**

• You must be logged in with admin privileges to perform this task.

Ш

• Cisco FlexUtil must be supported by your platform.

#### **Procedure**

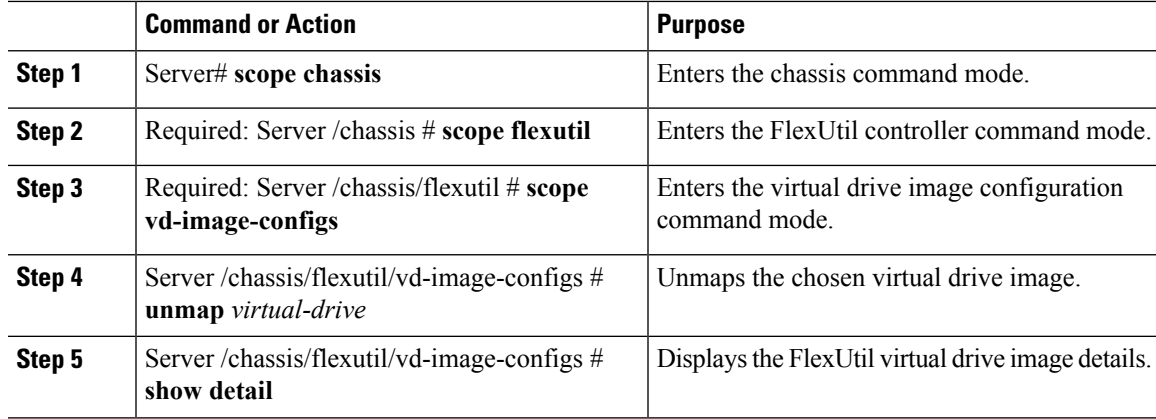

#### **Example**

This example shows how to unmap a FlexUtil virtual drive:

```
Server# scope chassis
Server /chassis # scope flexutil
Server /chassis/flexutil # scope vd-image-configs
Server /chassis/flexutil/vd-image-configs # unmap HUU
Server /chassis/flexutil/vd-image-configs # show detail
Virtual drive: SCU
   mount-type: nfs
    remote-share: 10.10.10.10:/nfsshare
   remote-file: ucs-cxx-scu-4.0.12.3.iso
   mount-options: 'nolock,noexec,noac,soft,timeo=60,retry=2,rsize=3072,wsize=3072'
Virtual drive: Diagnostics
   mount-type: nfs
    remote-share: 10.10.10.10:/nfsshare
   remote-file: ucs-cxx-diag.5.0.1a.iso
   mount-options: 'nolock,noexec,noac,soft,timeo=60,retry=2,rsize=3072,wsize=3072'
Virtual drive: HUU
   mount-type: None
   remote-share: None
   remote-file: None
   mount-options: None
Virtual-drive: Drivers
   mount-type: None
   remote-share: None
   remote-file: None
   mount-options: None
Server /chassis/flexutil/vd-image-configs #
```
## **Erasing an Image on a Virtual Drive**

#### **Before you begin**

- You must be logged in with admin privileges to perform this task.
- Cisco FlexUtil must be supported by your platform.

#### **Procedure**

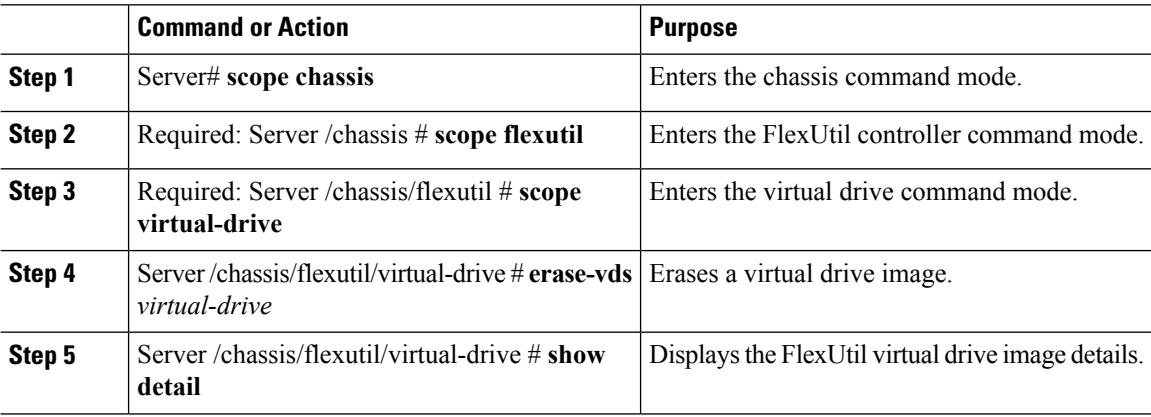

#### **Example**

This example shows how to erase a virtual drive image:

```
Server# scope chassis
Server /chassis # scope flexutil
Server /chassis/flexutil # scope virtual-drive
Server /chassis/flexutil/virtual-drive # erase-vds SCU
This operation will erase data on the VD
Continue?[y|N]y
Server /chassis/flexutil/virtual-drive # show detail
Virtual Drive ID LUN ID Size VD Status Host Accessible Operation in Last
Operation
             progress completion status
-------------- ------ ------ -------- ------------ ----------------- ------------
------------------<br>SCU 1<br>Diagnostics 2
SCU 1 NA 1280 MB Healthy Not-Connected Erasing none
Diagnostics 2 0 256 MB Healthy Connected NA
Update-Success
HUU 3 1 1536 MB Healthy Connected NA
Update-Success
Drivers 4 NA 8192 MB Healthy Not-Connected NA none<br>
UserPartition 5 NA 11159 MB Healthy Not-Connected NA none
UserPartition 5 NA 11159 MB Healthy Not-Connected NA none
C220-WZP210606A7 /chassis/flexutil/virtual-drive #
```
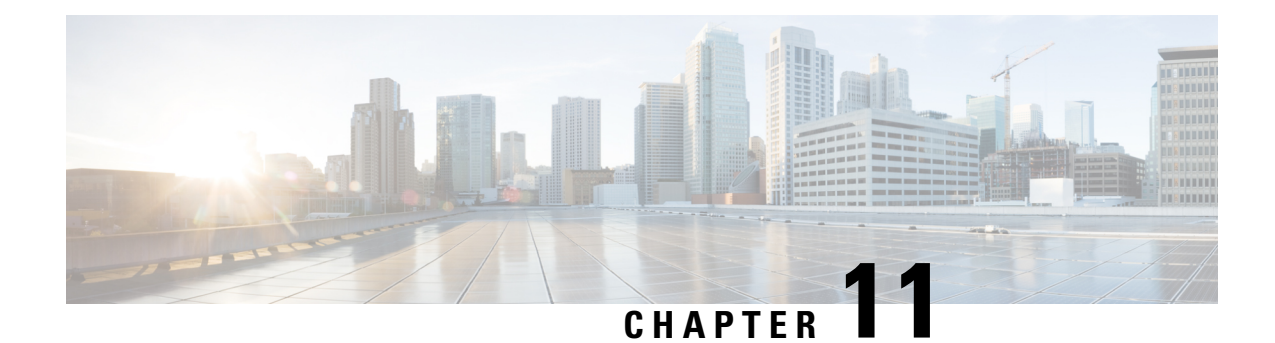

# **Configuring Communication Services**

This chapter includes the following sections:

- [Configuring](#page-274-0) HTTP, on page 257
- [Configuring](#page-275-0) SSH, on page 258
- [Configuring](#page-276-0) XML API, on page 259
- [Enabling](#page-277-0) Redfish, on page 260
- [Configuring](#page-278-0) IPMI, on page 261
- [Configuring](#page-280-0) SNMP, on page 263
- [Configuring](#page-286-0) a Server to Send Email Alerts Using SMTP, on page 269

## <span id="page-274-0"></span>**Configuring HTTP**

#### **Before you begin**

You must log in as a user with admin privileges to configure HTTP.

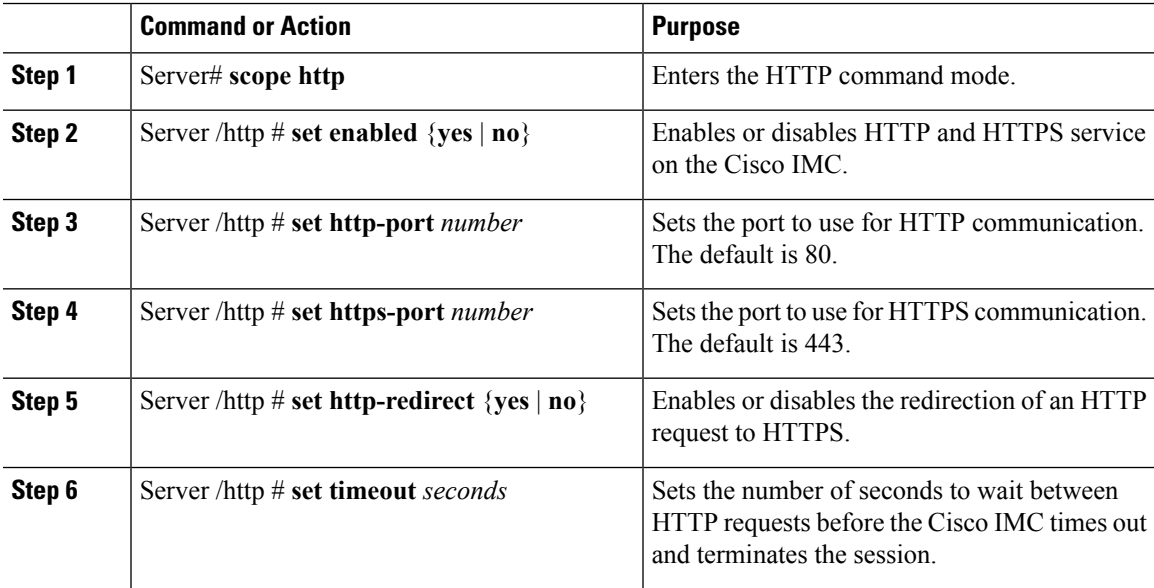

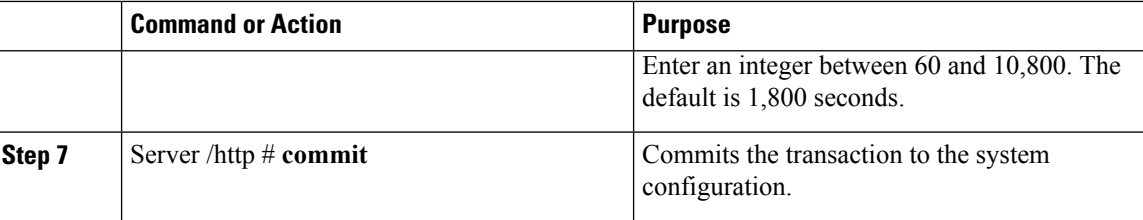

This example configures HTTP for the Cisco IMC:

```
Server# scope http
Server /http # set enabled yes
Server /http *# set http-port 80
Server /http *# set https-port 443
Server /http *# set http-redirect yes
Server /http *# set timeout 1800
Server /http *# commit
Server /http # show
HTTP Port HTTPS Port Timeout Active Sessions Enabled HTTP Redirected
---------- ---------- -------- --------------- ------- ----------------
80 443 1800 0 yes yes
```
Server /http #

## <span id="page-275-0"></span>**Configuring SSH**

#### **Before you begin**

You must log in as a user with admin privileges to configure SSH.

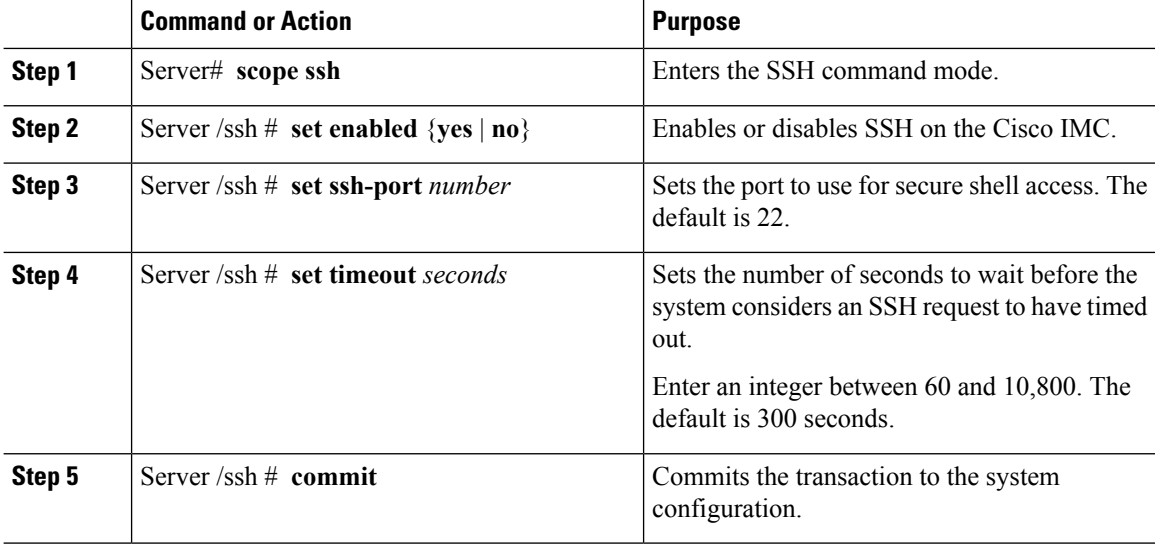

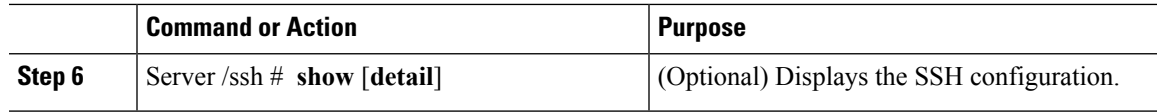

This example configures SSH for the Cisco IMC:

```
Server# scope ssh
Server /ssh # set enabled yes
Server /ssh *# set ssh-port 22
Server /ssh *# set timeout 600
Server /ssh *# commit
Server /ssh # show
SSH Port Timeout Active Sessions Enabled
---------- -------- --------------- -------
22 600 1 yes
```
Server /ssh #

## <span id="page-276-0"></span>**Configuring XML API**

## **XML API for Cisco IMC**

The Cisco Cisco IMC XML application programming interface (API) is a programmatic interface to Cisco IMC for a C-Series Rack-Mount Server. The API accepts XML documents through HTTP or HTTPS.

For detailed information about the XML API, see *Cisco UCS Rack-Mount Servers Cisco IMC XML API Programmer's Guide*.

### **Enabling XML API**

#### **Before you begin**

You must log in as a user with admin privileges to perform this task.

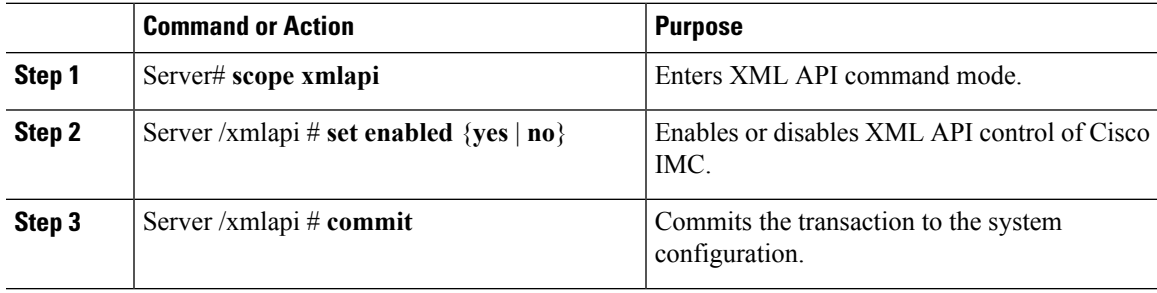

This example enables XML API control of Cisco IMC and commits the transaction:

```
Server# scope xmlapi
Server /xmlapi # set enabled yes
Server /xmlapi *# commit
Server /xmlapi # show detail
XMLAPI Settings:
   Enabled: yes
   Active Sessions: 0
   Max Sessions: 4
Server /xmlapi #
```
## <span id="page-277-0"></span>**Enabling Redfish**

#### **Before you begin**

You must log in as a user with admin privileges to perform this task.

#### **Procedure**

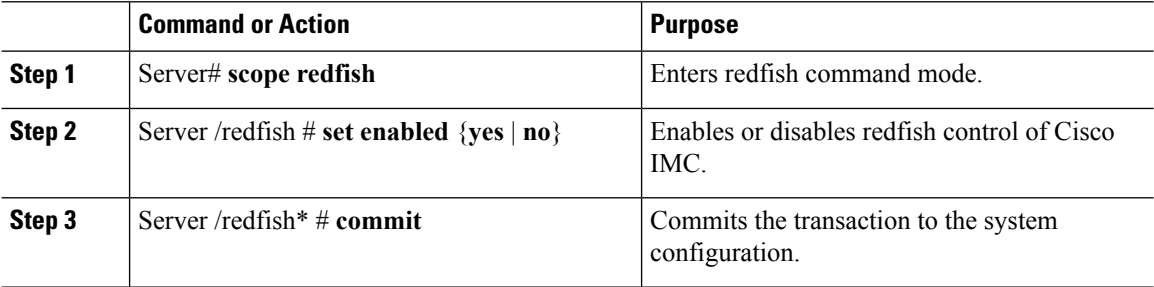

#### **Example**

This example enables redfish control of Cisco IMC and commits the transaction:

```
Server# scope redfish
Server /redfish # set enabled yes
Server /redfish *# commit
Server /redfish # show detail
REDFISH Settings:
   Enabled: yes
   Active Sessions: 0
   Max Sessions: 4
```
Server /redfish #

Ш

## <span id="page-278-0"></span>**Configuring IPMI**

## **IPMI Over LAN**

Intelligent Platform Management Interface (IPMI) defines the protocols for interfacing with a service processor embedded in a server platform. This service processor is called a Baseboard Management Controller (BMC) and resides on the server motherboard. The BMC links to a main processor and other on-board elements using a simple serial bus.

During normal operations, IPMI lets a server operating system obtain information about system health and control system hardware. For example, IPMI enables the monitoring of sensors, such as temperature, fan speeds and voltages, for proactive problem detection. If server temperature rises above specified levels, the server operating system can direct the BMC to increase fan speed or reduce processor speed to address the problem.

## **Configuring IPMI over LAN**

Configure IPMI over LAN when you want to manage the Cisco IMC with IPMI messages.

#### **Before you begin**

You must log in with admin privileges to perform this task.

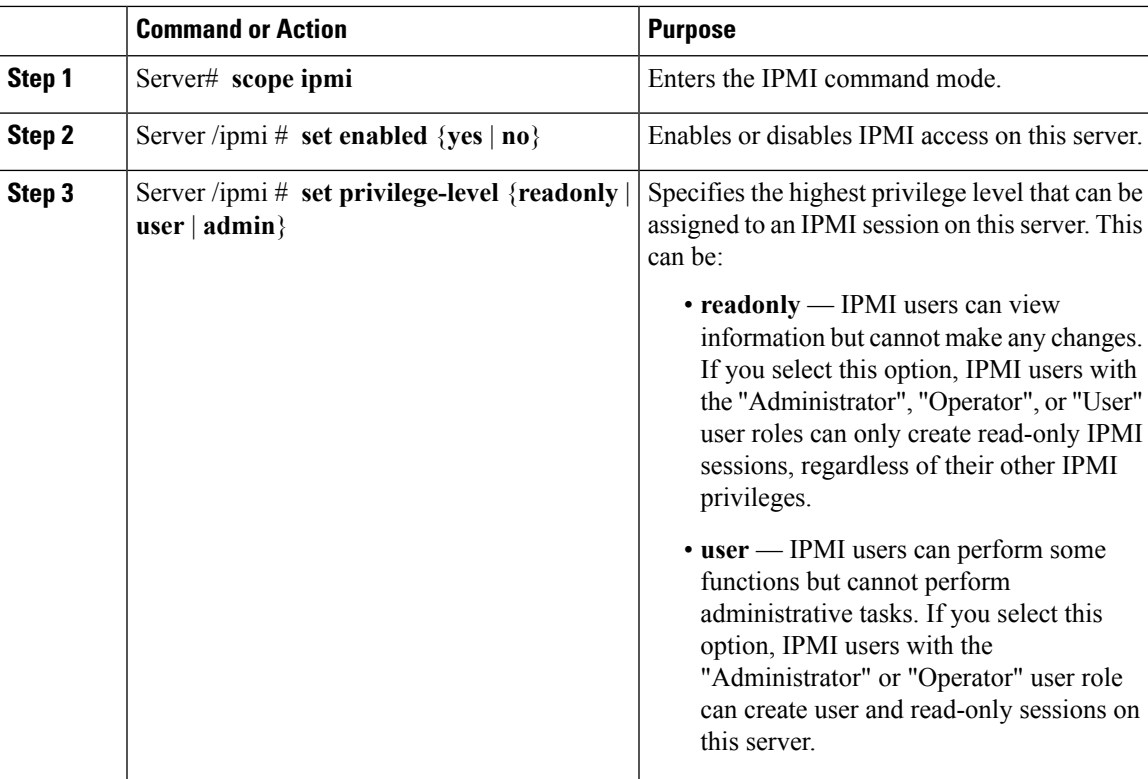

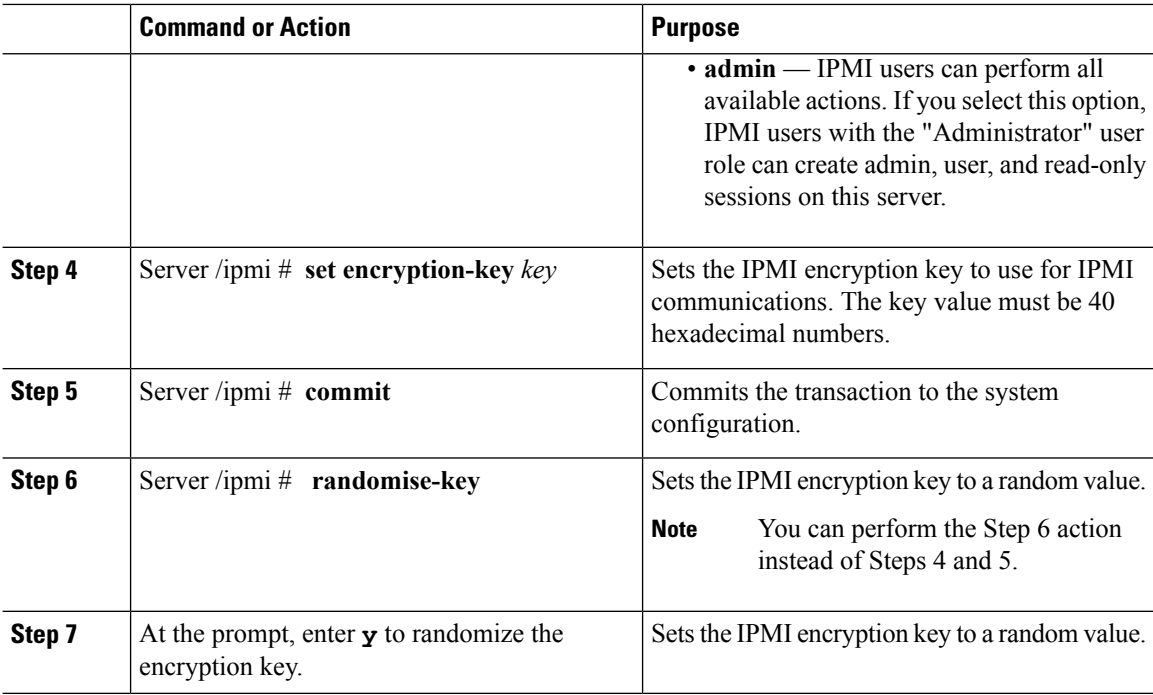

This example configures IPMI over LAN for the Cisco IMC:

```
Server# scope ipmi
Server /ipmi # set enabled yes
Server /ipmi *# set privilege-level admin
Server /ipmi *# set encryption-key abcdef01234567890abcdef01234567890abcdef
Server /ipmi *# commit
Server /ipmi *# show
Enabled Encryption Key extends the Privilege Level Limit
------- ---------------------------------------- ---------------------
yes ABCDEF01234567890ABCDEF01234567890ABCDEF admin
Server /ipmi # randomise-key
This operation will change the IPMI Encryption Key to a random value
```
Continue?[y|N]**y** Setting IPMI Encryption Key to a random value...

```
Server /ipmi # show
Enabled Encryption Key Privilege Level Limit
------- ---------------------------------------- ---------------------
yes abcdef01234567890abcdef01234567890abcdef admin
```
Server /ipmi #

## <span id="page-280-0"></span>**Configuring SNMP**

## **SNMP**

The Cisco UCS C-Series Rack-Mount Servers support the Simple Network Management Protocol (SNMP) for viewing server configuration and status and for sending fault and alert information by SNMP traps. For information on Management Information Base (MIB) files supported by Cisco IMC, see the *MIB Quick Reference for Cisco UCS* at this URL: [http://www.cisco.com/c/en/us/td/docs/unified\\_computing/ucs/sw/mib/](http://www.cisco.com/c/en/us/td/docs/unified_computing/ucs/sw/mib/b-series/b_UCS_MIBRef.html) [b-series/b\\_UCS\\_MIBRef.html](http://www.cisco.com/c/en/us/td/docs/unified_computing/ucs/sw/mib/b-series/b_UCS_MIBRef.html).

## **Configuring SNMP Properties**

#### **Before you begin**

You must log in as a user with admin privileges to perform this task.

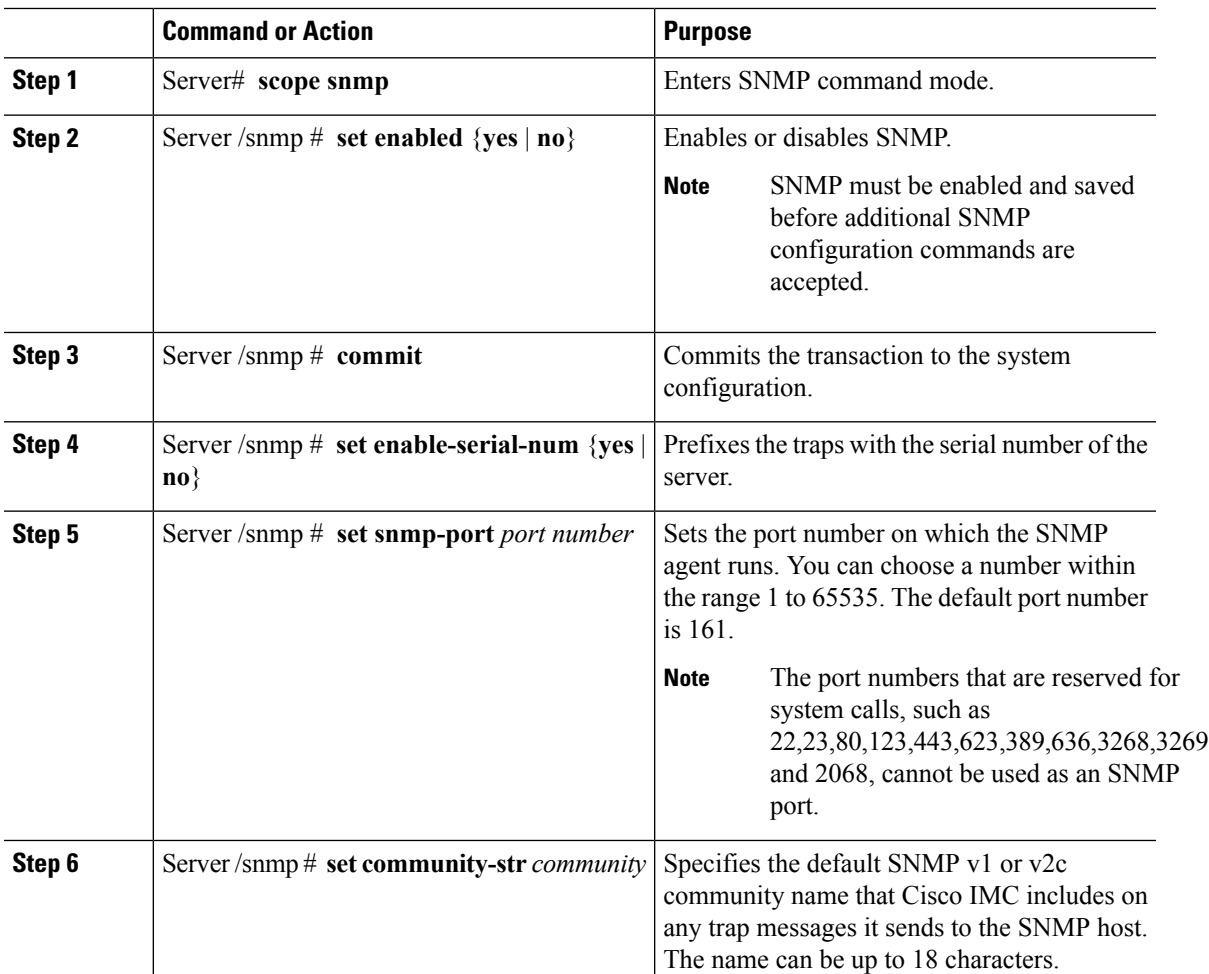

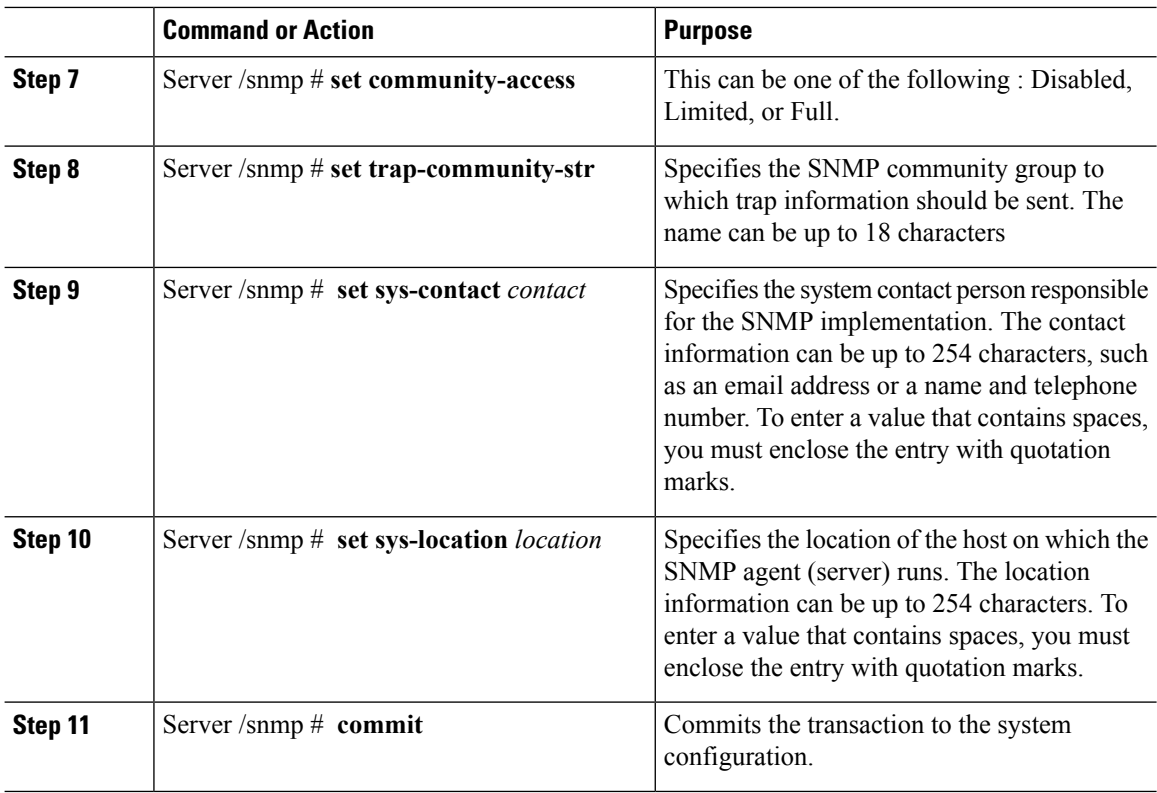

This example configures the SNMP properties and commits the transaction:

```
Server# scope snmp
Server /snmp # set enabled yes
Server /snmp *# commit
Server /snmp *# set enable-serial-num yes
Server /snmp *# set snmp-port 20000
Server /snmp *# set community-str cimcpublic
Server /snmp *# set community-access Full
Server /snmp *# set trap-community-str public
Server /snmp *# set sys-contact "User Name <username@example.com> +1-408-555-1212"
Server /snmp *# set sys-location "San Jose, California"
Server /snmp *# commit
Server /snmp # show detail
SNMP Settings:
   SNMP Port: 20000
    System Contact: User Name <username@example.com> +1-408-555-1212
    System Location: San Jose, California
    SNMP Community: cimcpublic
    SNMP Trap Community: public
    SNMP Community access: Full
    Enabled: yes
    Serial Number Enabled: yes
```

```
Server /snmp #
```
#### **What to do next**

Configure SNMP trap settings as described in [Configuring](#page-282-0) SNMP Trap Settings, on page 265.

## <span id="page-282-0"></span>**Configuring SNMP Trap Settings**

#### **Before you begin**

- You must log in with admin privileges to perform this task.
- SNMP must be enabled and saved before trap settings can be configured.

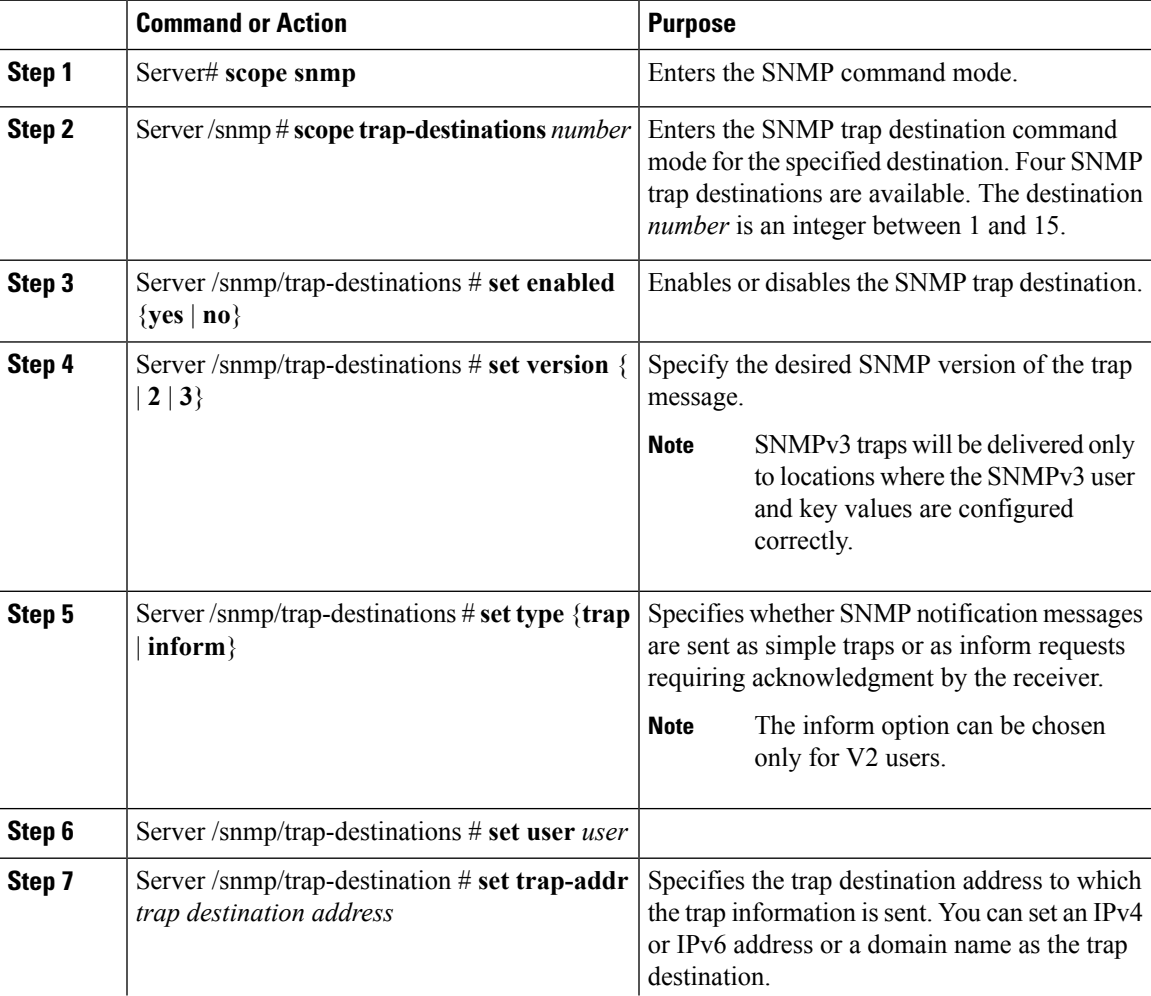

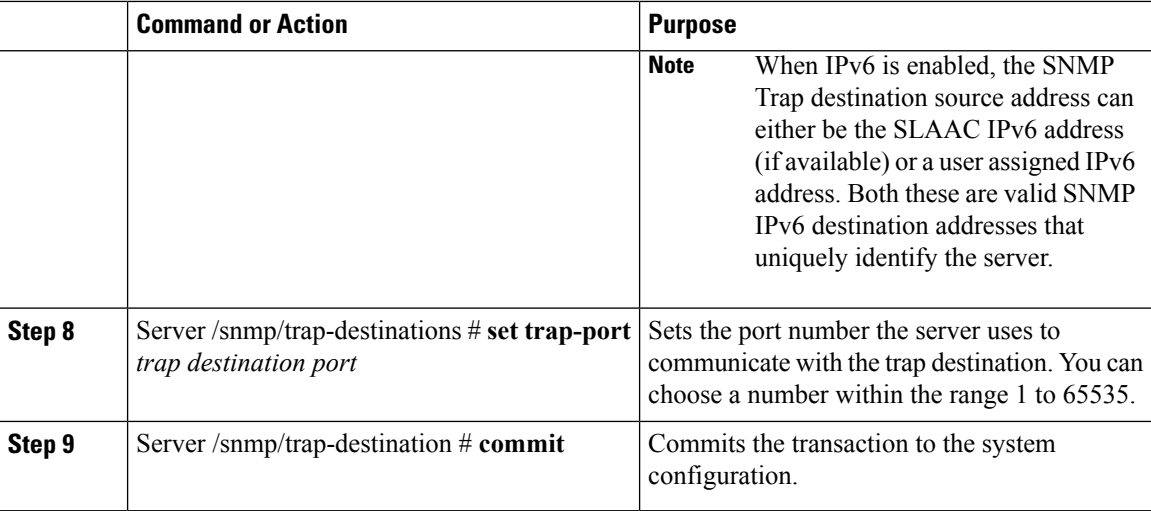

This example configures general SNMP trap settings and trap destination number 1 and commits the transaction:

```
Server# scope snmp
Server /snmp # Scope trap-destinations 1
Server /snmp/trap-destination *# set enabled yes
Server /snmp/trap-destination *# set version 2
Server /snmp/trap-destination *# set type inform
Server /snmp/trap-destination *# set user user1
Server /snmp/trap-destination *# set trap-addr www.cisco.com
Server /snmp/trap-destination *# set trap-port 10000
Server /snmp/trap-destination *# commit
Server /snmp/trap-destination # show detail
Trap Destination 1:
   Enabled: yes
   SNMP version: 2
   Trap type: inform
   SNMP user: user1
    Trap Address: www.cisco.com
    Trap Port: 10000
    Delete Trap: no
Server /snmp/trap-destination #
```
## **Sending a Test SNMP Trap Message**

#### **Before you begin**

You must log in with admin privileges to perform this task.

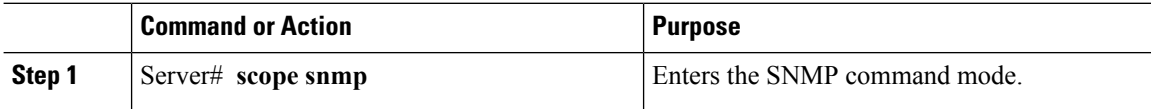

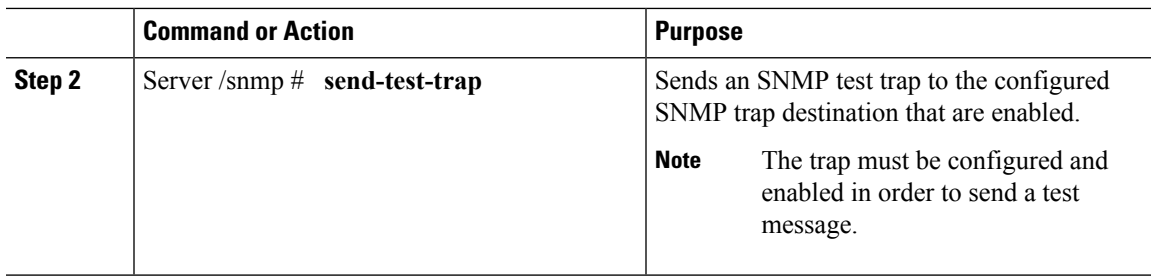

This example sends a test message to all the enabled SNMP trap destinations:

```
Server# scope snmp
Server /snmp # send-test-trap
SNMP Test Trap sent to the destination.
Server /snmp #
```
## **Configuring SNMPv3 Users**

#### **Before you begin**

- You must log in as a user with admin privileges to perform this task.
- SNMP must be enabled and saved before these configuration commands are accepted.

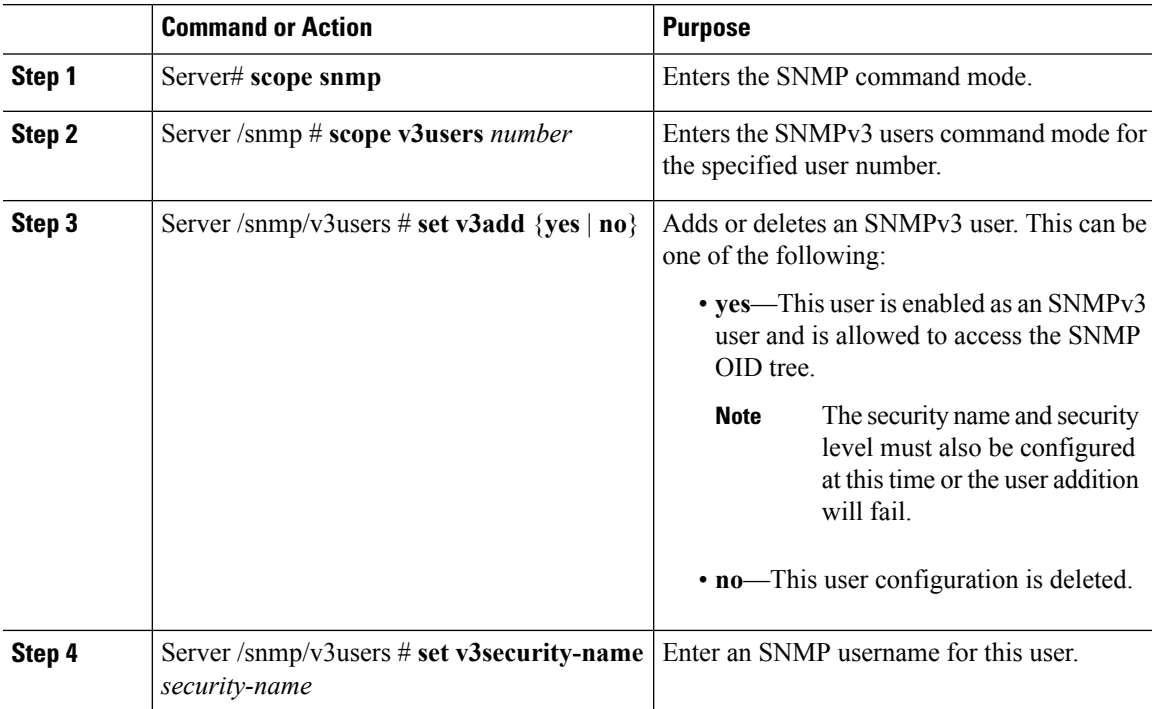

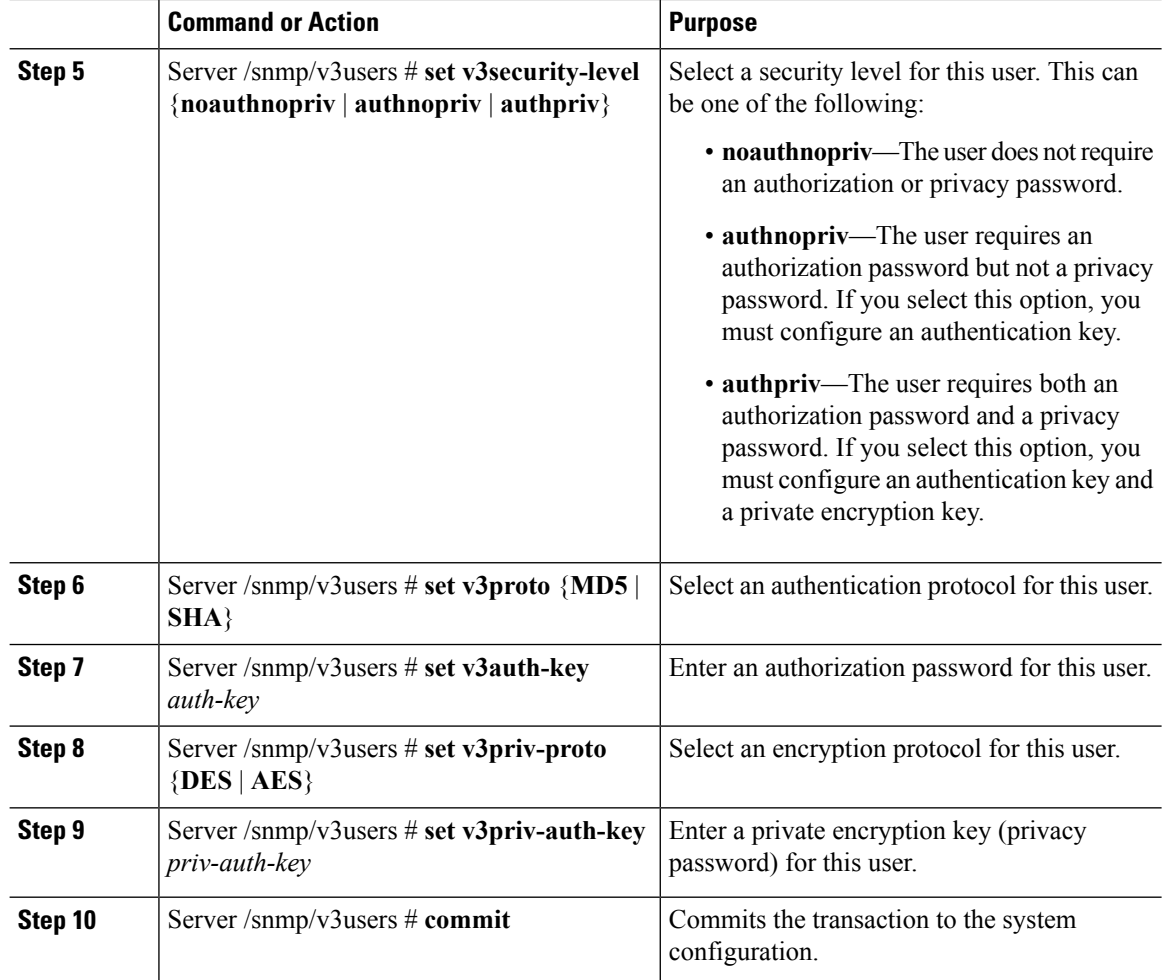

This example configures SNMPv3 user number 2 and commits the transaction:

```
Server# scope snmp
Server /snmp # scope v3users 2
Server /snmp/v3users # set v3add yes
Server /snmp/v3users *# set v3security-name ucsSNMPV3user
Server /snmp/v3users *# set v3security-level authpriv
Server /snmp/v3users *# set v3proto SHA
Server /snmp/v3users *# set v3auth-key
Please enter v3auth-key:ex4mp1ek3y
Please confirm v3auth-key:ex4mp1ek3y
Server /snmp/v3users *# set v3priv-proto AES
Server /snmp/v3users *# set v3priv-auth-key
Please enter v3priv-auth-key:!1@2#3$4%5^6&7*8
Please confirm v3priv-auth-key:!1@2#3$4%5^6&7*8
Server /snmp/v3users *# commit
Settings are being applied ... allow a few minutes for the process to complete
Server /snmp/v3users # show detail
User 2:
   Add User: yes
   Security Name: ucsSNMPV3user
```
Ш

```
Security Level: authpriv
Auth Type: SHA
Auth Key: ******
Encryption: AES
Private Key: ******
```

```
Server /snmp/v3users #
```
## <span id="page-286-0"></span>**Configuring a Server to Send Email Alerts Using SMTP**

The Cisco IMC supports email-based notification of server faults to recipients without relying on the SNMP. The system uses the Simple Mail Transfer Protocol (SMTP) to send server faults as email alerts to the configured SMTP server.

A maximum of four recipients is supported.

## **Configuring SMTP Servers for Receiving E-Mail Alerts**

#### **Before you begin**

You must log in as a user with admin privileges to perform this task.

#### **Procedure**

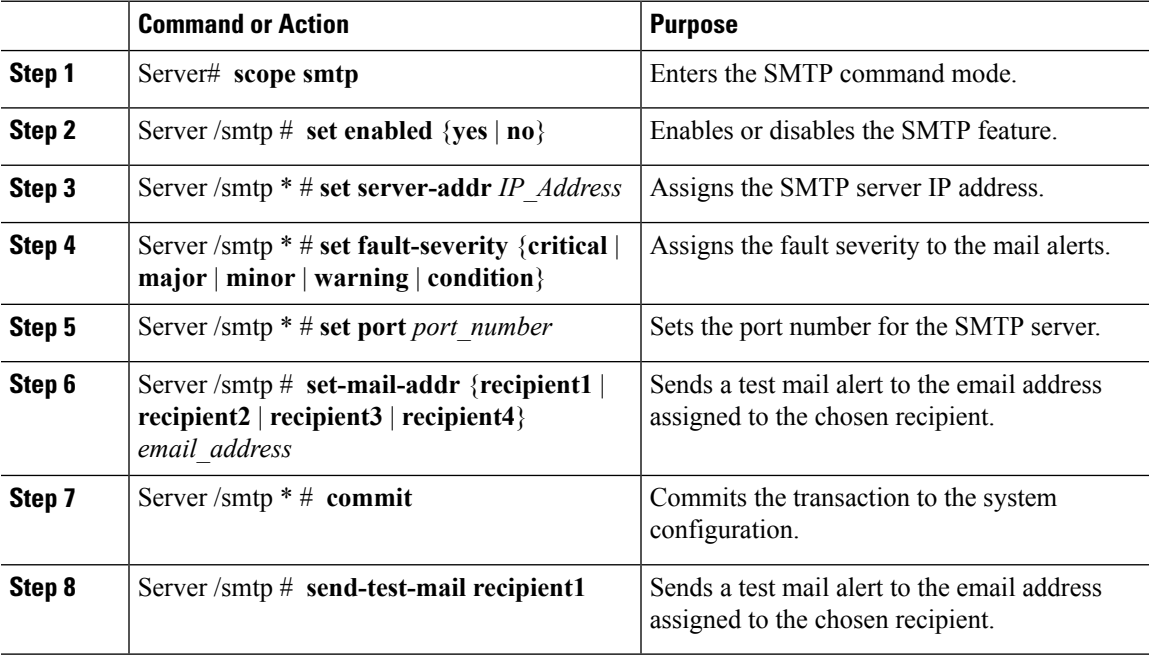

#### **Example**

This example shows how to configure SMTP for receiving mail alerts:

 $\mathbf I$
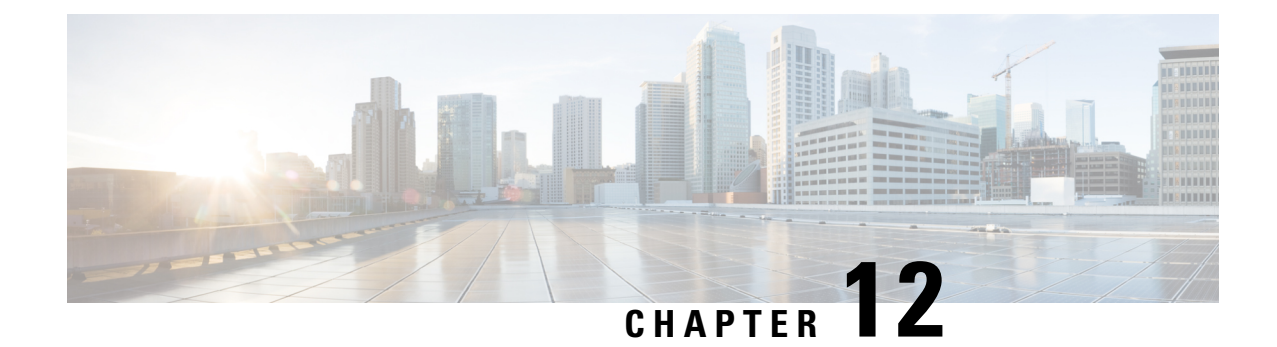

# **Managing Certificates and Server Security**

This chapter includes the following sections:

- Managing the Server [Certificate,](#page-288-0) on page 271
- [Generating](#page-289-0) a Certificate Signing Request, on page 272
- Creating an Untrusted [CA-Signed](#page-291-0) Certificate, on page 274
- Uploading a Server [Certificate,](#page-293-0) on page 276
- Key Management [Interoperability](#page-294-0) Protocol, on page 277
- FIPS 140-2 [Compliance](#page-310-0) in Cisco IMC, on page 293

# <span id="page-288-0"></span>**Managing the Server Certificate**

You can generate a certificate signing request (CSR) to obtain a new certificate, and you can upload the new certificate to the Cisco IMC to replace the current server certificate. The server certificate may be signed either by a public Certificate Authority (CA), such as Verisign, or by your own certificate authority. The generated certificate key length is 2048 bits.

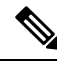

Before performing any of the following tasks in this chapter, ensure that the Cisco IMC time is set to the current time. **Note**

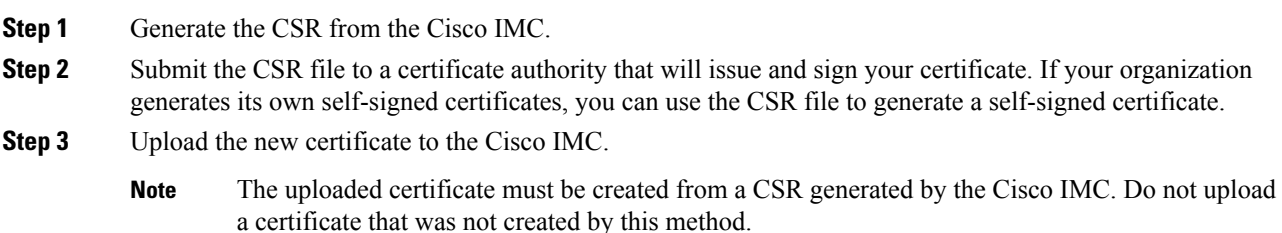

# <span id="page-289-0"></span>**Generating a Certificate Signing Request**

You can either generate a self-signed certificate manually using the **generate-csr** command, or automatically when you change the hostname. For information on changing the hostname and auto generation of the self-signed certificate, see the **Configuring Common Properties** section.

To manually generate a certificate signing request, follow these steps:

### **Before you begin**

- You must log in as a user with admin privileges to configure certificates.
- Ensure that the Cisco IMC time is set to the current time.

### **Procedure**

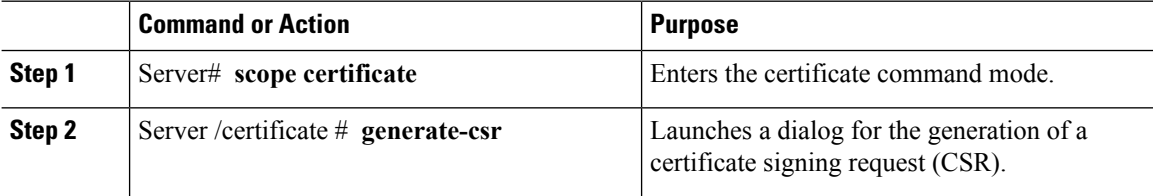

You will be prompted to enter the following information for the certificate signing request:

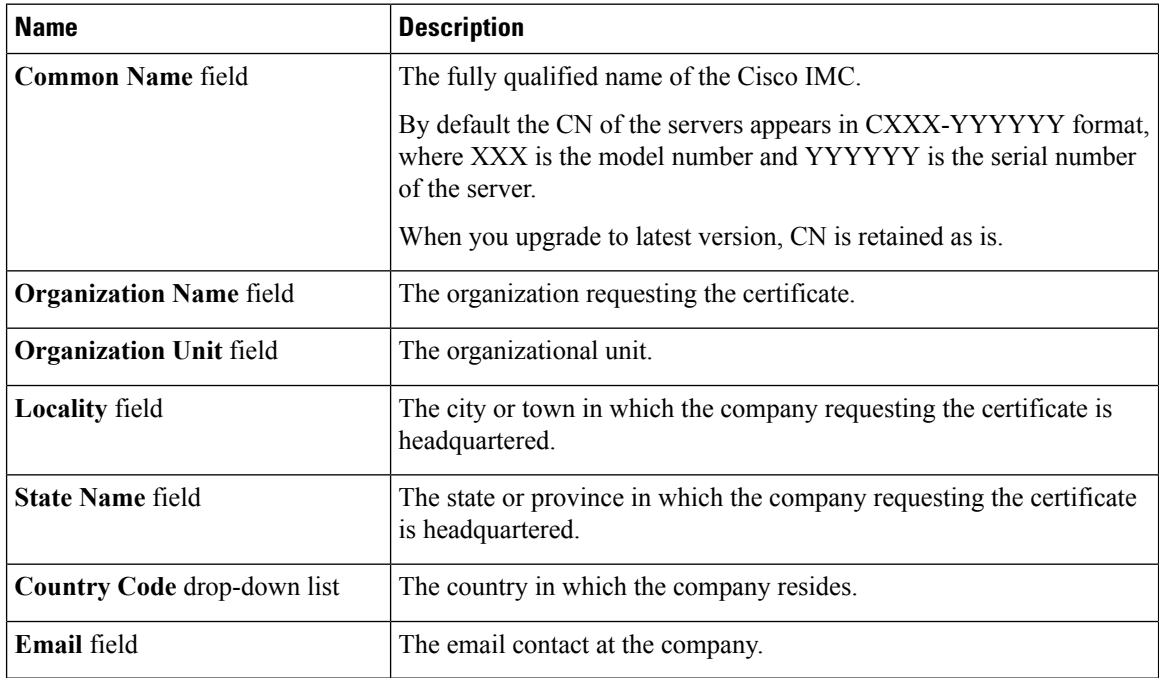

After you have entered the requested information, the system will generate and display a certificate signing request in the console output. A CSR file will not be created, but you can copy the CSR information from the console output and paste the information into a text file.

This example generates a certificate signing request:

Server# **scope certificate** Server /certificate # **generate-csr** Common Name (CN): **test.example.com** Organization Name (O): **Example, Inc.** Organization Unit (OU): **Test Department** Locality (L): **San Jose** StateName (S): **CA** Country Code (CC): **US** Email: **user@example.com** Continue to generate CSR?[y|N]**y**

```
-----BEGIN CERTIFICATE REQUEST-----
MIIB/zCCAWgCAQAwgZkxCzAJBgNVBAYTAlVTMQswCQYDVQQIEwJDQTEVMBMGA1UE
BxMMU2FuIEpvc2UsIENBMRUwEwYDVQQKEwxFeGFtcGxlIEluYy4xEzARBgNVBAsT
ClRlc3QgR3JvdXAxGTAXBgNVBAMTEHRlc3QuZXhhbXBsZS5jb20xHzAdBgkqhkiG
9w0BCQEWEHVzZXJAZXhhbXBsZS5jb20wgZ8wDQYJKoZIhvcNAQEBBQADgY0AMIGJ
AoGBAMZw4nTepNIDhVzb0j7Z2Je4xAG56zmSHRMQeOGHemdh66u2/XAoLx7YCcYU
ZgAMivyCsKgb/6CjQtsofvzxmC/eAehuK3/SINv7wd6Vv2pBt6ZpXgD4VBNKONDl
GMbkPayVlQjbG4MD2dx2+H8EH3LMtdZrgKvPxPTE+bF5wZVNAgMBAAGgJTAjBgkq
hkiG9w0BCQcxFhMUQSBjaGFsbGVuZ2UgcGFzc3dvcmQwDQYJKoZIhvcNAQEFBQAD
gYEAG61CaJoJaVMhzCl903O6Mg51zq1zXcz75+VFj2I6rH9asckCld3mkOVx5gJU
Ptt5CVQpNgNLdvbDPSsXretysOhqHmp9+CLv8FDuy1CDYfuaLtvlWvfhevskV0j6
mK3Ku+YiORnv6DhxrOoqau8r/hyI/L43l7IPN1HhOi3oha4=
-----END CERTIFICATE REQUEST-----
Copy everything from "-----BEGIN ..." to "END CERTIFICATE REQUEST-----",
```

```
paste to a file, send to your chosen CA for signing,
and finally upload the signed certificate via upload command.
              ---OR---Continue to self sign CSR and overwrite the current certificate?
All HTTPS and SSH sessions will be disconnected. [y|N]N
```
### **What to do next**

Perform one of the following tasks:

- If you do not want to obtain a certificate from a public certificate authority, and if your organization does not operate its own certificate authority, you can allow Cisco IMC to internally generate a self-signed certificate from the CSR and upload it immediately to the server. Type **y** after the final prompt in the example to perform this action.
- If your organization operates its own certificate server for generating self-signed certificates, copy the command output from "-----BEGIN ..." to "END CERTIFICATE REQUEST-----" and paste to a file named csr.txt. Input the CSR file to your certificate server to generate a self-signed certificate.
- If you will obtain a certificate from a public certificate authority, copy the command output from "-----BEGIN ..." to "END CERTIFICATE REQUEST-----" and paste to a file named csr.txt. Submit the CSR file to the certificate authority to obtain a signed certificate.
- Ensure that the certificate is of type **Server**.

If you did not use the first option, in which Cisco IMC internally generates and uploads a self-signed certificate, you must upload the new certificate using the **upload** command in certificate command mode.

# <span id="page-291-0"></span>**Creating an Untrusted CA-Signed Certificate**

As an alternative to using a public Certificate Authority (CA) to generate and sign a server certificate, you can operate your own CA and sign your own certificates. This section shows commands for creating a CA and generating a server certificate using the OpenSSL certificate server running on Linux. For detailed information about OpenSSL, see <http://www.openssl.org>.

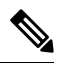

**Note** These commands are to be entered on a Linux server with the OpenSSL package, not in the Cisco IMC.

### **Before you begin**

- Obtain and install a certificate server software package on a server within your organization.
- Ensure that the Cisco IMC time is set to the current time.

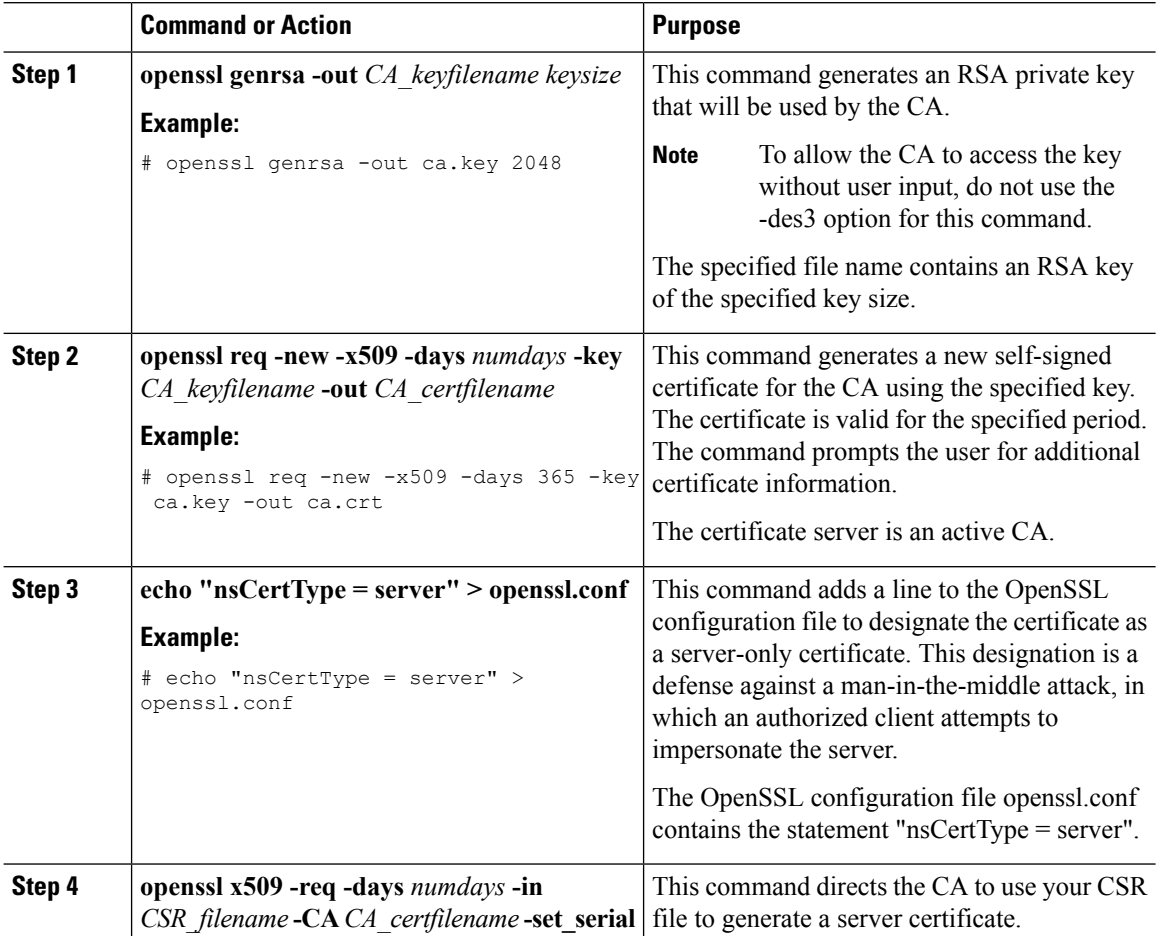

Ш

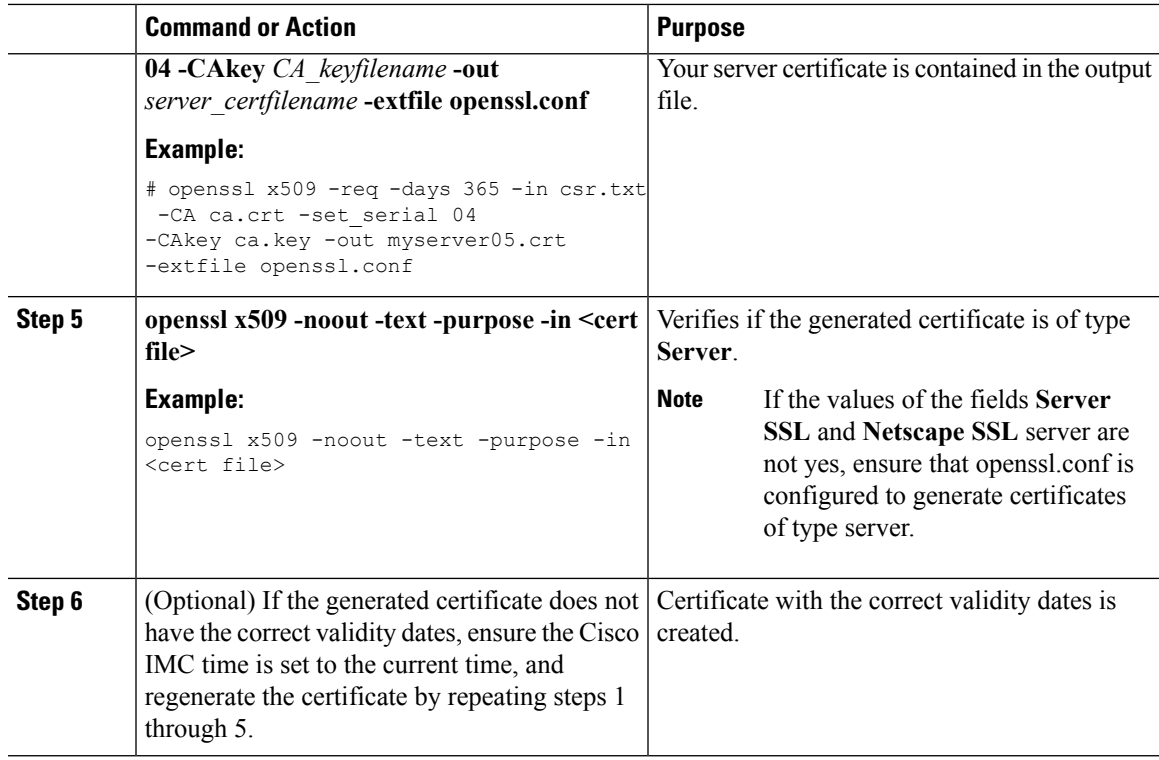

### **Example**

This example shows how to create a CA and to generate a server certificate signed by the new CA. These commands are entered on a Linux server running OpenSSL.

```
# /usr/bin/openssl genrsa -out ca.key 2048
Generating RSA private key, 2048 bit long modulus
.............++++++
.....++++++
e is 65537 (0x10001)
# /usr/bin/openssl req -new -x509 -days 365 -key ca.key -out ca.crt
You are about to be asked to enter information that will be incorporated
into your certificate request.
What you are about to enter is what is called a Distinguished Name or a DN.
There are quite a few fields but you can leave some blank
For some fields there will be a default value,
If you enter '.', the field will be left blank.
-----
Country Name (2 letter code) [GB]:US
State or Province Name (full name) [Berkshire]:California
Locality Name (eg, city) [Newbury]:San Jose
Organization Name (eg, company) [My Company Ltd]:Example Incorporated
Organizational Unit Name (eg, section) []:Unit A
Common Name (eg, your name or your server's hostname) []:example.com
Email Address []:admin@example.com
# echo "nsCertType = server" > openssl.conf
# /usr/bin/openssl x509 -req -days 365 -in csr.txt -CA ca.crt -set_serial 01
-CAkey ca.key -out server.crt -extfile openssl.conf
Signature ok
subject=/C=US/ST=California/L=San Jose/O=Example Inc./OU=Unit
```

```
A/CN=example.com/emailAddress=john@example.com
Getting CA Private Key
#
```
### **What to do next**

Upload the new certificate to the Cisco IMC.

# <span id="page-293-0"></span>**Uploading a Server Certificate**

### **Before you begin**

- You must log in as a user with admin privileges to upload a certificate.
- The certificate to be uploaded must be available as readable text. During the upload procedure, you will copy the certificate text and paste it into the CLI.
- Ensure that the generated certificate is of type **Server**.
- The following certificate formats are supported:
	- .crt
	- .cer
	- .pem

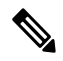

You must first generate a CSR using the Cisco IMC certificate management CSR generation procedure, and you must use that CSR to obtain the certificate for uploading. Do not upload a certificate that was not obtained by this method. **Note**

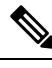

**Note** All current HTTPS and SSH sessions are disconnected when the new server certificate is uploaded.

### **Procedure**

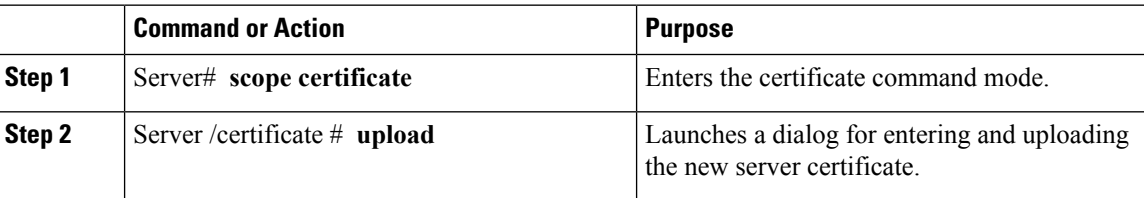

Copy the certificate text, paste it into the console when prompted, and type CTRL+D to upload the certificate.

This example uploads a new certificate to the server:

```
Server# scope certificate
Server /certificate # upload
Please paste your certificate here, when finished, press CTRL+D.
-----BEGIN CERTIFICATE-----
MIIB/zCCAWgCAQAwgZkxCzAJBgNVBAYTAlVTMQswCQYDVQQIEwJDQTEVMBMGA1UE
BxMMU2FuIEpvc2UsIENBMRUwEwYDVQQKEwxFeGFtcGxlIEluYy4xEzARBgNVBAsT
ClRlc3QgR3JvdXAxGTAXBgNVBAMTEHRlc3QuZXhhbXBsZS5jb20xHzAdBgkqhkiG
9w0BCQEWEHVzZXJAZXhhbXBsZS5jb20wgZ8wDQYJKoZIhvcNAQEBBQADgY0AMIGJ
AoGBAMZw4nTepNIDhVzb0j7Z2Je4xAG56zmSHRMQeOGHemdh66u2/XAoLx7YCcYU
ZgAMivyCsKgb/6CjQtsofvzxmC/eAehuK3/SINv7wd6Vv2pBt6ZpXgD4VBNKONDl
GMbkPayVlQjbG4MD2dx2+H8EH3LMtdZrgKvPxPTE+bF5wZVNAgMBAAGgJTAjBgkq
hkiG9w0BCQcxFhMUQSBjaGFsbGVuZ2UgcGFzc3dvcmQwDQYJKoZIhvcNAQEFBQAD
gYEAG61CaJoJaVMhzCl903O6Mg51zq1zXcz75+VFj2I6rH9asckCld3mkOVx5gJU
Ptt5CVQpNgNLdvbDPSsXretysOhqHmp9+CLv8FDuy1CDYfuaLtvlWvfhevskV0j6
mK3Ku+YiORnv6DhxrOoqau8r/hyI/L43l7IPN1HhOi3oha4=
-----END CERTIFICATE-----
<CTRL+D>
```
# <span id="page-294-0"></span>**Key Management Interoperability Protocol**

Key Management Interoperability Protocol (KMIP) is a communication protocol that defines message formats to handle keys or classified data on a key management server. KMIP is an open standard and is supported by several vendors. Key management involves multiple interoperable implementations, so a KMIP client works effectively with any KMIP server.

Self-Encrypting Drives(SEDs) contain hardware that encrypts incoming data and decrypts outgoing data in realtime. A drive or media encryption key controls this function. However, the drives need to be locked in order to maintain security. A security key identifier and a security key (key encryption key) help achieve this goal. The key identifier provides a unique ID to the drive.

Different keys have different usage requirements. Currently, the responsibility of managing and tracking local keys lies primarily with the user, which could result in human error. The user needs to remember the different keys and their functions, which could prove to be a challenge. KMIP addresses this area of concern to manage the keys effectively without human involvement.

### **Enabling or Disabling KMIP**

### **Before you begin**

You must log in as a user with admin privileges to perform this task.

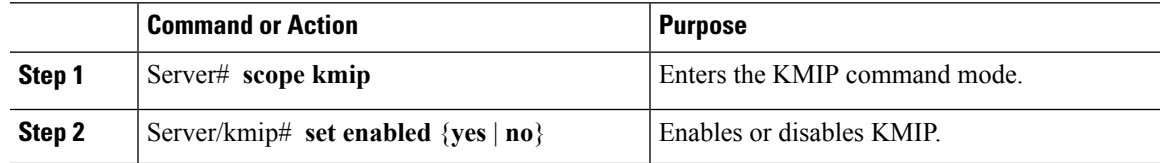

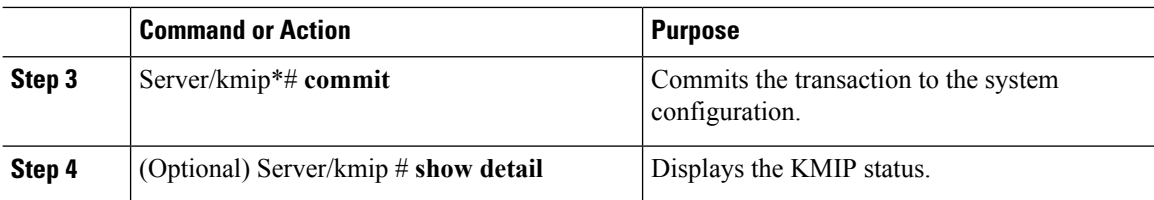

This example enables KMIP:

```
Server # scope kmip
Server /kmip # set enabled yes
Server /kmip *# commit
Server /kmip # show detail
 Enabled: yes
Server /kmip #
```
### **Creating a Client Private Key and Client Certificate for KMIP Configuration**

As an alternative to using a public Certificate Authority (CA) to generate and sign a server certificate, you can operate your own CA and sign your own certificates. This section shows commands for creating a CA and generating a server certificate using the OpenSSL certificate server running on Linux. For detailed information about OpenSSL, see <http://www.openssl.org>.

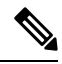

**Note** These commands are to be entered on a Linux server with the OpenSSL package, not in the Cisco IMC.

### **Before you begin**

- Obtain and install a certificate server software package on a server within your organization.
- Ensure that the Cisco IMC time is set to the current time.

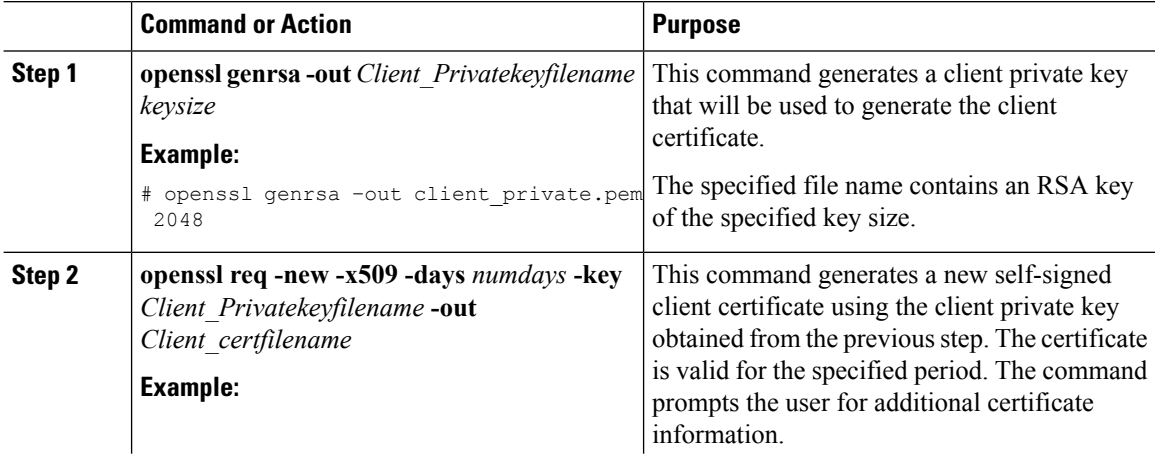

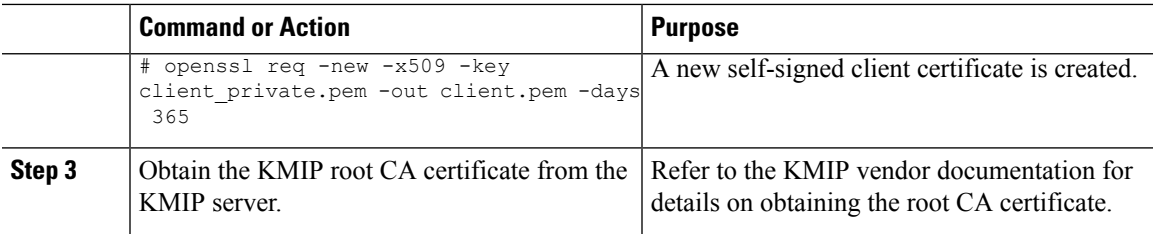

### **What to do next**

Upload the new certificate to the Cisco IMC.

## **Downloading a KMIP Client Certificate**

### **Before you begin**

You must log in as a user with admin privileges to perform this task.

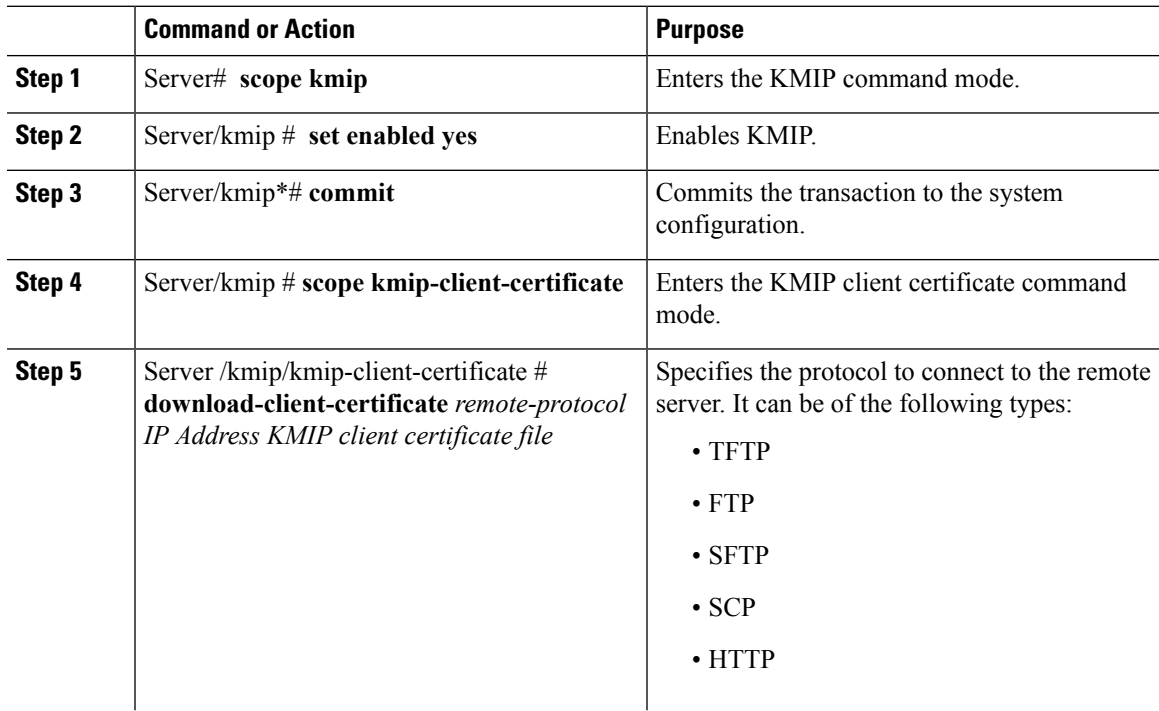

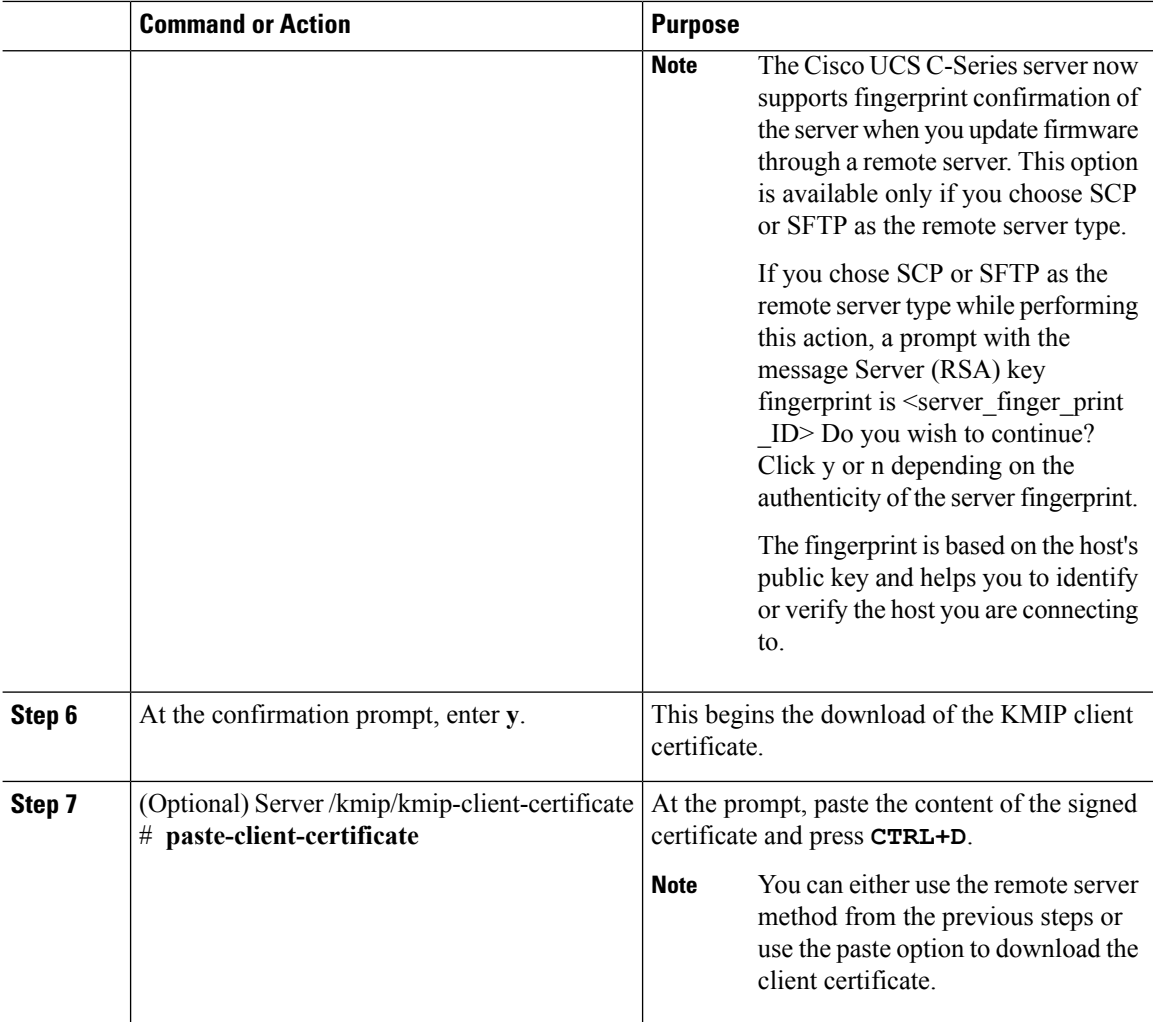

This example downloads the KMIP client certificate:

```
Server # scope kmip
Server /kmip # set enabled yes
Server /kmip *# commit
Server /kmip # scope kmip-client-certificate
Server /kmip/kmip-client-certificate # show detail
    KMIP client certificate Available: 1
    Download client certificate Status: COMPLETED
    Export client certificate Status: NONE
Server /kmip/kmip-client-certificate # download-client-certificate tftp 10.10.10.10
KmipCertificates/
svbu-xx-blr-dn1-13_ClientCert.pem
  You are going to overwrite the KMIP client certificate.
 Are you sure you want to proceed and overwrite the KMIP client certificate? [y|N]y
KMIP client certificate downloaded successfully
```
**You can either use the remote server method from the previous steps or use the paste option to download the client certificate.**

```
Server /kmip/kmip-client-certificate # paste-client-certificate
Please paste your certificate here, when finished, press CTRL+D.
----BEGIN CERTIFICATE-----
MIIDTzCCAjegAwIBAgIQXuWPdBbyTb5M7/FT8aAjZTANBgkqhkiG9w0BAQUFADA6
MRMwEQYKCZImiZPyLGQBGRYDY29tMRMwEQYKCZImiZPyLGQBGRYDbmV3MQ4wDAYD
VQQDEwVuZXdDQTAeFw0xNTAzMTIxMTM5MTZaFw0yMDAzMTIxMTQ5MTVaMDoxEzAR
BgoJkiaJk/IsZAEZFgNjb20xEzARBgoJkiaJk/IsZAEZFgNuZXcxDjAMBgNVBAMT
BW5ld0NBMIIBIjANBgkqhkiG9w0BAQEFAAOCAQ8AMIIBCgKCAQEAuPSAwHtk0IbM
Cd5tYdCa498bfX5Nfdgnq5zE+cGIOqv0dAkucofC/Y0+m7hne9H12aQ9SqTOK1+L
5IT3PVCczhasI7L7jAa+Oe5AOYw7Nsugw5Bd23n42BTVMMp7xsgr1mVfFoHXbBkQ
wiT9DieyImSyGiq5n0/8Iooc0iN5WPMVcHO2ysz76jR8p07xRqgYNCl6cbKAhWfZ
oYIwjhpZv0+SXEs8sEJZKDUhWIfOIpnDL7MoZYgl/kymgs/0hsW4L338jy303c7T
TwnG2/7BOMK0YFkEhqcjlkamGP7MKB2T9e/Cug6VkvFSkkim8M1eHx1gEnQxRtAG
YGp1n55iHQIDAQABo1EwTzALBgNVHQ8EBAMCAYYwDwYDVR0TAQH/BAUwAwEB/zAd
BgNVHQ4EFgQUl2F3U7cggzCuvRWliZWg91n5lccwEAYJKwYBBAGCNxUBBAMCAQAw
DQYJKoZIhvcNAQEFBQADggEBAJXoJJDDB3QH0q8VY8G/oC1SkAwyOE1dH0NdxFES
tNqQMTaRB2Sb2L/ZzAtfIaZ0Xab9Ig4MqNIMBbHDCwlzhD5gX42GPYWhA/GjRj3O
Q5KcRaEFomxp+twRrJ25ScVSczKJaRonWqKDVL9TwoSuDar3ObiS9ZC0KuBBf0vu
dzrJEYY/1zz7WVPZVyevhba3VSt4LW75URTqOKBSuKO+fvGyyNHWvMPFEIEnJAKt
7QmhO2fiWhD8CxaPFIByqkvrJ96no6oBxdEcjm9n1MttF/UJcpypSPH+46mRn5Az
SzgCBftYNjBPLcwbZGJkF/GpPwjd0TclMM08UOdqiTxR7Ts=
-----END CERTIFICATE-----
  You are going to overwrite the KMIP Client Certificate.
  Are you sure you want to proceed and overwrite the KMIP Client Certificate? [y|N]
y
```

```
Server /kmip/kmip-client-certificate #
```
### **Exporting a KMIP Client Certificate**

### **Before you begin**

- You must log in as a user with admin privileges to perform this task.
- You should have downloaded KMIP client certificate before you can export it.

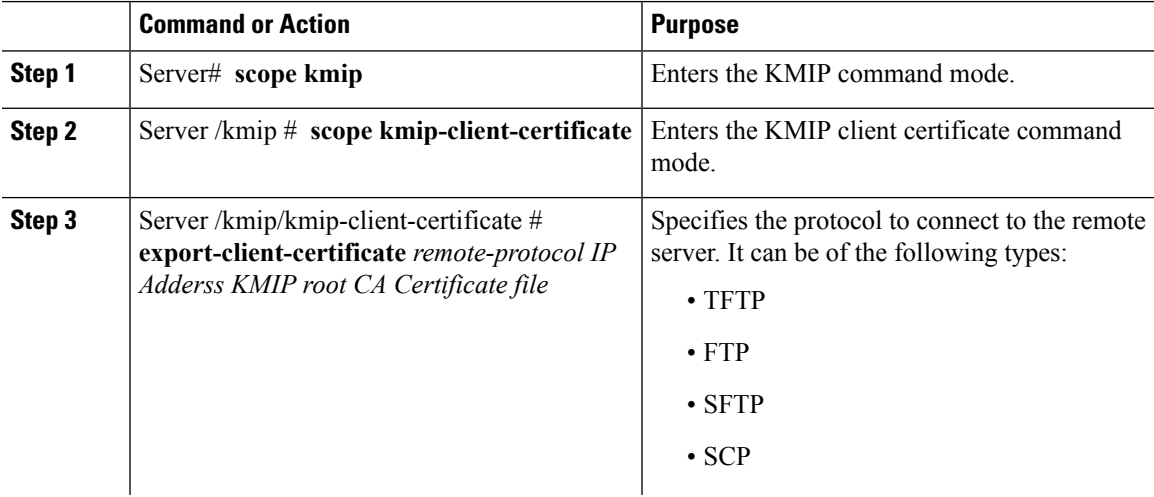

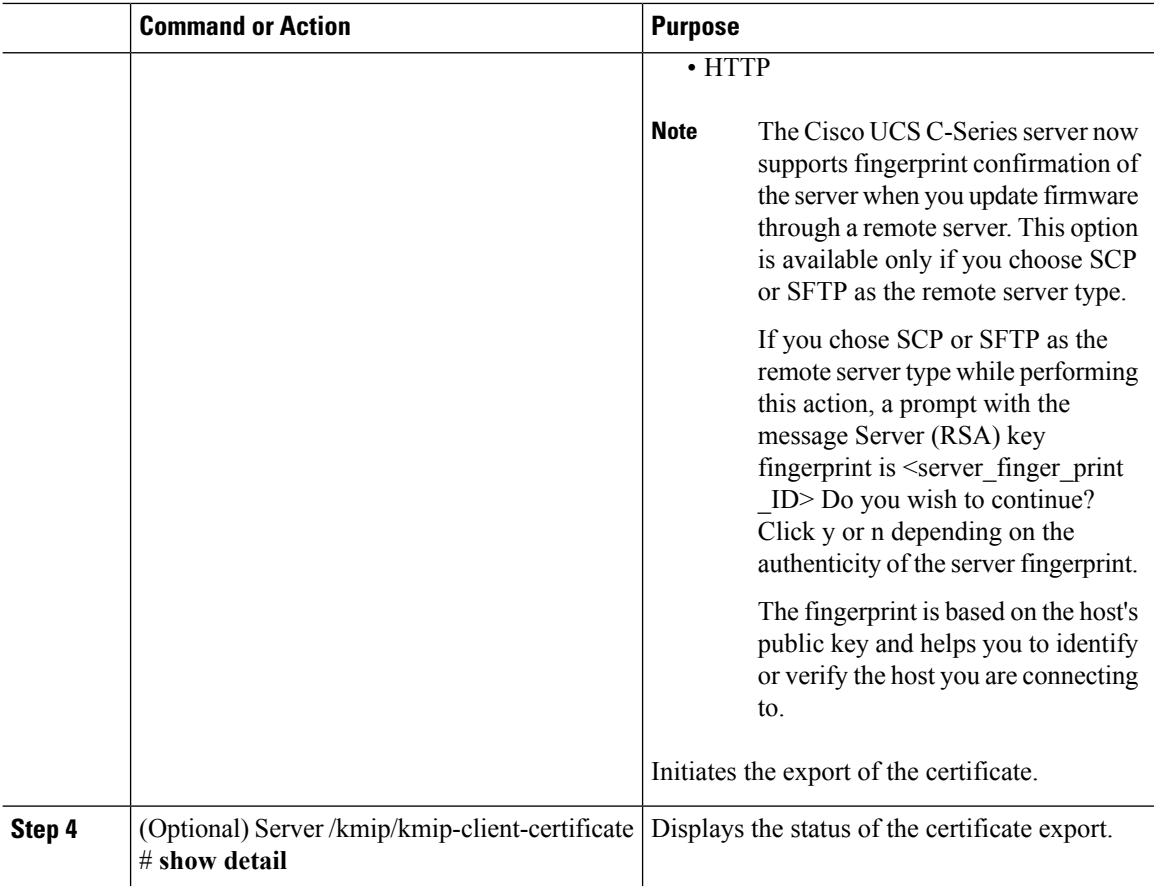

This example exports the KMIP client certificate:

```
Server # scope kmip
Server /kmip # scope kmip-client-certificate
Server /kmip/kmip-client-certificate # export-client-certificate ftp 10.10.10.10
/TFTP_DIR/KmipCertificates
/svbu-xx-blr-dn1-13_ClientCert.pem_exported_ftp
Username: username
Password:
KMIP Client Certificate exported successfully
Server /kmip/kmip-client-certificate # show detail
    KMIP Client Certificate Available: 1
    Download KMIP Client Certificate Status: COMPLETED
    Export KMIP Client Certificate Status: COMPLETED
Server /kmip/kmip-client-certificate #
```
### **Deleting a KMIP Client Certificate**

### **Before you begin**

You must log in as a user with admin privileges to perform this task.

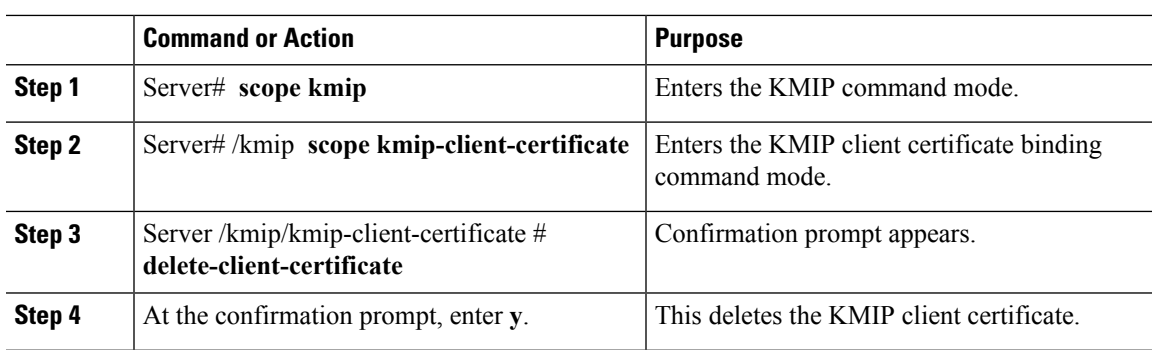

### **Procedure**

### **Example**

This example deletes the KMIP client certificate:

```
Server # scope kmip
Server /kmip # scope kmip-client-certificate
Server /kmip/kmip-client-certificate # delete-client-certificate
 You are going to delete the KMIP Client Certificate.
 Are you sure you want to proceed and delete the KMIP Client Certificate? [y|N]y
KMIP Client Certificate deleted successfully.
```
## **Downloading a KMIP Root CA Certificate**

### **Before you begin**

You must log in as a user with admin privileges to perform this task.

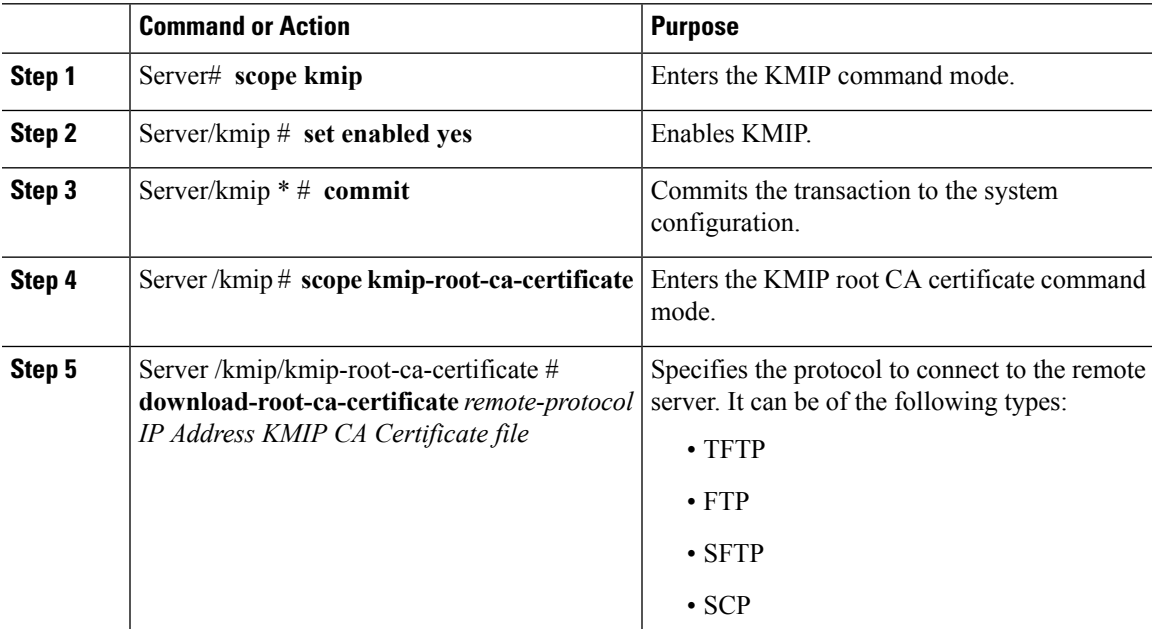

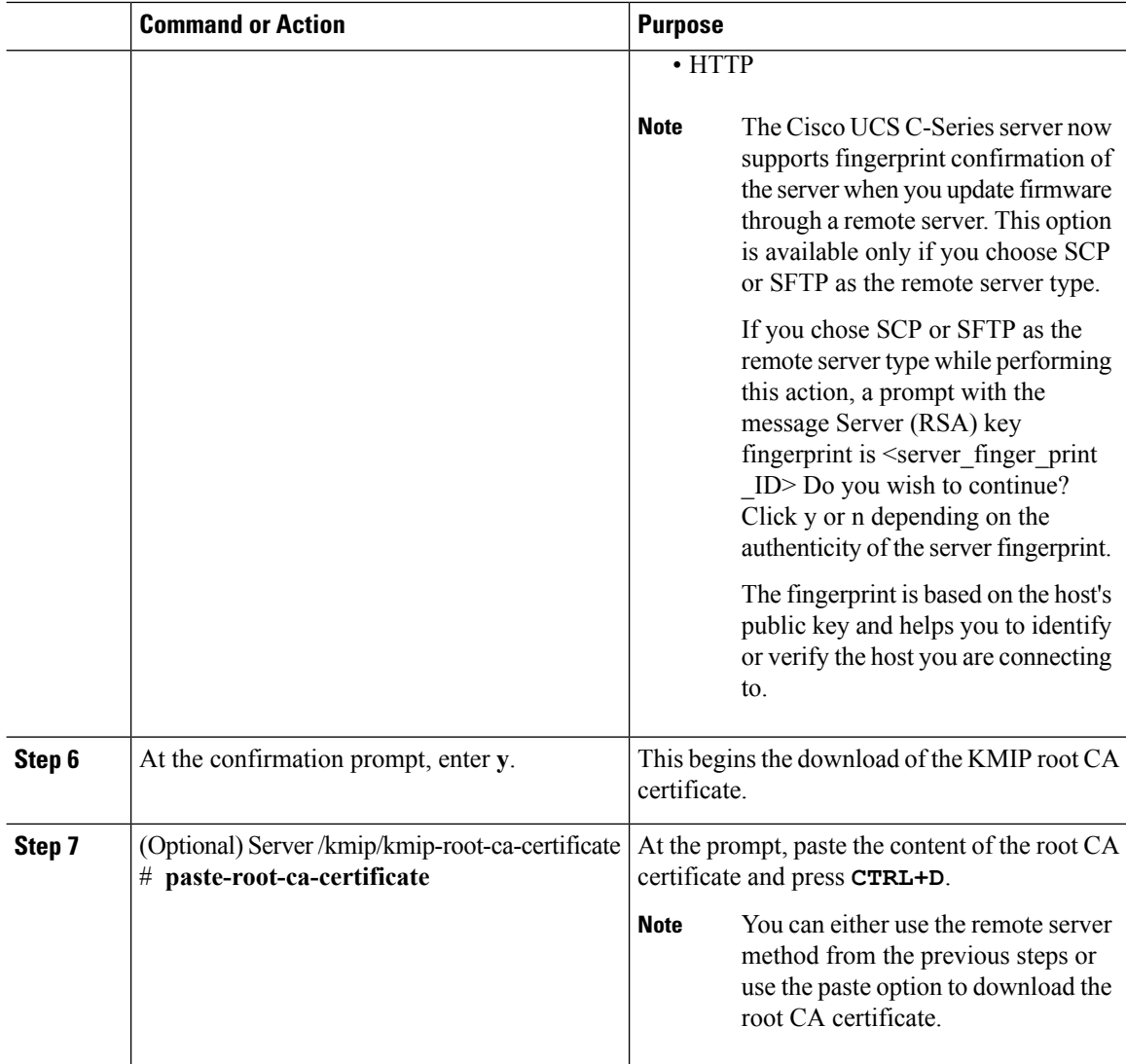

This example downloads the KMIP root CA certificate:

```
Server # scope kmip
Server /kmip # set enabled yes
Server /kmip *# commit
Server /kmip # scope kmip-root-ca-certificate
Server /kmip/kmip-root-ca-certificate # show detail
   KMIP Root CA Certificate Available: 1
    Download Root CA Certificate Status: COMPLETED
    Export Root CA Certificate Status: NONE
Server /kmip/kmip-root-ca-certificate # download-root-ca-certificate tftp 10.10.10.10
KmipCertificates/
svbu-xx-blr-dn1-13_ServerCert.pem
  You are going to overwrite the KMIP Root CA Certificate.
 Are you sure you want to proceed and overwrite the KMIP Root CA Certificate? [y|N]y
KMIP Root CA Certificate downloaded successfully
```
**You can either use the remote server method from the previous steps or use the paste option to download the client certificate.** Server /kmip/kmip-root-ca-certificate # **paste-root-ca-certificate** Please paste your certificate here, when finished, press **CTRL+D**. ----BEGIN CERTIFICATE----- **MIIDTzCCAjegAwIBAgIQXuWPdBbyTb5M7/FT8aAjZTANBgkqhkiG9w0BAQUFADA6 MRMwEQYKCZImiZPyLGQBGRYDY29tMRMwEQYKCZImiZPyLGQBGRYDbmV3MQ4wDAYD VQQDEwVuZXdDQTAeFw0xNTAzMTIxMTM5MTZaFw0yMDAzMTIxMTQ5MTVaMDoxEzAR BgoJkiaJk/IsZAEZFgNjb20xEzARBgoJkiaJk/IsZAEZFgNuZXcxDjAMBgNVBAMT BW5ld0NBMIIBIjANBgkqhkiG9w0BAQEFAAOCAQ8AMIIBCgKCAQEAuPSAwHtk0IbM Cd5tYdCa498bfX5Nfdgnq5zE+cGIOqv0dAkucofC/Y0+m7hne9H12aQ9SqTOK1+L 5IT3PVCczhasI7L7jAa+Oe5AOYw7Nsugw5Bd23n42BTVMMp7xsgr1mVfFoHXbBkQ wiT9DieyImSyGiq5n0/8Iooc0iN5WPMVcHO2ysz76jR8p07xRqgYNCl6cbKAhWfZ oYIwjhpZv0+SXEs8sEJZKDUhWIfOIpnDL7MoZYgl/kymgs/0hsW4L338jy303c7T TwnG2/7BOMK0YFkEhqcjlkamGP7MKB2T9e/Cug6VkvFSkkim8M1eHx1gEnQxRtAG YGp1n55iHQIDAQABo1EwTzALBgNVHQ8EBAMCAYYwDwYDVR0TAQH/BAUwAwEB/zAd BgNVHQ4EFgQUl2F3U7cggzCuvRWliZWg91n5lccwEAYJKwYBBAGCNxUBBAMCAQAw DQYJKoZIhvcNAQEFBQADggEBAJXoJJDDB3QH0q8VY8G/oC1SkAwyOE1dH0NdxFES tNqQMTaRB2Sb2L/ZzAtfIaZ0Xab9Ig4MqNIMBbHDCwlzhD5gX42GPYWhA/GjRj3O Q5KcRaEFomxp+twRrJ25ScVSczKJaRonWqKDVL9TwoSuDar3ObiS9ZC0KuBBf0vu dzrJEYY/1zz7WVPZVyevhba3VSt4LW75URTqOKBSuKO+fvGyyNHWvMPFEIEnJAKt 7QmhO2fiWhD8CxaPFIByqkvrJ96no6oBxdEcjm9n1MttF/UJcpypSPH+46mRn5Az SzgCBftYNjBPLcwbZGJkF/GpPwjd0TclMM08UOdqiTxR7Ts=** --END CERTIFICATE--You are going to overwrite the KMIP Root CA Certificate. Are you sure you want to proceed and overwrite the KMIP Root CA Certificate? [y|N] **y**

```
Server /kmip/kmip-root-ca-certificate #
```
### **Exporting a KMIP Root CA Certificate**

### **Before you begin**

- You must log in as a user with admin privileges to perform this task.
- You should have downloaded KMIP root CA certificate before you can export it.

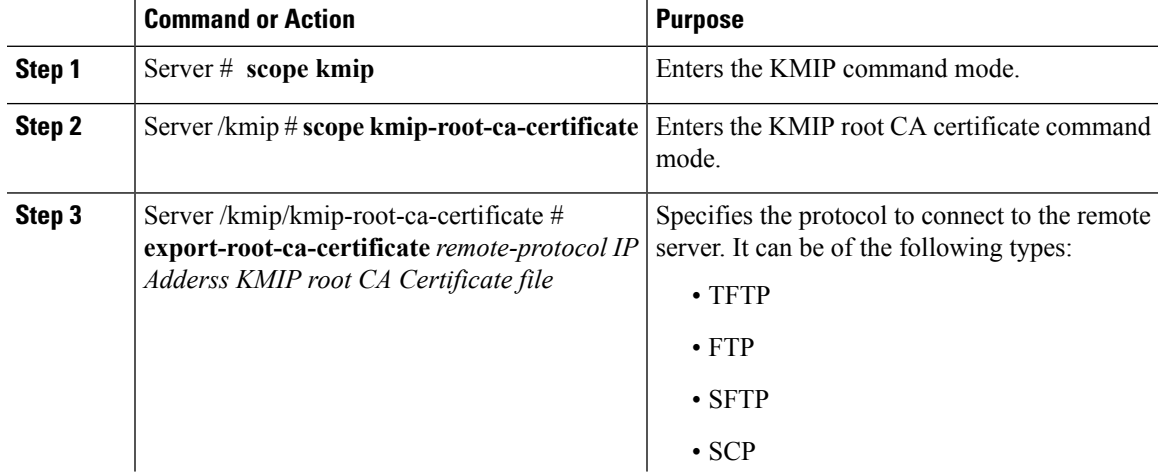

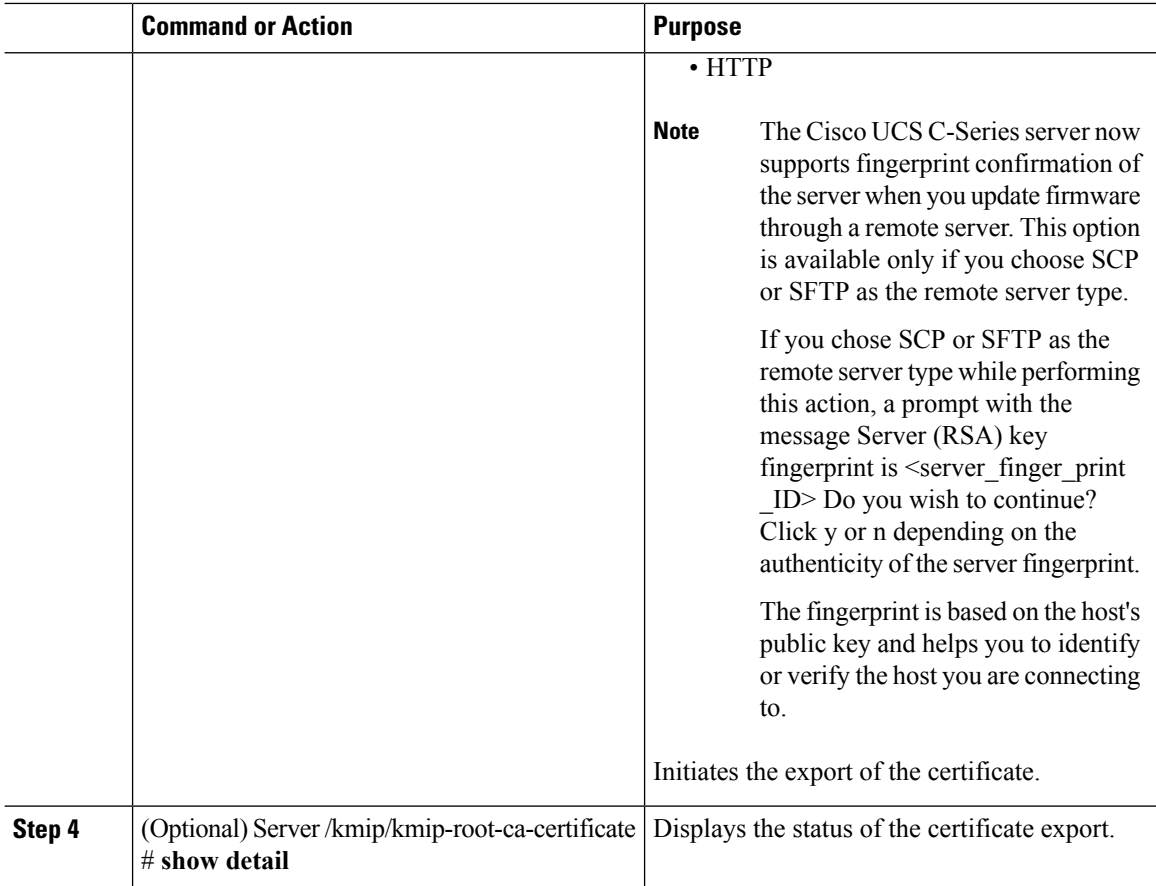

This example exports the KMIP root CA certificate:

```
Server # scope kmip
Server /kmip # scope kmip-root-ca-certificate
Server /kmip/kmip-root-ca-certificate # export-root-ca-certificate tftp 10.10.10.10
KmipCertificates/
svbu-xx-blr-dn1-13_ServerCert.pem_exported_tftp
KMIP Root CA Certificate exported successfully
Server /kmip/kmip-root-ca-certificate # show detail
   KMIP Root CA Certificate Available: 1
    Download Root CA Certificate Status: COMPLETED
   Export Root CA Certificate Status: COMPLETED
Server /kmip/kmip-root-ca-certificate #
```
## **Deleting a KMIP Root CA Certificate**

### **Before you begin**

You must log in as a user with admin privileges to perform this task.

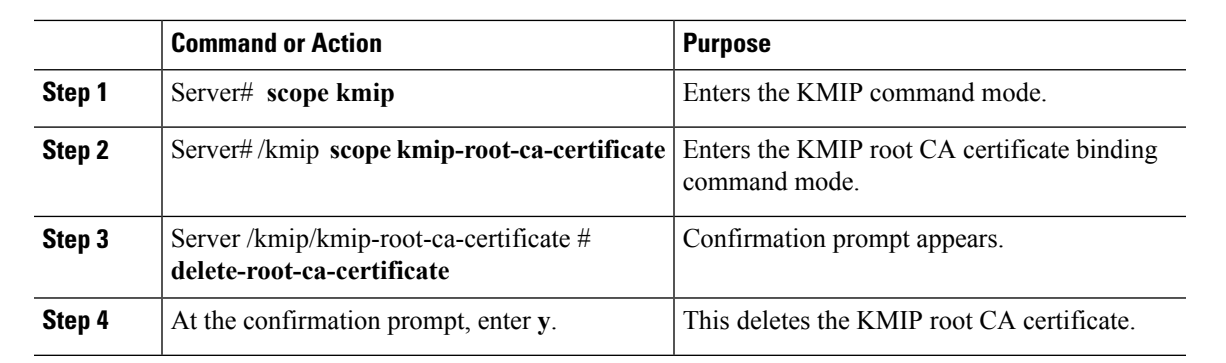

### **Procedure**

### **Example**

This example deletes the KMIP root CA certificate:

```
Server # scope kmip
Server /kmip # scope kmip-root-ca-certificate
Server /kmip/kmip-root-ca-certificate # delete-root-ca-certificate
 You are going to delete the KMIP root CA certificate.
 Are you sure you want to proceed and delete the KMIP root CA certificate? [y|N]y
KMIP root CA certificate deleted successfully.
```
## **Downloading a KMIP Client Private Key**

### **Before you begin**

You must log in as a user with admin privileges to perform this task.

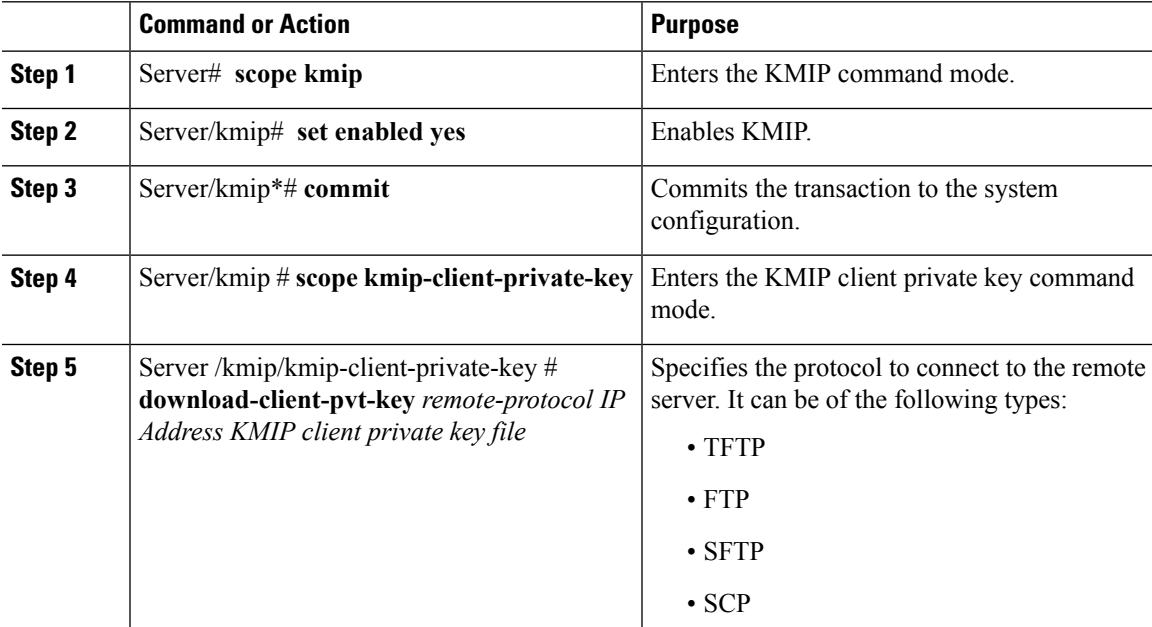

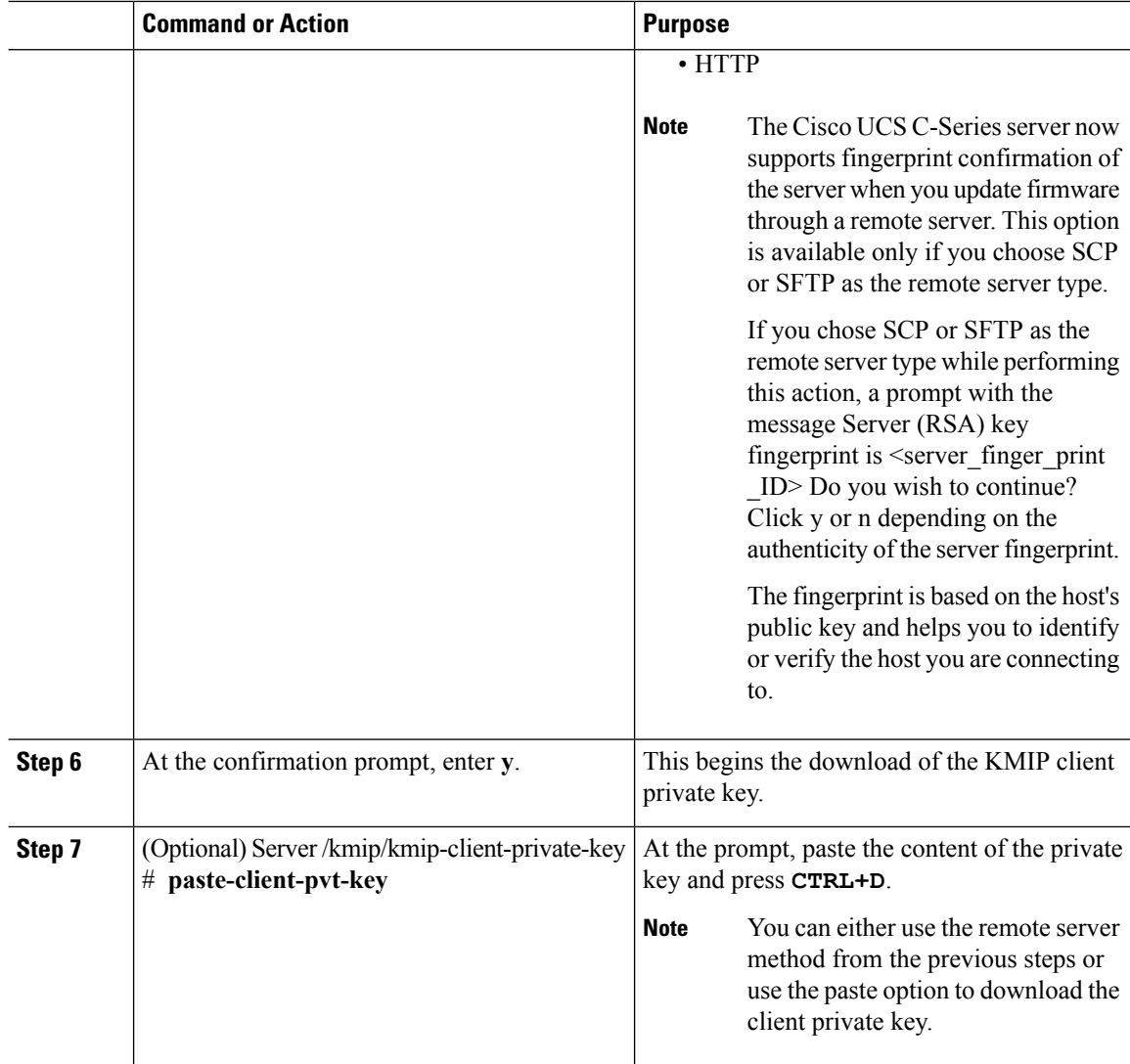

This example downloads the KMIP client private key:

```
Server # scope kmip
Server /kmip # set enabled yes
Server /kmip *# commit
Server /kmip # scope kmip-client-private-key
Server /kmip/kmip-client-private-key # show detail
   KMIP Client Private Key Available: 1
   Download Client Private Key Status: COMPLETED
   Export Client Private Key Status: NONE
Server /kmip/kmip-client-private-key # download-client-pvt-key tftp 10.10.10.10
KmipCertificates/
svbu-xx-blr-dn1-13_ClientPvtKey.pem
 You are going to overwrite the KMIP Client Private Key.
 Are you sure you want to proceed and overwrite the KMIP Client Private Key? [y|N]y
KMIP Client Private Key downloaded successfully
```
**You can either use the remote server method from the previous steps or use the paste option to download the client certificate.** Server /kmip/kmip-client-private-key # **paste-client-pvt-key** Please paste your client private here, when finished, press **CTRL+D**. ----BEGIN CERTIFICATE----- **MIIDTzCCAjegAwIBAgIQXuWPdBbyTb5M7/FT8aAjZTANBgkqhkiG9w0BAQUFADA6 MRMwEQYKCZImiZPyLGQBGRYDY29tMRMwEQYKCZImiZPyLGQBGRYDbmV3MQ4wDAYD VQQDEwVuZXdDQTAeFw0xNTAzMTIxMTM5MTZaFw0yMDAzMTIxMTQ5MTVaMDoxEzAR BgoJkiaJk/IsZAEZFgNjb20xEzARBgoJkiaJk/IsZAEZFgNuZXcxDjAMBgNVBAMT BW5ld0NBMIIBIjANBgkqhkiG9w0BAQEFAAOCAQ8AMIIBCgKCAQEAuPSAwHtk0IbM Cd5tYdCa498bfX5Nfdgnq5zE+cGIOqv0dAkucofC/Y0+m7hne9H12aQ9SqTOK1+L 5IT3PVCczhasI7L7jAa+Oe5AOYw7Nsugw5Bd23n42BTVMMp7xsgr1mVfFoHXbBkQ wiT9DieyImSyGiq5n0/8Iooc0iN5WPMVcHO2ysz76jR8p07xRqgYNCl6cbKAhWfZ oYIwjhpZv0+SXEs8sEJZKDUhWIfOIpnDL7MoZYgl/kymgs/0hsW4L338jy303c7T TwnG2/7BOMK0YFkEhqcjlkamGP7MKB2T9e/Cug6VkvFSkkim8M1eHx1gEnQxRtAG YGp1n55iHQIDAQABo1EwTzALBgNVHQ8EBAMCAYYwDwYDVR0TAQH/BAUwAwEB/zAd BgNVHQ4EFgQUl2F3U7cggzCuvRWliZWg91n5lccwEAYJKwYBBAGCNxUBBAMCAQAw DQYJKoZIhvcNAQEFBQADggEBAJXoJJDDB3QH0q8VY8G/oC1SkAwyOE1dH0NdxFES tNqQMTaRB2Sb2L/ZzAtfIaZ0Xab9Ig4MqNIMBbHDCwlzhD5gX42GPYWhA/GjRj3O Q5KcRaEFomxp+twRrJ25ScVSczKJaRonWqKDVL9TwoSuDar3ObiS9ZC0KuBBf0vu dzrJEYY/1zz7WVPZVyevhba3VSt4LW75URTqOKBSuKO+fvGyyNHWvMPFEIEnJAKt 7QmhO2fiWhD8CxaPFIByqkvrJ96no6oBxdEcjm9n1MttF/UJcpypSPH+46mRn5Az SzgCBftYNjBPLcwbZGJkF/GpPwjd0TclMM08UOdqiTxR7Ts=** --END CERTIFICATE--You are going to overwrite the KMIP client private key. Are you sure you want to proceed and overwrite the KMIP Client Private Key? [y|N] **y**

Server /kmip/kmip-client-private-key #

### **Exporting KMIP Client Private Key**

### **Before you begin**

- You must log in as a user with admin privileges to perform this task.
- You should have downloaded KMIP client private key before you can export it.

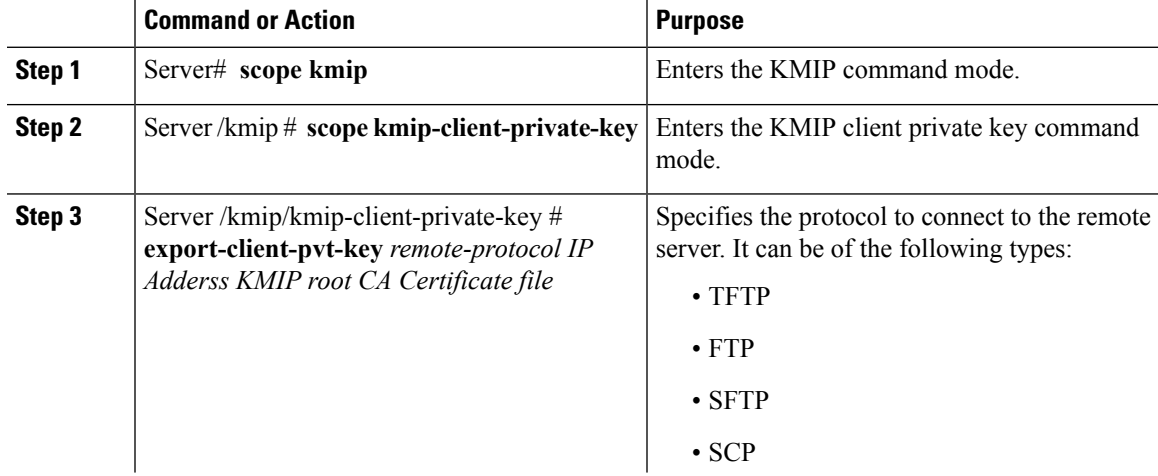

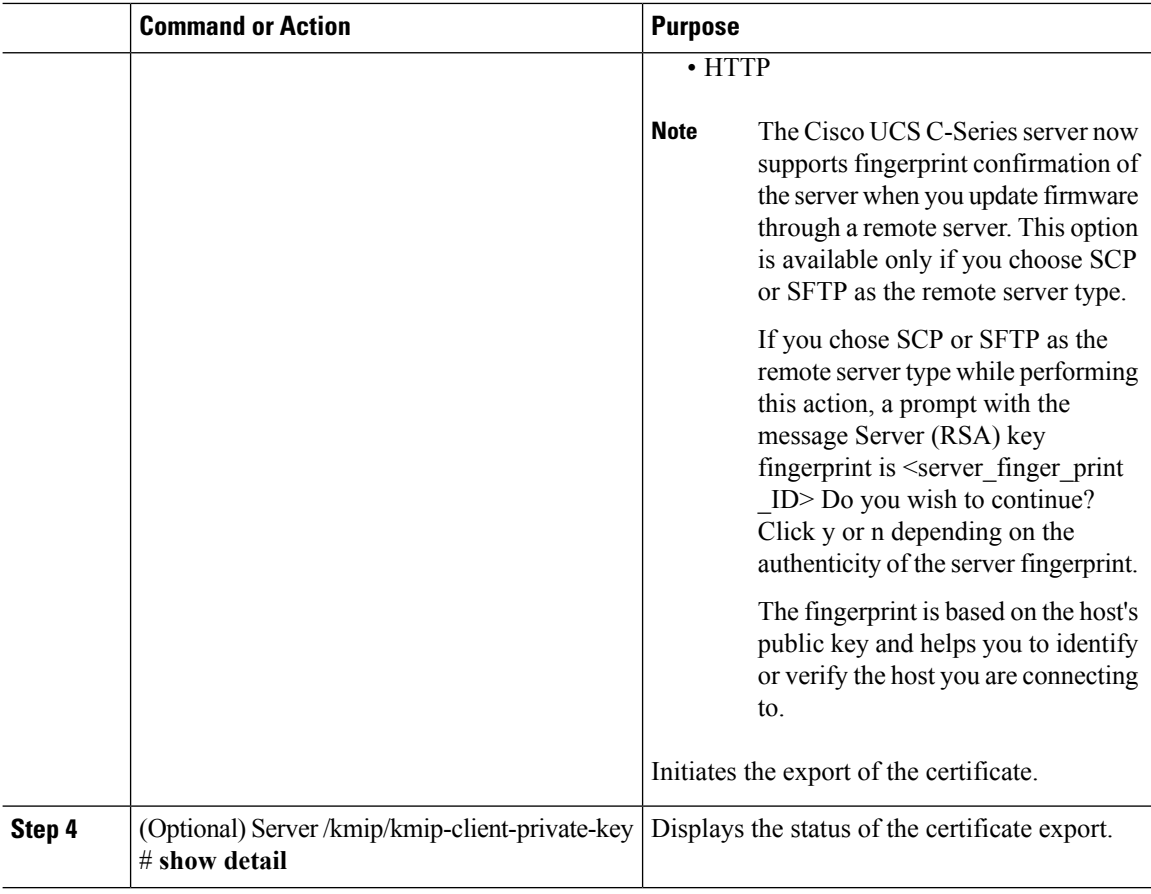

This example exports the KMIP client private key:

```
Server # scope kmip
Server /kmip # scope kmip-client-private-key
Server /kmip/kmip-client-private-key # export-client-pvt-key tftp 10.10.10.10
KmipCertificates
/svbu-xx-blr-dn1-13_ClientPvtKey.pem_exported_tftp
KMIP Client Private Key exported successfully
Server /kmip/kmip-client-private-key # show detail
   KMIP Client Private Key Available: 1
   Download Client Private Key Status: COMPLETED
   Export Client Private Key Status: COMPLETED
Server /kmip/kmip-client-private-key #
```
## **Deleting a KMIP Client Private Key**

### **Before you begin**

You must log in as a user with admin privileges to perform this task.

Ш

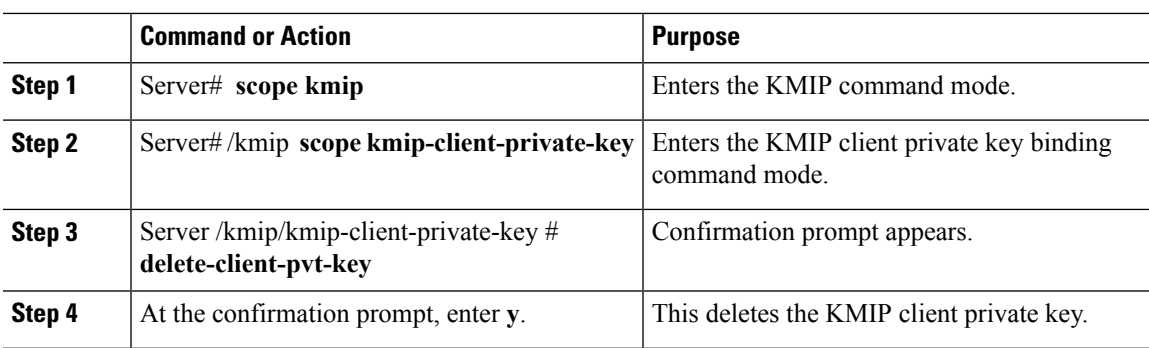

### **Procedure**

### **Example**

This example deletes the KMIP client private key:

```
Server # scope kmip
Server /kmip # scope kmip-client-private-key
Server /kmip/kmip-client-private-key # delete-client-pvt-key
 You are going to delete the KMIP client private key.
 Are you sure you want to proceed and delete the KMIP client private key? [y|N]y
KMIP client private key deleted successfully.
```
## **Configuring KMIP Server Login Credentials**

This procedure shows you how to configure the login credentials for the KMIP server and make the KMIP server login credentials mandatory for message authentication.

### **Before you begin**

You must log in as a user with admin privileges to perform this task.

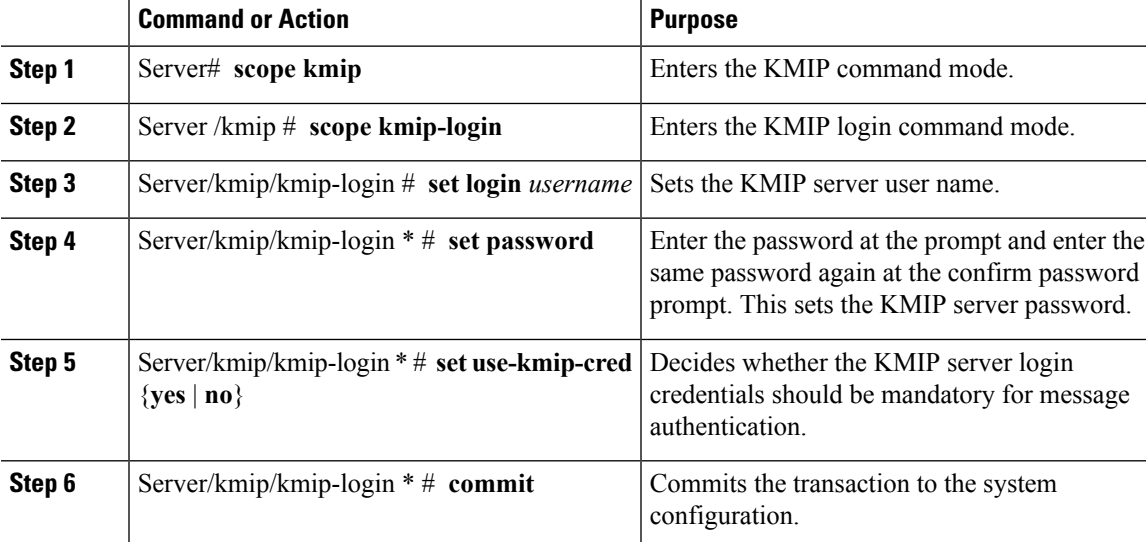

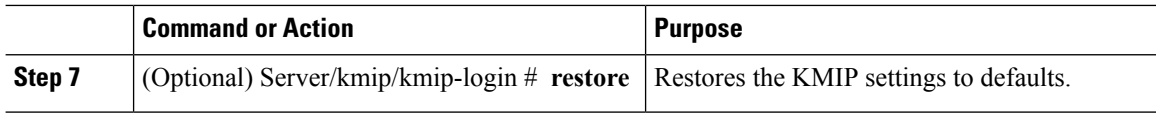

This example shows how to configure the KMIP server credentials:

```
Server /kmip # scope kmip-login
Server /kmip/kmip-login # set login username
Server /kmip/kmip-login *# set password
Please enter password:
Please confirm password:
Server /kmip/kmip-login *# set use-kmip-cred yes
Server /kmip/kmip-login *# commit
Server /kmip/kmip-login # show detail
   Use KMIP Login: yes
   Login name to KMIP server: username
   Password to KMIP server: ******
```
#### **You can restore the KMIP server credentials to default settings by preforming the following step:**

```
Server /kmip/kmip-login # restore
Are you sure you want to restore KMIP settings to defaults?
Please enter 'yes' to confirm: yes
Restored factory-default configuration.
Server /kmip/kmip-login # show detail
   Use KMIP Login: no
   Login name to KMIP server:
   Password to KMIP server: ******
Server /kmip/kmip-login #
```
### **Configuring KMIP Server Properties**

### **Before you begin**

You must log in with admin privileges to perform this task.

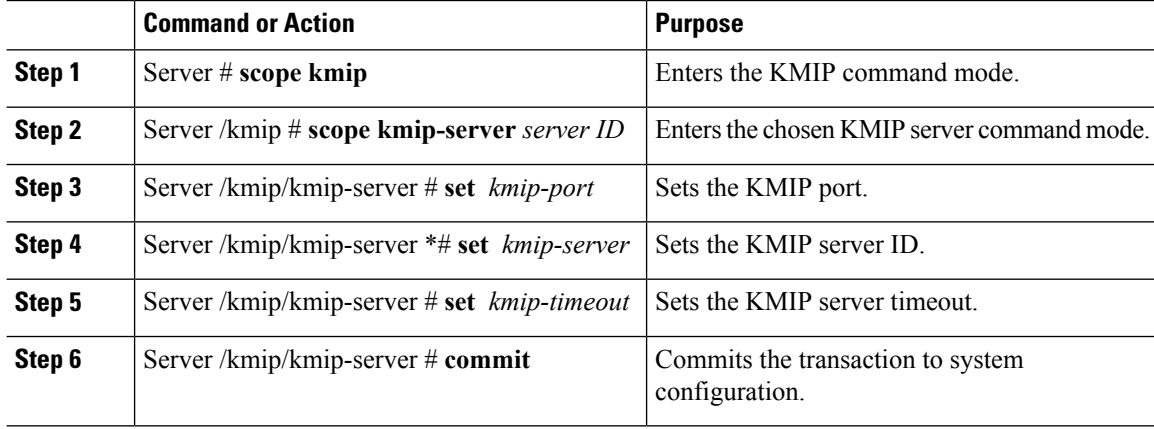

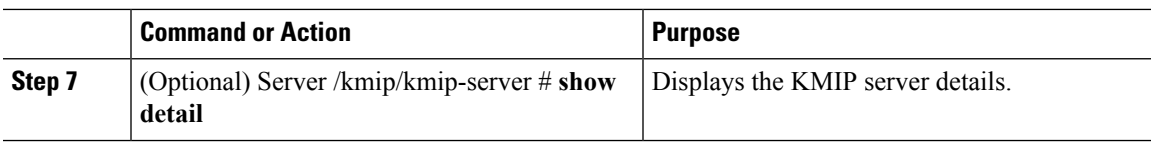

This example tests the KMIP server connection:

```
Server # scope kmip
Server /kmip # scope kmip-server 1
Server /kmip/kmip-server # set kmip-port 5696
Server /kmip/kmip-server * # set kmip-server kmipserver.com
Server /kmip/kmip-server * # set kmip-timeout 10
Server /kmip/kmip-server * # commit
Server /kmip/kmip-server # show detail
Server number 1:
    Server domain name or IP address: kmipserver.com
   Port: 5696
   Timeout: 10
Server /kmip/kmip-server #
```
# <span id="page-310-0"></span>**FIPS 140-2 Compliance in Cisco IMC**

The Federal Information Processing Standard (FIPS) Publication 140-2, (FIPS PUB 140-2), is a U.S. government computer security standard used to approve cryptographic modules. Prior to the 3.1(3) release, the Rack Cisco IMC is not FIPS compliant as per NIST guideline. It does not follow FIPS 140-2 approved cryptographic algorithms and modules. With this release, all CIMC services will use the Cisco FIPS Object Module (FOM), which provides the FIPS 140-2 compliant cryptographic module.

The Cisco FIPS Object Module is a software library that provides cryptographic services to a vast array of Cisco's networking and collaboration products. The module provides FIPS 140 validated cryptographic algorithms and KDF functionality for services such as IPSec (IKE), SRTP, SSH, TLS, and SNMP.

### **Enabling Security Configuration**

### **Before you begin**

You must log in with admin privileges to perform this task.

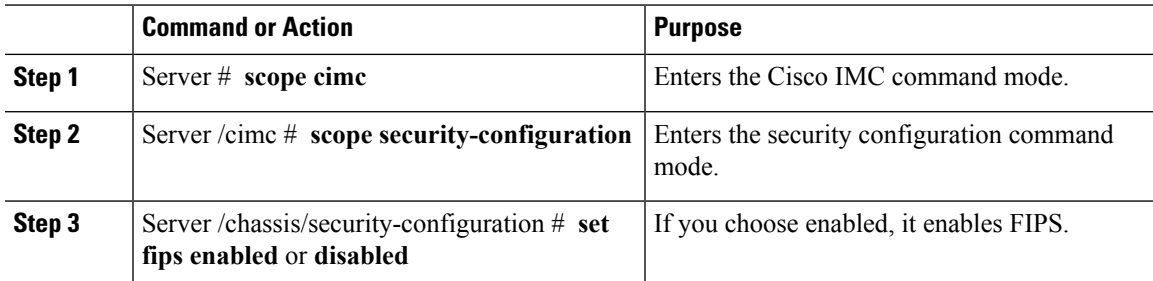

I

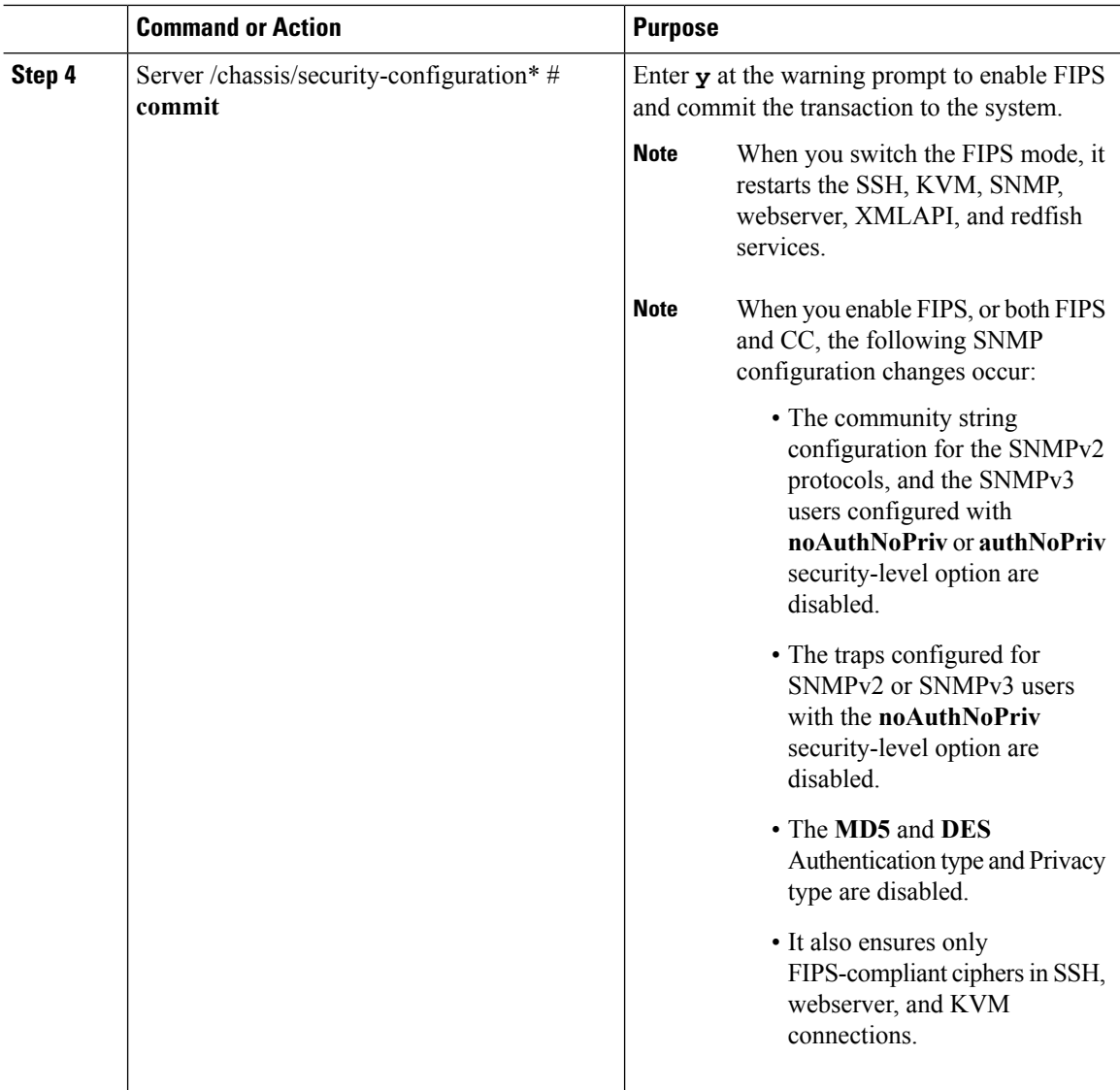

### **Example**

This example shows how to view the controller information:

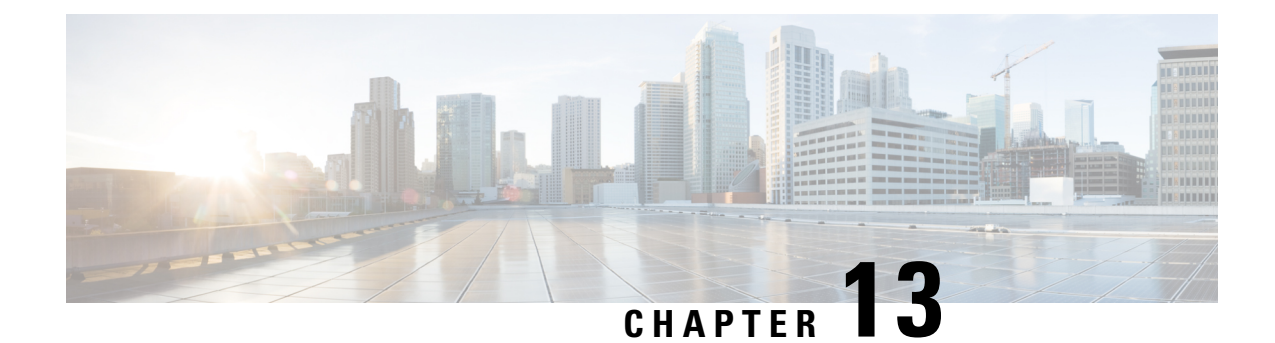

# **Configuring Platform Event Filters**

This chapter includes the following sections:

- [Platform](#page-312-0) Event Filters, on page 295
- [Configuring](#page-312-1) Platform Event Filters, on page 295
- [Resetting](#page-313-0) Event Platform Filters, on page 296

# <span id="page-312-1"></span><span id="page-312-0"></span>**Platform Event Filters**

A platform event filter (PEF) can trigger an action. For each PEF, you can choose the action to be taken (or take no action) when a platform event occurs.

# **Configuring Platform Event Filters**

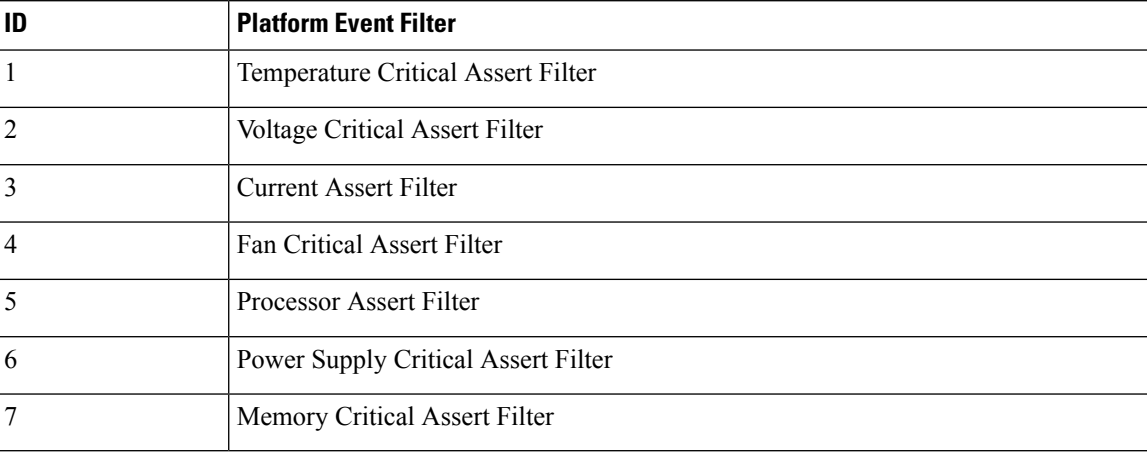

You can configure actions and alerts for the following platform event filters:

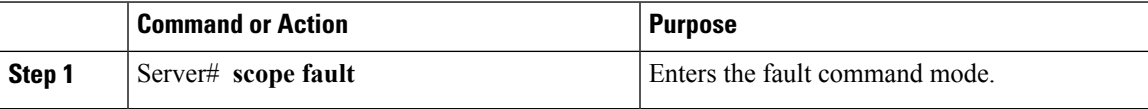

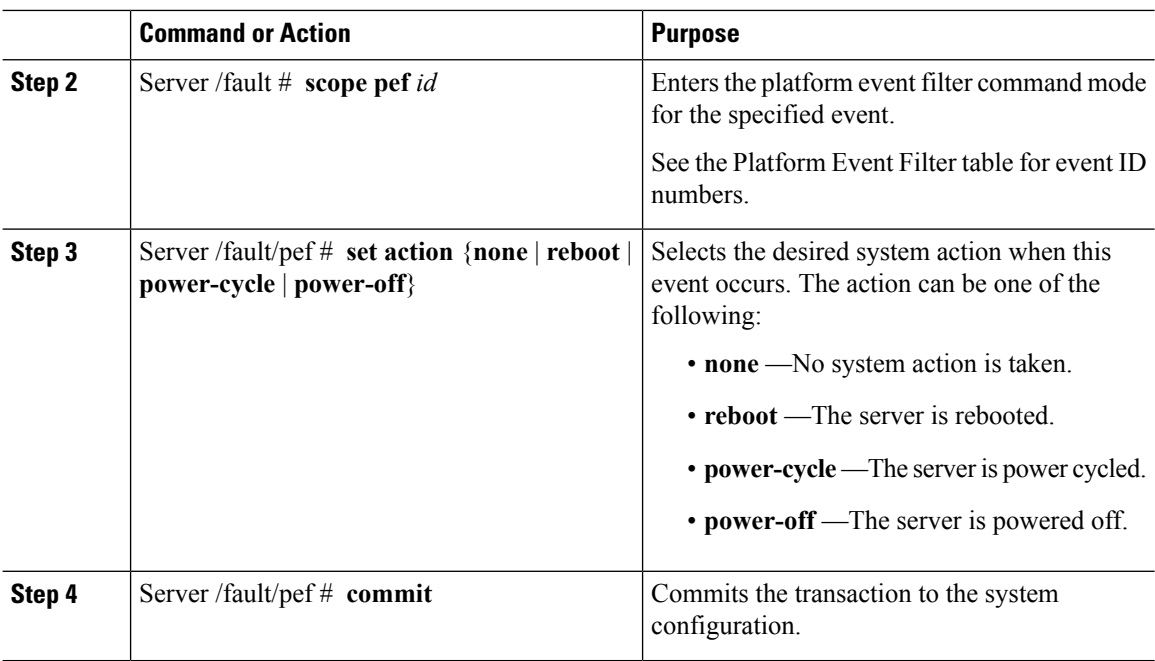

This example configures the platform event alert for an event:

```
Server# scope fault
Server /fault # scope pef 5
Server /fault/pef # set action reboot
Server /fault/pef *# commit
Server /fault/pef # show
Platform Event Filter Event Action
--------------------- --------------------------- -----------
5 Processor Assert Filter reboot
```
Server /fault/pef #

# <span id="page-313-0"></span>**Resetting Event Platform Filters**

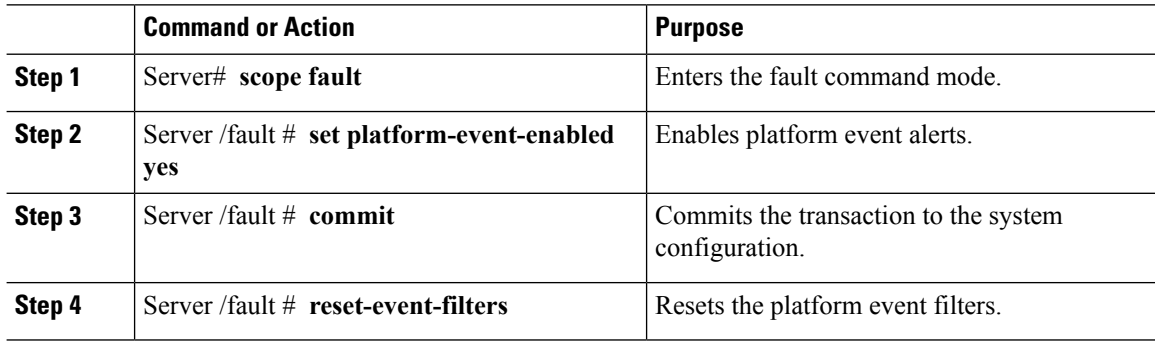

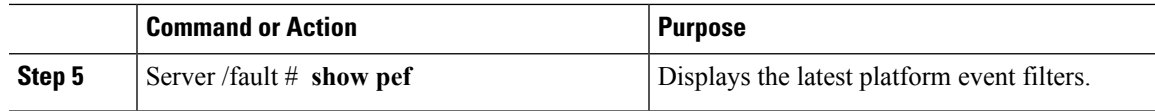

The following example enables platform event alerts:

```
Server# scope fault
Server /fault # set platform-event-enabled yes
Server /fault *# commit
Server /fault # show
Platform Event Enabled
-----------------------
  yes
Server /fault # reset-event-filters
Server /fault # show pef
Platform Event Filter Event Action
   --------------------- ----------------------------------- -----------
1 Temperature Critical Assert Filter none
2 Voltage Critical Assert Filter none
3 3 Current Assert Filter none<br>4 Fan Critical Assert Filter none<br>5 Processor Assert Filter none
4 Fan Critical Assert Filter<br>5 Processor Assert Filter
                    Processor Assert Filter
6 Power Supply Critical Assert Filter none
                    Memory Critical Assert Filter none
```
Server /fault #

 $\mathbf I$ 

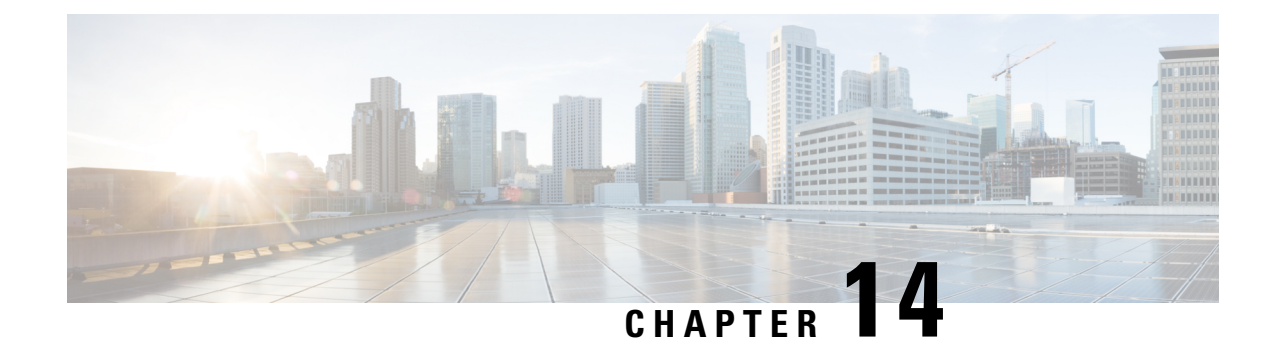

# **Cisco IMC Firmware Management**

This chapter includes the following sections:

- Overview of [Firmware,](#page-316-0) on page 299
- [Obtaining](#page-317-0) Firmware from Cisco, on page 300
- [Introduction](#page-319-0) to Cisco IMC Secure Boot, on page 302
- Installing Cisco IMC [Firmware,](#page-322-0) on page 305
- [Activating](#page-325-0) Installed CIMC Firmware, on page 308
- Installing BIOS [Firmware,](#page-326-0) on page 309
- [Activating](#page-328-0) Installed BIOS Firmware, on page 311
- Installing VIC [Firmware,](#page-330-0) on page 313
- Installing CMC [Firmware](#page-332-0) from a Remote Server, on page 315
- [Activating](#page-334-0) Installed CMC Firmware, on page 317
- Installing SAS Expander [Firmware](#page-335-0) from a Remote Server, on page 318
- [Activating](#page-336-0) Installed SAS Expander Firmware, on page 319

# <span id="page-316-0"></span>**Overview of Firmware**

C-Series servers use Cisco-certified firmware that is specific to the C-Series server model that you are using. You can download new releases of the firmware for all supported server models from Cisco.com.

 $\triangle$ **Caution**

When you install the new BIOS firmware, it must be from the same software release as the Cisco IMC firmware that is running on the server. Do not install the new BIOSfirmware until after you have activated the matching Cisco IMC firmware or the server will not boot.

To avoid potential problems, we strongly recommend that you use the Cisco Host Upgrade Utility (HUU), which upgrades the BIOS, Cisco IMC, and other firmware to compatible levels. For detailed information about this utility, see the *Cisco Host Upgrade Utility Guide* for the version of the HUU that goes with the Cisco IMC software release that you want to install. The HUU guides are available at the following URL: [http://www.cisco.com/en/US/products/ps10493/products\\_user\\_guide\\_list.html](http://www.cisco.com/en/US/products/ps10493/products_user_guide_list.html).

If you want to update the firmware manually, you must update the Cisco IMC firmware first. The Cisco IMC firmware update process is divided into the following stages to minimize the amount of time that the server is offline:

- Installation—During this stage, Cisco IMC installs the selected Cisco IMC firmware in the nonactive, or backup, slot on the server.
- Activation—During this stage, Cisco IMC sets the nonactive firmware version as active, causing a disruption in service. When the server reboots, the firmware in the new active slot becomes the running version.

After you activate the Cisco IMC firmware, you can update the BIOS firmware. You must power off server during the entire BIOS update process, so the process is not divided into stages. Instead, you only need to enter one command and Cisco IMC installs and updates the BIOS firmware as quickly as possible. After the Cisco IMC finishes rebooting, the server can be powered on and returned to service.

 $\mathscr{D}$ 

**Note**

- You can either upgrade an older firmware version to a newer one, or downgrade a newer firmware version to an older one.
- This procedure only applies to the Cisco UCS C-Series server running on Stand-Alone mode. Contact Cisco Technical Assistance Center to upgrade firmware for UCS C-Seriesrunning on Cisco UCS Manager integrated mode.

Cisco IMC in a secure mode ensures that all the firmware images prior to loading and execution are digitally signed and are verified for authenticity and integrity to protect the device from running tampered software.

# <span id="page-317-0"></span>**Obtaining Firmware from Cisco**

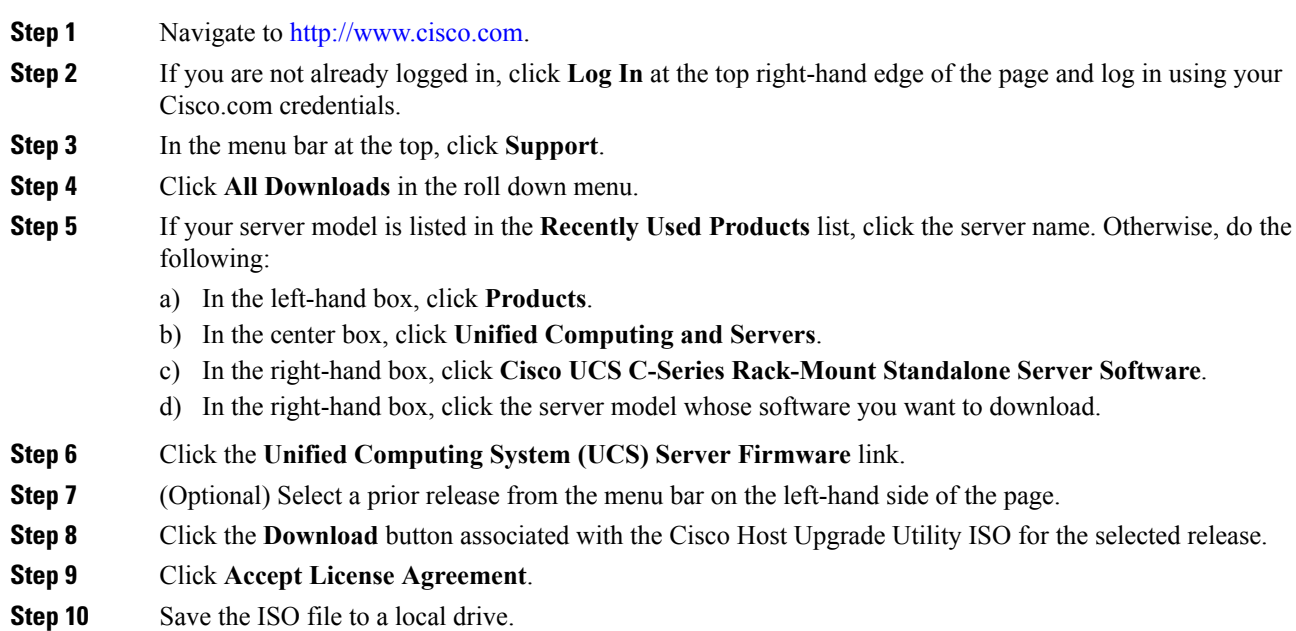

We recommend you upgrade the Cisco IMC and BIOS firmware on your server using this ISO file, which contains the Cisco Host Upgrade Utility. For detailed information about this utility, see the *Cisco Host Upgrade Utility Guide* for the version of the HUU that goes with the Cisco IMC software release that you want to install. The HUU guides are available at the following URL: [http://www.cisco.com/en/US/products/ps10493/products\\_user\\_guide\\_list.html](http://www.cisco.com/en/US/products/ps10493/products_user_guide_list.html).

**Step 11** (Optional) If you plan to upgrade the Cisco IMC and BIOS firmware manually, do the following:

Beginning with Release 3.0, the BIOS and Cisco IMC firmware files are no longer embedded inside the HUU as a standalone .zip file. BIOS and Cisco IMC firmware must now be extracted using the **getfw** utility, which is available in the GETFW folder of the HUU. Perform the following steps to extract the BIOS or Cisco IMC firmware files:

To perform this: **Note**

- Openssl must be installed in the target system.
- Squashfs kernel module must be loaded in the target system.

```
Viewing the GETFW help menu:
[root@RHEL65-***** tmp]# cd GETFW/
[root@RHEL65-***** GETFW]# ./getfw -h
Help:
 Usage: getfw {-b -c -C -H -S -V -h} [-s SRC] [-d DEST]
   -b : Get BIOS Firmware
   -c : Get CIMC Firmware
   -C : Get CMC Firmware
   -H : Get HDD Firmware
   -S : Get SAS Firmware
   -V : Get VIC Firmware
   -h : Display Help
   -s SRC : Source of HUU ISO image
   -d DEST : Destination to keep Firmware/s
  Note : Default BIOS & CIMC get extracted
```
#### **Extracting the BIOS firmware:**

```
[root@RHEL65-***** GETFW]# ./getfw -s /root/Desktop/HUU/ucs-c2xxx-huu-3.0.1c.iso -d /tmp/HUU
FW/s available at '/tmp/HUUucs-c2xxx-huu-3.0.1c'
[root@RHEL65-***** GETFW]# cd /tmp/HUU/
[root@RHEL65-***** HUU]# cd ucs-c2xxx-huu-3.0.1c/
[root@RHEL65-***** ucs-c2xxx-huu-3.0.1c]# ls
bios cimc
[root@RHEL65-***** ucs-c2xxx-huu-3.0.1c]# cd bios/
[root@RHEL65-***** bios]# ls
bios.cap
[root@RHEL65-***** bios]#
```
#### **Extracting the CIMC firmware:**

```
[root@RHEL65-***** GETFW]# ./getfw -s /root/Desktop/HUU/ucs-c2xxx-huu-3.0.1c.iso -d /tmp/HUU
FW/s available at '/tmp/HUUucs-c2xxx-huu-3.0.1c'
[root@RHEL65-***** GETFW]# cd /tmp/HUU/
[root@RHEL65-***** HUU]# cd ucs-c2xxx-huu-3.0.1c/
[root@RHEL65-***** ucs-c2xxx-huu-3.0.1c]# ls
bios cimc
[root@RHEL65-***** ucs-c2xxx-huu-3.0.1c]# cd cimc/
[root@RHEL65-***** cimc]# ls
cimc.cap
[root@RHEL65-***** cimc]#
```
**Step 12** (Optional) If you plan to install the firmware from a remote server, copy the BIOS installation CAP file and the Cisco IMC installation BIN file to the remote server you want to use.

The remote server can be one of the following:

- TFTP
- FTP
- SFTP
- SCP
- HTTP

The server must have read permission for the destination folder on the remote server.

The Cisco UCS C-Series server now supports fingerprint confirmation of the server when you update firmware through a remote server. This option is available only if you choose SCP or SFTP as the remote server type. **Note**

If you chose SCP or SFTP as the remote server type while performing this action, a prompt with the message Server (RSA) key fingerprint is <server finger print ID> Do you wish to continue? Click y or n depending on the authenticity of the server fingerprint.

The fingerprint is based on the host's public key and helps you to identify or verify the host you are connecting to.

### **What to do next**

Use the Cisco Host Upgrade Utility to upgrade all firmware on the server or manually install the Cisco IMC firmware on the server.

## <span id="page-319-0"></span>**Introduction to Cisco IMC Secure Boot**

### **About Cisco IMC Secure Mode**

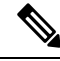

**Note** Cisco IMC secure boot mode is enabled by default only on some Cisco UCS C-Series servers.

You can update Cisco IMC to the latest version using Host Upgrade Utility (HUU), web UI, or CLI. If you use HUU to upgrade Cisco IMC, you are prompted to enable secure boot mode. If you choose **Yes**, the system enters a secure mode and install the firmware twice. If you choose **No**, it enters a nonsecure mode. If you use either the web UI or CLI to upgrade Cisco IMC, you must upgrade to version 2.0(x). After you boot the system with version  $2.0(x)$ , it boots in a nonsecure mode by default. You must enable secure mode. when you enable secure mode, you are automatically reinstalling the firmware. In the web UI, the secure mode option is available as a checkbox within the Cisco IMC firmware update page. In the CLI, you can enable the secure mode by using the **update-secure** command.

During the first upgrade to Cisco IMC version 2.0, a warning message might display stating that some of the features and applications are not installed correctly and a second upgrade is required. We recommend that you perform the second upgrade with or without the secure boot option enabled to correctly install the Cisco IMC firmware version  $2.0(x)$  in a secure mode. After the installation is complete, you must activate the image. After you boot your system with the secure boot option enabled, Cisco IMC remains in secure mode and you cannot disable it later on. If you do not activate the image and reinstall any other firmware images, Cisco IMC may become unresponsive.

▲

**Warning**

After you install the firmware with the secure boot migration, you must activate the image before performing any other regular server-based tasks. If you do not activate this image, and if you reinstall any other firmware images, Cisco IMC might become unresponsive.

The secure boot is enabled only when the firmware installation is complete and you have activated the image.

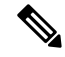

When Cisco IMC is in a secure mode, it means the following: **Note**

- Only signed Cisco IMC firmware images can be installed and booted on the device.
- Secure Cisco IMC mode cannot be disabled later on.
- Any Cisco IMC versions can be upgraded to the latest version directly.
- Cisco IMC firmware versions cannot be installed or booted prior to version 1.5(3x).
- Cisco IMC version 2.0 cannot be downgraded to version  $1.4(x)$ ,  $1.5$ ,  $1.5(2x)$ , or  $1.5(1)$ ,  $1.5(2)$  or to any nonsecure firmware version.

### **Supported Cisco IMC Version When Downgrading from the Latest Version**

The following table lists the Cisco IMC versions in a secure mode that can be downgraded to prior versions.

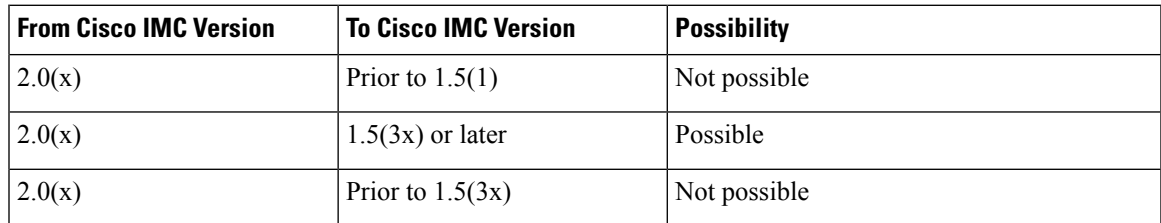

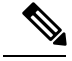

When the Cisco IMC verison you are using is in a nonsecure mode, you can downgrade Cisco IMC to any prior version. **Note**

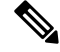

**Note**

If you use HUU to downgrade Cisco IMC versions prior to 1.5(4), you must first downgrade Cisco IMC and then downgrade other firmware. Activate the firmware and then downgrade the BIOS firmware.

### **Number of Updates Required for Cisco IMC Version 2.0(1)**

Ú

**Important** This section is valid for Cisco IMC version 2.0(1) and prior releases.

### **Supported Cisco IMC Version When Upgrading to the Latest Version**

<span id="page-321-0"></span>The following table lists the number of updates required for Cisco IMC to correctly install all the applications of the latest version.

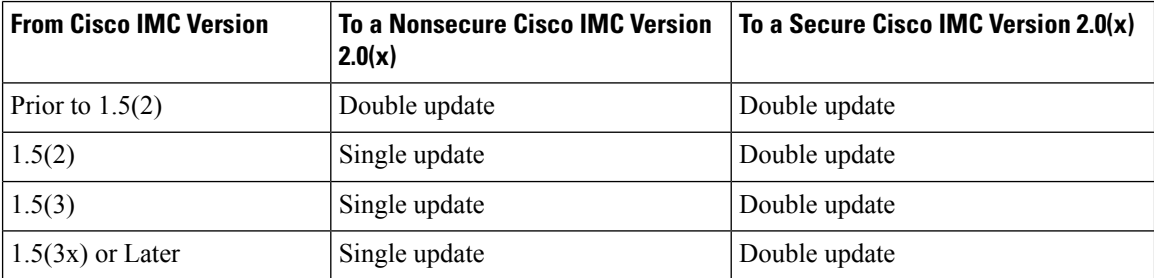

## **Updating Cisco IMC in a Nonsecure Mode**

Ú

**Important** This section is valid for Cisco IMC version 2.0(1) and prior releases.

You can upgrade Cisco IMC to the latest version in a nonsecure mode with all the latest feature and applications installed correctly. When you upgrade Cisco IMC to the latest version using the web UI or CLI, you might need to update the firmware twice manually depending upon the version you are using. See, [Supported](#page-321-0) Cisco IMC Version when [Upgrading](#page-321-0) to the Latest Version. If you use HUU to upgrade the Cisco IMC verison, it gets upgraded to the latest verison automatically.

**Note** If you are installing from a Cisco IMC version prior to 1.5(2x), the following message is displayed:

◢

**Warning**

"Some of the Cisco IMC firmware components are not installed properly! Please reinstall Cisco IMC firmware version 2.0(1) or higher to recover".

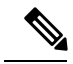

If you are in the middle of (HUU) update, we recommend that you reconnect any KVM session to current status of the update. **Note**

When Cisco IMC runs in a nonsecure mode, it implies the following:

- Any signed or unsigned Cisco firmware images can be installed on the device.
- Any Cisco IMC versions can be upgraded to the latest version directly.

• Cisco IMC firmware versions can be installed or booted to any prior versions.

# <span id="page-322-0"></span>**Installing Cisco IMC Firmware**

- If you are updating the Cisco IMC firmware through a front panel USB device, make sure that the Smart Access USB option has been enabled.
- If you start an update while an update is already in process, both updates will fail.

### **Before you begin**

- Log in to the Cisco IMC as a user with admin privileges.
- Obtain the Cisco Host Upgrade Utility ISO file from Cisco.com and extract the firmware installation files as described in [Obtaining](#page-317-0) Firmware from Cisco, on page 300.

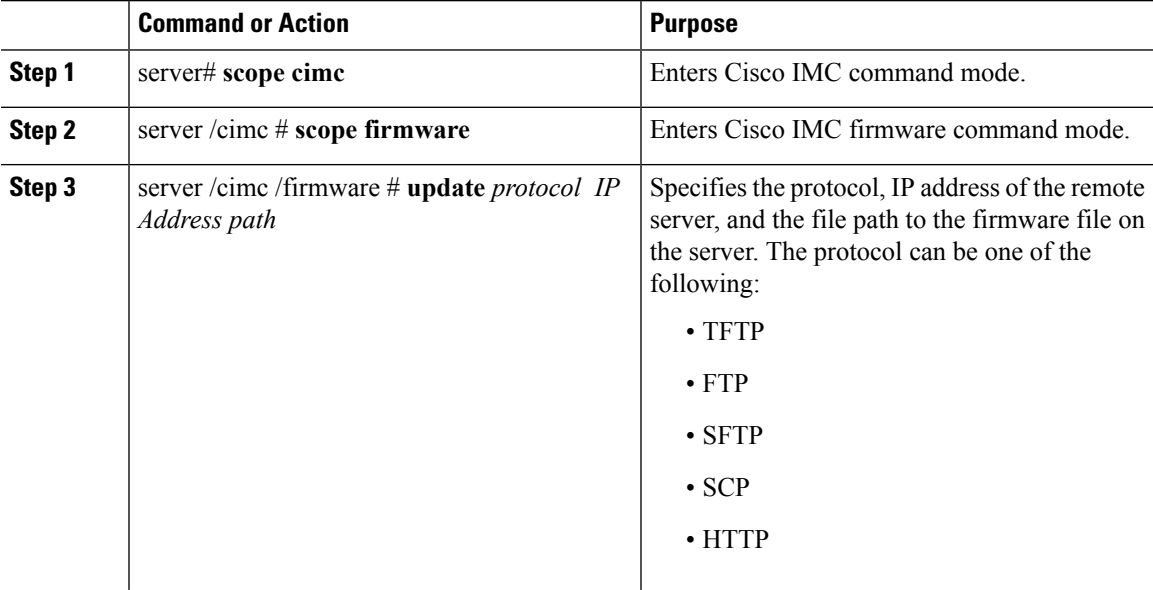

 $\overline{a}$ 

 $\overline{a}$ 

 $\mathbf I$ 

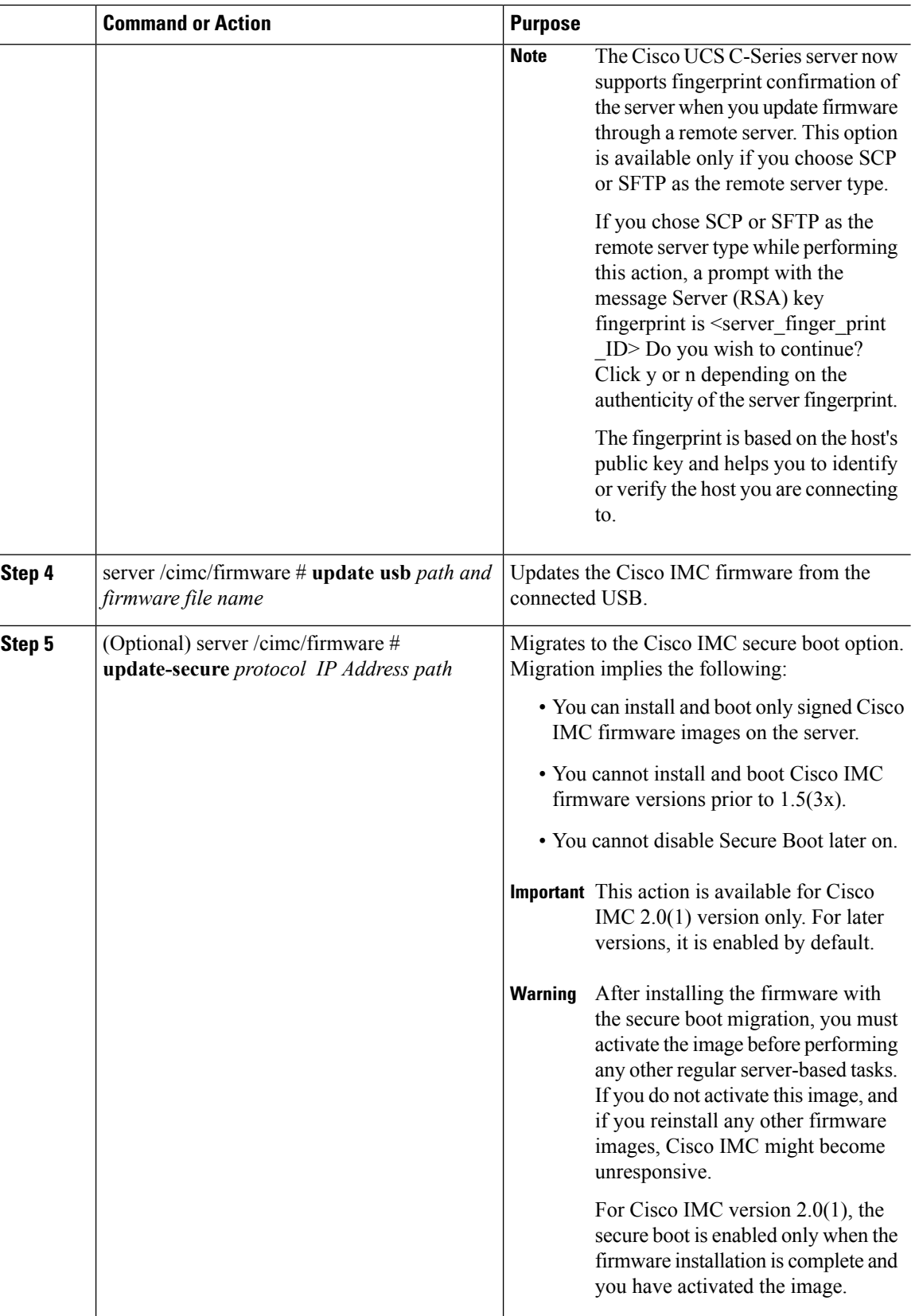

ı
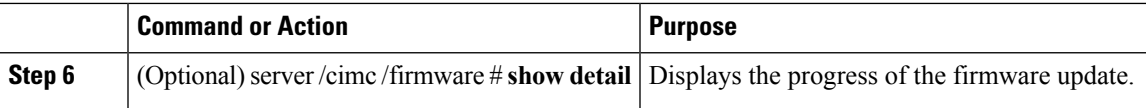

This example shows how to update the Cisco IMC firmware and to migrate Cisco IMC from a nonsecure boot to secure boot for Cisco IMC version 2.0:

```
server# scope cimc
server /cimc # scope firmware
server /cimc /firmware # update ftp 192.0.20.34 //test/dnld-ucs-k9-bundle.1.0.2h.bin
Firmware update has started.
Please check the status using "show detail"
Server /cimc /firmware # update-secure tftp 1.1.1.1 /cimc-pkg.bin
Migrating to Cisco IMC Secure Boot option implies:
-You can install and boot only signed Cisco IMC firmware images on the server.
-You cannot install and boot Cisco IMC firmware versions prior than 1.5(3x).
-You cannot disable Secure Boot later on.
After installing the firmware with the Secure Boot migration, you must
activate the image before performing any other regular server-based tasks.
The Secure Boot option is enabled only when the firmware installation
is complete and you have activated the image.
Continue?[y|N]y
Update to Secure Boot selected, proceed with update.
Firmware update initialized.
Please check the status using "show detail".
server /cimc /firmware # show detail
Firmware Image Information:
    Update Stage: DOWNLOAD
    Update Progress: 5
    Current FW Version: 2.0(0.29)
    FW Image 1 Version: 2.0(0.28)
    FW Image 1 State: BACKUP INACTIVATED
    FW Image 2 Version: 2.0(0.29)
    FW Image 2 State: RUNNING ACTIVATED
    Boot-loader Version: 2.0(0.9).35
    Secure Boot: DISABLED
*+-----------------------------------------------------------------------+
 + Some of the Cisco IMC firmware components are not installed properly! +
 + Please reinstall Cisco IMC firmware version 2.0 or higher to recover. +
 +-----------------------------------------------------------------------+
server /cimc /firmware #
```
This example shows how to update the Cisco IMC firmware:

```
server# scope cimc
server /cimc # scope firmware
server /cimc /firmware # update ftp 10.10.10.10 //test/dnld-ucs-k9-bundle.1.0.2h.bin
Firmware update has started.
Please check the status using "show detail"
server /cimc /firmware #
```
#### **What to do next**

Activate the new firmware.

## <span id="page-325-0"></span>**Activating Installed CIMC Firmware**

#### **Before you begin**

Install the CIMC firmware on the server.

```
Ú
```
**Important**

While the activation is in progress, do not:

- Reset, power off, or shut down the server.
- Reboot or reset CIMC.
- Activate any other firmware.
- Export technical support or configuration data.

#### **Procedure**

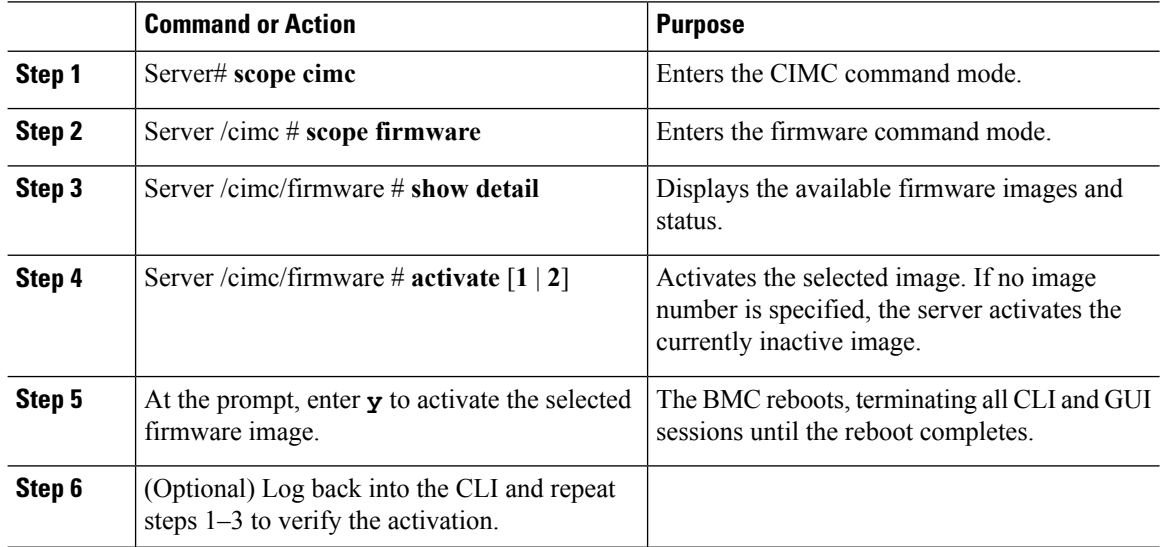

#### **Example**

This example activates firmware image 1 and then verifies the activation after the BMC reboots:

```
Server# scope cimc
Server /cimc # scope firmware
Server /cimc/firmware # show detail
Firmware Image Information:
   Update Stage: NONE
   Update Progress: 100
   Current FW Version: 1.3(3a)
   FW Image 1 Version: 1.4(3j)
   FW Image 1 State: BACKUP INACTIVATED
    FW Image 2 Version: 1.3(3a)
```
Ш

```
FW Image 2 State: RUNNING ACTIVATED
    Boot-loader Version: 1.4(3.21).18
Server /cimc/firmware # activate 1
This operation will activate firmware 1 and reboot the BMC.
Continue?[y|N]y
.
.
 -- BMC reboot --
.
.
-- Log into CLI as Admin --
Server# scope cimc
Server /cimc # scope firmware
Server /cimc/firmware # show detail
Firmware Image Information:
    Update Stage: NONE
    Update Progress: 100
    Current FW Version: 1.4(3j)
    FW Image 1 Version: 1.4(3j)
    FW Image 1 State: RUNNING ACTIVATED
    FW Image 2 Version: 1.3(3a)
    FW Image 2 State: BACKUP INACTIVATED
    Boot-loader Version: 1.4(3.21).18
```
### **Installing BIOS Firmware**

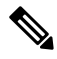

**Note**

This procedure is not available on some servers. For other BIOS installation methods, see the *Cisco UCS C-Series Rack-Mount Server BIOS Upgrade Guide* available at the following URL: [http://www.cisco.com/en/US/docs/unified\\_computing/ucs/c/sw/bios/b\\_Upgrading\\_BIOS\\_Firmware.html.](http://www.cisco.com/en/US/docs/unified_computing/ucs/c/sw/bios/b_Upgrading_BIOS_Firmware.html)

#### **Before you begin**

- Log in to the Cisco IMC as a user with admin privileges.
- Activate the Cisco IMC firmware that goes with the BIOS version you want to install, as described in [Activating](#page-325-0) Installed CIMC Firmware, on page 308.
- Power off the server.

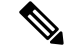

**Note**

• If you start an update while an update is already in process, both updates will fail.

• If you are updating the BIOS firmware through a front panel USB device, make sure that the Smart Access USB option has been enabled.

 $\mathbf l$ 

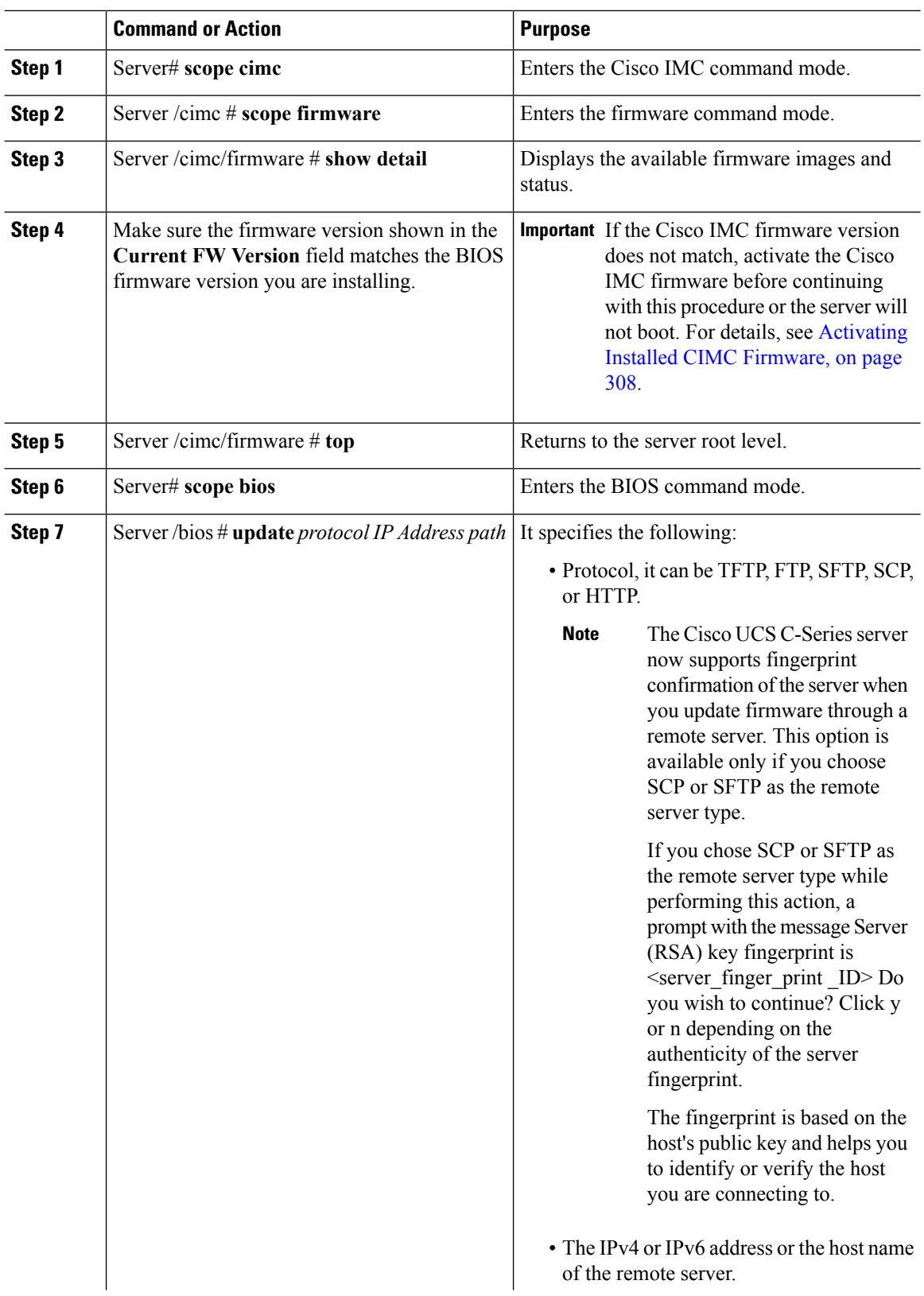

Ш

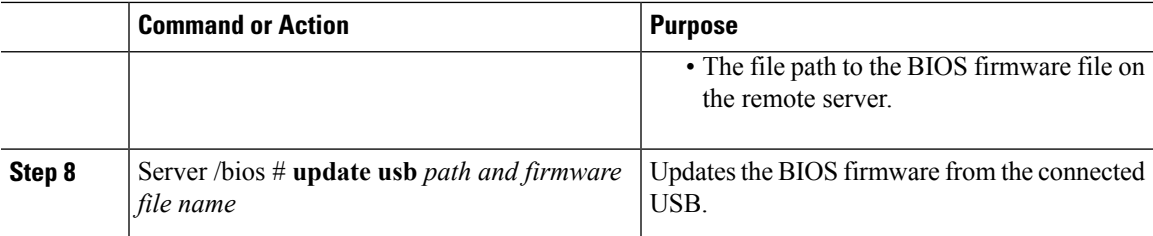

#### **Example**

This example updates the BIOS firmware:

```
Server# scope bios
Server /bios# show detail
BIOS:
    BIOS Version: CxxMx.2.0.3.0.080720142114
   Backup BIOS Version: CxxMx.2.0.2.68.073120141827
   Boot Order: (none)
   Boot Override Priority:
   FW Update/Recovery Status: None, OK
   UEFI Secure Boot: disabled
   Configured Boot Mode: None
   Actual Boot Mode: Unknown
   Last Configured Boot Order Source: UNKNOWN
Server /bios # update ftp 10.10.10.10 //upgrade_bios_files/Cxx-BIOS-1-4-3j-0.CAP
<CR> Press Enter key
Firmware update has started.
Please check the status using "show detail"
```
**For updating the BIOS using the front panel USB:**

```
Server /bios # update usb CxxMx-BIOS-3-1-0-289.cap
User Options:USB Path[Cxxmx-BIOS-3-1-0-289.cap]
<CR> Press Enter key
Firmware update has started.
Please check the status using "show detail"
Server /bios # show detail
BIOS:
BIOS Version: CxxMx.3.1.0.289.0530172308
Boot Order: (none)
FW Update Status: None, OK
UEFI Secure Boot: disabled
Configured Boot Mode: Legacy
Actual Boot Mode: Legacy
Last Configured Boot Order Source: BIOS
One time boot device: (none)
Server /bios #
```
## **Activating Installed BIOS Firmware**

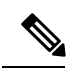

**Note**

• **Activate BIOS Firmware** (**activate**) option is available only for some C-Series servers.For servers that do not have the this option, rebooting the server activates the installed BIOS firmware.

#### **Before you begin**

- Install the BIOS firmware on the server.
- Power off the host.

#### Ú

**Important**

While the activation is in progress, do not:

- Reset, power off, or shut down the server.
- Reboot or reset Cisco IMC.
- Activate any other firmware.
- Export technical support or configuration data.

#### **Procedure**

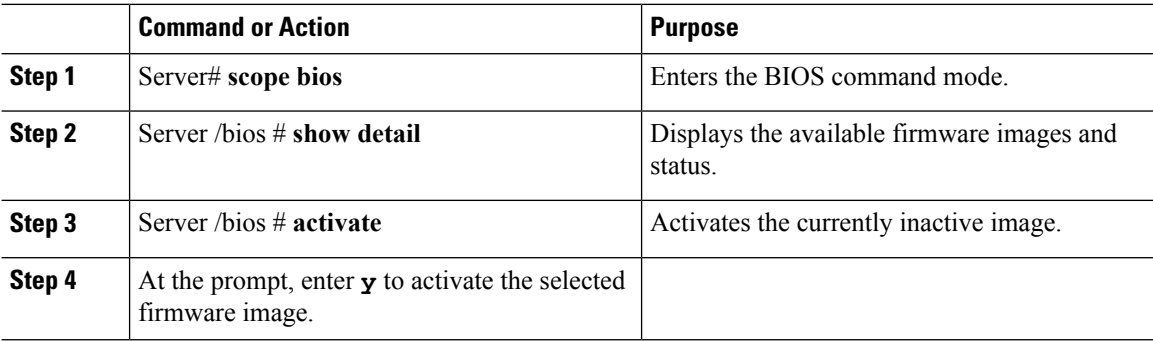

#### **Example**

This example activates firmware and then verifies the activation:

```
Server# scope bios
Server /bios # show detail
BIOS
    Version: C240M4.2.0.2.67.072320142231
   Backup BIOS Version: C240M4.2.0.2.66.071820142034
   Boot Order: (none)
   Boot Override Priority:
   FW Update/Recovery Status: None, OK
   UEFI Secure Boot: disabled
   Configured Boot Mode: None
   Actual Boot Mode: Legacy
   Last Configured Boot Order Source: BIOS
Server /bios # activate
This operation will activate "C240M4.2.0.2.66.071820142034" after next host power off
Continue?[y|N]
```

```
Server# scope bios
Server /bios # show detail
BIOS
   Version: C240M4.2.0.2.66.071820142034
```

```
Backup BIOS Version: C240M4.2.0.2.67.072320142231
  Boot Order: (none)
  Boot Override Priority:
  FW Update/Recovery Status: None, OK
  UEFI Secure Boot: disabled
  Configured Boot Mode: None
  Actual Boot Mode: Legacy
  Last Configured Boot Order Source: BIOS
Server /bios #
```
## **Installing VIC Firmware**

#### **Before you begin**

- Log in as a user with admin privileges.
- If you are updating VIC firmware from a front panel USB device, make sure that the Smart USB option has been enabled and a valid VIC firmware is available in the USB device.
- If you start a new update when an update is already in process, both updates will fail.

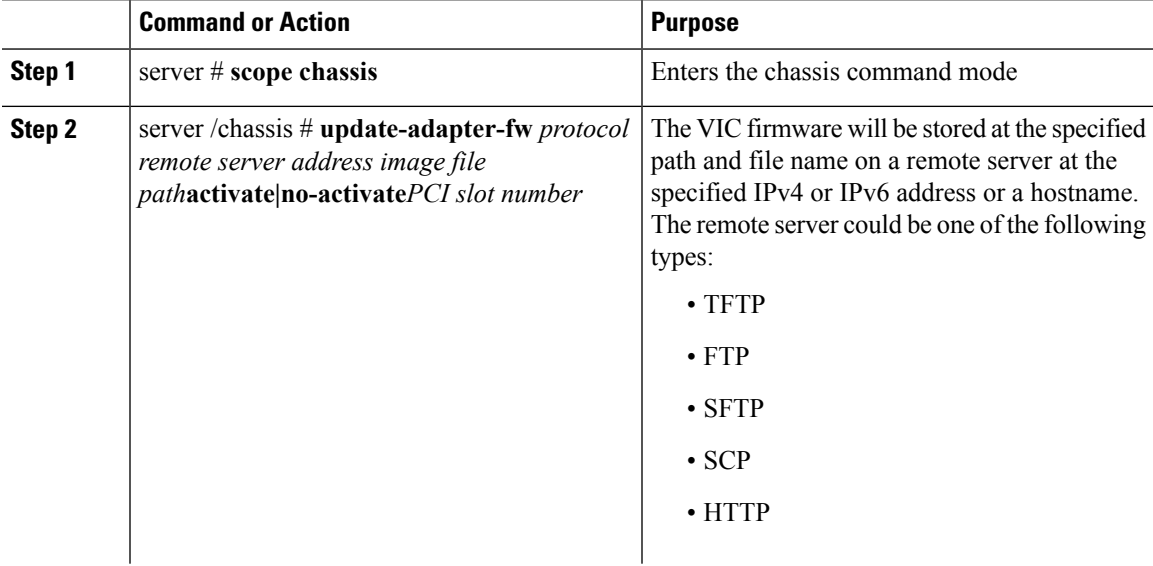

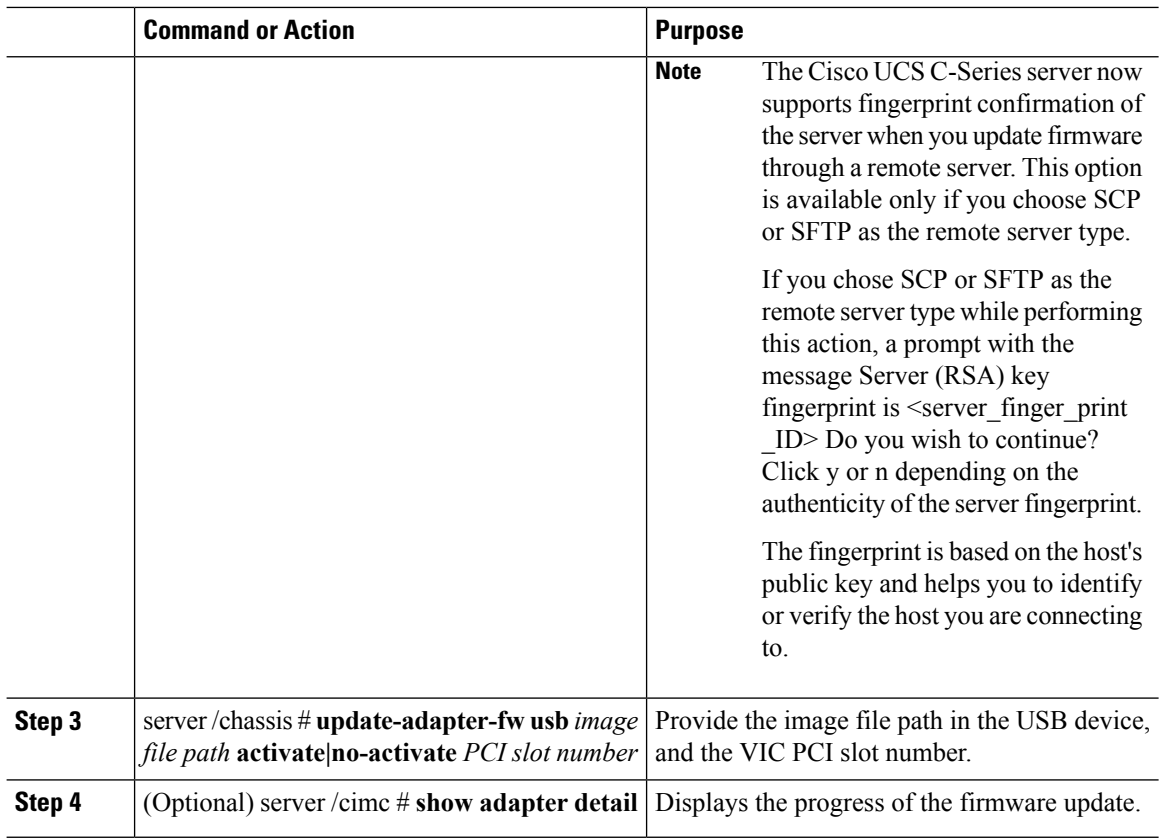

This example shows how to update the VIC firmware:

```
Server# scope chassis
Server /chassis # update-adapter-fw update ftp 10.10.10.10 cruzfw_new.bin activate MLOM
Adapter firmware update has started.
Please check the status using "show adapter detail".
You have chosen to automatically activate the new firmware
image. Please restart your host after the update finish.
Server /chassis # show adapter detail
PCI Slot MLOM:
   Product Name: UCS VIC 1387
    Serial Number: FCH2102J8SU
   Product ID: UCSC-MLOM-C40Q-03
   Adapter Hardware Revision: 3
   Current FW Version: 4.1(3.143)
   VNTAG: Disabled
   FIP: Enabled
   LLDP: Enabled
   Configuration Pending: no
   Cisco IMC Management Enabled: yes
   VID: V03
   Vendor: Cisco Systems Inc
   Description:
   Bootloader Version: 4.1(2d)
   FW Image 1 Version: 4.1(3.143)
   FW Image 1 State: RUNNING ACTIVATED
```

```
FW Image 2 Version: N/A
   FW Image 2 State: N/A
   FW Update Status: Update in progress
   FW Update Error: No error
   FW Update Stage: Erasing (12%)
   FW Update Overall Progress: 19%
Server /chassis #
```
## **Installing CMC Firmware from a Remote Server**

#### **Before you begin**

- Log in to the Cisco IMC as a user with admin privileges.
- Obtain the Cisco Host Upgrade Utility ISO file from Cisco.com and extract the firmware installation files as described in [Obtaining](#page-317-0) Firmware from Cisco, on page 300.
- This action is available only on some C-Series servers.

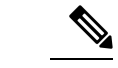

If you start an update while an update is already in process, both updates will fail. **Note**

#### **Procedure**

•

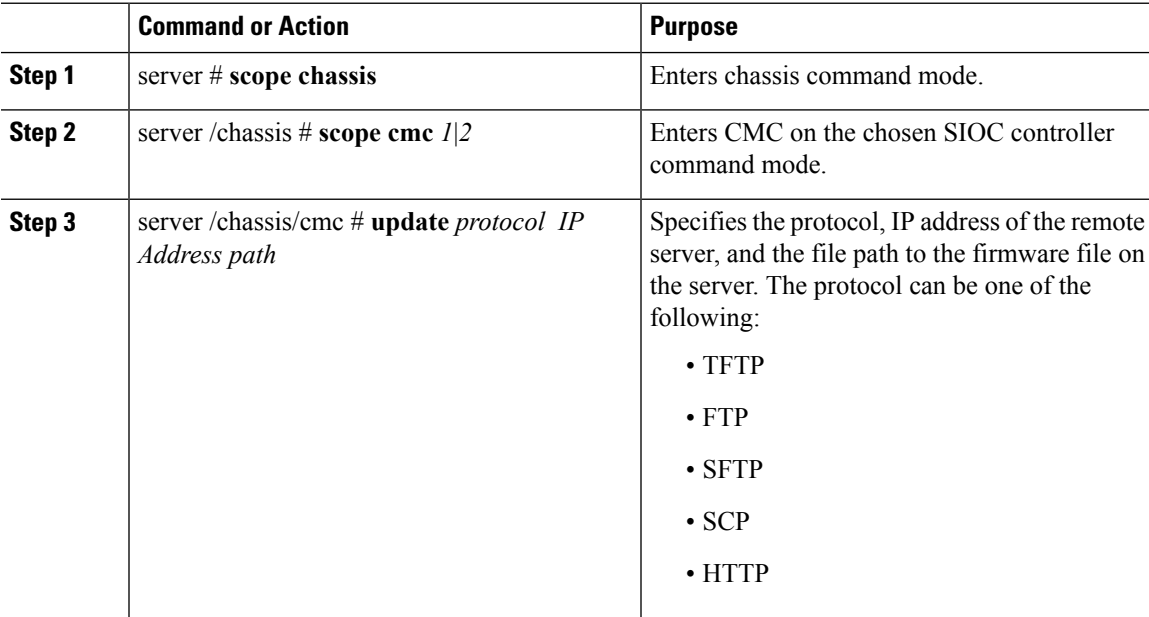

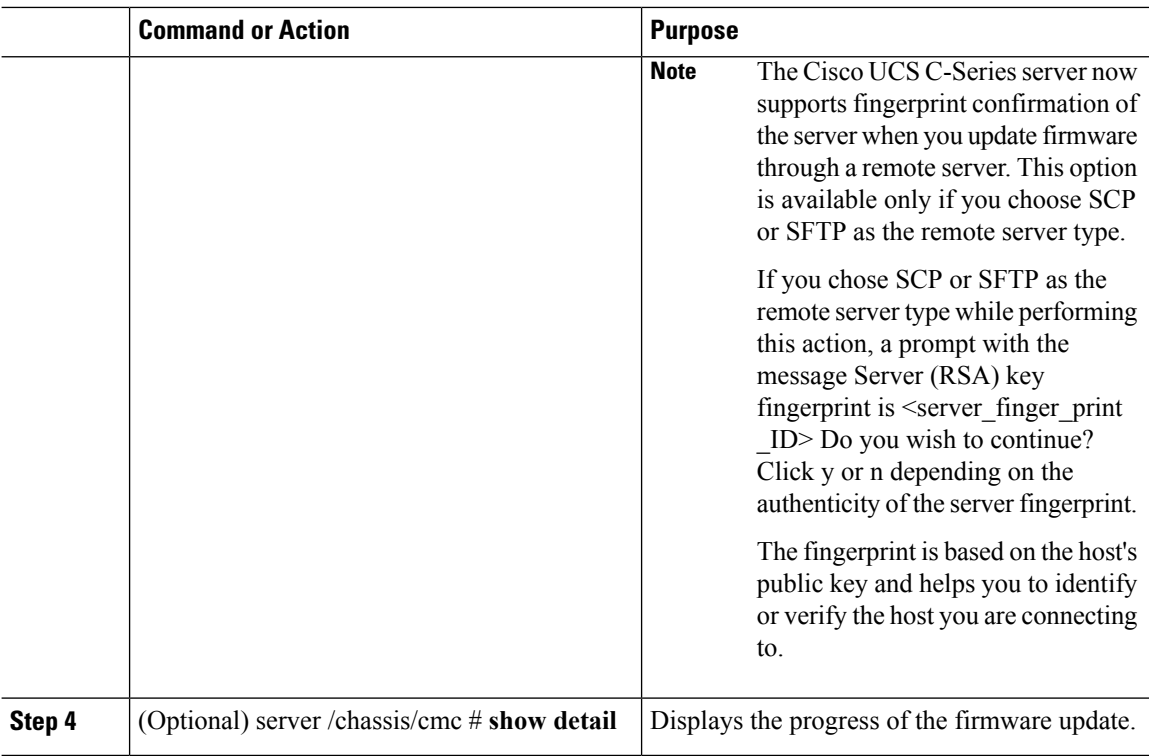

This example shows how to update the CMC firmware:

```
server # scope chassis
server /chassis # scope cmc 1
server /chassis/cmc # update http 10.104.236.99 colusa_cmc.2.0.2a.img
CMC Firmware update initialized.
Please check the status using "show detail"
Server /chassis/cmc # show detail
Firmware Image Information:
   Name: CMC1
   Update Stage: DOWNLOAD
   Update Progress: 25
   Current FW Version: 2.0(2a)
   FW Image 1 Version: 2.0(2a)
   FW Image 1 State: RUNNING ACTIVATED
   FW Image 2 Version: 2.0(2a)
   FW Image 2 State: BACKUP INACTIVATED
server /chassis/cmc #
```
#### **What to do next**

Activate the new firmware.

Ш

## **Activating Installed CMC Firmware**

# 

CMCs are configured to have one in an active state while other acts as a backup, when you activate the backup CMC the previously active CMC changes to backup CMC activating the other. **Note**

#### **Before you begin**

Install the CMC firmware on the server.

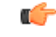

While the activation is in progress, do not: **Important**

- Reset, power off, or shut down the server.
- Reboot or reset Cisco IMC.
- Activate any other firmware.
- Export technical support or configuration data.
- CMC-1 activation interrupts Cisco IMC network connectivity.

#### **Procedure**

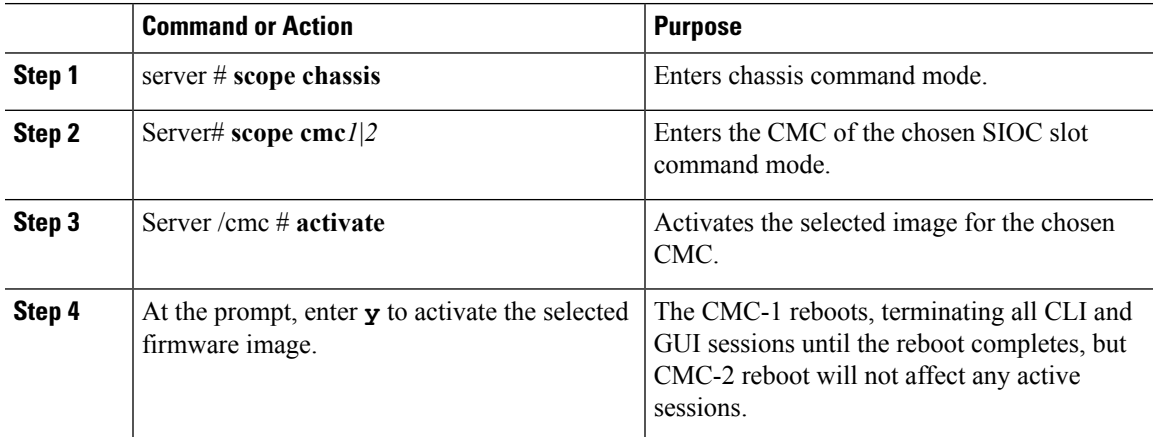

#### **Example**

This example activates CMC firmware on the SIOC slot 1:

```
Server # scope chassis
Server /chassis # scope cmc 1
Server /chassis/cmc # activate
Warning: The CMC will be rebooted immediately to complete the activation.
```
The network may go down temporarily till CMC boots up again Continue?[y|N]**y**

## **Installing SAS Expander Firmware from a Remote Server**

#### **Before you begin**

- You must be logged in as admin to perform this action.
- Server must be powered on.

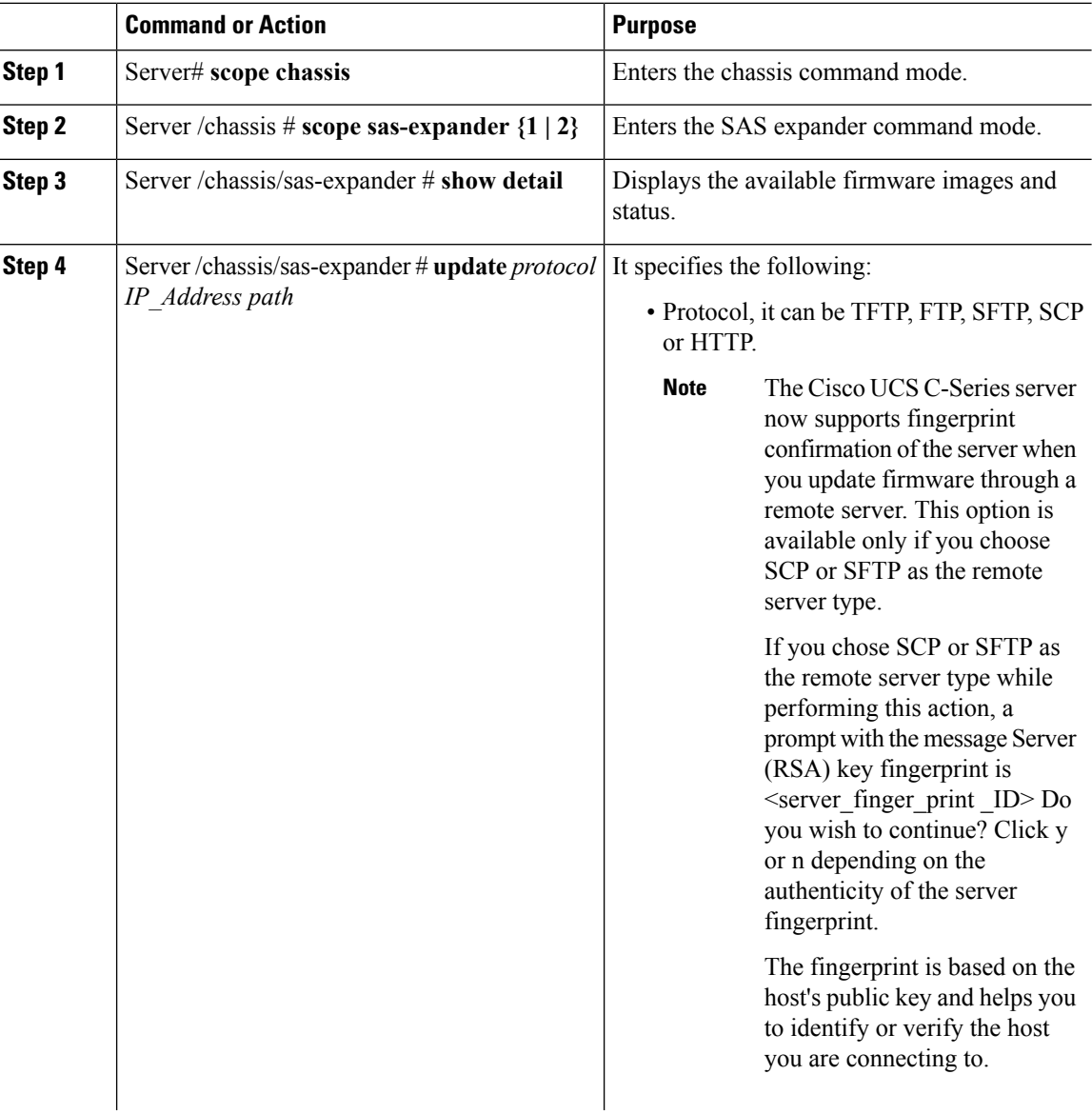

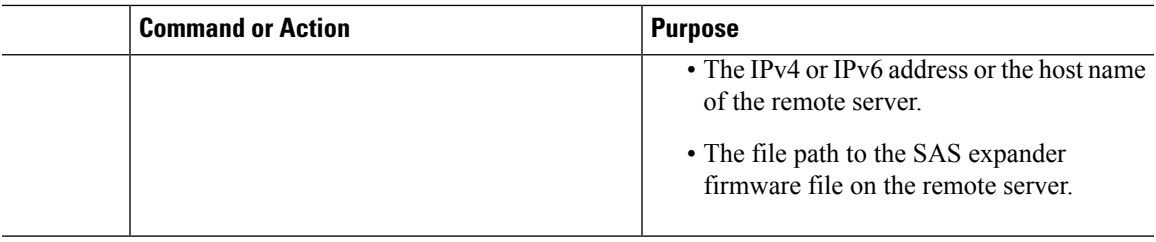

This example updates the SAS expander firmware:

```
Server# scope chassis
Server /chassis # scope sas-expander 1
Server /chassis/sas-expander # show detail
Firmware Image Information:
   ID: 1
   Name: SASEXP1
   Update Stage: NONE
   Update Progress: 0
   Current FW Version: 65103900
   FW Image 1 Version: 65103900
   FW Image 1 State: RUNNING ACTIVATED
   FW Image 2 Version: 65103900
   FW Image 2 State: BACKUP INACTIVATED
Server /chassis/sas-expander # update ftp 192.0.20.34
//upgrade_sas_expander_files/sas-expander-2-0-12a.fw
<CR> Press Enter key
Firmware update has started.
Please check the status using "show detail"
Server /chassis/sas-expander #
```
### **Activating Installed SAS Expander Firmware**

#### **Before you begin**

- You must be logged in as admin to perform this action.
- Install the firmware on the expander.
- Host must be powered on.

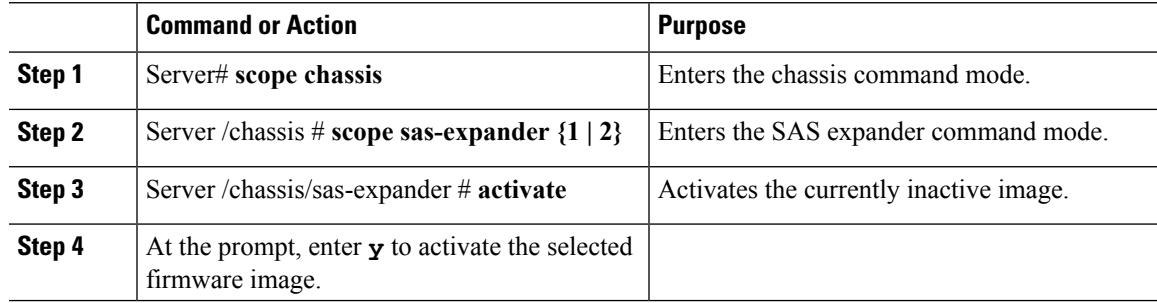

This example activates firmware and then verifies the activation:

```
Server# scope chassis
Server /chassis # scope sas-expander 1
Server /chassis/sas-expander # show detail
ID: 1
   Name: SASEXP1
   Update Stage: NONE
   Update Progress: 0
   Current FW Version: 65103900
   FW Image 1 Version: 65103900
   FW Image 1 State: RUNNING INACTIVATED
   FW Image 2 Version: 65103900
   FW Image 2 State: BACKUP INACTIVATED
Server /chassis/sas-expander # activate
This operation will activate "65103900" after next host power off
Continue?[y|N] y
Server /chassis/sas-expander # show detail
ID: 1
   Name: SASEXP1
   Update Stage: NONE
   Update Progress: 0
   Current FW Version: 65103900
   FW Image 1 Version: 65103900
   FW Image 1 State: RUNNING ACTIVATED
   FW Image 2 Version: 65103900
   FW Image 2 State: BACKUP INACTIVATED
Server /chassis/sas-expander #
```
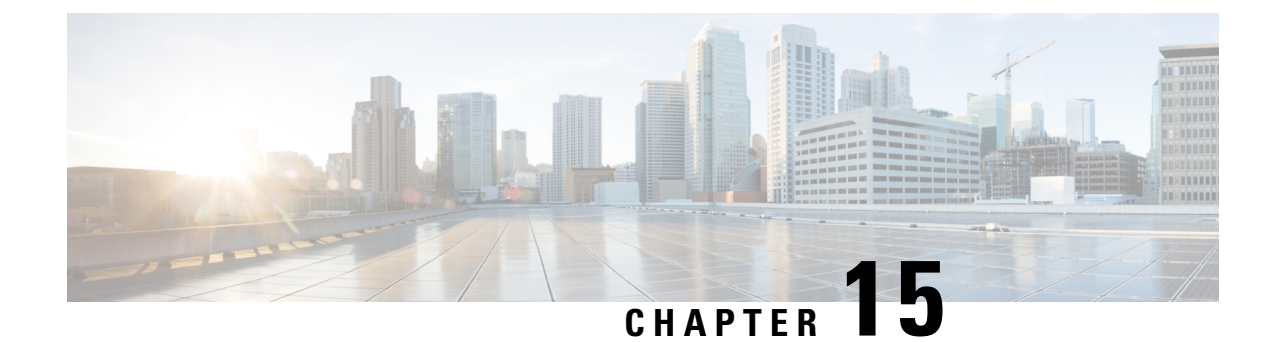

## **Viewing Faults and Logs**

This chapter includes the following sections:

- Fault [Summary,](#page-338-0) on page 321
- Fault [History,](#page-339-0) on page 322
- [Cisco](#page-339-1) IMC Log, on page 322
- [System](#page-345-0) Event Log, on page 328

## <span id="page-338-0"></span>**Fault Summary**

### **Viewing the Faults and Logs Summary**

#### **Procedure**

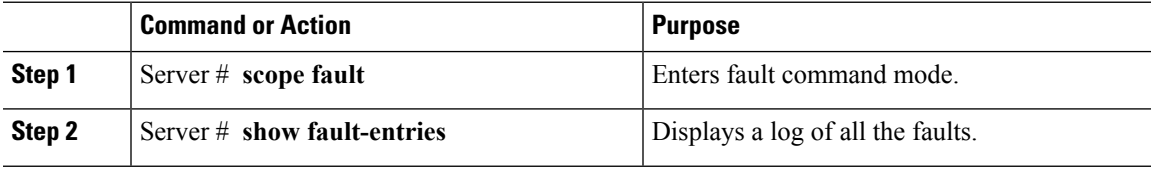

#### **Example**

This example displays a summary of faults:

```
Server # scope fault
Server /fault # show fault-entries
Time Severity Description
------------------------ ------------ -----------------
Sun Jun 27 04:00:52 2013 info Storage Local disk 12 missing
Sat Jun 26 05:00:22 2013 warning Power Supply redundancy is lost
```
Server /fault #

## <span id="page-339-0"></span>**Fault History**

### **Viewing the Fault History**

#### **Procedure**

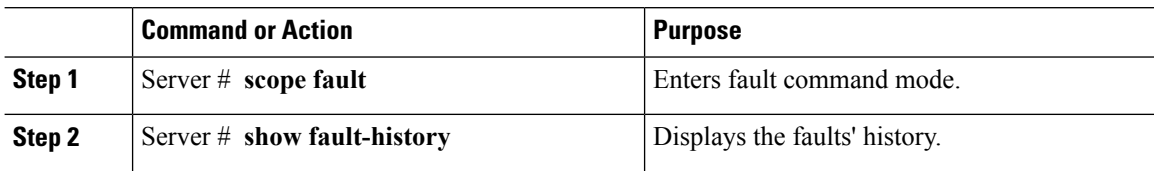

#### **Example**

This example displays the faults' history:

```
Server # scope fault
Server /fault # show fault-history
Time Severity Source Cause Description
------------------- --------- ------ --------------------
----------------------------------------
2014 Feb 6 23:24:49 error %CIMC PSU_REDUNDANCY-FAIL
"[F0743][major][psu-redundancy-fail].....
2014 Feb 6 23:24:49 error %CIMC EQUIPMENT_INOPERABLE
"[F0374][major][equipment-inoperable]...
2014 Feb 6 23:24:19 debug %CIMC 2014 Feb 6 23 "24:19:7:%CIMC::: SEL INIT DONE"
```
Server /fault #

## <span id="page-339-1"></span>**Cisco IMC Log**

### **Viewing the Cisco IMC Log**

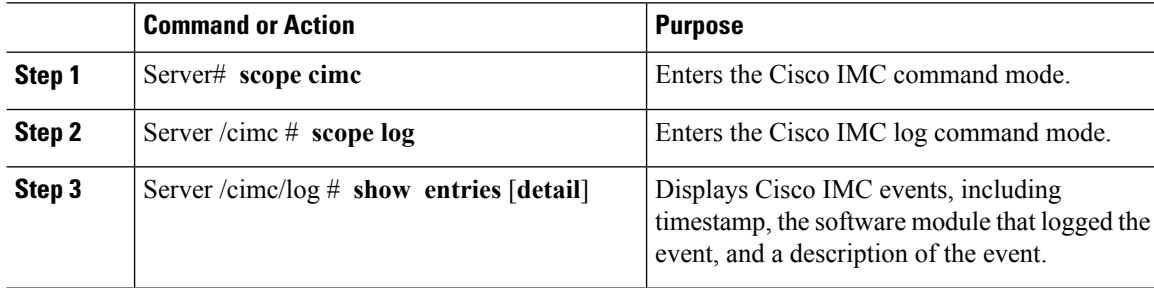

```
This example displays the log of Cisco IMC events:
Server# scope cimc
Server /cimc # scope log
Server /cimc/log # show entries
Time Severity Source Description
------------------- ------------- ---------------- ----------------------------------------
2012 Jan 30 05:20:45 Informational BMC:ciscoNET:961 " rpc_aim_callback_function_1_svc() -
result == SUCCESS, callbackData size: 600 "
2012 Jan 30 05:20:45 Informational BMC:ciscoNET:961 rpc_aim_callback_function_1_svc() -
returned from pFunctionCallback result:0
2012 Jan 30 05:20:45 Informational BMC:ciscoNET:961 " rpc_aim_callback_function_1_svc() -
szFunctionName:netGetCurrentIfConfig nSize:0 nMaxSize: 600 "
--More--
Server /cimc/log # show entries detail
Trace Log:
   Time: 2012 Jan 30 05:20:45
   Severity: Informational
   Source: BMC:ciscoNET:961
   Description: " rpc aim callback function 1 svc() - result == SUCCESS, callbackData size:
 600 "
   Order: 0
Trace Log:
   Time: 2012 Jan 30 05:20:45
   Severity: Informational
   Source: BMC:ciscoNET:961
   Description: rpc_aim_callback_function_1_svc() - returned from pFunctionCallback result:0
   Order: 1
Trace Log:
   Time: 2012 Jan 30 05:20:45
   Severity: Informational
   Source: BMC:ciscoNET:961
   Description: " rpc_aim_callback_function_1_svc() - szFunctionName:netGetCurrentIfConfig
 nSize:0 nMaxSize: 600 "
   Order: 2
--More--
Server /cimc/log #
```
### **Clearing the Cisco IMC Log**

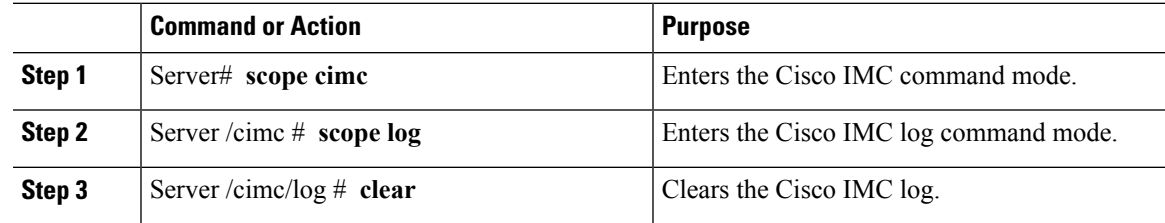

The following example clears the log of Cisco IMC events:

Server# **scope cimc** Server /cimc # **scope log** Server /cimc/log # **clear**

### **Configuring the Cisco IMC Log Threshold**

You can specify the lowest level of messages that will be included in the Cisco IMC log.

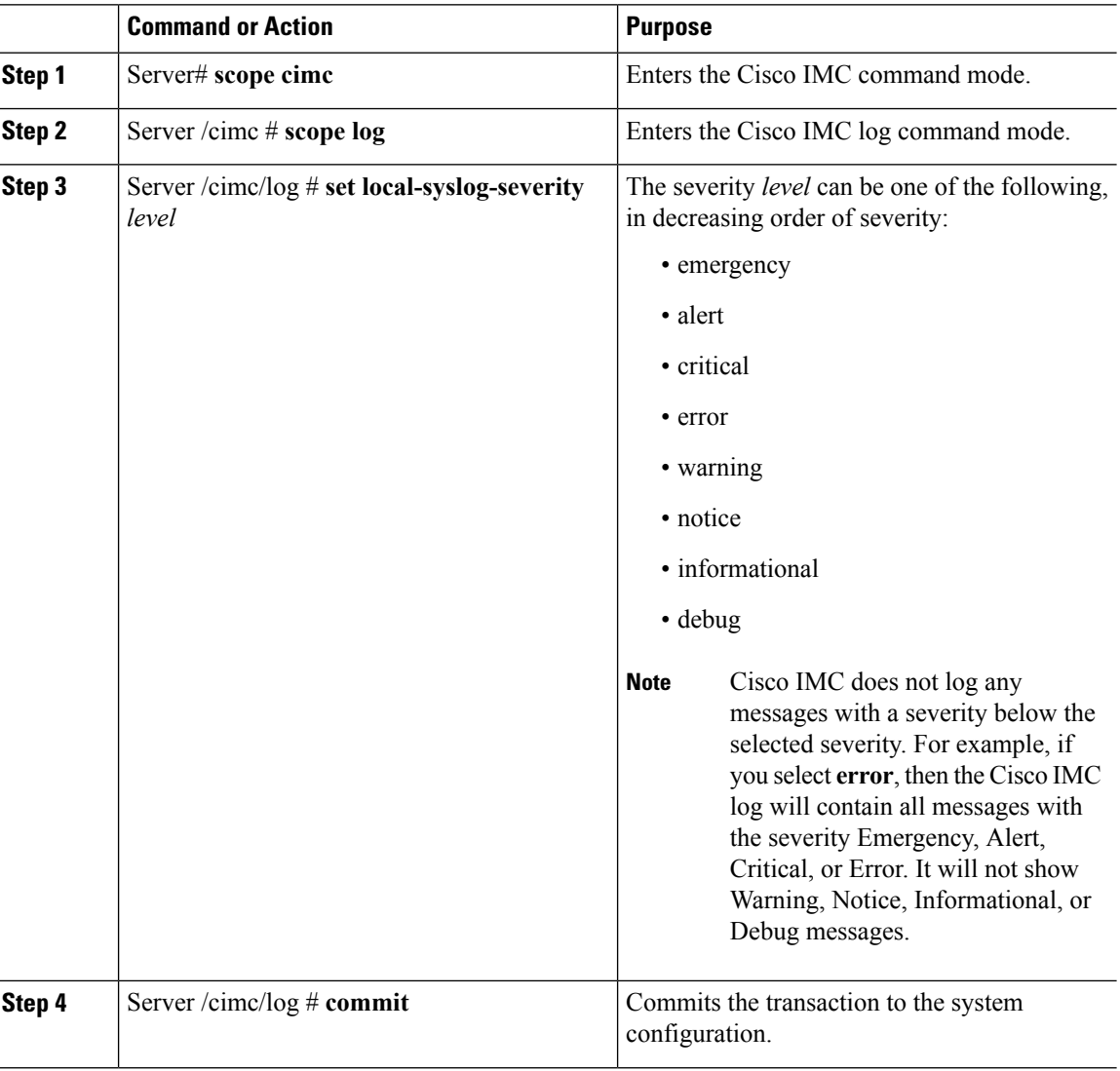

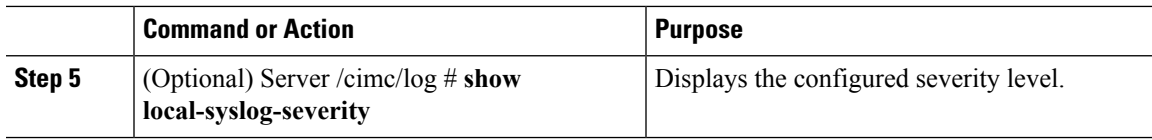

This example shows how to configure the logging of messages with a minimum severity of Warning:

```
Server# scope cimc
Server /cimc # scope log
Server /cimc/log # set local-syslog-severity warning
Server /cimc/log *# commit
Server /cimc/log # show local-syslog-severity
   Local Syslog Severity: warning
Server /cimc/log #
```
### **Sending the Cisco IMC Log to a Remote Server**

You can configure profiles for one or two remote syslog servers to receive Cisco IMC log entries.

#### **Before you begin**

- The remote syslog server must be configured to receive logs from a remote host.
- The remote syslog server must be configured to receive all types of logs, including authentication-related logs.
- The remote syslog server's firewall must be configured to allow syslog messages to reach the syslog server.

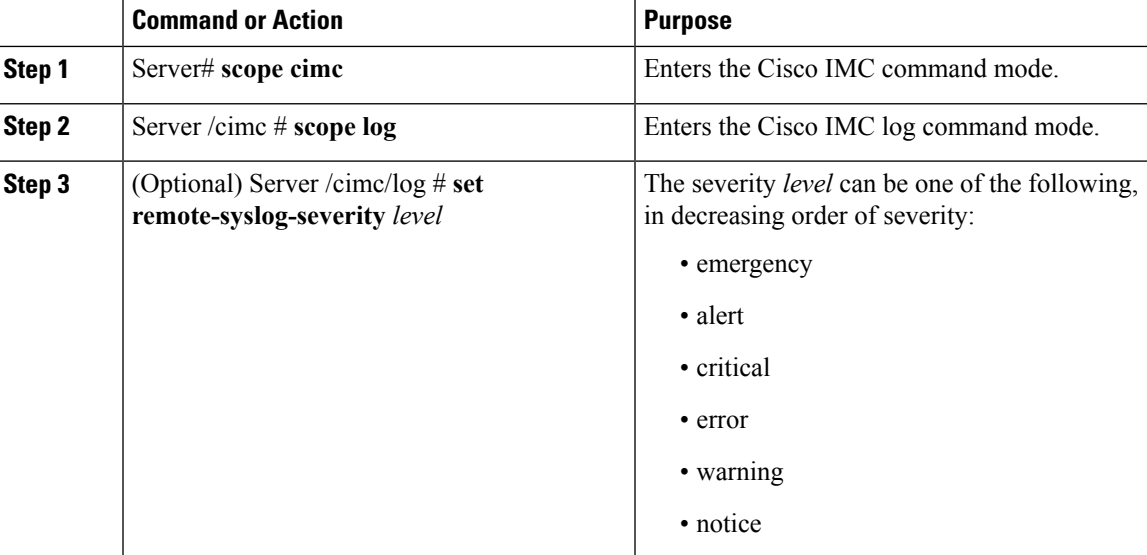

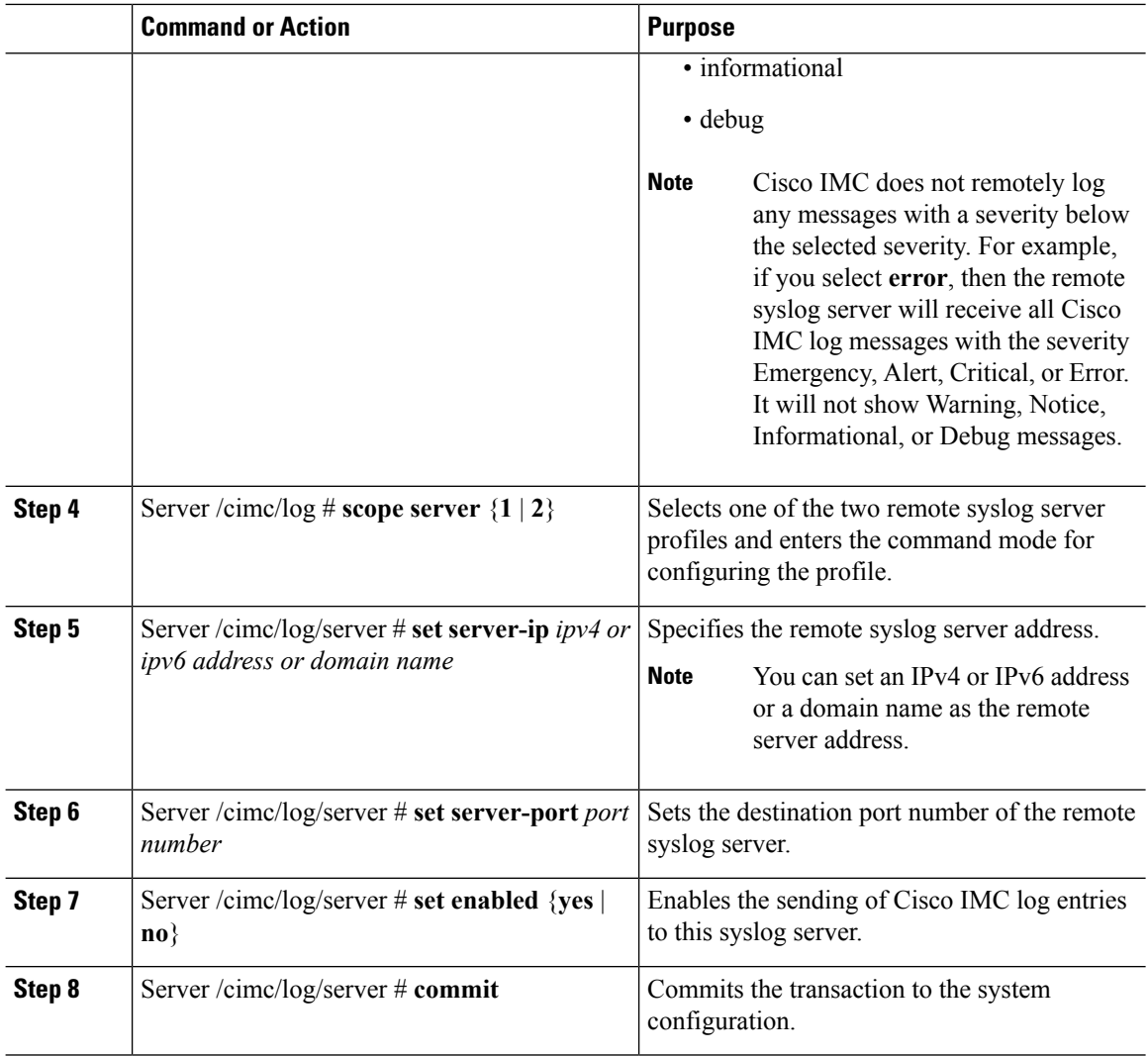

This example shows how to configure a remote syslog server profile and enable the sending of Cisco IMC log entries with a minimum severity level of Warning:

```
Server# scope cimc
Server /cimc # scope log
Server /cimc/log # set remote-syslog-severity warning
Server /cimc/log *# scope server 1
Server /cimc/log/server *# set server-ip www.abc.com
Server /cimc/log/server *# set server-port 514
Server /cimc/log/server *# set enabled yes
Server /cimc/log/server *# commit
Server /cimc/log/server # exit
Server /cimc/log # show server
Syslog Server 1:
    Syslog Server Address: www.abc.com
   Syslog Server Port: 514
   Enabled: yes
```
Server /cimc/log # **show remote-syslog-severity** Remote Syslog Severity: warning

```
Server /cimc/log #
```
### **Sending a Test Cisco IMC Log to a Remote Server**

#### **Before you begin**

- The remote syslog server must be configured to receive logs from a remote host.
- The remote syslog server must be configured to receive all types of logs, including authentication-related logs.
- The remote syslog server's firewall must be configured to allow syslog messages to reach the syslog server.

#### **Procedure**

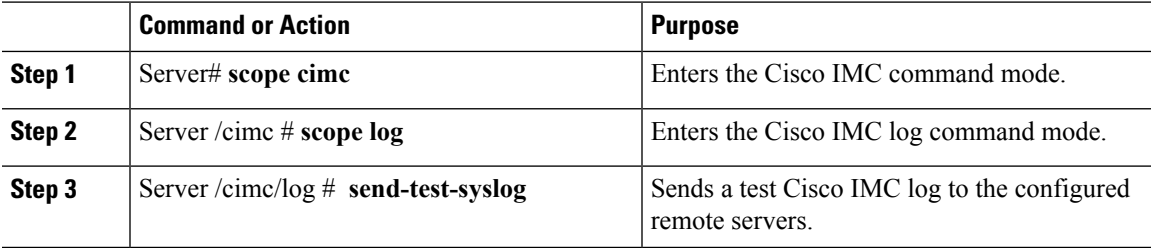

#### **Example**

This example shows how to send a test Cisco IMC syslog to the configured remote servers:

```
Server# scope cimc
Server /cimc # scope log
Server /cimc/log # send-test-syslog
Syslog Test message will be sent to configured Syslog destinations.
```
If no Syslog destinations configured, this command will be silently ignored. Syslog Test message has been requested.

Server /cimc/log #

### <span id="page-345-0"></span>**System Event Log**

### **Viewing the System Event Log**

#### **Procedure**

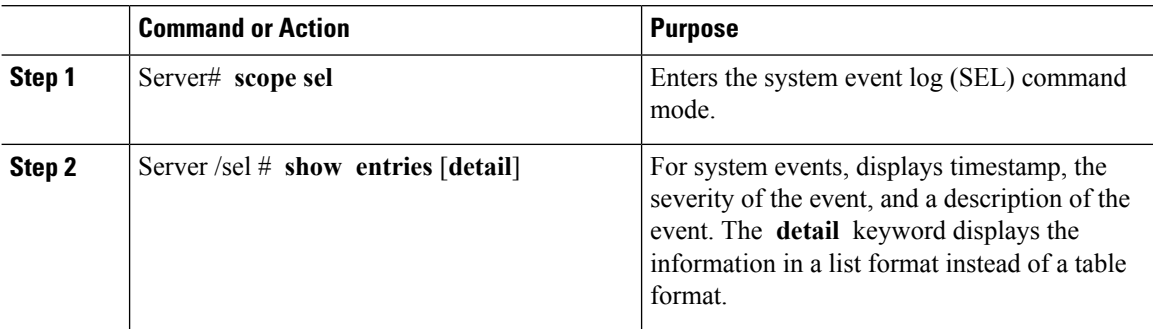

#### **Example**

This example displays the system event log:

```
Server# scope sel
Server /sel # show entries
Time Severity Description
------------------- ------------- ----------------------------------------
[System Boot] Informational " LED PSU STATUS: Platform sensor, OFF event was asserted"
[System Boot] Informational " LED_HLTH_STATUS: Platform sensor, GREEN was asserted"
[System Boot] Normal " PSU REDUNDANCY: PS Redundancy sensor, Fully Redundant
was asserted"
[System Boot] Normal " PSU2 PSU2_STATUS: Power Supply sensor for PSU2, Power
Supply input lost (AC/DC) was deasserted"
[System Boot] Informational " LED_PSU_STATUS: Platform sensor, ON event was asserted"
[System Boot] Informational " LED_HLTH_STATUS: Platform sensor, AMBER was asserted"<br>
[System Boot] Critical " PSU REDUNDANCY: PS Redundancy sensor, Redundancy Lost
[System Boot] Critical " PSU_REDUNDANCY: PS Redundancy sensor, Redundancy Lost
was asserted"
[System Boot] Critical " PSU2 PSU2_STATUS: Power Supply sensor for PSU2, Power
Supply input lost (AC/DC) was asserted"
[System Boot] Normal " HDD 01 STATUS: Drive Slot sensor, Drive Presence was
asserted"
[System Boot] Critical " HDD 01 STATUS: Drive Slot sensor, Drive Presence was
deasserted"
[System Boot] Informational " DDR3_P2_D1_INFO: Memory sensor, OFF event was asserted"
2001-01-01 08:30:16 Warning " PSU2 PSU2_VOUT: Voltage sensor for PSU2, failure event
was deasserted"
2001-01-01 08:30:16 Critical " PSU2 PSU2_VOUT: Voltage sensor for PSU2, non-recoverable
event was deasserted"
2001-01-01 08:30:15 Informational " LED_PSU_STATUS: Platform sensor, ON event was asserted"
2001-01-01 08:30:15 Informational " LED_HLTH_STATUS: Platform sensor, AMBER was asserted"
2001-01-01 08:30:15 Informational " LED_HLTH_STATUS: Platform sensor, FAST BLINK event was
asserted"
2001-01-01 08:30:14 Non-Recoverable " PSU2 PSU2_VOUT: Voltage sensor for PSU2, non-recoverable
```

```
event was asserted"<br>2001-01-01 08:30:14 Critical
was asserted"
--More--
```
" PSU2 PSU2\_VOUT: Voltage sensor for PSU2, failure event

### **Clearing the System Event Log**

#### **Procedure**

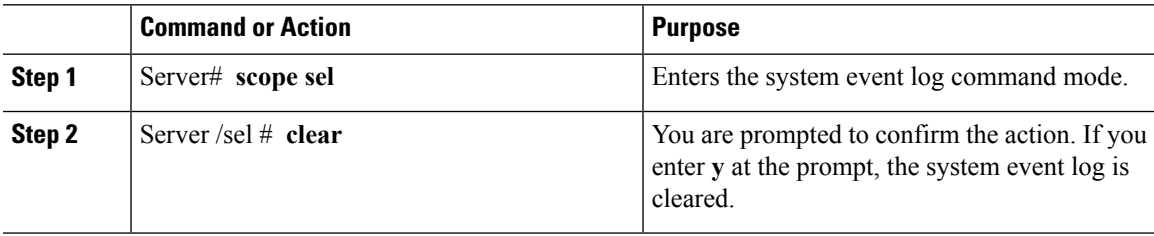

#### **Example**

This example clears the system event log:

```
Server# scope sel
Server /sel # clear
This operation will clear the whole sel.
Continue?[y|N]y
```
 $\mathbf I$ 

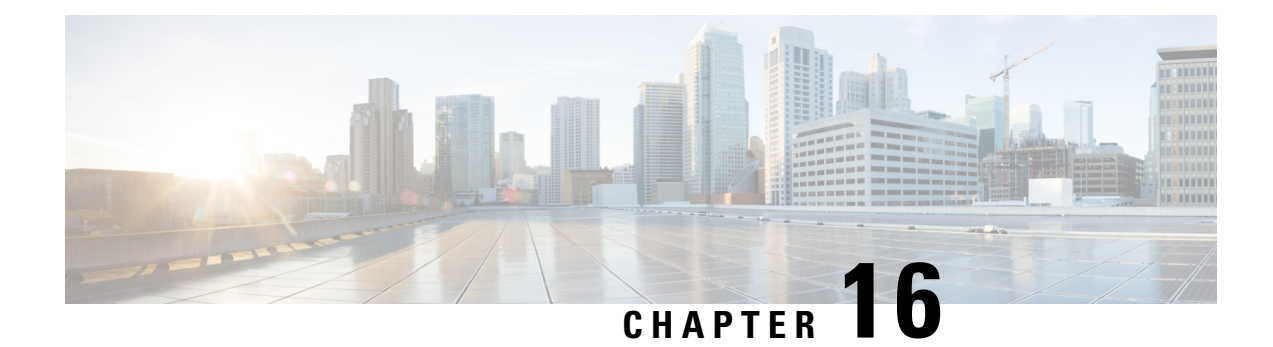

## **Server Utilities**

This chapter includes the following sections:

- Enabling Or [Disabling](#page-348-0) Smart Access USB, on page 331
- [Exporting](#page-350-0) Technical Support Data, on page 333
- [Exporting](#page-352-0) Technical Support Data to Front Panel USB Device, on page 335
- [Rebooting](#page-353-0) the Cisco IMC, on page 336
- [Clearing](#page-354-0) the BIOS CMOS, on page 337
- [Recovering](#page-354-1) from a Corrupted BIOS, on page 337
- [Resetting](#page-355-0) the Cisco IMC to Factory Defaults, on page 338
- [Resetting](#page-356-0) to Factory Defaults, on page 339
- Exporting and Importing the Cisco IMC [Configuration,](#page-358-0) on page 341
- Exporting VIC Adapter [Configuration,](#page-362-0) on page 345
- Importing VIC Adapter [Configuration,](#page-364-0) on page 347
- Adding Cisco IMC [Banner,](#page-365-0) on page 348
- [Deleting](#page-366-0) Cisco IMC Banner, on page 349
- [Enabling](#page-366-1) Secure Adapter Update, on page 349
- [Downloading](#page-367-0) and Viewing Inventory Details, on page 350

## <span id="page-348-0"></span>**Enabling Or Disabling Smart Access USB**

When you enable the smart access USB feature, the front panel USB device disconnects from the host operating system and connects to Cisco IMC. After enabling the smart access USB feature, you can use the front panel USB device to export technical support data, import or export Cisco IMC configuration, or update Cisco IMC, BIOS, and VIC firmware.

The supported file systems for smart access USB are as follows:

- EXT2
- EXT3
- $\cdot$  EXT4
- FAT 32
- FAT 16
- DOS

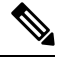

**Note** Huge file support is not supported in BMC. For EXT 4 file system, huge file support has to be turned off.

#### **Before you begin**

You must be logged in with admin privileges to perform this task.

#### **Procedure**

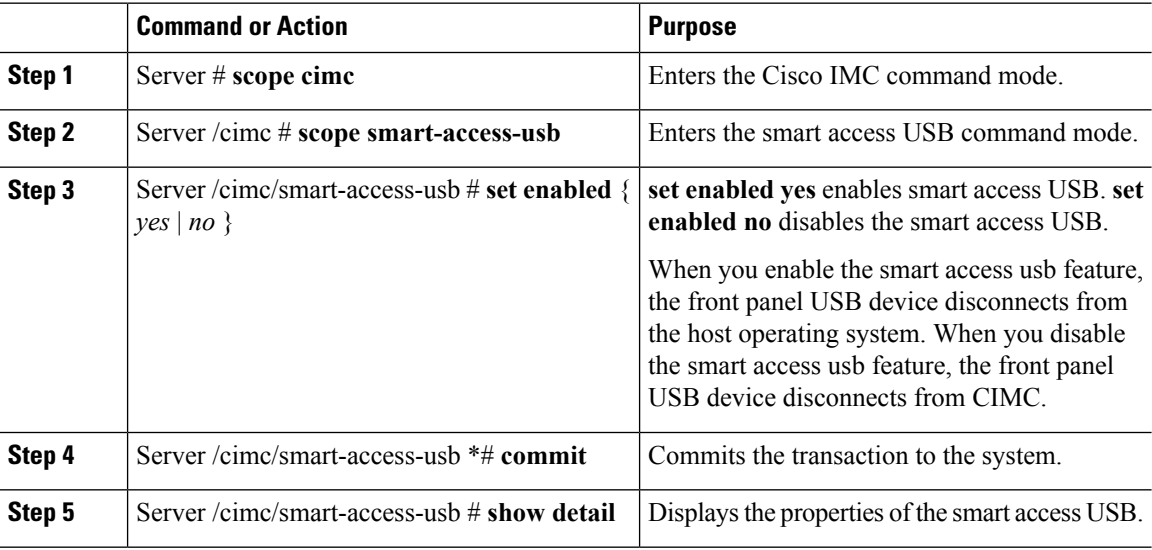

#### **Example**

This example shows how to enable smart access USB:

```
Server# scope cimc
Server /cimc # scope smart-access-usb
Server /cimc/smart-access-usb # set enabled yes
Enabling smart-access-usb feature will
disconnect front panel USB devices from
host operating system.
Do you wish to continue? [y/N] y
Server /cimc/smart-access-usb *# commit
Server /cimc/smart-access-usb # show detail
   Enabled: yes
   Storage Device attached: no
Server /cimc/smart-access-usb #
```
This example shows how to disable smart access USB:

```
Server# scope cimc
Server /cimc # scope smart-access-usb
Server /cimc/smart-access-usb # set enabled no
Disabling smart-access-usb feature will
disconnect front panel USB devices from CIMC.
Do you wish to continue? [y/N] y
Server /cimc/smart-access-usb *# commit
Server /cimc/smart-access-usb # show detail
   Enabled: no
```
Storage Device attached: no Server /cimc/smart-access-usb #

## <span id="page-350-0"></span>**Exporting Technical Support Data**

Perform this task when requested by the Cisco Technical Assistance Center (TAC). This utility creates a summary report containing configuration information, logs and diagnostic data that will help TAC in troubleshooting and resolving a technical issue.

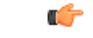

**Important**

If any firmware or BIOS updates are in progress, do not export the technical support data until those tasks are complete.

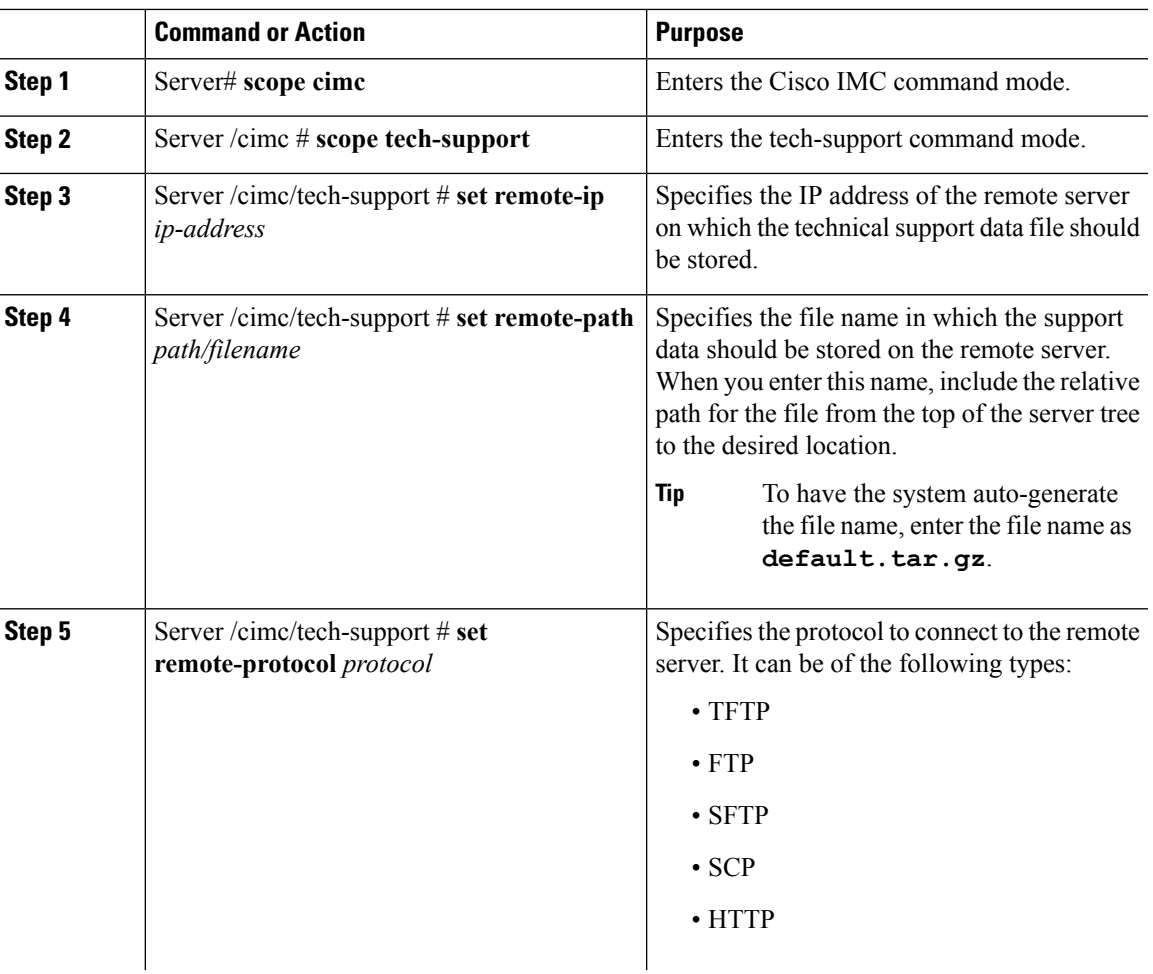

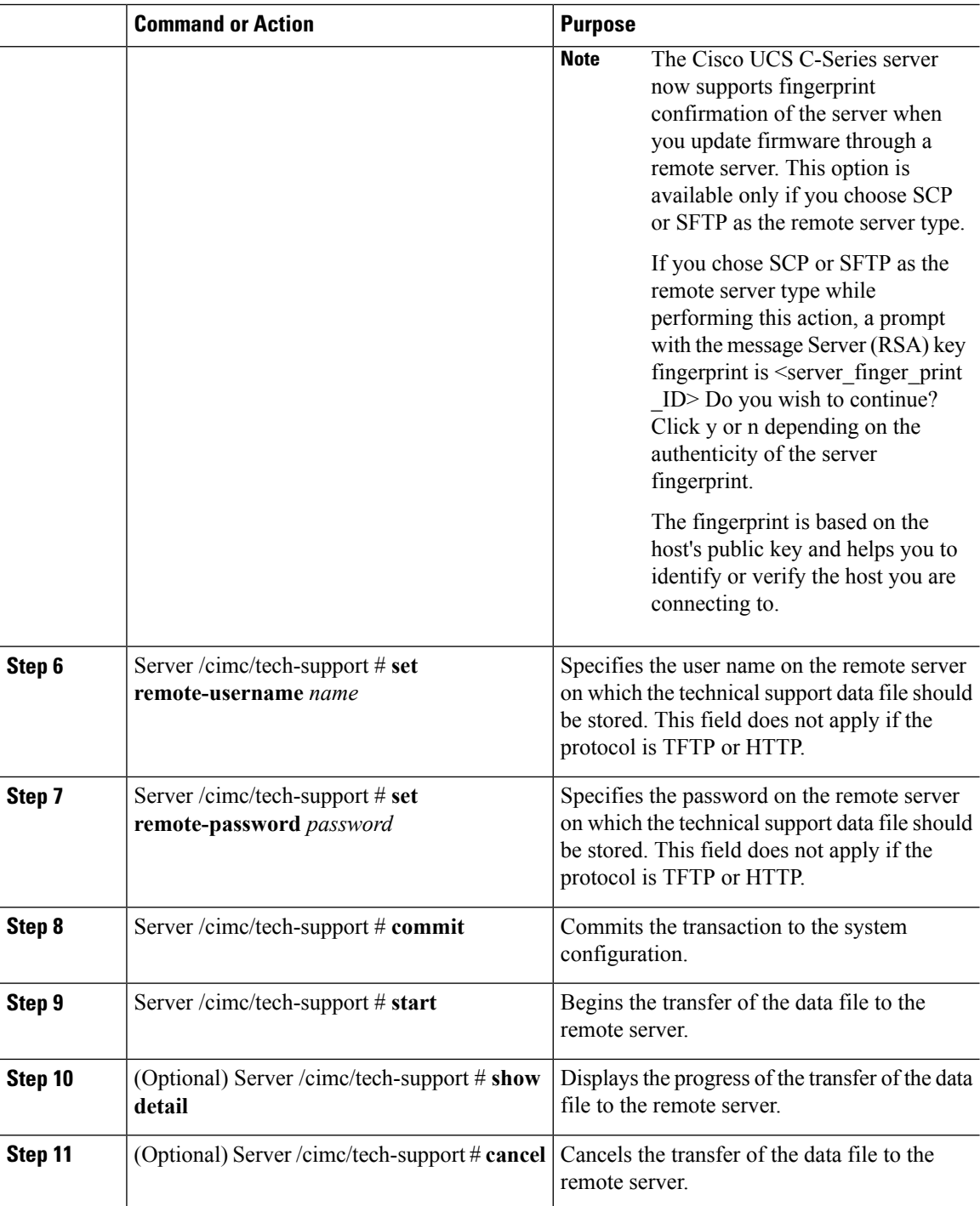

This example creates a technical support data file and transfers the file to a TFTP server:

Server# **scope cimc** Server /cimc # **scope tech-support** Ш

```
Server /cimc/tech-support # set remote-ip 192.0.20.41
Server /cimc/tech-support* # set remote-protocol tftp
Server /cimc/tech-support *# set remote-path /user/user1/default.tar.gz
Server /cimc/tech-support *# commit
Server /cimc/tech-support # start
Tech Support upload started.
Server /cimc/tech-support # show detail
Tech Support:
 Server Address: 192.0.20.41
  Path: default.tar.gz
  Protocol: tftp
  Username:
  Password: *******
 Progress (%): 5
  Status: Collecting
Server /cimc/tech-support #
```
#### **What to do next**

Provide the generated report file to Cisco TAC.

### <span id="page-352-0"></span>**Exporting Technical Support Data to Front Panel USB Device**

Perform this task when requested by the Cisco Technical Assistance Center (TAC). This utility creates a summary report containing configuration information, logs and diagnostic data that will help TAC in troubleshooting and resolving a technical issue.

Ú

**Important**

• Make sure that the Smart USB option has been enabled and that the USB device is connected to the front panel.

• If any firmware or BIOS updates are in progress, do not export the technical support data until those tasks are complete.

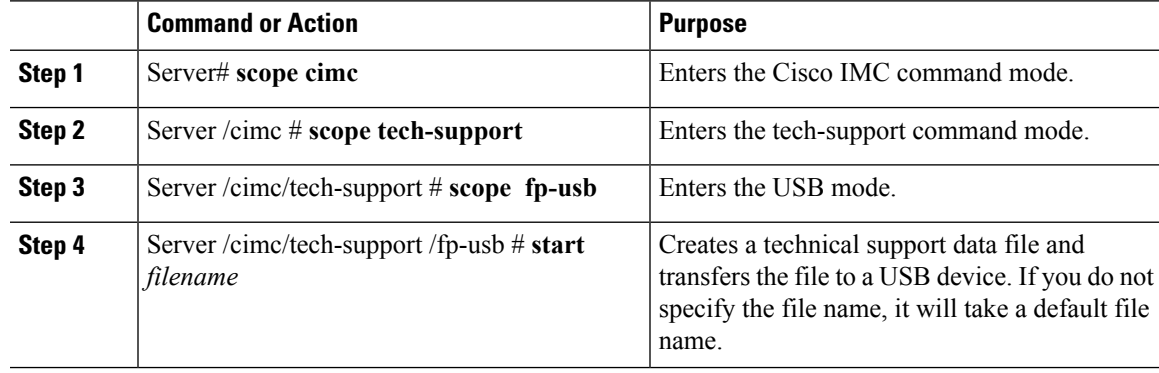

This example creates a technical support data file and transfers the file to a USB device connected to the front panel:

```
Server# scope cimc
Server /cimc # scope tech-support
Server /cimc/tech-support # scope fp-usb
Server /cimc/tech-support/fp-usb # start techsupportUSB.tar.gz
Tech Support collection started.
Server /cimc/tech-support/fp-usb # show detail
Tech Support:
 Path(on USB device): techsupportUSB.tar.gz
  Progress(%): 6
 Status: COLLECTING
Server /cimc/tech-support/fp-usb #
```
#### **What to do next**

Provide the generated report file to Cisco TAC.

### <span id="page-353-0"></span>**Rebooting the Cisco IMC**

On rare occasions, such as an issue with the current running firmware, troubleshooting a server may require you to reboot the Cisco IMC. This procedure is not part of the normal maintenance of a server. After you reboot the Cisco IMC, you are logged off and the Cisco IMC will be unavailable for a few minutes.

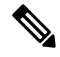

**Note**

If you reboot the Cisco IMC while the server is performing power-on self test (POST) or is operating in the Extensible Firmware Interface (EFI) shell, the server will be powered down until the Cisco IMC reboot is complete.

#### **Procedure**

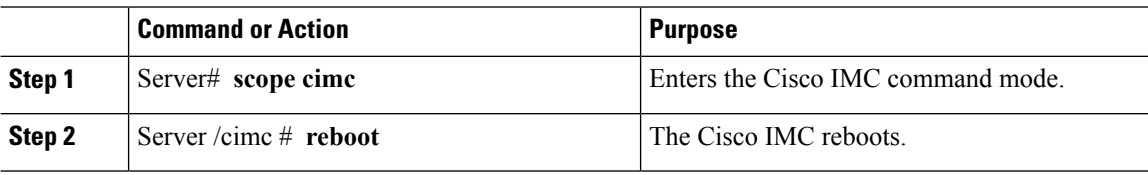

#### **Example**

This example reboots the Cisco IMC:

Server# **scope cimc** Server /cimc # **reboot**

### <span id="page-354-0"></span>**Clearing the BIOS CMOS**

On rare occasions, troubleshooting a server may require you to clear the server's BIOS CMOS memory. This procedure is not part of the normal maintenance of a server.

#### **Procedure**

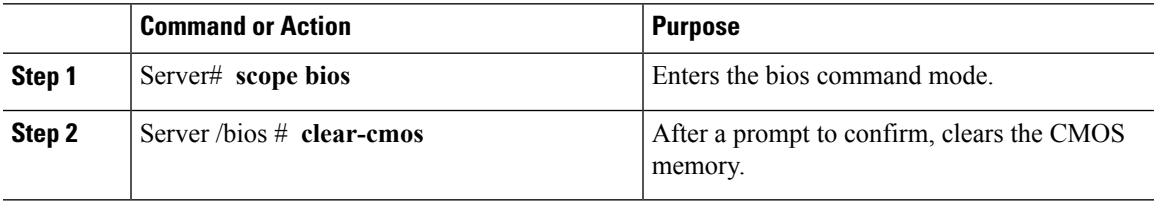

#### **Example**

This example clears the BIOS CMOS memory:

```
Server# scope bios
Server /bios # clear-cmos
This operation will clear the BIOS CMOS.
Note: Server should be in powered off state to clear CMOS.
Continue?[y|n] y
```

```
Server /bios #
```
## <span id="page-354-1"></span>**Recovering from a Corrupted BIOS**

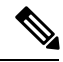

**Note** This procedure is not available in some server models.

In addition to this procedure, there are three other methods for recovering from a corrupted BIOS:

- Use the Cisco Host Upgrade Utility (HUU). This is the recommended method.
- Use the Cisco IMC GUI interface.
- If your server model supports it, use the BIOS recovery function of the hardware jumper on the server motherboard. For instructions, see the Cisco UCS Server Installation and Service Guide for your server model.

#### **Before you begin**

• You must be logged in as admin to recover from a corrupted BIOS.

- Have the BIOS recovery ISO image ready. You will find the BIOS recovery ISO image under the Recovery folder of the firmware distribution package.
- Schedule some down time for the server because it will be power cycled at the end of the recovery procedure.

#### **Procedure**

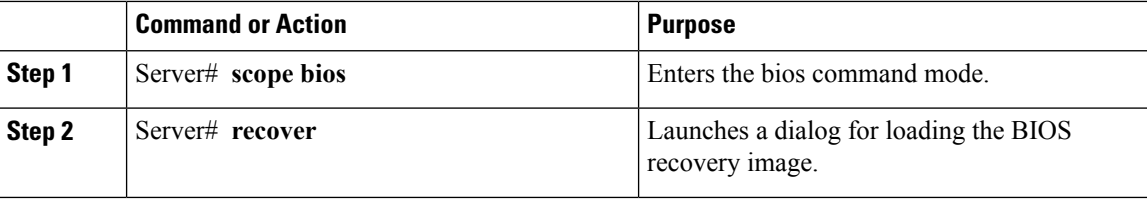

#### **Example**

This example shows how to recover from a corrupted BIOS:

```
Server# scope bios
Server /bios # recover
This operation will automatically power on the server to perform BIOS FW recovery.
Continue?[y|N]y
```
#### **What to do next**

Power cycle or reset the server.

### <span id="page-355-0"></span>**Resetting the Cisco IMC to Factory Defaults**

On rare occasions, such as an issue with the current running firmware, troubleshooting a server may require you to reset the Cisco IMC to the factory default. When this happens, all user-configurable settings are reset.

This procedure is not part of the normal server maintenance. After you reset the Cisco IMC, you are logged off and must log in again. You may also lose connectivity and may need to reconfigure the network settings.

When you upgrade from version  $1.5(1)$  to version  $1.5(2)$ , the hostname in the Cisco IMC interface is retained as is. However, after upgrading to version 1.5(2), if you do a factory reset, the hostname changes to CXXX-YYYYYY format, where XXX is the model number and YYYYYY is the serial number of the server.

When you downgrade from version  $1.5(2)$  to version  $1.5(1)$ , the hostname is retained as is. However, if you do a factory reset, the hostname changes to ucs-cxx-mx format.

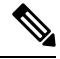

If you reset Cisco IMC 1.5(x), 2.0, and 2.0(3) versions to factory defaults, **Shared LOM** mode is configured by default. For C3160 servers, if you reset Cisco IMC to factory defaults, **Dedicated** mode is configured to **Full** duplex with 100 Mbps speed by default. **Note**

#### **Procedure**

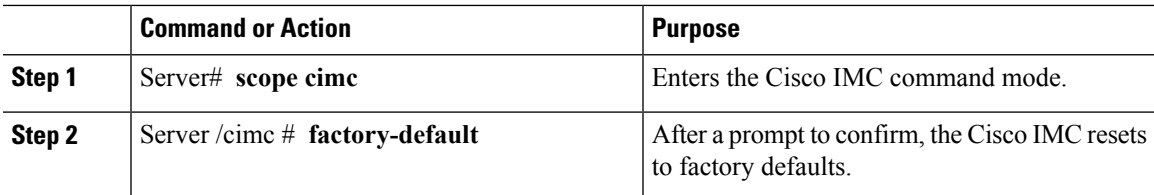

The Cisco IMC factory defaults include the following conditions:

- SSH is enabled for access to the Cisco IMC CLI. Telnet is disabled.
- HTTPS is enabled for access to the Cisco IMC GUI.
- A single user account exists (user name is **admin** , password is **password** ).
- DHCP is enabled on the management port.
- The previous actual boot order is retained.
- KVM and vMedia are enabled.
- USB is enabled.
- SoL is disabled.

#### **Example**

This example resets the Cisco IMC to factory defaults:

```
Server# scope cimc
Server /cimc # factory-default
This operation will reset the CIMC configuration to factory default.
All your configuration will be lost.
Continue?[y|N]y
Server /cimc #
```
### <span id="page-356-0"></span>**Resetting to Factory Defaults**

Resetting to factory defaults will not reset the KMIP related information. You must run the individual restore commands from various KMIP scopes to reset the KMIP settings.

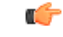

When you move VIC adapters from other generation C-Series servers (for example M4 servers) to the M5 generation C-Series servers or M5 servers to other generation servers, you must reset the adapters to factory defaults. **Important**

#### **Before you begin**

You must log in with admin privileges to perform this task.

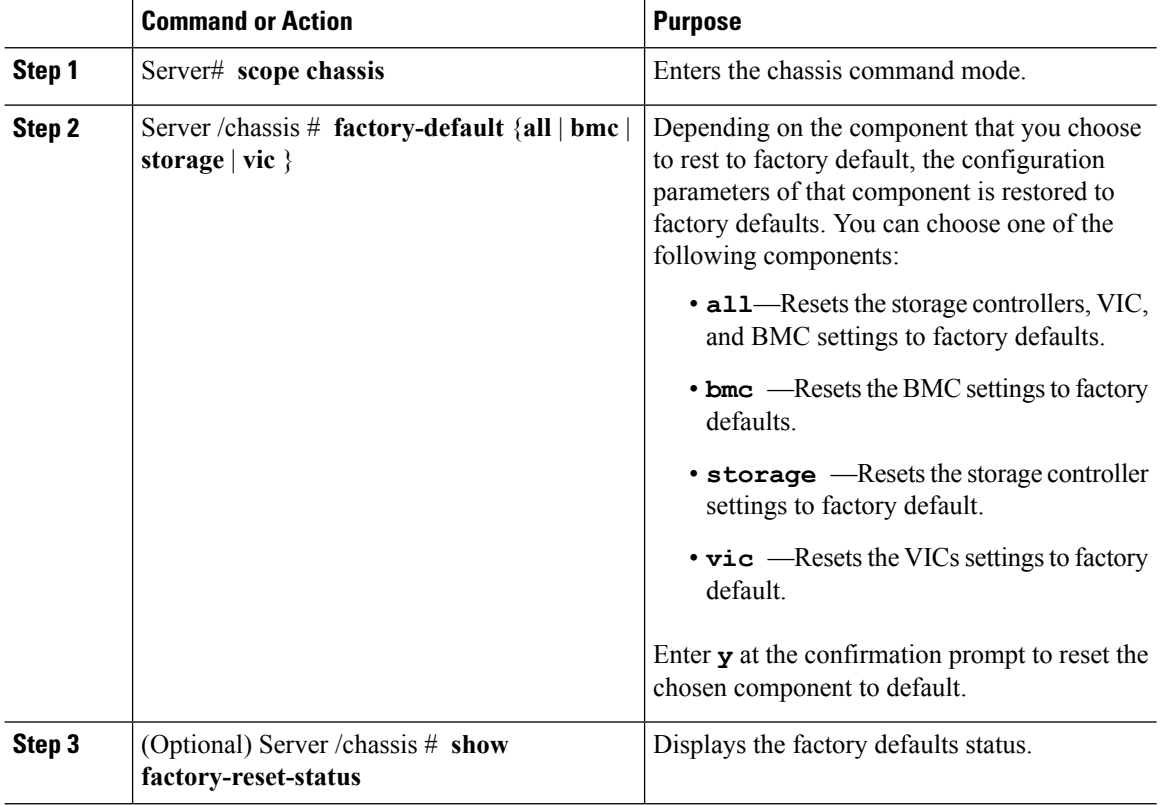

#### **Procedure**

#### **Example**

This example resets to factory defaults:

```
Server# scope chassis
Server /chassis # factory-default vic
his factory-default operation does the following on these components without any back-up:
VIC – all user configured data will deleted and controller properties reset to default
values
(Host power-cycle is required for it to be effective)
Storage – all user configured data (including OS VD/drive if any) will be deleted,
controller properties and zoning settings reset to default values (Host power-cycle is
required for it to be effective)
BMC – all Server BMC configuration reset to factory default values
CMC – all user configured data (including admin password) will be deleted and CMC settings
reset to default values
Continue?[y|N]y
factory-default for ' vic' started. Please check the status using "show factory-reset-status".
Server /chassis # show factory-reset-status
Storage VIC BMC
----------------------------------- ----------------------------------- ----------
NA Pending NA Pending NA Pending NA Pending NA Pending NA Pending NA Pending NA Pending NA Pending NA Pending NA Pending NA Pending NA Pending NA Pending NA Pending NA Pending NA Pending NA Pending NA Pending NA Pending NA
C240-FCH1828V0PN /chassis #
Server /chassis #
```
### <span id="page-358-0"></span>**Exporting and Importing the Cisco IMC Configuration**

To perform a backup of the Cisco IMC configuration, you take a snapshot of the system configuration and export the resulting Cisco IMC configuration file to a location on your network. The export operation saves information from the management plane only; it does not back up data on the servers. Sensitive configuration information such as user accounts and the server certificate are not exported.

You can restore an exported Cisco IMC configuration file to the same system or you can import it to another Cisco IMC system, provided that the software version of the importing system is the same as or is configuration-compatible with the software version of the exporting system. When you import a configuration file to another system as a configuration template, you must modify system-specific settings such as IP addresses and host names. An import operation modifies information on the management plane only.

The Cisco IMC configuration file is an XML text file whose structure and elements correspond to the Cisco IMC command modes.

When performing an export or import operation, consider these guidelines:

- You can perform an export or an import while the system is up and running. While an export operation has no impact on the server or network traffic, some modifications caused by an import operation, such as IP address changes, can disrupt traffic or cause a server reboot.
- You cannot execute an export and an import simultaneously.

You can perform an import or an export operation on the following features:

• Cisco IMC version

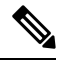

**Note** You can only export this information.

- Network settings
- Technical support
- Logging control for local and remote logs
- Power policies
- BIOS BIOS Parameters

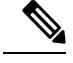

**Note** Precision boot is not supported.

- Communication services
- Remote presence
- User management LDAP
- Event management
- SNMP

### **Exporting the Cisco IMC Configuration**

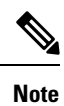

- If any firmware or BIOS updates are in progress, do not export the Cisco IMC configuration until those tasks are complete.
	- If you are exporting Cisco IMC configuration to a front panel USB device, make sure that the Smart Access USB option has been enabled.
	- For security reasons, this operation does not export user accounts or the server certificate.

#### **Before you begin**

Obtain the backup remote server IP address.

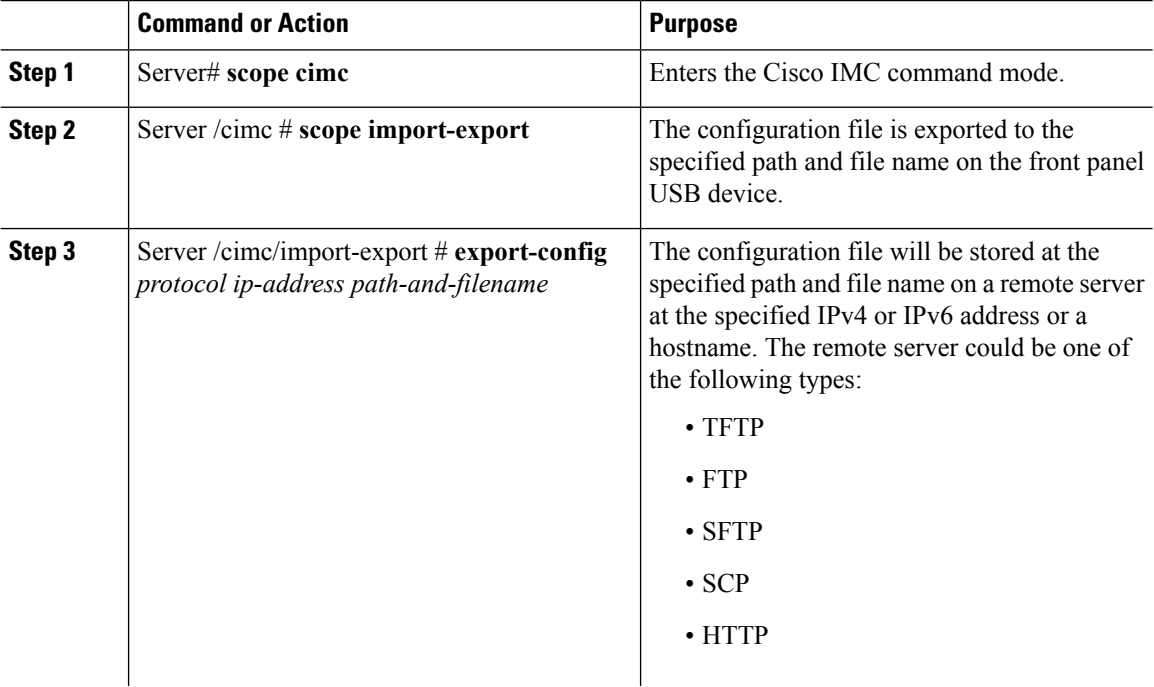
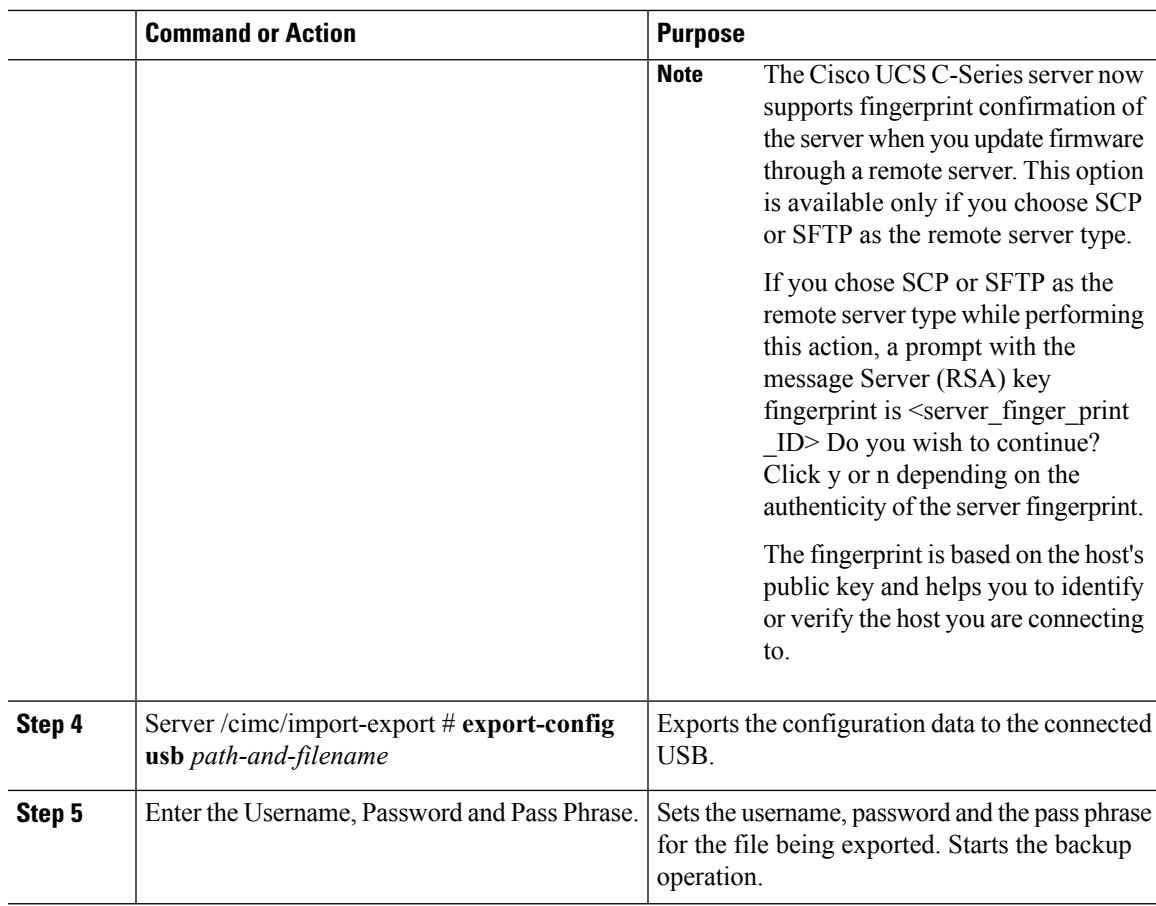

To determine whether the export operation has completed successfully, use the **show detail** command. To abort the operation, type CTRL+C.

### **Example**

This example shows how to back up the Cisco IMC configuration:

```
Server# scope cimc
Server /cimc # scope import-export
Server /cimc/import-export # export-config tftp 192.0.2.34 /ucs/backups/cimc5.xml
Username:pynj
Password:****
Passphrase:***
Export config started. Please check the status using "show detail".
Server /cimc/import-export # show detail
Import Export:
   Operation: EXPORT
   Status: COMPLETED
   Error Code: 100 (No Error)
   Diagnostic Message: NONE
Server /cimc/import-export #
```
### **Importing a Cisco IMC Configuration**

### Ú

**Important**

- If any firmware or BIOS updates are in progress, do not import the Cisco IMC configuration until those tasks are complete.
	- If you are importing Cisco IMC configuration through a front panel USB device, make sure that the Smart Access USB option has been enabled.

### **Procedure**

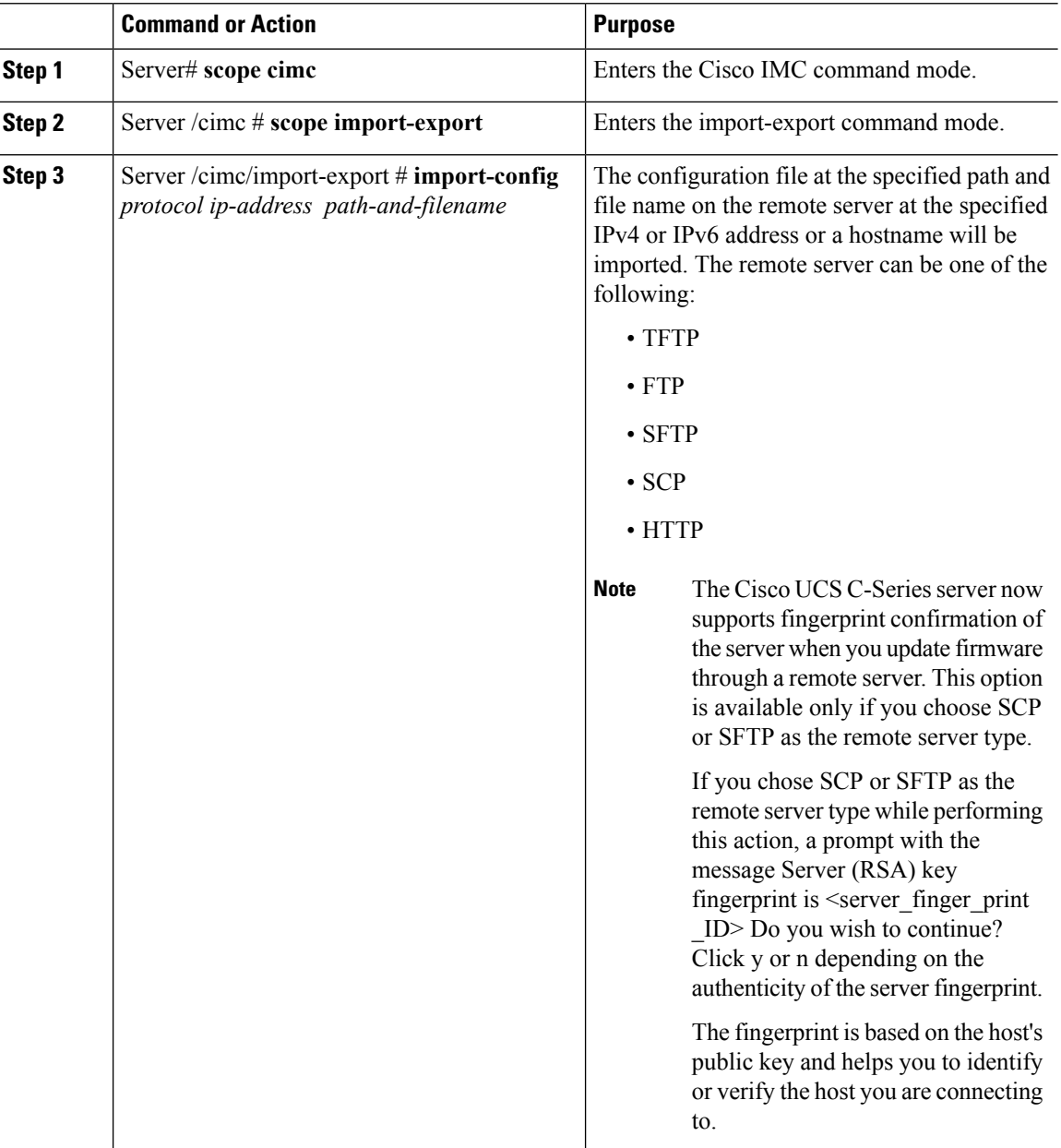

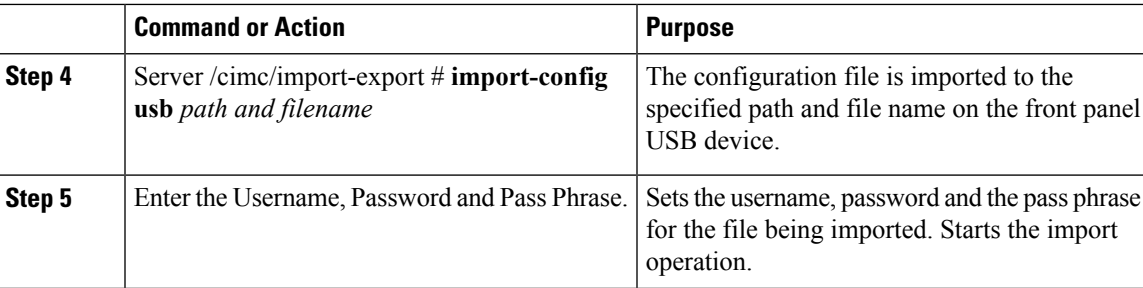

To determine whether the import operation has completed successfully, use the **show detail** command. To abort the operation, type CTRL+C.

#### **Example**

This example shows how to import a Cisco IMC configuration:

```
Server# scope cimc
Server /cimc # scope import-export
Server /cimc/import-export # import-config tftp 192.0.2.34 /ucs/backups/cimc5.xml
Username:pynj
Password:****
Passphrase:***
Import config started. Please check the status using "show detail".
Server /cimc/import-export # show detail
Import Export:
   Operation: Import
   Status: COMPLETED
   Error Code: 100 (No Error)
   Diagnostic Message: NONE
Server /cimc/import-export #
```
### **Exporting VIC Adapter Configuration**

### Ú

**Important**

If any firmware or BIOSupdates are in progress, do not export the VIC adapter configuration until those tasks are complete.

### **Procedure**

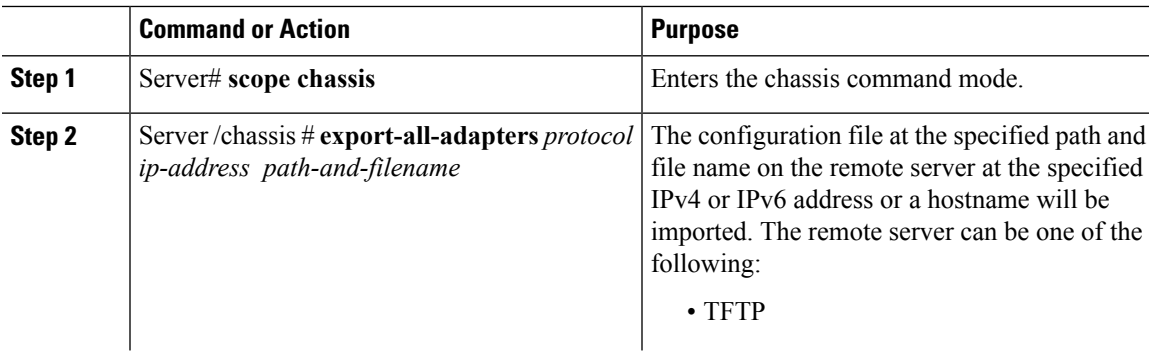

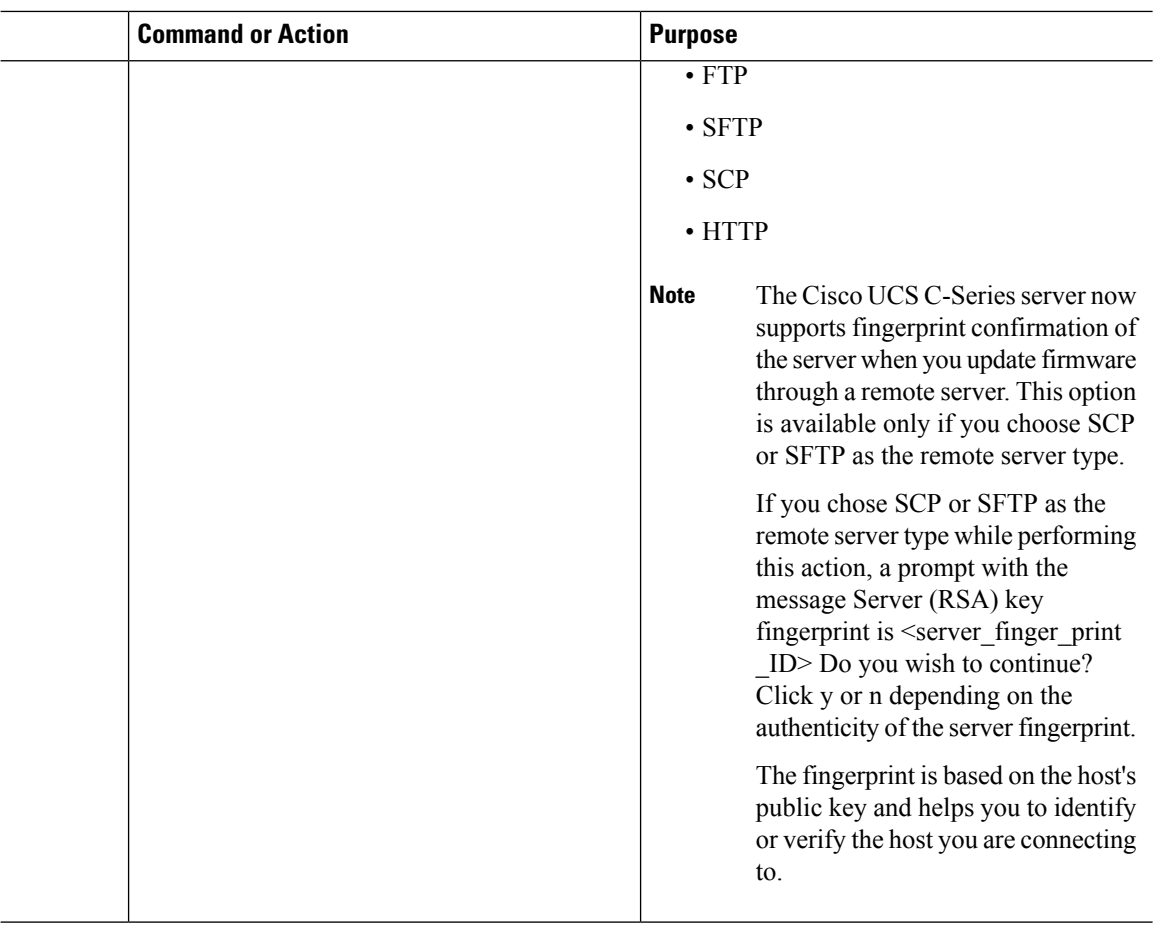

To determine whether the export operation has completed successfully, use the **show detail** command. To abort the operation, type CTRL+C.

#### **Example**

This example shows how to export a VIC adapter configuration:

```
Server# scope chassis
Server /chassis # export-all-adapters tftp 10.10.10.10 /ucs/backups/cfdes.xml
Do you wish to continue? [y/N]y
Username: draf
Password:
Export config for all Adapters is triggered. Please check status using show adapter-ie-status
detail.
Server /chassis # show adapter-ie-status detail
All VIC Import Export:
   Operation: ALL-VIC-EXPORT
   Status: COMPLETED
   Error Code: 100 (No Error)
   Diagnostic Message: NONE
Server /chassis #
```
# **Importing VIC Adapter Configuration**

### Ú

**Important**

If any firmware or BIOS updates are in progress, do not import the VIC Adapter configuration until those tasks are complete.

### **Procedure**

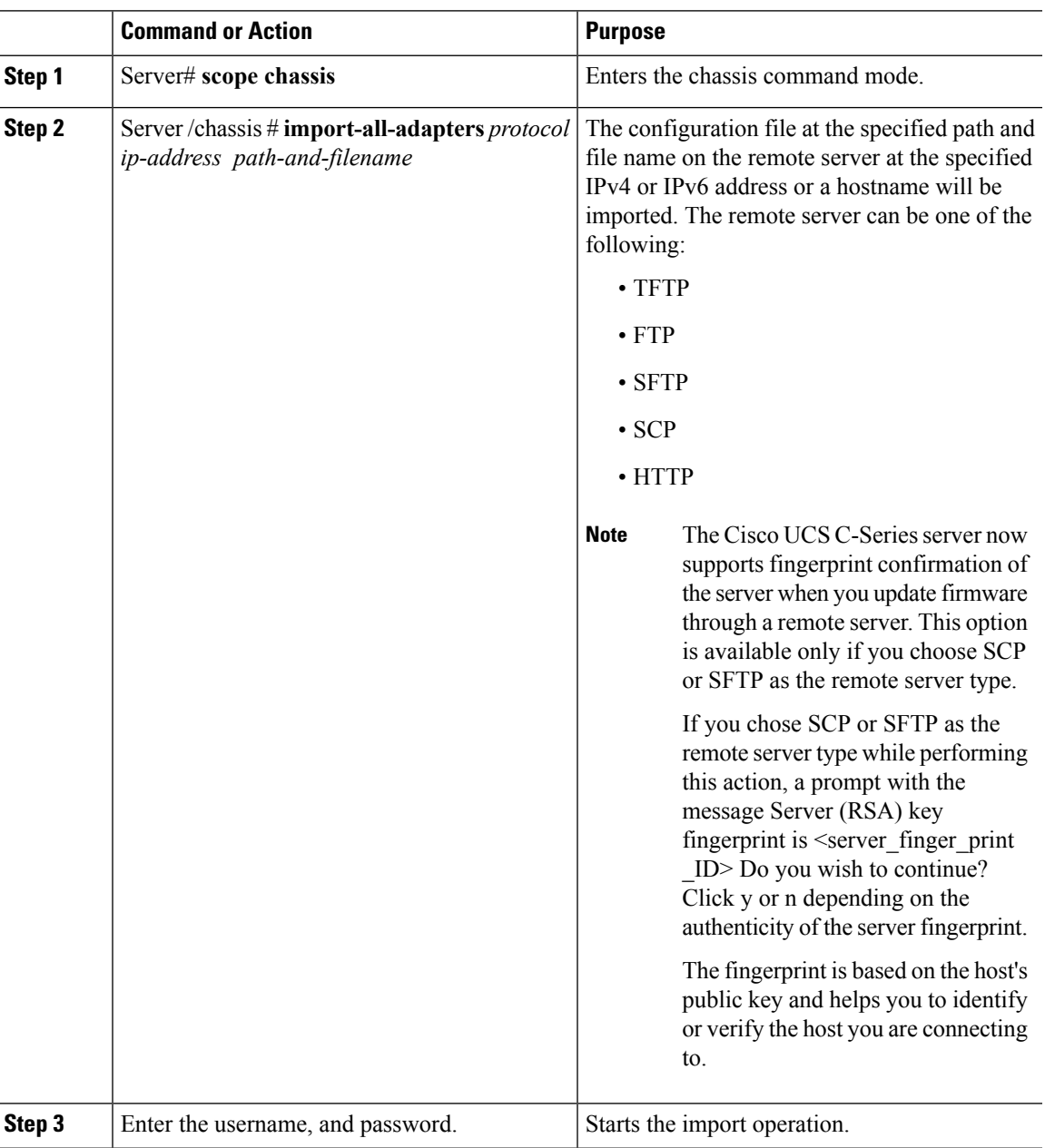

To determine whether the import operation has completed successfully, use the **show detail** command. To abort the operation, type CTRL+C.

#### **Example**

This example shows how to import the VIC adapter configuration:

```
Server# scope chassis
Server /chassis # import-all-adapters tftp 10.10.10.10 /ucs/backups/cfdes.xml
Do you wish to continue? [y/N]y
Username: gdts
Password:
Import config for all Adapters is triggered. Please check status using show adapter-ie-status
detail.
Server /chassis # show adapter-ie-status detail
All VIC Import Export:
    Operation: ALL-VIC-IMPORT
   Status: COMPLETED
   Error Code: 100 (No Error)
   Diagnostic Message: NONE
Server /chassis #
```
## **Adding Cisco IMC Banner**

#### **Procedure**

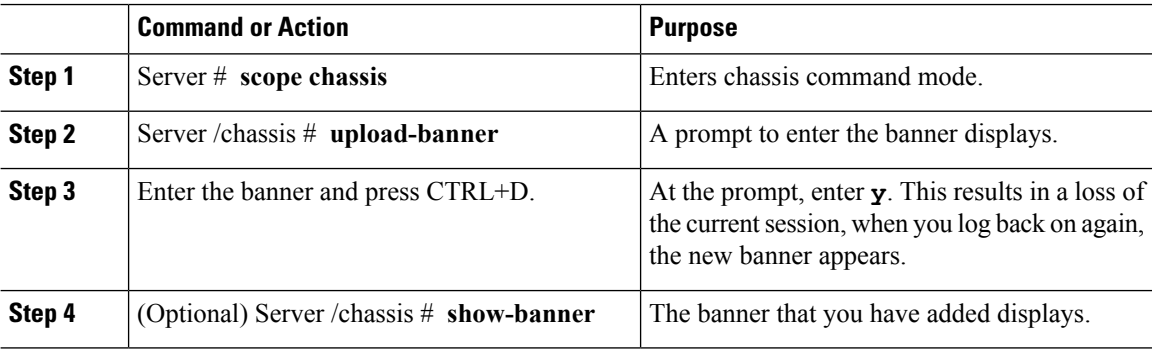

### **Example**

This example shows how to add the Cisco IMC banner:

```
Server # scope chassis
Server /chassis # upload-banner
Please paste your custom banner here, when finished, press enter and CTRL+D.
hello world
This will terminate all open SSH session to take an immediate action.
Do you wish to continue? [y/N] yy
Server /chassis # show-banner
hello world
Server /chassis #
```
## **Deleting Cisco IMC Banner**

### **Procedure**

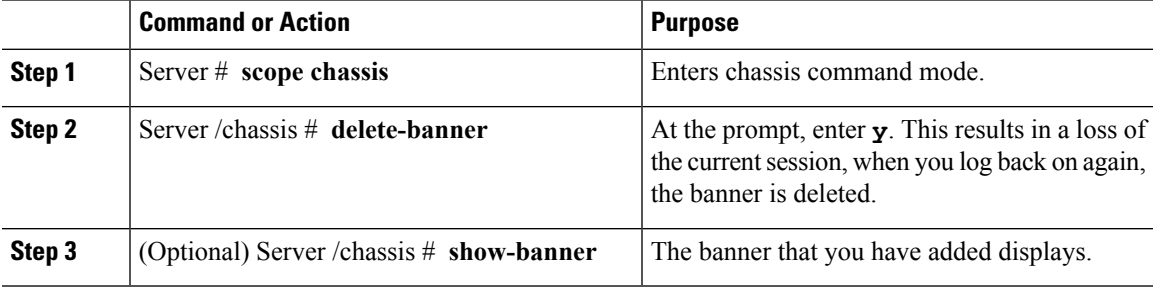

### **Example**

This example shows how to delete the Cisco IMC banner:

```
Server # scope chassis
Server /chassis # delete-banner
This will terminate all open SSH session to take an immediate action.
Do you wish to continue? [y/N] yy
Server /chassis # show-banner
```

```
Server /chassis #
```
## **Enabling Secure Adapter Update**

### **Before you begin**

You must log in as a user with admin privileges to perform this action.

#### **Procedure**

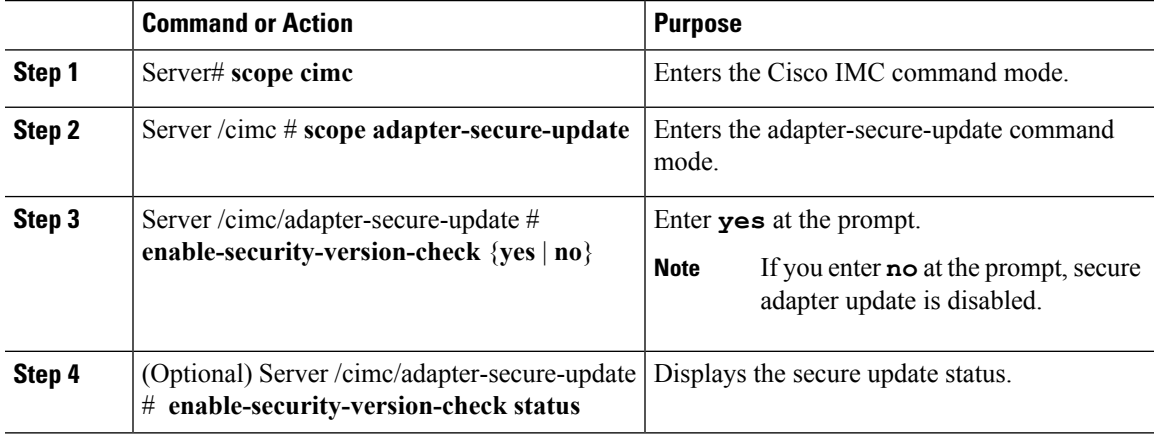

#### **Example**

This example shows how to enable the secure adapter update:

```
Server# scope cimc
Server /cimc # scope adapter-secure-update
Server /cimc/adapter-secure-update # enable-security-version-check yes
Server /cimc/adapter-secure-update # enable-security-version-check status
enable-security-version-check: Enabled
Server /cimc/adapter-secure-update #
```
### **Downloading and Viewing Inventory Details**

You can retrieve and save in a file, the following inventory details from the Web UI:

- System Properties
- CPU Information
- Power supply unit inventory
- PCI adapters Cards
- Memory Details
- Trusted Platform Module information
- Disk Information
- Network interface card
- Storage adapter card
- Virtual interface card
- Fan status
- Flex flash card
- BBU Status

### **Procedure**

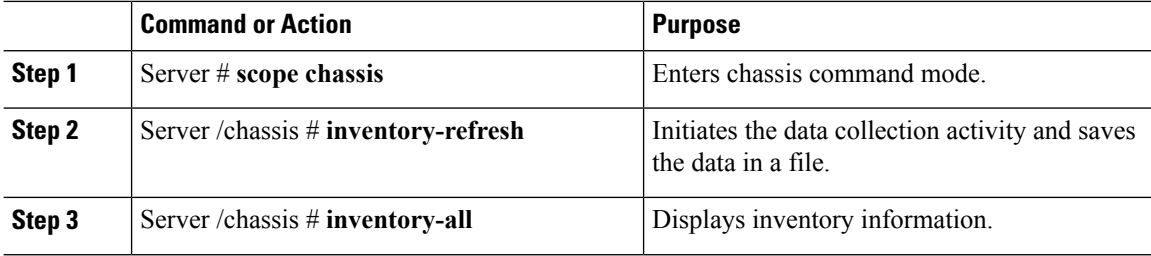

#### **Example**

This example shows the inventory details and the status of inventory collection :

```
Server# scope chassis
Server /chassis #inventory-refresh
Inventory data collection started.
Server /chassis #inventory-all
Hardware Inventory Information:
Status: IN-PROGRESS
Progress(%): 5
...
Progress(%): 50
sysProductName: UCS C240 M3S
sysProductID: UCSC-C240-M3S
sysSerialNum: FCH1925V21U
...
CPU
id: 1
SocketDesignation: CPU1
ProcessorManufacturer: Intel(R) Corporation
ProcessorFamily: Xeon
ThreadCount: 4
Server /chassis #
```
ı

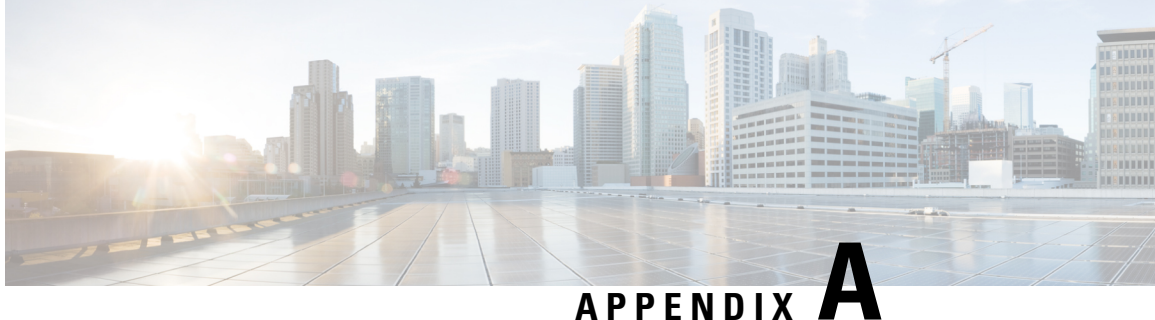

# **BIOS Parameters by Server Model**

This section contains the following topics:

• C220 M5 and [C240](#page-370-0) M5, on page 353

# <span id="page-370-0"></span>**C220 M5 and C240 M5**

### **I/O Tab**

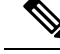

**Note** BIOS parameters listed in this tab may vary depending on the server.

### **Table 1: BIOS Parameters in I/O Tab**

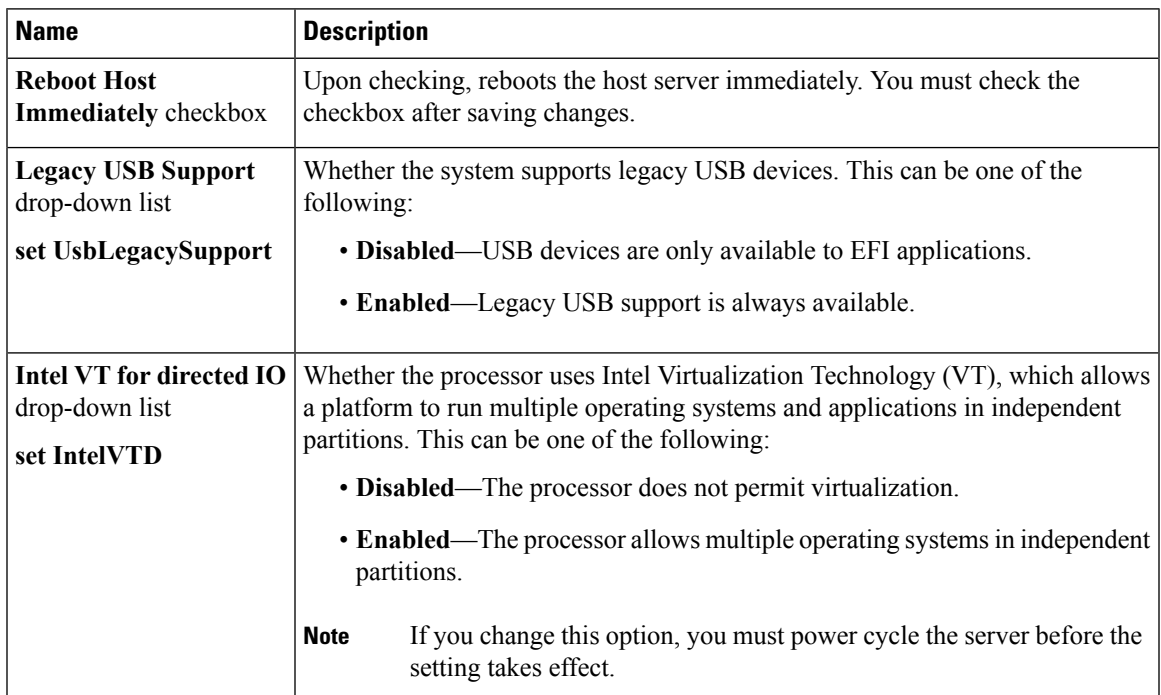

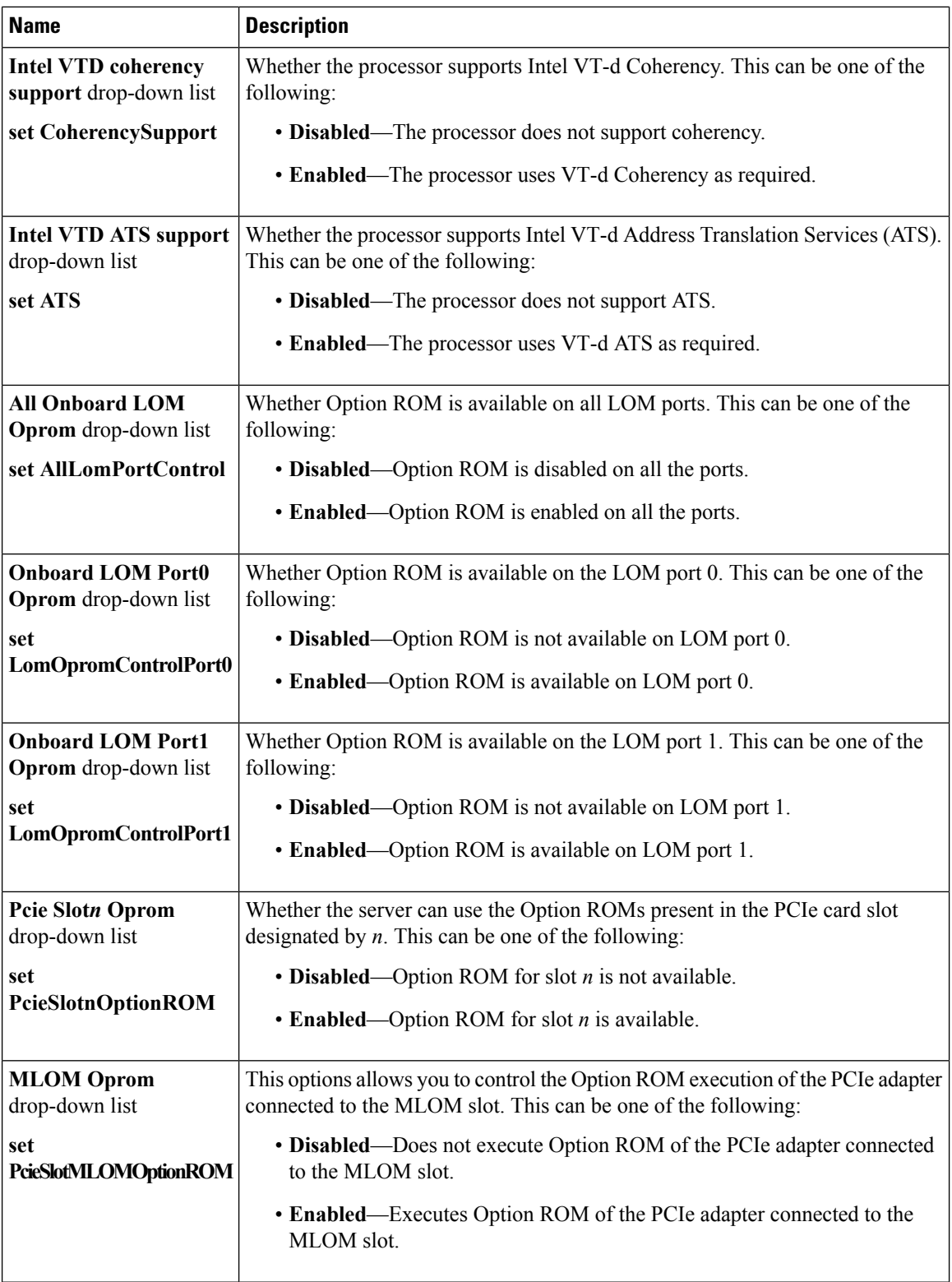

ı

 $\mathbf{l}$ 

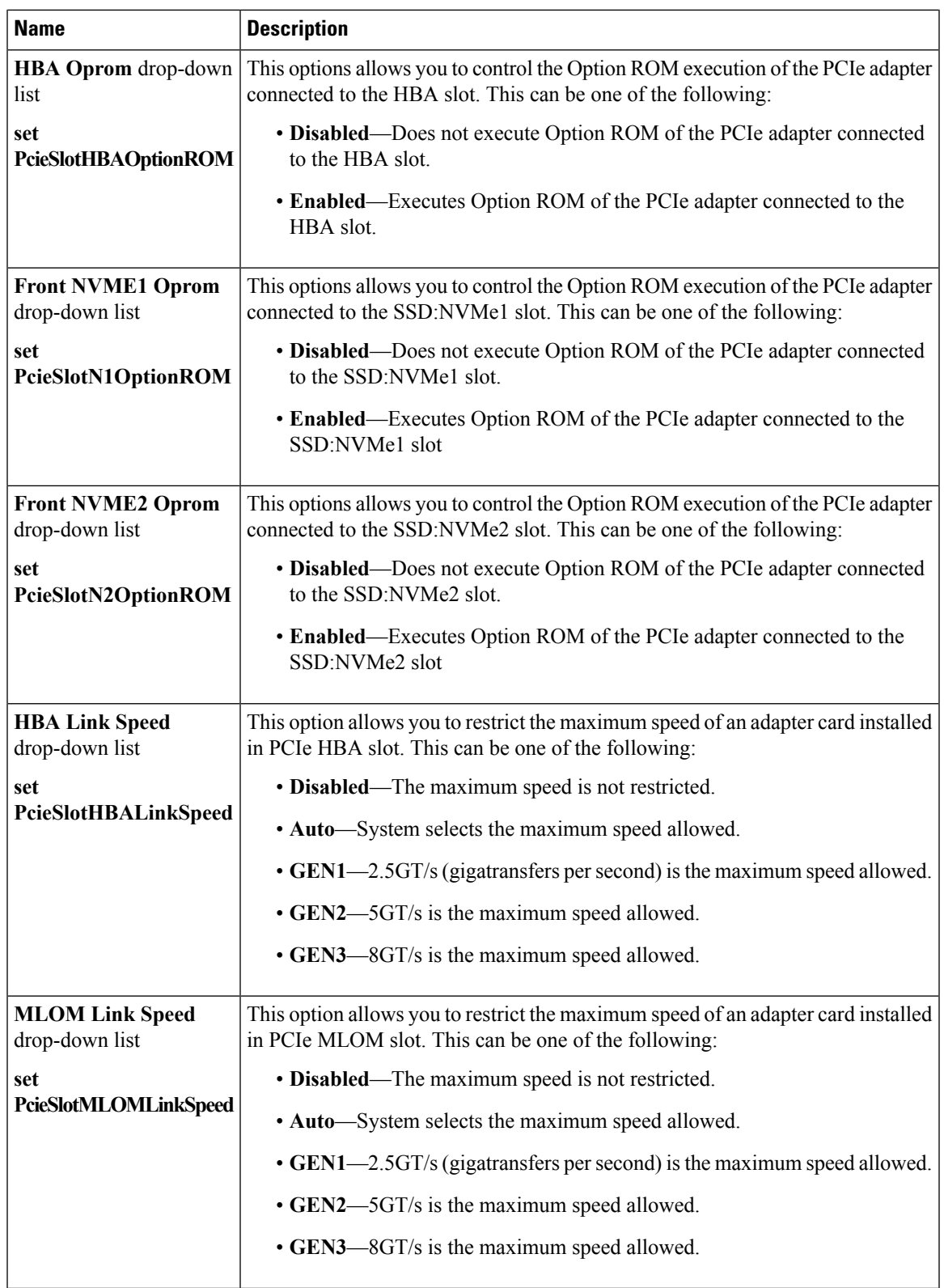

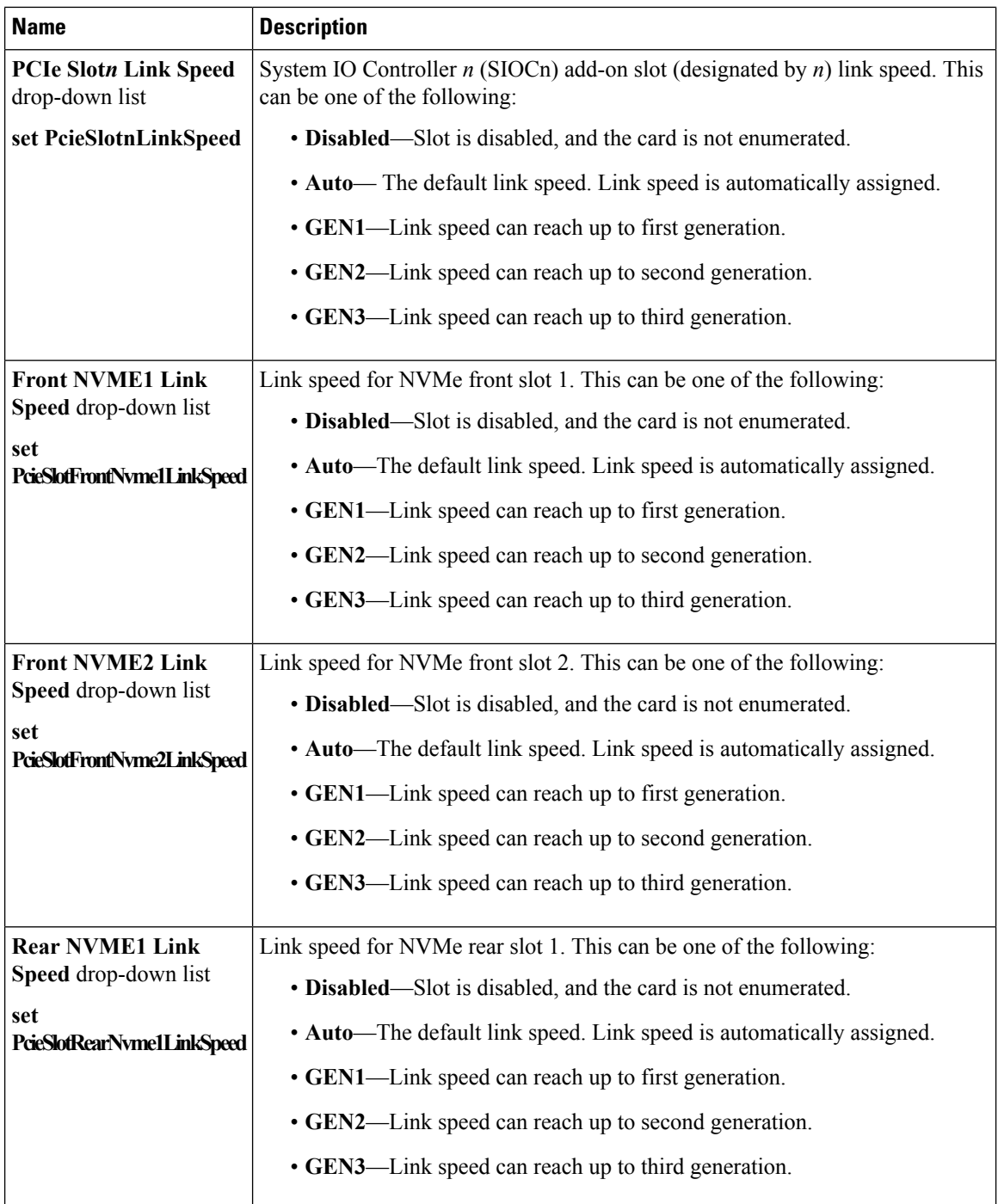

ı

 $\mathbf{l}$ 

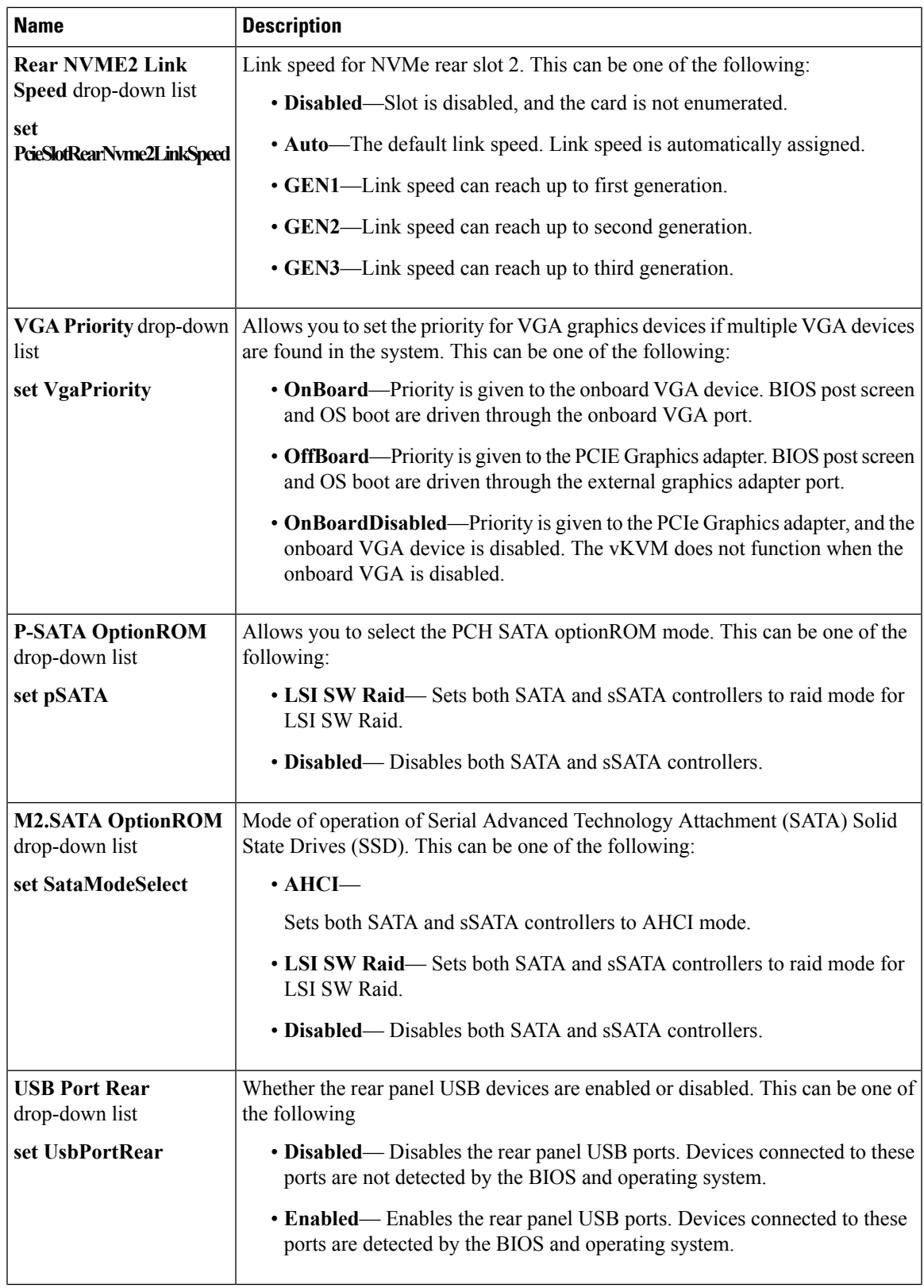

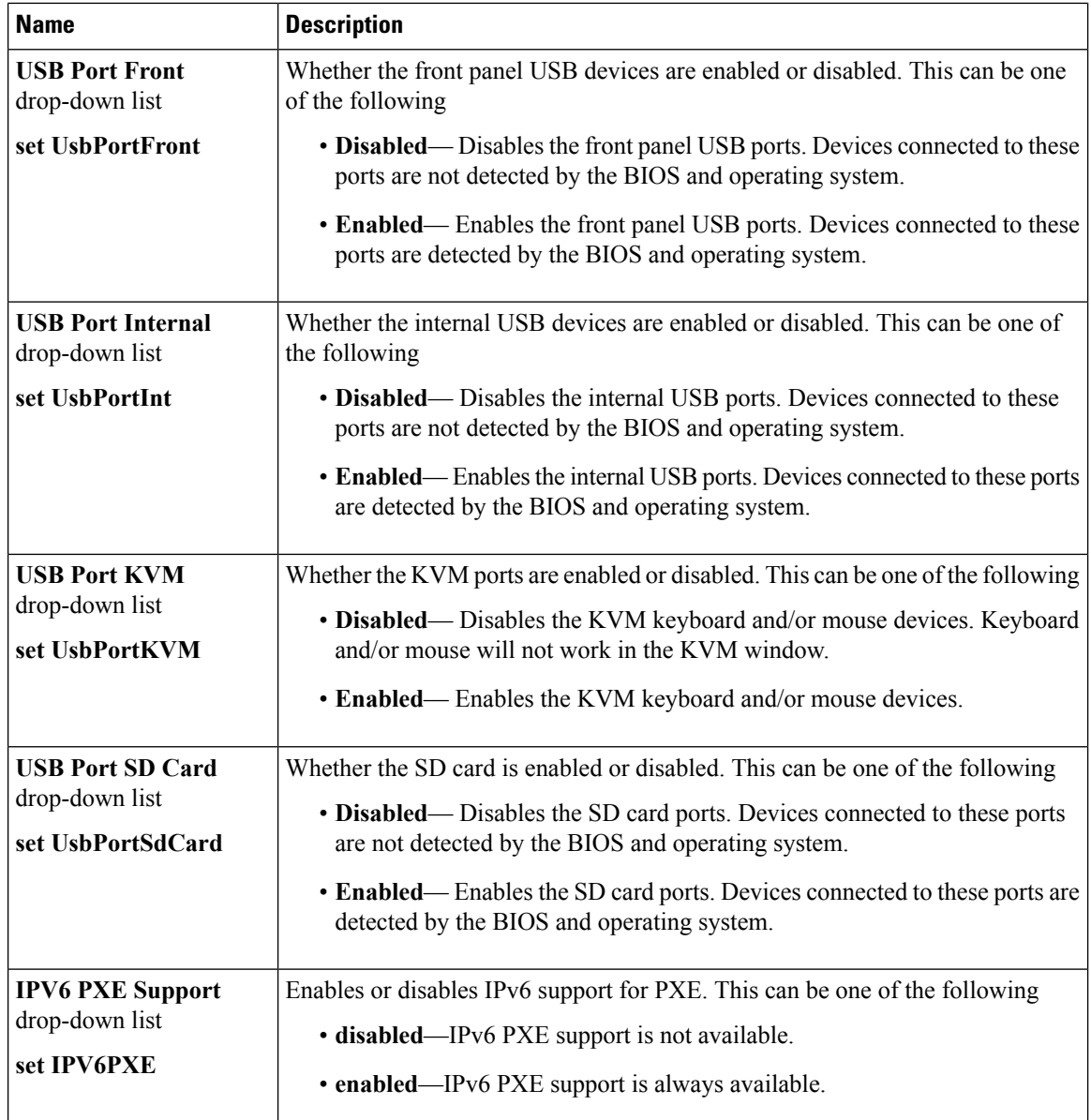

### **Server Management Tab**

**Note** BIOS parameters listed in this tab may vary depending on the server.

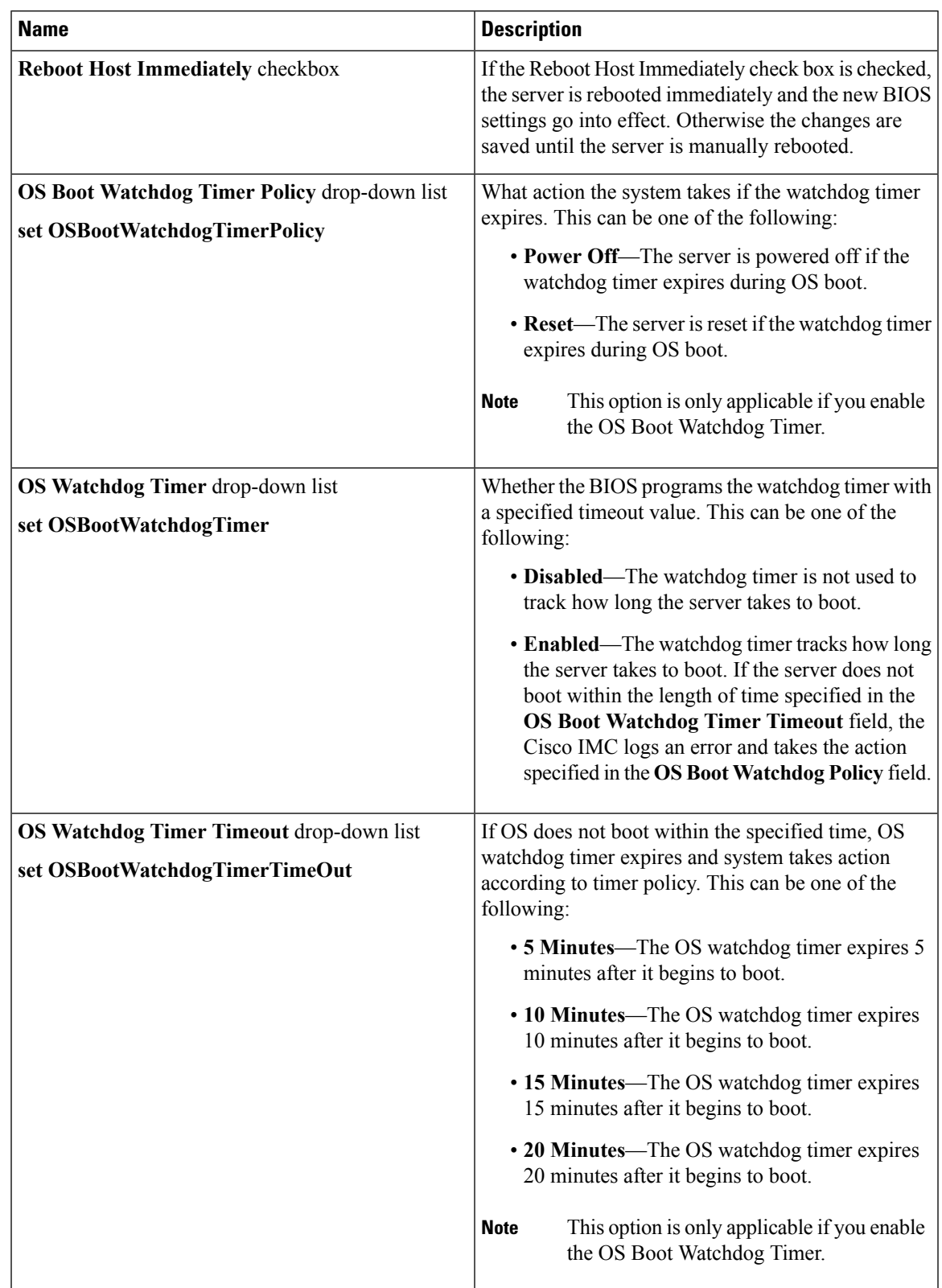

### **Table 2: BIOS Parameters in Server Management Tab**

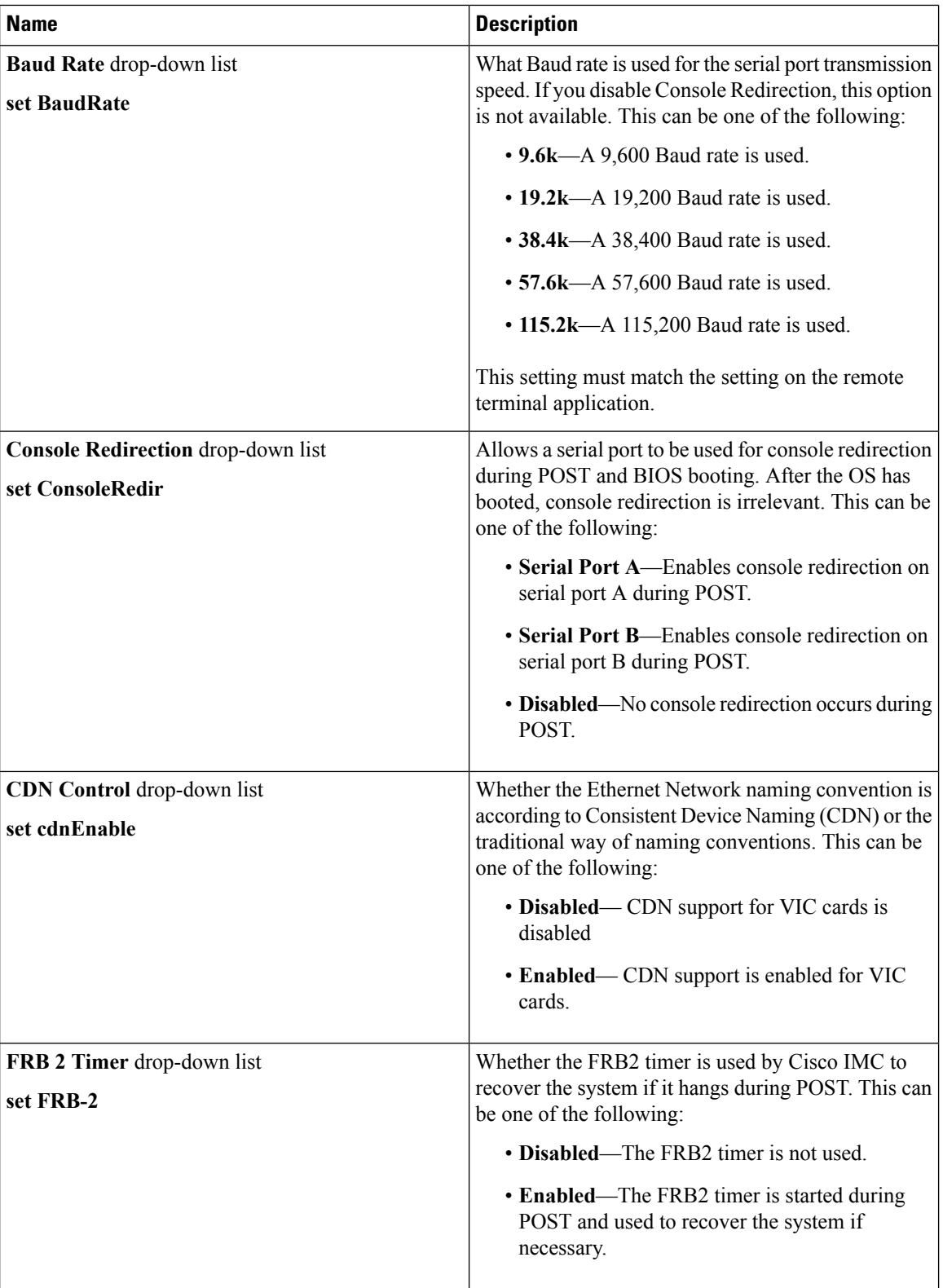

ı

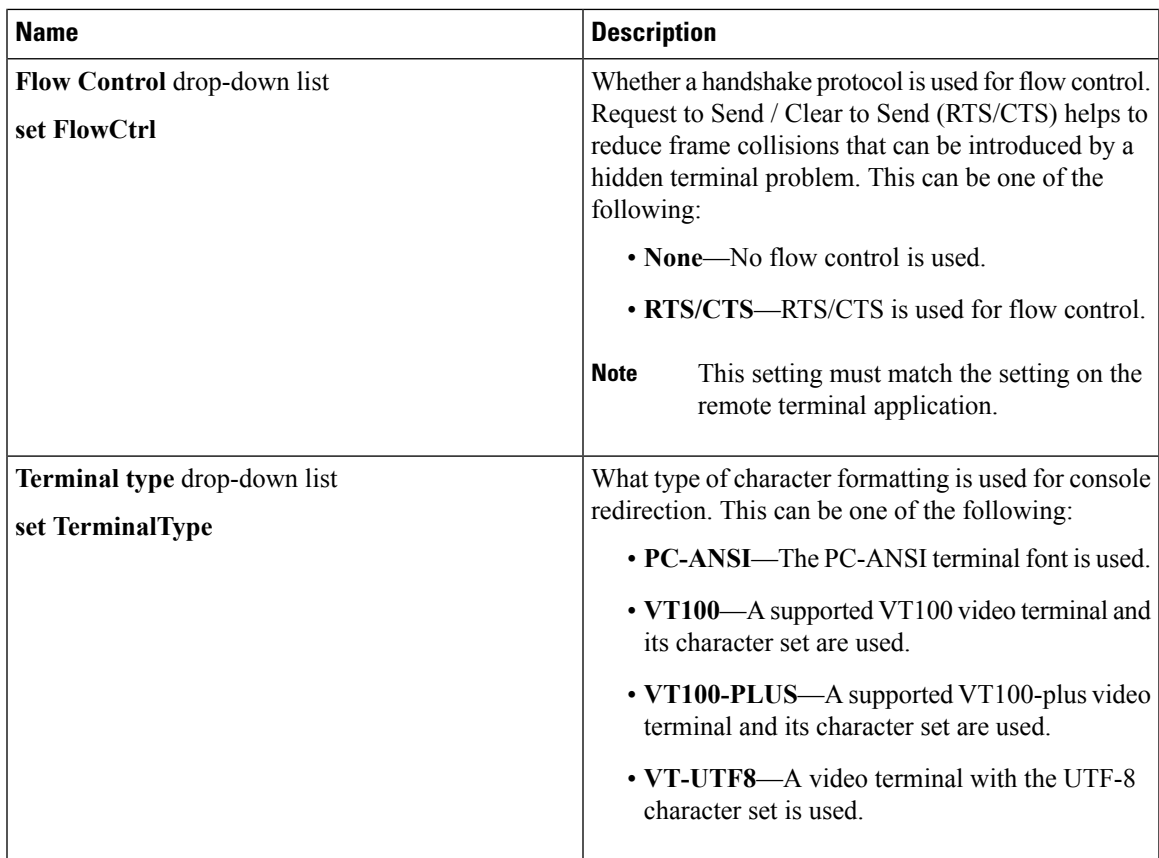

### **Security Tab**

Ι

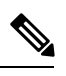

**Note** BIOS parameters listed in this tab may vary depending on the server.

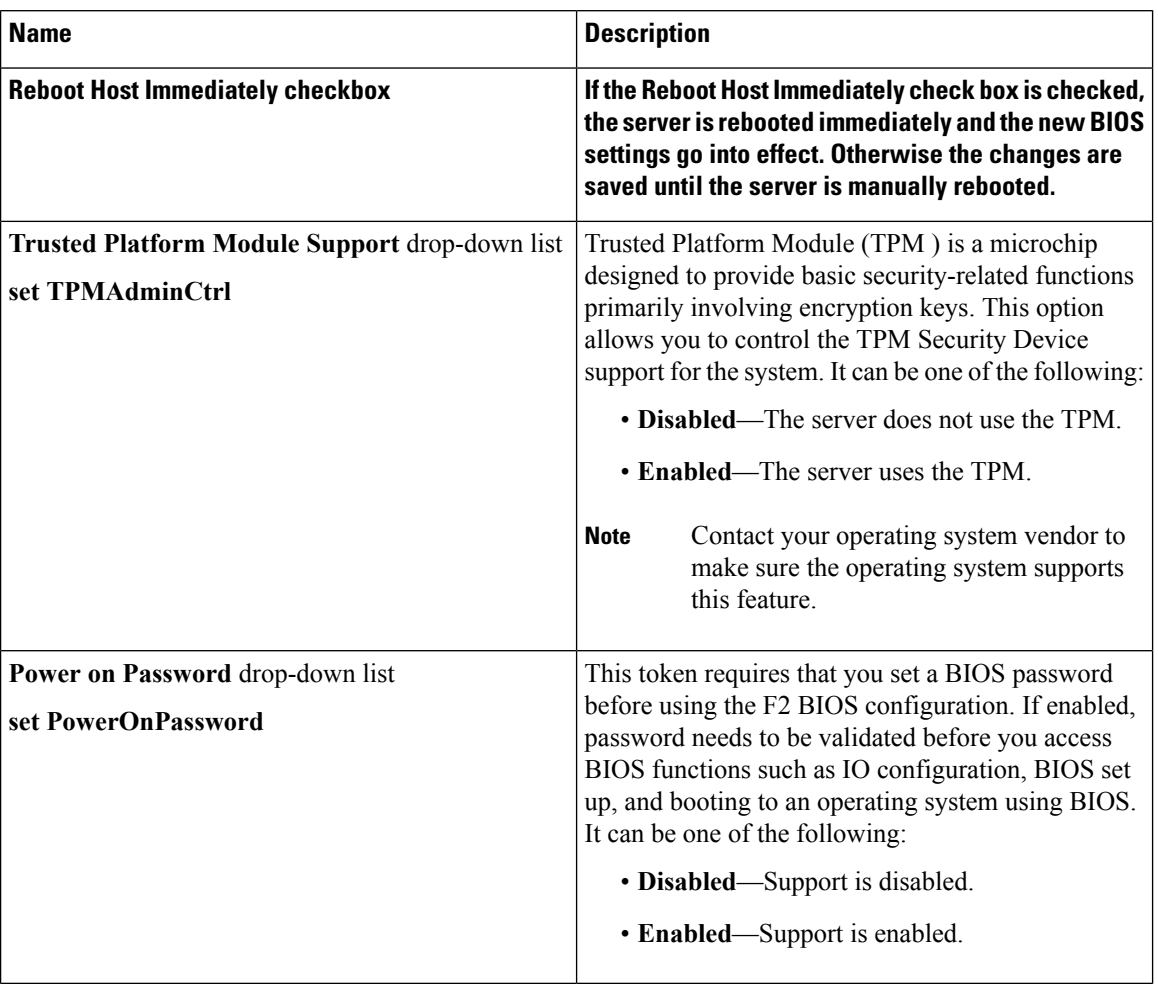

### **Table 3: BIOS Parameters in Security Tab**

### **Processor Tab**

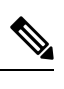

**Note** BIOS parameters listed in this tab may vary depending on the server.

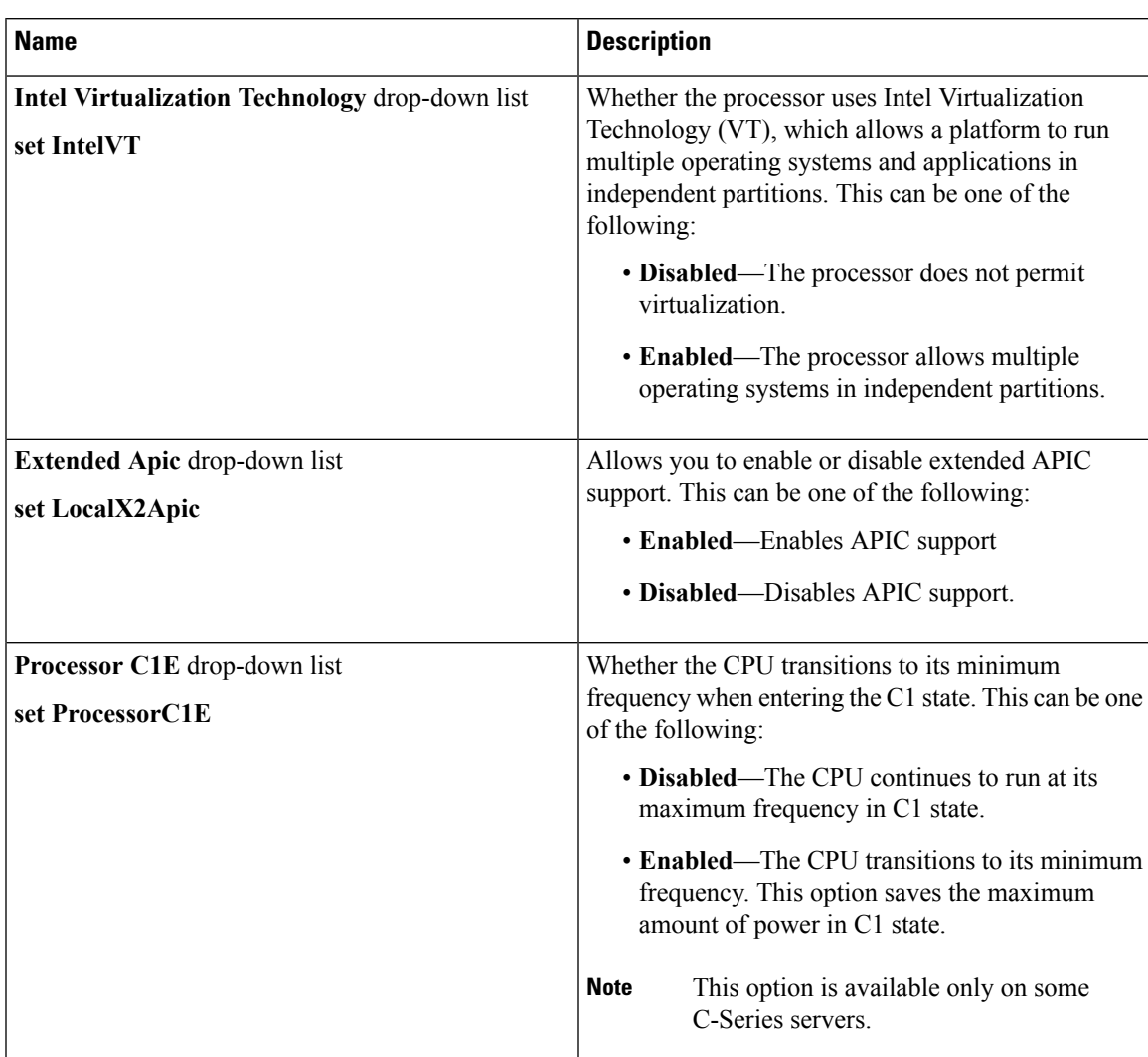

### **Table 4: BIOS Parameters in Processor Tab**

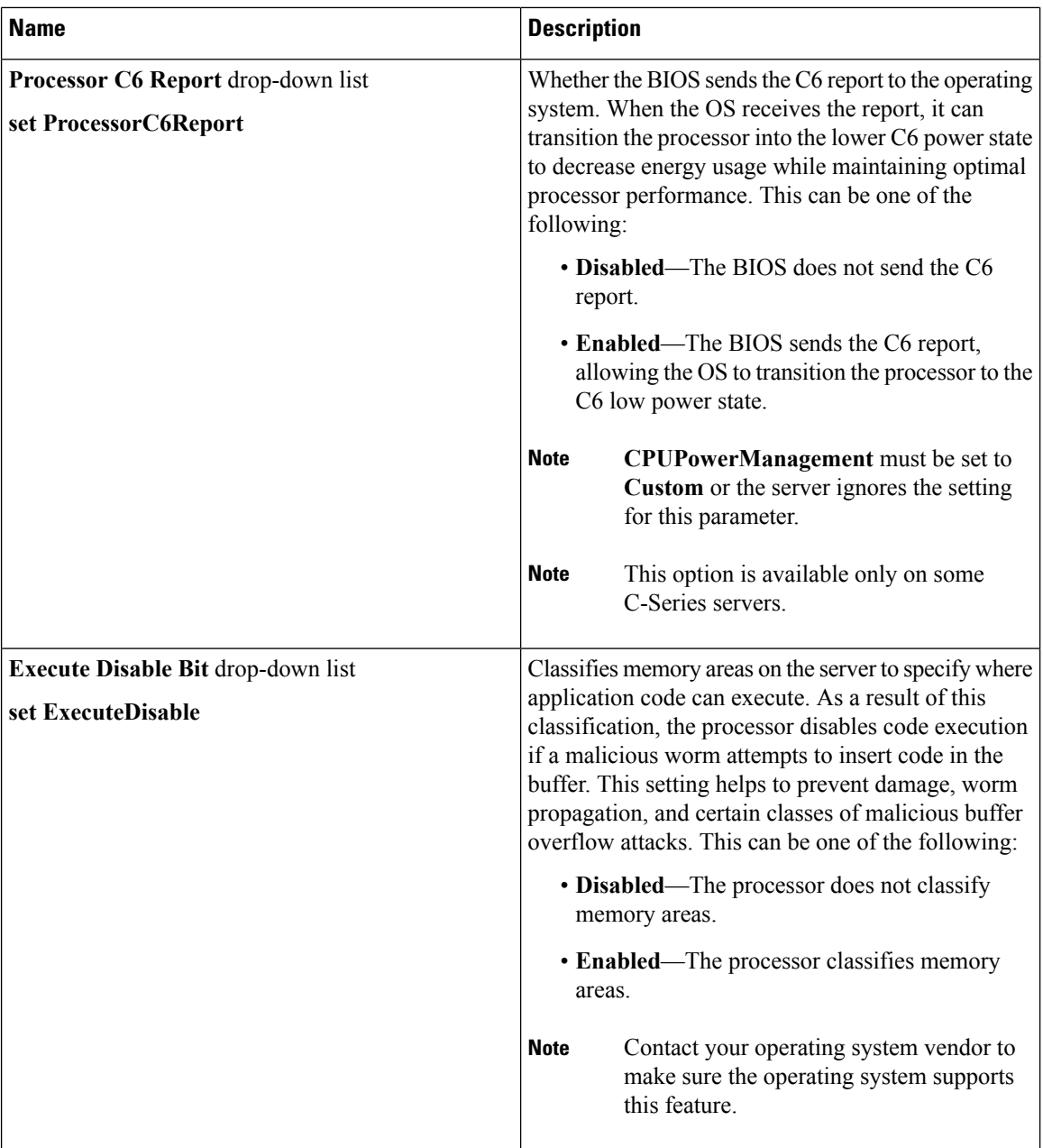

ı

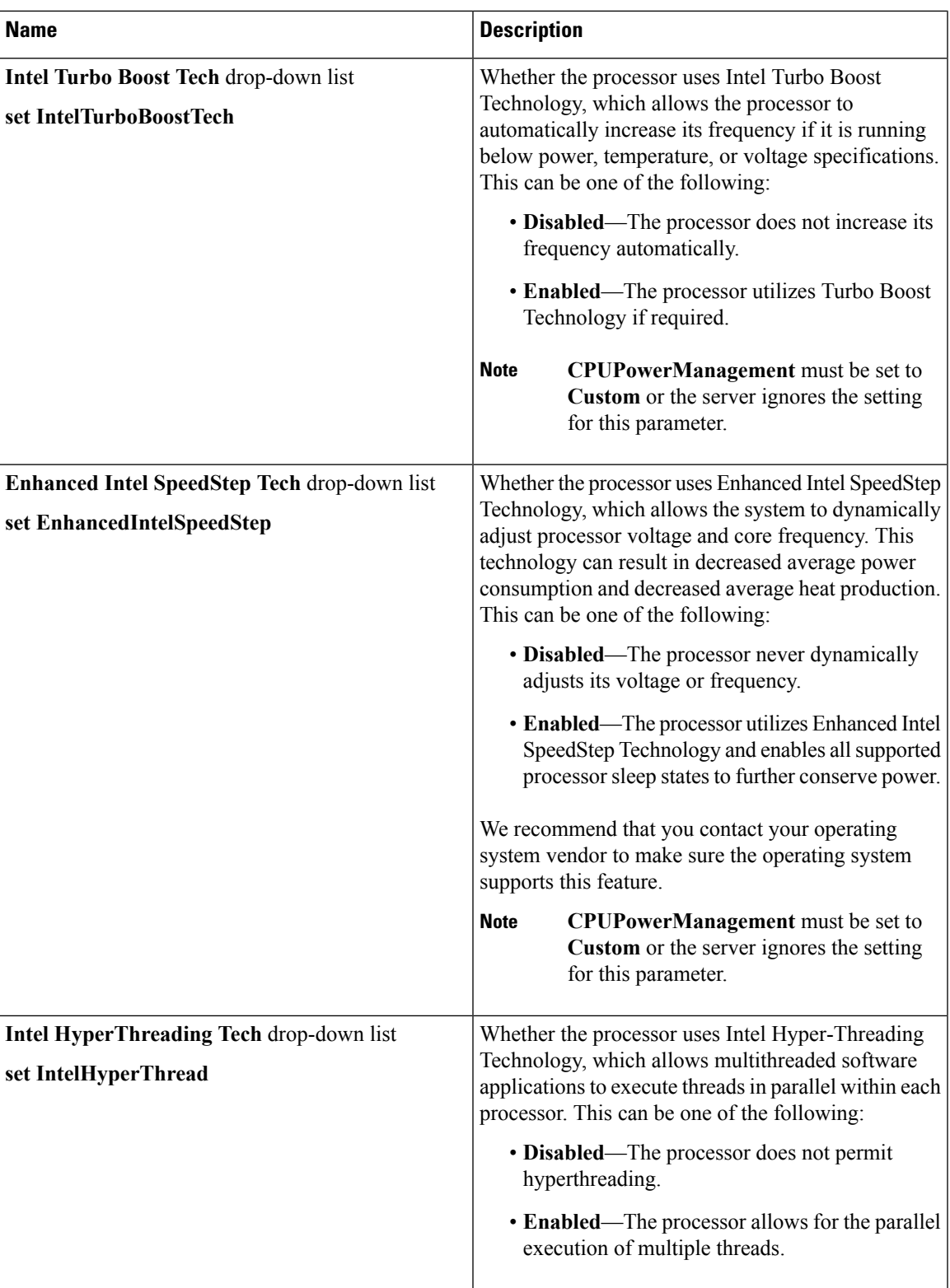

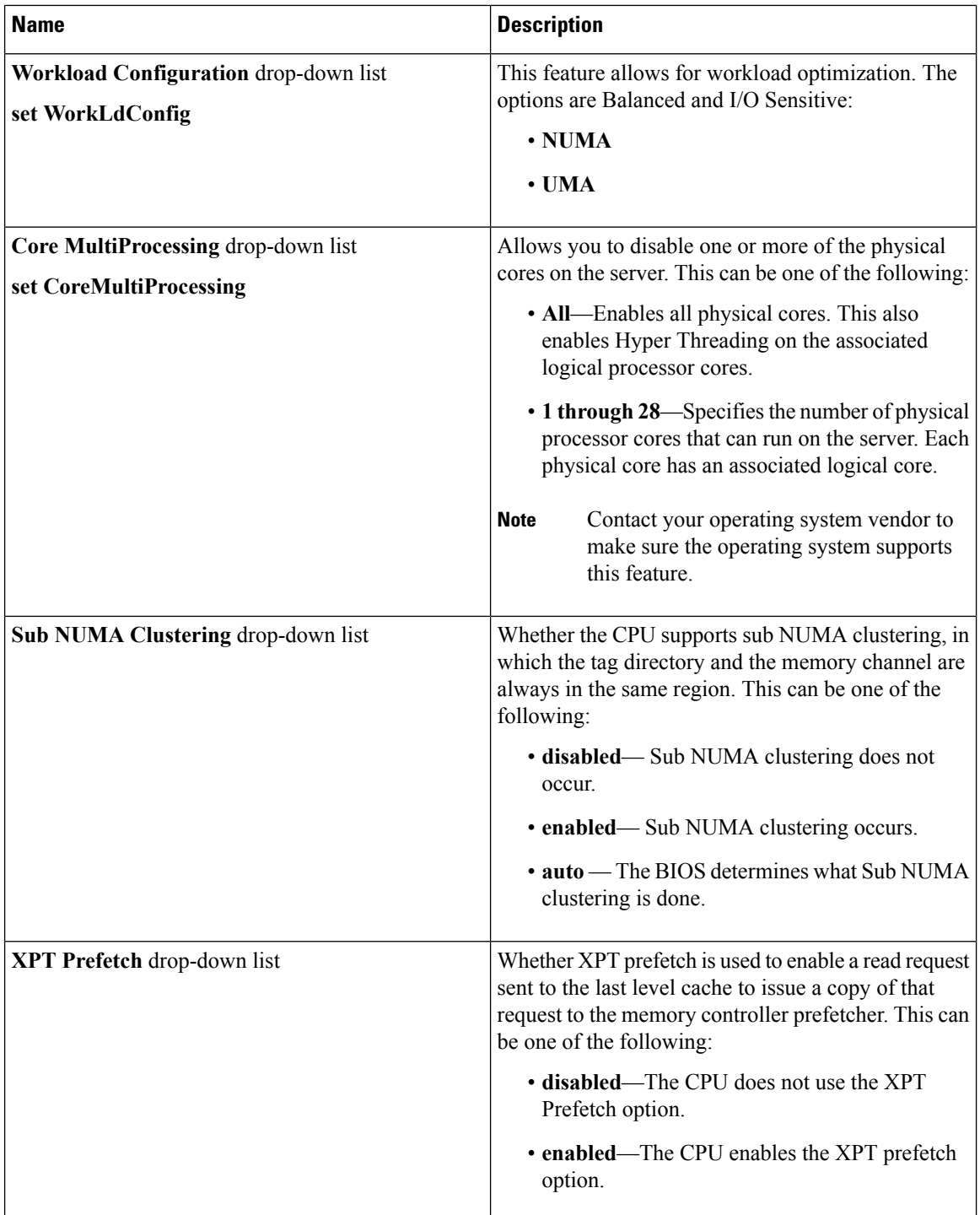

ı

 $\mathbf{l}$ 

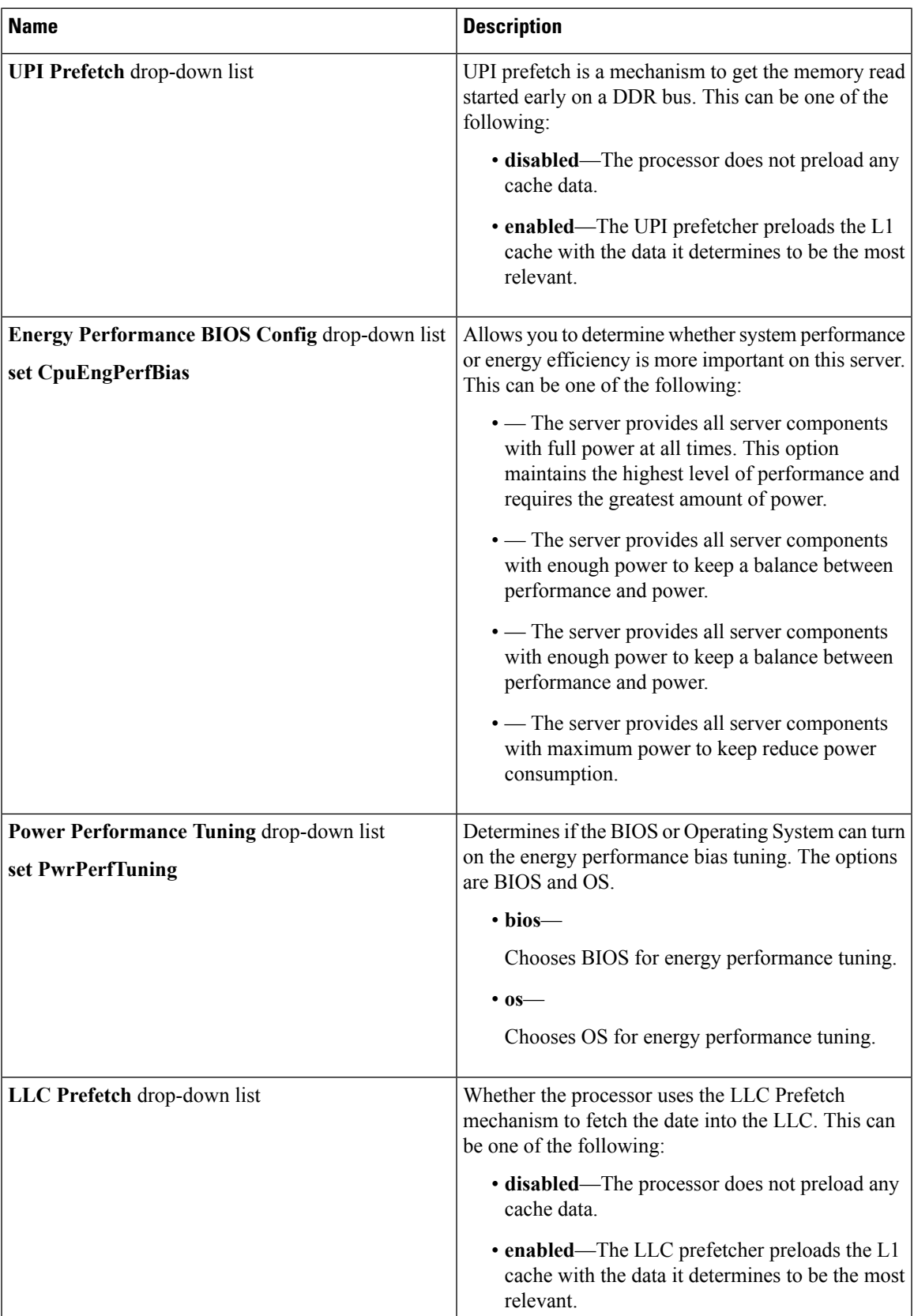

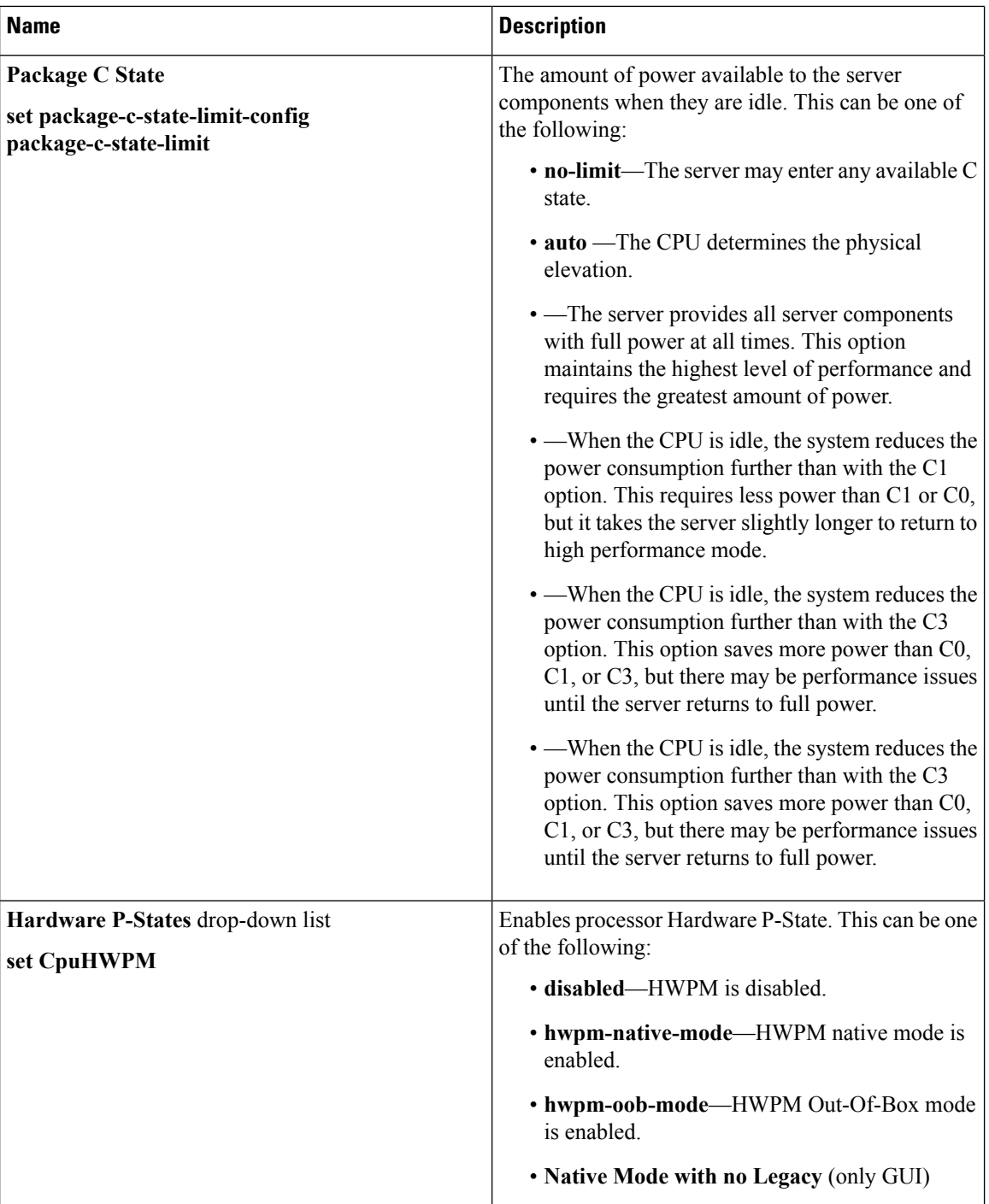

## **Memory Tab**

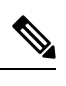

**Note** BIOS parameters listed in this tab may vary depending on the server.

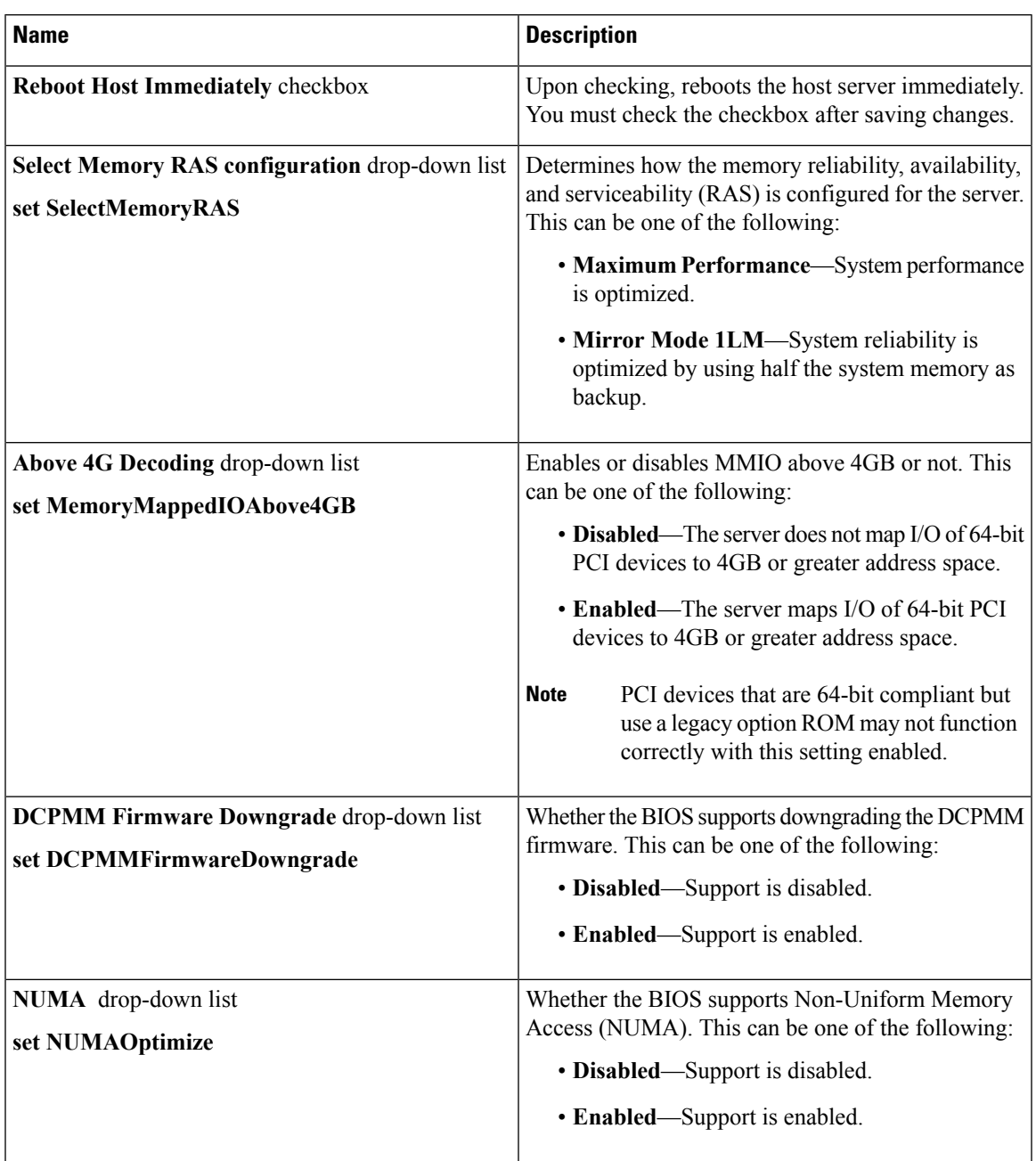

### **Table 5: BIOS Parameters in Memory Tab**

### **Power/Performance Tab**

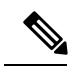

**Note** BIOS parameters listed in this tab may vary depending on the server.

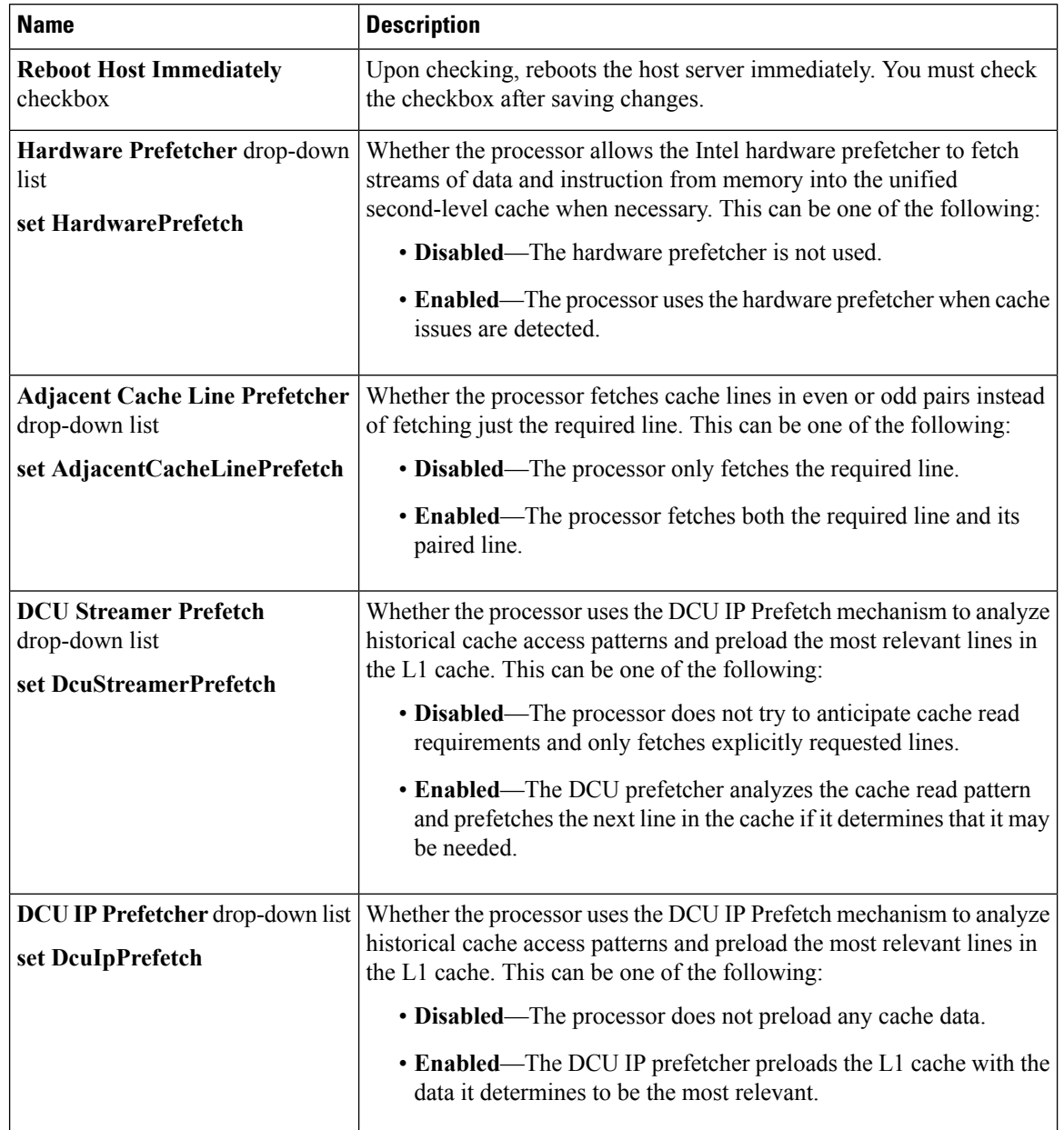

### **Table 6: BIOS Parameters in Power/Performance Tab**

 $\mathbf{l}$ 

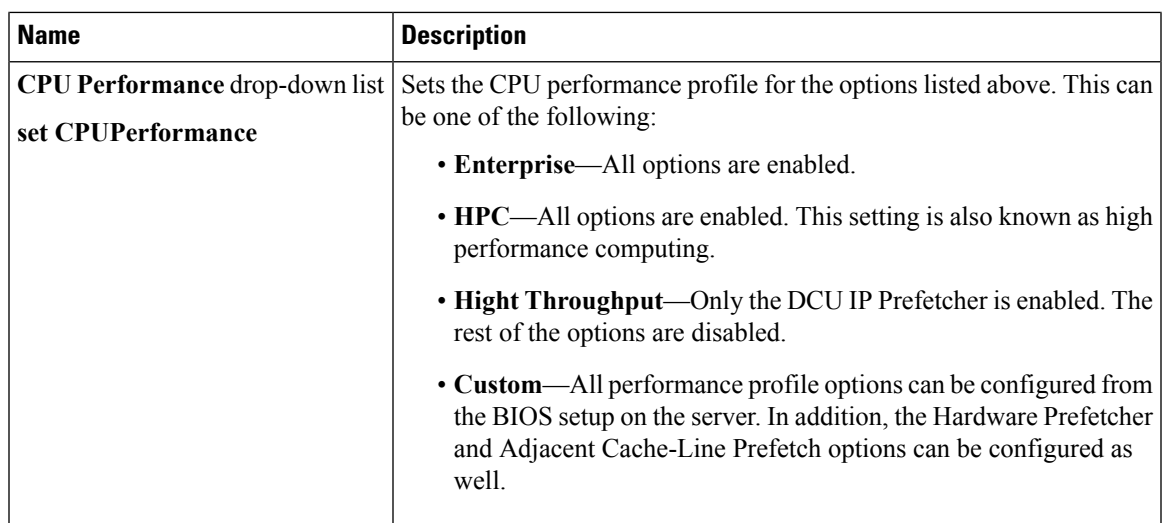

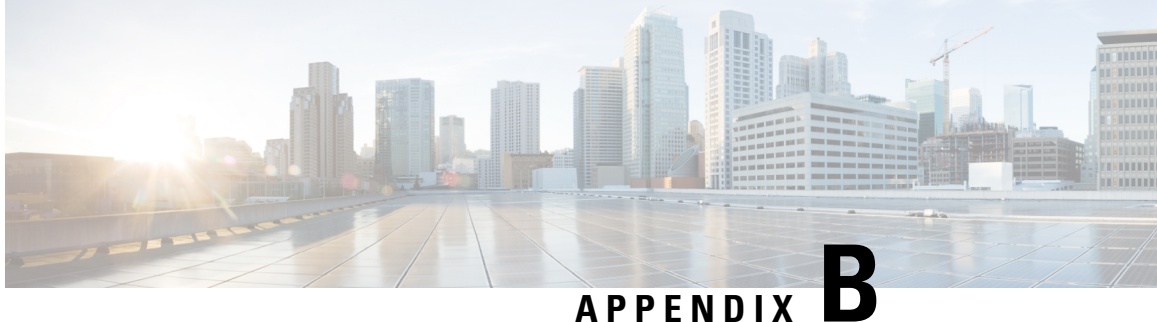

# **BIOS Token Name Comparison for Multiple Interfaces**

This appendix contains the following section:

• BIOS Token Name [Comparison](#page-390-0) for Multiple Interfaces, on page 373

## <span id="page-390-0"></span>**BIOS Token Name Comparison for Multiple Interfaces**

The following table lists the BIOS token names used in the XML, CLI and Web GUI interfaces. You can use this list to map the names across these interfaces.

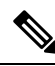

**Note** The parameters that are available depend on the type of Cisco UCS server you are using.

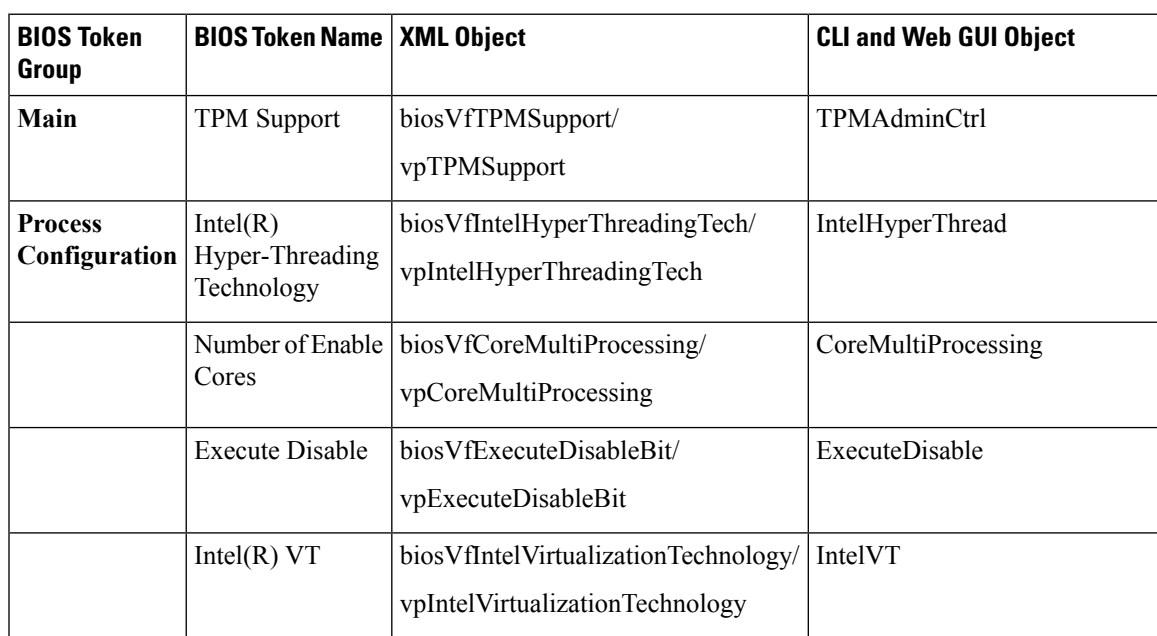

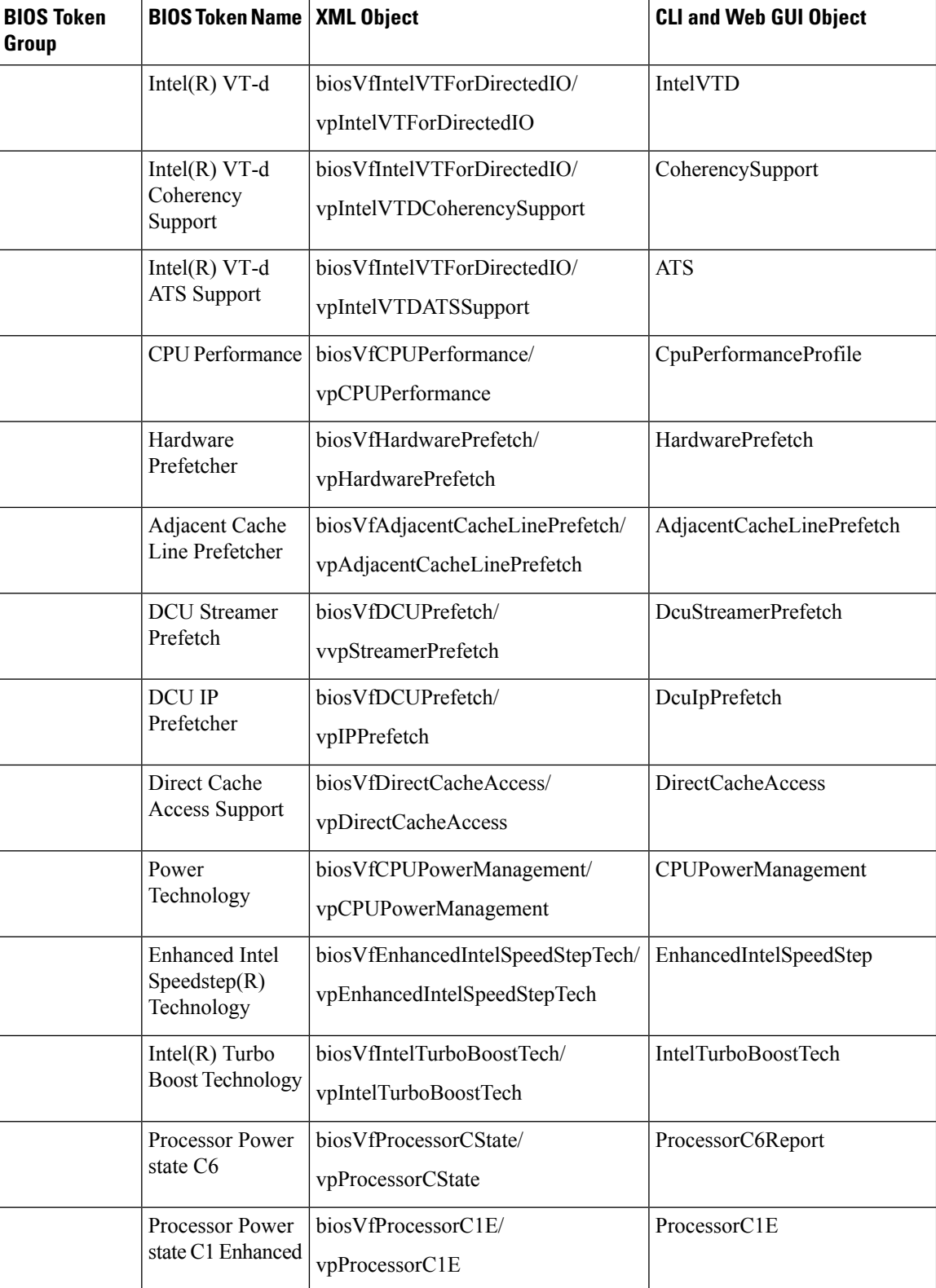

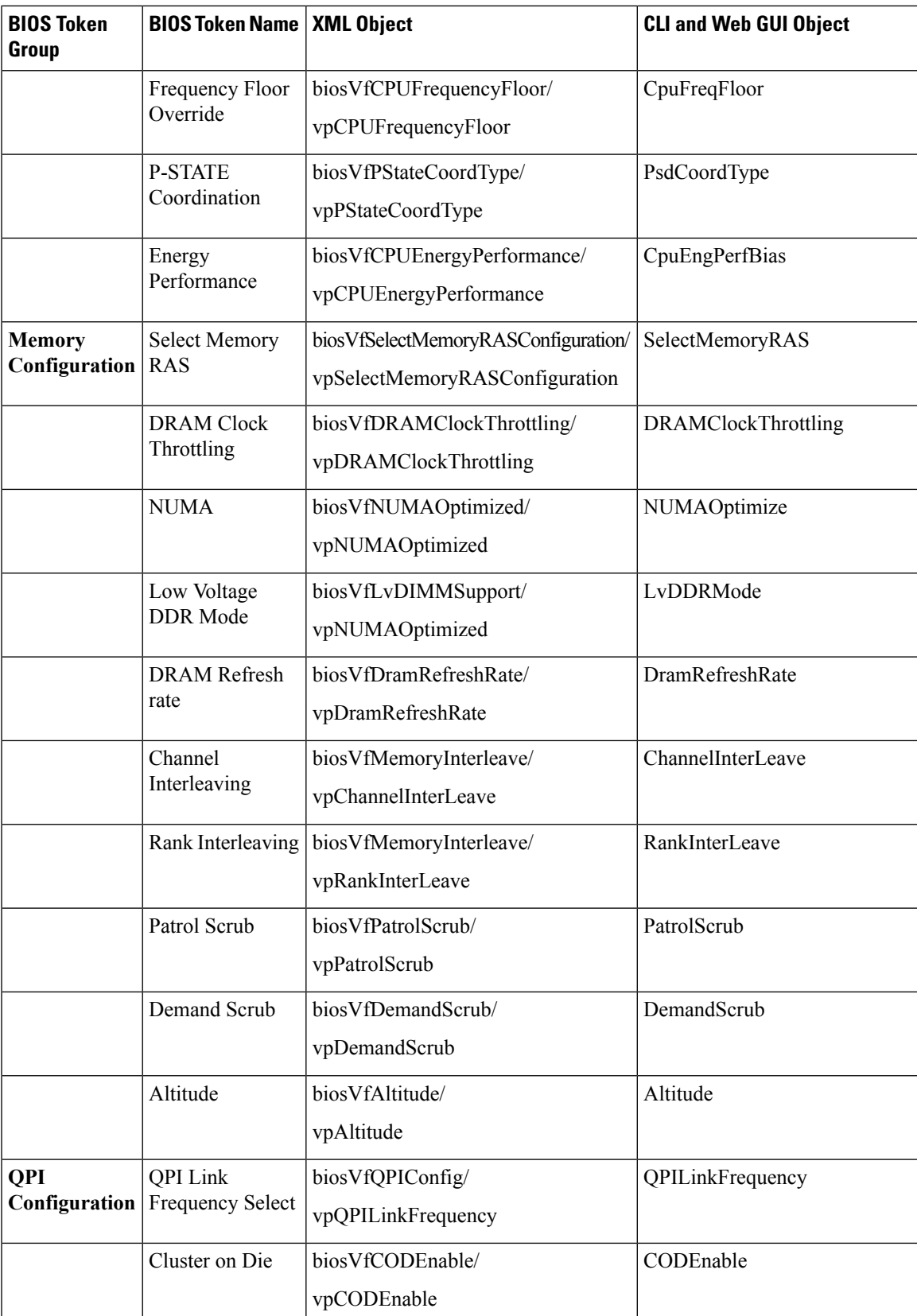

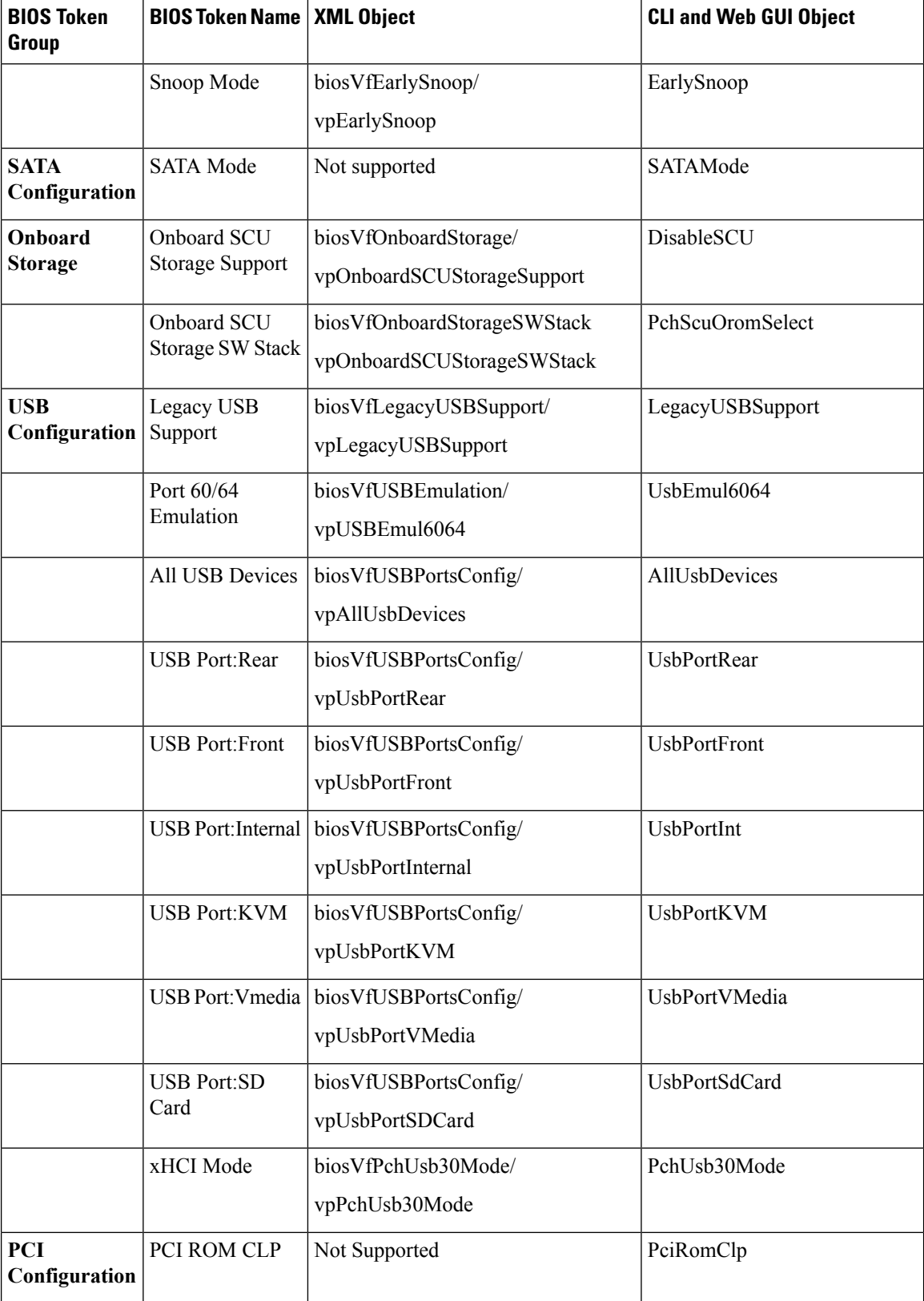

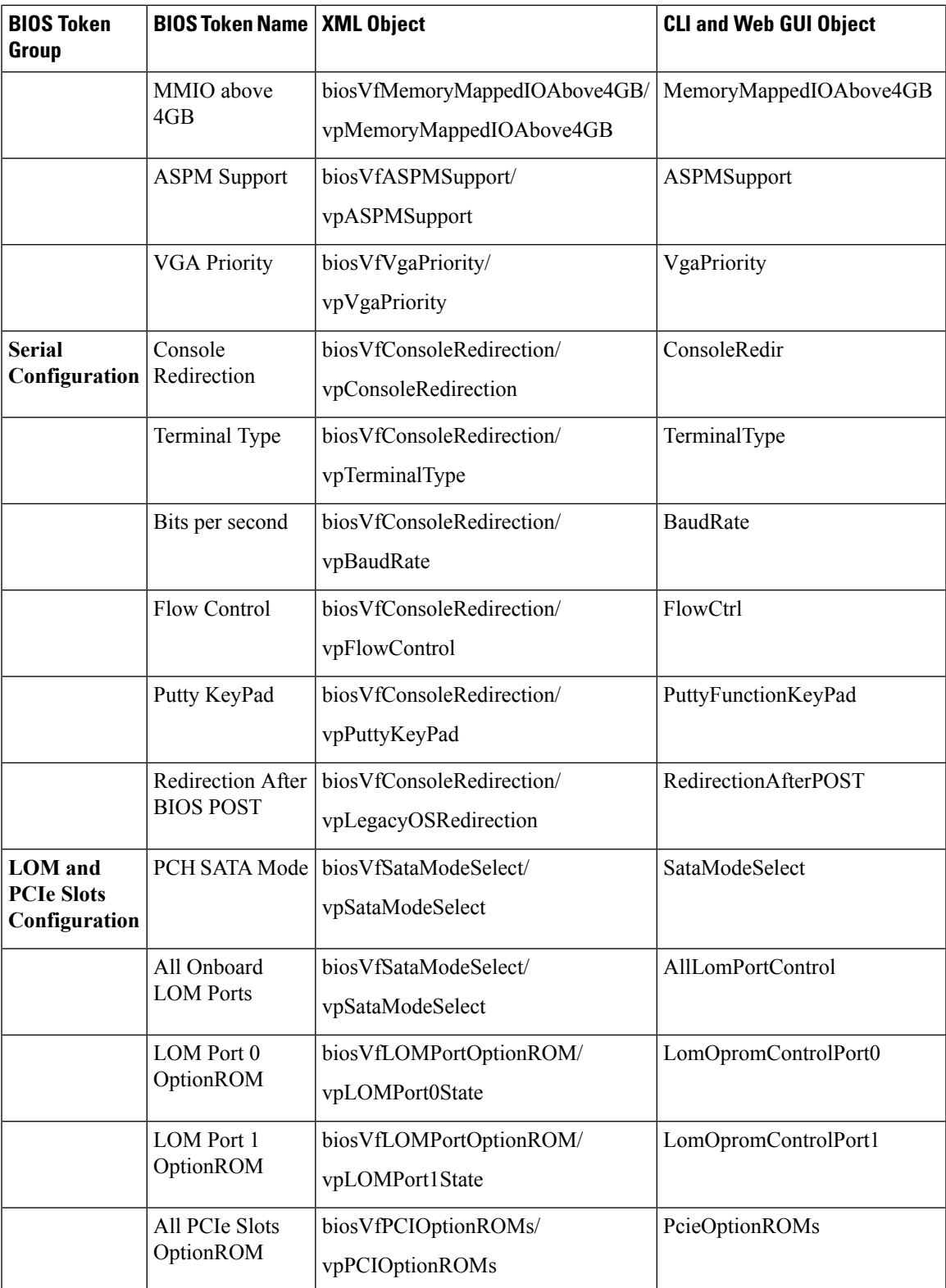

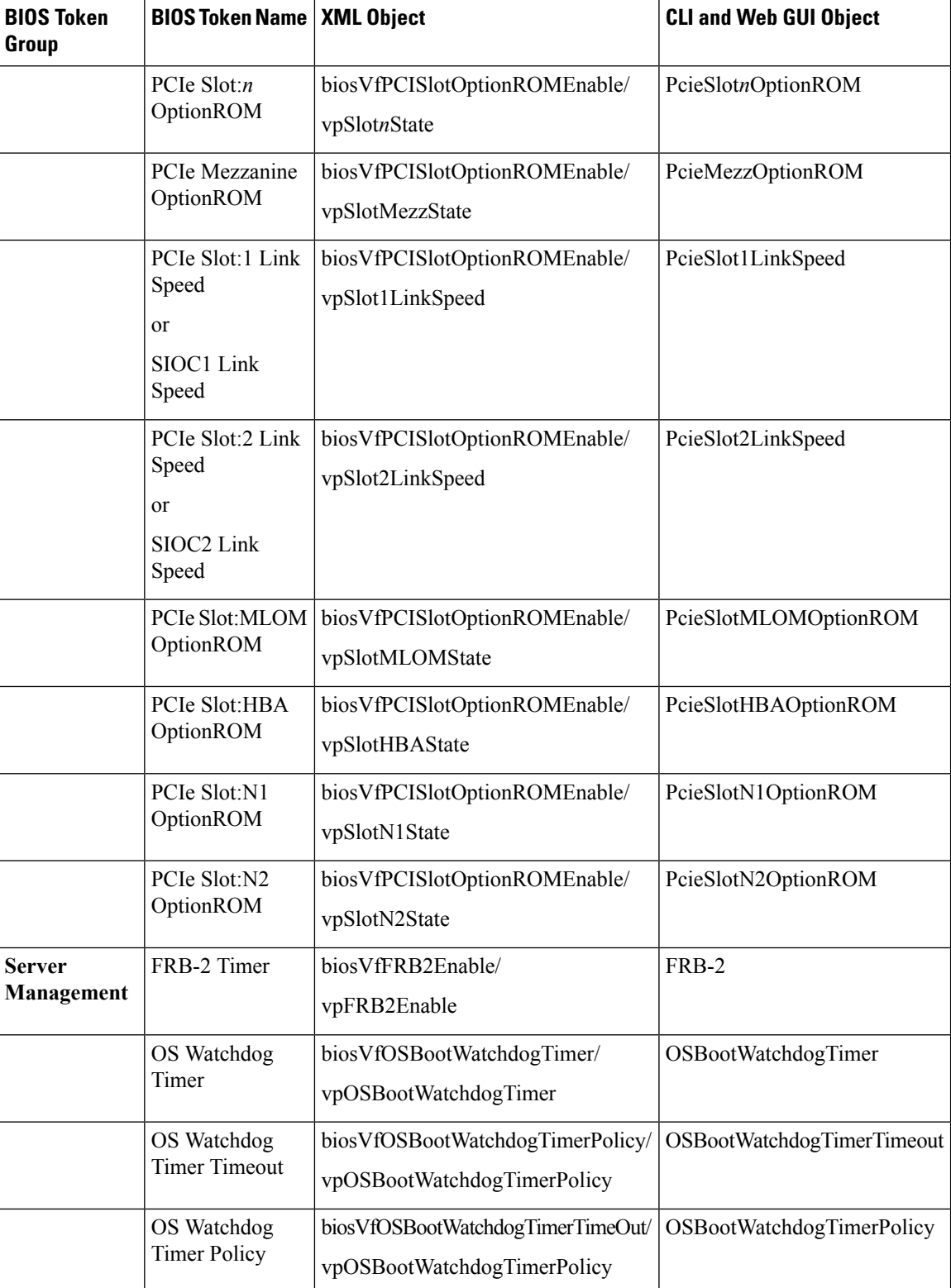
$\mathbf l$ 

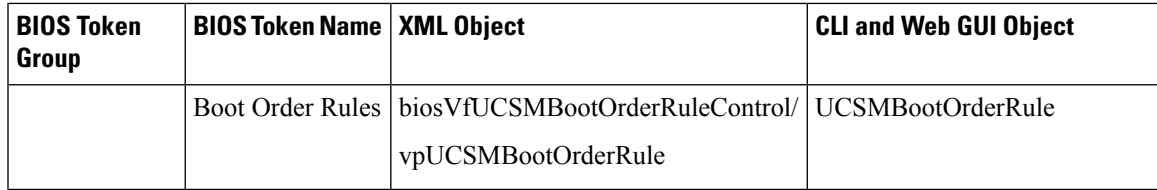

I

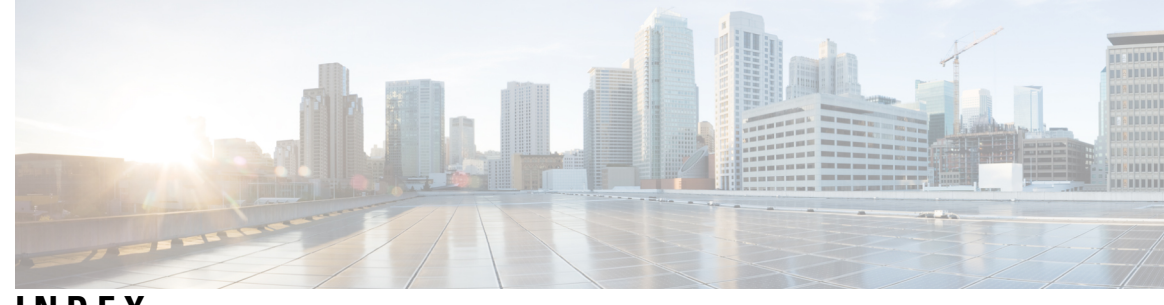

## **INDEX**

6G or 12G **[78](#page-95-0)**

#### <span id="page-398-0"></span>**A**

Active Directory **[109](#page-126-0), [111](#page-128-0)** configuring groups **[111](#page-128-0)** adapter **[76,](#page-93-0) [146,](#page-163-0) [147,](#page-164-0) [184,](#page-201-0) [185,](#page-202-0) [186,](#page-203-0) [187,](#page-204-0) [188,](#page-205-0) [189](#page-206-0)** activating firmware **[188](#page-205-0)** configuring properties **[147](#page-164-0)** exporting the configuration **[184](#page-201-0)** importing the configuration **[185](#page-202-0)** installing firmware **[187](#page-204-0)** network **[146](#page-163-0)** PCI **[76](#page-93-0)** resetting **[189](#page-206-0)** restoring default configuration **[186](#page-203-0)** viewing properties **[146](#page-163-0)** adapters **[143](#page-160-0)** overview **[143](#page-160-0)** add banner **[348](#page-365-0)**

# **B**

```
backing up 341, 342
    configuration 341, 342
bios 337
    recovering corrupt 337
BIOS 309, 311
    activating firmware 311
    installing from remote server 309
BIOS settings 20, 50, 53
    restoring defaults 53
    server boot order 20
BIOS status 50
    viewing 50
blacklisting 49
boot drive 204
    clearing 204
boot order 20, 30
    about 20
    viewing 30
boot table 157, 158, 159
    creating entry 158
    deleting entry 157, 159
```
boot table *(continued)* description **[157](#page-174-0)**

## **C**

certificate management **[276](#page-293-0)** uploading a certificate **[276](#page-293-0)** CIMC **[67](#page-84-0), [305](#page-322-0), [313](#page-330-0), [322](#page-339-0), [338](#page-355-0)** installing firmware from remote server **[305](#page-322-0)** installing firmware from USB **[313](#page-330-0)** resetting to factory defaults **[338](#page-355-0)** viewing log **[322](#page-339-0)** viewing properties **[67](#page-84-0)** Cisco IMC **[187,](#page-204-1) [308,](#page-325-0) [323,](#page-340-0) [324](#page-341-0)** activating firmware **[308](#page-325-0)** clearing log **[323](#page-340-0)** configuring log threshold **[324](#page-341-0)** firmware **[187](#page-204-1)** clearing foreign configuration **[202](#page-219-0)** CLI **[3](#page-20-0)** CMC **[315](#page-332-0), [317](#page-334-0)** activating firmware **[317](#page-334-0)** installing firmware from remote server **[315](#page-332-0)** common properties **[127](#page-144-0)** communication services properties **[257,](#page-274-0) [258,](#page-275-0) [261](#page-278-0)** HTTP properties **[257](#page-274-0)** IPMI over LAN properties **[261](#page-278-0)** SSH properties **[258](#page-275-0)** configuration **[341,](#page-358-0) [342,](#page-359-0) [344](#page-361-0)** backing up **[342](#page-359-0)** exporting **[341](#page-358-0)** importing **[344](#page-361-0)** configuring **[47](#page-64-0)** fan policy **[47](#page-64-0)** Configuring **[269](#page-286-0)** Controller **[228](#page-245-0), [229](#page-246-0)** CPU properties **[68](#page-85-0)** create virtual drive **[192](#page-209-0)** Create Virtual Drive **[194](#page-211-0)** current sensors **[85](#page-102-0)**

# **D**

date **[67](#page-84-0)** setting **[67](#page-84-0)** delete banner **[349](#page-366-0)** delete virtual drive **[214](#page-231-0)** DIMM **[49](#page-66-0)** disabling KVM **[90](#page-107-0)** disabling-auto-learn **[226](#page-243-0)**

# **E**

Enabling **[78](#page-95-0)** enabling KVM **[90](#page-107-1), [91](#page-108-0)** enabling-auto-learn **[226](#page-243-1)** encrypting virtual media **[92](#page-109-0)** event filters, platform **[295](#page-312-0)** about **[295](#page-312-0)** configuring **[295](#page-312-1)** event log, system **[328,](#page-345-0) [329](#page-346-0)** clearing **[329](#page-346-0)** viewing **[328](#page-345-0)** exporting **[341,](#page-358-0) [342](#page-359-0), [345](#page-362-0)** configuration **[341](#page-358-0), [342](#page-359-0)** VIC configuration **[345](#page-362-0)**

# **F**

Factory Defaults **[228](#page-245-0), [229](#page-246-0)** fan policy **[45](#page-62-0)** balanced **[45](#page-62-0)** high power **[45](#page-62-0)** low power **[45](#page-62-0)** maximum power **[45](#page-62-0)** performance **[45](#page-62-0)** fan sensors **[82](#page-99-0)** fault summary **[321](#page-338-0)** viewing **[321](#page-338-0)** faults **[322](#page-339-1)** faults, logs **[321](#page-338-0)** viewing summary **[321](#page-338-0)** FIP mode **[147](#page-164-0)** enabling **[147](#page-164-0)** firmware **[299,](#page-316-0) [305,](#page-322-0) [308,](#page-325-0) [311,](#page-328-0) [313,](#page-330-0) [315,](#page-332-0) [317,](#page-334-0) [319](#page-336-0)** about **[299](#page-316-0)** activating **[308](#page-325-0), [311](#page-328-0), [317](#page-334-0), [319](#page-336-0)** installing from remote server **[305,](#page-322-0) [315](#page-332-0)** installing VIC from USB **[313](#page-330-0)** firmware overview **[299](#page-316-0)** Flexible Flash **[72](#page-89-0), [231](#page-248-0), [234](#page-251-0), [236](#page-253-0)** configuring properties **[234](#page-251-0)** description **[231](#page-248-0)** resetting **[236](#page-253-0)** viewing properties **[72](#page-89-0)** floppy disk emulation **[92](#page-109-0)** foreign configuration **[199](#page-216-0)** importing **[199](#page-216-0)** front locator LED **[16](#page-33-0)** server **[16](#page-33-0)**

### **H**

```
hard drive locator LED 16
hot spare 220, 224
    dedicated 220
    global 220, 224
HTTP properties 257
```
### **I**

```
importing 344
    configuration 344
initializing virtual drive 215
inventory 78
    TPM properties 78
IP address 141
IP blocking 138
IPMI over LAN 261
    description 261
IPMI over LAN properties 261
IPv4 properties 128
IPv6 properties 130
iscsi-boot 181
    vNIC 181
```
### **K**

KMIP **[277](#page-294-0)** Key Management Interoperability Protocol **[277](#page-294-0)** Secure Key Management **[277](#page-294-0)** KVM **[90,](#page-107-0) [91](#page-108-0)** configuring **[91](#page-108-0)** disabling **[90](#page-107-0)** enabling **[90,](#page-107-1) [91](#page-108-0)** KVM console **[11](#page-28-0), [89](#page-106-0)**

## **L**

LDAP **[108](#page-125-0), [109](#page-126-0)** configuring in Cisco IMC **[109](#page-126-0)** *See also* Active [Directory](#page-398-0) LDAP Server **[108](#page-125-1)** local users **[101](#page-118-0)** locator LED **[15](#page-32-0), [16](#page-33-1)** hard drive **[16](#page-33-1)** server **[15](#page-32-0)** locator-led **[228](#page-245-1)** bbu **[228](#page-245-1)** LOM ports **[77](#page-94-0)** viewing properties **[77](#page-94-0)**

#### **M**

MAC address **[77](#page-94-0)** LOM ports **[77](#page-94-0)** making a dedicated hot spare **[220](#page-237-0)** making a global hot spare **[220](#page-237-1), [224](#page-241-0)** mapped vmedia volume **[94,](#page-111-0) [95](#page-112-0)** cifs **[94](#page-111-0)** nfs **[94](#page-111-0)** viewing properties **[95](#page-112-0)** www **[94](#page-111-0)** memory properties **[68](#page-85-1)** Mixed Mode **[78](#page-95-0)**

#### **N**

```
network adapter 146
    viewing properties 146
network properties 124, 127, 128, 130, 133, 135
    common properties 127
    IPv4 properties 128
    IPv6 properties 130
    NIC properties 124
    port profile properties 135
    VLAN properties 133
network security 138
NIC properties 124
NIV mode 147
    enabling 147
NTP settings 140
Nvidia GPU card information 75
    temperature 75
```
### **O**

OS boot **[13](#page-30-0)** USB port **[13](#page-30-0)** OS installation **[11](#page-28-1), [12](#page-29-0)** methods **[11](#page-28-1)** PXE **[12](#page-29-0)** Overview **[2](#page-19-0)**

### **P**

PCI adapter **[76](#page-93-0)** viewing properties **[76](#page-93-0)** persistent binding **[160,](#page-177-0) [161,](#page-178-0) [162](#page-179-0)** description **[160](#page-177-1)** disabling **[161](#page-178-0)** enabling **[160](#page-177-0)** rebuilding **[162](#page-179-0)** physical drive status **[222](#page-239-0)** toggling **[222](#page-239-0)** pinging **[141](#page-158-0)** platform event filters **[295](#page-312-0)** about **[295](#page-312-0)** configuring **[295](#page-312-1)** port profile properties **[135](#page-152-0)**

power cap policy **[37](#page-54-0)** configuring **[37](#page-54-0)** power capping **[36](#page-53-0)** about **[36](#page-53-0)** power cycling the server **[35](#page-52-0)** power restore policy **[44](#page-61-0)** power supply properties **[70](#page-87-0)** power supply sensors **[81](#page-98-0)** powering off the server **[35](#page-52-1)** powering on the server **[34](#page-51-0)** prepare for removal **[221](#page-238-0)** PXE installation **[12](#page-29-1)**

### **R**

recovering from a corrupted bios **[337](#page-354-0)** remote presence **[90,](#page-107-0) [91,](#page-108-0) [92,](#page-109-0) [97,](#page-114-0) [99](#page-116-0)** configuring serial over LAN **[97](#page-114-0)** launching serial over LAN **[99](#page-116-0)** virtual KVM **[90,](#page-107-0) [91](#page-108-0)** virtual media **[92](#page-109-0)** resetting the server **[33](#page-50-0)** resetting to factory defaults **[339](#page-356-0)** restore BIOS manufacturing custom defaults **[54](#page-71-0)** Restoring **[228](#page-245-0), [229](#page-246-0)**

### **S**

SAS expander **[318](#page-335-0)** installing from remote server **[318](#page-335-0)** SAS Expander **[319](#page-336-0)** activating firmware **[319](#page-336-0)** SD cards **[233](#page-250-0)** single to dual card mirroring **[233](#page-250-0)** Secure virtual drive **[218](#page-235-0)** Self Encrypting Drives **[209](#page-226-0)** Full Disk Encryption **[209](#page-226-0)** self-signed certificate **[274](#page-291-0)** sensors **[81,](#page-98-0) [82,](#page-99-0) [83,](#page-100-0) [84,](#page-101-0) [85](#page-102-0)** current **[85](#page-102-0)** fan **[82](#page-99-0)** power supply **[81](#page-98-0)** temperature **[83](#page-100-0)** voltage **[84](#page-101-0)** serial over LAN **[97,](#page-114-1) [99](#page-116-0)** configuring **[97](#page-114-0)** launching **[99](#page-116-0)** server **[65](#page-82-0)** viewing properties **[65](#page-82-0)** server management **[15](#page-32-0), [16](#page-33-0), [18](#page-35-0), [20](#page-37-0), [33](#page-50-0), [34](#page-51-0), [35](#page-52-0)** front server locator LED **[16](#page-33-0)** hard drive locator LED **[16](#page-33-1)** power cycling the server **[35](#page-52-0)** powering off the server **[35](#page-52-1)** powering on the server **[34](#page-51-0)**

server management *(continued)* resetting the server **[33](#page-50-0)** server boot order **[20](#page-37-0)** server locator LED **[15](#page-32-0)** server Time Zone **[18](#page-35-0)** shutting down the server **[33](#page-50-1)** server NICs **[123](#page-140-0)** server overview **[1](#page-18-0)** server software **[1](#page-18-1)** set as boot drive **[216](#page-233-0)** shutting down the server **[33](#page-50-1)** Smart Access: Serial **[8](#page-25-0)** Smart USB **[331](#page-348-0)** SMTP **[269](#page-286-0)** SNMP **[263,](#page-280-0) [265,](#page-282-0) [266,](#page-283-0) [267](#page-284-0)** configuring properties **[263](#page-280-0)** configuring SNMPv3 users **[267](#page-284-0)** configuring trap settings **[265](#page-282-0)** sending test message **[266](#page-283-0)** SSH properties **[258](#page-275-0)** start-learn-cycle **[227](#page-244-0)** storage properties **[70](#page-87-1), [73](#page-90-0), [74](#page-91-0)** viewing adapter properties **[70](#page-87-1)** viewing physical drive properties **[73](#page-90-0)** viewing virtual drive properties **[74](#page-91-0)** storage sensors **[85](#page-102-1)** viewing **[85](#page-102-1)** syslog **[325](#page-342-0)** sending system log **[325](#page-342-0)** System **[325](#page-342-0)** sending log **[325](#page-342-0)** system event log **[328](#page-345-0), [329](#page-346-0)** clearing **[329](#page-346-0)** viewing **[328](#page-345-0)**

## **T**

```
technical support data 333, 335
    exporting 333
    exporting to USB 335
Telnet 3
temperature sensors 83
time 67
    setting 67
time zone 18
    server 18
TPM inventory 78
    viewing properties 78
TTY Logs 208
    retrieving 208
```
### **U**

undo prepare for removal **[225](#page-242-0)** Updating Firmware on Server Components **[58](#page-75-0)**

uploading a server certificate **[276](#page-293-0)** user management **[101,](#page-118-0) [109,](#page-126-0) [120,](#page-137-0) [121](#page-138-0)** LDAP **[109](#page-126-0)** local users **[101](#page-118-0)** terminating user sessions **[121](#page-138-0)** viewing user sessions **[120](#page-137-0)** user sessions **[120](#page-137-0), [121](#page-138-0)** terminating **[121](#page-138-0)** viewing **[120](#page-137-0)** usNIC **[180](#page-197-0)** viewing properties **[180](#page-197-0)**

#### **V**

vHBA **[149](#page-166-0), [150](#page-167-0), [155](#page-172-0), [156](#page-173-0), [157](#page-174-1), [158](#page-175-0), [159](#page-176-0), [160](#page-177-0), [161](#page-178-0), [162](#page-179-0)** boot table **[157](#page-174-0)** creating **[155](#page-172-0)** creating boot table entry **[158](#page-175-0)** deleting **[156](#page-173-0)** deleting boot table entry **[157](#page-174-1), [159](#page-176-0)** disabling persistent binding **[161](#page-178-0)** enabling persistent binding **[160](#page-177-0)** guidelines for managing **[149](#page-166-0)** modifying properties **[150](#page-167-0)** persistent binding **[160](#page-177-1)** rebuilding persistent binding **[162](#page-179-0)** viewing properties **[150](#page-167-1)** viewing history **[322](#page-339-1)** viewing storage controller logs **[229](#page-246-1)** virtual drive **[215,](#page-232-0) [216,](#page-233-0) [219](#page-236-0)** initializing **[215](#page-232-0)** modifying attributes **[219](#page-236-0)** set as boot drive **[216](#page-233-0)** virtual KVM **[90](#page-107-0), [91](#page-108-0)** virtual media **[92](#page-109-0)** VLAN properties **[133](#page-150-0)** vNIC **[162,](#page-179-1) [163,](#page-180-0) [165,](#page-182-0) [174,](#page-191-0) [175,](#page-192-0) [180,](#page-197-1) [182,](#page-199-0) [183](#page-200-0)** creating **[174](#page-191-0)** deleting **[175](#page-192-0)** guidelines for managing **[162](#page-179-1)** iscsi-boot **[182](#page-199-0)** iscsi-boot deletion **[183](#page-200-0)** modifying properties **[165](#page-182-0)** usnic deletion **[180](#page-197-1)** viewing properties **[163](#page-180-0)** vNICs **[181](#page-198-0)** iSCSI-boot guidelines **[181](#page-198-0)** voltage sensors **[84](#page-101-0)**

### **X**

XML API **[259](#page-276-0)** description **[259](#page-276-0)** enabling **[259](#page-276-1)**

 $\mathbf{l}$ 

 $\blacksquare$ 

**Y** YAML **[7](#page-24-0)**

**INDEX**

Г

 $\mathbf I$